# SunFounder davinci-kit-for-raspberry-pi

www.sunfounder.com

# **CONTENTS**

| 1 | About the Da Vinci Kit |                                |     |  |  |  |
|---|------------------------|--------------------------------|-----|--|--|--|
|   | 1.1                    | Component List                 | 2   |  |  |  |
|   | 1.2                    | Introduction                   | 6   |  |  |  |
|   | 1.3                    | Preparation                    | 7   |  |  |  |
|   | 1.4                    | Libraries                      | 21  |  |  |  |
|   | 1.5                    | Install and Check the WiringPi | 22  |  |  |  |
|   | 1.6                    | GPIO Extension Board           | 23  |  |  |  |
|   | 1.7                    | Download the Code              | 26  |  |  |  |
|   | 1.8                    | 1 Output                       | 26  |  |  |  |
|   | 1.9                    | 2 Input                        | 152 |  |  |  |
|   | 1.10                   | 3 Extension                    | 274 |  |  |  |
|   | 1.11                   | 4 IOT                          | 396 |  |  |  |
|   | 1.12                   | Play with Nodejs               | 420 |  |  |  |
|   | 1.13                   | Play with Processing           | 527 |  |  |  |
|   | 1.14                   | Play with Scratch              | 553 |  |  |  |
|   | 1.15                   | Appendix                       | 629 |  |  |  |
|   | 1.16                   | FAQ                            | 643 |  |  |  |
|   | 1.17                   | Thank You                      | 644 |  |  |  |
| 2 | Copy                   | right Notice                   | 645 |  |  |  |

#### ABOUT THE DA VINCI KIT

This Da Vinci kit applies to the Raspberry Pi 4 Model B, 3 Model A+, 3 Model B+, 3 Model B, 2 Model B, 1 Model B+, 1 Model A+, zero W and zero. It includes various components and chips that can help to create various interesting phenomena which you can get via some operation with the guidance of experiment instructions. In this process, you can learn some basic knowledge about programming. Also you can explore more application by yourself. Now go for it!

If you want to learn another projects which we don't have, please feel free to send Email and we will update to our online tutorials as soon as possible, any suggestions are welcomed.

Here is the Email: cs@sunfounder.com.

#### About the display language

In addition to English, we are working on other languages for this course. Please contact service@sunfounder.com if you are interested in helping, and we will give you a free product in return. In the meantime, we recommend using Google Translate to convert English to the language you want to see.

The steps are as follows.

• In this course page, right-click and select **Translate to xx**. If the current language is not what you want, you can change it later.

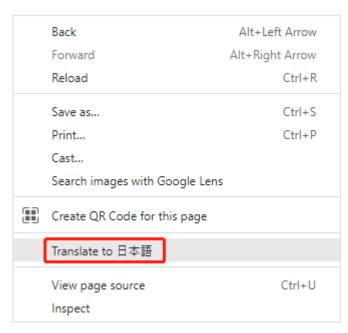

• There will be a language popup in the upper right corner. Click on the menu button to **choose another language**.

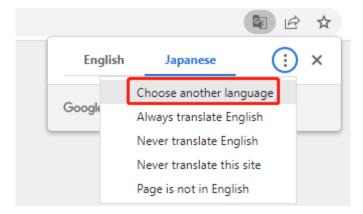

• Select the language from the inverted triangle box, and then click **Done**.

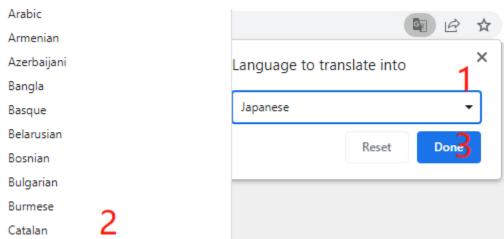

# 1.1 Component List

After opening the package, please check whether the quantity of components is compliance with product description and whether all components are in good condition.

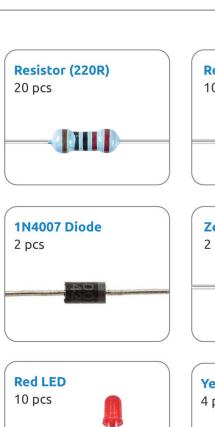

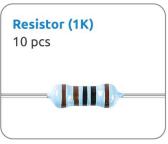

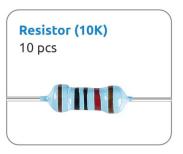

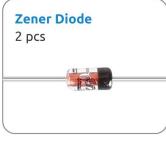

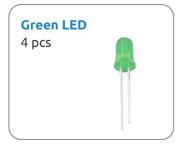

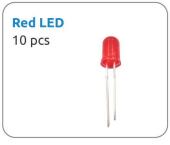

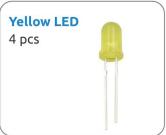

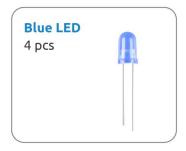

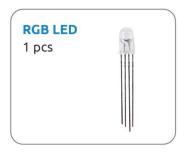

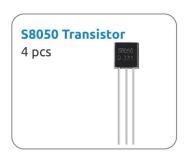

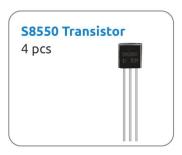

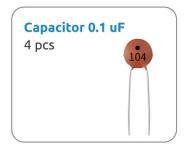

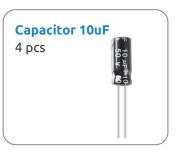

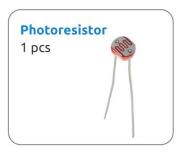

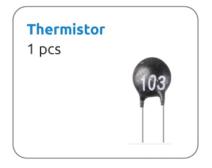

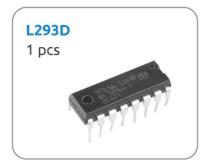

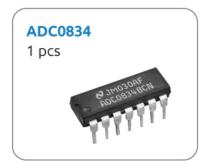

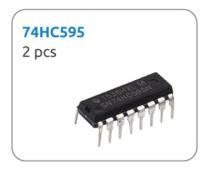

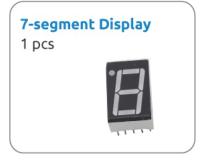

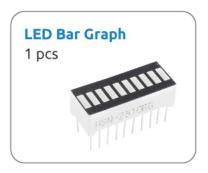

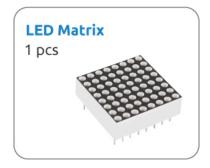

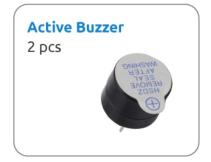

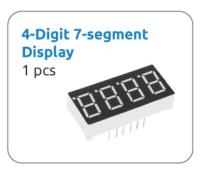

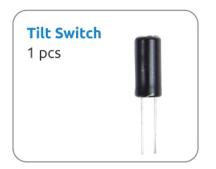

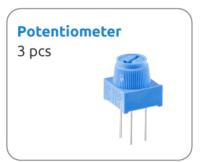

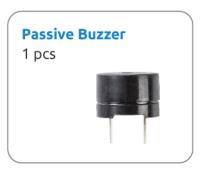

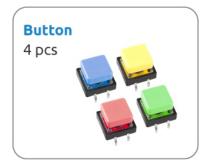

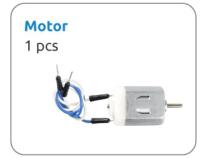

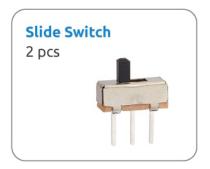

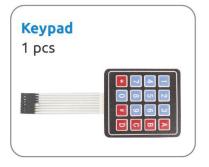

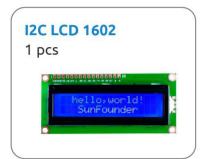

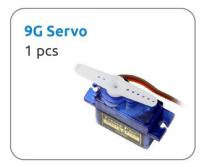

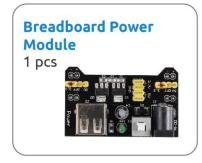

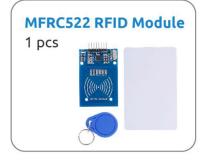

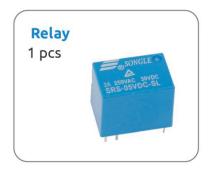

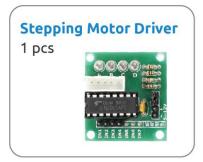

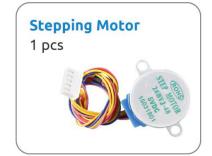

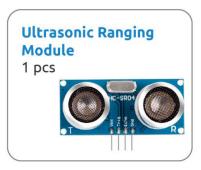

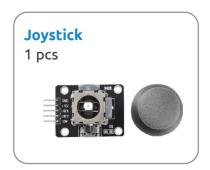

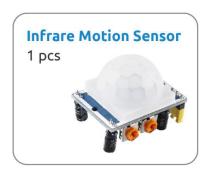

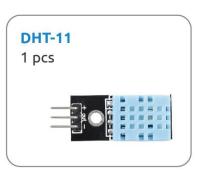

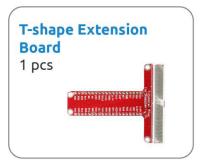

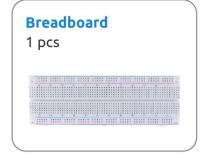

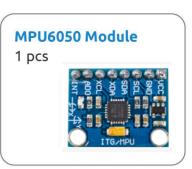

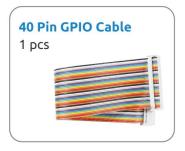

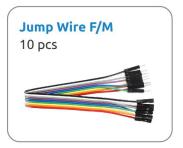

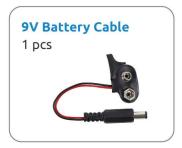

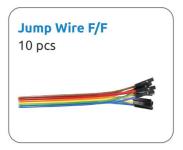

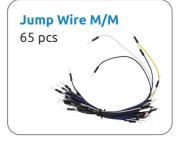

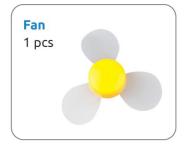

## 1.2 Introduction

Da Vinci Kit is a basic kit suitable to intelligent beginners who have project schedule. It contains 26 commonly used input and output components and modules and a number of basic electronic devices (such as resistors, capacitors) which can provide powerful assistance in your programming learning.

In the light of the kit, you can learn some basic knowledge on Raspberry Pi, including the installation method of Raspberry Pi, knowledge of Bash shell and GPIO. Having understood these knowledge, you can start programming.

If you have no knowledge background of hardware, this document about the Kit provides you with 30 lessons for reference and learning, including 26 basic I/o lessons and 4 simple practical examples. It should be noted that the arrangement of these courses is not based on the degree of difficulty, but on the functions in practice. You can find corresponding courses in accordance with your needs. In other words, even if you haven't finished reading the entire course or mastered the use of the components mentioned, this document will play an important role in guiding you to complete practical projects in the future.

We are looking forward to your projects and hope that you can share your achievements or creation on our forum while reading this document.

# 1.3 Preparation

In this chapter, we firstly learn to start up Raspberry Pi. The content includes installing the OS, Raspberry Pi network and how to open terminal.

Note: You can check the complete tutorial on the official website of the Raspberry Pi: raspberry-pi-setting-up.

If your Raspberry Pi is set up, you can skip the part and go into the next chapter.

#### 1.3.1 What Do We Need?

#### **Required Components**

#### Raspberry Pi

The Raspberry Pi is a low cost, credit-card sized computer that plugs into a computer monitor or TV, and uses a standard keyboard and mouse. It is a capable little device that enables people of all ages to explore computing, and to learn how to program in languages like Scratch and Python.

Our kit applies to the following versions of the product of Raspberry Pi

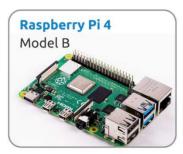

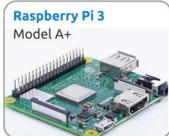

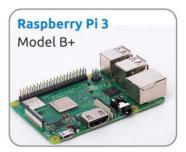

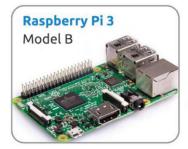

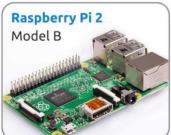

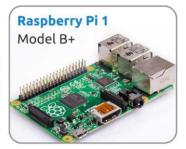

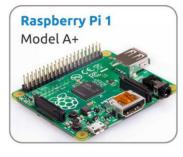

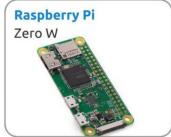

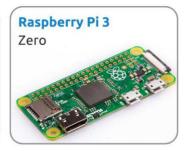

**Power Adapter** 

To connect to a power socket, the Raspberry Pi has a micro USB port (the same found on many mobile phones). You will need a power supply which provides at least 2.5 amps.

#### Micro SD Card

Your Raspberry Pi needs an Micro SD card to store all its files and the Raspberry Pi OS. You will need a micro SD card with a capacity of at least 8 GB

#### **Optional Components**

#### Screen

To view the desktop environment of Raspberry Pi, you need to use the screen that can be a TV screen or a computer monitor. If the screen has built-in speakers, the Pi plays sounds via them.

#### Mouse & Keyboard

When you use a screen, a USB keyboard and a USB mouse are also needed.

#### **HDMI**

The Raspberry Pi has a HDMI output port that is compatible with the HDMI ports of most modern TV and computer monitors. If your screen has only DVI or VGA ports, you will need to use the appropriate conversion line.

#### Case

You can put the Raspberry Pi in a case; by this means, you can protect your device.

#### Sound or Earphone

The Raspberry Pi is equipped with an audio port about 3.5 mm that can be used when your screen has no built-in speakers or when there is no screen operation.

## 1.3.2 Installing the OS

#### **Required Components**

| Any Raspberry Pi  | 1 * Personal Computer |
|-------------------|-----------------------|
| 1 * Micro SD card |                       |

#### Step 1

Raspberry Pi have developed a graphical SD card writing tool that works on Mac OS, Ubuntu 18.04 and Windows, and is the easiest option for most users as it will download the image and install it automatically to the SD card.

Visit the download page: https://www.raspberrypi.org/software/. Click on the link for the Raspberry Pi Imager that matches your operating system, when the download finishes, click it to launch the installer.

# Download for Windows Download for macOS

Download for Ubuntu for x86

#### Step 2

When you launch the installer, your operating system may try to block you from running it. For example, on Windows I receive the following message:

If this pops up, click on **More info** and then **Run anyway**, then follow the instructions to install the Raspberry Pi Imager.

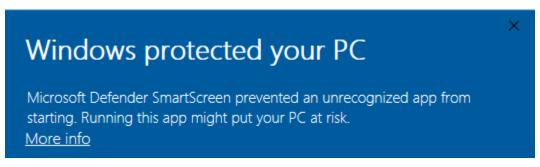

#### Step 3

Insert your SD card into the computer or laptop SD card slot.

#### Step 4

In the Raspberry Pi Imager, select the OS that you want to install and the SD card you would like to install it on.

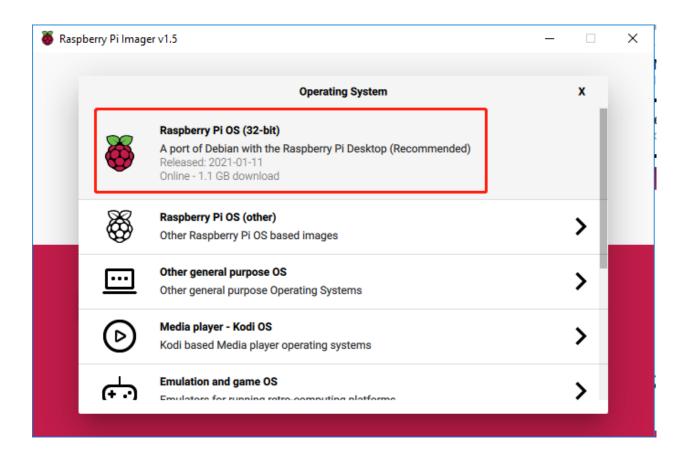

#### Note:

- 1) You will need to be connected to the internet the first time.
- 2) That OS will then be stored for future offline use(lastdownload.cache, C:/Users/yourname/AppData/Local/Raspberry Pi/Imager/cache). So the next time you open the software, it will have the display "Released: date, cached on your computer".

Step 5
Select the SD card you are using.

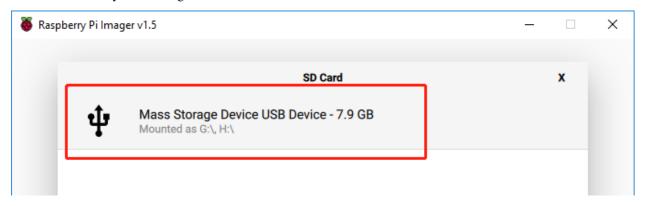

#### Step 6

Press Ctrl+Shift+X to open the Advanced options page to enable SSH and configure wifi, these 2 items must be set, the others depend on your choice . You can choose to always use this image customization options.

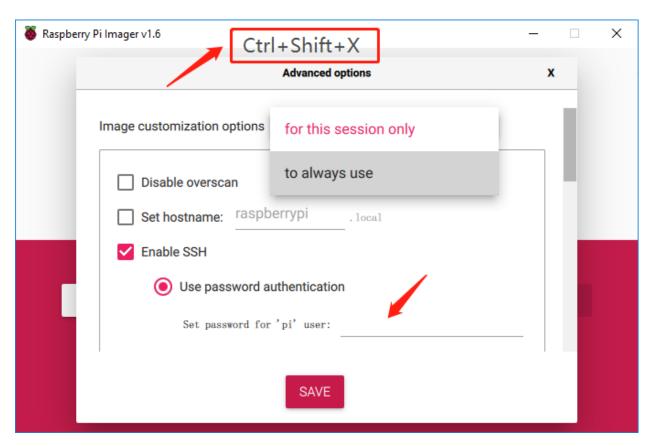

Then scroll down to complete the wifi configuration and click SAVE.

**Note:** wifi country should be set the two-letter ISO/IEC alpha2 code for the country in which you are using your Raspberry Pi, please refer to the following link: https://en.wikipedia.org/wiki/ISO\_3166-1\_alpha-2#Officially\_assigned\_code\_elements

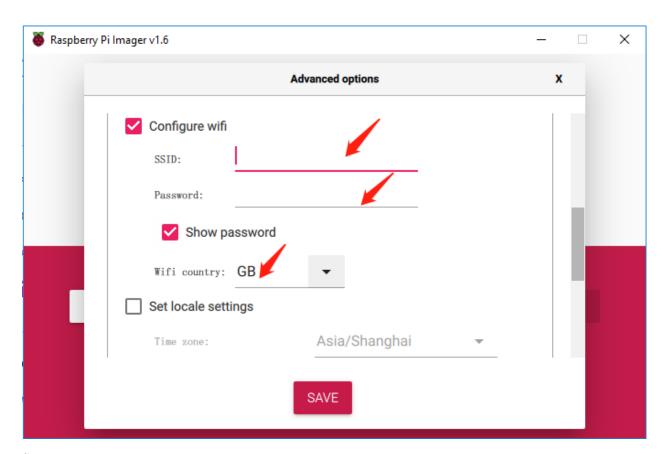

Step 7
Click the WRITE button.

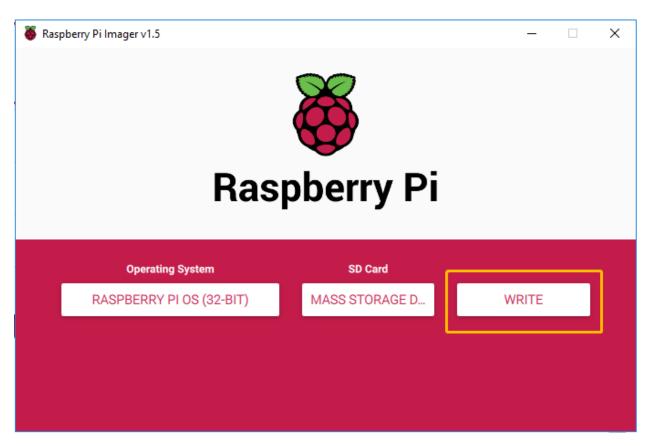

#### Step 8

If your SD card currently has any files on it, you may wish to back up these files first to prevent you from permanently losing them. If there is no file to be backed up, click **Yes**.

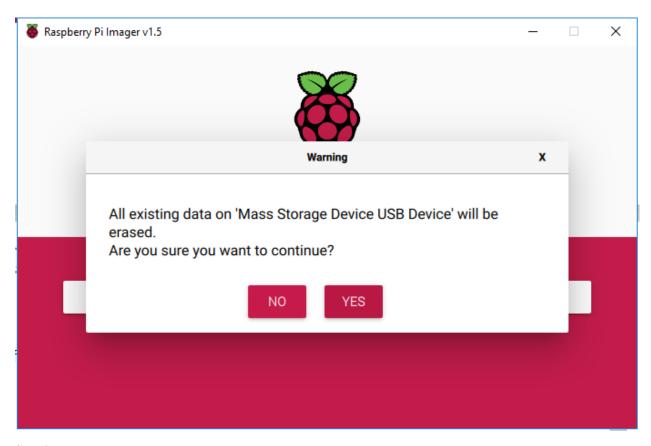

Step 9

After waiting for a period of time, the following window will appear to represent the completion of writing.

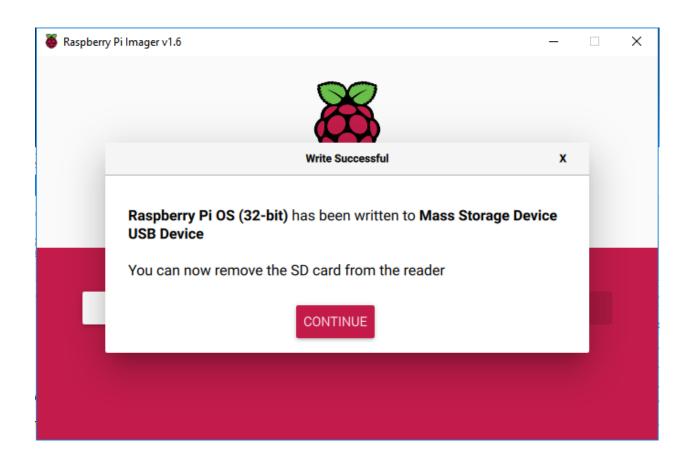

# 1.3.3 Set up Your Raspberry Pi

#### If You Have a Screen

If you have a screen, it will be easy for you to operate on the Raspberry Pi.

#### **Required Components**

| Any Raspberry Pi  | 1 * Power Adapter        |
|-------------------|--------------------------|
| 1 * Micro SD card | 1 * Screen Power Adapter |
| 1 * HDMI cable    | 1 * Screen               |
| 1 * Mouse         | 1 * Keyboard             |

- 1. Insert the SD card you've set up with Raspberry Pi OS into the micro SD card slot on the underside of your Raspberry Pi.
- 2. Plug in the Mouse and Keyboard.
- 3. Connect the screen to Raspberry Pi's HDMI port and make sure your screen is plugged into a wall socket and switched on.

**Note:** If you use a Raspberry Pi 4, you need to connect the screen to the HDMI0 (nearest the power in port).

4. Use the power adapter to power the Raspberry Pi. After a few seconds, the Raspberry Pi OS desktop will be displayed.

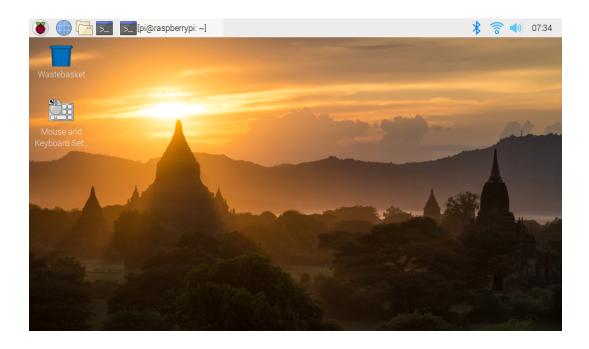

#### If You Have No Screen

If you don't have a display, you can log in to the Raspberry Pi remotely, but before that, you need to get the IP of the Raspberry Pi.

#### Get the IP Address

After the Raspberry Pi is connected to WIFI, we need to get the IP address of it. There are many ways to know the IP address, and two of them are listed as follows.

#### 1. Checking via the router

If you have permission to log in the router(such as a home network), you can check the addresses assigned to Raspberry Pi on the admin interface of router.

The default hostname of the Raspberry Pi OS is **raspberrypi**, and you need to find it. (If you are using ArchLinuxARM system, please find alarmpi.)

#### 2. Network Segment Scanning

You can also use network scanning to look up the IP address of Raspberry Pi. You can apply the software, **Advanced IP scanner** and so on.

Scan the IP range set, and the name of all connected devices will be displayed. Similarly, the default hostname of the Raspberry Pi OS is **raspberrypi**, if you haven't modified it.

#### **Use the SSH Remote Control**

We can open the Bash Shell of Raspberry Pi by applying SSH. Bash is the standard default shell of Linux. The Shell itself is a program written in C that is the bridge linking the customers and Unix/Linux. Moreover, it can help to complete most of the work needed.

#### For Linux or/Mac OS X Users

#### Step 1

Go to **Applications->Utilities**, find the **Terminal**, and open it.

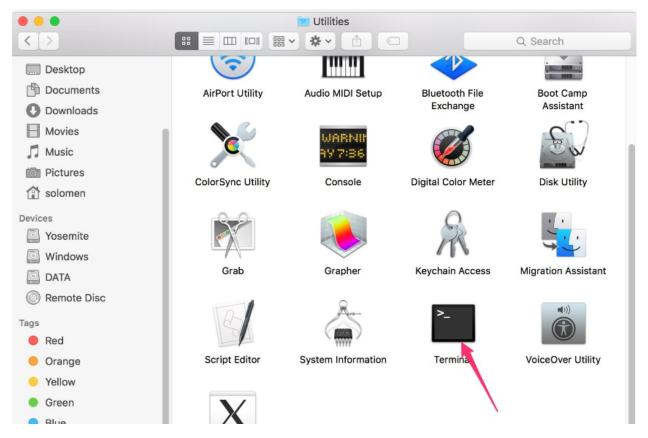

#### Step 2

Type in ssh pi@ip\_address . "pi" is your username and "ip\_address" is your IP address. For example:

ssh pi@192.168.18.197

#### Step 3

Input "yes".

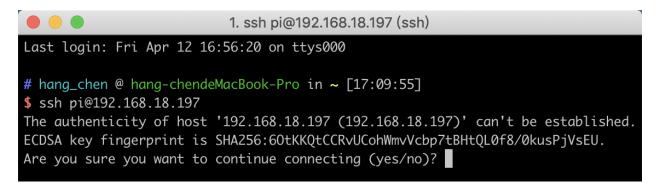

Step 4

Input the passcode and the default password is raspberry.

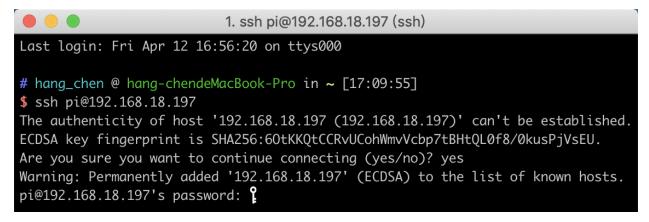

#### Step 5

We now get the Raspberry Pi connected and are ready to go to the next step.

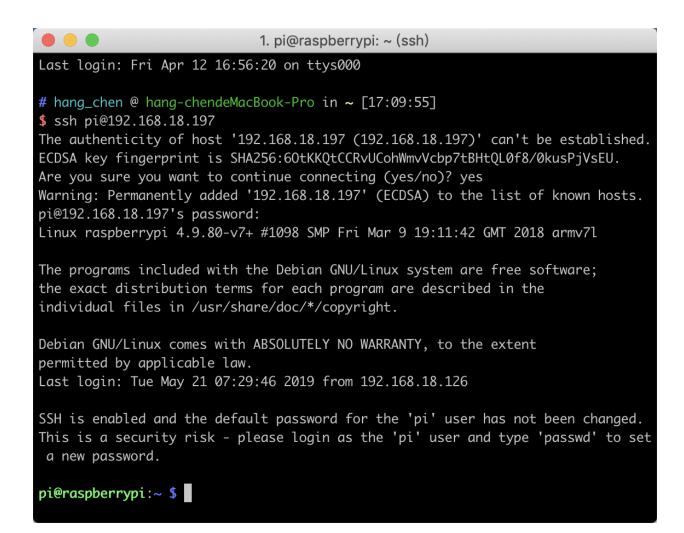

**Note:** When you input the password, the characters do not display on window accordingly, which is normal. What you need is to input the correct password.

#### For Windows Users

If you're a Windows user, you can use SSH with the application of some software. Here, we recommend PuTTY.

#### Step 1

Download PuTTY.

#### Step 2

Open PuTTY and click **Session** on the left tree-alike structure. Enter the IP address of the RPi in the text box under **Host Name** (or IP address) and **22** under **Port** (by default it is 22).

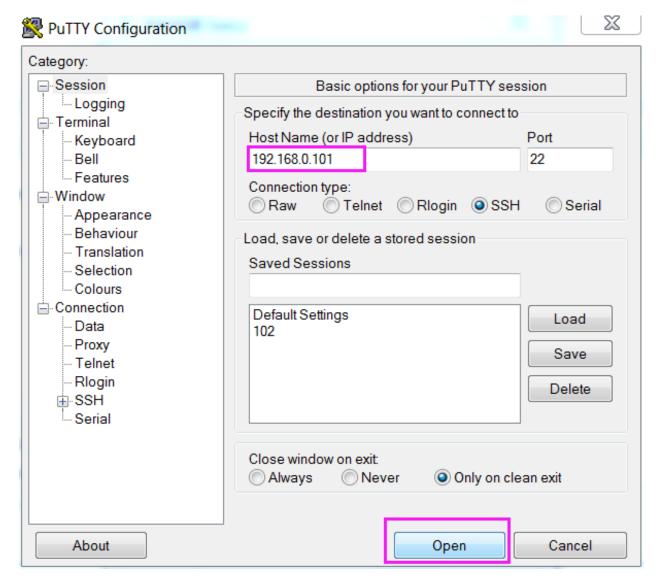

#### Step 3

Click **Open**. Note that when you first log in to the Raspberry Pi with the IP address, there prompts a security reminder. Just click **Yes**.

#### Step 4

When the PuTTY window prompts "login as:", type in "pi" (the user name of the RPi), and password: "raspberry" (the default one, if you haven't changed it).

**Note:** When you input the password, the characters do not display on window accordingly, which is normal. What you need is to input the correct password.

If inactive appears next to PuTTY, it means that the connection has been broken and needs to be reconnected.

```
login as pi pi@192.168.U.234's password: raspberry

The programs included with the Debian GNU/Linux system are free software; the exact distribution terms for each program are described in the individual files in /usr/share/doc/*/copyright.

Debian GNU/Linux comes with ABSOLUTELY NO WARRANTY, to the extent permitted by applicable law.

Last login: Tue Feb 21 02:54:55 2017 pi@raspberrypi:~ $
```

#### Step 5

Here, we get the Raspberry Pi connected and it is time to conduct the next steps.

**Note:** If you are not satisfied with using the command window to control the Raspberry Pi, you can also use the remote desktop function, which can help us manage the files in the Raspberry Pi easily.

For details on how to do this, please refer to *Remote Desktop*.

#### 1.4 Libraries

Two important libraries are used in programming with Raspberry Pi, and they are wiringPi and RPi.GPIO. The Raspberry Pi OS installs them by default, so you can use them directly.

#### 1.4.1 RPi.GPIO

If you are a Python user, you can program GPIOs with API provided by RPi.GPIO.

RPi.GPIO is a module to control Raspberry Pi GPIO channels. This package provides a class to control the GPIO on a Raspberry Pi. For examples and documents, visit: http://sourceforge.net/p/raspberry-gpio-python/wiki/Home/.

Test whether RPi.GPIO is installed or not, type in python:

python

```
pi@raspberrypi:~ $ python
Python 2.7.9 (default, Mar 8 2015, 00:52:26)
[GCC 4.9.2] on linux2
Type "help", "copyright", "credits" or "license" for more information.
>>>
```

In Python CLI, input "import RPi.GPIO", If no error prompts, it means RPi.GPIO is installed.

```
import RPi.GPIO
```

1.4. Libraries 21

If you want to quit python CLI, type in:

```
exit()
```

```
>>> exit()
pi@raspberrypi:~ $
```

# 1.5 Install and Check the WiringPi

wiringPi is a C language GPIO library applied to the Raspberry Pi. It complies with GUN Lv3. The functions in wiringPi are similar to those in the wiring system of Arduino. They enable the users familiar with Arduino to use wiringPi more easily.

wiringPi includes lots of GPIO commands which enable you to control all kinds of interfaces on Raspberry Pi.

Please run the following command to install wiringPi library.

```
sudo apt-get update
git clone https://github.com/WiringPi/WiringPi
cd WiringPi
./build
```

You can test whether the wiringPi library is installed successfully or not by the following instruction.

```
gpio -v
```

```
pi@raspberrypi:~/davinci-kit-for-raspberry-pi/c/l.l.l $ gpio -v gpio version: 2.52

Copyright (c) 2012-2018 Gordon Henderson
This is free software with ABSOLUTELY NO WARRANTY.

For details type: gpio -warranty

Raspberry Pi Details:
   Type: Pi 4B, Revision: 01, Memory: 2048MB, Maker: Sony
   * Device tree is enabled.
   *--> Raspberry Pi 4 Model B Rev 1.1
   * This Raspberry Pi supports user-level GPIO access.
```

Check the GPIO with the following command:

```
gpio readall
```

| pi         | <pre>pi@raspberrypi:~ \$ gpio readall ++</pre> |          |         |      |   |           |           |   |      |         |     |     |
|------------|------------------------------------------------|----------|---------|------|---|-----------|-----------|---|------|---------|-----|-----|
| j          | ВСМ                                            | wPi      | Name    | Mode |   |           |           |   |      | Name    | wPi | всм |
| †<br> <br> |                                                |          | 3.3v    |      |   | ++<br>  1 | +<br>  2  |   |      | 5v      |     |     |
| H          | 2                                              | 8        | SDA.1   | ALT0 | 1 | 1         | 4         |   |      | 5V      |     |     |
| H          | 3                                              | 9        | SCL.1   | ALTO | 1 | 5         | 6         |   |      | 0v      |     |     |
| H          | 4                                              | 7        | GPIO. 7 | IN   | 0 | 7 1       | 8         | 1 | IN   | TxD     | 15  | 14  |
| l          |                                                | <i>'</i> | 0v      | 1.1  |   | 9         | 10        | 1 | IN   | RxD     | 16  | 15  |
| l          | 17                                             | 0        | GPIO. 0 | IN   | 0 | 11        | 12        | 0 | IN   | GPIO. 1 | 1   | 18  |
| li         | 27                                             | 2        | GPIO. 2 | IN   | 0 | 13 İ      | 14        |   |      | 0v      |     | i i |
| Ιi         | 22                                             | 3        | GPIO. 3 | IN   | 0 | 15 İ      | 16        | 0 | IN   | GPIO. 4 | 4   | 23  |
| Ιi         | i                                              | j i      | 3.3v    |      |   | 17        | 18        | 0 | IN   | GPIO. 5 | 5   | 24  |
| Ιi         | 10                                             | 12       | MOSI    | ALT0 | 1 | 19        | 20        |   |      | 0v      |     | i i |
| Ιi         | 9                                              | 13       | MISO    | ALT0 | 1 | 21        | 22        | 0 | IN   | GPIO. 6 | 6   | 25  |
| Ιį         | 11                                             | 14       | SCLK    | ALT0 | 0 | 23        | 24        | 1 | OUT  | CE0     | 10  | 8   |
| li         |                                                |          | 0v      |      |   | 25        | 26        | 1 | OUT  | CE1     | 11  | 7   |
|            | 0                                              | 30       | SDA.0   | IN   | 1 | 27        | 28        | 1 | OUT  | SCL.0   | 31  | 1   |
|            | 5                                              | 21       | GPI0.21 | IN   | 0 | 29        | 30        |   |      | 0v      |     |     |
|            | 6                                              | 22       | GPI0.22 | IN   | 0 | 31        | 32        | 0 | IN   | GPI0.26 | 26  | 12  |
|            | 13                                             | 23       | GPI0.23 | IN   | 1 | 33        | 34        |   |      | 0v      |     |     |
|            | 19                                             | 24       | GPI0.24 | IN   | 0 | 35        | 36        | 0 | IN   | GPI0.27 | 27  | 16  |
|            | 26                                             | 25       | GPI0.25 | IN   | 0 | 37        | 38        | 0 | IN   | GPI0.28 | 28  | 20  |
|            |                                                |          | 0v      |      |   | 39        | 40        | 0 | IN   | GPI0.29 | 29  | 21  |
| +          | ВСМ                                            | wPi      | Name    | Mode | V | •         | ical<br>3 |   | Mode | Name    | wPi | BCM |

For more details about wiringPi, you can refer to WiringPi.

# 1.6 GPIO Extension Board

Before starting to learn the commands, you first need to know more about the pins of the Raspberry Pi, which is key to the subsequent study.

We can easily lead out pins of the Raspberry Pi to breadboard by GPIO Extension Board to avoid GPIO damage caused by frequent plugging in or out. This is our 40-pin GPIO Extension Board and GPIO cable for Raspberry Pi model B+, 2 model B and 3, 4 model B.

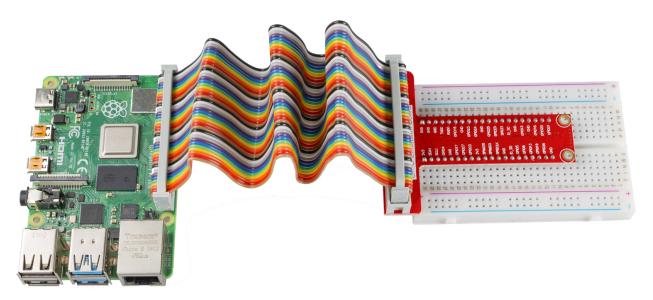

#### Pin Number

The pins of Raspberry Pi have three kinds of ways to name and they are wiringPi, BCM and Board.

Among these naming methods, 40-pin GPIO Extension board uses the naming method, BCM. But for some special pins, such as I2C port and SPI port, they use the Name that comes with themselves.

The following table shows us the naming methods of WiringPi, Board and the intrinsic Name of each pin on GPIO Extension board. For example, for the GPIO17, the Board naming method of it is 11, the wiringPi naming method is 0, and the intrinsic naming method of it is GPIO0.

**Note:** 1In C Language, what is used is the naming method WiringPi.

2In Python Language, the applied naming methods are Board and BCM, and the function GPIO.setmode() is used to set them.

| Name   | WiringPi | Board | всм          |        | Board | WiringPi | Name   |
|--------|----------|-------|--------------|--------|-------|----------|--------|
|        |          | G     | PIO Exter    |        |       |          |        |
| 3.3V   | 3V3      | 1     | 3 <b>V</b> 3 | 5.0V   | 2     | 5.0V     | 5V     |
| SDA    | 8        | 3     | SDA          | 5.0V   | 4     | 5.0V     | 5V     |
| SCL    | 9        | 5     | SCL          | GND    | 6     | GND      | 0V     |
| GPIO7  | 7        | 7     | GPIO4        | TXD    | 8     | 15       | TXD    |
| 0V     | GND      | 9     | GND          | RXD    | 10    | 16       | RXD    |
| GPIO0  | 0        | 11    | GPIO17       | GPIO18 | 12    | 1        | GPIO1  |
| GPIO2  | 2        | 13    | GPIO27       | GND    | 14    | GND      | 0V     |
| GPIO3  | 3        | 15    | GPIO22       | GPIO23 | 16    | 4        | GPIO4  |
| 3.3V   | 3.3V     | 17    | 3.3 <b>V</b> | GPIO24 | 18    | 5        | GPIO5  |
| MOSI   | 12       | 19    | MOSI         | GND    | 20    | GND      | 0V     |
| MISO   | 13       | 21    | MISO         | GPIO25 | 22    | 6        | GPIO6  |
| SCLK   | 14       | 23    | SCLK         | CE0    | 24    | 10       | CEO    |
| 0V     | GND      | 25    | GND          | CE1    | 26    | 11       | CE1    |
| IN_SDA | 30       | 27    | EED          | EEC    | 28    | 31       | ID_SCL |
| GPIO21 | 21       | 29    | GPIO5        | GND    | 30    | GND      | 0V     |
| GPIO22 | 22       | 31    | GPIO6        | GPIO12 | 32    | 26       | GPIO26 |
| GPIO23 | 23       | 33    | GPIO13       | GND    | 34    | GND      | 0V     |
| GPIO24 | 24       | 35    | GPIO19       | GPIO16 | 36    | 27       | GPIO27 |
| GPIO25 | 25       | 37    | GPIO26       | GPIO20 | 38    | 28       | GPIO28 |
| 0V     | GND      | 39    | GND          | GPIO21 | 40    | 29       | GPIO29 |

# 1.7 Download the Code

Before you download the code, please note that the example code is **ONLY** test on Raspberry Pi OS. We provide two methods for download:

#### Method 1: Use git clone (Recommended)

Log into Raspberry Pi and then change directory to /home/pi.

cd /home/pi/

Note: cd to change to the intended directory from the current path. Informally, here is to go to the path /home/pi/.

Clone the repository from GitHub.

git clone https://github.com/sunfounder/davinci-kit-for-raspberry-pi.git

#### Method 2: Download the code.

Download the source code from github: https://github.com/sunfounder/davinci-kit-for-raspberry-pi.

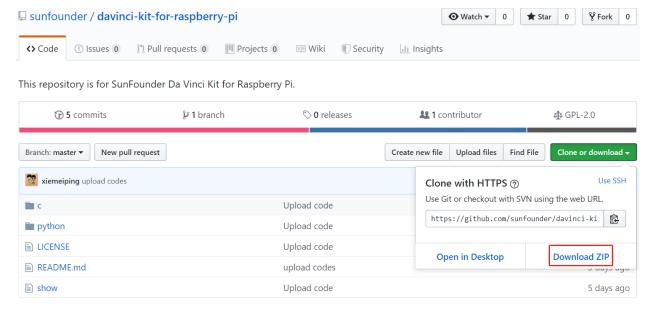

# **1.8 1 Output**

#### 1.1 Displays

# 1.8.1 1.1.1 Blinking LED

#### Introduction

In this lesson, we will learn how to make a blinking LED by programming. Through your settings, your LED can produce a series of interesting phenomena. Now, go for it.

#### Components

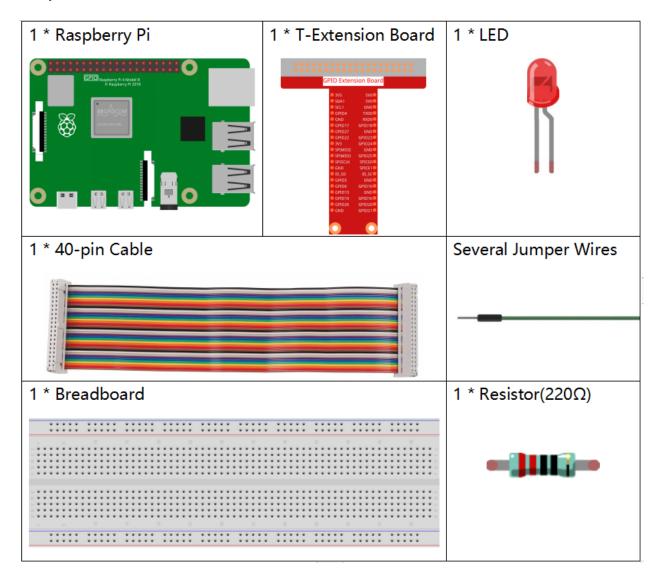

Note: In order to proceed smoothly, you need to bring your own Raspberry Pi, TF card and Raspberry Pi power.

1.8. 1 Output 27

#### **Principle**

#### **Breadboard**

A breadboard is a construction base for prototyping of electronics. It is used to build and test circuits quickly before finishing any circuit design. And it has many holes into which components mentioned above can be inserted like ICs and resistors as well as jumper wires. The breadboard allows you to plug in and remove components easily.

The picture shows the internal structure of a full+ breadboard. Although these holes on the breadboard appear to be independent of each other, they are actually connected to each other through metal strips internally.

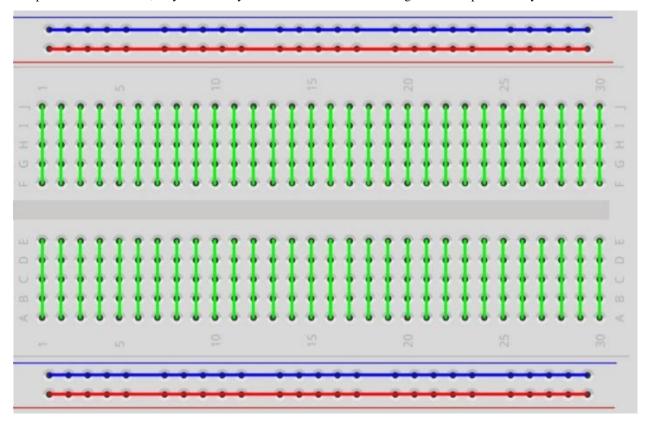

#### LED

LED is a kind of diode. LED will shine only if the long pin of LED is connected to the positive electrode and the short pin is connected to negative electrode.

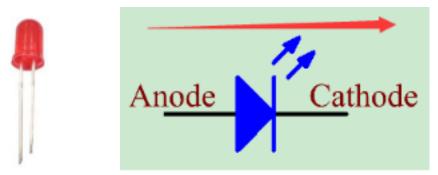

The LED can not be directly connected to power supply, which can damage component. A resistor with 160 or larger (work in 5V) must be connected in series in the circuit of LED.

#### Resistor

Resistor is an electronic element that can limit the branch current. A fixed resistor is a kind of resistor whose resistance cannot be changed, while that of a potentiometer or a variable resistor can be adjusted.

Fixed resistor is applied in this kit. In the circuit, it is essential to protect the connected components. The following pictures show a real object, 220 resistor and two generally used circuit symbols of resistor. is the unit of resistance and the larger units include K, M, etc. Their relationship can be shown as follows: 1 M=1000 K, 1 K=1000 . Normally, the value of resistance is marked on it. So if you see these symbols in a circuit, it means that there is a resistor.

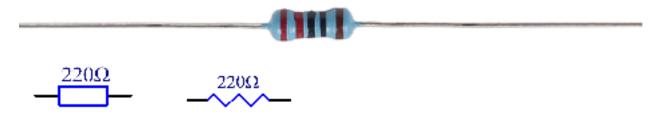

When using a resistor, we need to know its resistance first. Here are two methods: you can observe the bands on the resistor, or use a multimeter to measure the resistance. You are recommended to use the first method as it is more convenient and faster. To measure the value, use multimeter.

As shown in the card, each color stands for a number.

1.8. 1 Output 29

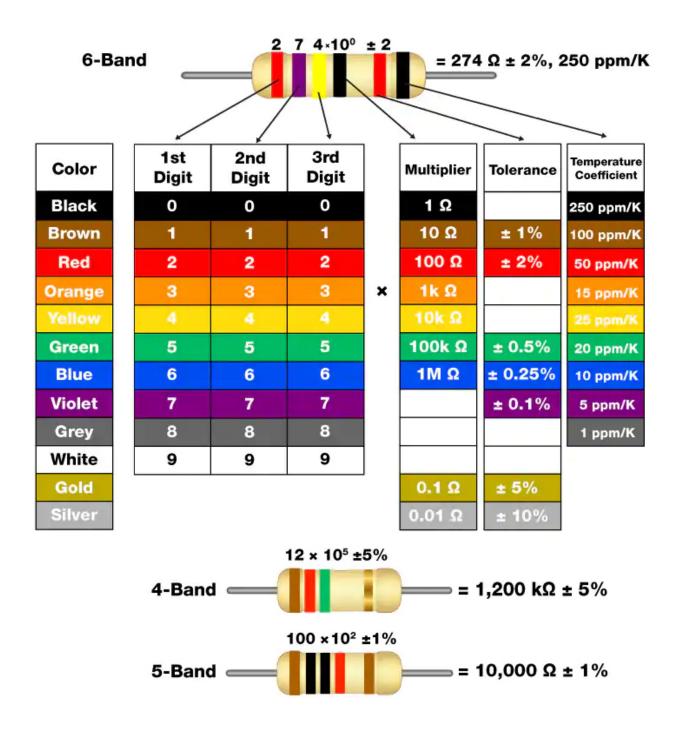

#### **Schematic Diagram**

In this experiment, connect a 220 resistor to the anode (the long pin of the LED), then the resistor to 3.3 V, and connect the cathode (the short pin) of the LED to GPIO17 of Raspberry Pi. Therefore, to turn on an LED, we need to make GPIO17 low (0V) level. We can get this phenomenon by programming.

**Note: Pin11** refers to the 11th pin of the Raspberry Pi from left to right, and its corresponding **wiringPi** and **BCM** pin numbers are shown in the following table.

In the C language related content, we make GPIO0 equivalent to 0 in the wiringPi. Among the Python language related content, BCM 17 is 17 in the BCM column of the following table. At the same time, they are the same as the 11th pin on the Raspberry Pi, Pin 11.

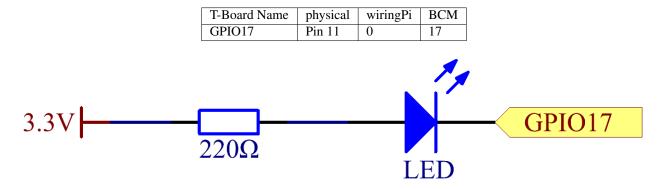

#### **Experimental Procedures**

Step 1: Build the circuit.

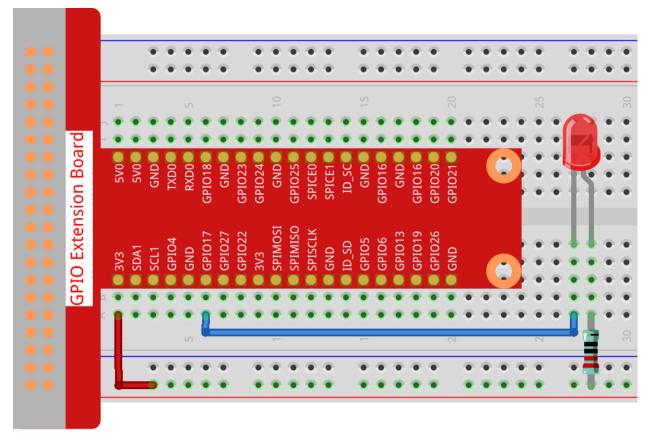

1.8. 1 Output 31

#### For C Language Users

Step 2: Go to the folder of the code.

1) If you use a screen, you're recommended to take the following steps.

Go to /home/pi/ and find the folder davinci-kit-for-raspberry-pi.

Find C in the folder, right-click on it and select **Open in Terminal**.

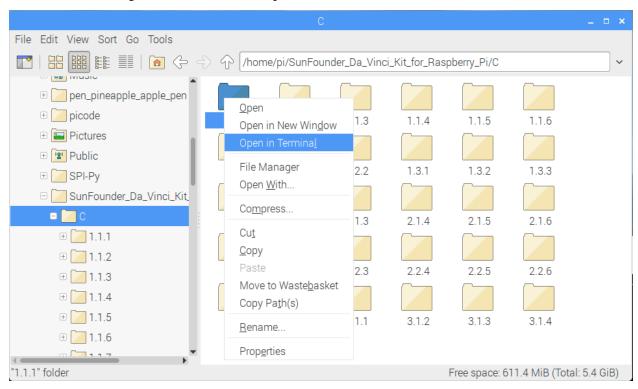

Then a window will pop up as shown below. So now you've entered the path of the code 1.1.1\_BlinkingLed.c.

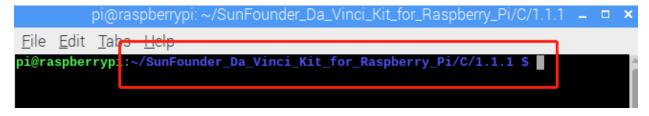

In the following lessons, we will use command to enter the code file instead of right-clicking. But you can choose the method you prefer.

2) If you log into the Raspberry Pi remotely, use cd to change directory:

```
cd /home/pi/davinci-kit-for-raspberry-pi/c/1.1.1/
```

**Note:** Change directory to the path of the code in this experiment via cd.

In either way, now you are in the folder C. The subsequent procedures based on these two methods are the same. Let's move on.

**Step 3:** Compile the code

```
gcc 1.1.1_BlinkingLed.c -o BlinkingLed -lwiringPi
```

**Note:** gcc is GNU Compiler Collection. Here, it functions like compiling the C language file 1\_BlinkingLed.c and outputting an executable file.

In the command, -o means outputting (the character immediately following -o is the filename output after compilation, and an executable named BlinkingLed will generate here) and -lwiringPi is to load the library wiringPi (1 is the abbreviation of library).

Step 4: Run the executable file output in the previous step.

```
sudo ./BlinkingLed
```

**Note:** To control the GPIO, you need to run the program, by the command, sudo(superuser do). The command . / indicates the current directory. The whole command is to run the BlinkingLed in the current directory.

After the code runs, you will see the LED flashing.

**Note:** If it does not work after running, or there is an error prompt: "wiringPi.h: No such file or directory", please refer to *C code is not working?*.

If you want to edit the code file 1.1.1\_BlinkingLed.c, press Ctrl + C to stop running the code. Then type the following command to open it:

```
nano 1.1.1_BlinkingLed.c
```

**Note:** nano is a text editor tool. The command is used to open the code file 1.1.1\_BlinkingLed.c by this tool.

Press Ctrl+X to exit. If you have modified the code, there will be a prompt asking whether to save the changes or not. Type in Y (save) or N (don't save). Then press Enter to exit. Repeat Step 3 and Step 4 to see the effect after modifying.

```
pi@raspberrypi: ~/Sunfounder_SuperKit_C_code_for_RaspberryPi/01_LED
  GNU nano 2.2.6
                                File: led.c
                                                                         Modified
        pinMode(LedPin, OUTPUT);
        while(1){
                         digitalWrite(LedPin, LOW); //turn led on
                         printf("led on...\n");
                         delay(500);
                         digitalWrite(LedPin, HIGH); //turn led off
                         printf("...led off\n");
                         delay(500);
Save modified buffer (ANSWERING "No" WILL DESTROY CHANGES) ?
  Yes
  No
                ^C Cancel
```

#### Code

The program code is shown as follows:

```
#include <wiringPi.h>
#include <stdio.h>
#define LedPin
int main(void)
   // When initialize wiring failed, print message to screen
   if (wiringPiSetup() == -1) {
     printf("setup wiringPi failed !");
      return 1;
   pinMode(LedPin, OUTPUT);// Set LedPin as output to write value to it.
   while(1){
     // LED on
     digitalWrite(LedPin, LOW);
     printf("...LED on\n");
      delay(500);
      // LED off
     digitalWrite(LedPin, HIGH);
     printf("LED off...\n");
      delay(500);
   return 0;
```

#### **Code Explanation**

```
include <wiringPi.h>
```

The hardware drive library is designed for the C language of Raspberry Pi. Adding this library is conducive to the initialization of hardware, and the output of I/O ports, PWM, etc.

```
#include <stdio.h>
```

Standard I/O library. The pintf function used for printing the data displayed on the screen is realized by this library. There are many other performance functions for you to explore.

```
#define LedPin 0
```

Pin GPIO17 of the T\_Extension Board is corresponding to the GPIO0 in wiringPi. Assign GPIO0 to LedPin, LedPin represents GPIO0 in the code later.

```
if(wiringPiSetup() == -1) {
   printf("setup wiringPi failed !");
   return 1;
```

This initialises wiringPi and assumes that the calling program is going to be using the wiringPi pin numbering scheme.

This function needs to be called with root privileges. When initialize wiring failed, print message to screen. The function "return" is used to jump out of the current function. Using return in main() function will end the program.

```
pinMode(LedPin, OUTPUT);
```

Set LedPin as output to write value to it.

```
digitalWrite(LedPin, LOW);
```

Set GPIO0 as 0V (low level). Since the cathode of LED is connected to GPIO0, thus the LED will light up if GPIO0 is set low. On the contrary, set GPIO0 as high level, digitalWrite (LedPin, HIGH): LED will go out.

```
printf("...LED off\n");
```

The printf function is a standard library function and its function prototype is in the header file "stdio.h". The general form of the call is: printf(" format control string ", output table columns). The format control string is used to specify the output format, which is divided into format string and non-format string. The format string starts with '%' followed by format characters, such as' %d 'for decimal integer output. Unformatted strings are printed as prototypes. What is used here is a non-format string, followed by "n" that is a newline character, representing automatic line wrapping after printing a string.

```
delay(500);
```

Delay (500) keeps the current HIGH or LOW state for 500ms.

This is a function that suspends the program for a period of time. And the speed of the program is determined by our hardware. Here we turn on or off the LED. If there is no delay function, the program will run the whole program very fast and continuously loop. So we need the delay function to help us write and debug the program.

```
return 0;
```

Usually, it is placed behind the main function, indicating that the function returns 0 on successful execution.

### For Python Language Users

Step 2: Go to the folder of the code and run it.

1. If you use a screen, you're recommended to take the following steps.

Find 1.1.1\_BlinkingLed.py and double click it to open. Now you're in the file.

Click **Run** ->**Run Module** in the window and the following contents will appear.

To stop it from running, just click the X button on the top right to close it and then you'll back to the code. If you modify the code, before clicking **Run Module (F5)** you need to save it first. Then you can see the results.

2. If you log into the Raspberry Pi remotely, type in the command:

```
cd /home/pi/davinci-kit-for-raspberry-pi/python
```

Note: Change directory to the path of the code in this experiment via cd.

#### Step 3: Run the code

```
sudo python3 1.1.1_BlinkingLed.py
```

Note: Here sudo - superuser do, and python means to run the file by Python.

After the code runs, you will see the LED flashing.

**Step 4:** If you want to edit the code file 1.1.1\_BlinkingLed.py, press Ctrl + C to stop running the code. Then type the following command to open 1.1.1\_BlinkingLed.py:

```
nano 1.1.1_BlinkingLed.py
```

**Note:** nano is a text editor tool. The command is used to open the code file 1.1.1\_BlinkingLed.py by this tool.

Press Ctrl+X to exit. If you have modified the code, there will be a prompt asking whether to save the changes or not. Type in Y (save) or N (don't save).

Then press Enter to exit. Type in nano 1.1.1\_BlinkingLed.py again to see the effect after the change.

#### Code

**Note:** You can **Modify/Reset/Copy/Run/Stop** the code below. But before that, you need to go to source code path like davinci-kit-for-raspberry-pi/python.

```
import RPi.GPIO as GPIO
import time
LedPin = 17
def setup():
    # Set the GPIO modes to BCM Numbering
    GPIO.setmode(GPIO.BCM)
    # Set LedPin's mode to output, and initial level to High(3.3v)
    GPIO.setup(LedPin, GPIO.OUT, initial=GPIO.HIGH)
# Define a main function for main process
```

(continues on next page)

```
def main():
   while True:
     print ('...LED ON')
      # Turn on LED
     GPIO.output(LedPin, GPIO.LOW)
      time.sleep(0.5)
     print ('LED OFF...')
      # Turn off LED
      GPIO.output (LedPin, GPIO.HIGH)
      time.sleep(0.5)
# Define a destroy function for clean up everything after the script finished
def destroy():
   # Turn off LED
  GPIO.output (LedPin, GPIO.HIGH)
   # Release resource
  GPIO.cleanup()
# If run this script directly, do:
if __name__ == '__main__':
   setup()
   try:
   # When 'Ctrl+C' is pressed, the program destroy() will be executed.
   except KeyboardInterrupt:
      destroy()
```

### **Code Explanation**

```
#!/usr/bin/env python3
```

When the system detects this, it will search the installation path of python in the env setting, then call the corresponding interpreter to complete the operation. It's to prevent the user not installing the python onto the /usr/bin default path.

```
import RPi.GPIO as GPIO
```

In this way, import the RPi.GPIO library, then define a variable, GPIO to replace RPI.GPIO in the following code.

```
import time
```

Import time package, for time delay function in the following program.

```
LedPin = 17
```

LED connects to the GPIO17 of the T-shape extension board, namely, BCM 17.

```
def setup():
    GPIO.setmode(GPIO.BCM)
    GPIO.setup(LedPin, GPIO.OUT, initial=GPIO.HIGH)
```

Set LedPin's mode to output, and initial level to High (3.3v).

There are two ways of numbering the IO pins on a Raspberry Pi within RPi.GPIO: BOARD numbers and BCM numbers. In our lessons, what we use is BCM numbers. You need to set up every channel you are using as an input or an output.

```
GPIO.output(LedPin, GPIO.LOW)
```

Set GPIO17(BCM17) as 0V (low level). Since the cathode of LED is connected to GPIO17, thus the LED will light up.

```
time.sleep(0.5)
```

Delay for 0.5 second. Here, the statement is delay function in C language, the unit is second.

```
def destroy():
    GPIO.cleanup()
```

Define a destroy function for clean up everything after the script finished.

```
if __name__ == '__main__':
    setup()
    try:
        main()
    # When 'Ctrl+C' is pressed, the program destroy() will be executed.
    except KeyboardInterrupt:
        destroy()
```

This is the general running structure of the code. When the program starts to run, it initializes the pin by running the setup(), and then runs the code in the main() function to set the pin to high and low levels. When 'Ctrl+C' is pressed, the program, destroy() will be executed.

#### **Phenomenon Picture**

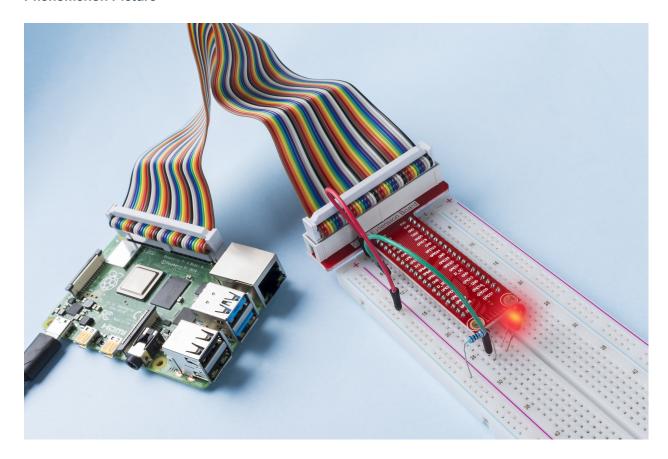

# 1.8.2 1.1.2 RGB LED

### Introduction

In this lesson, we will use it to control an RGB LED to flash various kinds of colors.

# Components

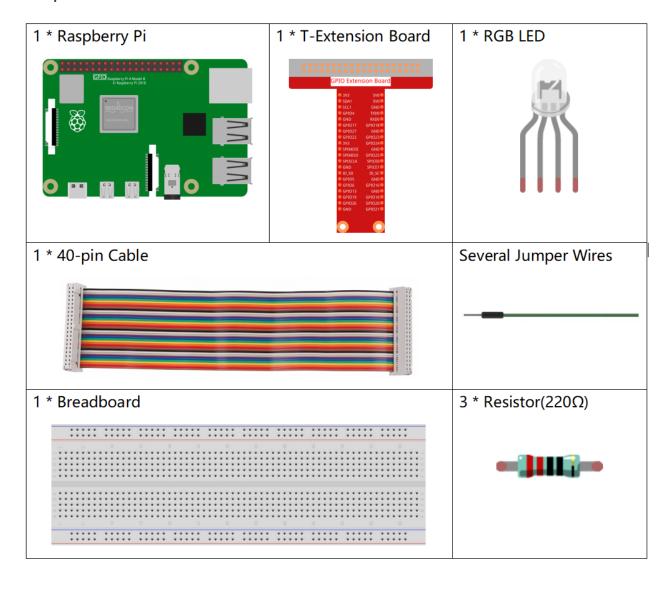

#### **Principle**

#### **PWM**

Pulse Width Modulation, or PWM, is a technique for getting analog results with digital means. Digital control is used to create a square wave, a signal switched between on and off. This on-off pattern can simulate voltages in between full on (5 Volts) and off (0 Volts) by changing the portion of the time the signal spends on versus the time that the signal spends off. The duration of "on time" is called pulse width. To get varying analog values, you change, or modulate, that width. If you repeat this on-off pattern fast enough with some device, an LED for example, the result would be like this: the signal is a steady voltage between 0 and 5v controlling the brightness of the LED.

#### **Duty Cycle**

A duty cycle is the percentage of one period in which a signal is active. A period is the time it takes for a signal to complete an on-and-off cycle. As a formula, a duty cycle may be expressed as:

$$D = \frac{T}{P} \times 100\%$$

Where  $\mathbf{D}$  is the duty cycle,  $\mathbf{T}$  is the time the signal is active, and  $\mathbf{P}$  is the total period of the signal. Thus, a 60% duty cycle means the signal is on 60% of the time but off 40% of the time. The "on time" for a 60% duty cycle could be a fraction of a second, a day, or even a week, depending on the length of the period.

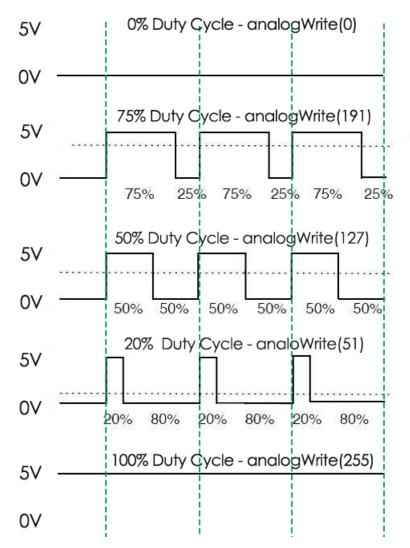

#### **RGB LED**

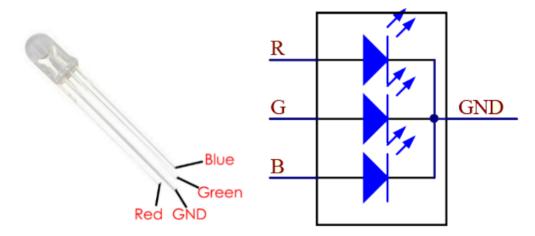

The three primary colors of the RGB LED can be mixed into various colors by brightness. The brightness of LED can be adjusted with PWM. Raspberry Pi has only one channel for hardware PWM output, but it needs three channels to control the RGB LED, which means it is difficult to control the RGB LED with the hardware PWM of Raspberry Pi. Fortunately, the softPwm library simulates PWM (softPwm) by programming. You only need to include the header file softPwm.h (for C language users), and then call the API it provides to easily control the RGB LED by multi-channel PWM output, so as to display all kinds of color.

### **Schematic Diagram**

After connecting the pins of R, G, and B to a current limiting resistor, connect them to the GPIO17, GPIO18, and GPIO27 respectively. The longest pin (GND) of the LED connects to the GND of the Raspberry Pi. When the three pins are given different PWM values, the RGB LED will display different colors.

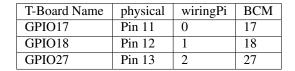

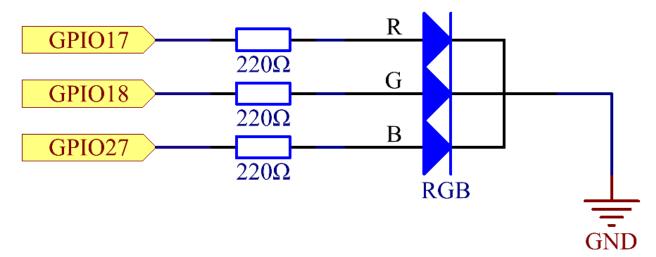

### **Experimental Procedures**

**Step 1:** Build the circuit.

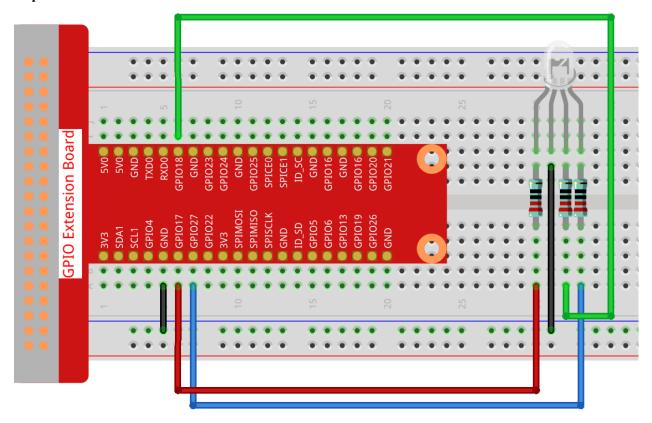

### For C Language Users

**Step 2:** Go to the folder of the code.

cd /home/pi/davinci-kit-for-raspberry-pi/c/1.1.2/

**Step 3:** Compile the code.

gcc 1.1.2\_rgbLed.c -lwiringPi

Note: When the instruction "gcc" is executed, if "-o" is not called, then the executable file is named "a.out".

**Step 4:** Run the executable file.

sudo ./a.out

After the code runs, you will see that RGB displays red, green, blue, yellow, pink, and cyan.

**Note:** If it does not work after running, or there is an error prompt: "wiringPi.h: No such file or directory", please refer to *C code is not working?*.

#### Code

```
#include <wiringPi.h>
#include <softPwm.h>
#include <stdio.h>
#define uchar unsigned char
#define LedPinRed
#define LedPinGreen 1
#define LedPinBlue 2
void ledInit(void) {
   softPwmCreate(LedPinRed, 0, 100);
   softPwmCreate(LedPinGreen, 0, 100);
   softPwmCreate(LedPinBlue, 0, 100);
}
void ledColorSet(uchar r_val, uchar g_val, uchar b_val) {
   softPwmWrite(LedPinRed,
                             r_val);
   softPwmWrite(LedPinGreen, g_val);
   softPwmWrite(LedPinBlue, b_val);
}
int main(void) {
   if(wiringPiSetup() == -1) { //when initialize wiring failed, printf messageto_
⇔screen
       printf("setup wiringPi failed !");
       return 1;
   ledInit();
   while(1){
       printf("Red\n");
       ledColorSet(0xff, 0x00, 0x00);
                                      //red
       delay(500);
       printf("Green\n");
       ledColorSet (0x00, 0xff, 0x00);
                                      //green
       delay(500);
       printf("Blue\n");
       ledColorSet(0x00,0x00,0xff);
                                      //blue
       delay(500);
       printf("Yellow\n");
        ledColorSet(0xff,0xff,0x00);
                                      //yellow
       delay(500);
       printf("Purple\n");
       ledColorSet(0xff,0x00,0xff);
                                      //purple
       delay(500);
       printf("Cyan\n");
       ledColorSet(0xc0,0xff,0x3e); //cyan
       delay(500);
   return 0;
```

### **Code Explanation**

```
#include <softPwm.h>
```

Library used for realizing the pwm function of the software.

```
void ledInit(void) {
    softPwmCreate(LedPinRed, 0, 100);
    softPwmCreate(LedPinGreen, 0, 100);
    softPwmCreate(LedPinBlue, 0, 100);
}
```

The function is to use software to create a PWM pin, set its period between 0x100us-100x100us.

The prototype of the function softPwmCreate(LedPinRed, 0, 100) is as follows:

```
int softPwmCreate(int pin,int initialValue,int pwmRange);
```

- Parameter pin: Any GPIO pin of Raspberry Pi can be set as a PWM pin.
- Parameter initialValue: The initial pulse width is that initialValue times 100 us.
- Parameter pwmRange: the period of PWM is that pwmRange times 100 us.

```
void ledColorSet(uchar r_val, uchar g_val, uchar b_val) {
    softPwmWrite(LedPinRed, r_val);
    softPwmWrite(LedPinGreen, g_val);
    softPwmWrite(LedPinBlue, b_val);
}
```

This function is to set the colors of the LED. Using RGB, the formal parameter  $\mathbf{r}_{\mathbf{val}}$  represents the luminance of the red one,  $\mathbf{g}_{\mathbf{val}}$  of the green one,  $\mathbf{b}_{\mathbf{val}}$  of the blue one.

The prototype of the function softPwmWrite(LedPinBlue, b\_val) is as follows

```
void softPwmWrite (int pin, int value) ;
```

- Parameter pin: Any GPIO pin of Raspberry Pi can be set as a PWM pin.
- **Parameter Value:** The pulse width of PWM is value times 100us. Note that value can only be less than pwmRange defined previously, if it is larger than pwmRange, the value will be given a fixed value, pwmRange.

```
ledColorSet(0xff,0x00,0x00);
```

Call the function defined before. Write 0xff into LedPinRed and 0x00 into LedPinGreen and LedPinBlue. Only the Red LED lights up after running this code. If you want to light up LEDs in other colors, just modify the parameters.

#### For Python Language Users

Step 2: Open the code file.

```
cd /home/pi/davinci-kit-for-raspberry-pi/python
```

#### Step 3: Run.

```
sudo python3 1.1.2_rgbLed.py
```

After the code runs, you will see that RGB displays red, green, blue, yellow, pink, and cyan.

#### Code

**Note:** You can **Modify/Reset/Copy/Run/Stop** the code below. But before that, you need to go to source code path like davinci-kit-for-raspberry-pi/python.

```
import RPi.GPIO as GPIO
import time
# Set up a color table in Hexadecimal
COLOR = [0xFF0000, 0x00FF00, 0x0000FF, 0xFFFF00, 0xFF00FF, 0x00FFFF]
# Set pins' channels with dictionary
pins = {'Red':17, 'Green':18, 'Blue':27}
def setup():
   global p_R, p_G, p_B
    # Set the GPIO modes to BCM Numbering
   GPIO.setmode (GPIO.BCM)
    # Set all LedPin's mode to output and initial level to High(3.3v)
    for i in pins:
        GPIO.setup(pins[i], GPIO.OUT, initial=GPIO.HIGH)
    # Set all led as pwm channel and frequece to 2KHz
   p_R = GPIO.PWM(pins['Red'], 2000)
   p_G = GPIO.PWM(pins['Green'], 2000)
   p_B = GPIO.PWM(pins['Blue'], 2000)
   # Set all begin with value 0
   p_R.start(0)
   p_G.start(0)
   p_B.start(0)
# Define a MAP function for mapping values. Like from 0 \sim 255 to 0 \sim 100
def MAP(x, in_min, in_max, out_min, out_max):
   return (x - in_min) * (out_max - out_min) / (in_max - in_min) + out_min
# Define a function to set up colors
# input color should be Hexadecimal with
# red value, blue value, green value.
def setColor(color):
# configures the three LEDs' luminance with the inputted color value .
    # Devide colors from 'color' veriable
   R_val = (color & 0xFF0000) >> 16
   G_val = (color & 0x00FF00) >> 8
   B_val = (color & 0x0000FF) >> 0
# these three lines are used for analyzing the col variables
# assign the first two values of the hexadecimal to R, the middle two assigned to G
# assign the last two values to B, please refer to the shift operation of the ...
\rightarrowhexadecimal for details.
    # Map color value from 0~255 to 0~100
   R_{val} = MAP(R_{val}, 0, 255, 0, 100)
   G_{val} = MAP(G_{val}, 0, 255, 0, 100)
   B_val = MAP(B_val, 0, 255, 0, 100)
    # Change the colors
   p_R.ChangeDutyCycle(R_val)
    # Assign the mapped duty cycle value to the corresponding PWM channel to change,
\rightarrowthe luminance.
   p_G.ChangeDutyCycle(G_val)
   p_B.ChangeDutyCycle(B_val)
```

(continues on next page)

```
print ("color_msq: R_val = %s, G_val = %s, B_val = %s"%(R_val, G_val, B_val))
def main():
   while True:
        for color in COLOR: # Assign every item in the COLOR list to the color_
→respectively and change the color of the RGB LED via the setColor() function.
            setColor(color) # change the color of the RGB LED
            time.sleep(0.5) # set delay for 0.5s after each color changing. Modify_
→this parameter will changed the LED's color changing rate.
def destroy():
    # Stop all pwm channel
   p_R.stop()
   p_G.stop()
   p_B.stop()
   # Release resource
   GPIO.cleanup()
# If run this script directly, do:
if __name__ == '__main__':
    setup()
   try:
       main()
    # When 'Ctrl+C' is pressed, the program
    # destroy() will be executed.
    except KeyboardInterrupt:
        destroy()
```

### **Code Explanation**

```
p_R = GPIO.PWM(pins['Red'], 2000)
p_G = GPIO.PWM(pins['Green'], 2000)
p_B = GPIO.PWM(pins['Blue'], 2000)

p_R.start(0)
p_G.start(0)
p_B.start(0)
```

Call the GPIO.PWM() function to define Red, Green and Blue as PWM pins and set the frequency of PWM pins to 2000Hz, then Use the Start() function to set the initial duty cycle to zero.

```
def MAP(x, in_min, in_max, out_min, out_max):
    return (x - in_min) * (out_max - out_min) / (in_max - in_min) + out_min
```

Define a MAP function for mapping values. For instance, x=50, in\_min=0, in\_max=255, out\_min=0, out\_max=100. After the map function mapping, it returns (50-0) \* (100-0)/(255-0) +0=19.6, meaning that 50 in 0-255 equals 19.6 in 0-100.

```
def setColor(color):
    R_val = (color & 0xFF0000) >> 16
    G_val = (color & 0x00FF00) >> 8
    B_val = (color & 0x0000FF) >> 0
```

Configures the three LEDs' luminance with the inputted color value, assign the first two values of the hexadecimal to R\_val, the middle two assigned to G\_val, the last two values to B\_val. For instance, if color=0xFF00FF,  $R_val=0xFF00FF$  & 0xFF0000>> 16 = 0xFF,  $C_val=0x0$ ,  $C_val=0xFF$ .

```
R_val = MAP(R_val, 0, 255, 0, 100)

G_val = MAP(G_val, 0, 255, 0, 100)

B_val = MAP(B_val, 0, 255, 0, 100)
```

Use map function to map the R,G,B value among 0~255 into PWM duty cycle range 0-100.

```
p_R.ChangeDutyCycle(R_val)
p_G.ChangeDutyCycle(G_val)
p_B.ChangeDutyCycle(B_val)
```

Assign the mapped duty cycle value to the corresponding PWM channel to change the luminance.

```
for color in COLOR:
    setColor(color)
    time.sleep(0.5)
```

Assign every item in the COLOR list to the color respectively and change the color of the RGB LED via the setColor() function.

#### **Phenomenon Picture**

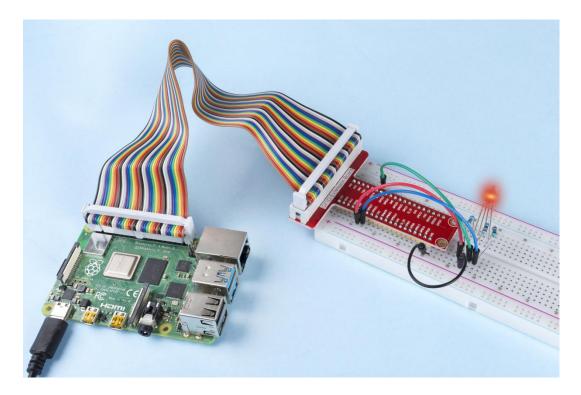

# 1.8.3 1.1.3 LED Bar Graph

### Introduction

In this project, we sequentially illuminate the lights on the LED Bar Graph.

# Components

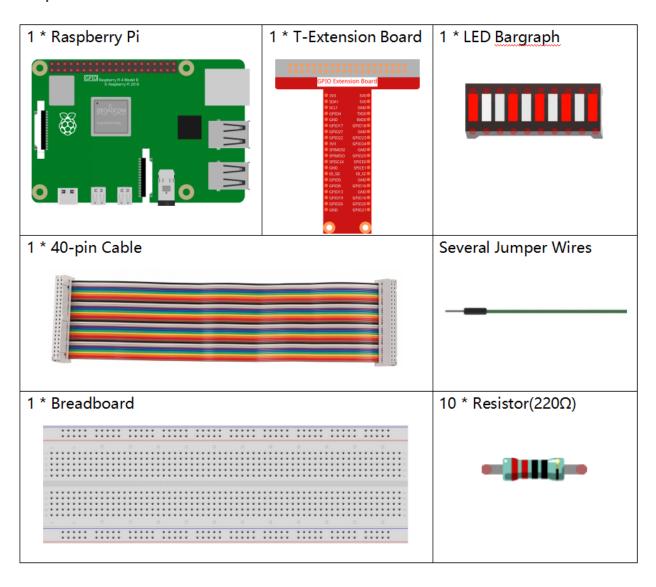

## **Principle**

### **LED Bar Graph**

LED Bar Graph is an LED array, which is used to connect with electronic circuit or microcontroller. It's easy to connect LED bar graph with the circuit like as connecting 10 individual LEDs with 10 output pins. Generally we can use the LED bar graph as a Battery level Indicator, Audio equipments, and Industrial Control panels. There are many other applications of LED bar graphs.

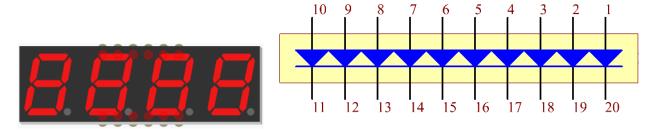

### **Schematic Diagram**

| T-Board Name | physical | wiringPi | BCM |
|--------------|----------|----------|-----|
| GPIO17       | Pin 11   | 0        | 17  |
| GPIO18       | Pin 12   | 1        | 18  |
| GPIO27       | Pin 13   | 2        | 27  |
| GPIO22       | Pin 15   | 3        | 22  |
| GPIO23       | Pin 16   | 4        | 23  |
| GPIO24       | Pin 18   | 5        | 24  |
| GPIO25       | Pin 22   | 6        | 25  |
| SDA1         | Pin 3    | 8        | 2   |
| SCL1         | Pin 5    | 9        | 3   |
| SPICE0       | Pin 24   | 10       | 8   |

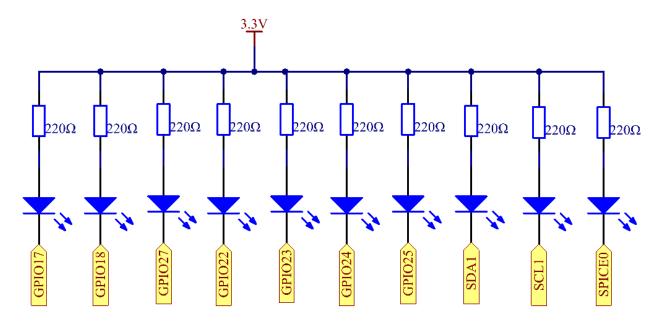

# **Experimental Procedures**

**Step 1**: Build the circuit.

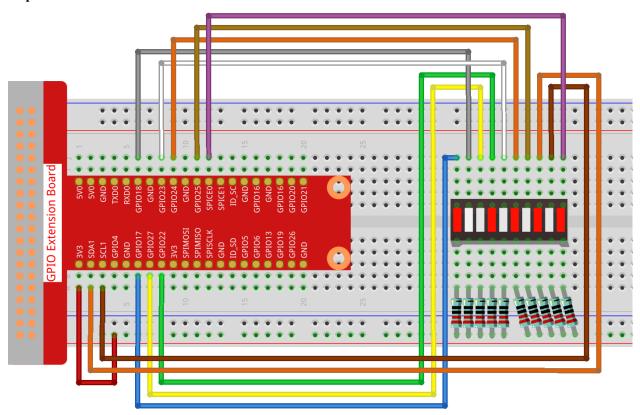

### For C Language Users

**Step 2**: Go to the folder of the code.

```
cd ~/davinci-kit-for-raspberry-pi/c/1.1.3/
```

**Step 3**: Compile the code.

```
gcc 1.1.3_LedBarGraph.c -lwiringPi
```

**Step 4:** Run the executable file.

```
sudo ./a.out
```

After the code runs, you will see the LEDs on the LED bar turn on and off regularly.

**Note:** If it does not work after running, or there is an error prompt: "wiringPi.h: No such file or directory", please refer to *C code is not working?*.

Code

```
#include <wiringPi.h>
#include <stdio.h>
int pins[10] = \{0,1,2,3,4,5,6,8,9,10\};
void oddLedBarGraph(void) {
    for(int i=0;i<5;i++) {</pre>
        int j=i*2;
        digitalWrite(pins[j],HIGH);
        delay(300);
        digitalWrite(pins[j],LOW);
void evenLedBarGraph(void) {
    for (int i=0; i<5; i++) {</pre>
        int j=i*2+1;
        digitalWrite(pins[j],HIGH);
        delay(300);
        digitalWrite(pins[j],LOW);
    }
void allLedBarGraph(void) {
    for (int i=0; i<10; i++) {</pre>
        digitalWrite(pins[i], HIGH);
        delay(300);
        digitalWrite(pins[i],LOW);
int main(void)
    if(wiringPiSetup() == -1){ //when initialize wiring failed,print message to screen
        printf("setup wiringPi failed !");
        return 1;
    for (int i=0; i<10; i++) {</pre>
                                   //make led pins' mode is output
        pinMode(pins[i], OUTPUT);
        digitalWrite(pins[i],LOW);
    while(1){
        oddLedBarGraph();
        delay(300);
        evenLedBarGraph();
        delay(300);
        allLedBarGraph();
        delay(300);
    return 0;
```

#### **Code Explanation**

```
int pins[10] = {0,1,2,3,4,5,6,8,9,10};
```

Create an array and assign it to the pin number corresponding to the LED Bar Graph (0,1,2,3,4,5,6,8,9,10) and the array will be used to control the LED.

(continues on next page)

```
int j=i*2;
    digitalWrite(pins[j], HIGH);
    delay(300);
    digitalWrite(pins[j], LOW);
}
```

Let the LED on the odd digit of the LED Bar Graph light on in turn.

```
void evenLedBarGraph(void) {
    for(int i=0;i<5;i++) {
        int j=i*2+1;
        digitalWrite(pins[j], HIGH);
        delay(300);
        digitalWrite(pins[j], LOW);
    }
}</pre>
```

Make the LED on the even digit of the LED Bar Graph light on in turn.

```
void allLedBarGraph(void) {
    for(int i=0;i<10;i++) {
        digitalWrite(pins[i], HIGH);
        delay(300);
        digitalWrite(pins[i], LOW);
    }
}</pre>
```

Let the LED on the LED Bar Graph light on one by one.

### For Python Language Users

Step 2: Go to the folder of the code.

```
cd /home/pi/davinci-kit-for-raspberry-pi/python/
```

**Step 3**: Run the executable file.

```
sudo python3 1.1.3_LedBarGraph.py
```

After the code runs, you will see the LEDs on the LED bar turn on and off regularly.

Code

**Note:** You can **Modify/Reset/Copy/Run/Stop** the code below. But before that, you need to go to source code path like davinci-kit-for-raspberry-pi/python.

```
import RPi.GPIO as GPIO
import time

ledPins = [11, 12, 13, 15, 16, 18, 22, 3, 5, 24]

def oddLedBarGraph():
```

(continues on next page)

```
for i in range(5):
        j = i * 2
        GPIO.output(ledPins[j],GPIO.HIGH)
        time.sleep(0.3)
        GPIO.output(ledPins[j],GPIO.LOW)
def evenLedBarGraph():
   for i in range(5):
        j = i * 2 + 1
       GPIO.output(ledPins[j],GPIO.HIGH)
       time.sleep(0.3)
        GPIO.output(ledPins[j],GPIO.LOW)
def allLedBarGraph():
    for i in ledPins:
       GPIO.output(i,GPIO.HIGH)
       time.sleep(0.3)
        GPIO.output(i,GPIO.LOW)
def setup():
   GPIO.setwarnings(False)
   GPIO.setmode(GPIO.BOARD)
                                  # Numbers GPIOs by physical location
    for i in ledPins:
       GPIO.setup(i, GPIO.OUT) # Set all ledPins' mode is output
        GPIO.output(i, GPIO.LOW) # Set all ledPins to high(+3.3V) to off led
def loop():
   while True:
       oddLedBarGraph()
       time.sleep(0.3)
       evenLedBarGraph()
       time.sleep(0.3)
        allLedBarGraph()
       time.sleep(0.3)
def destroy():
   for pin in ledPins:
       GPIO.output(pin, GPIO.LOW) # turn off all leds
   GPIO.cleanup()
                                       # Release resource
if __name__ == '__main__': # Program start from here
   setup()
   try:
       1000()
   except KeyboardInterrupt: # When 'Ctrl+C' is pressed, the program destroy() will_
⇒be executed.
       destroy()
```

### **Code Explanation**

1.8. 1 Output

ledPins = [11, 12, 13, 15, 16, 18, 22, 3, 5, 24] Create an array and assign it to the pin number corresponding to the LED Bar Graph (11, 12, 13, 15, 16, 18, 22, 3, 5, 24) and the array will be used to control the LED.

```
def oddLedBarGraph():
    for i in range(5):
        j = i*2
        GPIO.output(ledPins[j],GPIO.HIGH)
```

(continues on next page)

53

```
time.sleep(0.3)
GPIO.output(ledPins[j],GPIO.LOW)
```

Let the LED on the odd digit of the LED Bar Graph light on in turn.

```
def evenLedBarGraph():
    for i in range(5):
        j = i*2+1
        GPIO.output(ledPins[j],GPIO.HIGH)
        time.sleep(0.3)
        GPIO.output(ledPins[j],GPIO.LOW)
```

Make the LED on the even digit of the LED Bar Graph light on in turn.

```
def allLedBarGraph():
    for i in ledPins:
        GPIO.output(i,GPIO.HIGH)
        time.sleep(0.3)
        GPIO.output(i,GPIO.LOW)
```

Let the LED on the LED Bar Graph light on one by one.

### **Phenomenon Picture**

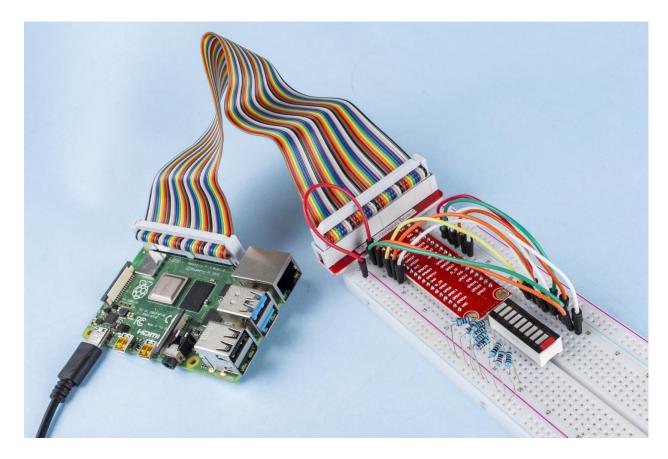

# 1.8.4 1.1.4 7-segment Display

### Introduction

Let's try to drive a 7-segment display to show a figure from 0 to 9 and A to F.

### Components

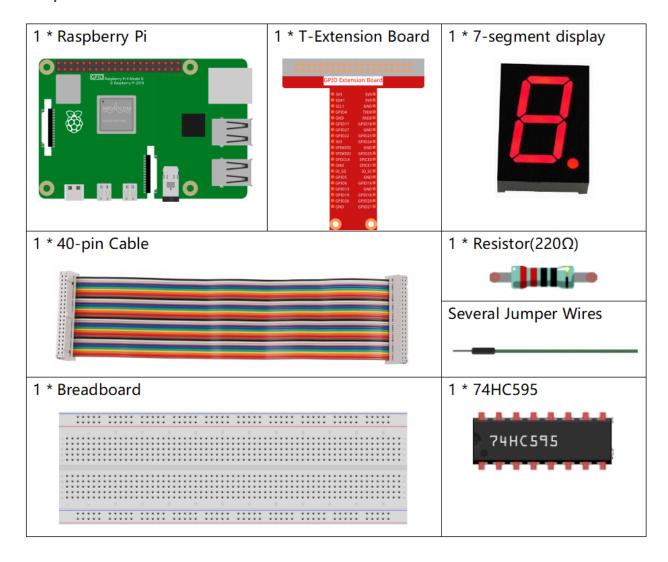

### **Principle**

### 7-Segment Display

A 7-segment display is an 8-shaped component which packages 7 LEDs. Each LED is called a segment - when energized, one segment forms part of a numeral to be displayed.

There are two types of pin connection: Common Cathode (CC) and Common Anode (CA). As the name suggests, a CC display has all the cathodes of the 7 LEDs connected when a CA display has all the anodes of the 7 segments connected. In this kit, we use the former.

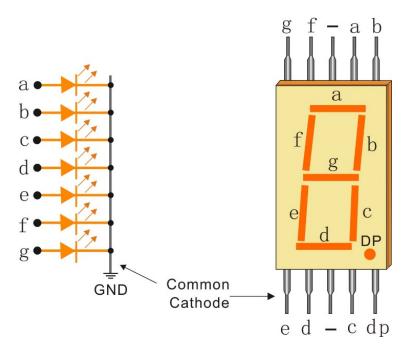

Each of the LEDs in the display is given a positional segment with one of its connection pins led out from the rectangular plastic package. These LED pins are labeled from "a" through to "g" representing each individual LED. The other LED pins are connected together forming a common pin. So by forward biasing the appropriate pins of the LED segments in a particular order, some segments will brighten and others stay dim, thus showing the corresponding character on the display.

### **Display Codes**

To help you get to know how 7-segment displays(Common Cathode) display Numbers, we have drawn the following table. Numbers are the number 0-F displayed on the 7-segment display; (DP) GFEDCBA refers to the corresponding LED set to 0 or 1, For example, 00111111 means that DP and G are set to 0, while others are set to 1. Therefore, the number 0 is displayed on the 7-segment display, while HEX Code corresponds to hexadecimal number.

| Numbers | Common Cathode |          | Numbers | Common Cathode  |          |
|---------|----------------|----------|---------|-----------------|----------|
|         | (DP)GFEDCBA    | Hex Code |         | (DP)GFEDCB<br>A | Hex Code |
| 0       | 00111111       | 0x3f     | Α       | 01110111        | 0x77     |
| 1       | 00000110       | 0x06     | В       | 01111100        | 0x7c     |
| 2       | 01011011       | 0x5b     | С       | 00111001        | 0x39     |
| 3       | 01001111       | 0x4f     | D       | 01011110        | 0x5e     |
| 4       | 01100110       | 0x66     | E       | 01111001        | 0x79     |
| 5       | 01101101       | 0x6d     | F       | 01110001        | 0x71     |
| 6       | 01111101       | 0x7d     |         |                 |          |
| 7       | 00000111       | 0x07     |         |                 |          |
| 8       | 01111111       | 0x7f     |         |                 |          |
| 9       | 01101111       | 0x6f     |         |                 |          |

#### 74HC595

The 74HC595 consists of an 8bit shift register and a storage register with threestate parallel outputs. It converts serial input into parallel output so you can save IO ports of an MCU.

When MR (pin10) is high level and OE (pin13) is low level, data is input in the rising edge of SHcp and goes to the memory register through the rising edge of SHcp. If the two clocks are connected together, the shift register is always one pulse earlier than the memory register. There is a serial shift input pin (Ds), a serial output pin (Q) and an asynchronous reset button (low level) in the memory register. The memory register outputs a Bus with a parallel 8-bit and in three states. When OE is enabled (low level), the data in memory register is output to the bus.

| 7       | $\frac{1}{2}$ | Q1 VCC                  | 16<br>15 |
|---------|---------------|-------------------------|----------|
| 74HC595 | $\frac{3}{4}$ | Q2 Q0<br>Q3 <u>DS</u>   | 14<br>13 |
| 599     | 5             | Q4 <u>CE</u><br>Q5 STcp | 12       |
|         | <u>6</u> 7    | Q6 SHcp<br>Q7 MR        | 11 10    |
|         | 8             | GND Q7'                 | 9        |

#### Pins of 74HC595 and their functions:

- Q0-Q7: 8-bit parallel data output pins, able to control 8 LEDs or 8 pins of 7-segment display directly.
- Q7': Series output pin, connected to DS of another 74HC595 to connect multiple 74HC595s in series.
- MR: Reset pin, active at low level;
- **SHcp**: Time sequence input of shift register. On the rising edge, the data in shift register moves successively one bit, i.e. data in Q1 moves to Q2, and so forth. While on the falling edge, the data in shift register remain unchanged.
- **STcp**: Time sequence input of storage register. On the rising edge, data in the shift register moves into memory register.
- CE: Output enable pin, active at low level.
- DS: Serial data input pin
- VCC: Positive supply voltage
- GND: Ground

#### **Schematic Diagram**

Connect pin ST\_CP of 74HC595 to Raspberry Pi GPIO18, SH\_CP to GPIO27, DS to GPIO17, parallel output ports to 8 segments of the LED segment display. Input data in DS pin to shift register when SH\_CP (the clock input of the shift register) is at the rising edge, and to the memory register when ST\_CP (the clock input of the memory) is at the rising edge. Then you can control the states of SH\_CP and ST\_CP via the Raspberry Pi GPIOs to transform serial data input into parallel data output so as to save Raspberry Pi GPIOs and drive the display.

| T-Board Name | physical | wiringPi | BCM |
|--------------|----------|----------|-----|
| GPIO17       | Pin 11   | 0        | 17  |
| GPIO18       | Pin 12   | 1        | 18  |
| GPIO27       | Pin 13   | 2        | 27  |

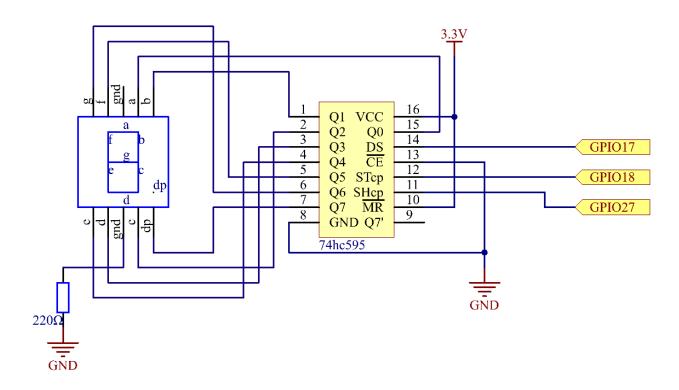

# **Experimental Procedures**

**Step 1:** Build the circuit.

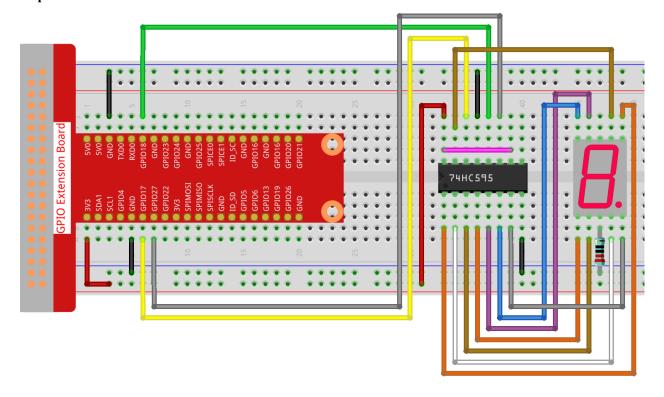

### For C Language Users

Step 2: Get into the folder of the code.

```
cd /home/pi/davinci-kit-for-raspberry-pi/c/1.1.4/
```

Step 3: Compile.

```
gcc 1.1.4_7-Segment.c -lwiringPi
```

Step 4: Run the executable file above.

```
sudo ./a.out
```

After the code runs, you'll see the 7-segment display 0-9, A-F.

**Note:** If it does not work after running, or there is an error prompt: "wiringPi.h: No such file or directory", please refer to *C code is not working?*.

# Code

```
#include <wiringPi.h>
#include <stdio.h>
#define SDI 0
                                                                 //serial data input
#define RCLK 1
                                                                    //memory clock input(STCP)
#define SRCLK 2
                                                                 //shift register clock input(SHCP)
unsigned char SegCode[16] = \{0x3f, 0x06, 0x5b, 0x4f, 0x66, 0x6d, 0x7d, 0x07, 0x7f, 0x6f, 0x77, 0x7f, 0x6f, 0x77, 0x7f, 0x6f, 0x77, 0x7f, 0x6f, 0x77, 0x7f, 0x6f, 0x77, 0x7f, 0x6f, 0x77, 0x7f, 0x6f, 0x77, 0x7f, 0x6f, 0x77, 0x7f, 0x6f, 0x77, 0x7f, 0x6f, 0x7f, 0x7f,
\rightarrow 0x7c, 0x39, 0x5e, 0x79, 0x71};
void init(void){
            pinMode(SDI, OUTPUT);
             pinMode(RCLK, OUTPUT);
            pinMode (SRCLK, OUTPUT);
            digitalWrite(SDI, 0);
             digitalWrite(RCLK, 0);
             digitalWrite(SRCLK, 0);
void hc595_shift(unsigned char dat) {
             int i;
              for (i=0; i<8; i++) {</pre>
                           digitalWrite(SDI, 0x80 & (dat << i));</pre>
                           digitalWrite(SRCLK, 1);
                           delay(1);
                           digitalWrite(SRCLK, 0);
                           digitalWrite(RCLK, 1);
                           delay(1);
                           digitalWrite(RCLK, 0);
int main(void) {
              int i;
              if(wiringPiSetup() == -1){ //when initialize wiring failed, print messageto screen
                           printf("setup wiringPi failed !");
                           return 1;
```

(continues on next page)

```
init();
while(1){
    for(i=0;i<16;i++){
        printf("Print %1X on Segment\n", i); // %X means hex output
        hc595_shift(SegCode[i]);
        delay(500);
    }
}
return 0;
}
</pre>
```

#### **Code Explanation**

unsigned char  $SegCode[16] = \{0x3f,0x06,0x5b,0x4f,0x66,0x6d,0x7d,0x07,0x7f,0x6f,0x77,0x7c,0x39,0x5e,0x79,0x71\};$  A segment code array from 0 to F in Hexadecimal (Common cathode).

```
void init(void) {
    pinMode(SDI, OUTPUT);
    pinMode(RCLK, OUTPUT);
    pinMode(SRCLK, OUTPUT);
    digitalWrite(SDI, 0);
    digitalWrite(RCLK, 0);
    digitalWrite(SRCLK, 0);
}
```

Set ds, st\_cp, sh\_cp three pins to OUTPUT, and the initial state as 0. void hc595\_shift(unsigned char dat){} To assign 8 bit value to 74HC595's shift register.

```
digitalWrite(SDI, 0x80 & (dat << i));
```

Assign the dat data to SDI(DS) by bits. Here we assume dat= $0x3f(0011\ 1111$ , when i=2, 0x3f will shift left(<<) 2 bits. 1111 1100 (0x3f << 2) & 1000 0000 (0x80) = 1000 0000, is true.

```
digitalWrite(SRCLK, 1);
```

SRCLK's initial value was set to 0, and here it's set to 1, which is to generate a rising edge pulse, then shift the DS date to shift register.

```
digitalWrite(RCLK, 1);
```

RCLK's initial value was set to 0, and here it's set to 1, which is to generate a rising edge, then shift data from shift register to storage register.

```
while(1) {
     for(i=0;i<16;i++) {
         printf("Print %1X on Segment\n", i); // %X means hex output
         hc595_shift(SegCode[i]);
         delay(500);
     }
}</pre>
```

In this for loop, we use "%1X" to output i as a hexadecimal number. Apply i to find the corresponding segment code in the SegCode[] array, and employ hc595\_shift() to pass the SegCode into 74HC595's shift register.

### For Python Language Users

Step 2: Get into the folder of the code.

```
cd /home/pi/davinci-kit-for-raspberry-pi/python/
```

### Step 3: Run.

```
sudo python3 1.1.4_7-Segment.py
```

After the code runs, you'll see the 7-segment display display 0-9, A-F.

#### Code

**Note:** You can **Modify/Reset/Copy/Run/Stop** the code below. But before that, you need to go to source code path like davinci-kit-for-raspberry-pi/python.

```
import RPi.GPIO as GPIO
import time
# Set up pins
SDI
                = 17
RCLK = 18
SRCLK = 27
# Define a segment code from 0 to F in Hexadecimal
# Common cathode
segCode = [0x3f, 0x06, 0x5b, 0x4f, 0x66, 0x6d, 0x7d, 0x07, 0x7f, 0x6f, 0x77, 0x7c, 0x39, 0x5e, 0x79, 0x76, 0x86, 0x70, 0x86, 0x86,
 \hookrightarrow 0 \times 71]
def setup():
            GPIO.setmode(GPIO.BCM)
            GPIO.setup(SDI, GPIO.OUT, initial=GPIO.LOW)
            GPIO.setup(RCLK, GPIO.OUT, initial=GPIO.LOW)
            GPIO.setup(SRCLK, GPIO.OUT, initial=GPIO.LOW)
# Shift the data to 74HC595
def hc595_shift(dat):
            for bit in range (0, 8):
                         GPIO.output(SDI, 0x80 & (dat << bit))
                         GPIO.output (SRCLK, GPIO.HIGH)
                         time.sleep(0.001)
                         GPIO.output(SRCLK, GPIO.LOW)
            GPIO.output (RCLK, GPIO.HIGH)
            time.sleep(0.001)
            GPIO.output (RCLK, GPIO.LOW)
def main():
            while True:
                          # Shift the code one by one from segCode list
                         for code in segCode:
                                      hc595_shift(code)
                                      print ("segCode[%s]: 0x%02X"%(segCode.index(code), code)) # %02X means_
 →double digit HEX to print
                                       time.sleep(0.5)
```

(continues on next page)

```
def destroy():
    GPIO.cleanup()

if __name__ == '__main__':
    setup()
    try:
        main()
    except KeyboardInterrupt:
        destroy()
```

### **Code Explanation**

```
segCode = [0x3f, 0x06, 0x5b, 0x4f, 0x66, 0x6d, 0x7d, 0x07, 0x7f, 0x6f, 0x77, 0x7c, 0x39, 0x5e, 0x79,  <math>\rightarrow 0x71]
```

A segment code array from 0 to F in Hexadecimal (Common cathode).

```
def setup():
    GPIO.setmode(GPIO.BCM)
    GPIO.setup(SDI, GPIO.OUT, initial=GPIO.LOW)
    GPIO.setup(RCLK, GPIO.OUT, initial=GPIO.LOW)
    GPIO.setup(SRCLK, GPIO.OUT, initial=GPIO.LOW)
```

Set ds, st\_cp, sh\_cp three pins to output and the initial state as low level.

```
GPIO.output(SDI, 0x80 & (dat << bit))
```

Assign the dat data to SDI(DS) by bits. Here we assume dat= $0x3f(0011\ 1111$ , when bit=2, 0x3f will shift right(<<) 2 bits. 1111 1100 (0x3f << 2) & 1000 0000 (0x80) = 1000 0000, is true.

```
GPIO.output(SRCLK, GPIO.HIGH)
```

SRCLK's initial value was set to LOW, and here it's set to HIGH, which is to generate a rising edge pulse, then shift the DS date to shift register.

```
GPIO.output(RCLK, GPIO.HIGH)
```

RCLK's initial value was set to LOW, and here it's set to HIGH, which is to generate a rising edge, then shift data from shift register to storage register.

**Note:** The hexadecimal format of number 0~15 are (0, 1, 2, 3, 4, 5, 6, 7, 8, 9, A, B, C, D, E, F)

# **Phenomenon Picture**

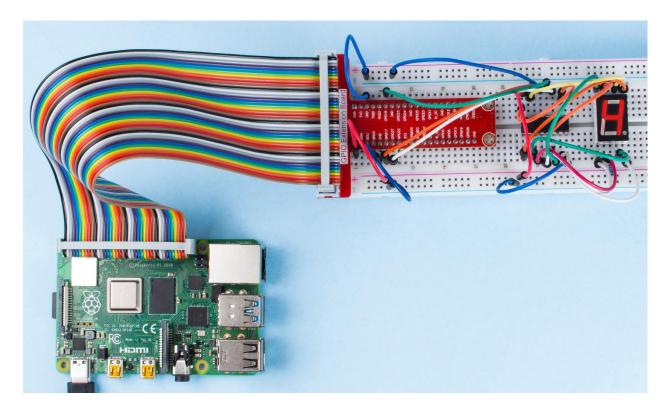

# 1.8.5 1.1.5 4-Digit 7-Segment Display

# Introduction

Next, follow me to try to control the 4-digit 7-segment display.

# Components

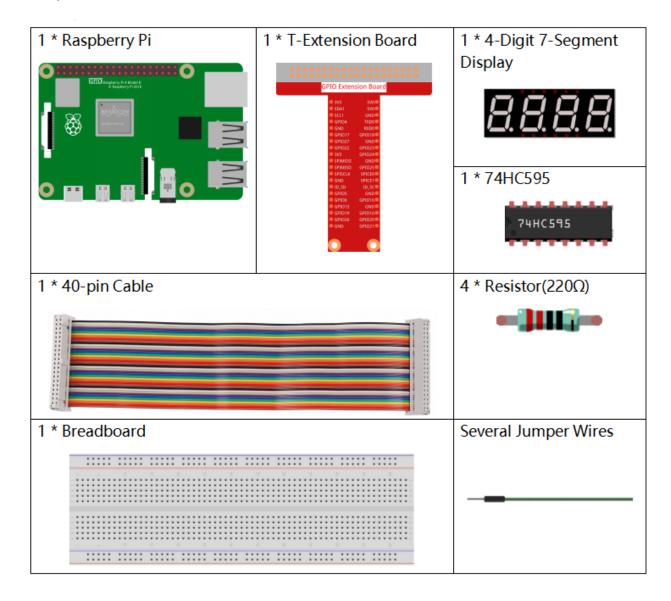

# **Principle**

### 4-Digit 7-Segment Display

4-Digit 7-segment display consists of four 7- segment displays working together.

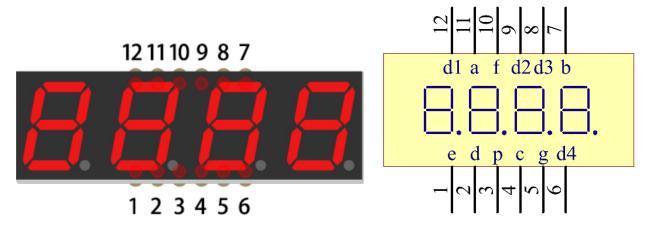

The 4-digtal 7-segment display works independently. It uses the principle of human visual persistence to quickly display the characters of each 7-segment in a loop to form continuous strings.

For example, when "1234" is displayed on the display, "1" is displayed on the first 7-segment, and "234" is not displayed. After a period of time, the second 7-segment shows "2", the 1st 3th 4th of 7-segment does not show, and so on, the four digital display show in turn. This process is very short (typically 5ms), and because of the optical afterglow effect and the principle of visual residue, we can see four characters at the same time.

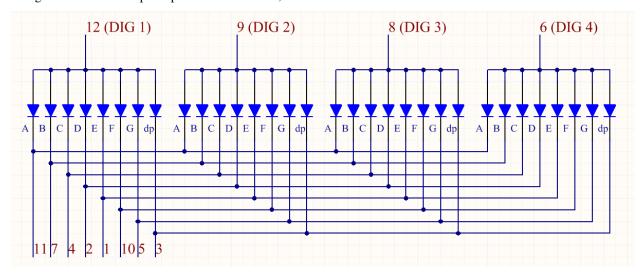

#### **Display Codes**

To help you get to know how 7-segment displays(Common Anode) display Numbers, we have drawn the following table. Numbers are the number 0-F displayed on the 7-segment display; (DP) GFEDCBA refers to the corresponding LED set to 0 or 1, For example, 11000000 means that DP and G are set to 1, while others are set to 0. Therefore, the number 0 is displayed on the 7-segment display, while HEX Code corresponds to hexadecimal number.

| Numbers | Common Anode |          |         | Common Anode    |          |
|---------|--------------|----------|---------|-----------------|----------|
|         | (DP)GFEDCBA  | Hex Code | Numbers | (DP)GFEDCB<br>A | Hex Code |
| 0       | 11000000     | 0xc0     | Α       | 10001000        | 0x88     |
| 1       | 11111001     | 0xf9     | В       | 10000011        | 0x83     |
| 2       | 10100100     | 0xa4     | С       | 11000110        | 0xc6     |
| 3       | 10110000     | 0xb0     | D       | 10100001        | 0xa1     |
| 4       | 10011001     | 0x99     | E       | 10000110        | 0x86     |
| 5       | 10010010     | 0x92     | F       | 10001110        | 0x8e     |
| 6       | 10000010     | 0x82     |         | 01111111        | 0x7f     |
| 7       | 11111000     | 0xf8     |         |                 |          |
| 8       | 10000000     | 0x80     |         |                 |          |
| 9       | 10010000     | 0x90     |         |                 |          |

# **Schematic Diagram**

| T-Board Name | physical | wiringPi | BCM |
|--------------|----------|----------|-----|
| GPIO17       | Pin 11   | 0        | 17  |
| GPIO27       | Pin 13   | 2        | 27  |
| GPIO22       | Pin 15   | 3        | 22  |
| SPIMOSI      | Pin 19   | 12       | 10  |
| GPIO18       | Pin 12   | 1        | 18  |
| GPIO23       | Pin 16   | 4        | 23  |
| GPIO24       | Pin 18   | 5        | 24  |

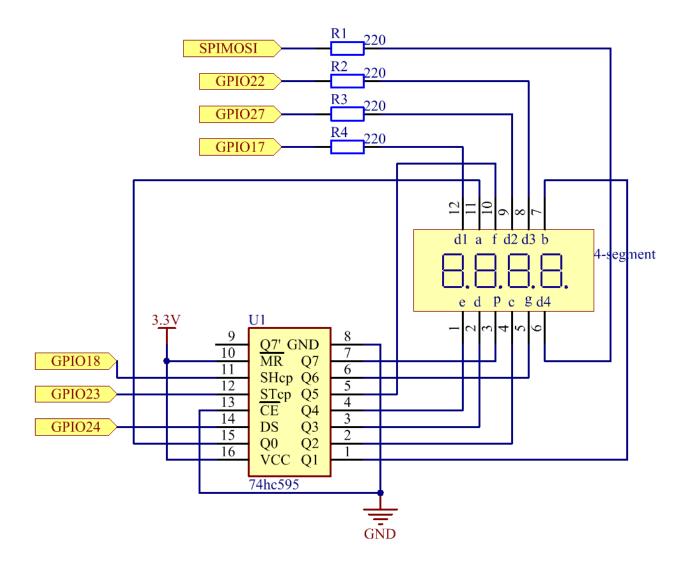

# **Experimental Procedures**

**Step 1**: Build the circuit.

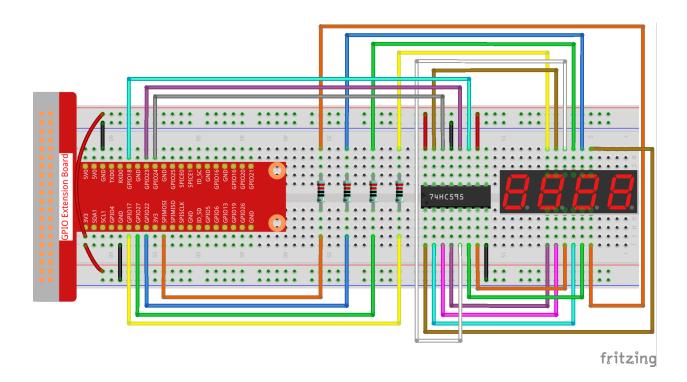

# For C Language Users

Step 2: Go to the folder of the code.

```
cd /home/pi/davinci-kit-for-raspberry-pi/c/1.1.5/
```

Step 3: Compile the code.

```
gcc 1.1.5_4-Digit.c -lwiringPi
```

Step 4: Run the executable file.

```
sudo ./a.out
```

After the code runs, the program takes a count, increasing by 1 per second, and the 4-digit 7-segment display displays the count.

**Note:** If it does not work after running, or there is an error prompt: "wiringPi.h: No such file or directory", please refer to *C code is not working?*.

### Code

```
#include <wiringPi.h>
#include <stdio.h>
#include <wiringShift.h>
#include <signal.h>
#include <unistd.h>

#define SDI 5
#define RCLK 4
```

(continues on next page)

```
#define SRCLK 1
const int placePin[] = {12, 3, 2, 0};
unsigned char number[] = {0xc0, 0xf9, 0xa4, 0xb0, 0x99, 0x92, 0x82, 0xf8, 0x80, 0x90};
int counter = 0;
void pickDigit(int digit)
    for (int i = 0; i < 4; i++)</pre>
        digitalWrite(placePin[i], 0);
   digitalWrite(placePin[digit], 1);
void hc595_shift(int8_t data)
    int i;
    for (i = 0; i < 8; i++)
        digitalWrite(SDI, 0x80 & (data << i));</pre>
        digitalWrite(SRCLK, 1);
        delayMicroseconds(1);
        digitalWrite(SRCLK, 0);
   digitalWrite(RCLK, 1);
    delayMicroseconds(1);
   digitalWrite(RCLK, 0);
}
void clearDisplay()
    int i;
    for (i = 0; i < 8; i++)</pre>
        digitalWrite(SDI, 1);
        digitalWrite(SRCLK, 1);
        delayMicroseconds(1);
        digitalWrite(SRCLK, 0);
   digitalWrite(RCLK, 1);
   delayMicroseconds(1);
   digitalWrite(RCLK, 0);
void loop()
   while(1){
   clearDisplay();
   pickDigit(0);
   hc595_shift(number[counter % 10]);
   clearDisplay();
   pickDigit(1);
   hc595_shift(number[counter % 100 / 10]);
```

(continues on next page)

```
clearDisplay();
   pickDigit(2);
   hc595_shift(number[counter % 1000 / 100]);
   clearDisplay();
   pickDigit(3);
   hc595_shift(number[counter % 10000 / 1000]);
}
void timer(int timer1)
   if (timer1 == SIGALRM)
        counter++;
        alarm(1);
        printf("%d\n", counter);
void main(void)
    if (wiringPiSetup() == -1)
        printf("setup wiringPi failed !");
        return;
   pinMode(SDI, OUTPUT);
   pinMode(RCLK, OUTPUT);
   pinMode(SRCLK, OUTPUT);
   for (int i = 0; i < 4; i++)</pre>
        pinMode(placePin[i], OUTPUT);
        digitalWrite(placePin[i], HIGH);
   signal(SIGALRM, timer);
   alarm(1);
   loop();
```

# **Code Explanation**

```
const int placePin[] = {12, 3, 2, 0};
```

These four pins control the common anode pins of the four-digit 7-segment displays.

```
unsigned char number[] = \{0xc0, 0xf9, 0xa4, 0xb0, 0x99, 0x92, 0x82, 0xf8, 0x80, 0x90\};
```

A segment code array from 0 to 9 in Hexadecimal (Common anode).

```
void pickDigit(int digit)
{
    for (int i = 0; i < 4; i++)
    {
        digitalWrite(placePin[i], 0);
    }
    (continues on next page)</pre>
```

```
digitalWrite(placePin[digit], 1);
}
```

Select the place of the value. there is only one place that should be enable each time. The enabled place will be written high.

```
void loop()
{
    while(1) {
        clearDisplay();
        pickDigit(0);
        hc595_shift(number[counter % 10]);

        clearDisplay();
        pickDigit(1);
        hc595_shift(number[counter % 100 / 10]);

        clearDisplay();
        pickDigit(2);
        hc595_shift(number[counter % 1000 / 100]);

        clearDisplay();
        pickDigit(3);
        hc595_shift(number[counter % 10000 / 1000]);
    }
}
```

The function is used to set the number displayed on the 4-digit 7-segment display.

- clearDisplay() write in 11111111 to turn off these eight LEDs on 7-segment display so as to clear the displayed content.
- pickDigit (0) pick the fourth 7-segment display.
- hc595\_shift (number[counter%10]) the number in the single digit of counter will display on the forth segment.

```
signal(SIGALRM, timer);
```

This is a system-provided function, the prototype of code is:

```
sig_t signal(int signum, sig_t handler);
```

After executing the signal(), once the process receives the corresponding signum (in this case SIGALRM), it immediately pauses the existing task and processes the set function (in this case timer(sig)).

```
alarm(1);
```

This is also a system-provided function. The code prototype is:

```
unsigned int alarm (unsigned int seconds);
```

It generates a SIGALRM signal after a certain number of seconds.

```
void timer(int timer1)
{
   if (timer1 == SIGALRM)
```

(continues on next page)

```
{
    counter++;
    alarm(1);
    printf("%d\n", counter);
}
```

We use the functions above to implement the timer function. After the alarm() generates the SIGALRM signal, the timer function is called. Add 1 to counter, and the function, alarm(1) will be repeatedly called after 1 second.

# For Python Language Users

Step 2: Go to the folder of the code.

```
cd /home/pi/davinci-kit-for-raspberry-pi/python/
```

Step 3: Run the executable file.

```
sudo python3 1.1.5_4-Digit.py
```

After the code runs, the program takes a count, increasing by 1 per second, and the 4 digit display displays the count.

#### Code

**Note:** You can **Modify/Reset/Copy/Run/Stop** the code below. But before that, you need to go to source code path like davinci-kit-for-raspberry-pi/python.

```
import RPi.GPIO as GPIO
import time
import threading
SDI = 24
RCLK = 23
SRCLK = 18
placePin = (10, 22, 27, 17)
number = (0xc0, 0xf9, 0xa4, 0xb0, 0x99, 0x92, 0x82, 0xf8, 0x80, 0x90)
counter = 0
timer1 = 0
def clearDisplay():
    for i in range(8):
        GPIO.output(SDI, 1)
        GPIO.output(SRCLK, GPIO.HIGH)
        GPIO.output(SRCLK, GPIO.LOW)
    GPIO.output (RCLK, GPIO.HIGH)
    GPIO.output (RCLK, GPIO.LOW)
def hc595_shift(data):
    for i in range(8):
        GPIO.output(SDI, 0x80 & (data << i))
        GPIO.output (SRCLK, GPIO.HIGH)
```

(continues on next page)

```
GPIO.output(SRCLK, GPIO.LOW)
   GPIO.output (RCLK, GPIO.HIGH)
    GPIO.output (RCLK, GPIO.LOW)
def pickDigit(digit):
    for i in placePin:
       GPIO.output(i,GPIO.LOW)
    GPIO.output(placePin[digit], GPIO.HIGH)
def timer():
   global counter
   global timer1
   timer1 = threading.Timer(1.0, timer)
   timer1.start()
   counter += 1
   print("%d" % counter)
def loop():
    global counter
    while True:
        clearDisplay()
        pickDigit(0)
        hc595_shift(number[counter % 10])
        clearDisplay()
        pickDigit(1)
        hc595_shift(number[counter % 100//10])
        clearDisplay()
        pickDigit(2)
        hc595_shift(number[counter % 1000//100])
        clearDisplay()
        pickDigit(3)
        hc595_shift(number[counter % 10000//1000])
def setup():
   GPIO.setmode (GPIO.BCM)
   GPIO.setup(SDI, GPIO.OUT)
   GPIO.setup(RCLK, GPIO.OUT)
   GPIO.setup(SRCLK, GPIO.OUT)
    for i in placePin:
        GPIO.setup(i, GPIO.OUT)
    global timer1
    timer1 = threading.Timer(1.0, timer)
   timer1.start()
def destroy(): # When "Ctrl+C" is pressed, the function is executed.
   global timer1
    GPIO.cleanup()
   timer1.cancel() # cancel the timer
if ___name_
            == '__main__': # Program starting from here
    setup()
```

(continues on next page)

```
try:
    loop()
except KeyboardInterrupt:
    destroy()
```

#### **Code Explanation**

```
placePin = (10, 22, 27, 17)
```

These four pins control the common anode pins of the four-digit 7-segment displays.

```
number = (0xc0, 0xf9, 0xa4, 0xb0, 0x99, 0x92, 0x82, 0xf8, 0x80, 0x90)
```

A segment code array from 0 to 9 in hexadecimal (common anode).

```
def clearDisplay():
    for i in range(8):
        GPIO.output(SDI, 1)
        GPIO.output(SRCLK, GPIO.HIGH)
        GPIO.output(SRCLK, GPIO.LOW)

GPIO.output(RCLK, GPIO.HIGH)
GPIO.output(RCLK, GPIO.LOW)
```

Write "1" for eight times in SDI., so that the eight LEDs on the 7-segment Dispaly will turn off so as to clear the displayed content.

```
def pickDigit(digit):
    for i in placePin:
        GPIO.output(i,GPIO.LOW)
    GPIO.output(placePin[digit], GPIO.HIGH)
```

Select the place of the value. there is only one place that should be enable each time. The enabled place will be written high.

```
def loop():
    global counter
    while True:
        clearDisplay()
        pickDigit(0)
        hc595_shift(number[counter % 10])

        clearDisplay()
        pickDigit(1)
        hc595_shift(number[counter % 100//10])

        clearDisplay()
        pickDigit(2)
        hc595_shift(number[counter % 1000//100])

        clearDisplay()
        pickDigit(3)
        hc595_shift(number[counter % 10000//1000])
```

The function is used to set the number displayed on the 4-digit 7-segment Dispaly.

First, start the fourth segment display, write the single-digit number. Then start the third segment display, and type in the tens digit; after that, start the second and the first segment display respectively, and write the hundreds and

thousands digits respectively. Because the refreshing speed is very fast, we see a complete four-digit display.

```
timer1 = threading.Timer(1.0, timer)
timer1.start()
```

The module, threading is the common threading module in Pythonand Timer is the subclass of it. The prototype of code is:

```
class threading.Timer(interval, function, args=[], kwargs={})
```

After the interval, the function will be run. Here, the interval is 1.0 and the function is timer(). start () means the Timer will start at this point.

```
def timer():
    global counter
    global timer1
    timer1 = threading.Timer(1.0, timer)
    timer1.start()
    counter += 1
    print("%d" % counter)
```

After Timer reaches 1.0s, the Timer function is called; add 1 to counter, and the Timer is used again to execute itself repeatedly every second.

# **Phenomenon Picture**

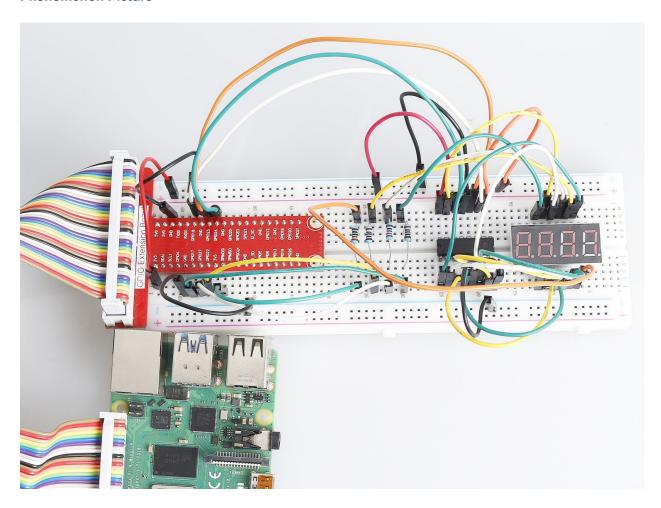

# 1.8.6 1.1.6 LED Dot Matrix

# Introduction

As the name suggests, an LED dot matrix is a matrix composed of LEDs. The lighting up and dimming of the LEDs formulate different characters and patterns.

# Components

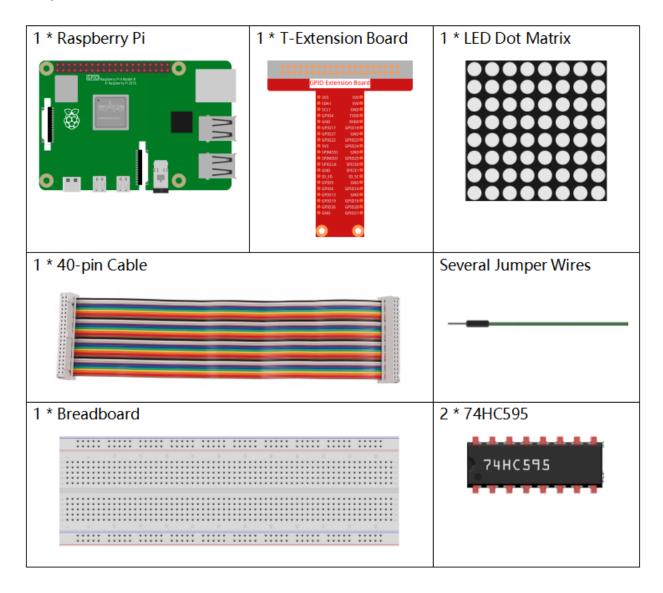

# **Principle**

#### **LED Dot Matrix**

Generally, LED dot matrix can be categorized into two types: common cathode (CC) and common anode (CA). They look much alike, but internally the difference lies. You can tell by test. A CA one is used in this kit. You can see 788BS labeled at the side.

See the figure below. The pins are arranged at the two ends at the back. Take the label side for reference: pins on this end are pin 1-8, and oh the other are pin 9-16.

The external view:

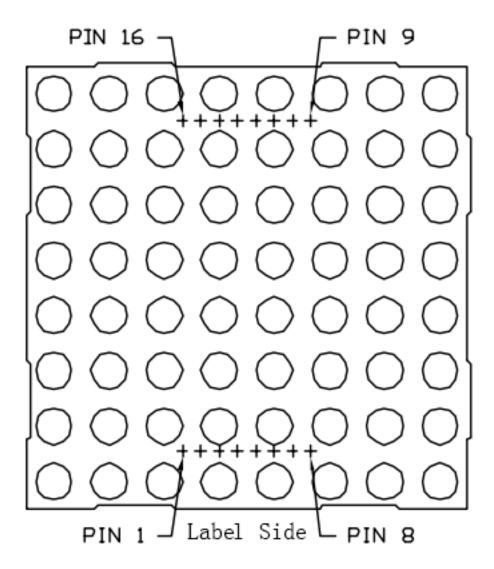

Below the figures show their internal structure. You can see in a CA LED dot matrix, ROW represents the anode of the LED, and COL is cathode; it's contrary for a CC one. One thing in common: for both types, pin 13, 3, 4, 10, 6, 11, 15, and 16 are all COL, when pin 9, 14, 8, 12, 1, 7, 2, and 5 are all ROW. If you want to turn on the first LED at the top left corner, for a CA LED dot matrix, just set pin 9 as High and pin 13 as Low, and for a CC one, set pin 13 as High and pin 9 as Low. If you want to light up the whole first column, for CA, set pin 13 as Low and ROW 9, 14, 8, 12, 1, 7, 2, and 5 as High, when for CC, set pin 13 as High and ROW 9, 14, 8, 12, 1, 7, 2, and 5 as Low. Consider the following figures for better understanding.

The internal view:

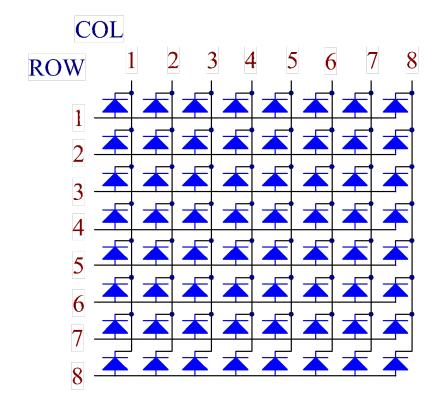

Pin numbering corresponding to the above rows and columns:

| COL     | 1  | 2  | 3 | 4  | 5 | 6  | 7  | 8  |
|---------|----|----|---|----|---|----|----|----|
| Pin No. | 13 | 3  | 4 | 10 | 6 | 11 | 15 | 16 |
| ROW     | 1  | 2  | 3 | 4  | 5 | 6  | 7  | 8  |
| Pin No. | 9  | 14 | 8 | 12 | 1 | 7  | 2  | 5  |

In addition, two 74HC595 chips are used here. One is to control the rows of the LED dot matrix while the other, the columns.

# **Schematic Diagram**

| T-Board Name | physical | wiringPi | BCM |
|--------------|----------|----------|-----|
| GPIO17       | Pin 11   | 0        | 17  |
| GPIO18       | Pin 12   | 1        | 18  |
| GPIO27       | Pin 13   | 2        | 27  |

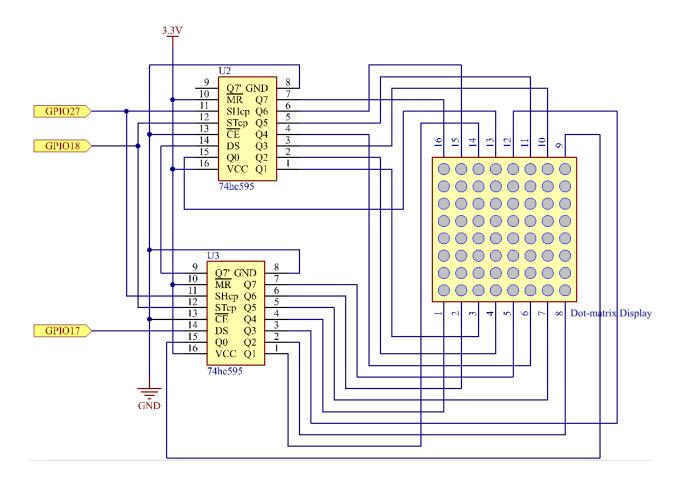

### **Experimental Procedures**

**Step 1:** Build the circuit. Since the wiring is complicated, let's make it step by step. First, insert the T-Cobbler, the LED dot matrix and two 74HC595 chips into breadboard. Connect the 3.3V and GND of the T-Cobbler to holes on the two sides of the board, then hook up pin16 and 10 of the two 74HC595 chips to VCC, pin 13 and pin 8 to GND.

**Note:** In the Fritzing image above, the side with label is at the bottom.

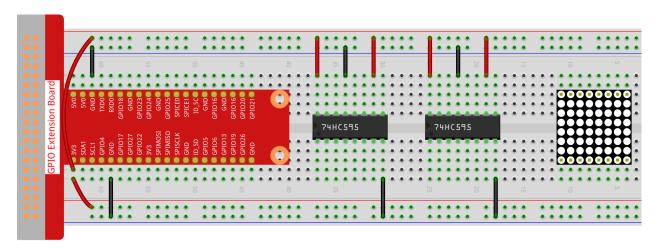

Step 2: Connect pin 11 of the two 74HC595 together, and then to GPIO27; then pin 12 of the two chips, and to

GPIO18; next, pin 14 of the 74HC595 on the left side to GPIO17 and pin 9 to pin 14 of the second 74HC595.

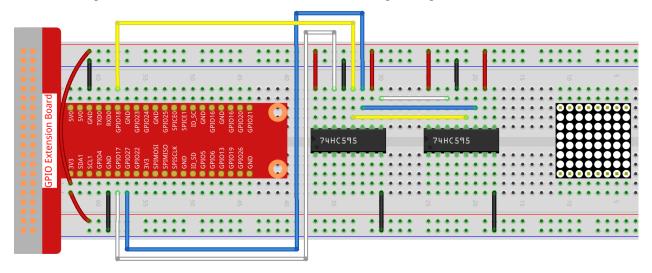

**Step 3:** The 74HC595 on the right side is to control columns of the LED dot matrix. See the table below for the mapping. Therefore, Q0-Q7 pins of the 74HC595 are mapped with pin 13, 3, 4, 10, 6, 11, 15, and 16 respectively.

| 74HC595    | Q0      | Q1 | Q2 | Q3 | Q4 | Q5 | Q6 | Q7 |
|------------|---------|----|----|----|----|----|----|----|
| LED Dot Ma | trix 13 | 3  | 4  | 10 | 6  | 11 | 15 | 16 |

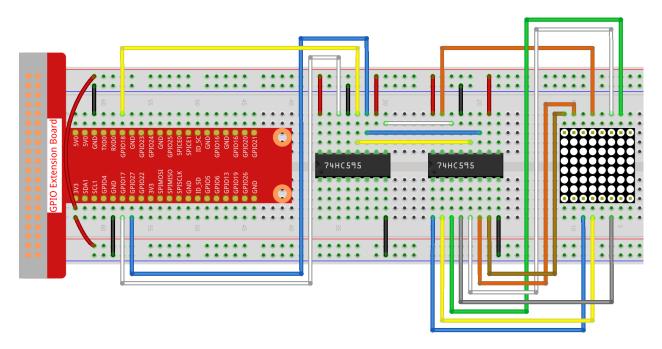

**Step 4:** Now connect the ROWs of the LED dot matrix. The 74HC595 on the left controls ROW of the LED dot matrix. See the table below for the mapping. We can see, Q0-Q7 of the 74HC595 on the left are mapped with pin 9, 14, 8, 12, 1, 7, 2, and 5 respectively.

| 74HC595        | Q0 | Q1 | Q2 | Q3 | Q4 | Q5 | Q6 | Q7 |
|----------------|----|----|----|----|----|----|----|----|
| LED Dot Matrix | 9  | 14 | 8  | 12 | 1  | 7  | 2  | 5  |

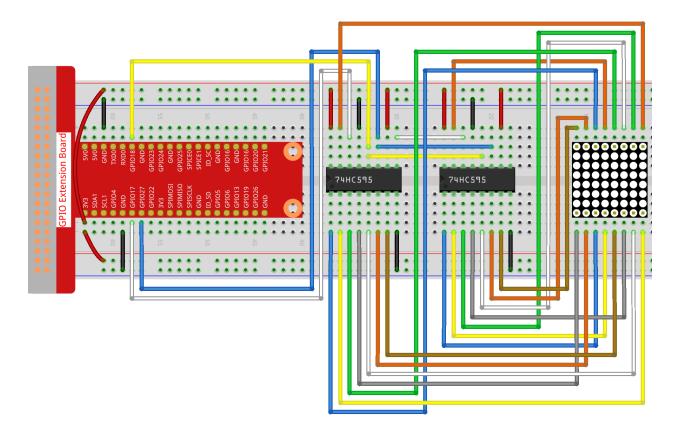

# For C Language Users

### **Step 5:** Go to the folder of code.

```
cd /home/pi/davinci-kit-for-raspberry-pi/c/1.1.6/
```

# Step 6: Compile.

```
gcc 1.1.6_LedMatrix.c -lwiringPi
```

### Step 7: Run.

```
sudo ./a.out
```

After the code runs, the LED dot matrix lights up and out row by row and column by column.

**Note:** If it does not work after running, or there is an error prompt: "wiringPi.h: No such file or directory", please refer to *C code is not working?*.

#### Code

```
#include <wiringPi.h>
#include <stdio.h>

#define SDI 0 //serial data input
#define RCLK 1 //memory clock input(STCP)
#define SRCLK 2 //shift register clock input(SHCP)
```

(continues on next page)

```
unsigned char code_H[20] = \{0x01, 0xff, 0x80, 0xff, 0x01, 0x02, 0x04, 0x08, 0x10, 0x20, 0x40, 0x60, 0x60, 
\rightarrow0x00,0xfe,0xfd,0xfb,0xf7,0xef,0xdf,0xbf,0x7f};
void init(void) {
        pinMode(SDI, OUTPUT);
        pinMode(RCLK, OUTPUT);
        pinMode(SRCLK, OUTPUT);
        digitalWrite(SDI, 0);
        digitalWrite(RCLK, 0);
        digitalWrite(SRCLK, 0);
void hc595_in(unsigned char dat){
        int i;
        for (i=0; i<8; i++) {</pre>
                 digitalWrite(SDI, 0x80 & (dat << i));
                 digitalWrite(SRCLK, 1);
                delay(1);
                 digitalWrite(SRCLK, 0);
}
void hc595_out(){
        digitalWrite(RCLK, 1);
        delay(1);
        digitalWrite(RCLK, 0);
int main(void) {
        int i;
        if(wiringPiSetup() == -1){ //when initialize wiring failed, print message to screen
                printf("setup wiringPi failed !");
                return 1;
        init();
        while(1){
                 for(i=0;i<sizeof(code H);i++){</pre>
                                  hc595_in(code_L[i]);
                                  hc595_in(code_H[i]);
                                 hc595_out();
                                  delay(100);
                 for (i=sizeof (code_H); i>=0; i--) {
                                  hc595_in(code_L[i]);
                                 hc595_in(code_H[i]);
                                 hc595_out();
                                  delay(100);
        return 0;
```

#### **Code Explanation**

The array code\_H represents the elements of the LED dot matrix row, and the array code\_L refers to the elements of the column. When characters are displayed, an element in row and one in column are acquired and assigned to the two HC595 chips respectively. Thus a pattern is shown on the LED dot matrix. Take the first number of code\_H, 0x01 and the first number of code\_L, 0x00 as examples.

0x01 converted to binary becomes 00000001; 0x00 converted to binary becomes 0000 0000.

In this kit, common anode LED dot matrix display is applied, so only the eight LEDs in the eighth row light up. When the conditions that code H is 0xff and code\_L is 0x7f are met simultaneously, these 8 LEDs in the first column are lit.

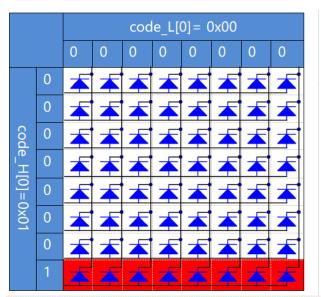

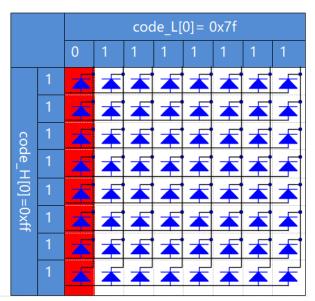

```
void hc595_in(unsigned char dat) {
  int i;
  for(i=0;i<8;i++) {
    digitalWrite(SDI, 0x80 & (dat << i));
    digitalWrite(SRCLK, 1);
    delay(1);
    digitalWrite(SRCLK, 0);</pre>
```

Write the value of dat to pin SDI of the HC595 bit by bit. SRCLK's initial value was set to 0, and here it's set to 1, which is to generate a rising edge pulse, then shift the pinSDI(DS) date to shift register.

```
void hc595_out() {
   digitalWrite(RCLK, 1);
   delay(1);
   digitalWrite(RCLK, 0);
```

RCLK's initial value was set to 0, and here it's set to 1, which is to generate a rising edge, then shift data from shift register to storage register.

```
hc595_in(code_L[i]);
hc595_in(code_H[i]);
hc595_out();
delay(100);
}
```

In this loop, these 20 elements in the two arrays, code\_L and code\_H will be uploaded to the two 74HC595 chip one by one. Then call the function, hc595\_out() to shift data from shift register to storage register.

## For Python Language Users

Step 5: Get into the folder of code.

```
cd /home/pi/davinci-kit-for-raspberry-pi/python
```

#### Step 6: Run.

```
sudo python3 1.1.6_LedMatrix.py
```

After the code runs, the LED dot matrix lights up and out row by row and column by column.

#### Code

**Note:** You can **Modify/Reset/Copy/Run/Stop** the code below. But before that, you need to go to source code path like davinci-kit-for-raspberry-pi/python.

```
import RPi.GPIO as GPIO
import time
SDI = 17
RCLK = 18
SRCLK = 27
# we use BX matrix, ROW for anode, and COL for cathode
# ROW ++++
\rightarrow 0xff, 0xff, 0xff, 0xff, 0xff]
# COL
\rightarrow 0xf7,0xef,0xdf,0xbf,0x7f]
def setup():
                       # Number GPIOs by its BCM location
  GPIO.setmode(GPIO.BCM)
  GPIO.setup(SDI, GPIO.OUT)
  GPIO.setup(RCLK, GPIO.OUT)
  GPIO.setup(SRCLK, GPIO.OUT)
  GPIO.output (SDI, GPIO.LOW)
  GPIO.output (RCLK, GPIO.LOW)
  GPIO.output (SRCLK, GPIO.LOW)
# Shift the data to 74HC595
def hc595_shift(dat):
```

(continues on next page)

```
for bit in range(0, 8):
      GPIO.output(SDI, 0x80 & (dat << bit))
      GPIO.output (SRCLK, GPIO.HIGH)
      time.sleep(0.001)
      GPIO.output (SRCLK, GPIO.LOW)
   GPIO.output (RCLK, GPIO.HIGH)
   time.sleep(0.001)
   GPIO.output (RCLK, GPIO.LOW)
def main():
   while True:
      for i in range(0, len(code_H)):
            hc595_shift(code_L[i])
            hc595_shift(code_H[i])
            time.sleep(0.1)
      for i in range(len(code_H)-1, -1, -1):
            hc595_shift(code_L[i])
            hc595_shift(code_H[i])
            time.sleep(0.1)
def destroy():
   GPIO.cleanup()
if __name__ == '__main__':
   setup()
   try:
     main()
   except KeyboardInterrupt:
      destroy()
```

#### **Code Explanation**

The array code\_H represents the elements of the matix row, and the array code\_L refers to the elements of the column. When characters are displayed, an element in row and one in column are acquired and assigned to the two HC595 chips respectively. Thus a pattern is shown on the LED dot matrix. Take the first number of code\_H, 0x01 and the first number of code\_L, 0x00 as examples.

0x01 converted to binary becomes 00000001; 0x00 converted to binary becomes 0000 0000.

In this kit, common anode LED dot matrix is applied, so only the eight LEDs in the eighth row light up. When the conditions that code H is 0xff and code\_L is 0x7f are met simultaneously, these 8 LEDs in the first column are lit.

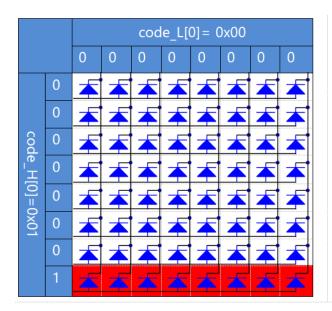

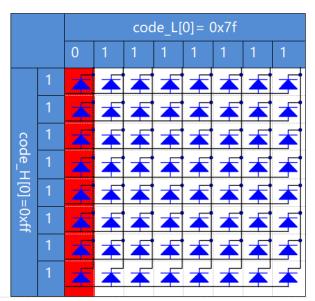

```
for i in range(0, len(code_H)):
   hc595_shift(code_L[i])
   hc595_shift(code_H[i])
```

In this loop, these 20 elements in the two arrays, code\_L and code\_H will be uploaded to the HC595 chip one by one.

**Note:** If you want to display characters on the LED dot matrix, please refer to a python code: https://github.com/sunfounder/SunFounder\_Dot\_Matrix.

# **Phenomenon Picture**

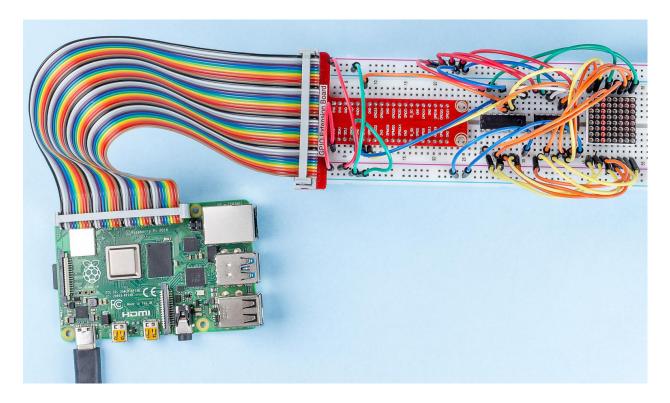

# 1.8.7 1.1.7 I2C LCD1602

# Introduction

LCD1602 is a character type liquid crystal display, which can display 32 (16\*2) characters at the same time.

## Components

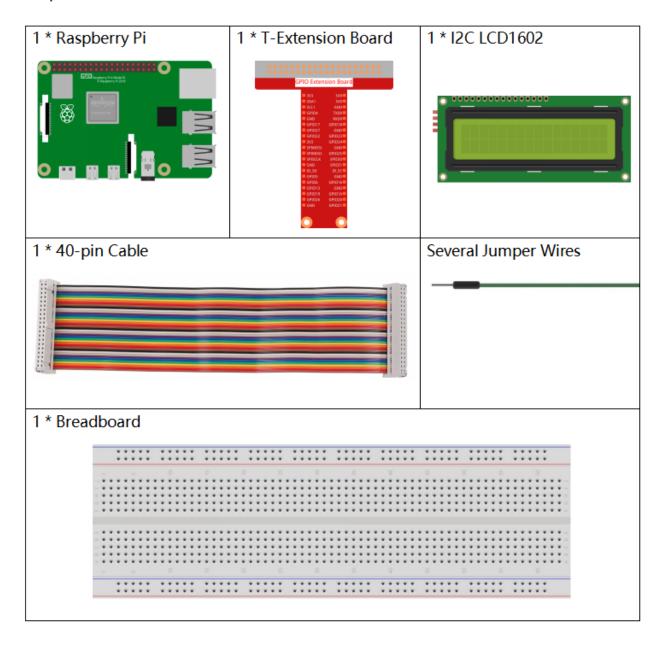

# **Principle**

## **I2C LCD1602**

As we all know, though LCD and some other displays greatly enrich the man-machine interaction, they share a common weakness. When they are connected to a controller, multiple IOs will be occupied of the controller which has no so many outer ports. Also it restricts other functions of the controller. Therefore, LCD1602 with an I2C bus is developed to solve the problem.

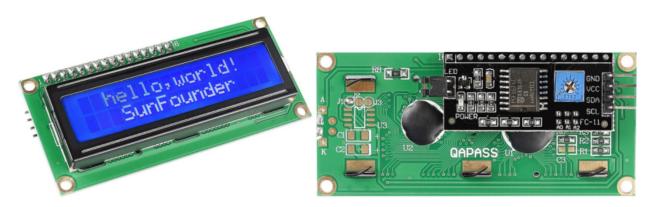

#### **I2C** communication

I2C(Inter-Integrated Circuit) bus is a very popular and powerful bus for communication between a master device (or master devices) and a single or multiple slave devices.

I2C main controller can be used to control IO expander, various sensors, EEPROM, ADC/DAC and so on. All of these are controlled only by the two pins of host, the serial data (SDA1) line and the serial clock line(SCL1).

# **Schematic Diagram**

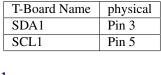

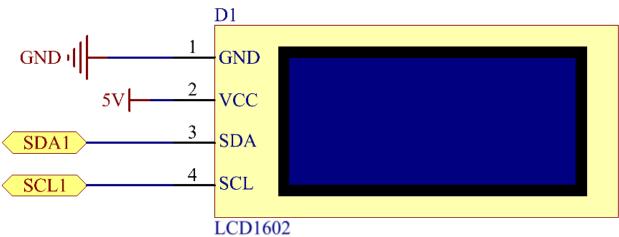

### **Experimental Procedures**

**Step 1:** Build the circuit.

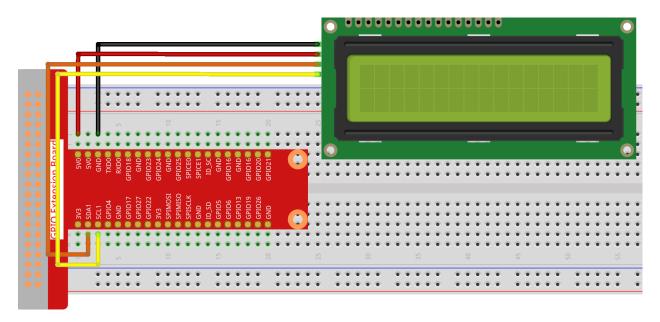

**Step 2**: Setup I2C (see *I2C Configuration*. If you have set I2C, skip this step.)

# For C Language Users

#### Step 3: Change directory.

```
cd /home/pi/davinci-kit-for-raspberry-pi/c/1.1.7/
```

#### Step 4: Compile.

```
gcc 1.1.7_Lcd1602.c -lwiringPi
```

#### Step 5: Run.

```
sudo ./a.out
```

After the code runs, you can see "Greetings", "From SunFounder" displaying on the LCD.

### Note:

- If it does not work after running, or there is an error prompt: "wiringPi.h: No such file or directory", please refer to *C code is not working?*.
- You can try screwing the potentiometer on the back if the code and wiring are fine, but the LCD still does not show the content.

#### Code

```
#include <stdio.h>
#include <wiringPi.h>
#include <wiringPiI2C.h>
#include <string.h>

int LCDAddr = 0x27;
int BLEN = 1;
```

(continues on next page)

```
int fd;
void write_word(int data) {
   int temp = data;
   if ( BLEN == 1 )
       temp |= 0x08;
   else
       temp &= 0xF7;
   wiringPiI2CWrite(fd, temp);
void send_command(int comm) {
   int buf;
   // Send bit7-4 firstly
   buf = comm & 0xF0;
   buf |= 0x04;
                                  // RS = 0, RW = 0, EN = 1
   write_word(buf);
   delay(2);
   buf &= 0xFB;
                                   // Make EN = 0
   write_word(buf);
   // Send bit3-0 secondly
   buf = (comm & 0x0F) << 4;
   buf | = 0x04;
                                  // RS = 0, RW = 0, EN = 1
   write_word(buf);
   delay(2);
   buf &= 0xFB;
                                   // Make EN = 0
   write_word(buf);
void send_data(int data){
  int buf;
   // Send bit7-4 firstly
   buf = data & 0xF0;
   buf |= 0x05;
                                  // RS = 1, RW = 0, EN = 1
   write_word(buf);
   delay(2);
   buf &= 0xFB;
                                   // Make EN = 0
   write_word(buf);
   // Send bit3-0 secondly
   buf = (data \& 0x0F) << 4;
   buf |= 0x05;
                                  // RS = 1, RW = 0, EN = 1
   write_word(buf);
   delay(2);
   buf &= 0xFB;
                                   // Make EN = 0
   write_word(buf);
void init(){
  send_command(0x33);  // Must initialize to 8-line mode at first
   delay(5);
   send\_command(0x32);
                          // Then initialize to 4-line mode
   delay(5);
                          // 2 Lines & 5*7 dots
   send_command(0x28);
   delay(5);
                          // Enable display without cursor
   send_command(0x0C);
```

(continues on next page)

```
delay(5);
    send_command(0 \times 01);
                            // Clear Screen
   wiringPiI2CWrite(fd, 0x08);
void clear(){
   send_command(0 \times 01);
                           //clear Screen
void write(int x, int y, char data[]){
   int addr, i;
   int tmp;
   if (x < 0) x = 0;
   if (x > 15) x = 15;
   if (y < 0) y = 0;
   if (y > 1) y = 1;
    // Move cursor
   addr = 0x80 + 0x40 * y + x;
   send_command(addr);
   tmp = strlen(data);
    for (i = 0; i < tmp; i++) {</pre>
        send_data(data[i]);
}
void main(){
   fd = wiringPiI2CSetup(LCDAddr);
    init();
    write(0, 0, "Greetings!");
    write(1, 1, "From SunFounder");
```

# **Code Explanation**

```
void write_word(int data){.....}
void send_command(int comm){.....}
void send_data(int data){.....}
void init(){......}
void clear(){......}
void write(int x, int y, char data[]){......}
```

These functions are used to control I2C LCD1602 open source code. They allow us to easily use I2C LCD1602. Among these functions, init() is used for initialization, clear() is used to clear the screen, write() is used to write what is displayed, and other functions support the above functions.

```
fd = wiringPiI2CSetup(LCDAddr);
```

This function initializes the I2C system with the specified device symbol. The prototype of the function:

```
int wiringPiI2CSetup(int devId);
```

Parameters devId is the address of the I2C device, it can be found through the i2cdetect command(see Appendix) and the devId of I2C LCD1602 is generally 0x27.

```
void write(int x, int y, char data[]){}
```

In this function, data[] is the character to be printed on the LCD, and the parameters x and y determine the printing position (line y+1, column x+1 is the starting position of the character to be printed).

# For Python Language Users

## Step 3: Change directory.

```
cd /home/pi/davinci-kit-for-raspberry-pi/python/
```

#### Step 4: Run.

```
sudo python3 1.1.7_Lcd1602.py
```

After the code runs, you can see "Greetings", "From SunFounder" displaying on the LCD.

#### Note:

- If you get the error FileNotFoundError: [Errno 2] No such file or directory: '/ dev/i2c-1', you need to refer to i2c\_config to enable the I2C.
- If you get ModuleNotFoundError: No module named 'smbus2' error, please run sudo pip3 install smbus2.
- If the error OSError: [Errno 121] Remote I/O appears, it means the module is miswired or the module is broken.
- You can try screwing the potentiometer on the back if the code and wiring are fine, but the LCD still does not show the content.

#### Code

**Note:** You can **Modify/Reset/Copy/Run/Stop** the code below. But before that, you need to go to source code path like davinci-kit-for-raspberry-pi/python.

```
import LCD1602
import time

def setup():
    LCD1602.init(0x27, 1)  # init(slave address, background light)
    LCD1602.write(0, 0, 'Greetings!!')
    LCD1602.write(1, 1, 'from SunFounder')
    time.sleep(2)

def destroy():
    LCD1602.clear()

if __name__ == "__main__":
    try:
        setup()
    except KeyboardInterrupt:
        destroy()
```

#### **Code Explanation**

import LCD1602

This file is an open source file for controlling I2C LCD1602. It allows us to easily use I2C LCD1602.

```
LCD1602.init(0x27, 1)
```

The function initializes the I2C system with the designated device symbol. The first parameter is the address of the I2C device, which can be detected through the i2cdetect command (see Appendix for details). The address of I2C LCD1602 is generally 0x27.

```
LCD1602.write(0, 0, 'Greetings!!')
```

Within this function, 'Greetings!!' is the character to be printed on the Row 0+1, column 0+1 on LCD. Now you can see "Greetings! From SunFounder" displayed on the LCD.

#### **Phenomenon Picture**

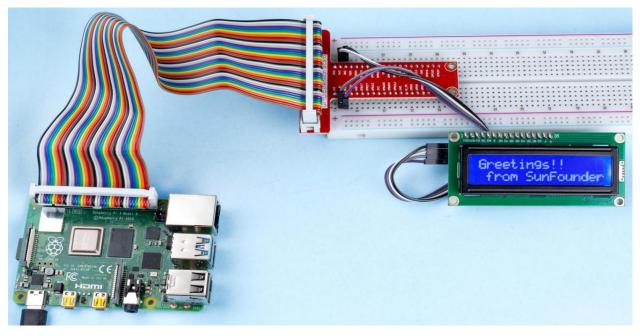

## 1.2 Sound

### 1.8.8 1.2.1 Active Buzzer

#### Introduction

In this lesson, we will learn how to drive an active buzzer to beep with a PNP transistor.

## Components

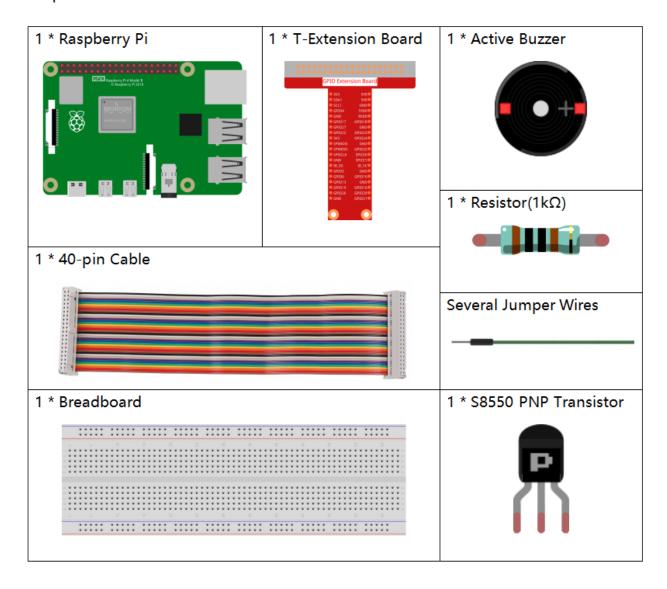

### **Principle**

#### Buzzer

As a type of electronic buzzer with an integrated structure, buzzers, which are supplied by DC power, are widely used in computers, printers, photocopiers, alarms, electronic toys, automotive electronic devices, telephones, timers and other electronic products or voice devices. Buzzers can be categorized as active and passive ones (see the following picture). Turn the buzzer so that its pins are facing up, and the buzzer with a green circuit board is a passive buzzer, while the one enclosed with a black tape is an active one.

The difference between an active buzzer and a passive buzzer:

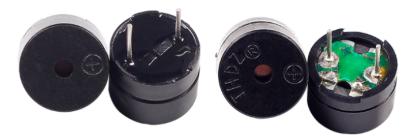

The difference between an active buzzer and a passive buzzer is: An active buzzer has a built-in oscillating source, so it will make sounds when electrified. But a passive buzzer does not have such source, so it will not beep if DC signals are used; instead, you need to use square waves whose frequency is between 2K and 5K to drive it. The active buzzer is often more expensive than the passive one because of multiple built-in oscillating circuits.

The following is the electrical symbol of a buzzer. It has two pins with positive and negative poles. With a + in the surface represents the anode and the other is the cathode.

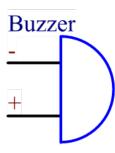

You can check the pins of the buzzer, the longer one is the anode and the shorter one is the cathode. Please don't mix them up when connecting, otherwise the buzzer will not make sound.

#### **Schematic Diagram**

In this experiment, an active buzzer, a PNP transistor and a 1k resistor are used between the base of the transistor and GPIO to protect the transistor. When the GPIO17 of Raspberry Pi output is supplied with low level (0V) by programming, the transistor will conduct because of current saturation and the buzzer will make sounds. But when high level is supplied to the IO of Raspberry Pi, the transistor will be cut off and the buzzer will not make sounds.

| T-Board Name physical |        | wiringPi | ВСМ |
|-----------------------|--------|----------|-----|
| GPIO17                | Pin 11 | 0        | 17  |

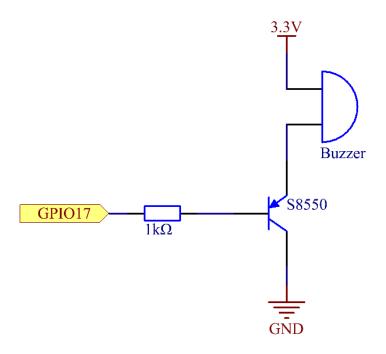

# **Experimental Procedures**

**Step 1:** Build the circuit. (Pay attention to poles of the buzzer: The one with + label is the positive pole and the other is the negative.)

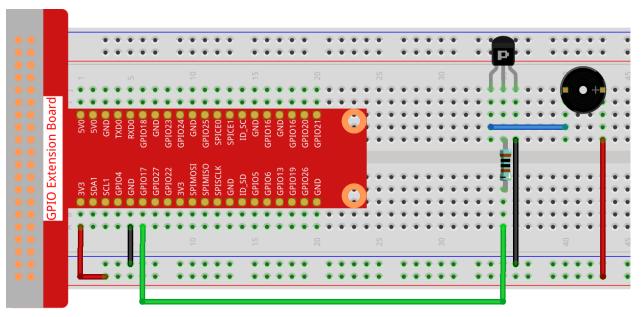

#### For C Language Users

#### **Step 2**: Open the code file.

```
cd /home/pi/davinci-kit-for-raspberry-pi/c/1.2.1/
```

### Step 3: Compile the code.

```
gcc 1.2.1_ActiveBuzzer.c -lwiringPi
```

## Step 4: Run the executable file above.

```
sudo ./a.out
```

The code run, the buzzer beeps.

**Note:** If it does not work after running, or there is an error prompt: "wiringPi.h: No such file or directory", please refer to *C code is not working?*.

#### Code

```
#include <wiringPi.h>
#include <stdio.h>
#define BeepPin 0
int main(void) {
    if (wiringPiSetup() == −1) { //when initialize wiring failed, print messageto screen
        printf("setup wiringPi failed !");
        return 1;
   pinMode (BeepPin, OUTPUT); //set GPIO0 output
    while (1) {
        //beep on
        printf("Buzzer on\n");
        digitalWrite (BeepPin, LOW);
        delay(100);
        printf("Buzzer off\n");
        //beep off
        digitalWrite (BeepPin, HIGH);
        delay(100);
    return 0;
```

# **Code Explanation**

```
digitalWrite(BeepPin, LOW);
```

We use an active buzzer in this experiment, so it will make sound automatically when connecting to the direct current. This sketch is to set the I/O port as low level (0V), thus to manage the transistor and make the buzzer beep.

```
digitalWrite(BeepPin, HIGH);
```

To set the I/O port as high level(3.3V), thus the transistor is not energized and the buzzer doesn't beep.

#### For Python Language Users

#### Step 2: Open the code file.

```
cd /home/pi/davinci-kit-for-raspberry-pi/python
```

#### Step 3: Run.

```
sudo python3 1.2.1_ActiveBuzzer.py
```

The code run, the buzzer beeps.

#### Code

**Note:** You can **Modify/Reset/Copy/Run/Stop** the code below. But before that, you need to go to source code path like davinci-kit-for-raspberry-pi/python.

```
import RPi.GPIO as GPIO
import time
# Set #17 as buzzer pin
BeepPin = 17
def setup():
    # Set the GPIO modes to BCM Numbering
   GPIO.setmode(GPIO.BCM)
    # Set LedPin's mode to output,
    # and initial level to High(3.3v)
   GPIO.setup(BeepPin, GPIO.OUT, initial=GPIO.HIGH)
def main():
   while True:
       # Buzzer on (Beep)
        print ('Buzzer On')
        GPIO.output(BeepPin, GPIO.LOW)
        time.sleep(0.1)
        # Buzzer off
        print ('Buzzer Off')
        GPIO.output (BeepPin, GPIO.HIGH)
        time.sleep(0.1)
def destroy():
   # Turn off buzzer
   GPIO.output (BeepPin, GPIO.HIGH)
    # Release resource
   GPIO.cleanup()
# If run this script directly, do:
if __name__ == '__main__':
    setup()
   try:
        main()
    # When 'Ctrl+C' is pressed, the program
    # destroy() will be executed.
    except KeyboardInterrupt:
        destroy()
```

# **Code Explanation**

GPIO.output(BeepPin, GPIO.LOW)

Set the buzzer pin as low level to make the buzzer beep.

time.sleep(0.1)

Wait for 0.1 second. Change the switching frequency by changing this parameter.

Note: Not the sound frequency. Active Buzzer cannot change sound frequency.

GPIO.output(BeepPin, GPIO.HIGH)

Close the buzzer.

### **Phenomenon Picture**

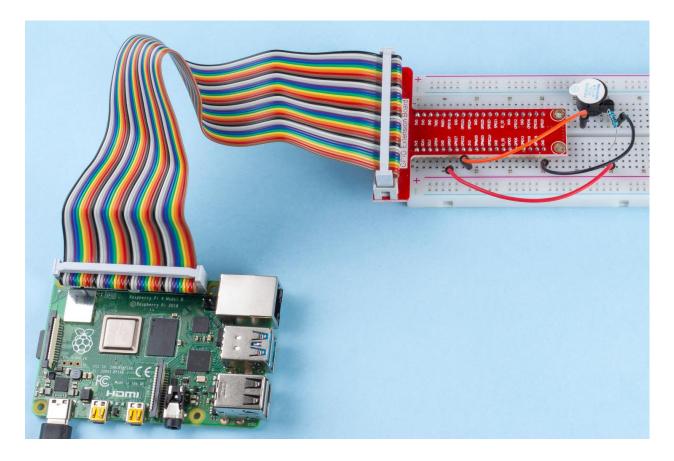

# 1.8.9 1.2.2 Passive Buzzer

### Introduction

In this lesson, we will learn how to make a passive buzzer play music.

# Components

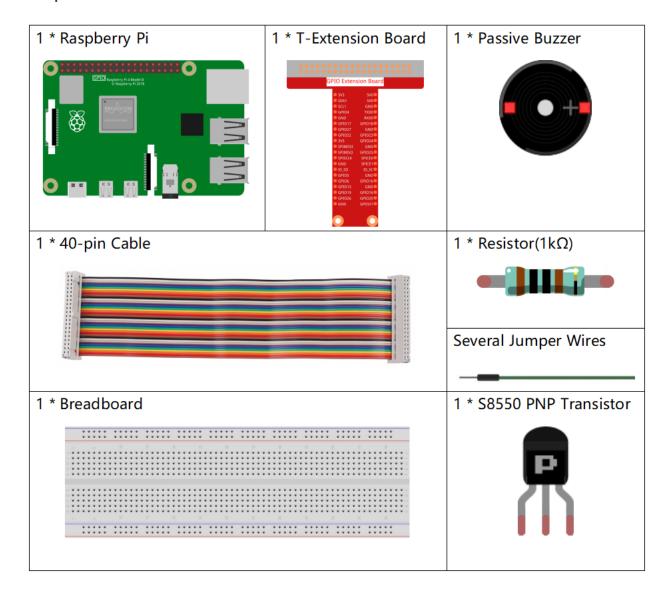

# **Schematic Diagram**

In this experiment, a passive buzzer, a PNP transistor and a 1k resistor are used between the base of the transistor and GPIO to protect the transistor.

When GPIO17 is given different frequencies, the passive buzzer will emit different sounds; in this way, the buzzer plays music.

| T-Board Name | physical | wiringPi | ВСМ |
|--------------|----------|----------|-----|
| GPIO17       | Pin 11   | 0        | 17  |

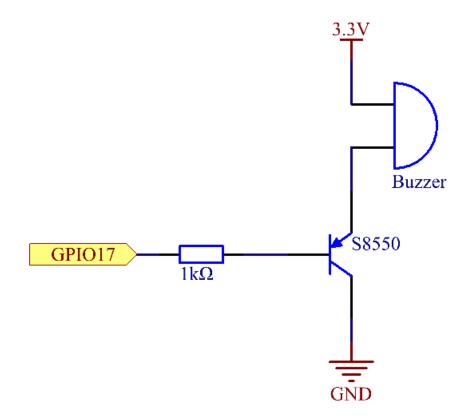

## **Experimental Procedures**

Step 1: Build the circuit.

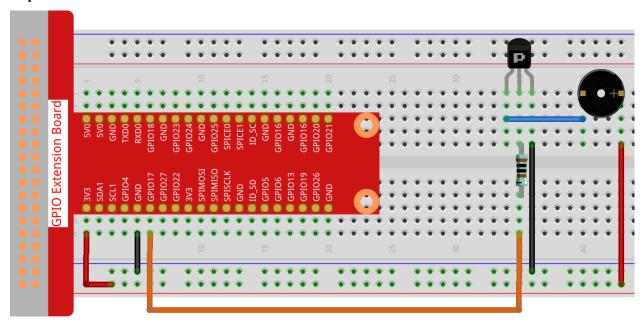

## For C Language Users

## Step 2: Change directory.

```
cd /home/pi/davinci-kit-for-raspberry-pi/c/1.2.2/
```

## Step 3: Compile.

```
gcc 1.2.2_PassiveBuzzer.c -lwiringPi
```

## Step 4: Run.

```
sudo ./a.out
```

The code run, the buzzer plays a piece of music.

**Note:** If it does not work after running, or there is an error prompt: "wiringPi.h: No such file or directory", please refer to *C code is not working?*.

## Code

```
#include <wiringPi.h>
#include <softTone.h>
#include <stdio.h>

#define BuzPin 0

#define CL1 131
#define CL2 147
```

(continues on next page)

```
#define CL3 165
#define CL4 175
#define CL5 196
#define CL6 221
#define CL7 248
#define CM1 262
#define CM2
            294
#define CM3 330
#define CM4 350
#define CM5 393
#define CM6 441
#define CM7 495
#define CH1 525
#define CH2 589
#define CH3 661
#define CH4
            700
#define CH5
            786
#define CH6 882
#define CH7 990
int song_1[] = {CM3,CM5,CM6,CM3,CM2,CM3,CM5,CM6,CH1,CM6,CM5,CM1,CM3,CM2,
              CM2, CM3, CM5, CM2, CM3, CM3, CL6, CL6, CL6, CM1, CM2, CM3, CM2, CL7,
              CL6, CM1, CL5 };
1,1,1,1,1,1,3};
int song_2[] = {CM1,CM1,CM1,CL5,CM3,CM3,CM3,CM1,CM1,CM3,CM5,CM5,CM4,CM3,CM2,
              CM2, CM3, CM4, CM4, CM3, CM2, CM3, CM1, CM1, CM3, CM2, CL5, CL7, CM2, CM1
              };
int main(void)
   int i, j;
   if(wiringPiSetup() == −1) { //when initialize wiring failed, print message to screen
       printf("setup wiringPi failed !");
       return 1;
   }
   if (softToneCreate(BuzPin) == -1) {
       printf("setup softTone failed !");
       return 1;
   while(1){
       printf("music is being played...\n");
       delay(100);
       for (i=0; i < sizeof (song_1) / 4; i++) {</pre>
          softToneWrite(BuzPin, song_1[i]);
          delay(beat_1[i] * 500);
       }
```

(continues on next page)

### **Code Explanation**

```
#define CL1 131
#define CL2 147
#define CL3 165
#define CL4 175
#define CL5 196
#define CL6 221
#define CL7 248

#define CM1 262
#define CM2 294
```

These frequencies of each note are as shown. CL refers to low note, CM middle note, CH high note, 1-7 correspond to the notes C, D, E, F, G, A, B.

The array, song\_1[] stores a musical score of a song in which beat\_1[] refers to the beat of each note in the song (0.5s for each beat).

```
if(softToneCreate(BuzPin) == -1) {
    printf("setup softTone failed !");
    return 1;
```

This creates a software controlled tone pin. You can use any GPIO pin and the pin numbering will be that of the wiring-PiSetup() function you used. The return value is 0 for success. Anything else and you should check the global errnovariable to see what went wrong.

```
for (i=0; i < sizeof (song_1) / 4; i++) {
    softToneWrite (BuzPin, song_1[i]);
    delay (beat_1[i] * 500);
}</pre>
```

Employ a for statement to play song 1.

In the judgment condition, **i<sizeof(song\_1)/4**"devide by 4" is used because the array song\_1[] is an array of the data type of integer, and each element takes up four bytes.

The number of elements in song\_1 (the number of musical notes) is gotten by deviding sizeof(song\_4) by 4.

To enable each note to play for beat \* 500ms, the function delay(beat\_1[i] \* 500) is called.

The prototype of softToneWrite(BuzPin, song\_1[i])

```
void softToneWrite (int pin, int freq);
```

This updates the tone frequency value on the given pin. The tone does not stop playing until you set the frequency to 0.

### For Python Language Users

### Step 2: Change directory.

```
cd /home/pi/davinci-kit-for-raspberry-pi/python/
```

### Step 3: Run.

```
sudo python3 1.2.2_PassiveBuzzer.py
```

The code run, the buzzer plays a piece of music.

### Code

**Note:** You can **Modify/Reset/Copy/Run/Stop** the code below. But before that, you need to go to source code path like davinci-kit-for-raspberry-pi/python.

```
import RPi.GPIO as GPIO
import time
Buzzer = 11
CL = [0, 131, 147, 165, 175, 196, 211, 248]
                                                                                                                                                # Frequency of Bass tone in C_
⊶major
CM = [0, 262, 294, 330, 350, 393, 441, 495]
                                                                                                                                                # Frequency of Midrange tone in C.
→ maior
CH = [0, 525, 589, 661, 700, 786, 882, 990] # Frequency of Treble tone in C_
 ⊶major
song_1 = [ CM[3], CM[5], CM[6], CM[3], CM[2], CM[3], CM[5], CM[6], # Notes of <math>song_1 = [ CM[3], CM[5], CM[5], CM[6], # Notes of song_1 = [ CM[3], CM[5], CM[6], # Notes of song_1 = [ CM[6], CM[6],
                                  CH[1], CM[6], CM[5], CM[1], CM[3], CM[2], CM[2], CM[3],
                                  CM[5], CM[2], CM[3], CM[3], CL[6], CL[6], CL[6], CM[1],
                                  CM[2], CM[3], CM[2], CL[7], CL[6], CM[1], CL[5] ]
beat_1 = [ 1, 1, 3, 1, 1, 3, 1, 1,
                                                                                                                                                                              # Beats of song 1, 1
 →means 1/8 beat
                                  1, 1, 1, 1, 1, 1, 3, 1,
                                  1, 3, 1, 1, 1, 1, 1, 1,
                                  1, 2, 1, 1, 1, 1, 1, 1,
                                  1, 1, 3]
song_2 = [ CM[1], CM[1], CM[1], CL[5], CM[3], CM[3], CM[3], CM[1], # Notes of song2
                                  CM[1], CM[3], CM[5], CM[5], CM[4], CM[3], CM[2], CM[2],
                                  CM[3], CM[4], CM[4], CM[3], CM[2], CM[3], CM[1], CM[1],
                                  CM[3], CM[2], CL[5], CL[7], CM[2], CM[1]
beat_2 = [ 1, 1, 2, 2, 1, 1, 2, 2,
                                                                                                                                                                              # Beats of song 2, 1
 →means 1/8 beat
```

(continues on next page)

```
1, 1, 2, 2, 1, 1, 3, 1,
           1, 2, 2, 1, 1, 2, 2, 1,
           1, 2, 2, 1, 1, 3 1
def setup():
   GPIO.setmode(GPIO.BOARD)
                                           # Numbers GPIOs by physical location
   GPIO.setup(Buzzer, GPIO.OUT) # Set pins' mode is output
   global Buzz
                                                           # Assign a global_
→variable to replace GPIO.PWM
   Buzz = GPIO.PWM(Buzzer, 440) # 440 is initial frequency.
   Buzz.start(50)
                                                   # Start Buzzer pin with 50% duty
\hookrightarrow cycle
def loop():
   while True:
       print ('\n Playing song 1...')
                                          # Play song 1
       for i in range(1, len(song_1)):
           Buzz.ChangeFrequency(song_1[i]) # Change the frequency along the song note
           time.sleep(beat_1[i] \star 0.5) # delay a note for beat \star 0.5s
       time.sleep(1)
                                                                    # Wait a second .
→ for next song.
       print ('\n\n Playing song 2...')
       for i in range(1, len(song_2)): # Play song 1
           Buzz.ChangeFrequency(song_2[i]) # Change the frequency along the song note
           time.sleep(beat_2[i] \star 0.5) # delay a note for beat \star 0.5s
def destory():
                               # Stop the buzzer
   Buzz.stop()
   GPIO.output (Buzzer, 1)
                              # Set Buzzer pin to High
                                           # Release resource
   GPIO.cleanup()
if __name__ == '__main__':
                                  # Program start from here
   setup()
   try:
       1000()
   except KeyboardInterrupt: # When 'Ctrl+C' is pressed, the program destroy()...
\rightarrow will be executed.
      destory()
```

### **Code Explanation**

```
CL = [0, 131, 147, 165, 175, 196, 211, 248] # Frequency of Bass tone in C major CM = [0, 262, 294, 330, 350, 393, 441, 495] # Frequency of Midrange tone in C \longrightarrow major CH = [0, 525, 589, 661, 700, 786, 882, 990] # Frequency of Treble tone in C major
```

These are the frequencies of each note. The first 0 is to skip CL[0] so that the number 1-7 corresponds to the CDEF-GAB of the tone.

These arrays are the notes of a song.

Every sound beat (each number) represents the beat, or 0.5s

```
Buzz = GPIO.PWM(Buzzer, 440)
Buzz.start(50)
```

Define pin Buzzer as PWM pin, then set its frequency to 440 and Buzz.start(50) is used to run PWM. What's more, set the duty cycle to 50%.

Run a for loop, then the buzzer will play the notes in the array song\_1[] with the beats in the beat\_1[] array, .

Now you can hear the passive buzzer playing music.

### **Phenomenon Picture**

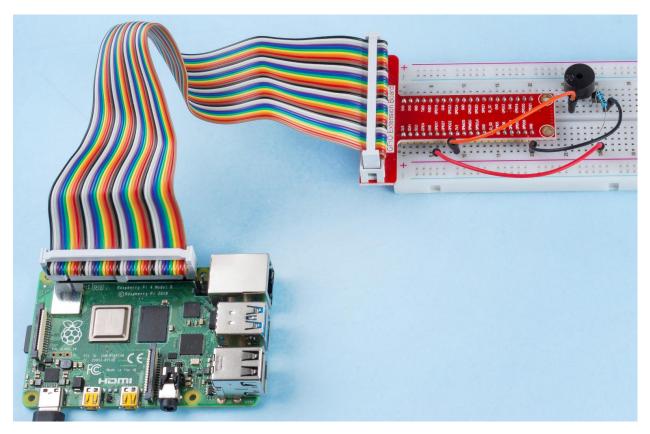

### 1.3 Drivers

## 1.8.10 1.3.1 Motor

## Introduction

In this lesson, we will learn to how to use L293D to drive a DC motor and make it rotate clockwise and counterclockwise. Since the DC Motor needs a larger current, for safety purpose, here we use the Power Supply Module to supply motors.

## Components

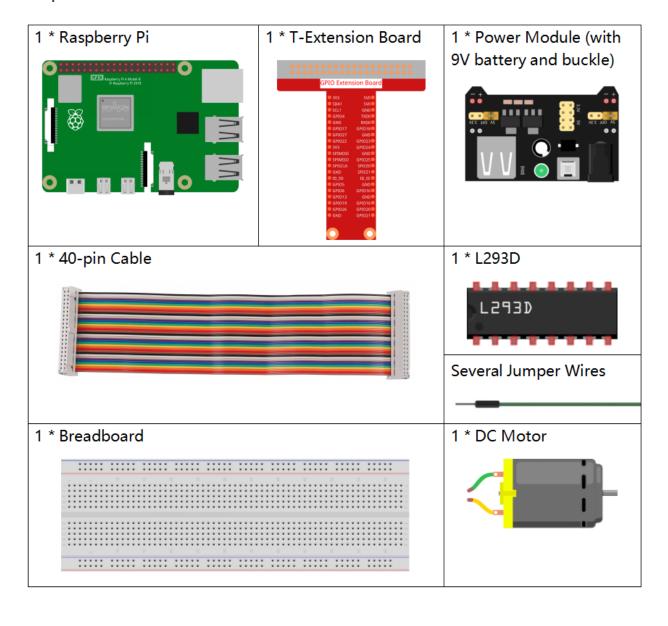

## **Principle**

#### L293D

L293D is a 4-channel motor driver integrated by chip with high voltage and high current. It's designed to connect to standard DTL, TTL logic level, and drive inductive loads (such as relay coils, DC, Stepper Motors) and power switching transistors etc. DC Motors are devices that turn DC electrical energy into mechanical energy. They are widely used in electrical drive for their superior speed regulation performance.

See the figure of pins below. L293D has two pins (Vcc1 and Vcc2) for power supply. Vcc2 is used to supply power for the motor, while Vcc1 to supply for the chip. Since a small-sized DC motor is used here, connect both pins to +5V.

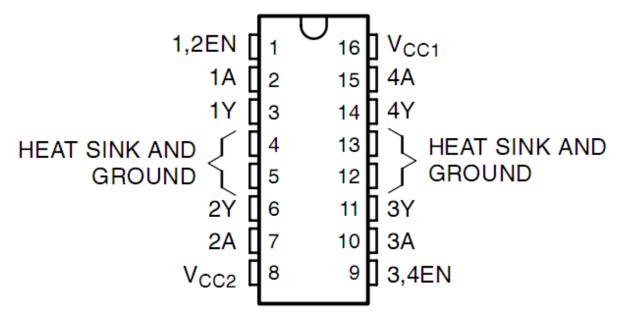

The following is the internal structure of L293D. Pin EN is an enable pin and only works with high level; A stands for input and Y for output. You can see the relationship among them at the right bottom. When pin EN is High level, if A is High, Y outputs high level; if A is Low, Y outputs Low level. When pin EN is Low level, the L293D does not work.

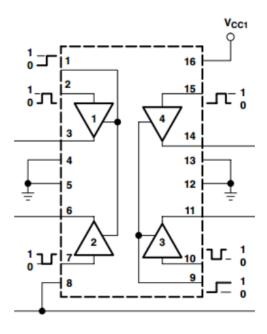

| INPUTS† |    | OUTPUT |
|---------|----|--------|
| Α       | EN | Y      |
| Н       | Н  | н      |
| L       | Н  | L      |
| X       | L  | z      |

H = high level, L = low level, X = irrelevant, Z = high impedance (off)

**DC Motor** 

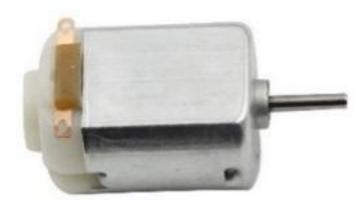

This is a 5V DC motor. It will rotate when you give the two terminals of the copper sheet one high and one low level. For convenience, you can weld the pins to it.

Size: 25\*20\*15MM Operation Voltage: 1-6V

Free-run current (3V):70m A Free-run speed (3V): 13000RPM

Stall current (3V): 800mA Shaft diameter: 2mm

### **Power Supply Module**

In this experiment, it needs large currents to drive the motor especially when it starts and stops, which will severely interfere with the normal work of Raspberry Pi. Therefore, we separately supply power for the motor by this module to make it run safely and steadily.

You can just plug it in the breadboard to supply power. It provides a voltage of 3.3V and 5V, and you can connect either via a jumper cap included.

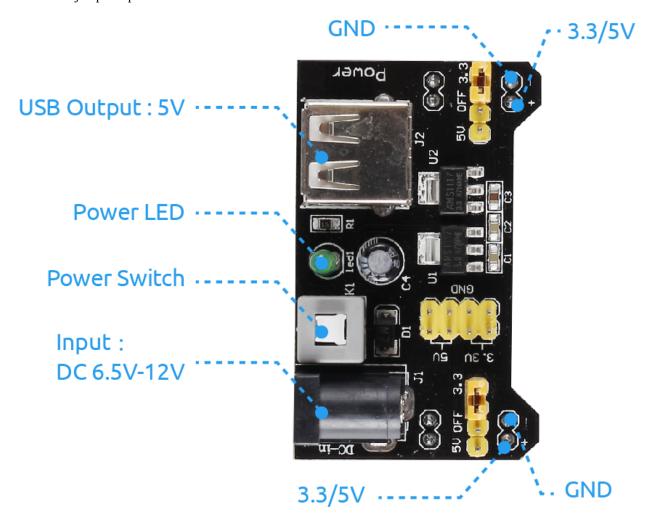

## **Schematic Diagram**

Plug the power supply module in breadboard, and insert the jumper cap to pin of 5V, then it will output voltage of 5V. Connect pin 1 of L293D to GPIO22, and set it as high level. Connect pin 2 to GPIO27, and pin 7 to GPIO17, then set one pin high, while the other low. Thus you can change the motor's rotation direction.

| T-Board Name | physical | wiringPi | всм |
|--------------|----------|----------|-----|
| GPIO17       | Pin 11   | 0        | 17  |
| GPIO27       | Pin 13   | 2        | 27  |
| GPIO22       | Pin 15   | 3        | 22  |

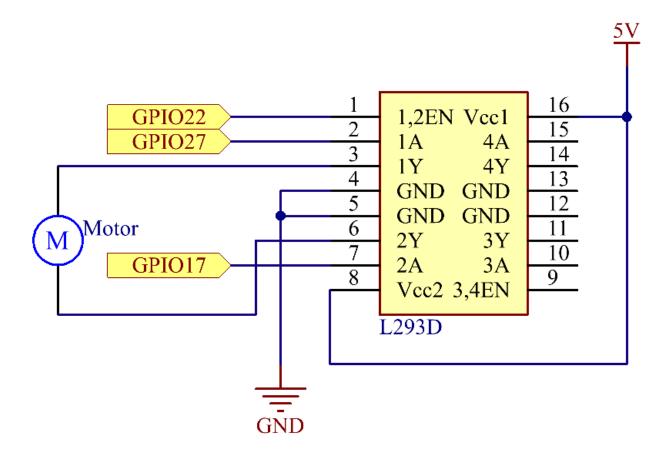

## **Experimental Procedures**

**Step 1:** Build the circuit.

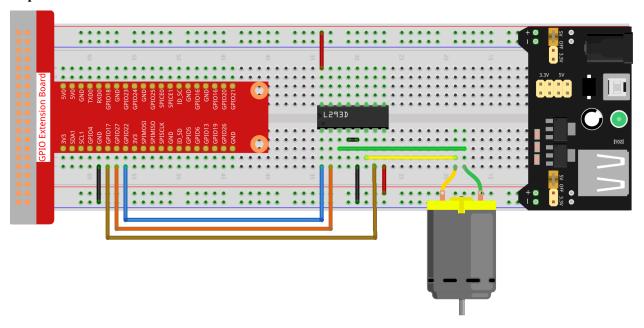

**Note:** The power module can apply a 9V battery with the 9V Battery Buckle in the kit. Insert the jumper cap of the power module into the 5V bus strips of the breadboard.

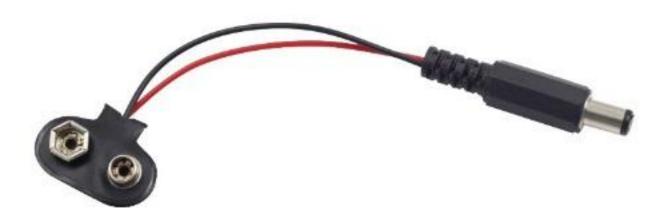

## For C Language Users

**Step 2**: Get into the folder of the code.

cd /home/pi/davinci-kit-for-raspberry-pi/c/1.3.1/

## Step 3: Compile.

gcc 1.3.1\_Motor.c -lwiringPi

Step 4: Run the executable file above.

```
sudo ./a.out
```

As the code runs, the motor first rotates clockwise for 5s then stops for 5s, after that, it rotates anticlockwise for 5s; subsequently, the motor stops for 5s. This series of actions will be executed repeatedly.

**Note:** If it does not work after running, or there is an error prompt: "wiringPi.h: No such file or directory", please refer to *C code is not working?*.

### Code

```
#include <wiringPi.h>
#include <stdio.h>
#define MotorPin1
                        0
#define MotorPin2
#define MotorEnable
int main(void){
   int i;
    if(wiringPiSetup() == -1){ //when initialize wiring failed, print messageto screen
        printf("setup wiringPi failed !");
        return 1;
    }
   pinMode(MotorPin1, OUTPUT);
   pinMode(MotorPin2, OUTPUT);
   pinMode(MotorEnable, OUTPUT);
   while(1){
        printf("Clockwise\n");
        delay(100);
        digitalWrite(MotorEnable, HIGH);
        digitalWrite(MotorPin1, HIGH);
        digitalWrite (MotorPin2, LOW);
        for(i=0;i<3;i++){
            delay(1000);
        printf("Stop\n");
        delay(100);
        digitalWrite(MotorEnable, LOW);
        for (i=0; i<3; i++) {
            delay(1000);
        printf("Anti-clockwise\n");
        delay(100);
        digitalWrite(MotorEnable, HIGH);
        digitalWrite (MotorPin1, LOW);
        digitalWrite(MotorPin2, HIGH);
        for (i=0; i<3; i++) {</pre>
            delay(1000);
        }
        printf("Stop\n");
        delay(100);
        digitalWrite(MotorEnable, LOW);
```

(continues on next page)

### **Code Explanation**

```
digitalWrite(MotorEnable, HIGH);
```

Enable the L239D.

```
digitalWrite(MotorPin1, HIGH);
digitalWrite(MotorPin2, LOW);
```

Set a high level for 2A(pin 7); since 1,2EN(pin 1) is in high level, 2Y will output high level.

Set a low level for 1A, then 1Y will output low level, and the motor will rotate.

```
for(i=0;i<3;i++) {
  delay(1000);
}</pre>
```

this loop is to delay for 3\*1000ms.

```
digitalWrite(MotorEnable, LOW)
```

If 1,2EN (pin1) is in low level, L293D does not work. Motor stops rotating.

```
digitalWrite(MotorPin1, LOW)
digitalWrite(MotorPin2, HIGH)
```

Reverse the current flow of the motor, then the motor will rotate reversely.

### For Python Language Users

Step 2: Get into the folder of the code.

```
cd /home/pi/davinci-kit-for-raspberry-pi/python
```

### Step 3: Run.

```
sudo python3 1.3.1_Motor.py
```

As the code runs, the motor first rotates clockwise for 5s then stops for 5s, after that, it rotates anticlockwise for 5s; subsequently, the motor stops for 5s. This series of actions will be executed repeatedly.

## Code

**Note:** You can **Modify/Reset/Copy/Run/Stop** the code below. But before that, you need to go to source code path like davinci-kit-for-raspberry-pi/python.

```
import RPi.GPIO as GPIO
import time
dhtPin = 17
GPIO.setmode (GPIO.BCM)
MAX_UNCHANGE_COUNT = 100
STATE_INIT_PULL_DOWN = 1
STATE_INIT_PULL_UP = 2
STATE_DATA_FIRST_PULL_DOWN = 3
STATE_DATA_PULL_UP = 4
STATE_DATA_PULL_DOWN = 5
def readDht11():
    GPIO.setup(dhtPin, GPIO.OUT)
   GPIO.output (dhtPin, GPIO.HIGH)
   time.sleep(0.05)
   GPIO.output (dhtPin, GPIO.LOW)
   time.sleep(0.02)
   GPIO.setup(dhtPin, GPIO.IN, GPIO.PUD_UP)
   unchanged_count = 0
   last = -1
   data = []
   while True:
        current = GPIO.input(dhtPin)
        data.append(current)
        if last != current:
           unchanged_count = 0
            last = current
        else:
            unchanged_count += 1
            if unchanged_count > MAX_UNCHANGE_COUNT:
                break
    state = STATE_INIT_PULL_DOWN
    lengths = []
   current_length = 0
    for current in data:
        current_length += 1
        if state == STATE_INIT_PULL_DOWN:
            if current == GPIO.LOW:
                state = STATE_INIT_PULL_UP
            else:
                continue
        if state == STATE_INIT_PULL_UP:
            if current == GPIO.HIGH:
                state = STATE_DATA_FIRST_PULL_DOWN
            else:
                continue
        if state == STATE_DATA_FIRST_PULL_DOWN:
            if current == GPIO.LOW:
```

(continues on next page)

```
state = STATE_DATA_PULL_UP
            else:
                continue
        if state == STATE_DATA_PULL_UP:
            if current == GPIO.HIGH:
                current_length = 0
                state = STATE_DATA_PULL_DOWN
            else:
                continue
        if state == STATE_DATA_PULL_DOWN:
            if current == GPIO.LOW:
                lengths.append(current_length)
                state = STATE_DATA_PULL_UP
            else:
                continue
    if len(lengths) != 40:
        #print ("Data not good, skip")
        return False
    shortest_pull_up = min(lengths)
    longest_pull_up = max(lengths)
   halfway = (longest_pull_up + shortest_pull_up) / 2
   bits = []
   the_bytes = []
   byte = 0
    for length in lengths:
        bit = 0
        if length > halfway:
           bit = 1
        bits.append(bit)
    #print ("bits: %s, length: %d" % (bits, len(bits)))
    for i in range(0, len(bits)):
        byte = byte << 1
        if (bits[i]):
           byte = byte | 1
        else:
           byte = byte | 0
        if ((i + 1) % 8 == 0):
            the_bytes.append(byte)
            bvte = 0
    #print (the_bytes)
    checksum = (the_bytes[0] + the_bytes[1] + the_bytes[2] + the_bytes[3]) & 0xFF
    if the_bytes[4] != checksum:
        #print ("Data not good, skip")
        return False
    return the_bytes[0], the_bytes[2]
def main():
    while True:
        result = readDht11()
        if result:
            humidity, temperature = result
            print ("humidity: %s %%, Temperature: %s C`" % (humidity, temperature))
        time.sleep(1)
```

(continues on next page)

```
def destroy():
    GPIO.cleanup()

if __name__ == '__main__':
    try:
        main()
    except KeyboardInterrupt:
        destroy()
```

## **Code Explanation**

```
def motor(direction):
    # Clockwise
    if direction == 1:
        # Set direction
        GPIO.output(MotorPin1, GPIO.HIGH)
        GPIO.output (MotorPin2, GPIO.LOW)
        # Enable the motor
        GPIO.output(MotorEnable, GPIO.HIGH)
        print ("Clockwise")
```

Create a function, **motor**() whose variable is direction. As the condition that direction=1 is met, the motor rotates clockwise; when direction=-1, the motor rotates anticlockwise; and under the condition that direction=0, it stops rotating.

```
def main():
    # Define a dictionary to make the script more readable
    # CW as clockwise, CCW as counterclockwise, STOP as stop
   directions = {'CW': 1, 'CCW': -1, 'STOP': 0}
    while True:
        # Clockwise
        motor(directions['CW'])
        time.sleep(5)
        # Stop
        motor(directions['STOP'])
        time.sleep(5)
        # Anticlockwise
        motor(directions['CCW'])
        time.sleep(5)
        # Stop
        motor(directions['STOP'])
        time.sleep(5)
```

In the mainfunction, create an array, directions[], in which CW is equal to 1, the value of CCW is -1, and the number 0 refers to Stop.

As the code runs, the motor first rotates clockwise for 5s then stop for 5s, after that, it rotates anticlockwise for 5s; subsequently, the motor stops for 5s. This series of actions will be executed repeatedly.

Now, you should see the motor blade rotating.

## **Phenomenon Picture**

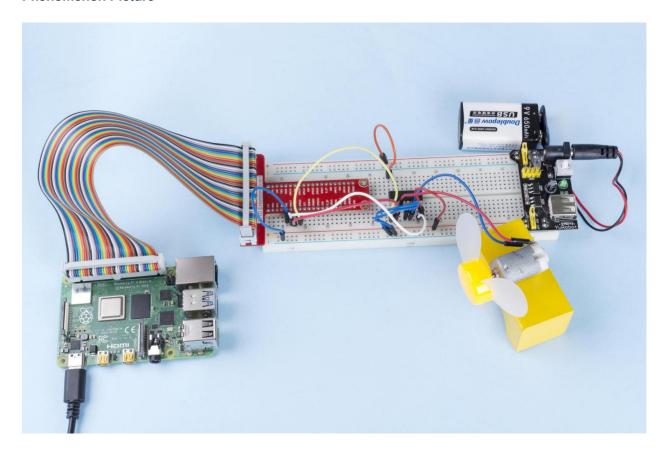

# 1.8.11 1.3.2 Servo

## Introduction

In this lesson, we will learn how to make the servo rotate.

# Components

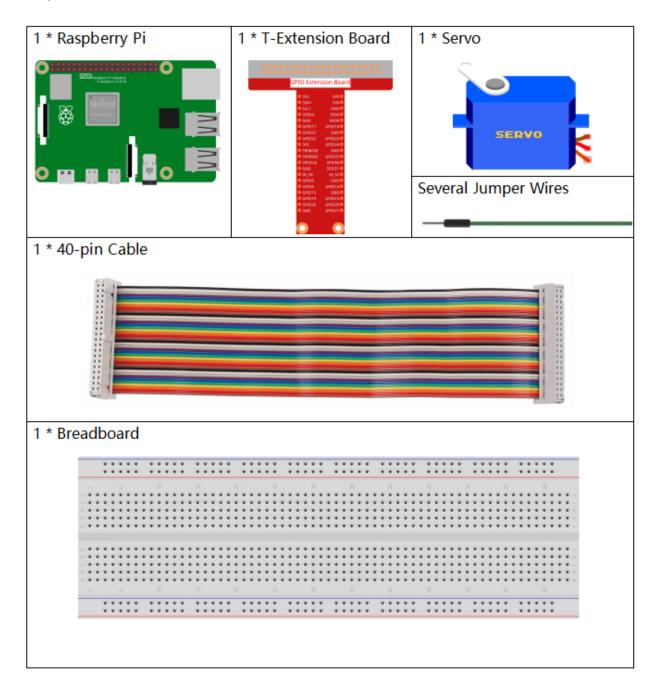

## **Principle**

### Servo

A servo is generally composed of the following parts: case, shaft, gear system, potentiometer, DC motor, and embedded board.

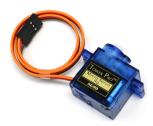

It works like this: The microcontroller sends out PWM signals to the servo, and then the embedded board in the servo receives the signals through the signal pin and controls the motor inside to turn. As a result, the motor drives the gear system and then motivates the shaft after deceleration. The shaft and potentiometer of the servo are connected together. When the shaft rotates, it drives the potentiometer, so the potentiometer outputs a voltage signal to the embedded board. Then the board determines the direction and speed of rotation based on the current position, so it can stop exactly at the right position as defined and hold there.

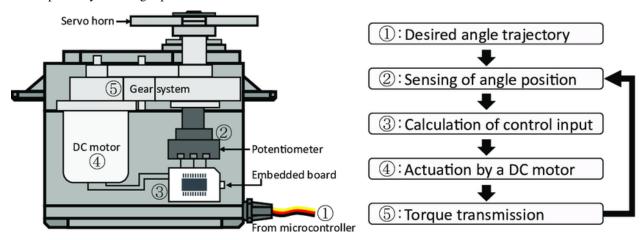

The angle is determined by the duration of a pulse that is applied to the control wire. This is called Pulse width Modulation. The servo expects to see a pulse every 20 ms. The length of the pulse will determine how far the motor turns. For example, a 1.5ms pulse will make the motor turn to the 90 degree position (neutral position).

When a pulse is sent to a servo that is less than 1.5 ms, the servo rotates to a position and holds its output shaft some number of degrees counterclockwise from the neutral point. When the pulse is wider than 1.5 ms the opposite occurs. The minimal width and the maximum width of pulse that will command the servo to turn to a valid position are functions of each servo. Generally the minimum pulse will be about 0.5 ms wide and the maximum pulse will be 2.5 ms wide.

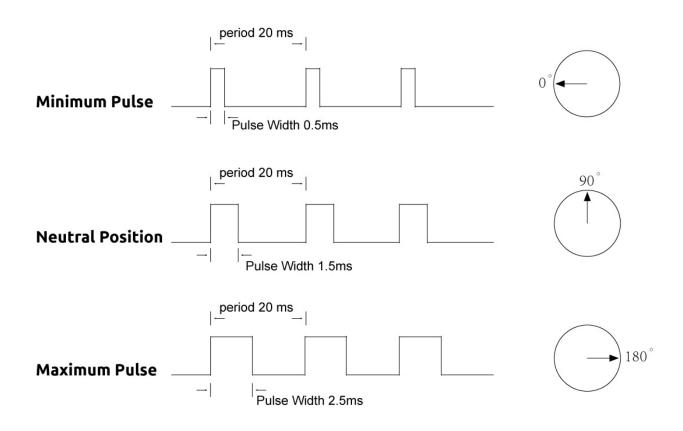

## **Schematic Diagram**

| T-Board Name | physical | wiringPi | ВСМ |
|--------------|----------|----------|-----|
| GPIO18       | Pin 12   | 1        | 18  |

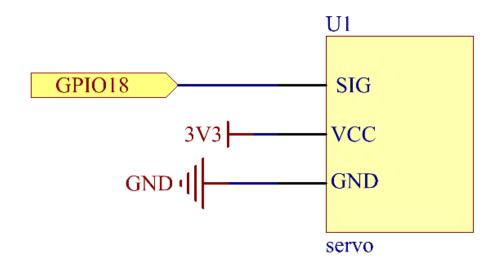

# **Experimental Procedures**

Step 1: Build the circuit.

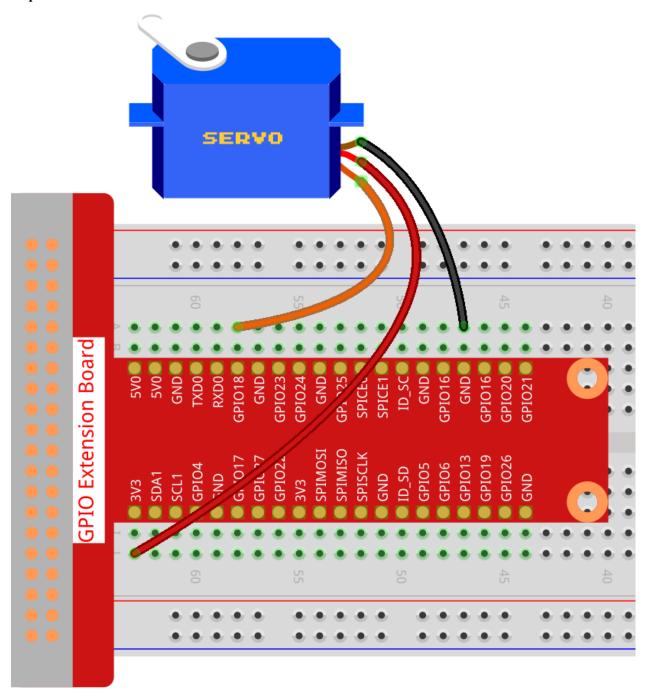

## For C Language Users

### **Step 2**: Go to the folder of the code.

```
cd /home/pi/davinci-kit-for-raspberry-pi/c/1.3.2
```

### **Step 3**: Compile the code.

```
gcc 1.3.2_Servo.c -lwiringPi
```

### **Step 4**: Run the executable file.

```
sudo ./a.out
```

After the program is executed, the servo will rotate from 0 degrees to 180 degrees, and then from 180 degrees to 0 degrees, circularly.

**Note:** If it does not work after running, or there is an error prompt: "wiringPi.h: No such file or directory", please refer to *C code is not working?*.

#### Code

```
#include <wiringPi.h>
#include <softPwm.h>
#include <stdio.h>
#define ServoPin
                 1
                           //define the servo to GPIO1
long Map(long value,long fromLow,long fromHigh,long toLow,long toHigh) {
   return (toHigh-toLow) * (value-fromLow) / (fromHigh-fromLow) + toLow;
void setAngle(int pin, int angle) {      //Create a funtion to control the angle of the_
   if(angle < 0)</pre>
       angle = 0;
   if(angle > 180)
       angle = 180;
   softPwmWrite(pin,Map(angle, 0, 180, 5, 25));
int main(void)
   int i;
   if(wiringPiSetup() == -1){ //when initialize wiring failed,print message to screen
       printf("setup wiringPi failed !");
       return 1;
   softPwmCreate(ServoPin, 0, 200); //initialize PMW pin of servo
   while(1){
       for(i=0;i<181;i++){      // Let servo rotate from 0 to 180.</pre>
⇔setAngle(ServoPin,i);
           delay(2);
       delay(1000);
       for(i=181;i>-1;i--){      // Let servo rotate from 180 to 0.
→setAngle(ServoPin,i);
           delay(2);
```

(continues on next page)

```
}
    delay(1000);
}
return 0;
}
```

### **Code Explanation**

```
long Map(long value,long fromLow,long fromHigh,long toLow,long toHigh) {
    return (toHigh-toLow) * (value-fromLow) / (fromHigh-fromLow) + toLow;
}
```

Create a Map() function to map value in the following code.

Create a funtion, setAngle() to write angle to the servo.

```
softPwmWrite(pin,Map(angle,0,180,5,25));
```

This function can change the duty cycle of the PWM.

To make the servo rotate to  $0 \sim 180$  °, the pulse width should change within the range of  $0.5 \text{ms} \sim 2.5 \text{ms}$  when the period is 20 ms; in the function, softPwmCreate(), we have set that the period is  $200 \times 100 \text{us} = 20 \text{ms}$ , thus we need to map  $0 \sim 180$  to  $5 \times 100 \text{us} \sim 25 \times 100 \text{us}$ .

The prototype of this function is shown below.

```
int softPwmCreateint pinint initialValueint pwmRange;
```

**Parameter pin:** Any GPIO pin of Raspberry Pi can be set as PWM pin.

**Parameter initialValue:** The initial pulse width is that initialValue times 100us.

**Parameter pwmRange:** the period of PWM is that pwmRange times 100us.

## For Python Language Users

**Step 2**: Go to the folder of the code.

```
cd /home/pi/davinci-kit-for-raspberry-pi/python/
```

**Step 3**: Run the executable file.

```
sudo python3 1.3.2_Servo.py
```

After the program is executed, the servo will rotate from 0 degrees to 180 degrees, and then from 180 degrees to 0 degrees, circularly.

Code

**Note:** You can **Modify/Reset/Copy/Run/Stop** the code below. But before that, you need to go to source code path like davinci-kit-for-raspberry-pi/python.

```
import RPi.GPIO as GPIO
import time
SERVO_MIN_PULSE = 500
SERVO_MAX_PULSE = 2500
ServoPin = 18
def map(value, inMin, inMax, outMin, outMax):
   return (outMax - outMin) * (value - inMin) / (inMax - inMin) + outMin
def setup():
   global p
   GPIO.setmode(GPIO.BCM)
                               # Numbers GPIOs by BCM
   GPIO.setup(ServoPin, GPIO.OUT) # Set ServoPin's mode is output
   GPIO.output(ServoPin, GPIO.LOW) # Set ServoPin to low
   p = GPIO.PWM(ServoPin, 50)
                               # set Frequecy to 50Hz
   p.start(0)
                                   # Duty Cycle = 0
                         # make the servo rotate to specific angle (0-180 degrees)
def setAngle(angle):
   angle = max(0, min(180, angle))
   pulse_width = map(angle, 0, 180, SERVO_MIN_PULSE, SERVO_MAX_PULSE)
   pwm = map(pulse_width, 0, 20000, 0, 100)
   p.ChangeDutyCycle(pwm) #map the angle to duty cycle and output it
def loop():
   while True:
       for i in range(0, 181, 5): #make servo rotate from 0 to 180 deg
           setAngle(i) # Write to servo
           time.sleep(0.002)
       time.sleep(1)
       for i in range(180, -1, -5): #make servo rotate from 180 to 0 deg
           setAngle(i)
           time.sleep(0.001)
       time.sleep(1)
def destroy():
   p.stop()
   GPIO.cleanup()
if __name__ == '__main__': #Program start from here
   setup()
    try:
       loop()
   except KeyboardInterrupt: # When 'Ctrl+C' is pressed, the program destroy() will...
⇒be executed.
       destroy()
```

## **Code Explanation**

```
p = GPIO.PWM(ServoPin, 50) # set Frequecy to 50Hz
p.start(0) # Duty Cycle = 0
```

Set the servoPin to PWM pin, then the frequency to 50hz, and the period to 20ms.

p.start(0): Run the PWM functionand set the initial value to 0.

```
def setAngle(angle): # make the servo rotate to specific angle (0-180 degrees)
    angle = max(0, min(180, angle))
    pulse_width = map(angle, 0, 180, SERVO_MIN_PULSE, SERVO_MAX_PULSE)
    pwm = map(pulse_width, 0, 20000, 0, 100)
    p.ChangeDutyCycle(pwm) #map the angle to duty cycle and output it
```

Create a function, setAngle() to write angle that ranges from 0 to 180 into the servo.

```
angle = max(0, min(180, angle))
```

This code is used to limit the angle within the range 0-180°.

The min() function returns the minimum of the input values. If 180<angle, then return 180, if not, return angle.

The max() method returns the maximum element in an iterable or largest of two or more parameters. If 0>angle, then return 0, if not, return angle.

```
pulse_width = map(angle, 0, 180, SERVO_MIN_PULSE, SERVO_MAX_PULSE)
pwm = map(pulse_width, 0, 20000, 0, 100)
p.ChangeDutyCycle(pwm)
```

To render a range  $0 \sim 180^{\circ}$  to the servo, the pulse width of the servo is set to 0.5 ms(500 us) - 2.5 ms(2500 us).

The period of PWM is 20ms(20000us), thus the duty cycle of PWM is (500/20000)%-(2500/20000)%, and the range  $0 \sim 180$  is mapped to  $2.5 \sim 12.5$ .

### **Phenomenon Picture**

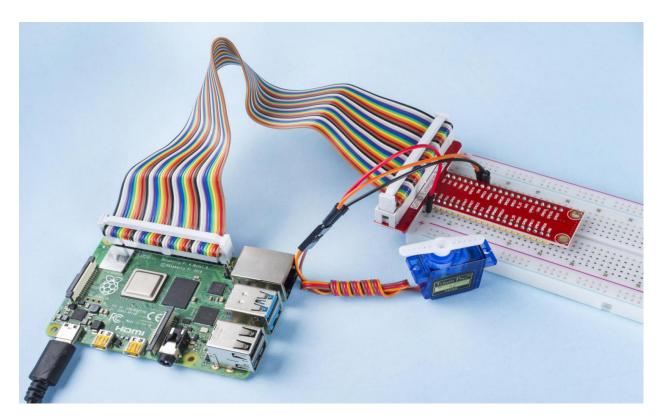

# 1.8.12 1.3.3 Stepper Motor

## Introduction

Stepper motors, due to their unique design, can be controlled to a high degree of accuracy without any feedback mechanisms. The shaft of a stepper, mounted with a series of magnets, is controlled by a series of electromagnetic coils that are charged positively and negatively in a specific sequence, precisely moving it forward or backward in small "steps".

## Components

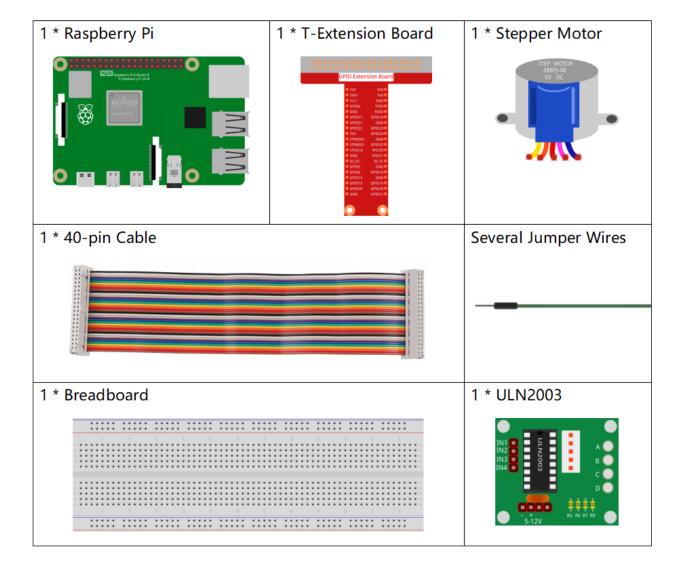

### **Principle**

### **Stepper Motor**

There are two types of steppers, unipolars and bipolars, and it is very important to know which type you are working with. In this experiment, we will use a unipolar stepper.

The stepper motor is a four-phase one, which uses a unipolarity DC power supply. As long as you electrify all phase windings of the motor by an appropriate timing sequence, you can make it rotate step by step. The schematic diagram of a four-phase reactive stepper motor:

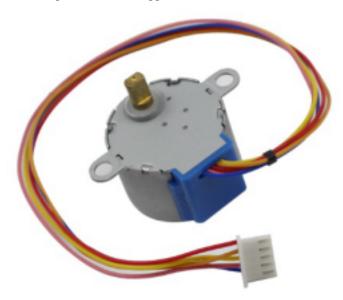

In the figure, in the middle of the motor is a rotor - a gear-shaped permanent magnet. Around the rotor, 0 to 5 are teeth. Then more outside, there are 8 magnetic poles, with each two opposite ones connected by coil winding. So they form four pairs from A to D, which is called a phase. It has four lead wires to be connected with switches SA, SB, SC, and SD. Therefore, the four phases are in parallel in the circuit, and the two magnetic poles in one phase are in series.

### Here's how a 4-phase stepper motor works:

When switch SB is power on, switch SA, SC, and SD is power off, and B-phase magnetic poles align with tooth 0 and 3 of the rotor. At the same time, tooth 1 and 4 generate staggered teeth with C- and D-phase poles. Tooth 2 and 5 generate staggered teeth with D- and A-phase poles. When switch SC is power on, switch SB, SA, and SD is power off, the rotor rotates under magnetic field of C-phase winding and that between tooth 1 and 4. Then tooth 1 and 4 align with the magnetic poles of C-phase winding. While tooth 0 and 3 generate staggered teeth with A- and B-phase poles, and tooth 2 and 5 generate staggered teeth with the magnetic poles of A- and D-phase poles. The similar situation goes on and on. Energize the A, B, C and D phases in turn, and the rotor will rotate in the order of A, B, C and D.

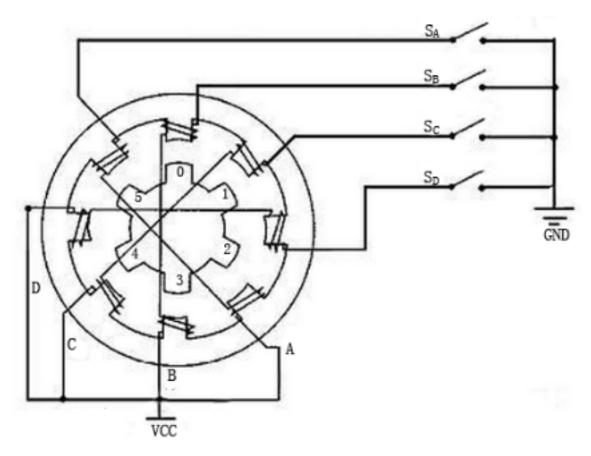

The four-phase stepper motor has three operating modes: single four-step, double four-step, and eight-step. The step angle for the single four-step and double four-step are the same, but the driving torque for the single four-step is smaller. The step angle of the eight-step is half that of the single four-step and double four-step. Thus, the eight-step operating mode can keep high driving torque and improve control accuracy.

The stator of Stepper Motor we use has 32 magnetic poles, so a circle needs 32 steps. The output shaft of the Stepper Motor is connected with a reduction gear set, and the reduction ratio is 1/64. So the final output shaft rotates a circle requiring a 32\*64=2048 step.

## **ULN2003**

To apply the motor in the circuit, a driver board needs to be used. Stepper Motor Driver-ULN2003 is a 7-channel inverter circuit. That is, when the input pin is at high level, the output pin of ULN2003 is at low level, and vice versa. If we supply high level to IN1, and low level to IN2, IN3 and IN4, then the output end OUT1 is at low level, and all the other output ends are at high level. The internal structure of the chip is shown as below.

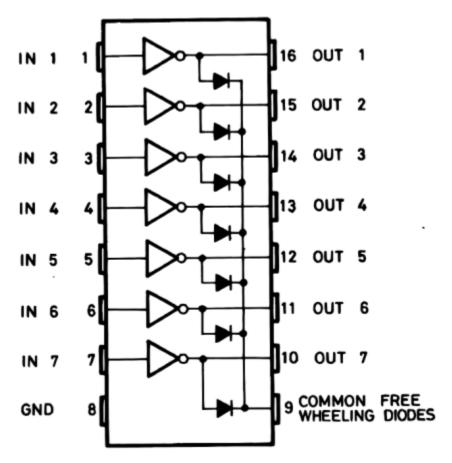

The stepper motor driver constituted by ULN2003 chip and 4 LEDs is shown as follows. On the board, IN1,IN2,IN3 and IN4 work as input and the four LEDs, A, B, C, D are the indicators of input pin. In addition, OUT1,OUT2, OUT3 and OUT4 are connected to SA, SB, SC and SD on the stepper motor driver. When the value of IN1 is set to a high level, A lights up; switch SA is power on, and the stepper motor rotates one step. The similar case repeats on and on. Therefore, just give the stepper motor a specific timing sequence, it will rotate step by step. The ULN2003 here is used to provide particular timing sequences for the stepper motor.

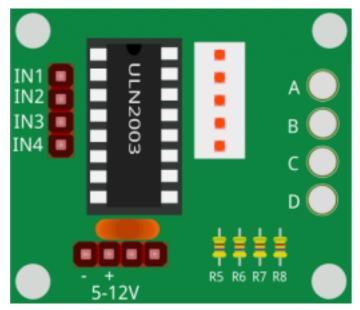

# **Schematic Diagram**

| T-Board Name | physical | wiringPi | ВСМ |
|--------------|----------|----------|-----|
| GPIO18       | Pin 12   | 1        | 18  |
| GPIO23       | Pin 16   | 4        | 23  |
| GPIO24       | Pin 18   | 5        | 24  |
| GPIO25       | Pin 22   | 6        | 25  |

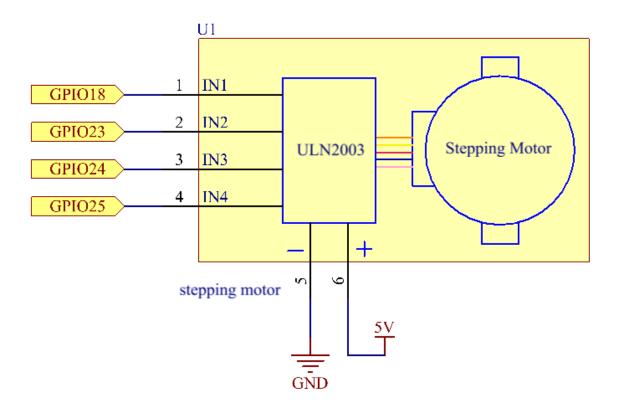

## **Experimental Procedures**

**Step 1:** Build the circuit.

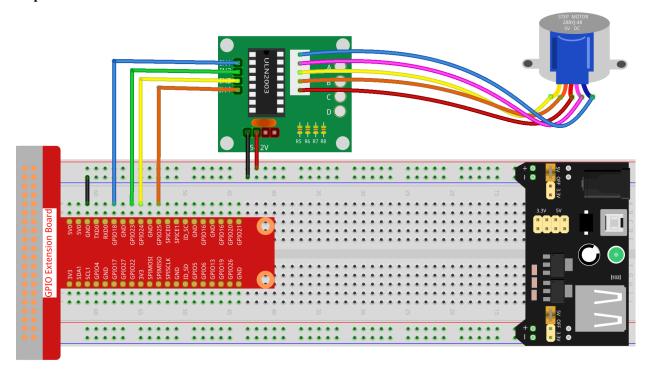

## For C Language Users

### **Step 2**: Go to the folder of the code.

```
cd /home/pi/davinci-kit-for-raspberry-pi/c/1.3.3/
```

## Step 3: Compile the code.

```
gcc 1.3.3_StepperMotor.c -lwiringPi
```

## **Step 4**: Run the executable file.

```
sudo ./a.out
```

As the code runs, the stepper motor will rotate clockwise or anticlockwise according to your input 'a' or 'c'.

**Note:** If it does not work after running, or there is an error prompt: "wiringPi.h: No such file or directory", please refer to *C code is not working?*.

## Code

```
#include <stdio.h>
#include <wiringPi.h>

const int motorPin[] = {1, 4, 5, 6};
int rolePerMinute = 15;
```

(continues on next page)

```
int stepsPerRevolution = 2048;
int stepSpeed = 0;
void rotary(char direction) {
    if(direction == 'c'){
        for (int j=0; j<4; j++) {</pre>
             for (int i=0; i<4; i++)</pre>
                 {digitalWrite(motorPin[i], 0x99>>j & (0x08>>i));}
            delayMicroseconds(stepSpeed);
        }
    }
    else if(direction == 'a') {
        for (int j=0; j<4; j++) {</pre>
             for (int i=0; i<4; i++)</pre>
                 {digitalWrite(motorPin[i],0x99 << j \& (0x80 >> i));}
            delayMicroseconds(stepSpeed);
        }
    }
void loop()
    char direction = '0';
    while (1)
        printf("select motor direction a=anticlockwise, c=clockwise: ");
        delay(100);
        direction=getchar();
        if (direction == 'c')
            printf("motor running clockwise\n");
            delay(100);
            break;
        else if (direction == 'a')
            printf("motor running anti-clockwise\n");
            delay(100);
            break;
        else
            printf("input error, please try again!\n");
            delay(100);
    while (1)
        rotary(direction);
}
void main(void)
    if (wiringPiSetup() == -1)
        printf("setup wiringPi failed !");
```

(continues on next page)

```
return;
}
for (int i = 0; i < 4; i++)
{
    pinMode(motorPin[i], OUTPUT);
}
stepSpeed = (60000000 / rolePerMinute) / stepsPerRevolution;
loop();
}</pre>
```

## **Code Explanation**

```
int rolePerMinute = 15;
int stepsPerRevolution = 2048;
int stepSpeed = 0;
```

rolePerMinute: revolutions per minute, the RPM of the stepper motor used in this kit should be 0~17.

**stepPerRevolution:** the number of steps for each turn, and the stepper motor used in this kit needs 2048 steps per revolution.

**stepSpeed:** the time used for each step, and in main(), we assign the values to them:(60000000 / rolePerMinute) / stepsPerRevolution(60,000,000 us=1 minute)

```
void loop()
{
   char direction = '0';
   while (1)
        printf("select motor direction a=anticlockwise, c=clockwise: ");
        direction=getchar();
        if (direction == 'c')
            printf("motor running clockwise\n");
            break;
        else if (direction == 'a')
            printf("motor running anti-clockwise\n");
            break;
        }
        else
            printf("input error, please try again!\n");
   while (1)
    {
        rotary (direction);
```

The loop() function is roughly divided into two parts (located between two while(1)):

The first part is to get the key value. When 'a' or 'c' is obtained, exit the loop and stop the input.

The second part calls rotary(direction) to make the stepper motor run.

To make stepper motor **rotate clockwise**, level status of motorPin should is shown in the table below:

|              | MotorPin A | MotorPin B | MotorPin C | MotorPin D |
|--------------|------------|------------|------------|------------|
| Step1        | HIGH       | LOW        | LOW        | HIGH       |
| Step2        | HIGH       | HIGH       | LOW        | LOW        |
| Step3        | LOW        | HIGH       | HIGH       | LOW        |
| Step4        | LOW        | LOW        | HIGH       | HIGH       |
| Step5(Step1) | HIGH       | LOW        | LOW        | HIGH       |

Therefore, potential write of MotorPin is implemented by using a two-layer of for loop.

In Step1, j=0, i=0~4.

motorPin[0] will be written in the high level10011001&00001000=1

motorPin[1] will be written in the low level10011001&00000100=0

motorPin[2] will be written in the low level10011001&00000010=0

motorPin[3] will be written in the high level10011001&00000001=1

In Step2, j=1, i=0~4.

motorPin[0] will be written in the high level01001100&00001000=1

 $motorPin[1] \ will \ be \ written \ in \ the \ low \ level 01001100\&00000100=1$ 

and so on.

And to make the stepper motor rotate **anti-clockwise**, the level status of motorPin is shown in the following table.

|          | MotorPin A | MotorPin B | MotorPin C | MotorPin D |
|----------|------------|------------|------------|------------|
| Step1    | HIGH       | LOW        | LOW        | HIGH       |
| Step2    | LOW        | LOW        | HIGH       | HIGH       |
| Step3    | LOW        | HIGH       | HIGH       | LOW        |
| Step4    | HIGH       | HIGH       | LOW        | LOW        |
| Step5(1) | HIGH       | LOW        | LOW        | HIGH       |

In Step1, j=0, i=0~4.

motorPin[0] will be written in the high level10011001&10000000=1

motorPin[1] will be written in the low level10011001&01000000=0

In Step2j=1, i=0~4.

motorPin[0] will be written in the high level00110010&10000000=0

motorPin[1] will be written in the low level00110010&01000000=0

and so on.

## For Python Language Users

## Step 2: Go to the folder of the code.

```
cd /home/pi/davinci-kit-for-raspberry-pi/python/
```

## **Step 3**: Run the executable file.

```
sudo python3 1.3.3_StepperMotor.py
```

As the code runs, the stepper motor will turn clockwise or anti-clockwise depending on your input 'a' or 'c'.

## Code

**Note:** You can **Modify/Reset/Copy/Run/Stop** the code below. But before that, you need to go to source code path like davinci-kit-for-raspberry-pi/python.

```
import RPi.GPIO as GPIO
from time import sleep

motorPin = (18,23,24,25)
rolePerMinute =15
stepsPerRevolution = 2048
```

(continues on next page)

```
stepSpeed = (60/rolePerMinute)/stepsPerRevolution
def setup():
   GPIO.setwarnings(False)
   GPIO.setmode (GPIO.BCM)
    for i in motorPin:
        GPIO.setup(i, GPIO.OUT)
def rotary(direction):
    if(direction == 'c'):
        for j in range(4):
            for i in range(4):
                GPIO.output (motorPin[i], 0x99>>j & (0x08>>i))
            sleep(stepSpeed)
    elif(direction == 'a'):
        for j in range(4):
            for i in range(4):
                GPIO.output (motorPin[i], 0x99 << j \& (0x80 >> i))
            sleep(stepSpeed)
def loop():
    while True:
        direction = input('select motor direction a=anticlockwise, c=clockwise: ')
        if(direction == 'c'):
            print('motor running clockwise\n')
            break
        elif(direction == 'a'):
            print('motor running anti-clockwise\n')
        else:
            print('input error, please try again!')
    while True:
        rotary(direction)
def destroy():
   GPIO.cleanup()
if __name__ == '__main__':
   setup()
    try:
        loop()
    except KeyboardInterrupt:
        destroy()
```

#### **Code Explanation**

```
rolePerMinute =15
stepsPerRevolution = 2048
stepSpeed = (60/rolePerMinute)/stepsPerRevolution
```

rolePerMinute: revolutions per minute, the RPM of the stepper motor used in this kit should be 0~17.

**stepPerRevolution:** the number of steps for each turn, and the stepper motor used in this kit needs 2048 steps per revolution.

**stepSpeed:** the time used for each step, and we assign the values to them:(60 / rolePerMinute) / stepsPerRevolution(60s=1 minute).

1.8. 1 Output 141

```
def loop():
    while True:
        direction = input('select motor direction a=anticlockwise, c=clockwise: ')
        if(direction == 'c'):
            print('motor running clockwise\n')
            break
        elif(direction == 'a'):
            print('motor running anti-clockwise\n')
            break
        else:
            print('input error, please try again!')
        while True:
        rotary(direction)
```

The loop() function is roughly divided into two parts (located in two while(1)):

The first part is to get the key value. When 'a' or 'c' is obtained, exit the loop and stop the input.

The second part calls rotary(direction) to make the stepper motor run.

To make the stepper motor rotate clockwise, the level status of motorPin is shown in the following table:

|          | MotorPin A | MotorPin B | MotorPin C | MotorPin D |
|----------|------------|------------|------------|------------|
| Step1    | HIGH       | LOW        | LOW        | HIGH       |
| Step2    | HIGH       | HIGH       | LOW        | LOW        |
| Step3    | LOW        | HIGH       | HIGH       | LOW        |
| Step4    | LOW        | LOW        | HIGH       | HIGH       |
| Step5(1) | HIGH       | LOW        | LOW        | HIGH       |

Therefore, potential write of MotorPin is implemented by using a two-layer of for loop.

In Step1, j=0, i=0~4.

motorPin[0] will be written in the high level10011001&00001000=1 motorPin[1] will be written in the low level10011001&00000100=0 motorPin[2] will be written in the low level10011001&00000010=0 motorPin[3] will be written in the high level10011001&00000001=1 In Step2, j=1,  $i=0\sim4$ .

motorPin[0] will be written in the high level01001100&00001000=1 motorPin[1] will be written in the low level01001100&00000100=1 and so on

And to make the stepper motor rotate anti - clockwise, the level status of motorPin is shown in the following table.

|          | MotorPin A | MotorPin B | MotorPin C | MotorPin D |
|----------|------------|------------|------------|------------|
| Step1    | HIGH       | LOW        | LOW        | нідн       |
| Step2    | LOW        | LOW        | HIGH       | HIGH       |
| Step3    | LOW        | HIGH       | HIGH       | LOW        |
| Step4    | нібн       | нібн       | LOW        | LOW        |
| Step5(1) | HIGH       | LOW        | LOW        | HIGH       |

In Step1, j=0, i=0~4.

motorPin[0] will be written in the high level 10011001&10000000=1 motorPin[1] will be written in the low level 10011001&01000000=0 In Step2, j=1,  $i=0\sim4$ .

motorPin[0] will be written in the high level00110010&10000000=0 motorPin[1] will be written in the low level00110010&01000000=0 And so on.

1.8. 1 Output 143

### **Phenomenon Picture**

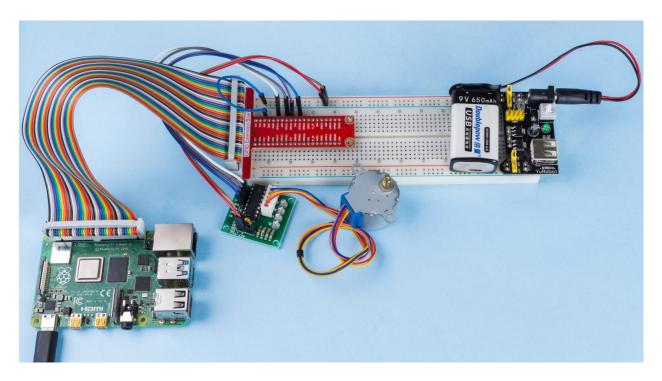

## 1.8.13 1.3.4 Relay

### Introduction

In this lesson, we will learn to use a relay. It is one of the commonly used components in automatic control system. When the voltage, current, temperature, pressure, etc., reaches, exceeds or is lower than the predetermined value, the relay will connect or interrupt the circuit, to control and protect the equipment.

## Components

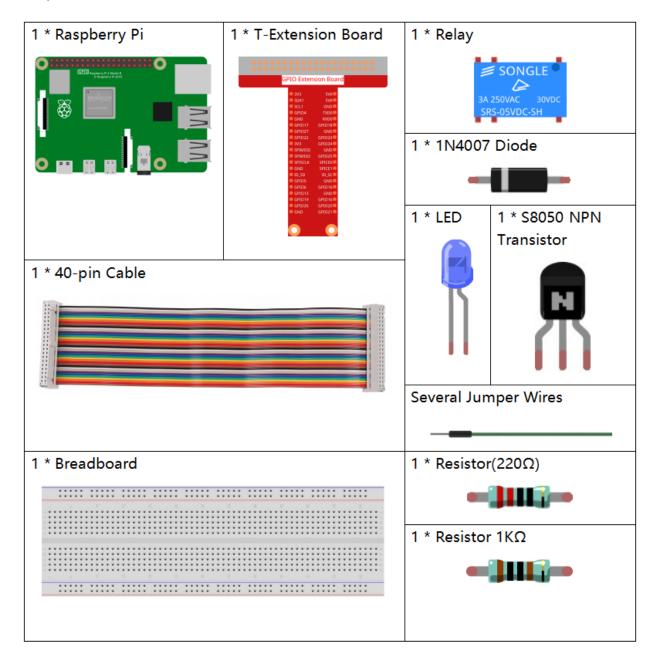

## **Principle**

## Diode

A diode is a two-terminal component in electronics with a unidirectional flow of current. It offers low resistance in the direction of current flow and offers high resistance in the opposite direction. Diodes are mostly used to prevent damage to components, especially due to electromotive force in circuits which are usually polarized.

1.8. 1 Output 145

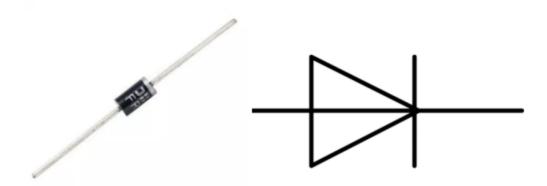

The two terminals of a diode are polarized, with the positive end called anode and the negative end called cathode. The cathode is usually made of silver or has a color band. Controlling the direction of current flow is one of the key features of diodes — the current in a diode flows from anode to cathode. The behavior of a diode is similar to the behavior of a check valve. One of the most important characteristics of a diode is the non-linear current voltage. If higher voltage is connected to the anode, then current flows from anode to cathode, and the process is known as forward bias. However, if the higher voltage is connected to the cathode, then the diode does not conduct electricity, and the process is called reverse bias.

#### Relay

As we may know, relay is a device which is used to provide connection between two or more points or devices in response to the input signal applied. In other words, relays provide isolation between the controller and the device as devices may work on AC as well as on DC. However, they receive signals from a microcontroller which works on DC hence requiring a relay to bridge the gap. Relay is extremely useful when you need to control a large amount of current or voltage with small electrical signal.

There are 5 parts in every relay:

**Electromagnet** - It consists of an iron core wounded by coil of wires. When electricity is passed through, it becomes magnetic. Therefore, it is called electromagnet.

**Armature** - The movable magnetic strip is known as armature. When current flows through them, the coil is it energized thus producing a magnetic field which is used to make or break the normally open (N/O) or normally close (N/C) points. And the armature can be moved with direct current (DC) as well as alternating current (AC).

**Spring** - When no currents flow through the coil on the electromagnet, the spring pulls the armature away so the circuit cannot be completed.

Set of electrical **contacts** - There are two contact points:

- Normally open connected when the relay is activated, and disconnected when it is inactive.
- Normally close not connected when the relay is activated, and connected when it is inactive.

**Molded frame** - Relays are covered with plastic for protection.

#### Working of Relay

The working principle of relay is simple. When power is supplied to the relay, currents start flowing through the control coil; as a result, the electromagnet starts energizing. Then the armature is attracted to the coil, pulling down the moving contact together thus connecting with the normally open contacts. So the circuit with the load is energized. Then breaking the circuit would a similar case, as the moving contact will be pulled up to the normally closed contacts under the force of the spring. In this way, the switching on and off of the relay can control the state of a load circuit.

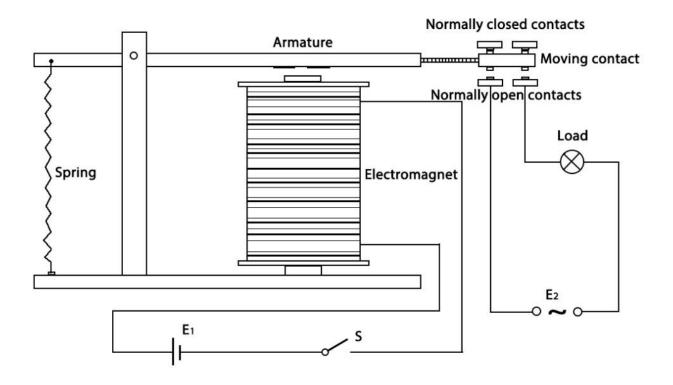

1.8. 1 Output 147

## **Schematic Diagram**

| T-Board Name | physical | wiringPi | ВСМ |
|--------------|----------|----------|-----|
| GPIO17       | Pin 11   | 0        | 17  |

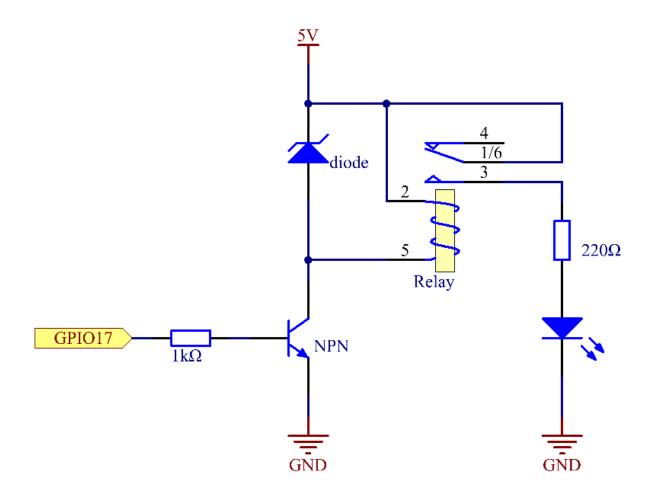

## **Experimental Procedures**

**Step 1:** Build the circuit.

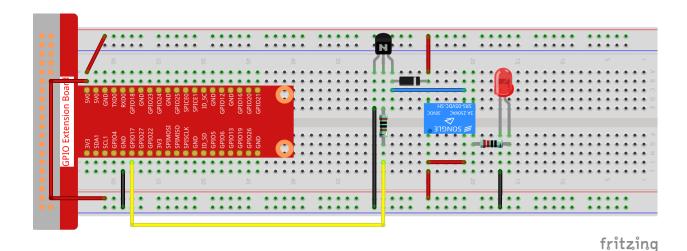

## For C Language Users

### Step 2: Open the code file.

```
cd /home/pi/davinci-kit-for-raspberry-pi/c/1.3.4
```

#### **Step 3:** Compile the code.

```
gcc 1.3.4_Relay.c -lwiringPi
```

#### Step 4: Run the executable file.

```
sudo ./a.out
```

After the code runs, the LED will light up. In addition, you can hear a ticktock caused by breaking normally close contact and closing normally open contact.

**Note:** If it does not work after running, or there is an error prompt: "wiringPi.h: No such file or directory", please refer to *C code is not working?*.

#### Code

(continues on next page)

1.8. 1 Output 149

```
digitalWrite(RelayPin, LOW);
  delay(1000);
  // Tock
  printf("....Relay Close\n");
  delay(100);
  digitalWrite(RelayPin, HIGH);
  delay(1000);
}

return 0;
}
```

#### **Code Explanation**

```
digitalWrite(RelayPin, LOW);
```

Set the I/O port as low level (0V), thus the transistor is not energized and the coil is not powered. There is no electromagnetic force, so the relay opens, LED does not turn on.

```
digitalWrite(RelayPin, HIGH);
```

set the I/O port as high level (5V) to energize the transistor. The coil of the relay is powered and generate electromagnetic force, and the relay closes, LED lights up.

## For Python Language Users

#### **Step 2:** Open the code file.

```
cd /home/pi/davinci-kit-for-raspberry-pi/python
```

## Step 3: Run.

```
sudo python3 1.3.4_Relay.py
```

While the code is running, the LED lights up. In addition, you can hear a ticktock caused by breaking normally close contact and closing normally open contact.

#### Code

**Note:** You can **Modify/Reset/Copy/Run/Stop** the code below. But before that, you need to go to source code path like davinci-kit-for-raspberry-pi/python.

```
import RPi.GPIO as GPIO
import time

# Set GPIO17 as control pin
relayPin = 17

# Define a setup function for some setup
def setup():
    # Set the GPIO modes to BCM Numbering
    GPIO.setmode(GPIO.BCM)
    # Set relayPin's mode to output,
```

(continues on next page)

```
# and initial level to High (3.3v)
    GPIO.setup(relayPin, GPIO.OUT, initial=GPIO.HIGH)
# Define a main function for main process
def main():
   while True:
       print ('Relay open...')
        # Tick
        GPIO.output(relayPin, GPIO.LOW)
        time.sleep(1)
        print ('...Relay close')
        # Tock
        GPIO.output(relayPin, GPIO.HIGH)
        time.sleep(1)
# Define a destroy function for clean up everything after
# the script finished
def destroy():
    # Turn off LED
   GPIO.output (relayPin, GPIO.HIGH)
    # Release resource
   GPIO.cleanup()
# If run this script directly, do:
if __name__ == '__main__':
   setup()
   try:
        main()
    # When 'Ctrl+C' is pressed, the child program
    # destroy() will be executed.
    except KeyboardInterrupt:
        destroy()
```

## **Code Explanation**

```
GPIO.output(relayPin, GPIO.LOW)
```

Set the pins of transistor as low level to let the relay open, LED does not turn on.

```
time.sleep(1)
```

wait for 1 second.

```
GPIO.output(relayPin, GPIO.HIGH)
```

Set the pins of the transistor as low level to actuate the relay, LED lights up.

1.8. 1 Output 151

## **Phenomenon Picture**

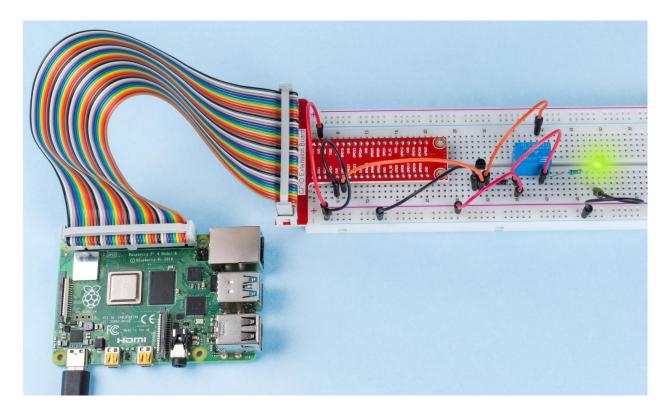

# 1.9 2 Input

## 2.1 Controllers

## 1.9.1 2.1.1 Button

## Introduction

In this lesson, we will learn how to turn on or off the LED by using a button.

## Components

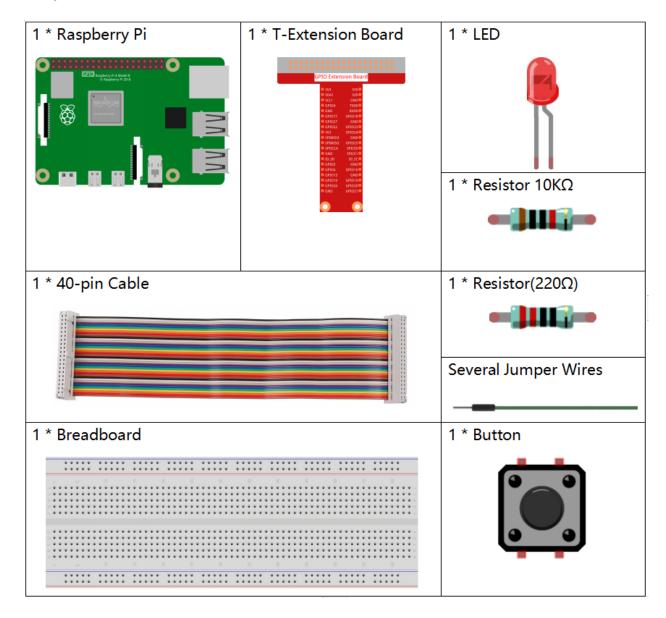

## **Principle**

#### **Button**

Button is a common component used to control electronic devices. It is usually used as switch to connect or break circuits. Although buttons come in a variety of sizes and shapes, the one used here is a 6mm mini-button as shown in the following pictures.

Two pins on the left are connected, and the one on the right is similar to the left, which is shown below:

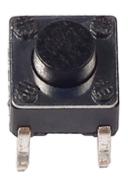

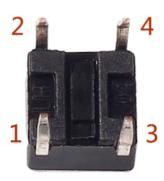

The symbol shown as below is usually used to represent a button in circuits.

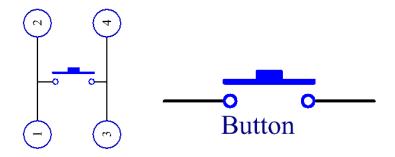

When the button is pressed, the 4 pins are connected, thus closing the circuit.

## **Schematic Diagram**

Use a normally open button as the input of Raspberry Pi, the connection is shown in the schematic diagram below. When the button is pressed, the GPIO18 will turn into low level (0V). We can detect the state of the GPIO18 through programming. That is, if the GPIO18 turns into low level, it means the button is pressed. You can run the corresponding code when the button is pressed, and then the LED will light up.

**Note:** The longer pin of the LED is the anode and the shorter one is the cathode.

| T-Board Name | physical | wiringPi | ВСМ |
|--------------|----------|----------|-----|
| GPIO17       | Pin 11   | 0        | 17  |
| GPIO18       | Pin 12   | 1        | 18  |

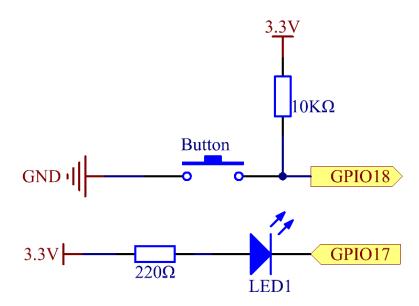

## **Experimental Procedures**

Step 1: Build the circuit.

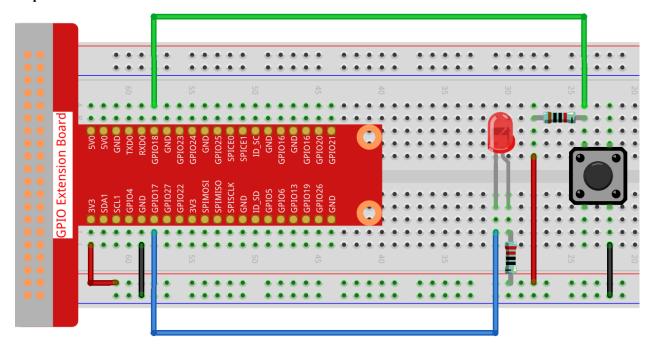

#### For C Language Users

#### Step 2: Open the code file.

```
cd /home/pi/davinci-kit-for-raspberry-pi/c/2.1.1/
```

**Note:** Change directory to the path of the code in this experiment via **cd**.

#### **Step 3**: Compile the code.

```
gcc 2.1.1_Button.c -lwiringPi
```

#### **Step 4**: Run the executable file.

```
sudo ./a.out
```

After the code runs, press the button, the LED lights up; otherwise, turns off.

**Note:** If it does not work after running, or there is an error prompt: "wiringPi.h: No such file or directory", please refer to *C code is not working?*.

#### Code

```
#include <wiringPi.h>
#include <stdio.h>
#define LedPin
                    0
#define ButtonPin
                    7
int main(void){
    // When initialize wiring failed, print message to screen
    if(wiringPiSetup() == -1){
        printf("setup wiringPi failed !");
        return 1;
   pinMode(LedPin, OUTPUT);
    pinMode(ButtonPin, INPUT);
   digitalWrite(LedPin, HIGH);
   while(1){
        // Indicate that button has pressed down
        if (digitalRead(ButtonPin) == 0) {
            // Led on
            digitalWrite(LedPin, LOW);
        // printf("...LED on\n");
        }
        else{
            // Led off
            digitalWrite(LedPin, HIGH);
           printf("LED off...\n");
    }
```

(continues on next page)

```
return 0;
}
```

#### **Code Explanation**

```
#define LedPin 0
```

Pin GPIO17 in the T\_Extension Board is equal to the GPIO0 in the wiringPi.

```
#define ButtonPin 1
```

ButtonPin is connected to GPIO1.

```
pinMode(LedPin, OUTPUT);
```

Set LedPin as output to assign value to it.

```
pinMode(ButtonPin, INPUT);
```

Set ButtonPin as input to read the value of ButtonPin.

if (digitalRead (ButtonPin) == 0: check whether the button has been pressed. Execute digitalWrite(LedPin, LOW) when button is pressed to light up LED.

### For Python Language Users

#### **Step 2**: Open the code file.

```
cd /home/pi/davinci-kit-for-raspberry-pi/python
```

### **Step 3**: Run the code.

```
sudo python3 2.1.1_Button.py
```

Now, press the button, and the LED will light up; press the button again, and the LED will go out. At the same time, the state of the LED will be printed on the screen.

Code

**Note:** You can **Modify/Reset/Copy/Run/Stop** the code below. But before that, you need to go to source code path like davinci-kit-for-raspberry-pi/python.

```
import RPi.GPIO as GPIO
import time
LedPin = 17 # Set GPIO17 as LED pin
BtnPin = 18 # Set GPIO18 as button pin
Led_status = True # Set Led status to True(OFF)
# Define a setup function for some setup
def setup():
    # Set the GPIO modes to BCM Numbering
   GPIO.setmode(GPIO.BCM)
   GPIO.setup(LedPin, GPIO.OUT, initial=GPIO.HIGH) # Set LedPin's mode to output,...
\rightarrow and initial level to high (3.3v)
   GPIO.setup(BtnPin, GPIO.IN) # Set BtnPin's mode to input.
# Define a callback function for button callback
def swLed(ev=None):
    global Led_status
    # Switch led status(on-->off; off-->on)
   Led_status = not Led_status
   GPIO.output(LedPin, Led_status)
   if Led_status:
       print ('LED OFF...')
   else:
        print ('...LED ON')
# Define a main function for main process
def main():
    # Set up a falling detect on BtnPin,
    # and callback function to swLed
   GPIO.add_event_detect(BtnPin, GPIO.FALLING, callback=swLed)
   while True:
        # Don't do anything.
        time.sleep(1)
# Define a destroy function for clean up everything after
# the script finished
def destroy():
   # Turn off LED
   GPIO.output (LedPin, GPIO.HIGH)
    # Release resource
   GPIO.cleanup()
# If run this script directly, do:
if __name__ == '__main__':
    setup()
   try:
        main()
    # When 'Ctrl+C' is pressed, the program
    # destroy() will be executed.
   except KeyboardInterrupt:
```

(continues on next page)

destroy()

## **Code Explanation**

```
LedPin = 17
```

#### Set GPIO17 as LED pin

```
BtnPin = 18
```

#### Set GPIO18 as button pin

```
GPIO.add_event_detect(BtnPin, GPIO.FALLING, callback=swLed)
```

Set up a falling detect on BtnPin, and then when the value of BtnPin changes from a high level to a low level, it means that the button is pressed. The next step is calling the function, swled.

```
def swLed(ev=None):
    global Led_status
# Switch led status(on-->off; off-->on)
    Led_status = not Led_status
GPIO.output(LedPin, Led_status)
```

Define a callback function as button callback. When the button is pressed at the first timeand the condition, not Led\_status is false, GPIO.output() function is called to light up the LED. As the button is pressed once again, the state of LED will be converted from false to true, thus the LED will turn off.

### **Phenomenon Picture**

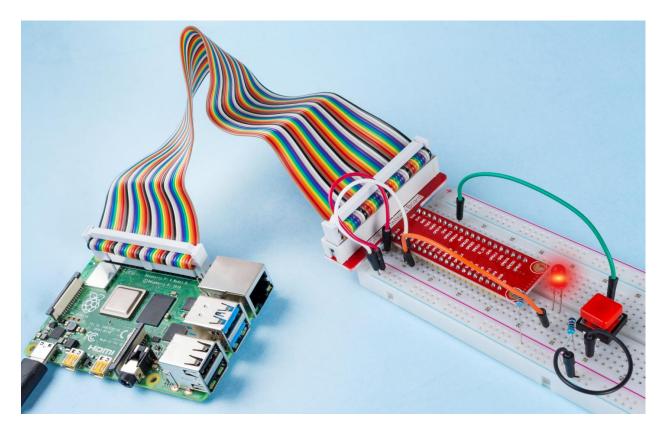

## 1.9.2 2.1.2 Slide Switch

### Introduction

In this lesson, we will learn how to use a slide switch. Usually,the slide switch is soldered on PCB as a power switch, but here we need to insert it into the breadboard, thus it may not be tightened. And we use it on the breadboard to show its function.

### Components

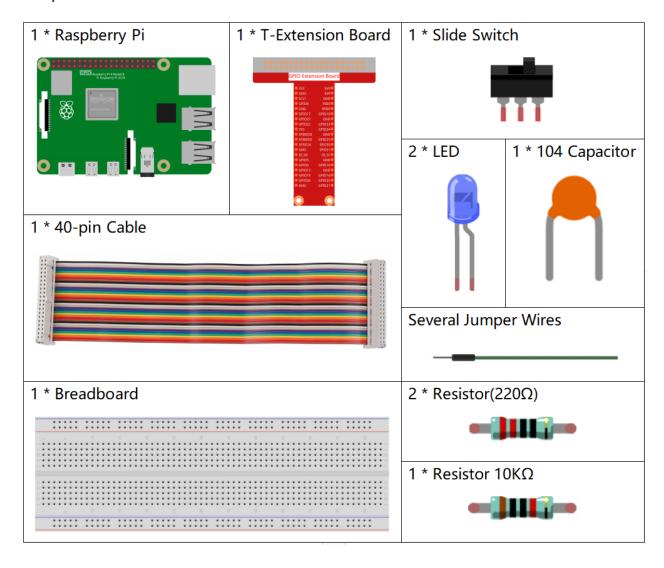

## **Principle**

#### Slide Switch

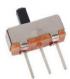

A slide switch, just as its name implies, is to slide the switch bar to connect or break the circuit, and further switch circuits. The common-used types are SPDT, SPTT, DPDT, DPTT etc. The slide switch is commonly used in low-voltage circuit. It has the features of flexibility and stability, and applies in electric instruments and electric toys widely.

How it works: Set the middle pin as the fixed one. When you pull the slide to the left, the two pins on the left are connected; when you pull it to the right, the two pins on the right are connected. Thus, it works as a switch connecting or disconnecting circuits. See the figure below:

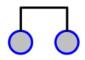

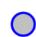

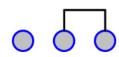

The circuit symbol of the slide switch is shown as below. The pin2 in the figure refers to the middle pin.

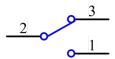

#### Capacitor

The capacitor is a component that has the capacity to store energy in the form of electrical charge or to produce a potential difference (Static Voltage) between its plates, much like a small rechargeable battery.

Standard Units of Capacitance

Microfarad (F)  $1F = 1/1,000,000 = 0.000001 = 10^{-6} F$ 

Nanofarad (nF) 1nF =  $1/1,000,000,000 = 0.000000001 = 10^{-9}$ F

Picofarad (pF) 1pF =  $1/1,000,000,000,000 = 0.000000000001 = 10^{-12}$ F

**Note:** Here we use **104 capacitor**(**10 x 104PF**). Just like the ring of resistors, the numbers on the capacitors help to read the values once assembled onto the board. The first two digits represent the value and the last digit of the number means the multiplier. Thus 104 represents a power of  $10 \times 10 \times 10 \times 10 = 100 \times 100 \times 100 = 100 \times 100 \times 100 = 100 \times 100 \times 100 = 100 \times 100 = 100 \times 100 \times 100 = 100 \times 100 \times 100 \times 100 = 100 \times 100 \times 100 \times 100 = 100 \times 100 \times 100 \times 100 \times 100 = 100 \times 100 \times 100 \times 100 \times 100 \times 100 = 100 \times 100 \times$ 

## **Schematic Diagram**

Connect the middle pin of the Slide Switch to GPIO17, and two LEDs to pin GPIO22 and GPIO27 respectively. Then when you pull the slide, you can see the two LEDs light up alternately.

| T-Board Name | physical | wiringPi | ВСМ |
|--------------|----------|----------|-----|
| GPIO17       | Pin 11   | 0        | 17  |
| GPIO27       | Pin 13   | 2        | 27  |
| GPIO22       | Pin 15   | 3        | 22  |

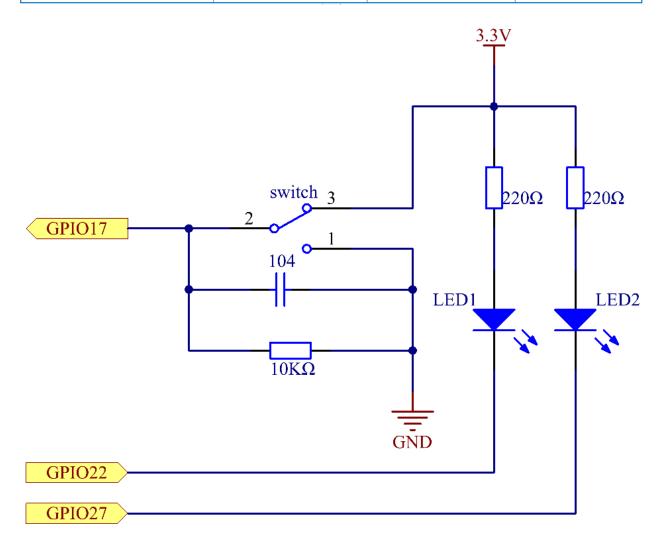

## **Experimental Procedures**

**Step 1:** Build the circuit.

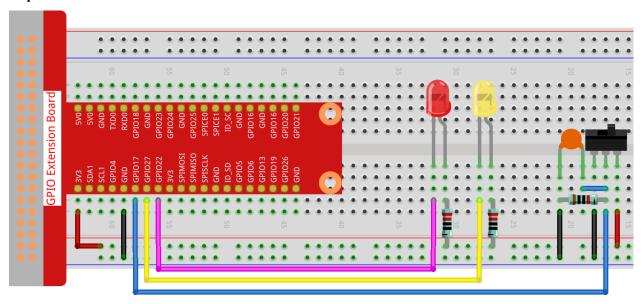

## For C Language Users

### Step 2: Go to the folder of the code.

```
cd /home/pi/davinci-kit-for-raspberry-pi/c/2.1.2
```

### Step 3: Compile.

```
gcc 2.1.2_Slider.c -lwiringPi
```

### Step 4: Run the executable file above.

```
sudo ./a.out
```

While the code is running, get the switch connected to the left, then the yellow LED lights up; to the right, the red light turns on.

**Note:** If it does not work after running, or there is an error prompt: "wiringPi.h: No such file or directory", please refer to *C code is not working?*.

#### Code

(continues on next page)

```
// When initialize wiring failed, print message to screen
if (wiringPiSetup() == -1) {
    printf("setup wiringPi failed !");
    return 1;
pinMode(slidePin, INPUT);
pinMode(led1, OUTPUT);
pinMode(led2, OUTPUT);
while(1){
    // slide switch high, led1 on
    if (digitalRead(slidePin) == 1) {
        digitalWrite(led1, LOW);
        digitalWrite(led2, HIGH);
        printf("LED1 on\n");
        delay(100);
    // slide switch low, led2 on
    if (digitalRead(slidePin) == 0) {
        digitalWrite(led2, LOW);
        digitalWrite(led1, HIGH);
        printf("....LED2 on\n");
        delay(100);
return 0;
```

#### **Code Explanation**

When the slide is pulled to the right, the middle pin and right one are connected; the Raspberry Pi reads a high level at the middle pin, so the LED1 is on and LED2 off

When the slide is pulled to the left, the middle pin and left one are connected; the Raspberry Pi reads a low, so the LED2 is on and LED1 off

#### For Python Language Users

## **Step 2**: Get into the folder of the code.

```
cd /home/pi/davinci-kit-for-raspberry-pi/python
```

#### Step 3: Run.

```
sudo python3 2.1.2_Slider.py
```

While the code is running, get the switch connected to the left, then the yellow LED lights up; to the right, the red light turns on.

#### Code

**Note:** You can **Modify/Reset/Copy/Run/Stop** the code below. But before that, you need to go to source code path like davinci-kit-for-raspberry-pi/python.

```
import RPi.GPIO as GPIO
import time
# Set #17 as slide switch pin, #22 as led1 pin, #27 as led2 pin
slidePin = 17
led1Pin = 22
led2Pin = 27
# Define a setup function for some setup
def setup():
    # Set the GPIO modes to BCM Numbering
   GPIO.setmode(GPIO.BCM)
   # Set slidePin input
   # Set ledPin output,
   # and initial level to High(3.3v)
   GPIO.setup(slidePin, GPIO.IN)
   GPIO.setup(led1Pin, GPIO.OUT, initial=GPIO.HIGH)
   GPIO.setup(led2Pin, GPIO.OUT, initial=GPIO.HIGH)
# Define a main function for main process
def main():
   while True:
       # slide switch high, led1 on
       if GPIO.input(slidePin) == 1:
           print ('LED1 ON')
            GPIO.output(led1Pin, GPIO.LOW)
           GPIO.output(led2Pin, GPIO.HIGH)
        # slide switch low, led2 on
        if GPIO.input(slidePin) == 0:
           print ('
                       LED2 ON')
           GPIO.output(led2Pin, GPIO.LOW)
           GPIO.output(led1Pin, GPIO.HIGH)
       time.sleep(0.5)
# Define a destroy function for clean up everything after
# the script finished
def destroy():
```

(continues on next page)

```
# Turn off LED
GPIO.output(led1Pin, GPIO.HIGH)
GPIO.output(led2Pin, GPIO.HIGH)
# Release resource
GPIO.cleanup()

# If run this script directly, do:
if __name__ == '__main__':
    setup()
    try:
        main()
# When 'Ctrl+C' is pressed, the program
# destroy() will be executed.
except KeyboardInterrupt:
        destroy()
```

### **Code Explanation**

```
if GPIO.input(slidePin) == 1:
    GPIO.output(led1Pin, GPIO.LOW)
    GPIO.output(led2Pin, GPIO.HIGH)
```

When the slide is pulled to the right, the middle pin and right one are connected; the Raspberry Pi reads a high level at the middle pin, so the LED1 is on and LED2 off.

```
if GPIO.input(slidePin) == 0:
    GPIO.output(led2Pin, GPIO.LOW)
    GPIO.output(led1Pin, GPIO.HIGH)
```

When the slide is pulled to the left, the middle pin and left one are connected; the Raspberry Pi reads a low, so the LED2 is on and LED1 off.

## **Phenomenon Picture**

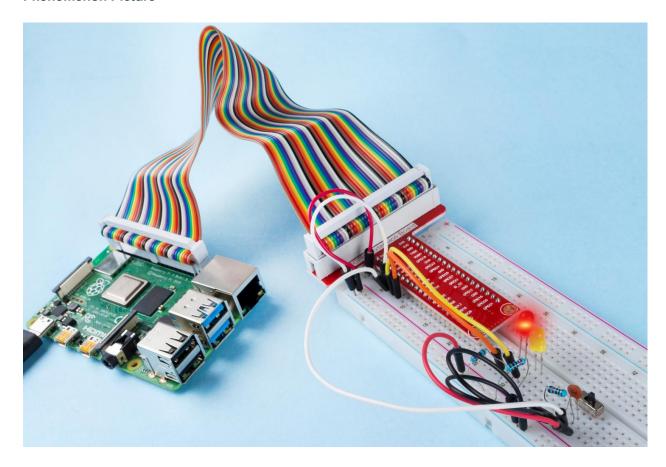

## 1.9.3 2.1.3 Tilt Switch

## Introduction

This is a ball tilt-switch with a metal ball inside. It is used to detect inclinations of a small angle.

## Components

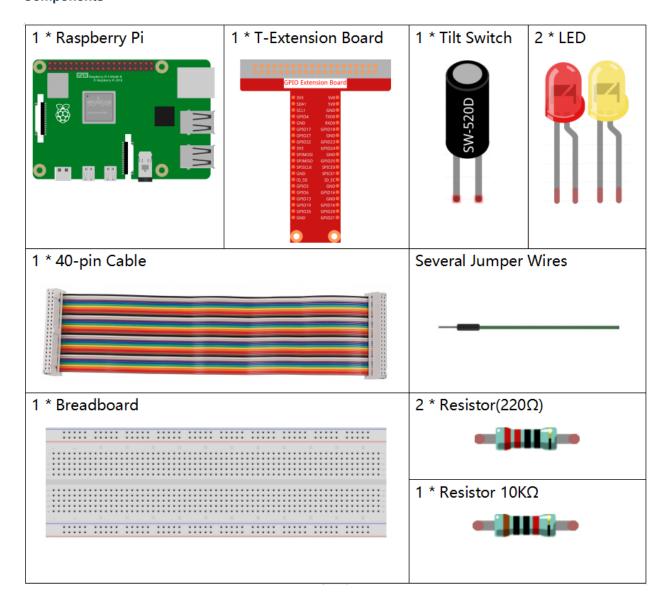

## **Principle**

### Tilt

The principle is very simple. When the switch is tilted in a certain angle, the ball inside rolls down and touches the two contacts connected to the pins outside, thus triggering circuits. Otherwise the ball will stay away from the contacts, thus breaking the circuits.

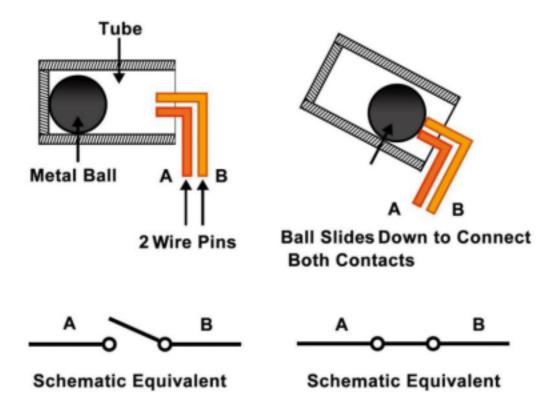

## **Schematic Diagram**

| T-Board Name | physical | wiringPi | BCM |
|--------------|----------|----------|-----|
| GPIO17       | Pin 11   | 0        | 17  |
| GPIO27       | Pin 13   | 2        | 27  |
| GPIO22       | Pin 15   | 3        | 22  |

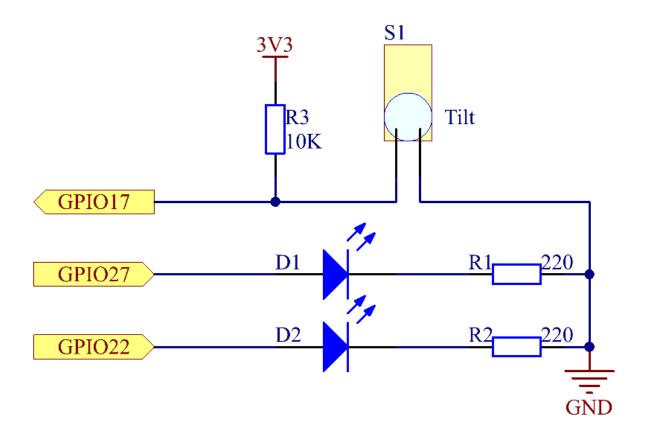

## **Experimental Procedures**

**Step 1:** Build the circuit.

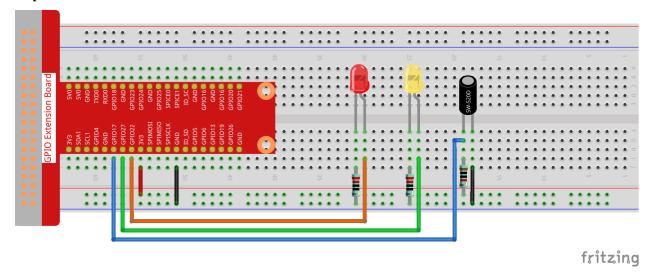

#### For C Language Users

#### Step 2: Change directory.

```
cd /home/pi/davinci-kit-for-raspberry-pi/c/2.1.3/
```

#### Step 3: Compile.

```
gcc 2.1.3_Tilt.c -lwiringPi
```

#### Step 4: Run.

```
sudo ./a.out
```

Place the tilt horizontally, and the green LED will turns on. If you tilt it, "Tilt!" will be printed on the screen and the red LED will lights on. Place it horizontally again, and the green LED will turns on again.

**Note:** If it does not work after running, or there is an error prompt: "wiringPi.h: No such file or directory", please refer to *C code is not working?*.

#### Code

```
#include <wiringPi.h>
#include <stdio.h>
#define TiltPin
                    0
#define Gpin
                    2
#define Rpin
void LED(char* color)
   pinMode(Gpin, OUTPUT);
   pinMode(Rpin, OUTPUT);
   if (color == "RED")
        digitalWrite(Rpin, HIGH);
        digitalWrite(Gpin, LOW);
   else if (color == "GREEN")
        digitalWrite(Rpin, LOW);
        digitalWrite(Gpin, HIGH);
    }
    else
        printf("LED Error");
int main(void)
    if(wiringPiSetup() == -1){ //when initialize wiring failed,print message to screen
        printf("setup wiringPi failed !");
        return 1;
    pinMode(TiltPin, INPUT);
    LED ("GREEN");
```

(continues on next page)

```
while(1) {
    if(0 == digitalRead(TiltPin)) {
        delay(10);
        if(0 == digitalRead(TiltPin)) {
            LED("RED");
            printf("Tilt!\n");
            delay(100);
        }
    else if(1 == digitalRead(TiltPin)) {
        delay(10);
        if(1 == digitalRead(TiltPin)) {
            LED("GREEN");
        }
    }
    return 0;
}
```

#### **Code Explanation**

```
void LED(char* color)
{
    pinMode(Gpin, OUTPUT);
    pinMode(Rpin, OUTPUT);
    if (color == "RED")
    {
        digitalWrite(Rpin, HIGH);
        digitalWrite(Gpin, LOW);
    }
    else if (color == "GREEN")
    {
        digitalWrite(Rpin, LOW);
        digitalWrite(Gpin, HIGH);
    }
    else
        printf("LED Error");
}
```

Define a function LED() to turn the two LEDs on or off. If the parameter color is RED, the red LED lights up; similarly, if the parameter color is GREEN, the green LED will turns on.

```
while(1) {
    if(0 == digitalRead(TiltPin)) {
        delay(10);
        if(0 == digitalRead(TiltPin)) {
            LED("RED");
            printf("Tilt!\n");
        }
    else if(1 == digitalRead(TiltPin)) {
        delay(10);
        if(1 == digitalRead(TiltPin)) {
            LED("GREEN");
        }
}
```

(continues on next page)

```
}
```

If the read value of tilt switch is 0, it means that the tilt switch is tilted then you write the parameter "RED" into function LED to get the red LED lighten up; otherwise, the green LED will lit.

#### For Python Language Users

### Step 2: Change directory.

```
cd /home/pi/davinci-kit-for-raspberry-pi/python/
```

#### Step 3: Run.

```
sudo python3 2.1.3_Tilt.py
```

Place the tilt horizontally, and the green LED will turns on. If you tilt it, "Tilt!" will be printed on the screen and the red LED will turns on. Place it horizontally again, and the green LED will lights on.

#### Code

**Note:** You can **Modify/Reset/Copy/Run/Stop** the code below. But before that, you need to go to source code path like davinci-kit-for-raspberry-pi/python.

```
import RPi.GPIO as GPIO
import time
dhtPin = 17
GPIO.setmode(GPIO.BCM)
MAX_UNCHANGE_COUNT = 100
STATE INIT PULL DOWN = 1
STATE_INIT_PULL_UP = 2
STATE_DATA_FIRST_PULL_DOWN = 3
STATE_DATA_PULL_UP = 4
STATE_DATA_PULL_DOWN = 5
def readDht11():
   GPIO.setup(dhtPin, GPIO.OUT)
   GPIO.output (dhtPin, GPIO.HIGH)
   time.sleep(0.05)
   GPIO.output (dhtPin, GPIO.LOW)
   time.sleep(0.02)
   GPIO.setup(dhtPin, GPIO.IN, GPIO.PUD_UP)
   unchanged_count = 0
   last = -1
   data = []
    while True:
        current = GPIO.input(dhtPin)
        data.append(current)
```

(continues on next page)

```
if last != current:
        unchanged_count = 0
        last = current
    else:
        unchanged_count += 1
        if unchanged_count > MAX_UNCHANGE_COUNT:
            break
state = STATE_INIT_PULL_DOWN
lengths = []
current_length = 0
for current in data:
    current_length += 1
    if state == STATE_INIT_PULL_DOWN:
        if current == GPIO.LOW:
            state = STATE_INIT_PULL_UP
        else:
            continue
    if state == STATE_INIT_PULL_UP:
        if current == GPIO.HIGH:
            state = STATE_DATA_FIRST_PULL_DOWN
        else:
            continue
    if state == STATE_DATA_FIRST_PULL_DOWN:
        if current == GPIO.LOW:
            state = STATE_DATA_PULL_UP
        else:
            continue
    if state == STATE_DATA_PULL_UP:
        if current == GPIO.HIGH:
            current_length = 0
            state = STATE_DATA_PULL_DOWN
        else:
            continue
    if state == STATE_DATA_PULL_DOWN:
        if current == GPIO.LOW:
            lengths.append(current_length)
            state = STATE_DATA_PULL_UP
        else:
            continue
if len(lengths) != 40:
    #print ("Data not good, skip")
    return False
shortest_pull_up = min(lengths)
longest_pull_up = max(lengths)
halfway = (longest_pull_up + shortest_pull_up) / 2
bits = []
the_bytes = []
byte = 0
for length in lengths:
    bit = 0
    if length > halfway:
```

(continues on next page)

```
bit = 1
       bits.append(bit)
    #print ("bits: %s, length: %d" % (bits, len(bits)))
    for i in range(0, len(bits)):
       byte = byte << 1
        if (bits[i]):
           byte = byte | 1
        else:
           byte = byte | 0
        if ((i + 1) % 8 == 0):
           the_bytes.append(byte)
           byte = 0
    #print (the_bytes)
   checksum = (the_bytes[0] + the_bytes[1] + the_bytes[2] + the_bytes[3]) & 0xFF
   if the_bytes[4] != checksum:
        #print ("Data not good, skip")
       return False
   return the_bytes[0], the_bytes[2]
def main():
   while True:
       result = readDht11()
        if result:
           humidity, temperature = result
           print ("humidity: %s %%, Temperature: %s C`" % (humidity, temperature))
        time.sleep(1)
def destroy():
   GPIO.cleanup()
if __name__ == '__main__':
   try:
       main()
   except KeyboardInterrupt:
       destroy()
```

### **Code Explanation**

```
GPIO.add_event_detect(TiltPin, GPIO.BOTH, callback=detect, bouncetime=200)
```

Set up a detect on TiltPin, and callback function to detect.

```
def Led(x):
    if x == 0:
        GPIO.output(Rpin, 1)
            GPIO.output(Gpin, 0)
    if x == 1:
        GPIO.output(Rpin, 0)
        GPIO.output(Gpin, 1)
```

Define a function Led() to turn the two LEDs on or off. If x=0, the red LED lights up; otherwise, the green LED will be lit.

Create a function, Print() to print the characters above on the screen.

```
def detect(chn):
    Led(GPIO.input(TiltPin))
    Print(GPIO.input(TiltPin))
```

Define a callback function for tilt callback. Get the read value of the tilt switch then the function Led controls the turning on or off of the two LEDs that is depended on the read value of the tilt switch.

#### **Phenomenon Picture**

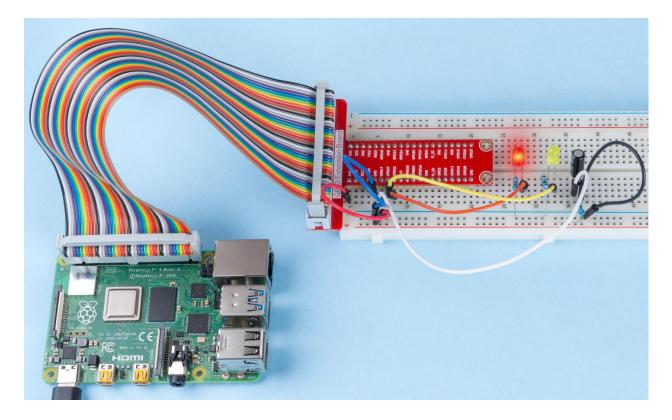

## 1.9.4 2.1.4 Potentiometer

### Introduction

The ADC function can be used to convert analog signals to digital signals, and in this experiment, ADC0834 is used to get the function involving ADC. Here, we implement this process by using potentiometer. Potentiometer changes the physical quantity – voltage, which is converted by the ADC function.

## Components

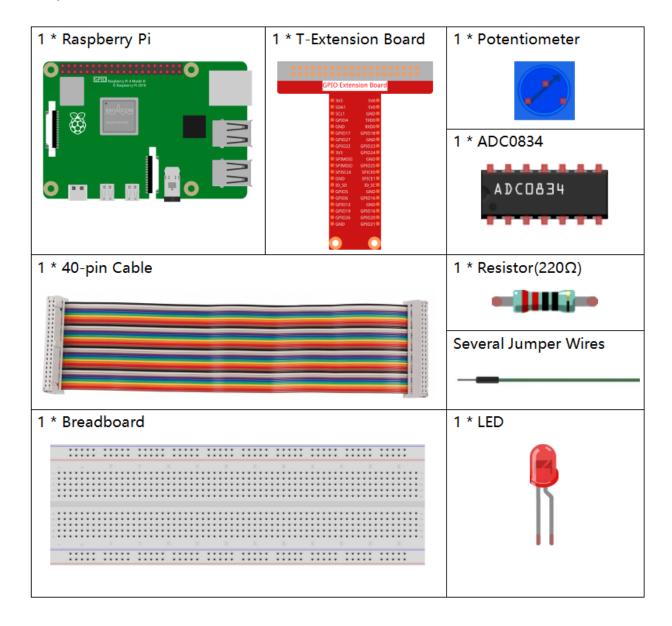

## **Principle**

#### ADC0834

ADC0834 is an 8-bit successive approximation analog-to-digital converter that is equipped with an input-configurable multichannel multi-plexer and serial input/output. The serial input/output is configured to interface with standard shift registers or microprocessors.

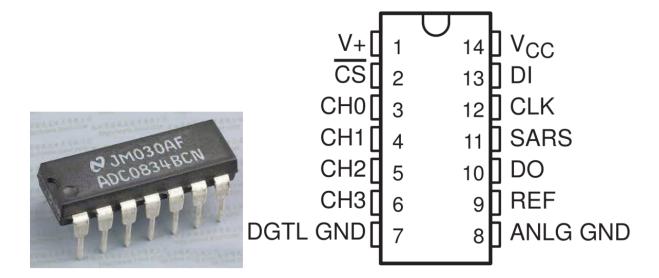

### **Sequence of Operation**

A conversion is initiated by setting CS low, which enables all logic circuits. CS must be held low for the complete conversion process. A clock input is then received from the processor. On each low-to-high transition of the clock input, the data on DI is clocked into the multiplexer address shift register. The first logic high on the input is the start bit. A 3- to 4-bit assignment word follows the start bit. On each successive low-to-high transition of the clock input, the start bit and assignment word are shifted through the shift register. When the start bit is shifted into the start location of the multiplexer register, the input channel is selected and conversion starts. The SAR Statu output (SARS) goes high to indicate that a conversion is in progress, and DI to the multiplexer shift register is disabled the duration of the conversion.

An interval of one clock period is automatically inserted to allow the selected multiplexed channel to settle. The data output DO comes out of the high-impedance state and provides a leading low for this one clock period of multiplexer settling time. The SAR comparator compares successive outputs from the resistive ladder with the incoming analog signal. The comparator output indicates whether the analog input is greater than or less than the resistive ladder output. As the conversion proceeds, conversion data is simultaneously output from the DO output pin, with the most significant bit (MSB) first.

After eight clock periods, the conversion is complete and the SARS output goes low. Finally outputs the least-significant-bit-first data after the MSB-first data stream.

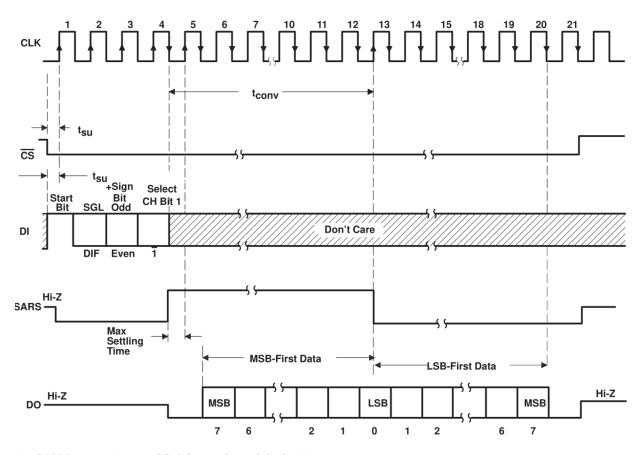

ADC0834 MUX ADDRESS CONTROL LOGIC TABLE

| MUX ADDRESS |                  |                  | CHANNEL NUMBER |   |   |   |
|-------------|------------------|------------------|----------------|---|---|---|
| SGL/DIF     | ODD/EVEN         | SELECT BIT 1     | 0              | 1 | 2 | 3 |
| L<br>L<br>L | L<br>L<br>H<br>H | L<br>H<br>L<br>H | +              | + | + | + |
| H<br>H<br>H | L<br>L<br>H<br>H | L<br>H<br>L<br>H | +              | + | + | + |

H = high level, L = low level, - or + = polarity of selected input pin

#### **Potentiometer**

Potentiometer is also a resistance component with 3 terminals and its resistance value can be adjusted according to some regular variation. Potentiometer usually consists of resistor and movable brush. When the brush is moving along the resistor, there is a certain resistance or voltage output depending on the displacement.

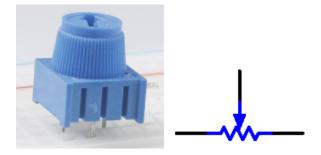

The functions of the potentiometer in the circuit are as follows:

## 1. Serving as a voltage divider

Potentiometer is a continuously adjustable resistor. When you adjust the shaft or sliding handle of the potentiometer, the movable contact will slide on the resistor. At this point, a voltage can be output depending on the voltage applied onto the potentiometer and the angle the movable arm has rotated to or the distance it moves.

## **Schematic Diagram**

\_

| T-Board Name | physical | wiringPi | ВСМ |
|--------------|----------|----------|-----|
| GPIO17       | Pin 11   | 0        | 17  |
| GPIO18       | Pin 12   | 1        | 18  |
| GPIO27       | Pin 13   | 2        | 27  |
| GPIO22       | Pin15    | 3        | 22  |

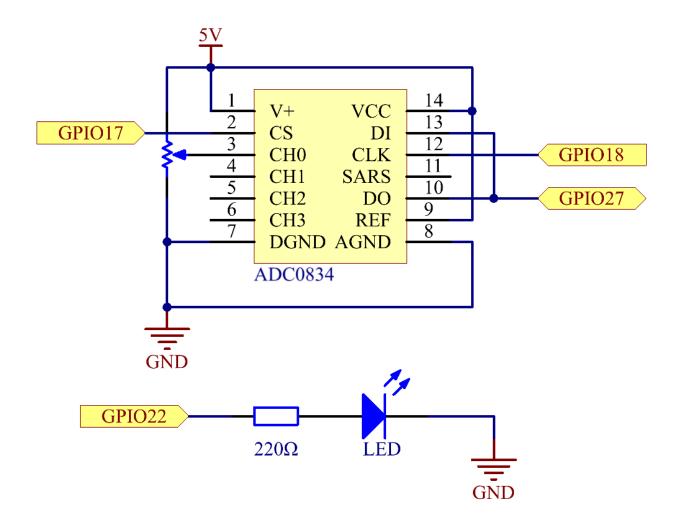

# **Experimental Procedures**

**Step 1:** Build the circuit.

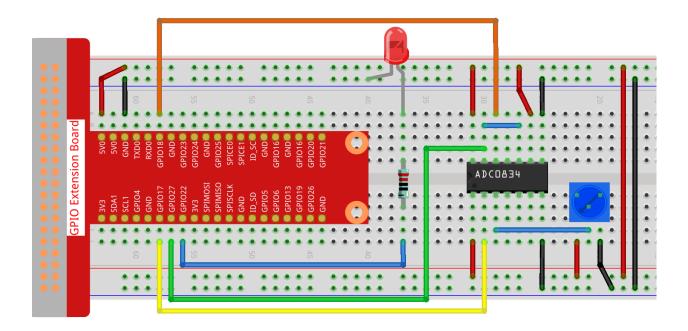

**Note:** Please place the chip by referring to the corresponding position depicted in the picture. Note that the grooves on the chip should be on the left when it is placed.

## For C Language Users

#### Step 2: Open the code file.

```
cd /home/pi/davinci-kit-for-raspberry-pi/c/2.1.4/
```

#### **Step 3:** Compile the code.

```
gcc 2.1.4_Potentiometer.c -lwiringPi
```

#### Step 4: Run.

```
sudo ./a.out
```

After the code runs, rotate the knob on the potentiometer, the intensity of LED will change accordingly.

**Note:** If it does not work after running, or there is an error prompt: "wiringPi.h: No such file or directory", please refer to *C code is not working?*.

#### Code

```
#include <wiringPi.h>
#include <stdio.h>
#include <softPwm.h>

typedef unsigned char uchar;
typedef unsigned int uint;
```

(continues on next page)

```
#define
          ADC\_CS
                      0
#define
           ADC CLK
                     1
#define
           ADC_DIO
                     2
#define
            LedPin
                      3
uchar get_ADC_Result(uint channel)
   uchar i;
   uchar dat1=0, dat2=0;
   int sel = channel > 1 & 1;
   int odd = channel & 1;
   pinMode(ADC_DIO, OUTPUT);
   digitalWrite(ADC_CS, 0);
   // Start bit
   digitalWrite(ADC_CLK,0);
   digitalWrite(ADC_DIO,1);
                                delayMicroseconds(2);
    digitalWrite(ADC_CLK,1);
                                delayMicroseconds(2);
//Single End mode
    digitalWrite(ADC_CLK,0);
    digitalWrite(ADC_DIO,1);
                                delayMicroseconds(2);
    digitalWrite(ADC_CLK,1);
                                delayMicroseconds(2);
    digitalWrite(ADC_CLK,0);
    digitalWrite(ADC_DIO,odd); delayMicroseconds(2);
    digitalWrite(ADC_CLK,1);
                                delayMicroseconds(2);
    //Select
   digitalWrite(ADC_CLK, 0);
    digitalWrite(ADC_DIO, sel);
                                  delayMicroseconds(2);
    digitalWrite(ADC_CLK,1);
    digitalWrite(ADC_DIO,1);
                                delayMicroseconds(2);
    digitalWrite(ADC_CLK,0);
    digitalWrite(ADC_DIO,1);
                                delayMicroseconds(2);
    for(i=0;i<8;i++)
        digitalWrite(ADC_CLK,1);
                                    delayMicroseconds(2);
        digitalWrite(ADC_CLK,0);
                                  delayMicroseconds(2);
        pinMode(ADC_DIO, INPUT);
        dat1=dat1<<1 | digitalRead(ADC_DIO);</pre>
    }
    for (i=0; i<8; i++)</pre>
        dat2 = dat2 | ((uchar) (digitalRead(ADC_DIO)) <<ii);</pre>
        digitalWrite(ADC_CLK,1); delayMicroseconds(2);
        digitalWrite(ADC_CLK,0); delayMicroseconds(2);
    digitalWrite(ADC_CS,1);
    pinMode (ADC_DIO, OUTPUT);
    return(dat1==dat2) ? dat1 : 0;
int main(void)
```

(continues on next page)

```
uchar analogVal;
if(wiringPiSetup() == -1) { //when initialize wiring failed, print messageto screen
    printf("setup wiringPi failed !");
    return 1;
}
softPwmCreate(LedPin, 0, 100);
pinMode(ADC_CS, OUTPUT);
pinMode(ADC_CLK, OUTPUT);

while(1) {
    analogVal = get_ADC_Result(0);
    printf("Current analogVal : %d\n", analogVal);
    delay(100);
    softPwmWrite(LedPin, analogVal);
    delay(100);
}
return 0;
}
```

#### **Code Explanation**

```
#define ADC_CS 0
#define ADC_CLK 1
#define ADC_DIO 2
#define LedPin 3
```

Define CS, CLK, DIO of ADC0834, and connect them to GPIO0, GPIO1 and GPIO2 respectively. Then attach LED to GPIO3.

```
uchar get_ADC_Result(uint channel)
   uchar i;
   uchar dat1=0, dat2=0;
   int sel = channel > 1 & 1;
   int odd = channel & 1;
   pinMode(ADC_DIO, OUTPUT);
   digitalWrite(ADC_CS, 0);
   // Start bit
   digitalWrite(ADC_CLK,0);
   digitalWrite(ADC_DIO,1);
                                delayMicroseconds(2);
                                delayMicroseconds(2);
   digitalWrite(ADC_CLK,1);
//Single End mode
   digitalWrite(ADC_CLK,0);
   digitalWrite(ADC_DIO,1);
                                delayMicroseconds(2);
                                delayMicroseconds(2);
   digitalWrite(ADC_CLK,1);
    // ODD
   digitalWrite(ADC_CLK,0);
   digitalWrite(ADC_DIO,odd);
                                delayMicroseconds(2);
   digitalWrite(ADC_CLK,1);
                                delayMicroseconds(2);
    //Select
   digitalWrite(ADC_CLK,0);
   digitalWrite(ADC_DIO, sel);
                                delayMicroseconds(2);
   digitalWrite(ADC_CLK,1);
```

(continues on next page)

```
digitalWrite(ADC_DIO,1);
                         delayMicroseconds(2);
digitalWrite(ADC_CLK,0);
digitalWrite(ADC_DIO,1);
                         delayMicroseconds(2);
for (i=0; i<8; i++)</pre>
   digitalWrite(ADC_CLK,1);
                            delayMicroseconds(2);
   digitalWrite(ADC_CLK,0);
                            delayMicroseconds(2);
   pinMode(ADC_DIO, INPUT);
   dat1=dat1<<1 | digitalRead(ADC_DIO);</pre>
}
for (i=0; i<8; i++)</pre>
   dat2 = dat2 | ((uchar) (digitalRead(ADC_DIO)) <<ii);</pre>
   digitalWrite(ADC_CS, 1);
pinMode(ADC_DIO, OUTPUT);
return(dat1==dat2) ? dat1 : 0;
```

There is a function of ADC0834 to get Analog to Digital Conversion. The specific workflow is as follows:

```
digitalWrite(ADC_CS, 0);
```

Set CS to low level and start enabling AD conversion.

When the low-to-high transition of the clock input occurs at the first time, set DIO to 1 as Start bit. In the following three steps, there are 3 assignment words.

As soon as the low-to-high transition of the clock input occurs for the second time, set DIO to 1 and choose SGL mode.

```
digitalWrite(ADC_CLK,0);
digitalWrite(ADC_DIO,odd); delayMicroseconds(2);
digitalWrite(ADC_CLK,1); delayMicroseconds(2);
```

Once occurs for the third time, the value of DIO is controlled by the variable **odd**.

The pulse of CLK converted from low level to high level for the forth time, the value of DIO is controlled by the variable **sel**.

Under the condition that channel=0, sel=0, odd=0, the operational formulas concerning sel and odd are as follows:

```
int sel = channel > 1 & 1;
int odd = channel & 1;
```

When the condition that channel=1, sel=0, odd=1 is met, please refer to the following address control logic table. Here CH1 is chosen, and the start bit is shifted into the start location of the multiplexer register and conversion starts.

| MUX ADDRESS |                  |                  | CHANNEL NUMBER |   |   |        |
|-------------|------------------|------------------|----------------|---|---|--------|
| SGL/DIF     | ODD/EVEN         | SELECT BIT 1     | 0              | 1 | 2 | 3      |
| L<br>L<br>L | L<br>L<br>H<br>H | L<br>H<br>L<br>H | +              | + | + | -<br>+ |
| H<br>H<br>H | L<br>L<br>H<br>H | L<br>H<br>L<br>H | +              | + | + | +      |

Here, set DIO to 1 twice, please ignore it.

```
for (i=0; i<8; i++)
{
    digitalWrite(ADC_CLK,1);    delayMicroseconds(2);
    digitalWrite(ADC_CLK,0);    delayMicroseconds(2);

    pinMode(ADC_DIO, INPUT);
    dat1=dat1<<1 | digitalRead(ADC_DIO);
}</pre>
```

In the first for() statement, as soon as the fifth pulse of CLK is converted from high level to low level, set DIO to input mode. Then the conversion starts and the converted value is stored in the variable dat1. After eight clock periods, the conversion is complete.

In the second for() statement, output the converted values via DO after other eight clock periods and store them in the variable dat2.

```
digitalWrite(ADC_CS,1);
pinMode(ADC_DIO, OUTPUT);
return(dat1==dat2) ? dat1 : 0;
```

return(dat1==dat2)? dat1: 0 is used to compare the value gotten during the conversion and the output value. If they are equal to each other, output the converting value dat1; otherwise, output 0. Here, the workflow of ADC0834 is complete.

```
softPwmCreate(LedPin, 0, 100);
```

The function is to use software to create a PWM pin, LedPin, then the initial pulse width is set to 0, and the period of PWM is 100 x 100us.

```
while(1) {
        analogVal = get_ADC_Result(0);
        printf("Current analogVal: %d\n", analogVal);
        softPwmWrite(LedPin, analogVal);
        delay(100);
    }
```

In the main program, read the value of channel 0 that has been connected with a potentiometer. And store the value in the variable analogVal then write it in LedPin. Now you can see the brightness of LED changing with the value of the potentiometer.

#### For Python Users

#### Step 2: Open the code file

```
cd /home/pi/davinci-kit-for-raspberry-pi/python/
```

#### Step 3: Run.

```
sudo python3 2.1.4_Potentiometer.py
```

After the code runs, rotate the knob on the potentiometer, the intensity of LED will change accordingly.

#### Code

**Note:** You can **Modify/Reset/Copy/Run/Stop** the code below. But before that, you need to go to source code path like davinci-kit-for-raspberry-pi/python.

```
import RPi.GPIO as GPIO
import ADC0834
import time

LedPin = 22

def setup():
    global led_val
    # Set the GPIO modes to BCM Numbering
    GPIO.setmode(GPIO.BCM)
    # Set all LedPin's mode to output and initial level to High(3.3v)
    GPIO.setup(LedPin, GPIO.OUT, initial=GPIO.HIGH)
    ADC0834.setup()
```

(continues on next page)

```
# Set led as pwm channel and frequece to 2KHz
   led_val = GPIO.PWM(LedPin, 2000)
    # Set all begin with value 0
    led_val.start(0)
def destroy():
    # Stop all pwm channel
    led_val.stop()
    # Release resource
   GPIO.cleanup()
def loop():
   while True:
        analogVal = ADC0834.getResult()
        print ('analog value = %d' % analogVal)
        led_val.ChangeDutyCycle(analogVal*100/255)
        time.sleep(0.2)
if __name__ == '__main__':
    setup()
    try:
    except KeyboardInterrupt: # When 'Ctrl+C' is pressed, the program destroy() will.
\rightarrowbe executed.
        destroy()
```

#### **Code Explanation**

```
import ADC0834
```

import ADC0834 library. You can check the content of the library by calling the command nano ADC0834.py.

```
def setup():
    global led_val
    # Set the GPIO modes to BCM Numbering
    GPIO.setmode(GPIO.BCM)
    # Set all LedPin's mode to output and initial level to High(3.3v)
    GPIO.setup(LedPin, GPIO.OUT, initial=GPIO.HIGH)
    ADC0834.setup()
    # Set led as pwm channel and frequece to 2KHz
    led_val = GPIO.PWM(LedPin, 2000)

# Set all begin with value 0
    led_val.start(0)
```

In setup(), define the naming method as BCM, set LedPin as PWM channel and render it a frequency of 2Khz.

**ADC0834.setup():** Initialize ADC0834, and connect the defined CS, CLK, DIO of ADC0834 to GPIO17, GPIO18 and GPIO27 respectively.

```
def loop():
    while True:
        res = ADC0834.getResult()
        print ('res = %d' % res)
        R_val = MAP(res, 0, 255, 0, 100)
        led_val.ChangeDutyCycle(R_val)
        time.sleep(0.2)
```

The function getResult() is used to read the analog values of the four channels of ADC0834. By default, the function reads the value of CH0, and if you want to read other channels, please input the channel number in (), ex. getResult(1).

The function loop() first reads the value of CH0, then assign the value to the variable res. After that, call the function MAP to map the read value of potentiometer to 0~100. This step is used to control the duty cycle of LedPin. Now, you may see that the brightness of LED is changing with the value of potentiometer.

#### **Phenomenon Picture**

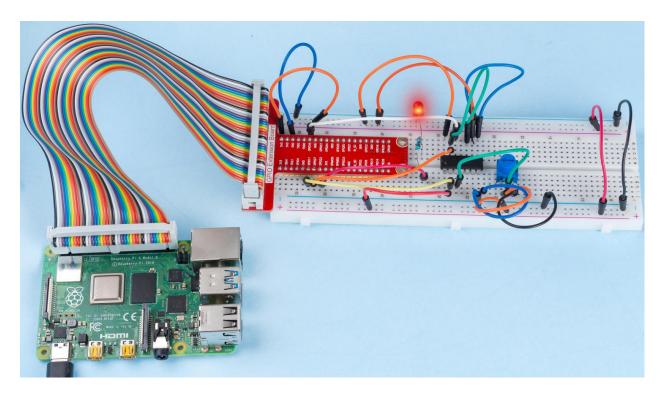

## 1.9.5 2.1.5 Keypad

#### Introduction

A keypad is a rectangular array of buttons. In this project, We will use it input characters.

## Components

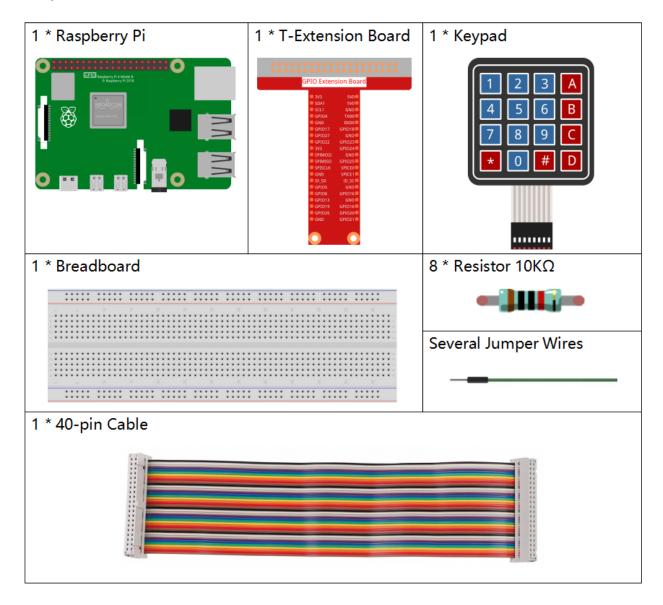

## **Principle**

#### **Keypad**

A keypad is a rectangular array of 12 or 16 OFF-(ON) buttons. Their contacts are accessed via a header suitable for connection with a ribbon cable or insertion into a printed circuit board. In some keypads, each button connects with a separate contact in the header, while all the buttons share a common ground.

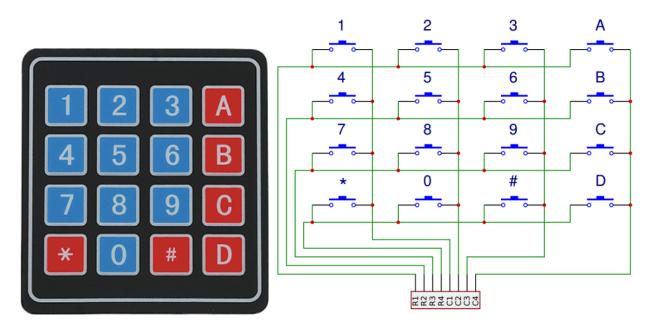

More often, the buttons are matrix encoded, meaning that each of them bridges a unique pair of conductors in a matrix. This configuration is suitable for polling by a microcontroller, which can be programmed to send an output pulse to each of the four horizontal wires in turn. During each pulse, it checks the remaining four vertical wires in sequence, to determine which one, if any, is carrying a signal. Pullup or pulldown resistors should be added to the input wires to prevent the inputs of the microcontroller from behaving unpredictably when no signal is present.

## **Schematic Diagram**

| T-Board Name | physical | wiringPi | ВСМ |
|--------------|----------|----------|-----|
| GPIO18       | Pin 12   | 1        | 18  |
| GPIO23       | Pin 16   | 4        | 23  |
| GPIO24       | Pin 18   | 5        | 24  |
| GPIO25       | Pin 22   | 6        | 25  |
| SPIMOSI      | Pin 19   | 12       | 10  |
| GPIO22       | Pin 15   | 3        | 22  |
| GPIO27       | Pin 13   | 2        | 27  |
| GPIO17       | Pin 11   | 0        | 17  |

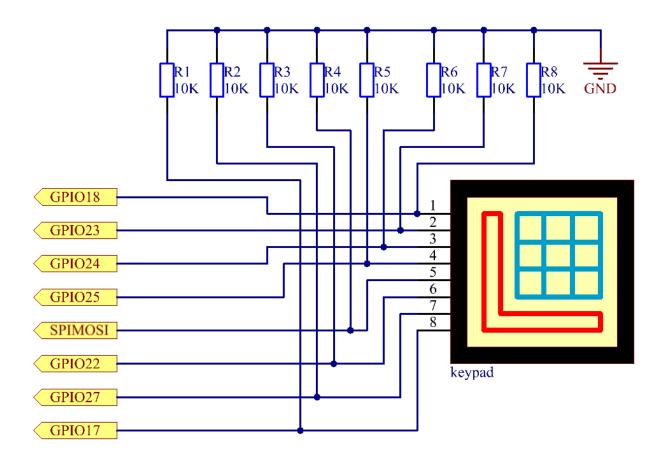

## **Experimental Procedures**

**Step 1:** Build the circuit.

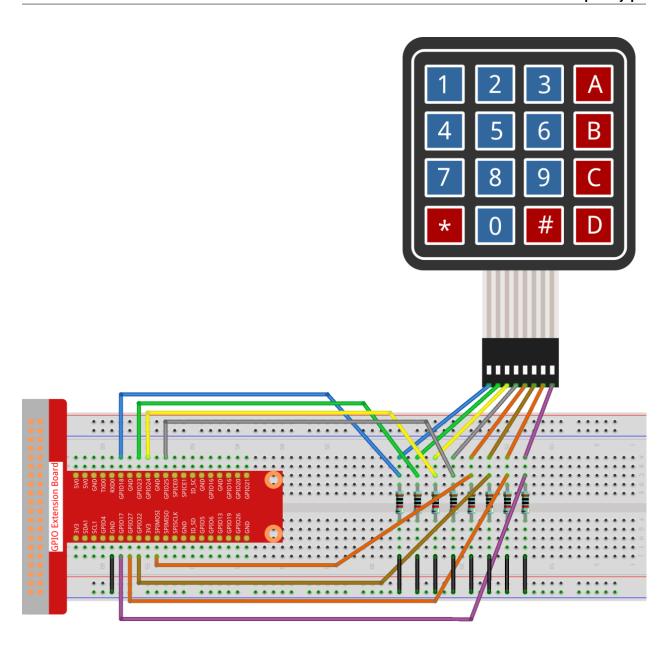

## For C Language Users

## **Step 2:** Open the code file.

cd /home/pi/davinci-kit-for-raspberry-pi/c/2.1.5/

#### **Step 3:** Compile the code.

gcc 2.1.5\_Keypad.cpp -lwiringPi

## Step 4: Run.

sudo ./a.out

After the code runs, the values of pressed buttons on keypad (button Value) will be printed on the screen.

**Note:** If it does not work after running, or there is an error prompt: "wiringPi.h: No such file or directory", please refer to *C code is not working?*.

#### Code

```
#include <wiringPi.h>
#include <stdio.h>
#define ROWS 4
#define COLS 4
#define BUTTON_NUM (ROWS * COLS)
unsigned char KEYS[BUTTON_NUM] {
'1','2','3','A',
'4','5','6','B',
'7','8','9','C',
'*','0','#','D'};
unsigned char rowPins[ROWS] = {1, 4, 5, 6};
unsigned char colPins[COLS] = {12, 3, 2, 0};
void keyRead(unsigned char* result);
bool keyCompare(unsigned char* a, unsigned char* b);
void keyCopy(unsigned char* a, unsigned char* b);
void keyPrint(unsigned char* a);
void keyClear(unsigned char* a);
int keyIndexOf(const char value);
void init(void) {
    for(int i=0 ; i<4 ; i++) {</pre>
        pinMode(rowPins[i], OUTPUT);
        pinMode(colPins[i], INPUT);
int main(void) {
   unsigned char pressed_keys[BUTTON_NUM];
   unsigned char last_key_pressed[BUTTON_NUM];
    if(wiringPiSetup() == -1){ //when initialize wiring failed, print message to screen
        printf("setup wiringPi failed !");
        return 1;
    init();
    while(1){
        keyRead(pressed_keys);
        bool comp = keyCompare(pressed_keys, last_key_pressed);
        if (!comp) {
           keyPrint (pressed_keys);
            keyCopy(last_key_pressed, pressed_keys);
        delay(100);
   return 0;
```

(continues on next page)

```
void keyRead(unsigned char* result) {
    int index;
    int count = 0;
    keyClear(result);
    for(int i=0 ; i<ROWS ; i++ ) {</pre>
        digitalWrite(rowPins[i], HIGH);
        for(int j =0 ; j < COLS ; j++) {</pre>
             index = i * ROWS + j;
            if (digitalRead(colPins[j]) == 1) {
                 result[count]=KEYS[index];
                 count += 1;
        delay(1);
        digitalWrite(rowPins[i], LOW);
    }
bool keyCompare(unsigned char* a, unsigned char* b) {
    for (int i=0; i<BUTTON_NUM; i++) {</pre>
        if (a[i] != b[i]) {
             return false;
    return true;
}
void keyCopy(unsigned char* a, unsigned char* b) {
    for (int i=0; i<BUTTON_NUM; i++) {</pre>
        a[i] = b[i];
void keyPrint(unsigned char* a) {
    if (a[0] != 0) {
        printf("%c",a[0]);
    for (int i=1; i<BUTTON_NUM; i++) {</pre>
        if (a[i] != 0) {
            printf(", %c",a[i]);
    printf("\n");
void keyClear(unsigned char* a) {
    for (int i=0; i<BUTTON_NUM; i++) {</pre>
        a[i] = 0;
int keyIndexOf(const char value) {
    for (int i=0; i<BUTTON_NUM; i++) {</pre>
        if ((const char)KEYS[i] == value){
            return i;
        }
```

(continues on next page)

```
return -1;
}
```

#### **Code Explanation**

```
unsigned char KEYS[BUTTON_NUM] {
'1','2','3','A',
'4','5','6','B',
'7','8','9','C',
'*','0','#','D'};
unsigned char rowPins[ROWS] = {1, 4, 5, 6};
unsigned char colPins[COLS] = {12, 3, 2, 0};
```

Declare each key of the matrix keyboard to the array keys[] and define the pins on each row and column.

```
while(1) {
    keyRead(pressed_keys);
    bool comp = keyCompare(pressed_keys, last_key_pressed);
    if (!comp) {
        keyPrint(pressed_keys);
        keyCopy(last_key_pressed, pressed_keys);
    }
    delay(100);
}
```

This is the part of the main function that reads and prints the button value.

The function keyRead() will read the state of every button.

KeyCompare() and keyCopy() are used to judge whether the state of a button has changed (that is, a button has been pressed or released).

keyPrint() will print the button value of the button whose current level is high level (the button is pressed).

```
void keyRead(unsigned char* result) {
    int index;
    int count = 0;
   keyClear(result);
    for(int i=0 ; i<ROWS ; i++ ) {</pre>
        digitalWrite(rowPins[i], HIGH);
        for(int j =0 ; j < COLS ; j++) {</pre>
            index = i * ROWS + j;
            if (digitalRead(colPins[j]) == 1) {
                 result[count]=KEYS[index];
                 count += 1;
            }
        }
        delay(1);
        digitalWrite(rowPins[i], LOW);
    }
```

This function assigns a high level to each row in turn, and when the key in the column is pressed, the column in which the key is located gets a high level. After the two-layer loop judgment, the key state compilation will generate an array (reasult[]).

When pressing button 3:

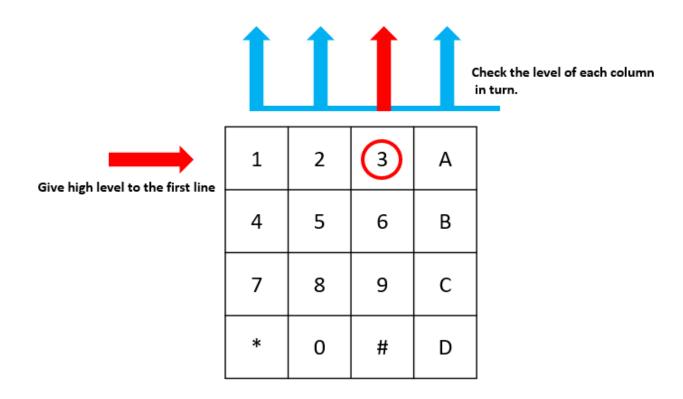

The button whose value is "3" is pressed.

RowPin [0] writes in the high level, and colPin[2] gets the high level. ColPin [0], colPin[1], colPin[3] get the low level.

This gives us 0,0,1,0. When rowPin[1], rowPin[2] and rowPin[3] are written in high level, colPin[0]~colPin[4] will get low level.

After the loop judgment is completed, an array will be generated:

```
result[BUTTON_NUM] {
0, 0, 1, 0,
0, 0, 0, 0,
0, 0, 0, 0,
0, 0, 0, 0,
0, 0, 0, 0);
```

```
bool keyCompare(unsigned char* a, unsigned char* b) {
    for (int i=0; i < BUTTON_NUM; i++) {
        if (a[i] != b[i]) {
            return false;
        }
    }
    return true;
}

void keyCopy(unsigned char* a, unsigned char* b) {
    for (int i=0; i < BUTTON_NUM; i++) {
        a[i] = b[i];
    }
}</pre>
```

These two functions are used to judge whether the key state has changed, for example when you release your hand

when pressing '3' or pressing '2', keyCompare() returns false.

KeyCopy() is used to re-write the current button value for the a array (last\_key\_pressed[BUTTON\_NUM]) after each comparison. So we can compare them next time.

```
void keyPrint(unsigned char* a) {
//printf("{");
    if (a[0] != 0) {
        printf("%c",a[0]);
    }
    for (int i=1; i<BUTTON_NUM; i++) {
        if (a[i] != 0) {
            printf(", %c",a[i]);
        }
    }
    printf("\n");
}</pre>
```

This function is used to print the value of the button currently pressed. If the button '1' is pressed, the '1' will be printed. If the button '1' is pressed and the button '3' is pressed, the '1, 3' will be printed.

#### For Python Language Users

#### Step 2: Open the code file.

```
cd /home/pi/davinci-kit-for-raspberry-pi/python/
```

#### Step 3: Run.

```
sudo python3 2.1.5_Keypad.py
```

After the code runs, the values of pressed buttons on keypad (button Value) will be printed on the screen.

#### Code

**Note:** You can **Modify/Reset/Copy/Run/Stop** the code below. But before that, you need to go to source code path like davinci-kit-for-raspberry-pi/python.

```
import RPi.GPIO as GPIO
import time

class Keypad():

    def __init__(self, rowsPins, colsPins, keys):
        self.rowsPins = rowsPins
        self.colsPins = colsPins
        self.keys = keys
        GPIO.setwarnings(False)
        GPIO.setwode(GPIO.BCM)
        GPIO.setup(self.rowsPins, GPIO.OUT, initial=GPIO.LOW)
        GPIO.setup(self.colsPins, GPIO.IN, pull_up_down=GPIO.PUD_DOWN)

def read(self):
    pressed_keys = []
    for i, row in enumerate(self.rowsPins):
```

(continues on next page)

```
GPIO.output(row, GPIO.HIGH)
            for j, col in enumerate(self.colsPins):
                index = i * len(self.colsPins) + j
                if (GPIO.input(col) == 1):
                    pressed_keys.append(self.keys[index])
            GPIO.output(row, GPIO.LOW)
        return pressed_keys
def setup():
   global keypad, last_key_pressed
    rowsPins = [18, 23, 24, 25]
   colsPins = [10, 22, 27, 17]
    keys = ["1", "2", "3", "A"]
            "4", "5", "6", "B",
            "7", "8", "9", "C",
            "*","0","#","D"]
    keypad = Keypad(rowsPins, colsPins, keys)
    last_key_pressed = []
def loop():
    global keypad, last_key_pressed
    pressed_keys = keypad.read()
   if len(pressed_keys) != 0 and last_key_pressed != pressed_keys:
       print (pressed_keys)
    last_key_pressed = pressed_keys
    time.sleep(0.1)
# Define a destroy function for clean up everything after the script finished
def destroy():
    # Release resource
   GPIO.cleanup()
if __name__ == '__main__': # Program start from here
   try:
        setup()
        while True:
           loop()
    except KeyboardInterrupt: # When 'Ctrl+C' is pressed, the program destroy()...
⇒will be executed.
        destroy()
```

#### **Code Explanation**

Declare each key of the matrix keyboard to the array keys[] and define the pins on each row and column.

```
def loop():
    global keypad, last_key_pressed
    pressed_keys = keypad.read()
    if len(pressed_keys) != 0 and last_key_pressed != pressed_keys:
        print(pressed_keys)
    last_key_pressed = pressed_keys
    time.sleep(0.1)
```

This is the part of the main function that reads and prints the button value.

The function keyRead() will read the state of every button.

The statement if len(pressed\_keys) != 0 and last\_key\_pressed != pressed\_keys is used to judge

whether a key is pressed and the state of the pressed button. (If you press '3' when you press '1', the judgement is tenable.)

Prints the value of the currently pressed key when the condition is tenable.

The statement last\_key\_pressed = pressed\_keys assigns the state of each judgment to an array last\_key\_pressed to facilitate the next round of conditional judgment.

This function assigns a high level to each row in turn, and when the button in the column is pressed, the column in which the key is located gets a high level. After the two-layer loop is judged, the value of the button whose state is 1 is stored in the array pressed\_keys.

If you press the key '3':

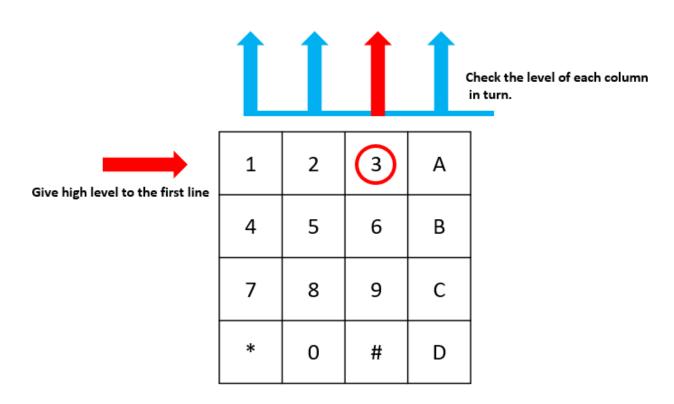

The button whose value is "3" is pressed.

rowPins[0] is written in high level, and colPins[2] gets high level.

colPins[0]colPins[1]colPins[3] get low level.

There are four states:0, 0, 1, 0; and we write '3' into pressed\_keys.

When rowPins[1], rowPins[2], rowPins[3] are written into high level, colPins[0] ~ colPins[4] get low level.

The loop stopped, there returns pressed\_keys = '3'.

If you press the buttons '1' and '3', there will return pressed\_keys = ['1','3'].

## **Phenomenon Picture**

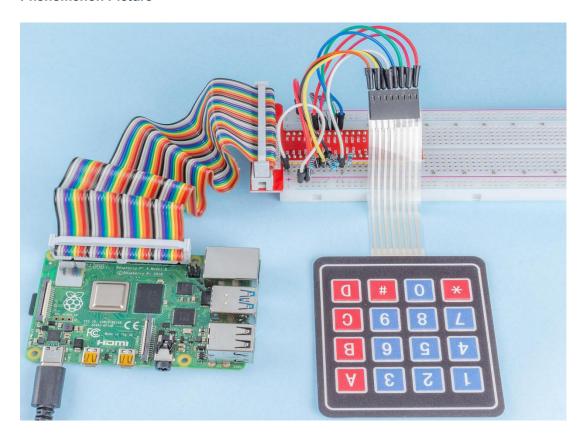

# 1.9.6 2.1.6 Joystick

## Introduction

In this project, We're going to learn how joystick works. We manipulate the Joystick and display the results on the screen.

## Components

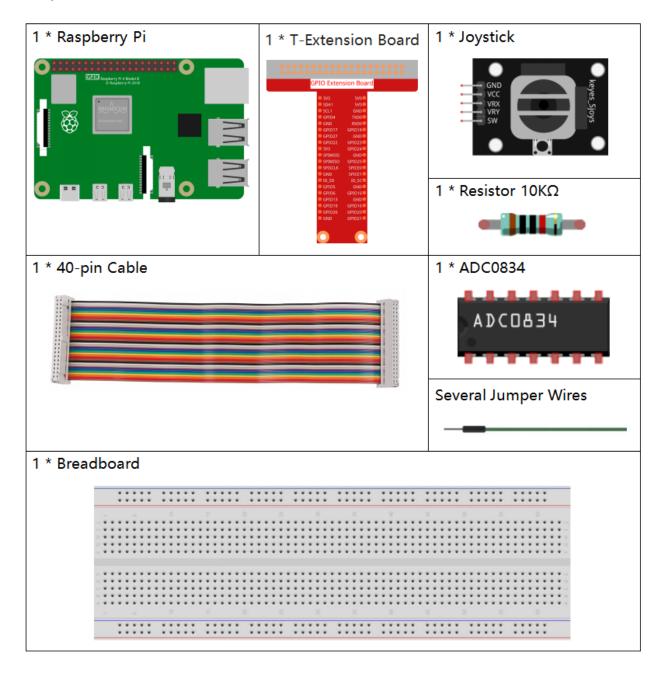

## **Principle**

#### **Joystick**

The basic idea of a joystick is to translate the movement of a stick into electronic information that a computer can process.

In order to communicate a full range of motion to the computer, a joystick needs to measure the stick's position on two axes – the X-axis (left to right) and the Y-axis (up and down). Just as in basic geometry, the X-Y coordinates pinpoint the stick's position exactly.

To determine the location of the stick, the joystick control system simply monitors the position of each shaft. The conventional analog joystick design does this with two potentiometers, or variable resistors.

The joystick also has a digital input that is actuated when the joystick is pressed down.

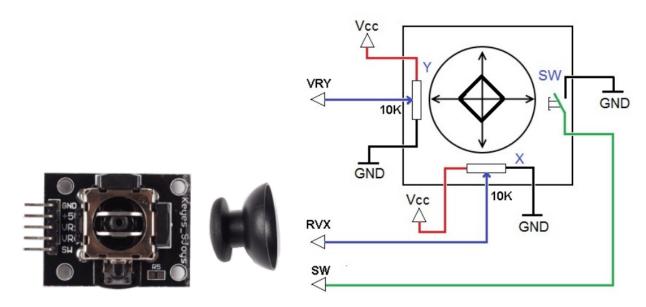

## **Schematic Diagram**

When the data of joystick is read, there are some differents between axis: data of X and Y axis is analog, which need to use ADC0834 to convert the analog value to digital value. Data of Z axis is digital, so you can directly use the GPIO to read, or you can also use ADC to read.

| T-Board Name | physical | wiringPi | ВСМ |
|--------------|----------|----------|-----|
| GPIO17       | Pin 11   | 0        | 17  |
| GPIO18       | Pin 12   | 1        | 18  |
| GPIO27       | Pin 13   | 2        | 27  |
| GPIO22       | Pin15    | 3        | 22  |

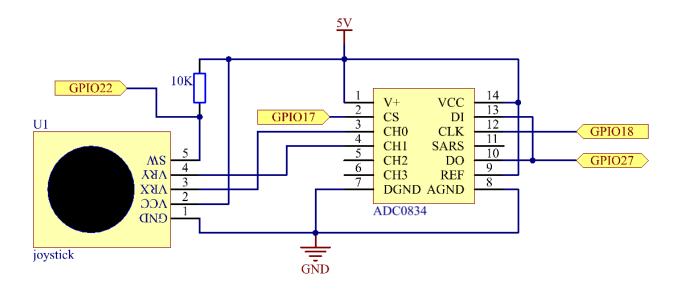

## **Experimental Procedures**

**Step 1:** Build the circuit.

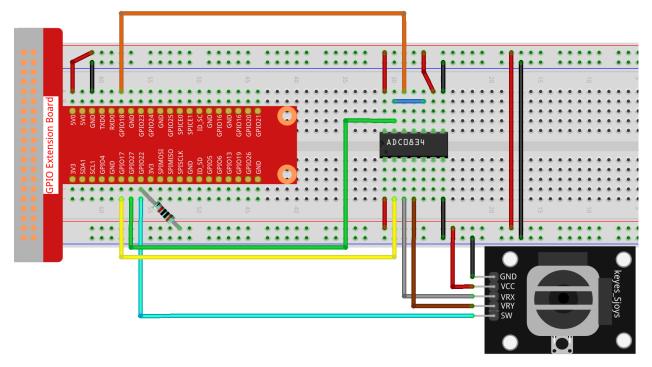

#### For C Language Users

#### Step 2: Go to the folder of the code.

```
cd /home/pi/davinci-kit-for-raspberry-pi/c/2.1.6/
```

#### **Step 3:** Compile the code.

```
gcc 2.1.6_Joystick.c -lwiringPi
```

#### **Step 4:** Run the executable file.

```
sudo ./a.out
```

After the code runs, turn the Joystick, then the corresponding values of x, y, Btn are displayed on screen.

**Note:** If it does not work after running, or there is an error prompt: "wiringPi.h: No such file or directory", please refer to *C code is not working?*.

## Code

```
#include <wiringPi.h>
#include <stdio.h>
#include <softPwm.h>
typedef unsigned char uchar;
typedef unsigned int uint;
#define
        ADC\_CS
                     0
          ADC_CLK 1
#define
#define ADC_DIO 2
#define BtnPin
uchar get_ADC_Result(uint channel)
    uchar i;
   uchar dat1=0, dat2=0;
   int sel = channel > 1 & 1;
int odd = channel & 1;
   pinMode(ADC_DIO, OUTPUT);
   digitalWrite(ADC_CS, 0);
   // Start bit
   digitalWrite(ADC_CLK,0);
   digitalWrite(ADC_DIO,1);
                               delayMicroseconds(2);
   digitalWrite(ADC_CLK,1);
                               delayMicroseconds(2);
//Single End mode
   digitalWrite(ADC_CLK,0);
   digitalWrite(ADC_DIO,1);
                               delayMicroseconds(2);
   digitalWrite(ADC_CLK,1);
                               delayMicroseconds(2);
   // ODD
   digitalWrite(ADC_CLK,0);
   digitalWrite(ADC_DIO,odd);
                               delayMicroseconds(2);
   digitalWrite(ADC_CLK,1);
                               delayMicroseconds(2);
   //Select
   digitalWrite(ADC_CLK,0);
   digitalWrite(ADC_DIO, sel);
                                 delayMicroseconds(2);
```

(continues on next page)

```
digitalWrite(ADC_CLK,1);
   digitalWrite(ADC_DIO,1);
                                 delayMicroseconds(2);
    digitalWrite(ADC_CLK,0);
    digitalWrite(ADC_DIO,1);
                                delayMicroseconds(2);
    for (i=0; i<8; i++)</pre>
        digitalWrite(ADC_CLK, 1);
                                     delayMicroseconds(2);
        digitalWrite(ADC_CLK,0);
                                     delayMicroseconds(2);
        pinMode(ADC_DIO, INPUT);
        dat1=dat1<<1 | digitalRead(ADC_DIO);</pre>
    for(i=0;i<8;i++)
        dat2 = dat2 | ((uchar) (digitalRead(ADC_DIO)) <<ii);</pre>
        digitalWrite(ADC_CLK, 1); delayMicroseconds(2);
        digitalWrite(ADC_CLK, 0); delayMicroseconds(2);
    digitalWrite(ADC_CS,1);
    pinMode (ADC_DIO, OUTPUT);
    return(dat1==dat2) ? dat1 : 0;
int main(void)
    uchar x_val;
   uchar y_val;
   uchar btn_val;
    if(wiringPiSetup() == -1){ //when initialize wiring failed,print messageto screen
        printf("setup wiringPi failed !");
        return 1;
    }
   pinMode(BtnPin, INPUT);
    pullUpDnControl(BtnPin, PUD_UP);
   pinMode(ADC_CS,
                    OUTPUT);
   pinMode (ADC_CLK, OUTPUT);
   while(1){
        x_val = get_ADC_Result(0);
        y_val = get_ADC_Result(1);
        btn_val = digitalRead(BtnPin);
        printf("x = %d, y = %d, btn = %d\n", x_val, y_val, btn_val);
        delay(100);
    return 0;
```

#### **Code Explanation**

```
uchar get_ADC_Result(uint channel)
{
    uchar i;
    uchar dat1=0, dat2=0;
    int sel = channel > 1 & 1;
    int odd = channel & 1;
    pinMode(ADC_DIO, OUTPUT);
    digitalWrite(ADC_CS, 0);
    // Start bit
    digitalWrite(ADC_CLK,0);
```

(continues on next page)

The working process of the function is detailed in 2.1.4 Potentiometer.

VRX and VRY of Joystick are connected to CH0, CH1 of ADC0834 respectively. So the function getResult() is called to read the values of CH0 and CH1. Then the read values should be stored in the variables x\_val and y\_val. In addition, read the value of SW of joystick and store it into the variable Btn\_val. Finally, the values of x\_val, y\_val and Btn\_val shall be printed with print() function.

### For Python Language Users

**Step 2:** Go to the folder of the code.

```
cd /home/pi/davinci-kit-for-raspberry-pi/python/
```

#### Step 3: Run.

```
sudo python3 2.1.6_Joystick.py
```

After the code runs, turn the Joystick, then the corresponding values of x, y, Btn are displayed on screen.

#### Code

**Note:** You can **Modify/Reset/Copy/Run/Stop** the code below. But before that, you need to go to source code path like davinci-kit-for-raspberry-pi/python.

```
import RPi.GPIO as GPIO
import ADC0834
import time

BtnPin = 22

def setup():
    # Set the GPIO modes to BCM Numbering
    GPIO.setmode(GPIO.BCM)
    GPIO.setup(BtnPin, GPIO.IN, pull_up_down=GPIO.PUD_UP)
    ADC0834.setup()
def destroy():
```

(continues on next page)

```
# Release resource
   GPIO.cleanup()
def loop():
   while True:
       x_val = ADC0834.getResult(0)
       y_val = ADC0834.getResult(1)
       Btn_val = GPIO.input(BtnPin)
       print ('X: %d Y: %d Btn: %d' % (x_val, y_val, Btn_val))
       time.sleep(0.2)
if __name__ == '__main__':
   setup()
   try:
       loop()
   except KeyboardInterrupt: # When 'Ctrl+C' is pressed, the program destroy() will,
⇒be executed.
       destroy()
```

#### **Code Explanation**

```
def loop():
    while True:
        x_val = ADC0834.getResult(0)
        y_val = ADC0834.getResult(1)
        Btn_val = GPIO.input(BtnPin)
        print ('X: %d Y: %d Btn: %d' % (x_val, y_val, Btn_val))
        time.sleep(0.2)
```

VRX and VRY of Joystick are connected to CH0, CH1 of ADC0834 respectively. So the function getResult() is called to read the values of CH0 and CH1. Then the read values should be stored in the variables x\_val and y\_val. In addition, read the value of SW of joystick and store it into the variable Btn\_val. Finally, the values of x\_val, y\_val and Btn\_val shall be printed with print() function.

#### **Phenomenon Picture**

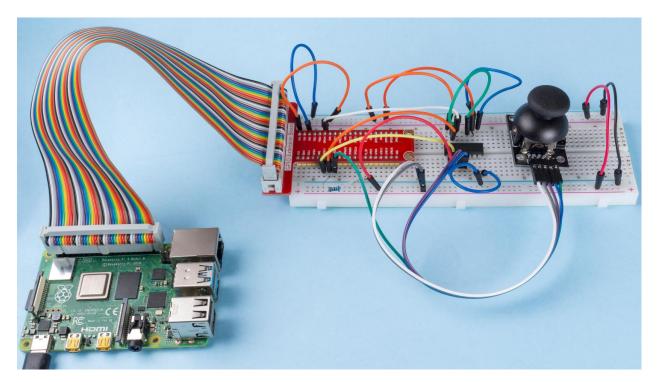

2.2 Sensors

## 1.9.7 2.2.1 Photoresistor

#### Introduction

Photoresistor is a commonly used component of ambient light intensity in life. It helps the controller to recognize day and night and realize light control functions such as night lamp. This project is very similar to potentiometer, and you might think it changing the voltage to sensing light.

## Components

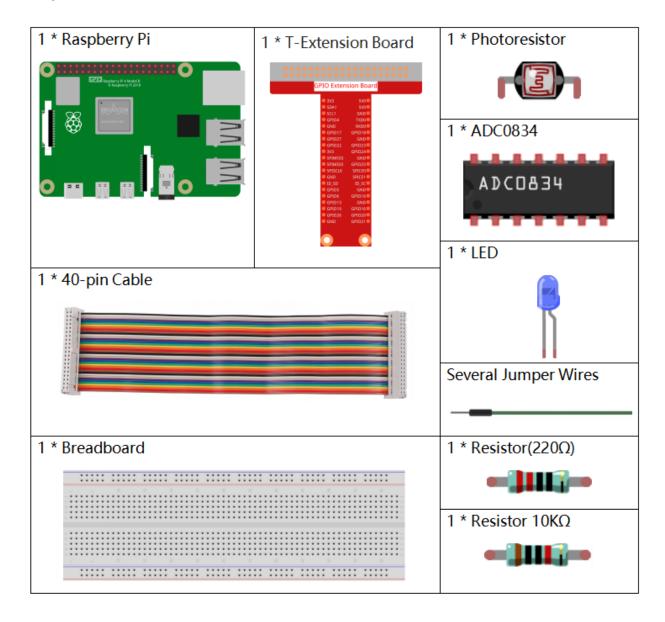

## **Principle**

A photoresistor or photocell is a light-controlled variable resistor. The resistance of a photoresistor decreases with increasing incident light intensity; in other words, it exhibits photo conductivity. A photoresistor can be applied in light-sensitive detector circuits, and light- and darkness-activated switching circuits.

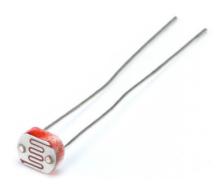

# **Schematic Diagram**

| T-Board Name | physical | wiringPi | ВСМ |
|--------------|----------|----------|-----|
| GPIO17       | Pin 11   | 0        | 17  |
| GPIO18       | Pin 12   | 1        | 18  |
| GPIO27       | Pin 13   | 2        | 27  |
| GPIO22       | Pin14    | 3        | 22  |

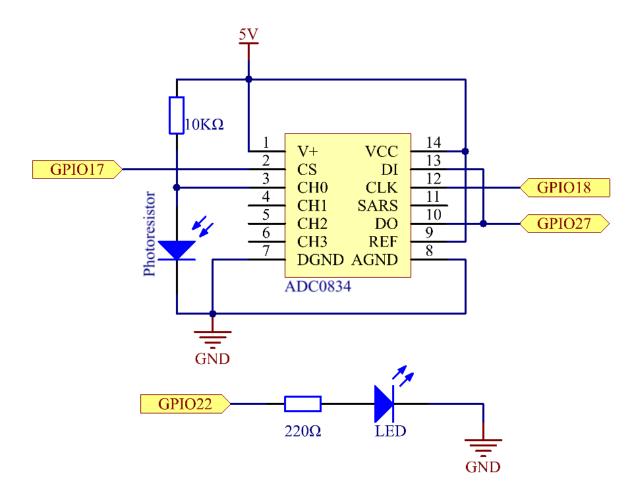

# **Experimental Procedures**

**Step 1:** Build the circuit.

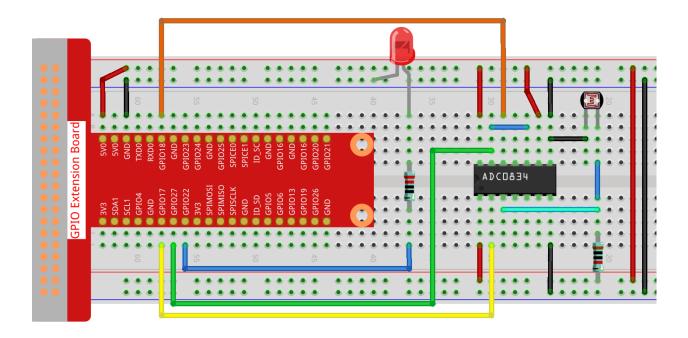

# For C Language Users

# **Step 2:** Go to the folder of the code.

```
cd /home/pi/davinci-kit-for-raspberry-pi/c/2.2.1/
```

## **Step 3:** Compile the code.

```
gcc 2.2.1_Photoresistor.c -lwiringPi
```

## **Step 4:** Run the executable file.

```
sudo ./a.out
```

The code run, the brightness of LED will vary depending on the intensity of light that the photoresistor senses.

**Note:** If it does not work after running, or there is an error prompt: "wiringPi.h: No such file or directory", please refer to *C code is not working?*.

#### Code

```
#include <wiringPi.h>
#include <stdio.h>
#include <softPwm.h>
typedef unsigned char uchar;
typedef unsigned int uint;
#define
           ADC_CS
                      0
#define
           ADC\_CLK
                     1
#define
          ADC_DIO
                     2
#define
          LedPin
                      3
```

(continues on next page)

```
uchar get_ADC_Result(uint channel)
    uchar i;
    uchar dat1=0, dat2=0;
    int sel = channel > 1 & 1;
    int odd = channel & 1;
   pinMode(ADC_DIO, OUTPUT);
   digitalWrite(ADC_CS, 0);
    // Start bit
   digitalWrite(ADC_CLK,0);
   digitalWrite(ADC_DIO,1);
                                 delayMicroseconds(2);
   digitalWrite(ADC_CLK,1);
                                 delayMicroseconds(2);
    //Single End mode
   digitalWrite(ADC_CLK,0);
    digitalWrite(ADC_DIO,1);
                                 delayMicroseconds(2);
    digitalWrite(ADC_CLK,1);
                                 delayMicroseconds(2);
    // ODD
    digitalWrite(ADC_CLK,0);
    digitalWrite(ADC_DIO,odd); delayMicroseconds(2);
    digitalWrite(ADC_CLK,1);
                                 delayMicroseconds(2);
    //Select
    digitalWrite(ADC_CLK,0);
    digitalWrite(ADC_DIO, sel);
                                   delayMicroseconds(2);
    digitalWrite(ADC_CLK,1);
    digitalWrite(ADC_DIO, 1);
                                 delayMicroseconds(2);
    digitalWrite(ADC_CLK,0);
    digitalWrite(ADC_DIO,1);
                                 delayMicroseconds(2);
    for (i=0; i<8; i++)</pre>
        digitalWrite(ADC_CLK,1);
                                     delayMicroseconds(2);
        digitalWrite(ADC_CLK, 0);
                                     delayMicroseconds(2);
        pinMode(ADC_DIO, INPUT);
        dat1=dat1<<1 | digitalRead(ADC_DIO);</pre>
    }
    for (i=0; i<8; i++)</pre>
        dat2 = dat2 | ((uchar)(digitalRead(ADC_DIO))<<i);</pre>
        digitalWrite(ADC_CLK,1); delayMicroseconds(2);
        digitalWrite(ADC_CLK,0);
                                    delayMicroseconds(2);
    digitalWrite(ADC_CS, 1);
    pinMode(ADC_DIO, OUTPUT);
    return(dat1==dat2) ? dat1 : 0;
int main(void)
    uchar analogVal;
    if(wiringPiSetup() == -1){ //when initialize wiring failed,print message to screen}
        printf("setup wiringPi failed !");
```

(continues on next page)

```
return 1;
}
softPwmCreate(LedPin, 0, 100);
pinMode(ADC_CS, OUTPUT);
pinMode(ADC_CLK, OUTPUT);

while(1) {
    analogVal = get_ADC_Result(0);
    printf("Current analogVal : %d\n", analogVal);
    delay(100);
    softPwmWrite(LedPin, analogVal);
    delay(100);
}
return 0;
}
```

#### **Code Explanation**

The codes here are the same as that in 2.1.4 Potentiometer. If you have any other questions, please check the code explanation of **2.1.4 Potentiometer.c** for details.

## For Python Language Users

#### **Step 2:** Go to the folder of the code.

```
cd /home/pi/davinci-kit-for-raspberry-pi/python/
```

#### Step 3: Run the executable file.

```
sudo python3 2.2.1_Photoresistor.py
```

The code run, the brightness of LED will vary depending on the intensity of light that the photoresistor senses.

#### Code

**Note:** You can **Modify/Reset/Copy/Run/Stop** the code below. But before that, you need to go to source code path like davinci-kit-for-raspberry-pi/python.

```
import RPi.GPIO as GPIO
import ADC0834
import time

LedPin = 22

def setup():
    global led_val
    # Set the GPIO modes to BCM Numbering
    GPIO.setmode(GPIO.BCM)
    # Set all LedPin's mode to output and initial level to High(3.3v)
    GPIO.setup(LedPin, GPIO.OUT, initial=GPIO.HIGH)
    ADC0834.setup()
    # Set led as pwm channel and frequece to 2KHz
    led_val = GPIO.PWM(LedPin, 2000)
```

(continues on next page)

```
# Set all begin with value 0
    led_val.start(0)
def destroy():
    # Stop all pwm channel
   led_val.stop()
    # Release resource
   GPIO.cleanup()
def loop():
   while True:
        analogVal = ADC0834.getResult()
        print ('analog value = %d' % analogVal)
        led_val.ChangeDutyCycle(analogVal*100/255)
        time.sleep(0.2)
if __name__ == '__main__':
    setup()
    try:
    except KeyboardInterrupt: # When 'Ctrl+C' is pressed, the program destroy() will.
⇒be executed.
        destroy()
```

# **Code Explanation**

```
def loop():
    while True:
        analogVal = ADC0834.getResult()
        print ('analog value = %d' % analogVal)
        led_val.ChangeDutyCycle(analogVal*100/255)
        time.sleep(0.2)
```

Read the analog value of CH0 of ADC0834. By default, the function getResult() is used to read the value of CH0, so if you want to read other channels, please input 1, 2, or 3 into () of the function getResult(). Next, what you need is to print the value via the print function. Because the changing element is the duty cycle of LedPin, the computational formula, analogVal\*100/255 is needed to convert analogVal into percentage. Finally, ChangeDutyCycle() is called to write the percentage into LedPin.

# **Phenomenon Picture**

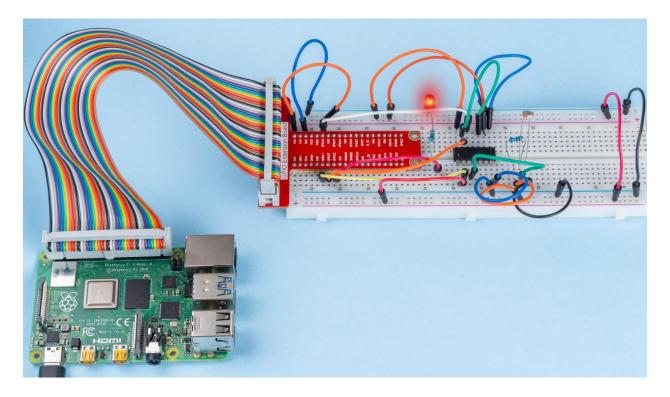

# 1.9.8 2.2.2 Thermistor

# Introduction

Just like photoresistor can sense light, thermistor is a temperature sensitive electronic device that can be used for realizing functions of temperature control, such as making a heat alarm.

# Components

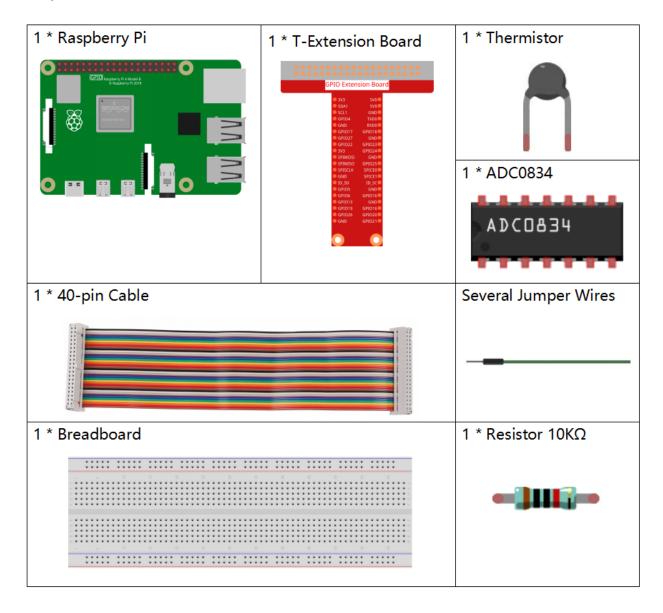

## **Principle**

A thermistor is a thermally sensitive resistor that exhibits a precise and predictable change in resistance proportional to small changes in temperature. How much its resistance will change is dependent upon its unique composition. Thermistors are the parts of a larger group of passive components. And unlike their active component counterparts, passive devices are incapable of providing power gain, or amplification to a circuit.

Thermistor is a sensitive element, and it has two types: Negative Temperature Coefficient (NTC) and Positive Temperature Coefficient (PTC), also known as NTC and PTC. Its resistance varies significantly with temperature. The resistance of PTC thermistor increases with temperature ,while the condition of NTC is opposite to the former In this experiment we use NTC.

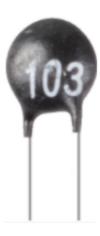

The principle is that the resistance of the NTC thermistor changes with the temperature of the outer environment. It detects the real-time temperature of the environment. When the temperature gets higher, the resistance of the thermistor decreases. Then the voltage data is converted to digital quantities by the A/D adapter. The temperature in Celsius or Fahrenheit is output via programming.

In this experiment, a thermistor and a 10k pull-up resistor are used. Each thermistor has a normal resistance. Here it is 10k ohm, which is measured under 25 degree Celsius.

Here is the relation between the resistance and temperature:

 $R_T = R_N \exp^{B(1/TK - 1/TN)}$ 

**RT** is the resistance of the NTC thermistor when the temperature is **TK**.

**RN** is the resistance of the NTC thermistor under the rated temperature **TN**. Here, the numerical value of **RN** is 10k.

**TK** is a Kelvin temperature and the unit is K. Here, the numerical value of **TK** is 273.15 + degree Celsius.

**TN** is a rated Kelvin temperature; the unit is K too. Here, the numerical value of **TN** is 273.15+25.

And  $\mathbf{B}$ (beta), the material constant of NTC thermistor, is also called heat sensitivity index with a numerical value 3950.

**exp** is the abbreviation of exponential, and the base number e is a natural number and equals 2.7 approximately.

Convert this formula  $T_K=1/(\ln(R_T/R_N)/B+1/T_N)$  to get Kelvin temperature that minus 273.15 equals degree Celsius.

This relation is an empirical formula. It is accurate only when the temperature and resistance are within the effective range.

#### **Schematic Diagram**

| T-Board Name | physical | wiringPi | ВСМ |
|--------------|----------|----------|-----|
| GPIO17       | Pin 11   | 0        | 17  |
| GPIO18       | Pin 12   | 1        | 18  |
| GPIO27       | Pin 13   | 2        | 27  |

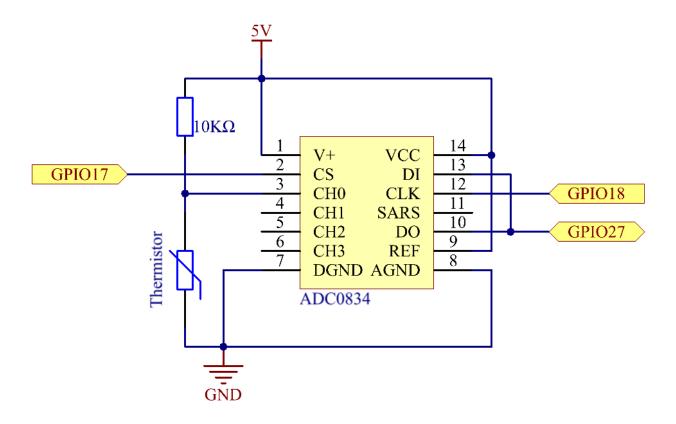

# **Experimental Procedures**

**Step 1:** Build the circuit.

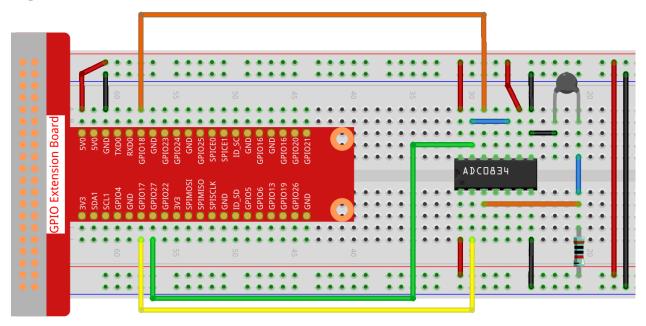

### For C Language Users

#### **Step 2:** Go to the folder of the code.

```
cd /home/pi/davinci-kit-for-raspberry-pi/c/2.2.2/
```

#### Step 3: Compile the code.

```
gcc 2.2.2_Thermistor.c -lwiringPi -lm
```

**Note:** -lm is to load the library math. Do not omit, or you will make an error.

#### Step 4: Run the executable file.

```
sudo ./a.out
```

With the code run, the thermistor detects ambient temperature which will be printed on the screen once it finishes the program calculation.

**Note:** If it does not work after running, or there is an error prompt: "wiringPi.h: No such file or directory", please refer to *C code is not working?*.

#### Code

```
#include <wiringPi.h>
#include <stdio.h>
#include <math.h>
typedef unsigned char uchar;
typedef unsigned int uint;
#define
          ADC\_CS
                      0
#define
          ADC_CLK 1
           ADC_DIO
#define
uchar get_ADC_Result(uint channel)
   uchar i;
   uchar dat1=0, dat2=0;
   int sel = channel > 1 & 1;
   int odd = channel & 1;
   pinMode (ADC_DIO, OUTPUT);
   digitalWrite(ADC_CS, 0);
   // Start bit
   digitalWrite(ADC_CLK,0);
   digitalWrite(ADC_DIO,1);
                                delayMicroseconds(2);
   digitalWrite(ADC_CLK,1);
                                delayMicroseconds(2);
    //Single End mode
   digitalWrite(ADC_CLK,0);
   digitalWrite(ADC_DIO,1);
                                delayMicroseconds(2);
   digitalWrite(ADC_CLK,1);
                                delayMicroseconds(2);
   digitalWrite(ADC_CLK,0);
```

(continues on next page)

```
digitalWrite(ADC_DIO,odd); delayMicroseconds(2);
   digitalWrite(ADC_CLK,1);
                                delayMicroseconds(2);
    //Select
   digitalWrite(ADC_CLK,0);
    digitalWrite(ADC_DIO, sel);
                                  delayMicroseconds(2);
   digitalWrite(ADC_CLK,1);
   digitalWrite(ADC_DIO,1);
                               delayMicroseconds(2);
   digitalWrite(ADC_CLK, 0);
   digitalWrite(ADC_DIO,1);
                             delayMicroseconds(2);
    for (i=0; i<8; i++)</pre>
       digitalWrite(ADC_CLK,1);
                                   delayMicroseconds(2);
       digitalWrite(ADC_CLK,0);
                                   delayMicroseconds(2);
       pinMode(ADC_DIO, INPUT);
       dat1=dat1<<1 | digitalRead(ADC_DIO);</pre>
    for (i=0; i<8; i++)</pre>
       dat2 = dat2 | ((uchar) (digitalRead(ADC_DIO)) <<ii);</pre>
       digitalWrite(ADC_CLK,0); delayMicroseconds(2);
    }
   digitalWrite(ADC_CS, 1);
   pinMode(ADC_DIO, OUTPUT);
   return(dat1==dat2) ? dat1 : 0;
int main(void)
   unsigned char analogVal;
double Vr, Rt, temp, cel, Fah;
   if(wiringPiSetup() == -1){ //when initialize wiring failed,print messageto screen
       printf("setup wiringPi failed !");
       return 1;
   pinMode (ADC_CS, OUTPUT);
   pinMode(ADC_CLK, OUTPUT);
   while(1){
       analogVal = get_ADC_Result(0);
       Vr = 5 * (double) (analogVal) / 255;
       Rt = 10000 * (double) (Vr) / (5 - (double) (Vr));
       temp = 1 / (((log(Rt/10000)) / 3950) + (1 / (273.15 + 25)));
       cel = temp - 273.15;
       Fah = cel * 1.8 +32;
       printf("Celsius: %.2f C Fahrenheit: %.2f F\n", cel, Fah);
       delay(100);
    return 0;
```

#### **Code Explanation**

```
#include <math.h>
```

There is a C numerics library which declares a set of functions to compute common mathematical operations and transformations.

```
analogVal = get_ADC_Result(0);
```

This function is used to read the value of the thermistor.

```
Vr = 5 * (double) (analogVal) / 255;
Rt = 10000 * (double) (Vr) / (5 - (double) (Vr));
temp = 1 / (((log(Rt/10000)) / 3950)+(1 / (273.15 + 25)));
cel = temp - 273.15;
Fah = cel * 1.8 +32;
printf("Celsius: %.2f C Fahrenheit: %.2f F\n", cel, Fah);
```

These calculations convert the thermistor values into Celsius values.

```
Vr = 5 * (double) (analogVal) / 255;
Rt = 10000 * (double) (Vr) / (5 - (double) (Vr));
```

These two lines of codes are calculating the voltage distribution with the read value analog so as to get Rt (resistance of thermistor).

```
temp = 1 / (((log(Rt/10000)) / 3950)+(1 / (273.15 + 25)));
```

This code refers to plugging Rt into the formula TK=1/(ln(RT/RN)/B+1/TN) to get Kelvin temperature.

```
temp = temp - 273.15;
```

Convert Kelvin temperature into degree Celsius.

```
Fah = cel * 1.8 +32;
```

Convert degree Celsius into Fahrenheit.

```
printf("Celsius: %.2f C Fahrenheit: %.2f F\n", cel, Fah);
```

Print centigrade degree, Fahrenheit degree and their units on the display.

#### For Python Language Users

**Step 2:** Go to the folder of the code.

```
cd /home/pi/davinci-kit-for-raspberry-pi/python/
```

**Step 3:** Run the executable file

```
sudo python3 2.2.2_Thermistor.py
```

With the code run, the thermistor detects ambient temperature which will be printed on the screen once it finishes the program calculation.

Code

**Note:** You can **Modify/Reset/Copy/Run/Stop** the code below. But before that, you need to go to source code path like davinci-kit-for-raspberry-pi/python.

```
import RPi.GPIO as GPIO
import ADC0834
import time
import math
def init():
   ADC0834.setup()
def loop():
   while True:
        analogVal = ADC0834.getResult()
        Vr = 5 * float(analogVal) / 255
        Rt = 10000 * Vr / (5 - Vr)
        temp = 1/(((math.log(Rt / 10000)) / 3950) + (1 / (273.15+25)))
        Cel = temp - 273.15
        Fah = Cel * 1.8 + 32
        print ('Celsius: %.2f C Fahrenheit: %.2f F' % (Cel, Fah))
        time.sleep(0.2)
if __name__ == '__main__':
    init()
   try:
        loop()
    except KeyboardInterrupt:
        ADC0834.destroy()
```

# **Code Explanation**

```
import math
```

There is a numerics library which declares a set of functions to compute common mathematical operations and transformations.

```
analogVal = ADC0834.getResult()
```

This function is used to read the value of the thermistor.

```
Vr = 5 * float(analogVal) / 255
Rt = 10000 * Vr / (5 - Vr)
temp = 1/(((math.log(Rt / 10000)) / 3950) + (1 / (273.15+25)))
Cel = temp - 273.15
Fah = Cel * 1.8 + 32
print ('Celsius: %.2f °C Fahrenheit: %.2f ' % (Cel, Fah))
```

These calculations convert the thermistor values into centigrade degree and Fahrenheit degree.

```
Vr = 5 * float(analogVal) / 255
Rt = 10000 * Vr / (5 - Vr)
```

These two lines of codes are calculating the voltage distribution with the read value analog so as to get Rt (resistance of thermistor).

```
temp = 1/(((math.log(Rt / 10000)) / 3950) + (1 / (273.15+25)))
```

This code refers to plugging Rt into the formula TK=1/(ln(RT/RN)/B+1/TN) to get Kelvin temperature.

```
temp = temp - 273.15
```

Convert Kelvin temperature into centigrade degree.

```
Fah = Cel * 1.8 + 32
```

Convert the centigrade degree into Fahrenheit degree.

```
print ('Celsius: %.2f °C Fahrenheit: %.2f ' % (Cel, Fah))
```

Print centigrade degree, Fahrenheit degree and their units on the display.

#### **Phenomenon Picture**

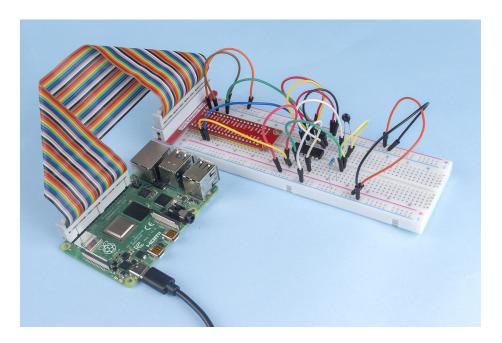

## 1.9.9 2.2.3 DHT-11

#### Introduction

The digital temperature and humidity sensor DHT11 is a composite sensor that contains a calibrated digital signal output of temperature and humidity. The technology of a dedicated digital modules collection and the technology of the temperature and humidity sensing are applied to ensure that the product has high reliability and excellent stability.

The sensors include a wet element resistive sensor and a NTC temperature sensor and they are connected to a high performance 8-bit microcontroller.

# Components

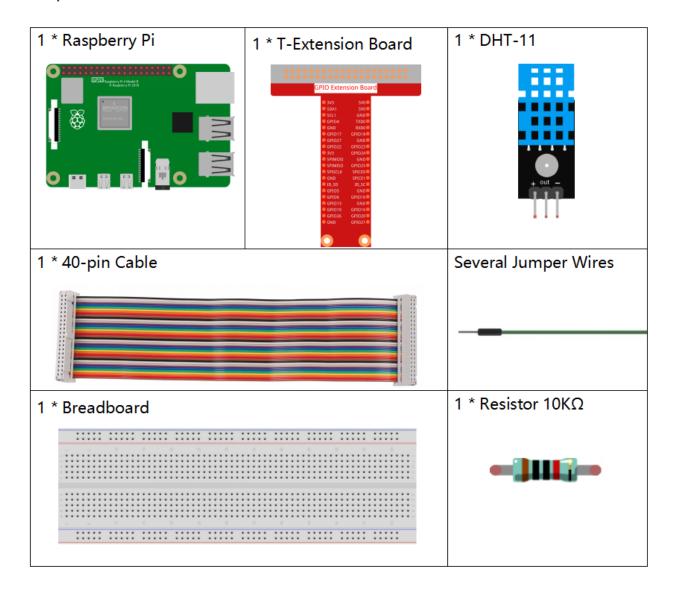

# **Principle**

The DHT11 is a basic, ultra low-cost digital temperature and humidity sensor. It uses a capacitive humidity sensor and a thermistor to measure the surrounding air, and spits out a digital signal on the data pin (no analog input pins are needed).

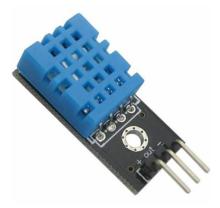

Only three pins are available: VCC, GND, and DATA. The communication process begins with the DATA line sending start signals to DHT11, and DHT11 receives the signals and returns an answer signal. Then the host receives the answer signal and begins to receive 40-bit humiture data (8-bit humidity integer + 8-bit humidity decimal + 8-bit temperature integer + 8-bit temperature decimal + 8-bit checksum). For more information, please refer to DHT11 datasheet.

# **Schematic Diagram**

| T-Board Name | physical | wiringPi | ВСМ |
|--------------|----------|----------|-----|
| GPIO17       | Pin 11   | 0        | 17  |

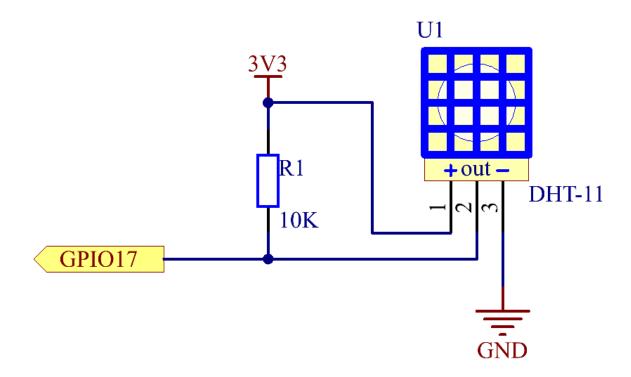

# **Experimental Procedures**

**Step 1:** Build the circuit.

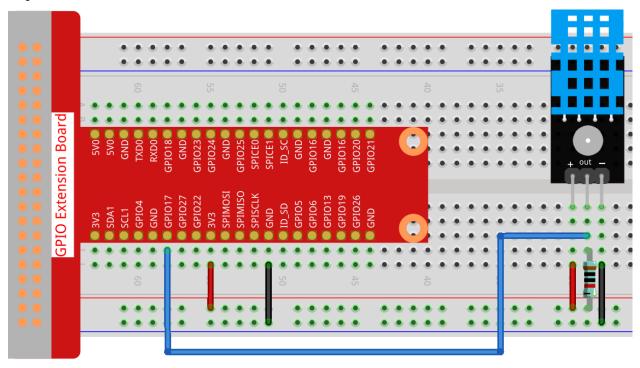

# For C Language Users

#### **Step 2:** Go to the folder of the code.

```
cd /home/pi/davinci-kit-for-raspberry-pi/c/2.2.3/
```

## **Step 3:** Compile the code.

```
gcc 2.2.3_DHT.c -lwiringPi
```

# **Step 4:** Run the executable file.

```
sudo ./a.out
```

After the code runs, the program will print the temperature and humidity detected by DHT11 on the computer screen.

**Note:** If it does not work after running, or there is an error prompt: "wiringPi.h: No such file or directory", please refer to *C code is not working?*.

## Code

```
#include <wiringPi.h>
#include <stdio.h>
#include <stdlib.h>
#include <stdint.h>
```

(continues on next page)

```
#define maxTim 85
#define dhtPin 0
int dht11_dat[5] = {0,0,0,0,0};
void readDht11() {
   uint8_t laststate = HIGH;
   uint8_t counter = 0;
   uint8_t j = 0, i;
    float Fah; // fahrenheit
   dht11_dat[0] = dht11_dat[1] = dht11_dat[2] = dht11_dat[3] = dht11_dat[4] = 0;
   // pull pin down for 18 milliseconds
   pinMode(dhtPin, OUTPUT);
   digitalWrite(dhtPin, LOW);
   delay(18);
   // then pull it up for 40 microseconds
   digitalWrite(dhtPin, HIGH);
   delayMicroseconds(40);
    // prepare to read the pin
   pinMode(dhtPin, INPUT);
    // detect change and read data
    for ( i=0; i< maxTim; i++) {</pre>
        counter = 0;
        while (digitalRead(dhtPin) == laststate) {
            counter++;
            delayMicroseconds(1);
            if (counter == 255) {
                break;
        laststate = digitalRead(dhtPin);
        if (counter == 255) break;
        // ignore first 3 transitions
        if ((i >= 4) && (i%2 == 0)) {
            // shove each bit into the storage bytes
            dht11_dat[j/8] <<= 1;</pre>
            if (counter > 50)
                dht11_dat[j/8] = 1;
            j++;
        }
    // check we read 40 bits (8bit x 5 ) + verify checksum in the last byte
    // print it out if data is good
    if ((i) >= 40) \& \&
            (dht11_dat[4] == ((dht11_dat[0] + dht11_dat[1] + dht11_dat[2] + dht11_

    dat[3]) & 0xFF)) ) {
        Fah = dht11_dat[2] * 9. / 5. + 32;
        printf("Humidity = %d.%d %% Temperature = %d.%d *C (%.1f *F)\n",
                dht11_dat[0], dht11_dat[1], dht11_dat[2], dht11_dat[3], Fah);
    }
int main (void) {
    if(wiringPiSetup() == -1){ //when initialize wiring failed, print messageto screen
```

(continues on next page)

```
printf("setup wiringPi failed !");
    return 1;
}
while (1) {
    readDht11();
    delay(500); // wait 1sec to refresh
}
return 0;
}
```

#### **Code Explanation**

```
void readDht11() {
    uint8_t laststate = HIGH;
    uint8_t counter = 0;
    uint8_t j = 0, i;
    float Fah; // fahrenheit
    dht11_dat[0] = dht11_dat[1] = dht11_dat[2] = dht11_dat[3] = dht11_dat[4] = 0;
    // ...
}
```

This function is used to realize the function of DHT11.

It generally can be divided into 3 parts:

1. prepare to read the pin:

```
// pull pin down for 18 milliseconds
pinMode(dhtPin, OUTPUT);
digitalWrite(dhtPin, LOW);
delay(18);
// then pull it up for 40 microseconds
digitalWrite(dhtPin, HIGH);
delayMicroseconds(40);
// prepare to read the pin
pinMode(dhtPin, INPUT);
```

Its communication flow is determined by work timing.

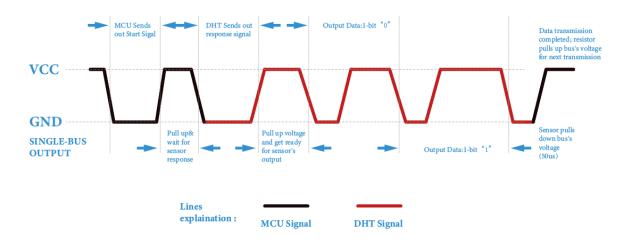

When DHT11 starts up, MCU will send a low level signal and then keep the signal at high level for 40us. After that, the detection of the condition of external environment will start.

#### 2. read data:

```
// detect change and read data
for ( i=0; i< maxTim; i++) {</pre>
        counter = 0;
        while (digitalRead(dhtPin) == laststate) {
            counter++;
            delayMicroseconds(1);
            if (counter == 255) {
                break;
        }
        laststate = digitalRead(dhtPin);
        if (counter == 255) break;
        // ignore first 3 transitions
        if ((i >= 4) && (i%2 == 0)) {
             // shove each bit into the storage bytes
            dht11_dat[j/8] <<= 1;</pre>
            if (counter > 50)
                dht11_dat[j/8] |= 1;
            j++;
        }
    }
```

The loop stores the detected data in the dht11\_dat[] array. DHT11 transmits data of 40 bits at a time. The first 16 bits are related to humidity, the middle 16 bits are related to temperature, and the last eight bits are used for verification. The data format is:

8bit humidity integer data + 8bit humidity decimal data + 8bit temperature integer data + 8bit temperature decimal data + 8bit check bit.

3. Print Humidity & Temperature.

When the data storage is up to 40 bits, check the validity of the data through the **check bit** (**dht11\_dat[4]**), and then print the temperature and humidity.

For example, if the received data is 00101011(8-bit value of humidity integer) 00000000 (8-bit value of humidity decimal) 00111100 (8-bit value of temperature integer) 00000000 (8-bit value of temperature decimal) 01100111 (check bit)

#### Calculation:

The final result is equal to the check bit data, then the received data is correct:

Humidity =43%Temperature =60\*C.

If it is not equal to the check bit data, the data transmission is not normal and the data is received again.

### For Python Language Users

## **Step 2:** Go to the folder of the code.

```
cd /home/pi/davinci-kit-for-raspberry-pi/python/
```

#### **Step 3:** Run the executable file.

```
sudo python3 2.2.3_DHT.py
```

After the code runs, the program will print the temperature and humidity detected by DHT11 on the computer screen.

#### Code

**Note:** You can **Modify/Reset/Copy/Run/Stop** the code below. But before that, you need to go to source code path like davinci-kit-for-raspberry-pi/python.

```
import RPi.GPIO as GPIO
import time
dhtPin = 17
GPIO.setmode(GPIO.BCM)
MAX_UNCHANGE_COUNT = 100
STATE_INIT_PULL_DOWN = 1
STATE_INIT_PULL_UP = 2
STATE_DATA_FIRST_PULL_DOWN = 3
STATE_DATA_PULL_UP = 4
STATE_DATA_PULL_DOWN = 5
def readDht11():
   GPIO.setup(dhtPin, GPIO.OUT)
   GPIO.output(dhtPin, GPIO.HIGH)
   time.sleep(0.05)
   GPIO.output(dhtPin, GPIO.LOW)
   time.sleep(0.02)
   GPIO.setup(dhtPin, GPIO.IN, GPIO.PUD_UP)
   unchanged_count = 0
   last = -1
   data = []
    while True:
        current = GPIO.input(dhtPin)
        data.append(current)
        if last != current:
            unchanged_count = 0
            last = current
        else:
            unchanged_count += 1
            if unchanged_count > MAX_UNCHANGE_COUNT:
                break
    state = STATE_INIT_PULL_DOWN
```

(continues on next page)

```
lengths = []
current_length = 0
for current in data:
    current_length += 1
    if state == STATE_INIT_PULL_DOWN:
        if current == GPIO.LOW:
            state = STATE_INIT_PULL_UP
        else:
            continue
    if state == STATE_INIT_PULL_UP:
        if current == GPIO.HIGH:
            state = STATE_DATA_FIRST_PULL_DOWN
        else:
            continue
    if state == STATE_DATA_FIRST_PULL_DOWN:
        if current == GPIO.LOW:
            state = STATE_DATA_PULL_UP
        else:
            continue
    if state == STATE_DATA_PULL_UP:
        if current == GPIO.HIGH:
            current_length = 0
            state = STATE_DATA_PULL_DOWN
        else:
            continue
    if state == STATE_DATA_PULL_DOWN:
        if current == GPIO.LOW:
            lengths.append(current_length)
            state = STATE_DATA_PULL_UP
        else:
            continue
if len(lengths) != 40:
    #print ("Data not good, skip")
    return False
shortest_pull_up = min(lengths)
longest_pull_up = max(lengths)
halfway = (longest_pull_up + shortest_pull_up) / 2
bits = []
the_bytes = []
byte = 0
for length in lengths:
    bit = 0
    if length > halfway:
        bit = 1
    bits.append(bit)
#print ("bits: %s, length: %d" % (bits, len(bits)))
for i in range(0, len(bits)):
    byte = byte << 1
    if (bits[i]):
        byte = byte | 1
    else:
        byte = byte | 0
    if ((i + 1) % 8 == 0):
```

(continues on next page)

```
the_bytes.append(byte)
            bvte = 0
    #print (the_bytes)
    checksum = (the_bytes[0] + the_bytes[1] + the_bytes[2] + the_bytes[3]) & 0xFF
    if the_bytes[4] != checksum:
        #print ("Data not good, skip")
        return False
   return the_bytes[0], the_bytes[2]
def main():
    while True:
        result = readDht11()
        if result:
            humidity, temperature = result
            print ("humidity: %s %%, Temperature: %s C`" % (humidity, temperature))
        time.sleep(1)
def destroy():
   GPIO.cleanup()
if __name__ == '__main__':
   try:
        main()
    except KeyboardInterrupt:
        destroy()
```

## **Code Explanation**

```
def readDht11():
    GPIO.setup(dhtPin, GPIO.OUT)
    GPIO.output(dhtPin, GPIO.HIGH)
    time.sleep(0.05)
    GPIO.output(dhtPin, GPIO.LOW)
    time.sleep(0.02)
    GPIO.setup(dhtPin, GPIO.IN, GPIO.PUD_UP)
    unchanged_count = 0
    last = -1
    data = []
#...
```

This function is used to implement the functions of DHT11. It stores the detected data in the the\_bytes[] array. DHT11 transmits data of 40 bits at a time. The first 16 bits are related to humidity, the middle 16 bits are related to temperature, and the last eight bits are used for verification. The data format is:

8bit humidity integer data +8bit humidity decimal data +8bit temperature integer data + 8bit temperature decimal data + 8bit check bit.

When the validity is detected via the check bit, the function returns two results: 1. error; 2. humidity and temperature.

```
checksum = (the_bytes[0] + the_bytes[1] + the_bytes[2] + the_bytes[3]) & 0xFF
if the_bytes[4] != checksum:
    #print ("Data not good, skip")
    return False

return the_bytes[0], the_bytes[2]
```

For example, if the received date is 00101011(8-bit value of humidity integer) 00000000 (8-bit value of humidity decimal) 00111100 (8-bit value of temperature integer) 00000000 (8-bit value of temperature decimal) 01100111 (check bit)

#### **Calculation:**

If the final result is equal to the check bit data, the data transmission is abnormal: return False.

If the final result is equal to the check bit data, the received data is correct, then there will return the\_bytes[0] and the\_bytes[2] and output "Humidity =43%Temperature =60C".

#### **Phenomenon Picture**

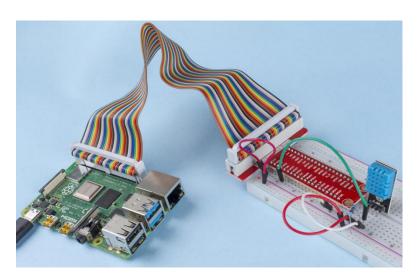

## 1.9.10 2.2.4 PIR

## Introduction

In this project, we will make a device by using the human body infrared pyroelectric sensors. When someone gets closer to the LED, the LED will turn on automatically. If not, the light will turn off. This infrared motion sensor is a kind of sensor that can detect the infrared emitted by human and animals.

# Components

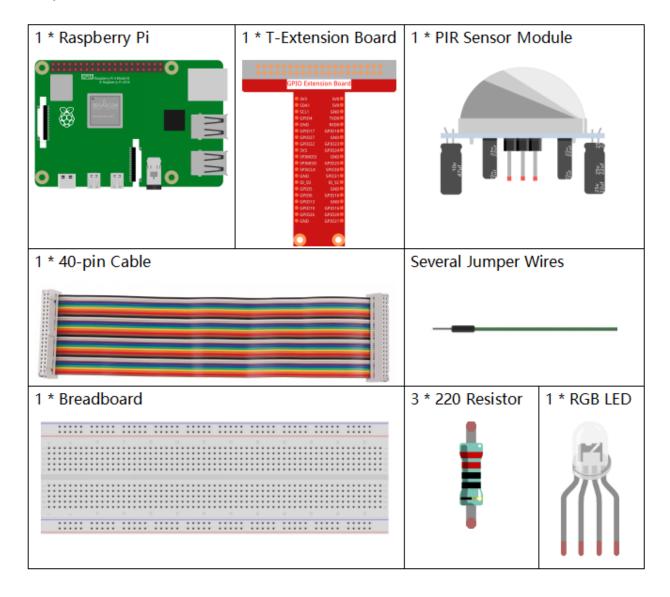

#### **Principle**

The PIR sensor detects infrared heat radiation that can be used to detect the presence of organisms that emit infrared heat radiation.

The PIR sensor is split into two slots that are connected to a differential amplifier. Whenever a stationary object is in front of the sensor, the two slots receive the same amount of radiation and the output is zero. Whenever a moving object is in front of the sensor, one of the slots receives more radiation than the other, which makes the output fluctuate high or low. This change in output voltage is a result of detection of motion.

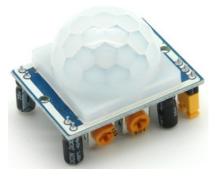

After the sensing module is wired, there is a one-minute initialization. During the initialization, module will output for 0~3 times at intervals. Then the module will be in the standby mode. Please keep the interference of light source and other sources away from the surface of the module so as to avoid the misoperation caused by the interfering signal. Even you'd better use the module without too much wind, because the wind can also interfere with the sensor.

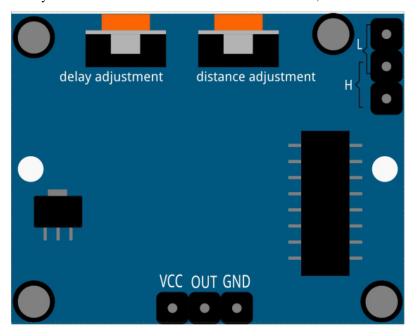

#### **Distance Adjustment**

Turning the knob of the distance adjustment potentiometer clockwise, the range of sensing distance increases, and the maximum sensing distance range is about 0-7 meters. If turn it anticlockwise, the range of sensing distance is reduced, and the minimum sensing distance range is about 0-3 meters.

#### **Delay adjustment**

Rotate the knob of the delay adjustment potentiometer clockwise, you can also see the sensing delay increasing. The maximum of the sensing elay can reach up to 300s. On the contrary, if rotate it anticlockwise, you can shorten the delay with a minimum of 5s.

Two trigger modes: (choosing different modes by using the jumper cap).

- **H: Repeatable trigger mode**, after sensing the human body, the module outputs high level. During the subsequent delay period, if somebody enters the sensing range, the output will keep being the high level.
- L: Non-repeatable trigger mode, outputs high level when it senses the human body. After the delay, the output will change from high level into low level automatically.

# **Schematic Diagram**

| T-Board Name | physical | wiringPi | BCM |
|--------------|----------|----------|-----|
| GPIO17       | Pin 11   | 0        | 17  |
| GPIO18       | Pin12    | 1        | 18  |
| GPIO27       | Pin13    | 2        | 27  |
| GPIO22       | Pin15    | 3        | 22  |

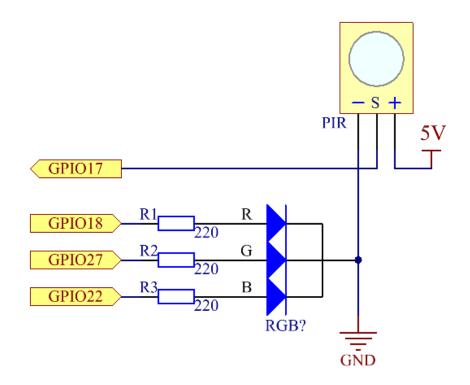

# **Experimental Procedures**

**Step 1:** Build the circuit.

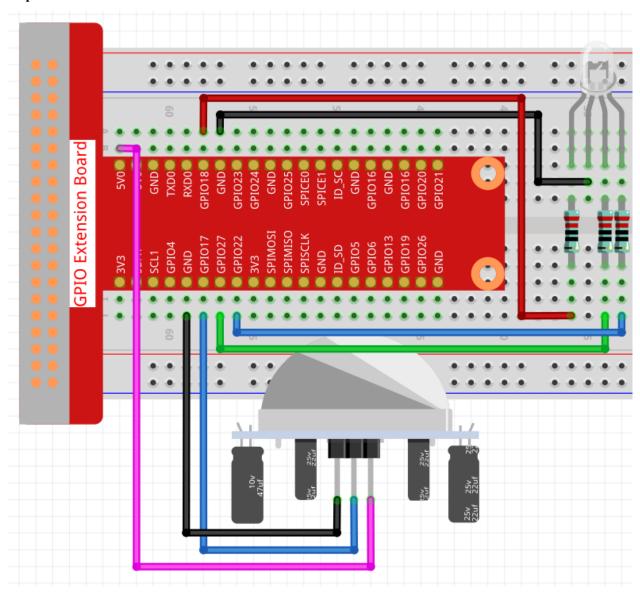

# For C Language Users

**Step 2:** Go to the folder of the code.

cd /home/pi/davinci-kit-for-raspberry-pi/c/2.2.4/

**Step 3:** Compile the code.

gcc 2.2.4\_PIR.c -lwiringPi

**Step 4:** Run the executable file.

```
sudo ./a.out
```

After the code runs, PIR detects surroundings and let RGB LED glow yellow if it senses someone walking by. There are two potentiometers on the PIR module: one is to adjust sensitivity and the other is to adjust the detection distance. To make the PIR module work better, you You need to turn both of them counterclockwise to the end.

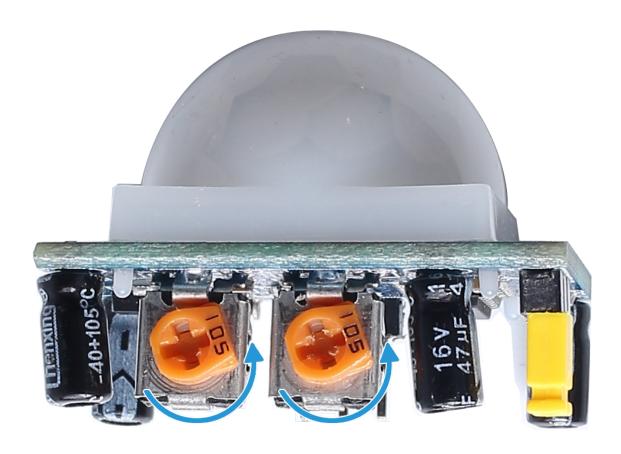

**Note:** If it does not work after running, or there is an error prompt: "wiringPi.h: No such file or directory", please refer to *C code is not working?*.

#### Code

(continues on next page)

```
void ledInit(void){
   softPwmCreate(redPin, 0, 100);
    softPwmCreate(greenPin,0, 100);
    softPwmCreate(bluePin, 0, 100);
void ledColorSet(uchar r_val, uchar g_val, uchar b_val) {
   softPwmWrite(redPin, r_val);
    softPwmWrite(greenPin, g_val);
   softPwmWrite(bluePin, b_val);
int main(void)
   int pir_val;
    if(wiringPiSetup() == -1){ //when initialize wiring failed,print message to screen
        printf("setup wiringPi failed !");
        return 1;
    ledInit();
   pinMode(pirPin, INPUT);
   while(1){
   pir_val = digitalRead(pirPin);
        if(pir_val== 1) { //if read pir is HIGH level
            ledColorSet(0xff,0xff,0x00);
        else {
        ledColorSet (0x00, 0x00, 0xff);
    return 0;
```

#### **Code Explanation**

```
void ledInit(void);
void ledColorSet(uchar r_val, uchar g_val, uchar b_val);
```

These codes are used to set the color of the RGB LED, and please refer to 1.1.2 RGB LED for more details.

When PIR detects the human infrared spectrum, RGB LED emits the yellow light; if not, emits the blue light.

# For Python Language Users

# **Step 2:** Go to the folder of the code.

cd /home/pi/davinci-kit-for-raspberry-pi/python/

## **Step 3:** Run the executable file.

sudo python3 2.2.4\_PIR.py

After the code runs, PIR detects surroundings and let RGB LED glow yellow if it senses someone walking by. There are two potentiometers on the PIR module: one is to adjust sensitivity and the other is to adjust the detection distance. To make the PIR module work better, you You need to turn both of them counterclockwise to the end.

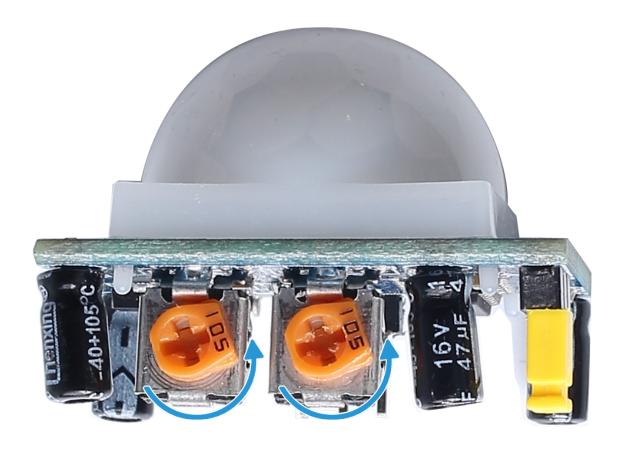

#### Code

**Note:** You can **Modify/Reset/Copy/Run/Stop** the code below. But before that, you need to go to source code path like davinci-kit-for-raspberry-pi/python.

```
import RPi.GPIO as GPIO
import time
rgbPins = {'Red':18, 'Green':27, 'Blue':22}
pirPin = 17 # the pir connect to pin17
def setup():
   global p_R, p_G, p_B
   GPIO.setmode(GPIO.BCM)
                                    # Set the GPIO modes to BCM Numbering
   GPIO.setup(pirPin, GPIO.IN) # Set pirPin to input
   # Set all LedPin's mode to output and initial level to High(3.3v)
   for i in rqbPins:
        GPIO.setup(rgbPins[i], GPIO.OUT, initial=GPIO.HIGH)
    # Set all led as pwm channel and frequece to 2KHz
   p_R = GPIO.PWM(rgbPins['Red'], 2000)
   p_G = GPIO.PWM(rgbPins['Green'], 2000)
   p_B = GPIO.PWM(rgbPins['Blue'], 2000)
   # Set all begin with value 0
   p_R.start(0)
   p_G.start(0)
   p_B.start(0)
# Define a MAP function for mapping values. Like from 0{\sim}255 to 0{\sim}100
def MAP(x, in_min, in_max, out_min, out_max):
   return (x - in_min) * (out_max - out_min) / (in_max - in_min) + out_min
# Define a function to set up colors
def setColor(color):
\# configures the three LEDs' luminance with the inputted color value .
    # Devide colors from 'color' veriable
   R_val = (color & 0xFF0000) >> 16
   G_val = (color & 0x00FF00) >> 8
   B_val = (color & 0x0000FF) >> 0
   # Map color value from 0~255 to 0~100
   R_{val} = MAP(R_{val}, 0, 255, 0, 100)
   G_{val} = MAP(G_{val}, 0, 255, 0, 100)
   B_val = MAP(B_val, 0, 255, 0, 100)
    #Assign the mapped duty cycle value to the corresponding PWM channel to change,
→the luminance.
   p_R.ChangeDutyCycle(R_val)
   p_G.ChangeDutyCycle(G_val)
   p_B.ChangeDutyCycle(B_val)
    #print ("color_msg: R_val = %s, G_val = %s, B_val = %s"%(R_val, G_val, B_val))
def loop():
   while True:
       pir_val = GPIO.input(pirPin)
       if pir_val==GPIO.HIGH:
            setColor(0xFFFF00)
        else :
            setColor(0x0000FF)
def destroy():
   p_R.stop()
```

(continues on next page)

#### **Code Explanation**

```
rgbPins = {'Red':18, 'Green':27, 'Blue':22}
def setup():
   global p_R, p_G, p_B
   GPIO.setmode(GPIO.BCM)
   # .....
   for i in rgbPins:
       GPIO.setup(rgbPins[i], GPIO.OUT, initial=GPIO.HIGH)
   p_R = GPIO.PWM(rgbPins['Red'], 2000)
   p_G = GPIO.PWM(rgbPins['Green'], 2000)
   p_B = GPIO.PWM(rgbPins['Blue'], 2000)
   p_R.start(0)
   p_G.start(0)
   p_B.start(0)
def MAP(x, in_min, in_max, out_min, out_max):
    return (x - in_min) * (out_max - out_min) / (in_max - in_min) + out_min
def setColor(color):
```

These codes are used to set the color of the RGB LED, and please refer to 1.1.2 RGB LED for more details.

```
def loop():
    while True:
        pir_val = GPIO.input(pirPin)
        if pir_val==GPIO.HIGH:
            setColor(0xFFFF00)
        else:
            setColor(0x0000FF)
```

When PIR detects the human infrared spectrum, RGB LED emits the yellow light; if not, emits the blue light.

# **Phenomenon Picture**

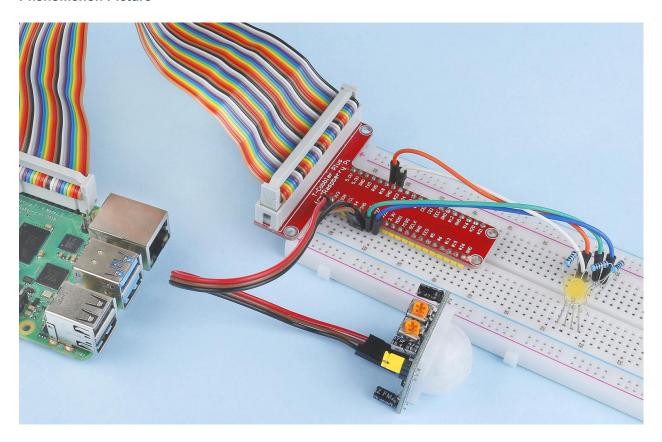

# 1.9.11 2.2.5 Ultrasonic Sensor Module

## Introduction

The ultrasonic sensor uses ultrasonic to accurately detect objects and measure distances. It sends out ultrasonic waves and converts them into electronic signals.

# Components

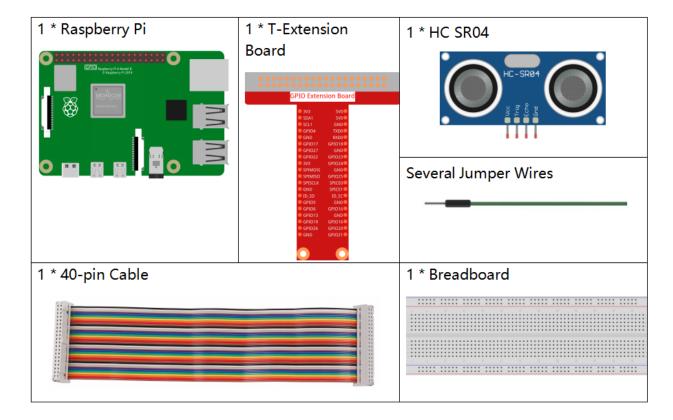

# **Principle**

# Ultrasonic

Ultrasonic ranging module provides 2cm - 400cm non-contact measurement function, and the ranging accuracy can reach to 3mm. It can ensure that the signal is stable within 5m, and the signal is gradually weakened after 5m, till the 7m position disappears.

The module includes ultrasonic transmitters, receiver and control circuit. The basic principles are as follows:

- (1)Use an IO flip-flop to process a high level signal of at least 10us.
- (2) The module automatically sends eight 40khz and detects if there is a pulse signal return.
- (3)If the signal returns, passing the high level, the high output IO duration is the time from the transmission of the ultrasonic wave to the return of it. Here, test distance = (high time x sound speed (340 m/s)/2.

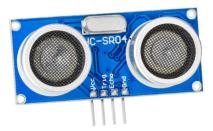

| TRIG | Trigger Pulse Input |
|------|---------------------|
| ЕСНО | Echo Pulse Output   |
| GND  | Ground              |
| vcc  | Supply              |

The timing diagram is shown below. You only need to supply a short 10us pulse for the trigger input to start the ranging, and then the module will send out an 8 cycle burst of ultrasound at 40 kHz and raise its echo. You can calculate the range through the time interval between sending trigger signal and receiving echo signal.

Formula: us /58 = centimeters or us /148 =inch; or: the range = high level time \* velocity (340M/S) /2; you are suggested to use measurement cycle over 60ms in order to prevent signal collisions of trigger signal and the echo signal.

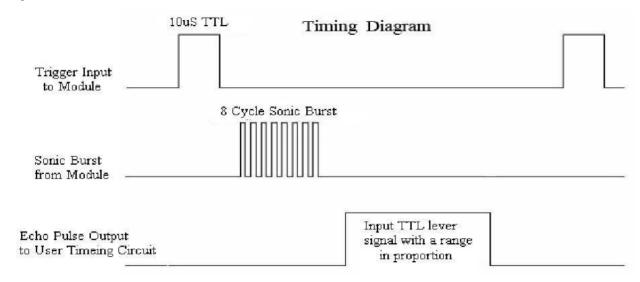

# **Schematic Diagram**

| T-Board Name | physical | wiringPi | ВСМ |
|--------------|----------|----------|-----|
| GPIO23       | Pin 16   | 4        | 23  |
| GPIO24       | Pin 18   | 5        | 24  |

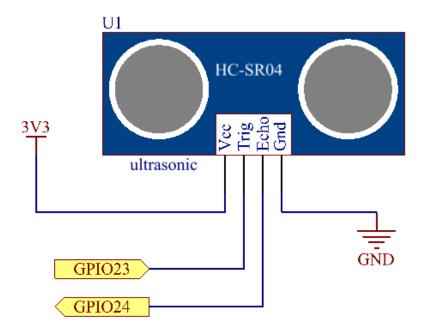

# **Experimental Procedures**

**Step 1:** Build the circuit.

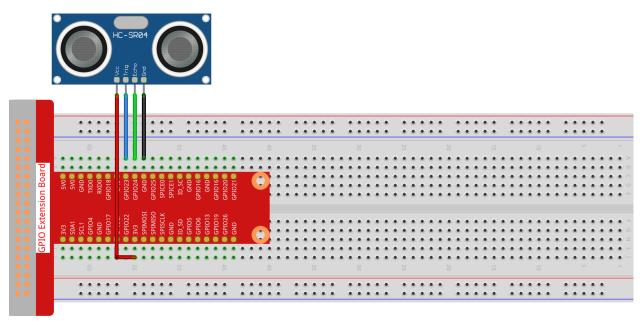

fritzing

## For C Language Users

Step 2: Go to the folder of the code.

```
cd /home/pi/davinci-kit-for-raspberry-pi/c/2.2.5/
```

**Step 3:** Compile the code.

```
gcc 2.2.5_Ultrasonic.c -lwiringPi
```

**Step 4:** Run the executable file.

```
sudo ./a.out
```

With the code run, the ultrasonic sensor module detects the distance between the obstacle ahead and the module itself, then the distance value will be printed on the screen.

**Note:** If it does not work after running, or there is an error prompt: "wiringPi.h: No such file or directory", please refer to *C code is not working?*.

### Code

```
#include <wiringPi.h>
#include <stdio.h>
#include <sys/time.h>

#define Trig   4
#define Echo   5

void ultraInit(void)
{
```

(continues on next page)

```
pinMode (Echo, INPUT);
   pinMode(Trig, OUTPUT);
float disMeasure(void)
    struct timeval tv1;
    struct timeval tv2;
   long time1, time2;
float dis;
    digitalWrite(Trig, LOW);
   delayMicroseconds(2);
   digitalWrite(Trig, HIGH);
   delayMicroseconds(10);
   digitalWrite(Trig, LOW);
   while(!(digitalRead(Echo) == 1));
   gettimeofday(&tv1, NULL);
   while(!(digitalRead(Echo) == 0));
   gettimeofday(&tv2, NULL);
   time1 = tv1.tv_sec * 1000000 + tv1.tv_usec;
   time2 = tv2.tv_sec * 1000000 + tv2.tv_usec;
   dis = (float) (time2 - time1) / 1000000 * 34000 / 2;
   return dis;
int main(void)
    float dis;
   if(wiringPiSetup() == -1){ //when initialize wiring failed, print message to screen}
        printf("setup wiringPi failed !");
        return 1;
   ultraInit();
   while(1){
        dis = disMeasure();
        printf("%0.2f cm\n", dis);
        delay(300);
   return 0;
```

## **Code Explanation**

```
void ultraInit(void)
{
    pinMode(Echo, INPUT);
    pinMode(Trig, OUTPUT);
    (continues on next page)
```

```
}
```

Initialize the ultrasonic pin; meanwhile, set Echo to input, Trig to output.

```
float disMeasure(void){};
```

This function is used to realize the function of ultrasonic sensor by calculating the return detection distance.

```
struct timeval tv1;
struct timeval tv2;
```

Struct timeval is a structure used to store the current time. The complete structure is as follows:

Here, tv\_sec represents the seconds that Epoch spent when creating struct timeval. Tv\_usec stands for microseconds or a fraction of seconds.

```
digitalWrite(Trig, HIGH);
delayMicroseconds(10);
digitalWrite(Trig, LOW);
```

A 10us ultrasonic pulse is being sent out.

```
while(!(digitalRead(Echo) == 1));
gettimeofday(&tv1, NULL);
```

This empty loop is used to ensure that when the trigger signal is sent, there is no interfering echo signal and then get the current time.

```
while(!(digitalRead(Echo) == 0));
gettimeofday(&tv2, NULL);
```

This empty loop is used to ensure that the next step is not performed until the echo signal is received and then get the current time.

```
time1 = tv1.tv_sec * 1000000 + tv1.tv_usec;
time2 = tv2.tv_sec * 1000000 + tv2.tv_usec;
```

Convert the time stored by struct timeval into a full microsecond time.

```
dis = (float)(time2 - time1) / 1000000 * 34000 / 2;
```

The distance is calculated by the time interval and the speed of sound propagation. The speed of sound in the air: 34000cm/s.

## For Python Language Users

# **Step 2:** Go to the folder of the code.

```
cd /home/pi/davinci-kit-for-raspberry-pi/python/
```

#### **Step 3:** Run the executable file.

```
sudo python3 2.2.5_Ultrasonic.py
```

With the code run, the ultrasonic sensor module detects the distance between the obstacle ahead and the module itself, then the distance value will be printed on the screen.

#### Code

**Note:** You can **Modify/Reset/Copy/Run/Stop** the code below. But before that, you need to go to source code path like davinci-kit-for-raspberry-pi/python.

```
import RPi.GPIO as GPIO
import time
TRIG = 16
ECHO = 18
def setup():
   GPIO.setmode (GPIO.BOARD)
    GPIO.setup(TRIG, GPIO.OUT)
   GPIO.setup(ECHO, GPIO.IN)
def distance():
   GPIO.output(TRIG, 0)
   time.sleep(0.000002)
   GPIO.output(TRIG, 1)
   time.sleep(0.00001)
   GPIO.output(TRIG, 0)
   while GPIO.input(ECHO) == 0:
       a = 0
   time1 = time.time()
   while GPIO.input(ECHO) == 1:
       a = 1
   time2 = time.time()
   during = time2 - time1
   return during * 340 / 2 * 100
def loop():
    while True:
        dis = distance()
        print ('Distance: %.2f' % dis)
        time.sleep(0.3)
def destroy():
   GPIO.cleanup()
```

(continues on next page)

```
if __name__ == "__main__":
    setup()
    try:
        loop()
    except KeyboardInterrupt:
        destroy()
```

## **Code Explanation**

```
def distance():
```

This function is used to realize the function of ultrasonic sensor by calculating the return detection distance.

```
GPIO.output(TRIG, 1)
time.sleep(0.00001)
GPIO.output(TRIG, 0)
```

This is sending out a 10us ultrasonic pulse.

```
while GPIO.input(ECHO) == 0:
    a = 0
time1 = time.time()
```

This empty loop is used to ensure that when the trigger signal is sent, there is no interfering echo signal and then get the current time.

```
while GPIO.input(ECHO) == 1:
    a = 1
time2 = time.time()
```

This empty loop is used to ensure that the next step is not performed until the echo signal is received and then get the current time.

```
during = time2 - time1
```

Execute the interval calculation.

```
return during * 340 / 2 * 100
```

The distance is calculated in the light of time interval and the speed of sound propagation. The speed of sound in the air: 340m/s.

## **Phenomenon Picture**

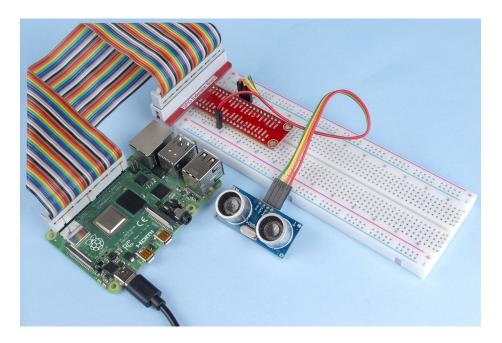

# 1.9.12 2.2.6 MPU6050 Module

## Introduction

The MPU-6050 is the world's first and only 6-axis motion tracking devices (3-axis Gyroscope and 3-axis Accelerometer) designed for smartphones, tablets and wearable sensors that have these features, including the low power, low cost, and high performance requirements.

In this experiment, use I2C to obtain the values of the three-axis acceleration sensor and three-axis gyroscope for MPU6050 and display them on the screen.

# Components

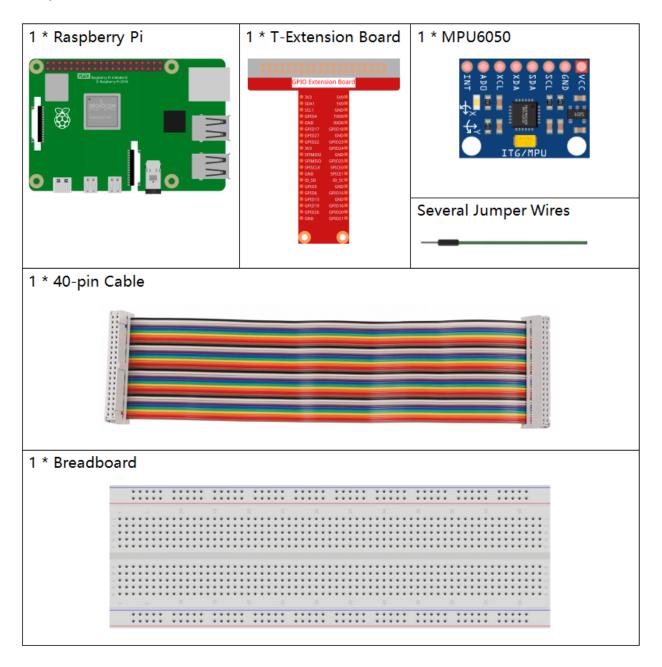

# **Principle**

### MPU6050

The MPU-6050 is a 6-axis (combines 3-axis Gyroscope, 3-axis Accelerometer) motion tracking devices.

Its three coordinate systems are defined as follows:

Put MPU6050 flat on the table, assure that the face with label is upward and a dot on this surface is on the top left corner. Then the upright direction upward is the z-axis of the chip. The direction from left to right is regarded as the X-axis. Accordingly the direction from back to front is defined as the Y-axis.

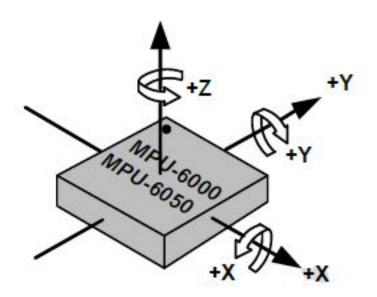

#### 3-axis Accelerometer

The accelerometer works on the principle of piezo electric effect, the ability of certain materials to generate an electric charge in response to applied mechanical stress.

Here, imagine a cuboidal box, having a small ball inside it, like in the picture above. The walls of this box are made with piezo electric crystals. Whenever you tilt the box, the ball is forced to move in the direction of the inclination, due to gravity. The wall with which the ball collides, creates tiny piezo electric currents. There are totally, three pairs of opposite walls in a cuboid. Each pair corresponds to an axis in 3D space: X, Y and Z axes. Depending on the current produced from the piezo electric walls, we can determine the direction of inclination and its magnitude.

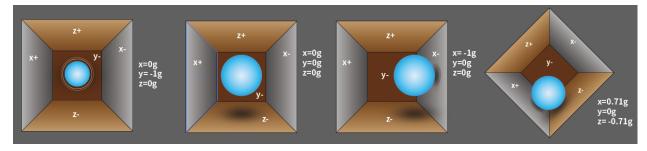

We can use the MPU6050 to detect its acceleration on each coordinate axis (in the stationary desktop state, the Z-axis acceleration is 1 gravity unit, and the X and Y axes are 0). If it is tilted or in a weightless/overweight condition, the corresponding reading will change.

There are four kinds of measuring ranges that can be selected programmatically: +/-2g, +/-4g, +/-8g, and +/-16g (2g by default) corresponding to each precision. Values range from -32768 to 32767.

The reading of accelerometer is converted to an acceleration value by mapping the reading from the reading range to the measuring range.

Acceleration = (Accelerometer axis raw data / 65536 \* full scale Acceleration range) g

Take the X-axis as an example, when Accelerometer X axis raw data is 16384 and the range is selected as +/-2g:

Acceleration along the X axis = (16384 / 65536 \* 4) g =1g

### 3-axis Gyroscope

Gyroscopes work on the principle of Coriolis acceleration. Imagine that there is a fork like structure, that is in constant back and forth motion. It is held in place using piezo electric crystals. Whenever, you try to tilt this arrangement, the crystals experience a force in the direction of inclination. This is caused as a result of the inertia of the moving fork. The crystals thus produce a current in consensus with the piezo electric effect, and this current is amplified.

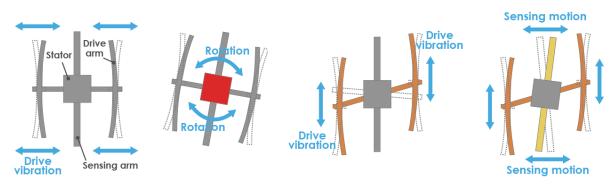

1.Normally, a drive arm vibrates in a certain direction.

2.Direction of rotation

3. When the gyro is rotated, the Coriolis force acts on the drive arms, producing vertical vibration.

4.The stationary part bends due to vertical drive arm vibration, producing a sensing motion in the sensing arms.

The Gyroscope also has four kinds of measuring ranges: +/- 250, +/- 500, +/- 1000, +/- 2000. The calculation method and Acceleration are basically consistent.

The formula for converting the reading into angular velocity is as follows:

Angular velocity = (Gyroscope axis raw data / 65536 \* full scale Gyroscope range) °/s

The X axis, for example, the Accelerometer X axis raw data is 16384 and ranges  $+/-250^{\circ}/$  s:

Angular velocity along the X axis =  $(16384 / 65536 * 500)^{\circ}/s = 125^{\circ}/s$ 

# **Schematic Diagram**

MPU6050 communicates with the microcontroller through the I2C bus interface. The SDA1 and SCL1 need to be connected to the corresponding pin.

| T-Board Name | physical |
|--------------|----------|
| SDA1         | Pin 3    |
| SCL1         | Pin 5    |

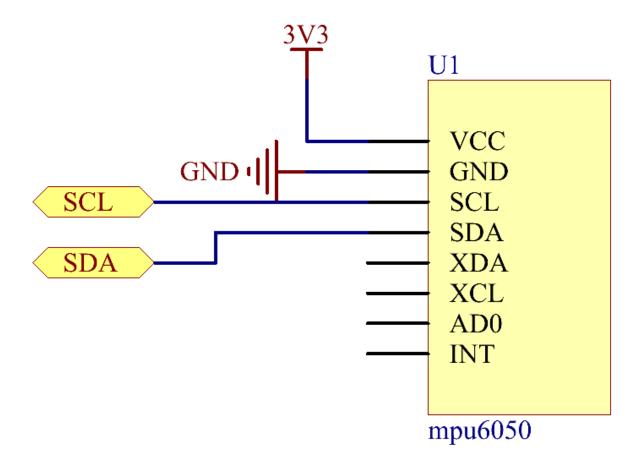

# **Experimental Procedures**

Step 1: Build the circuit.

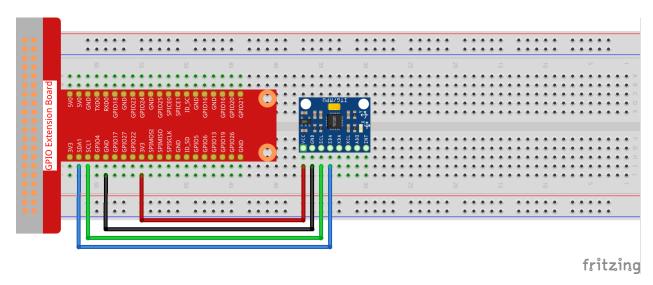

**Step 2**: Setup I2C (see Appendix. If you have set I2C, skip this step.)

# For C Language Users

**Step 3:** Go to the folder of the code.

```
cd /home/pi/davinci-kit-for-raspberry-pi/c/2.2.6/
```

**Step 4:** Compile the code.

```
gcc 2.2.6_mpu6050.c -lwiringPi -lm
```

**Step 5:** Run the executable file.

```
sudo ./a.out
```

With the code run, deflection angle of x axis, y axis and the acceleration, angular velocity on each axis read by MPU6050 will be printed on the screen after being calculating.

**Note:** If it does not work after running, or there is an error prompt: "wiringPi.h: No such file or directory", please refer to *C code is not working?*.

#### Code

```
#include <wiringPi12C.h>
#include <wiringPi.h>
#include <stdio.h>
#include <math.h>
int fd;
int acclX, acclY, acclZ;
int gyroX, gyroY, gyroZ;
double acclX_scaled, acclY_scaled, acclZ_scaled;
double gyroX_scaled, gyroY_scaled, gyroZ_scaled;
int read_word_2c(int addr)
{
int val;
```

(continues on next page)

```
val = wiringPiI2CReadReg8(fd, addr);
val = val << 8;</pre>
val += wiringPiI2CReadReg8(fd, addr+1);
if (val  >= 0x8000 )
   val = -(65536 - val);
return val;
double dist(double a, double b)
return sqrt((a*a) + (b*b));
double get_y_rotation(double x, double y, double z)
double radians;
radians = atan2(x, dist(y, z));
return -(radians * (180.0 / M_PI));
double get_x_rotation(double x, double y, double z)
double radians;
radians = atan2(y, dist(x, z));
return (radians * (180.0 / M_PI));
int main()
fd = wiringPiI2CSetup (0x68);
wiringPiI2CWriteReg8 (fd,0x6B,0x00);//disable sleep mode
printf("set 0x6B=%X\n", wiringPiI2CReadReg8 (fd, 0x6B));
while(1) {
   gyroX = read\_word\_2c(0x43);
   gyroY = read\_word\_2c(0x45);
   gyroZ = read\_word\_2c(0x47);
   gyroX_scaled = gyroX / 131.0;
   gyroY_scaled = gyroY / 131.0;
   gyroZ_scaled = gyroZ / 131.0;
   //Print values for the X, Y, and Z axes of the gyroscope sensor.
    printf("My gyroX_scaled: %f\n", gyroY X_scaled);
   delay(100);
   printf("My gyroY_scaled: %f\n", gyroY Y_scaled);
   delay(100);
   printf("My gyroZ_scaled: %f\n", gyroY Z_scaled);
   delay(100);
   acclX = read_word_2c(0x3B);
   acclY = read_word_2c(0x3D);
   acclZ = read\_word\_2c(0x3F);
   acclX_scaled = acclX / 16384.0;
    acclY_scaled = acclY / 16384.0;
```

(continues on next page)

```
acclZ_scaled = acclZ / 16384.0;
   //Print the X, Y, and Z values of the acceleration sensor.
   printf("My acclX_scaled: %f\n", acclX_scaled);
   delay(100);
    printf("My acclY_scaled: %f\n", acclY_scaled);
   delay(100);
   printf("My acclz_scaled: %f\n", acclz_scaled);
   delay(100);
   printf("My X rotation: %f\n", get_x_rotation(acclX_scaled, acclY_scaled, acclY_
→scaled));
   delay(100);
   printf("My Y rotation: %f\n", get_y_rotation(acclX_scaled, acclY_scaled, acclY_scaled, acclY_scaled)
→scaled));
   delay(100);
   delay(100);
return 0;
```

### **Code Explanation**

```
int read_word_2c(int addr)
{
  int val;
  val = wiringPiI2CReadReg8(fd, addr);
  val = val << 8;
  val += wiringPiI2CReadReg8(fd, addr+1);
  if (val >= 0x8000)
     val = -(65536 - val);
  return val;
}
```

Read sensor data sent from MPU6050.

```
double get_y_rotation(double x, double y, double z)
{
double radians;
radians = atan2(x, dist(y, z));
return -(radians * (180.0 / M_PI));
}
```

We get the deflection angle on the Y-axis.

```
double get_x_rotation(double x, double y, double z)
{
   double radians;
   radians = atan2(y, dist(x, z));
   return (radians * (180.0 / M_PI));
}
```

Calculate the deflection angle of the X-axis.

```
gyroX = read_word_2c(0x43);
gyroY = read_word_2c(0x45);
```

(continues on next page)

```
gyroZ = read_word_2c(0x47);

gyroX_scaled = gyroX / 131.0;

gyroY_scaled = gyroY / 131.0;

gyroZ_scaled = gyroZ / 131.0;

//Print values for the X, Y, and Z axes of the gyroscope sensor.

printf("My gyroX_scaled: %f\n", gyroY X_scaled);

printf("My gyroY_scaled: %f\n", gyroY Y_scaled);

printf("My gyroZ_scaled: %f\n", gyroY Z_scaled);
```

Read the values of the x axis, y axis and z axis on the gyroscope sensor, convert the metadata to angular velocity values, and then print them.

```
acclX = read_word_2c(0x3B);
acclY = read_word_2c(0x3D);
acclZ = read_word_2c(0x3F);

acclX_scaled = acclX / 16384.0;
acclY_scaled = acclY / 16384.0;
acclZ_scaled = acclZ / 16384.0;

//Print the X, Y, and Z values of the acceleration sensor.
printf("My acclX_scaled: %f\n", acclX_scaled);
printf("My acclY_scaled: %f\n", acclY_scaled);
printf("My acclZ_scaled: %f\n", acclZ_scaled);
```

Read the values of the x axis, y axis and z axis on the acceleration sensor, convert the metadata to accelerated speed values (gravity unit), and then print them.

Print the deflection angles of the x-axis and y-axis.

### For Python Language Users

**Step 3:** Go to the folder of the code.

```
cd /home/pi/davinci-kit-for-raspberry-pi/python
```

Step 4: Run the executable file.

```
sudo python3 2.2.6_mpu6050.py
```

With the code run, the angle of deflection of the x-axis and y-axis and the acceleration, angular velocity on each axis read by MPU6050 will be printed on the screen after being calculating.

Code

**Note:** You can **Modify/Reset/Copy/Run/Stop** the code below. But before that, you need to go to source code path like davinci-kit-for-raspberry-pi/python.

```
import smbus
import math
import time
# Power management registers
power_mgmt_1 = 0x6b
power_mgmt_2 = 0x6c
def read_byte(adr):
   return bus.read_byte_data(address, adr)
def read_word(adr):
   high = bus.read_byte_data(address, adr)
   low = bus.read_byte_data(address, adr+1)
   val = (high << 8) + low
   return val
def read_word_2c(adr):
   val = read_word(adr)
   if (val >= 0x8000):
       return -((65535 - val) + 1)
   else:
        return val
def dist(a,b):
   return math.sqrt((a*a)+(b*b))
def get_y_rotation(x, y, z):
   radians = math.atan2(x, dist(y,z))
   return -math.degrees(radians)
def get_x_rotation(x, y, z):
   radians = math.atan2(y, dist(x,z))
   return math.degrees(radians)
bus = smbus.SMBus(1) # or bus = smbus.SMBus(1) for Revision 2 boards
                 # This is the address value read via the i2cdetect command
address = 0x68
# Now wake the 6050 up as it starts in sleep mode
bus.write_byte_data(address, power_mgmt_1, 0)
while True:
   time.sleep(0.1)
   gyro_xout = read_word_2c(0x43)
   gyro_yout = read_word_2c(0x45)
   gyro_zout = read_word_2c(0x47)
   print ("gyro_xout : ", gyro_xout, " scaled: ", (gyro_xout / 131))
   print ("gyro_yout : ", gyro_yout, " scaled: ", (gyro_yout / 131))
   print ("gyro_zout : ", gyro_zout, " scaled: ", (gyro_zout / 131))
   accel_xout = read_word_2c(0x3b)
   accel_yout = read_word_2c(0x3d)
   accel_zout = read_word_2c(0x3f)
   accel_xout_scaled = accel_xout / 16384.0
```

(continues on next page)

```
accel_yout_scaled = accel_yout / 16384.0
accel_zout_scaled = accel_zout / 16384.0

print ("accel_xout: ", accel_xout, " scaled: ", accel_xout_scaled)
print ("accel_yout: ", accel_yout, " scaled: ", accel_yout_scaled)
print ("accel_zout: ", accel_zout, " scaled: ", accel_zout_scaled)

print ("x rotation: " , get_x_rotation(accel_xout_scaled, accel_yout_scaled, accel_zout_scaled))

print ("y rotation: " , get_y_rotation(accel_xout_scaled, accel_yout_scaled, accel_zout_scaled))

daccel_zout_scaled))

time.sleep(0.5)
```

### **Code Explanation**

```
def read_word(adr):
    high = bus.read_byte_data(address, adr)
    low = bus.read_byte_data(address, adr+1)
    val = (high << 8) + low
    return val

def read_word_2c(adr):
    val = read_word(adr)
    if (val >= 0x8000):
        return -((65535 - val) + 1)
    else:
        return val
```

Read sensor data sent from MPU6050.

```
def get_y_rotation(x,y,z):
    radians = math.atan2(x, dist(y,z))
    return -math.degrees(radians)
```

Calculate the deflection angle of the y-axis.

```
def get_x_rotation(x,y,z):
    radians = math.atan2(y, dist(x,z))
    return math.degrees(radians)
```

Calculate the deflection angle of the x-axis.

```
gyro_xout = read_word_2c(0x43)
gyro_yout = read_word_2c(0x45)
gyro_zout = read_word_2c(0x47)

print ("gyro_xout : ", gyro_xout, " scaled: ", (gyro_xout / 131))
print ("gyro_yout : ", gyro_yout, " scaled: ", (gyro_yout / 131))
print ("gyro_zout : ", gyro_zout, " scaled: ", (gyro_zout / 131))
```

Read the values of the x axis, y axis and z axis on the gyroscope sensor, convert the metadata to angular velocity values, and then print them.

```
accel_xout = read_word_2c(0x3b)
accel_yout = read_word_2c(0x3d)
```

(continues on next page)

```
accel_zout = read_word_2c(0x3f)
accel_xout_scaled = accel_xout / 16384.0
accel_yout_scaled = accel_yout / 16384.0
accel_zout_scaled = accel_zout / 16384.0

print ("accel_xout: ", accel_xout, " scaled: ", accel_xout_scaled)
print ("accel_yout: ", accel_yout, " scaled: ", accel_yout_scaled)
print ("accel_zout: ", accel_zout, " scaled: ", accel_zout_scaled)
```

Read the values of the x axis, y axis and z axis on the acceleration sensor, convert the elements to accelerated speed value (gravity unit), and print them.

Print the deflection angles of the x-axis and y-axis.

### **Phenomenon Picture**

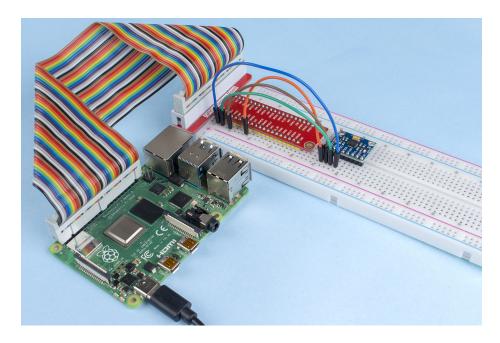

# 1.9.13 2.2.7 MFRC522 RFID Module

## Introduction

Radio Frequency Identification (RFID) refers to technologies that use wireless communication between an object (or tag) and interrogating device (or reader) to automatically track and identify such objects.

Some of the most common applications for this technology include retail supply chains, military supply chains, automated payment methods, baggage tracking and management, document tracking and pharmaceutical management, to name a few.

In this project, we will use RFID for reading and writing.

# Components

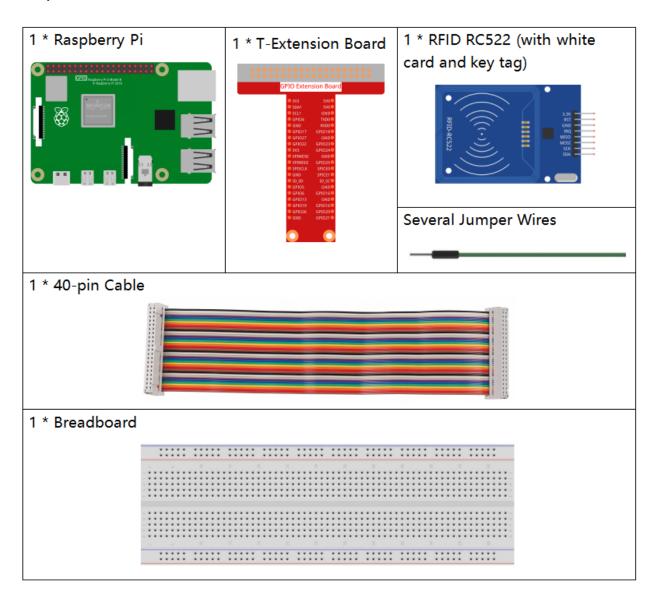

## **Principle**

### **RFID**

Radio Frequency Identification (RFID) refers to technologies that involve using wireless communication between an object (or tag) and an interrogating device (or reader) to automatically track and identify such objects. The tag transmission range is limited to several meters from the reader. A clear line of sight between the reader and tag is not necessarily required.

Most tags contain at least one integrated circuit (IC) and an antenna. The microchip stores information and is responsible for managing the radio frequency (RF) communication with the reader. Passive tags do not have an independent energy source and depend on an external electromagnetic signal, provided by the reader, to power their operations.

Active tags contain an independent energy source, such as a battery. Thus, they may have increased processing, transmission capabilities and range.

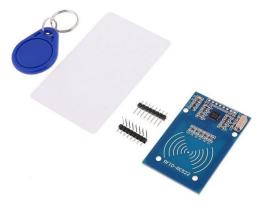

#### MFRC522

MFRC522 is a kind of integrated read and write card chip. It is commonly used in the radio at 13.56MHz. Launched by the NXP Company, it is a low-voltage, low-cost, and small-sized non-contact card chip, a best choice of intelligent instrument and portable handheld device.

The MF RC522 uses advanced modulation and demodulation concept which fully presented in all types of 13.56MHz passive contactless communication methods and protocols. In addition, it supports rapid CRYPTO1 encryption algorithm to verify MIFARE products. MFRC522 also supports MIFARE series of high-speed non-contact communication, with a two-way data transmission rate up to 424kbit/s. As a new member of the 13.56MHz highly integrated reader card series, MF RC522 is much similar to the existing MF RC500 and MF RC530 but there also exists great differences. It communicates with the host machine via the serial manner which needs less wiring. You can choose between SPI, I2C and serial UART mode (similar to RS232), which helps reduce the connection, save PCB board space (smaller size), and reduce cost.

# **Schematic Diagram**

| T-Board Name | physical | wiringPi | всм |
|--------------|----------|----------|-----|
| SPICE0       | Pin 24   | 10       | 8   |
| SPISCLK      | Pin 23   | 14       | 11  |
| SPIMOSI      | Pin 19   | 12       | 10  |
| SPIMISO      | Pin 21   | 13       | 9   |
| GPIO25       | Pin 22   | 6        | 25  |

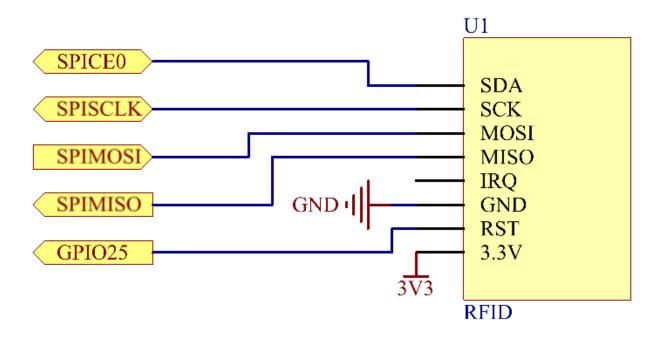

# **Experimental Procedures**

**Step 1:** Build the circuit.

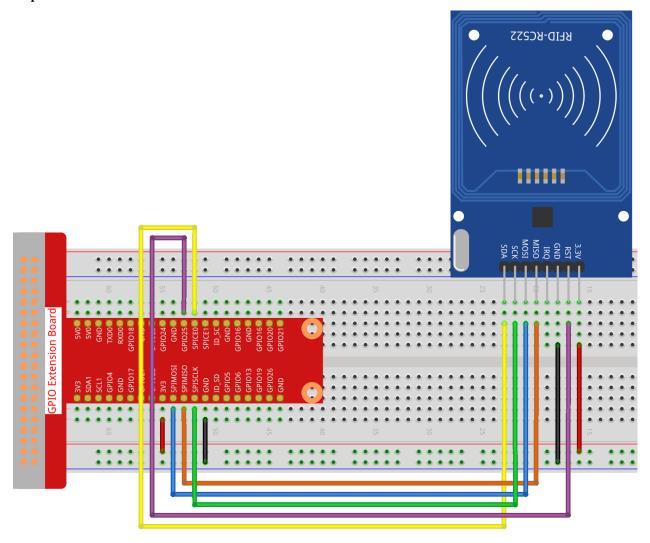

**Step 2:** Set up SPI (refer to *Appendix* for more details. If you have set SPI, skip this step.)

# For C Language Users

## **Step 3:** Go to the folder of the code.

 $\verb|cd|/home/pi/davinci-kit-for-raspberry-pi/c/2.2.7/|$ 

# **Step 4:** Compile the code.

make read
make write

**Note:** There are two examples for you to read or write the card ID, and you can choose one of them according to your need.

#### **Step 5:** Run the executable file.

sudo ./read

sudo ./write

**Note:** If it does not work after running, or there is an error prompt: "wiringPi.h: No such file or directory", please refer to *C code is not working?*.

### **Code Explanation**

InitRc522();

This function is used to initialize the RFID RC522 module.

uint8\_t read\_card\_data();

This function is used to read the data of the card, and if the read is successful, it will return "1".

uint8\_t write\_card\_data(uint8\_t \*data);

This function is used to write the data of card and returns "1" if the write is successful. \*data is the information that will be written to the card.

# For Python Language Users

### Step 2: Install the libraries.

The spidev library helps handle interactions with the SPI and is a key component to this tutorial as we need it for the Raspberry Pi to interact with the RFID RC522.

Run the following command to install spidev to your Raspberry Pi via pip.

sudo pip3 install spidev

Continue to install the MFRC522 library. The MFRC522 library contains two files: MFRC522.py and SimpleMFRC522.py.

Among them MFRC522.py is the realization of RFID RC522 interface, this library handles all the heavy work of communicating with RFID through Pi's SPI interface.

SimpleMFRC522.py takes the MFRC522.py file and greatly simplifies it by allowing you to deal with only a few functions instead of a few functions.

sudo pip3 install mfrc522

#### **Step 3:** Go to the folder of the code.

 $\verb|cd|/home/pi/davinci-kit-for-raspberry-pi/python/2.2.7|$ 

#### **Step 4:** Run the executable file.

sudo python3 2.2.7\_read.py

```
sudo python3 2.2.7_write.py
```

#### Note:

- After running 2.2.7\_read.py, it will print the id and text of your card in the shell.
- After running 2.2.7\_write.py, you need to write a message first, press Enter to confirm, and finally put your card on the MFRC522 RFID module to finish writing.

#### code

**Note:** You can **Modify/Reset/Copy/Run/Stop** the code below. But before that, you need to go to source code path like davinci-kit-for-raspberry-pi/python.

```
# read
import time
from mfrc522 import SimpleMFRC522
import RPi.GPIO as GPIO
reader = SimpleMFRC522()
def main():
   while True:
       print("Reading...Please place the card...")
        id, text = reader.read()
       print("ID: %s\nText: %s" % (id, text))
        time.sleep(3)
def destroy():
   GPIO.cleanup()
if __name__ == '__main__':
    try:
    # When 'Ctrl+C' is pressed, the program destroy() will be executed.
    except KeyboardInterrupt:
        destroy()
```

```
# write
from mfrc522 import SimpleMFRC522
import RPi.GPIO as GPIO

reader = SimpleMFRC522()

def main():
    while True:
        text = input('Please write new data:')
        print("Please place the card to complete writing")
        reader.write(text)
        print("Data writing is complete")

def destroy():
    GPIO.cleanup()
```

(continues on next page)

```
if __name__ == '__main__':
    try:
        main()
    # When 'Ctrl+C' is pressed, the program destroy() will be executed.
    except KeyboardInterrupt:
        destroy()
```

## **Code Explanation**

```
reader = SimpleMFRC522()
```

Instantiate SimpleMFRC522() class.

```
reader.read()
```

This function is used to read card data. If the reading is successful, id and text will be returned.

```
reader.write(text)
```

This function is used to write information to the card, press Enter key to finish writing. text is the information to be written to the card.

### **Phenomenon Picture**

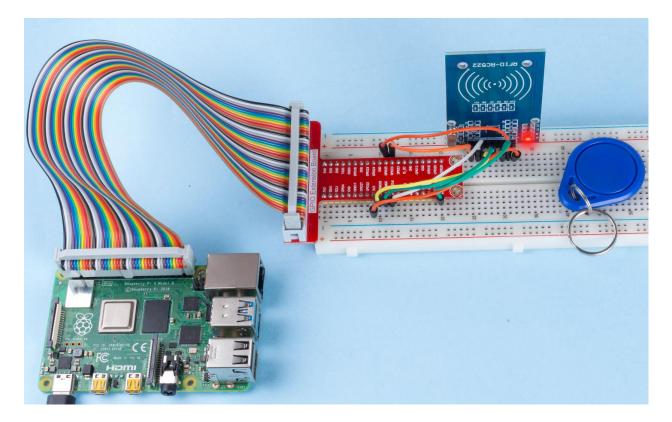

# 1.10 3 Extension

# 1.10.1 3.1.1 Counting Device

## Introduction

Here we will make a number-displaying counter system, consisting of a PIR sensor and a 4-digit segment display. When the PIR detects that someone is passing by, the number on the 4-digit segment display will add 1. You can use this counter to count the number of people walking through the passageway.

# Components

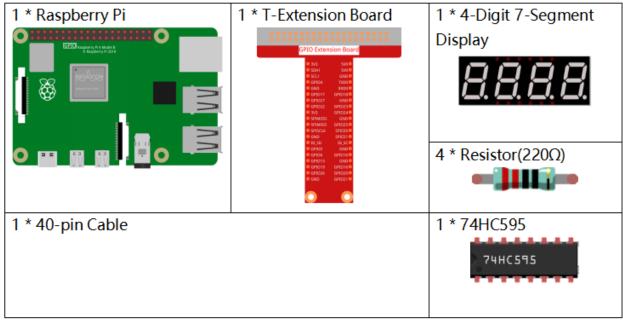

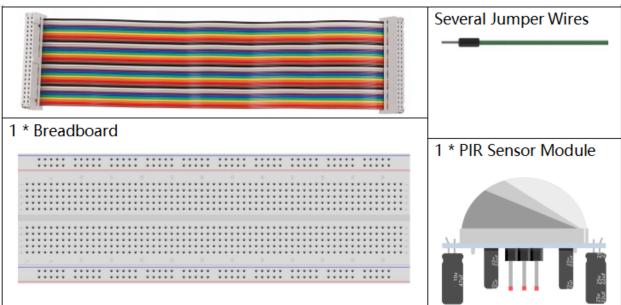

# **Schematic Diagram**

| T-Board Name | physical | wiringPi | BCM |
|--------------|----------|----------|-----|
| GPIO17       | Pin 11   | 0        | 17  |
| GPIO27       | Pin 13   | 2        | 27  |
| GPIO22       | Pin 15   | 3        | 22  |
| SPIMOSI      | Pin 19   | 12       | 10  |
| GPIO18       | Pin 12   | 1        | 18  |
| GPIO23       | Pin 16   | 4        | 23  |
| GPIO24       | Pin 18   | 5        | 24  |
| GPIO26       | Pin 37   | 25       | 26  |

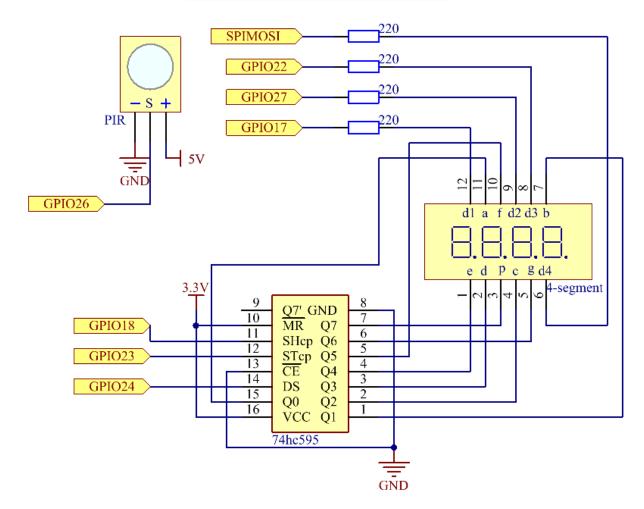

1.10. 3 Extension 275

# **Experimental Procedures**

Step 1: Build the circuit.

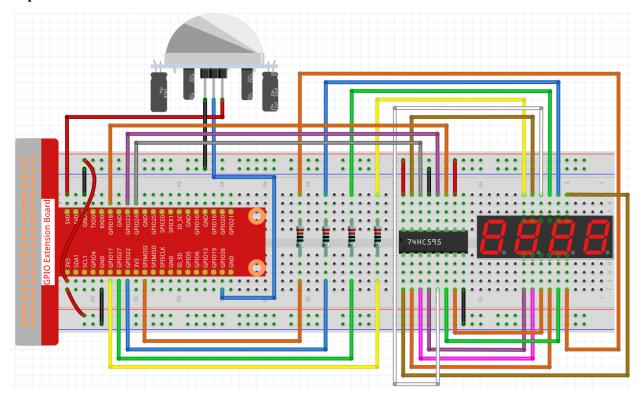

# For C Language Users

Step 2: Go to the folder of the code.

cd /home/pi/davinci-kit-for-raspberry-pi/c/3.1.1/

**Step 3**: Compile the code.

gcc 3.1.1\_CountingDevice.c -lwiringPi

**Step 4**: Run the executable file.

sudo ./a.out

After the code runs, when the PIR detects that someone is passing by, the number on the 4-digit segment display will add 1.

There are two potentiometers on the PIR module: one is to adjust sensitivity and the other is to adjust the detection distance. To make the PIR module work better, you You need to turn both of them counterclockwise to the end.

**Note:** If it does not work after running, or there is an error prompt: "wiringPi.h: No such file or directory", please refer to *C code is not working?*.

# **Code Explanation**

```
void display()
{
    clearDisplay();
    pickDigit(0);
    hc595_shift(number[counter % 10]);

    clearDisplay();
    pickDigit(1);
    hc595_shift(number[counter % 100 / 10]);

    clearDisplay();
    pickDigit(2);
    hc595_shift(number[counter % 1000 / 100]);

    clearDisplay();
    pickDigit(3);
    hc595_shift(number[counter % 10000 / 1000]);
}
```

First, start the fourth segment display, write the single-digit number. Then start the third segment display, and type in the tens digit; after that, start the second and the first segment display respectively, and write the hundreds and thousands digits respectively. Because the refreshing speed is very fast, we see a complete four-digit display.

```
void loop() {
    int currentState = 0;
    int lastState=0;
    while(1) {
        display();
        currentState=digitalRead(sensorPin);
        if((currentState==0) && (lastState==1)) {
            counter +=1;
        }
        lastState=currentState;
    }
}
```

This is the main function: display the number on the 4-digit segment display and read the PIR value. When the PIR detects that someone is passing by, the number on the 4-digit segment display will add 1.

# For Python Language Users

Step 2: Go to the folder of the code.

```
cd /home/pi/davinci-kit-for-raspberry-pi/python/
```

Step 3: Run the executable file.

```
sudo python3 3.1.1_CountingDevice.py
```

After the code runs, when the PIR detects that someone is passing by, the number on the 4-digit segment display will add 1.

code

Note: You can Modify/Reset/Copy/Run/Stop the code below. But before that, you need to go to source code path

1.10. 3 Extension 277

like davinci-kit-for-raspberry-pi/python.

```
import RPi.GPIO as GPIO
import time
sensorPin = 26
SDI = 24
RCLK = 23
SRCLK = 18
placePin = (10, 22, 27, 17)
number = (0xc0, 0xf9, 0xa4, 0xb0, 0x99, 0x92, 0x82, 0xf8, 0x80, 0x90)
counter = 0
def clearDisplay():
   for i in range(8):
        GPIO.output(SDI, 1)
        GPIO.output (SRCLK, GPIO.HIGH)
        GPIO.output(SRCLK, GPIO.LOW)
    GPIO.output (RCLK, GPIO.HIGH)
   GPIO.output(RCLK, GPIO.LOW)
def hc595_shift(data):
    for i in range(8):
        GPIO.output(SDI, 0x80 \& (data << i))
        GPIO.output(SRCLK, GPIO.HIGH)
        GPIO.output(SRCLK, GPIO.LOW)
    GPIO.output(RCLK, GPIO.HIGH)
   GPIO.output(RCLK, GPIO.LOW)
def pickDigit(digit):
    for i in placePin:
        GPIO.output(i,GPIO.LOW)
    GPIO.output(placePin[digit], GPIO.HIGH)
def display():
   global counter
    clearDisplay()
   pickDigit(0)
   hc595_shift(number[counter % 10])
   clearDisplay()
   pickDigit(1)
   hc595_shift(number[counter % 100//10])
   clearDisplay()
   pickDigit(2)
   hc595_shift(number[counter % 1000//100])
   clearDisplay()
    pickDigit(3)
   hc595_shift(number[counter % 10000//1000])
def loop():
    global counter
```

(continues on next page)

```
currentState = 0
   lastState = 0
    while True:
        display()
        currentState=GPIO.input(sensorPin)
        if (currentState == 0) and (lastState == 1):
            counter +=1
        lastState=currentState
def setup():
   GPIO.setmode (GPIO.BCM)
   GPIO.setup(SDI, GPIO.OUT)
   GPIO.setup(RCLK, GPIO.OUT)
   GPIO.setup(SRCLK, GPIO.OUT)
    for i in placePin:
        GPIO.setup(i, GPIO.OUT)
    GPIO.setup(sensorPin, GPIO.IN)
def destroy():
                # When "Ctrl+C" is pressed, the function is executed.
    GPIO.cleanup()
if __name__ == '__main__': # Program starting from here
    setup()
   try:
        loop()
    except KeyboardInterrupt:
        destroy()
```

## **Code Explanation**

Based on **1.1.5 4-Digit 7-Segment Display**, this lesson adds **PIR module** to change the automatic counting of lesson 1.1.5 into count detecting. When the PIR detects that someone is passing by, the number on the 4-digit segment display will add 1.

```
def display():
    global counter
    clearDisplay()
    pickDigit(0)
    hc595_shift(number[counter % 10])

    clearDisplay()
    pickDigit(1)
    hc595_shift(number[counter % 100//10])

    clearDisplay()
    pickDigit(2)
    hc595_shift(number[counter % 1000//100])

    clearDisplay()
    pickDigit(3)
    hc595_shift(number[counter % 10000//1000])
```

First, start the fourth segment display, write the single-digit number. Then start the third segment display, and type in the tens digit; after that, start the second and the first segment display respectively, and write the hundreds and thousands digits respectively. Because the refreshing speed is very fast, we see a complete four-digit display.

1.10. 3 Extension 279

```
def loop():
    global counter
        currentState = 0
        lastState = 0
        while True:
            display()
            currentState=GPIO.input(sensorPin)
            if (currentState == 0) and (lastState == 1):
                  counter +=1
                  lastState=currentState
```

This is the main function: display the number on the 4-digit segment display and read the PIR value. When the PIR detects that someone is passing by, the number on the 4-digit segment display will add 1.

#### **Phenomenon Picture**

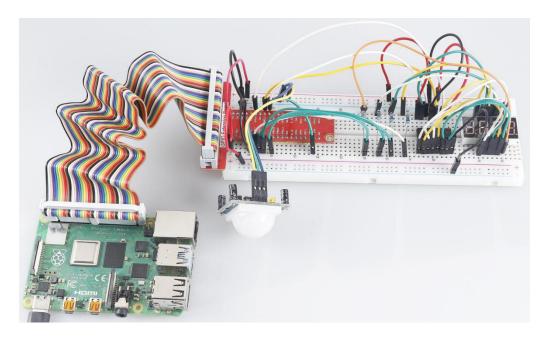

# 1.10.2 3.1.2 Welcome

## Introduction

In this project, we will use PIR to sense the movement of pedestrians, and use servos, LED, buzzer to simulate the work of the sensor door of the convenience store. When the pedestrian appears within the sensing range of the PIR, the indicator light will be on, the door will be opened, and the buzzer will play the opening bell.

# Components

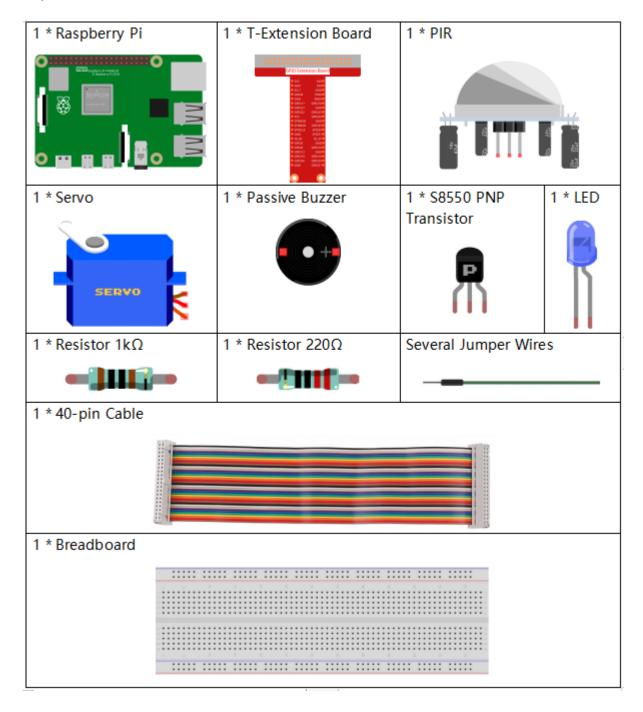

1.10. 3 Extension 281

# **Schematic Diagram**

| T-Board Name | physical | wiringPi | BCM |
|--------------|----------|----------|-----|
| GPIO18       | Pin 12   | 1        | 18  |
| GPIO17       | Pin 11   | 0        | 17  |
| GPIO27       | Pin 13   | 2        | 27  |
| GPIO22       | Pin 15   | 3        | 22  |

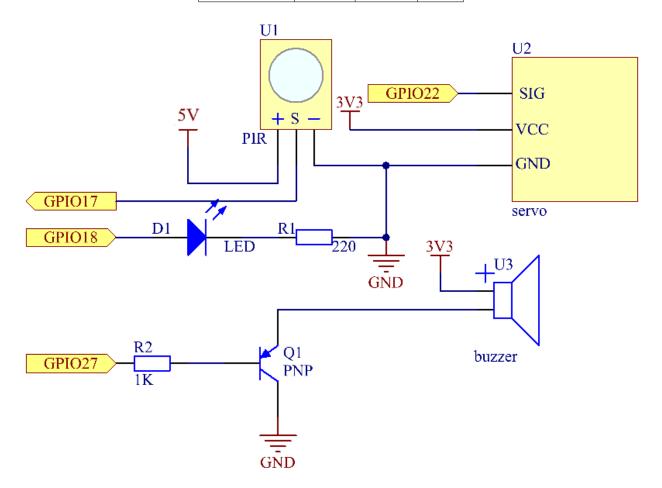

# **Experimental Procedures**

**Step 1:** Build the circuit.

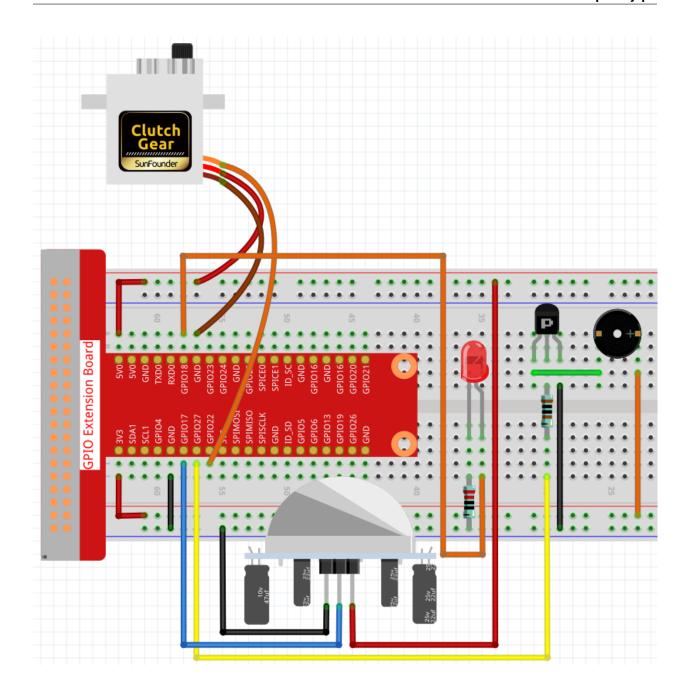

# For C Language Users

# **Step 2:** Change directory.

cd /home/pi/davinci-kit-for-raspberry-pi/c/3.1.2/

# Step 3: Compile.

gcc 3.1.2\_Welcome.c -lwiringPi

# Step 4: Run.

1.10. 3 Extension 283

```
sudo ./a.out
```

After the code runs, if the PIR sensor detects someone passing by, the door will automatically open (simulated by the servo), turn on the indicator and play the doorbell music. After the doorbell music plays, the system will automatically close the door and turn off the indicator light, waiting for the next time someone passes by.

There are two potentiometers on the PIR module: one is to adjust sensitivity and the other is to adjust the detection distance. To make the PIR module work better, you You need to turn both of them counterclockwise to the end.

**Note:** If it does not work after running, or there is an error prompt: "wiringPi.h: No such file or directory", please refer to *C code is not working?*.

#### **Code Explanation**

Create a function, setAngle to write the angle in the servo that is 0-180.

```
void doorbell() {
  for(int i=0;i<sizeof(song)/4;i++) {
      softToneWrite(BuzPin, song[i]);
      delay(beat[i] * 250);
   }</pre>
```

Create a function, doorbell to enable the buzzer to play music.

Create a closedoor function to simulate closing the door, turn off the LED and let the servo turn from 180 degrees to 0 degree.

The function opendoor() includes several parts: turn on the indicator light, turn the servo (simulate the action of opening the door), play the doorbell music of the convenience store, and call the function closedoor() after playing

music.

```
int main(void)
{
   if(wiringPiSetup() == -1) { //when initialize wiring failed, print message to screen
        printf("setup wiringPi failed !");
        return 1;
   }
   if(softToneCreate(BuzPin) == -1) {
        printf("setup softTone failed !");
        return 1;
   .....
```

In the function main(), initialize library wiringPi and setup softTone, then set ledPin to output state and pirPin to input state. If the PIR sensor detects someone passing by, the function opendoor will be called to simulate opening the door.

### For Python Language Users

### Step 2: Change directory.

```
cd /home/pi/davinci-kit-for-raspberry-pi/python/
```

### Step 3: Run.

```
sudo python3 3.1.2_Welcome.py
```

After the code runs, if the PIR sensor detects someone passing by, the door will automatically open (simulated by the servo), turn on the indicator and play the doorbell music. After the doorbell music plays, the system will automatically close the door and turn off the indicator light, waiting for the next time someone passes by.

There are two potentiometers on the PIR module: one is to adjust sensitivity and the other is to adjust the detection distance. To make the PIR module work better, you You need to turn both of them counterclockwise to the end.

code

**Note:** You can **Modify/Reset/Copy/Run/Stop** the code below. But before that, you need to go to source code path like davinci-kit-for-raspberry-pi/python.

```
import RPi.GPIO as GPIO
import time

SERVO_MIN_PULSE = 500
SERVO_MAX_PULSE = 2500

ledPin = 18  # define the ledPin
pirPin = 17  # define the sensorPin
servoPin = 22  # define the servoPin
buzPin = 27  # define the buzzerpin

CL = [0, 131, 147, 165, 175, 196, 211, 248]  # Frequency of Low C notes

CM = [0, 262, 294, 330, 350, 393, 441, 495]  # Frequency of Middle C notes

CH = [0, 525, 589, 661, 700, 786, 882, 990]  # Frequency of High C notes
```

(continues on next page)

```
CH[5], CH[2], CM[6], CH[2], CH[3], CH[6], CH[3], CH[5], CH[3], CM[6], CH[2]
song = [
beat = [
           1,1,1,1,1,2,1,1,1,1,1,1,]
def setup():
   global p
   qlobal Buzz
                                       # Assign a global variable to replace GPIO.PWM
   GPIO.setmode(GPIO.BCM) # Numbers GPIOs by physical location
   GPIO.setup(ledPin, GPIO.OUT) # Set ledPin's mode is output
   GPIO.setup(pirPin, GPIO.IN) # Set sensorPin's mode is input
   GPIO.setup(servoPin, GPIO.OUT) # Set servoPin's mode is output
   GPIO.output(servoPin, GPIO.LOW) # Set servoPin to low
   GPIO.setup(buzPin, GPIO.OUT) # Set pins' mode is output
   Buzz = GPIO.PWM(buzPin, 440) # 440 is initial frequency.
   Buzz.start(50)
                                      # Start Buzzer pin with 50% duty ration
   p = GPIO.PWM(servoPin, 50)
                                   # set Frequece to 50Hz
   p.start(0)
                                   # Duty Cycle = 0
def map(value, inMin, inMax, outMin, outMax):
    return (outMax - outMin) * (value - inMin) / (inMax - inMin) + outMin
def setAngle(angle):
                          # make the servo rotate to specific angle (0-180 degrees)
   angle = max(0, min(180, angle))
   pulse_width = map(angle, 0, 180, SERVO_MIN_PULSE, SERVO_MAX_PULSE)
   pwm = map(pulse_width, 0, 20000, 0, 100)
   p.ChangeDutyCycle(pwm) #map the angle to duty cycle and output it
def doorbell():
   for i in range(1, len(song)):
                                         # Play song 1
       {\tt Buzz.ChangeFrequency\,(song[i])} \qquad \textit{\# Change the frequency along the song note}
                                         # delay a note for beat * 0.25s
       time.sleep(beat[i] * 0.25)
   time.sleep(1)
                                         # Wait a second for next song.
def closedoor():
   GPIO.output(ledPin, GPIO.LOW)
    for i in range(180, -1, -1): #make servo rotate from 180 to 0 deg
       setAngle(i)
       time.sleep(0.001)
   time.sleep(1)
def opendoor():
   GPIO.output(ledPin, GPIO.LOW)
    for i in range(0, 181, 1): #make servo rotate from 0 to 180 deg
                      # Write to servo
        setAngle(i)
       time.sleep(0.001)
   time.sleep(1)
   doorbell()
   closedoor()
def loop():
   while True:
        if GPIO.input(pirPin) == GPIO.HIGH:
            opendoor()
```

(continues on next page)

### **Code Explanation**

```
def setup():
   qlobal p
   global Buzz
                                     # Assign a global variable to replace GPIO.PWM
   GPIO.setmode(GPIO.BCM) # Numbers GPIOs by physical location
   GPIO.setup(ledPin, GPIO.OUT) # Set ledPin's mode is output
   GPIO.setup(pirPin, GPIO.IN) # Set sensorPin's mode is input
   GPIO.setup(buzPin, GPIO.OUT) # Set pins' mode is output
   Buzz = GPIO.PWM(buzPin, 440) # 440 is initial frequency.
   Buzz.start(50)
                                   # Start Buzzer pin with 50% duty ration
   GPIO.setup(servoPin, GPIO.OUT) # Set servoPin's mode is output
   GPIO.output(servoPin, GPIO.LOW) # Set servoPin to low
   p = GPIO.PWM(servoPin, 50) # set Frequece to 50Hz
                                 # Duty Cycle = 0
   p.start(0)
```

These statements are used to initialize the pins of each component.

```
def setAngle(angle): # make the servo rotate to specific angle (0-180 degrees)
    angle = max(0, min(180, angle))
    pulse_width = map(angle, 0, 180, SERVO_MIN_PULSE, SERVO_MAX_PULSE)
    pwm = map(pulse_width, 0, 20000, 0, 100)
    p.ChangeDutyCycle(pwm) #map the angle to duty cycle and output it
```

Create a function, servowrite to write the angle in the servo that is 0-180.

```
def doorbell():
    for i in range(1,len(song)): # Play song1
        Buzz.ChangeFrequency(song[i]) # Change the frequency along the song note
        time.sleep(beat[i] * 0.25) # delay a note for beat * 0.25s
```

Create a function, doorbell to enable the buzzer to play music.

```
def closedoor():
    GPIO.output(ledPin, GPIO.LOW)
    Buzz.ChangeFrequency(1)
    for i in range(180, -1, -1): #make servo rotate from 180 to 0 deg
        setAngle(i)
        time.sleep(0.001)
```

Close the door and turn off the indicator light.

```
def opendoor():
    GPIO.output(ledPin, GPIO.LOW)
    for i in range(0, 181, 1): #make servo rotate from 0 to 180 deg
        setAngle(i) # Write to servo
        time.sleep(0.001)
    doorbell()
    closedoor()
```

The function, opendoor() consists of several parts: turn on the indicator light, turn the servo (to simulate the action of opening the door), play the doorbell music of the convenience store, and call the function, closedoor() after playing music.

When PIR senses that someone is passing by, it calls the function, opendoor().

### **Phenomenon Picture**

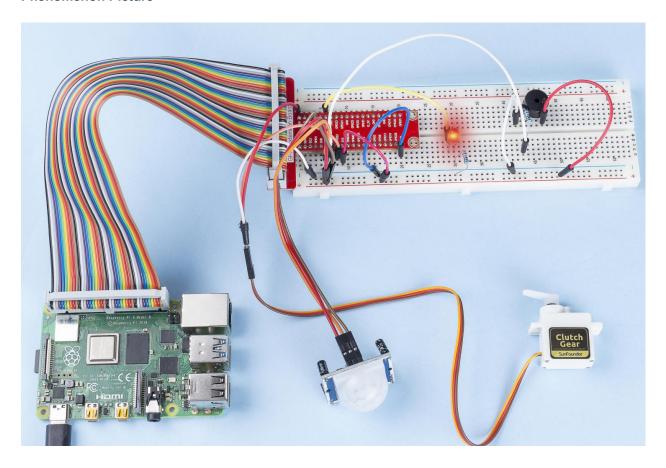

# 1.10.3 3.1.3 Reversing Alarm

### Introduction

In this project, we will use LCD, buzzer and ultrasonic sensors to make a reverse assist system. We can put it on the remote control vehicle to simulate the actual process of reversing the car into the garage.

## Components

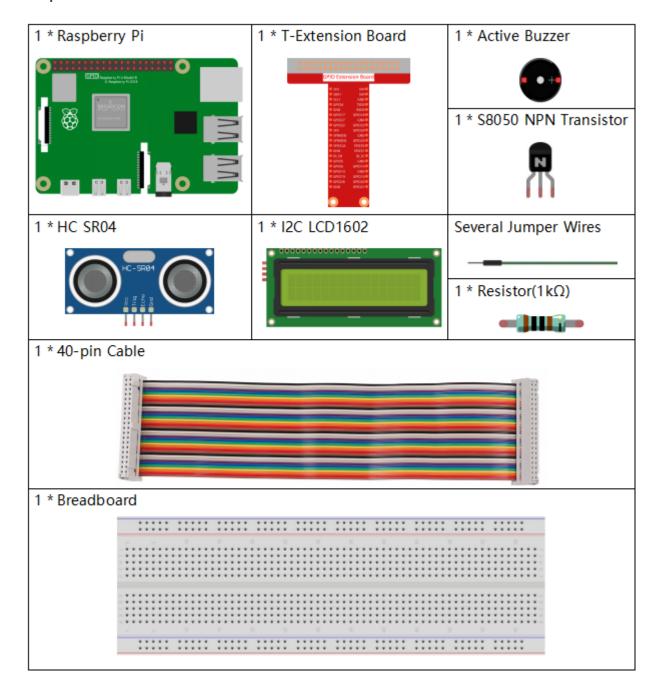

## **Schematic Diagram**

Ultrasonic sensor detects the distance between itself and the obstacle that will be displayed on the LCD in the form of code. At the same time, the ultrasonic sensor let the buzzer issue prompt sound of different frequency according to different distance value.

| T-Board Name | physical | wiringPi | BCM |
|--------------|----------|----------|-----|
| GPIO23       | Pin 16   | 4        | 23  |
| GPIO24       | Pin 18   | 5        | 24  |
| GPIO17       | Pin 11   | 0        | 17  |
| SDA1         | Pin 3    |          |     |
| SCL1         | Pin 5    |          |     |

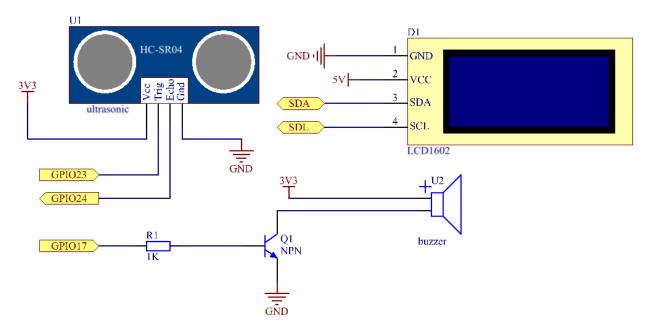

## **Experimental Procedures**

**Step 1:** Build the circuit.

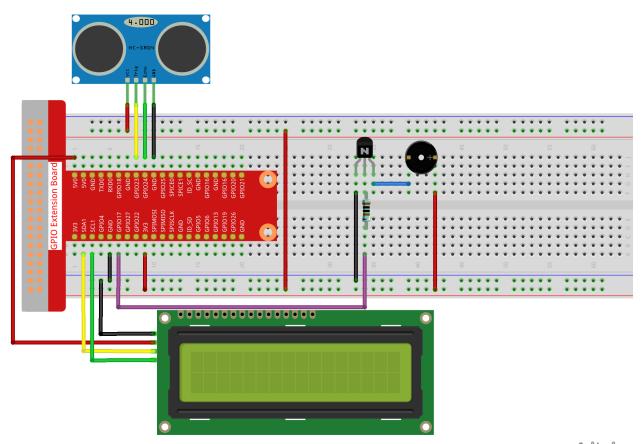

fritzing

## For C Language Users

### **Step 2:** Change directory.

cd /home/pi/davinci-kit-for-raspberry-pi/c/3.1.3/

### Step 3: Compile.

gcc 3.1.3\_ReversingAlarm.c -lwiringPi

## Step 4: Run.

sudo ./a.out

As the code runs, ultrasonic sensor module detects the distance to the obstacle and then displays the information about the distance on LCD1602; besides, buzzer emits warning tone whose frequency changes with the distance.

**Note:** If it does not work after running, or there is an error prompt: "wiringPi.h: No such file or directory", please refer to *C code is not working?*.

### Code

Note: The following codes are incomplete. If you want to check the complete codes, you are suggested to use

command nano 3.1.1\_ReversingAlarm.c.

```
#include <wiringPi.h>
#include <stdio.h>
#include <sys/time.h>
#include <wiringPi.h>
#include <wiringPiI2C.h>
#include <string.h>
#define Trig
#define Echo
#define Buzzer 0
int LCDAddr = 0x27;
int BLEN = 1;
int fd;
//here is the function of LCD
void write_word(int data){...}
void send_command(int comm) { . . . }
void send_data(int data){...}
void lcdInit(){...}
void clear() {...}
void write(int x, int y, char data[]){...}
//here is the function of Ultrasonic
void ultraInit(void) {...}
float disMeasure(void) { . . . }
//here is the main function
int main(void)
   float dis;
   char result[10];
   if(wiringPiSetup() == -1){
        printf("setup wiringPi failed !");
        return 1;
   pinMode(Buzzer,OUTPUT);
   fd = wiringPiI2CSetup(LCDAddr);
   lcdInit();
   ultraInit();
   clear();
   write(0, 0, "Ultrasonic Starting");
   write(1, 1, "By Sunfounder");
    while(1){
        dis = disMeasure();
        printf("%.2f cm \n", dis);
```

(continues on next page)

```
delay(100);
    digitalWrite(Buzzer, LOW);
    if (dis > 400) {
        clear();
        write(0, 0, "Error");
        write(3, 1, "Out of range");
        delay(500);
    else
    {
        clear();
        write(0, 0, "Distance is");
        sprintf(result, "%.2f cm", dis);
        write(5, 1, result);
        if(dis>=50)
        {delay(500);}
        else if(dis<50 & dis>20) {
             for (int i=0; i<2; i++) {</pre>
             digitalWrite (Buzzer, HIGH);
             delay(50);
             digitalWrite(Buzzer, LOW);
             delay(200);
             }
        else if(dis<=20) {
             for (int i=0; i<5; i++) {</pre>
             digitalWrite(Buzzer, HIGH);
             delay(50);
             digitalWrite(Buzzer, LOW);
             delay(50);
    }
}
return 0;
```

### **Code Explanation**

```
pinMode(Buzzer,OUTPUT);
fd = wiringPiI2CSetup(LCDAddr);
lcdInit();
ultraInit();
```

In this program, we apply previous components synthetically. Here we use buzzers, LCD and ultrasonic. We can initialize them the same way as we did before.

```
dis = disMeasure();
  printf("%.2f cm \n",dis);
  digitalWrite(Buzzer,LOW);
  if (dis > 400) {
      write(0, 0, "Error");
      write(3, 1, "Out of range");
}
```

(continues on next page)

```
else
{
    write(0, 0, "Distance is");
    sprintf(result,"%.2f cm",dis);
    write(5, 1, result);
    }
}
```

Here we get the value of the ultrasonic sensor and get the distance through calculation.

If the value of distance is greater than the range value to be detected, an error message is printed on the LCD. And if the distance value is within the range, the corresponding results will be output.

```
sprintf(result, "%.2f cm", dis);
```

Since the output mode of LCD only supports character type, and the variable dis stores the value of float type, we need to use sprintf(). The function converts the float type value to a character and stores it on the string variable result[]. %.2f means to keep two decimal places.

```
if (dis>=50)
{delay(500);}
else if(dis<50 & dis>20) {
    for(int i=0;i<2;i++) {
        digitalWrite(Buzzer, HIGH);
        delay(50);
        digitalWrite(Buzzer, LOW);
        delay(200);
    }
}
else if(dis<=20) {
    for(int i=0;i<5;i++) {
        digitalWrite(Buzzer, HIGH);
        delay(50);
        delay(50);
        digitalWrite(Buzzer, LOW);
        delay(50);
        delay(50);
    }
}</pre>
```

This judgment condition is used to control the sound of the buzzer. According to the difference in distance, it can be divided into three cases, in which there will be different sound frequencies. Since the total value of delay is 500, all of the cases can provide a 500ms interval for the ultrasonic sensor.

### For Python Language Users

### Step 2: Change directory.

```
cd /home/pi/davinci-kit-for-raspberry-pi/python/
```

#### Step 3: Run.

```
sudo python3 3.1.3_ReversingAlarm.py
```

As the code runs, ultrasonic sensor module detects the distance to the obstacle and then displays the information about the distance on LCD1602; besides, buzzer emits warning tone whose frequency changes with the distance.

#### Code

**Note:** You can **Modify/Reset/Copy/Run/Stop** the code below. But before that, you need to go to source code path like davinci-kit-for-raspberry-pi/python.

```
import LCD1602
import time
import RPi.GPIO as GPIO
TRIG = 16
ECHO = 18
BUZZER = 11
def lcdsetup():
LCD1602.init(0x27, 1) # init(slave address, background light)
LCD1602.clear()
LCD1602.write(0, 0, 'Ultrasonic Starting')
LCD1602.write(1, 1, 'By SunFounder')
time.sleep(2)
def setup():
GPIO.setmode(GPIO.BOARD)
GPIO.setup(TRIG, GPIO.OUT)
GPIO.setup(ECHO, GPIO.IN)
GPIO.setup(BUZZER, GPIO.OUT, initial=GPIO.LOW)
lcdsetup()
def distance():
GPIO.output(TRIG, 0)
time.sleep(0.000002)
GPIO.output(TRIG, 1)
time.sleep(0.00001)
GPIO.output(TRIG, 0)
while GPIO.input(ECHO) == 0:
  a = 0
time1 = time.time()
while GPIO.input(ECHO) == 1:
   a = 1
time2 = time.time()
during = time2 - time1
return during * 340 / 2 * 100
def destroy():
GPIO.output (BUZZER, GPIO.LOW)
GPIO.cleanup()
LCD1602.clear()
def loop():
while True:
    dis = distance()
    print (dis, 'cm')
   print ('')
   GPIO.output (BUZZER, GPIO.LOW)
    if (dis > 400):
        LCD1602.clear()
```

(continues on next page)

```
LCD1602.write(0, 0, 'Error')
        LCD1602.write(3, 1, 'Out of range')
        time.sleep(0.5)
    else:
        LCD1602.clear()
        LCD1602.write(0, 0, 'Distance is')
        LCD1602.write(5, 1, str(round(dis,2)) +' cm')
        if(dis>=50):
            time.sleep(0.5)
        elif(dis<50 and dis>20):
            for i in range (0,2,1):
                GPIO.output (BUZZER, GPIO.HIGH)
                time.sleep(0.05)
                GPIO.output (BUZZER, GPIO.LOW)
                time.sleep(0.2)
        elif(dis<=20):</pre>
            for i in range (0,5,1):
                GPIO.output(BUZZER, GPIO.HIGH)
                time.sleep(0.05)
                GPIO.output (BUZZER, GPIO.LOW)
                time.sleep(0.05)
if __name__ == "__main__":
setup()
try:
    loop()
except KeyboardInterrupt:
   destroy()
```

### **Code Explanation**

```
def lcdsetup():
    LCD1602.init(0x27, 1) # init(slave address, background light)

def setup():
    GPIO.setmode(GPIO.BOARD)
    GPIO.setup(TRIG, GPIO.OUT)
    GPIO.setup(ECHO, GPIO.IN)
    GPIO.setup(BUZZER, GPIO.OUT, initial=GPIO.LOW)
    lcdsetup()
```

In this program, we apply the previously used components synthetically. Here we use buzzers, LCD and ultrasonic. We can initialize them in the same way as we did before.

```
dis = distance()
print (dis, 'cm')
print ('')

GPIO.output(BUZZER, GPIO.LOW)
if (dis > 400):
    LCD1602.clear()
    LCD1602.write(0, 0, 'Error')
    LCD1602.write(3, 1, 'Out of range')
    time.sleep(0.5)
else:
    LCD1602.clear()
```

(continues on next page)

```
LCD1602.write(0, 0, 'Distance is')
LCD1602.write(5, 1, str(round(dis,2)) +' cm')
```

Here we get the values of the ultrasonic sensor and get the distance through calculation. If the value of distance is greater than the range of value to be detected, an error message is printed on the LCD. And if the distance is within the working range, the corresponding results will be output.

```
LCD1602.write(5, 1, str(round(dis,2)) +' cm')
```

Since the LCD output only supports character types, we need to use **str** () to convert numeric values to characters. We are going to round it to two decimal places.

```
if (dis>=50)
{delay(500);}
else if (dis<50 & dis>20) {
    for (int i=0;i<2;i++) {
        digitalWrite (Buzzer, HIGH);
        delay(50);
        digitalWrite (Buzzer, LOW);
        delay(200);
      }
}
else if (dis<=20) {
    for (int i=0;i<5;i++) {
        digitalWrite (Buzzer, HIGH);
        delay(50);
        delay(50);
        digitalWrite (Buzzer, LOW);
        delay(50);
        delay(50);
    }
}</pre>
```

This judgment condition is used to control the sound of the buzzer. According to the difference in distance, it can be divided into three cases, in which there will be different sound frequencies. Since the total value of delay is 500, all of them can provide a 500ms interval for the ultrasonic sensor to work.

## **Phenomenon Picture**

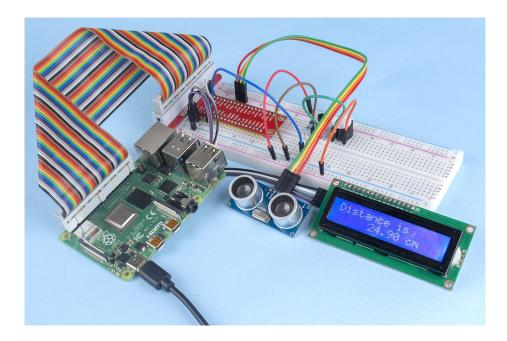

# 1.10.4 3.1.4 Smart Fan

## Introduction

In this course, we will use motors, buttons and thermistors to make a manual + automatic smart fan whose wind speed is adjustable.

## Components

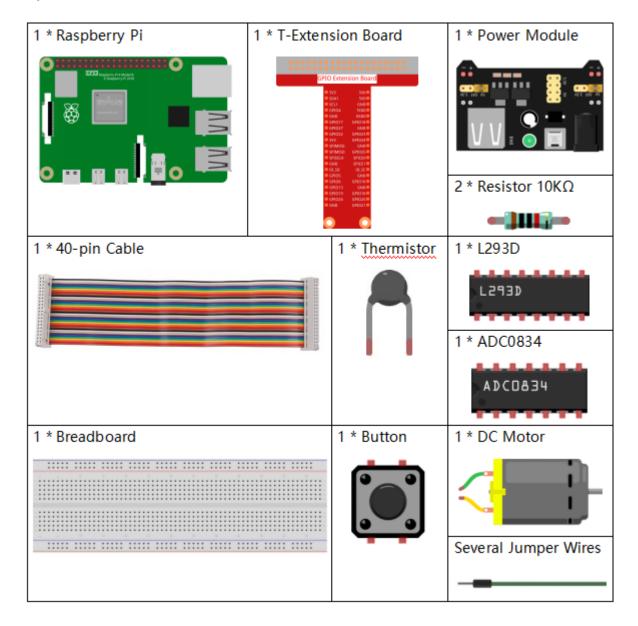

## **Schematic Diagram**

| T-Board Name | physical | wiringPi | BCM |
|--------------|----------|----------|-----|
| GPIO17       | Pin 11   | 0        | 17  |
| GPIO18       | Pin 12   | 1        | 18  |
| GPIO27       | Pin 13   | 2        | 27  |
| GPIO22       | Pin 15   | 3        | 22  |
| GPIO5        | Pin 29   | 21       | 5   |
| GPIO6        | Pin 31   | 22       | 6   |
| GPIO13       | Pin 33   | 23       | 13  |

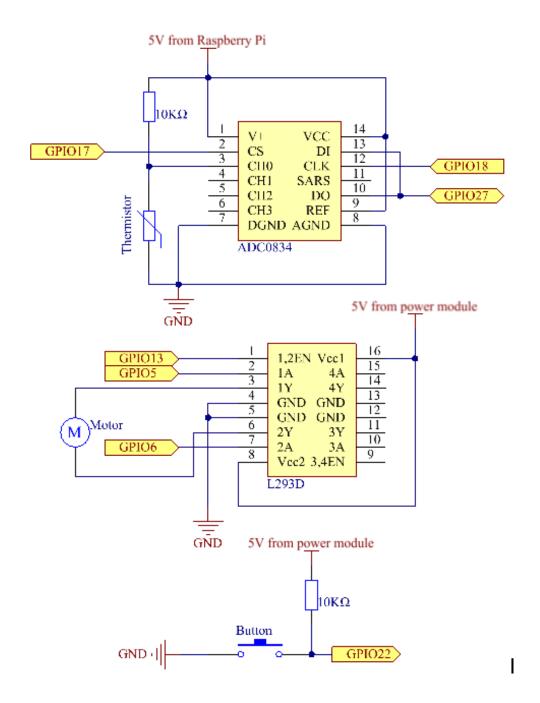

## **Experimental Procedures**

**Step 1:** Build the circuit.

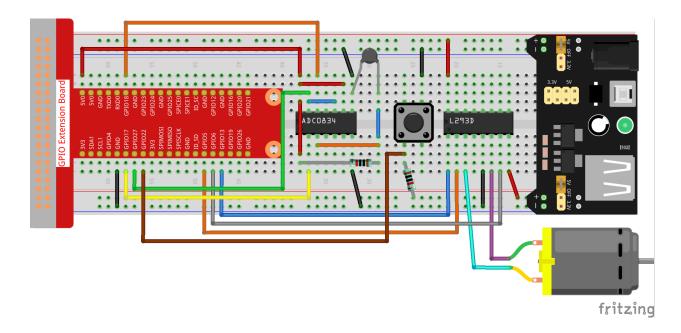

**Note:** The power module can apply a 9V battery with the 9V Battery Buckle in the kit. Insert the jumper cap of the power module into the 5V bus strips of the breadboard.

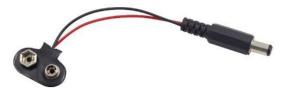

## For C Language Users

### Step 2: Get into the folder of the code.

cd /home/pi/davinci-kit-for-raspberry-pi/c/3.1.4/

### Step 3: Compile.

gcc 3.1.4\_SmartFan.c -lwiringPi -lm

### Step 4: Run the executable file above.

sudo ./a.out

As the code runs, start the fan by pressing the button. Every time you press, 1 speed grade is adjusted up or down. There are **5** kinds of speed grades: **0~4**. When set to the 4<sup>th</sup> speed grade and you press the button, the fan stops working with a **0** wind speed.

**Note:** If it does not work after running, or there is an error prompt: "wiringPi.h: No such file or directory", please refer to *C code is not working?*.

Once the temperature goes up or down for more than 2°C, the speed automatically gets 1-grade faster or slower.

### **Code Explanation**

```
int temperture() {
    unsigned char analogVal;
    double Vr, Rt, temp, cel, Fah;
    analogVal = get_ADC_Result(0);
    Vr = 5 * (double) (analogVal) / 255;
    Rt = 10000 * (double) (Vr) / (5 - (double) (Vr));
    temp = 1 / (((log(Rt/10000)) / 3950)+(1 / (273.15 + 25)));
    cel = temp - 273.15;
    Fah = cel * 1.8 +32;
    int t=cel;
    return t;
}
```

Temperture() works by converting thermistor values read by ADC0834 into temperature values. Refer to 2.2.2 Thermistor for more details.

```
int motor(int level) {
    if(level==0) {
        digitalWrite(MotorEnable, LOW);
        return 0;
    }
    if (level>=4) {
        level =4;
    }
    digitalWrite(MotorEnable, HIGH);
    softPwmWrite(MotorPin1, level*25);
    return level;
}
```

This function controls the rotating speed of the motor. The range of the **Level**: **0-4** (level **0** stops the working motor). One level adjustment stands for a **25**% change of the wind speed.

```
int main(void)
    setup();
    int currentState, lastState=0;
    int level = 0;
    int currentTemp, markTemp=0;
    while(1){}
        currentState=digitalRead(BtnPin);
        currentTemp=temperture();
        if (currentTemp<=0) {continue; }</pre>
        if (currentState==1&&lastState==0) {
            level=(level+1)%5;
            markTemp=currentTemp;
            delay(500);
        lastState=currentState;
        if (level!=0) {
            if (currentTemp-markTemp<=-2) {</pre>
                 level=level-1;
                 markTemp=currentTemp;
            if (currentTemp-markTemp>=2) {
                 level=level+1;
                 markTemp=currentTemp;
```

(continues on next page)

The function **main()** contains the whole program process as shown:

- 1) Constantly read the button state and the current temperature.
- 2) Every press makes level+1 and at the same time, the temperature is updated. The Level ranges 1~4.
- 3) As the fan works (the level is **not 0**), the temperature is under detection. A 2°C+ change causes the up and down of the level.
- 4) The motor changes the rotating speed with the **Level**.

### For Python Language Users

**Step 2**: Get into the folder of the code.

```
cd /home/pi/davinci-kit-for-raspberry-pi/python
```

#### Step 3: Run.

```
sudo python3 3.1.4_SmartFan.py
```

As the code runs, start the fan by pressing the button. Every time you press, 1 speed grade is adjusted up or down. There are **5** kinds of speed grades:  $0 \sim 4$ . When set to the  $4^{th}$  speed grade and you press the button, the fan stops working with a **0** wind speed.

Once the temperature goes up or down for more than 2°C, the speed automatically gets 1-grade faster or slower.

### Code

**Note:** You can **Modify/Reset/Copy/Run/Stop** the code below. But before that, you need to go to source code path like davinci-kit-for-raspberry-pi/python.

```
import RPi.GPIO as GPIO
import time
import ADC0834
import math

# Set up pins
MotorPin1 = 5
MotorPin2 = 6
MotorEnable = 13
BtnPin = 22

def setup():
    global p_M1,p_M2
    ADC0834.setup()
    GPIO.setmode(GPIO.BCM)
```

(continues on next page)

```
GPIO.setup(MotorPin1, GPIO.OUT)
   GPIO.setup(MotorPin2, GPIO.OUT)
   p_M1=GPIO.PWM(MotorPin1,2000)
   p_M2=GPIO.PWM (MotorPin2, 2000)
   p_M1.start(0)
    p_M2.start(0)
    GPIO.setup (MotorEnable, GPIO.OUT, initial=GPIO.LOW)
   GPIO.setup(BtnPin, GPIO.IN)
def temperature():
   analogVal = ADC0834.getResult()
   Vr = 5 * float(analogVal) / 255
   Rt = 10000 * Vr / (5 - Vr)
   temp = 1/(((math.log(Rt / 10000)) / 3950) + (1 / (273.15+25)))
   Cel = temp - 273.15
   Fah = Cel * 1.8 + 32
   return Cel
def motor(level):
    if level == 0:
        GPIO.output (MotorEnable, GPIO.LOW)
        return 0
    if level>=4:
        level = 4
   GPIO.output(MotorEnable, GPIO.HIGH)
   p_M1.ChangeDutyCycle(level*25)
    return level
def main():
   lastState=0
   level=0
   markTemp = temperature()
   while True:
        currentState =GPIO.input(BtnPin)
        currentTemp=temperature()
        if currentState == 1 and lastState == 0:
            level=(level+1)%5
            markTemp = currentTemp
            time.sleep(0.5)
        lastState=currentState
        if level!=0:
            if currentTemp-markTemp <= -2:</pre>
                level = level -1
                markTemp=currentTemp
            if currentTemp-markTemp >= 2:
                level = level +1
                markTemp=currentTemp
        level = motor(level)
def destroy():
   GPIO.output (MotorEnable, GPIO.LOW)
   p_M1.stop()
   p_M2.stop()
   GPIO.cleanup()
```

(continues on next page)

```
if __name__ == '__main__':
    setup()
    try:
        main()
    except KeyboardInterrupt:
        destroy()
```

### **Code Explanation**

```
def temperature():
    analogVal = ADC0834.getResult()
    Vr = 5 * float(analogVal) / 255
    Rt = 10000 * Vr / (5 - Vr)
    temp = 1/(((math.log(Rt / 10000)) / 3950) + (1 / (273.15+25)))
    Cel = temp - 273.15
    Fah = Cel * 1.8 + 32
    return Cel
```

temperture() works by converting thermistor values read by **ADC0834** into temperature values. Refer to 2.2.2 *Thermistor* for more details.

```
def motor(level):
    if level == 0:
        GPIO.output(MotorEnable, GPIO.LOW)
        return 0
    if level>=4:
        level = 4
    GPIO.output(MotorEnable, GPIO.HIGH)
    p_M1.ChangeDutyCycle(level*25)
    return level
```

This function controls the rotating speed of the motor. The range of the **Lever**: **0-4** (level **0** stops the working motor). One level adjustment stands for a **25**% change of the wind speed.

```
def main():
   lastState=0
   level=0
   markTemp = temperature()
   while True:
        currentState =GPIO.input(BtnPin)
        currentTemp=temperature()
        if currentState == 1 and lastState == 0:
            level=(level+1)%5
            markTemp = currentTemp
            time.sleep(0.5)
        lastState=currentState
        if level!=0:
            if currentTemp-markTemp <= -2:</pre>
                level = level -1
                markTemp=currentTemp
            if currentTemp-markTemp >= 2:
                level = level +1
                markTemp=currentTemp
        level = motor(level)
```

The function **main()** contains the whole program process as shown:

1) Constantly read the button state and the current temperature.

- 2) Every press makes level+1 and at the same time, the temperature is updated. The Level ranges 1~4.
- 3) As the fan works (the level is **not 0**), the temperature is under detection. A **2**°C+ change causes the up and down of the level.
- 4) The motor changes the rotating speed with the **Level**.

### **Phenomenon Picture**

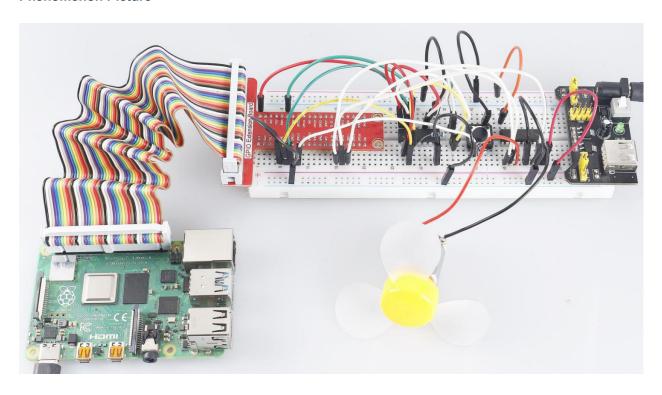

# 1.10.5 3.1.5 Battery Indicator

## Introduction

In this course, we will make a battery indicator device that can visually display the battery level on the LED Bargraph.

# Components

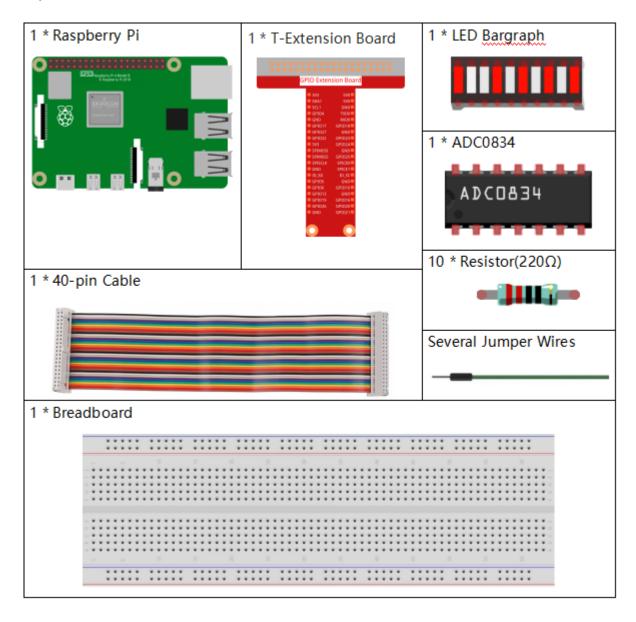

# **Schematic Diagram**

| T-Board Name | physical | wiringPi | BCM |
|--------------|----------|----------|-----|
| GPIO17       | Pin 11   | 0        | 17  |
| GPIO18       | Pin 12   | 1        | 18  |
| GPIO27       | Pin 13   | 2        | 27  |
| GPIO25       | Pin 22   | 6        | 25  |
| GPIO12       | Pin 32   | 26       | 12  |
| GPIO16       | Pin 36   | 27       | 16  |
| GPIO20       | Pin 38   | 28       | 20  |
| GPIO21       | Pin 40   | 29       | 21  |
| GPIO5        | Pin 29   | 21       | 5   |
| GPIO6        | Pin 31   | 22       | 6   |
| GPIO13       | Pin 33   | 23       | 13  |
| GPIO19       | Pin 35   | 24       | 19  |
| GPIO26       | Pin 37   | 25       | 26  |

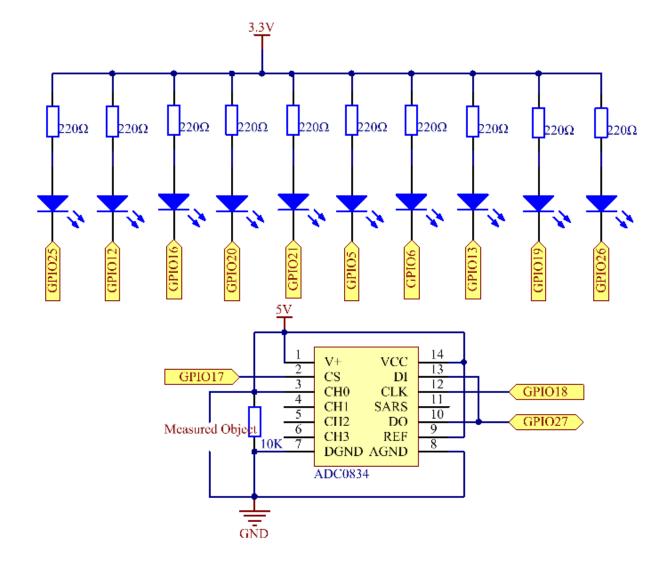

## **Experimental Procedures**

**Step 1:** Build the circuit.

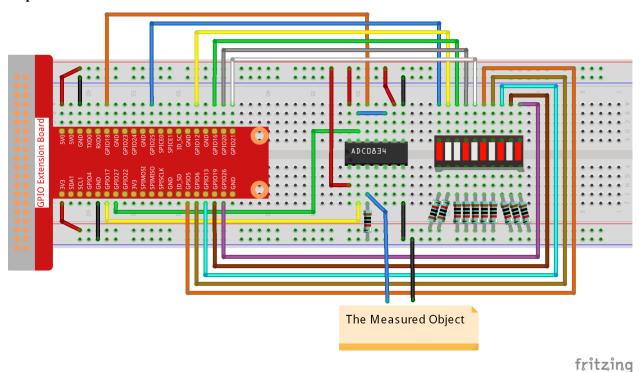

## For C Language Users

### **Step 2:** Go to the folder of the code.

```
cd /home/pi/davinci-kit-for-raspberry-pi/c/3.1.5/
```

### **Step 3:** Compile the code.

```
gcc 3.1.5_BatteryIndicator.c -lwiringPi
```

### **Step 4:** Run the executable file.

```
sudo ./a.out
```

After the program runs, give the 3rd pin of ADC0834 and the GND a lead-out wire separately and then lead them to the two poles of a battery separately. You can see the corresponding LED on the LED Bargraph is lit up to display the power level (measuring range: 0-5V).

**Note:** If it does not work after running, or there is an error prompt: "wiringPi.h: No such file or directory", please refer to *C code is not working?*.

## **Code Explanation**

```
digitalWrite(pins[i], HIGH);
}
for(int i=0;i<value;i++) {
    digitalWrite(pins[i], LOW);
}</pre>
```

This function works for controlling the turning on or off of the 10 LEDs on the LED Bargraph. We give these 10 LEDs high levels to let they are off at first, then decide how many LEDs are lit up by changing the received analog value.

```
int main(void)
    uchar analogVal;
    if(wiringPiSetup() == -1){ //when initialize wiring failed,print messageto screen
        printf("setup wiringPi failed !");
        return 1;
   pinMode (ADC_CS, OUTPUT);
   pinMode(ADC_CLK, OUTPUT);
   for (int i=0; i<10; i++) {</pre>
                                  //make led pins' mode is output
        pinMode(pins[i], OUTPUT);
        digitalWrite(pins[i], HIGH);
   while(1){
        analogVal = get_ADC_Result(0);
        LedBarGraph(analogVal/25);
        delay(100);
    return 0;
```

analogVal produces values (0-255) with varying voltage values (0-5V), ex., if a 3V is detected on a battery, the corresponding value 152 is displayed on the voltmeter.

The **10** LEDs on the LED Bargraph are used to display the **analogVal** readings. 255/10=25, so every **25** the analog value increases, one more LED turns on, ex., if "analogVal=150 (about 3V), there are 6 LEDs turning on."

### For Python Language Users

**Step 2:** Go to the folder of the code.

```
cd /home/pi/davinci-kit-for-raspberry-pi/python/
```

Step 3: Run the executable file.

```
sudo python3 3.1.5_BatteryIndicator.py
```

After the program runs, give the 3rd pin of ADC0834 and the GND a lead-out wire separately and then lead them to the two poles of a battery separately. You can see the corresponding LED on the LED Bargraph is lit up to display the power level (measuring range: 0-5V).

Code

Note: You can Modify/Reset/Copy/Run/Stop the code below. But before that, you need to go to source code path

like davinci-kit-for-raspberry-pi/python.

```
import RPi.GPIO as GPIO
import ADC0834
import time
ledPins = [25, 12, 16, 20, 21, 5, 6, 13, 19, 26]
def setup():
   GPIO.setmode (GPIO.BCM)
   ADC0834.setup()
    for i in ledPins:
        GPIO.setup(i, GPIO.OUT)
        GPIO.output(i, GPIO.HIGH)
def LedBarGraph(value):
   for i in ledPins:
       GPIO.output(i,GPIO.HIGH)
    for i in range(value):
        GPIO.output(ledPins[i],GPIO.LOW)
def destroy():
   GPIO.cleanup()
def loop():
    while True:
        analogVal = ADC0834.getResult()
        LedBarGraph(int(analogVal/25))
if __name__ == '__main__':
    setup()
    try:
        loop()
    except KeyboardInterrupt: # When 'Ctrl+C' is pressed, the program destroy() will_
⇒be executed.
        destroy()
```

### **Code Explanation**

```
def LedBarGraph(value):
    for i in ledPins:
        GPIO.output(i,GPIO.HIGH)
    for i in range(value):
        GPIO.output(ledPins[i],GPIO.LOW)
```

This function works for controlling the turning on or off of the **10** LEDs on the LED Bargraph. We give these **10** LEDs high levels to let they are **off** at first, then decide how many LEDs are lit up by changing the received analog value.

```
def loop():
    while True:
        analogVal = ADC0834.getResult()
        LedBarGraph(int(analogVal/25))
```

analogVal produces values (0-255) with varying voltage values (0-5V), ex., if a 3V is detected on a battery, the corresponding value 152 is displayed on the voltmeter.

The **10** LEDs on the LED Bargraph are used to display the **analogVal** readings. 255/10=25, so every **25** the analog value increases, one more LED turns on, ex., if "analogVal=150 (about 3V), there are 6 LEDs turning on."

### **Phenomenon Picture**

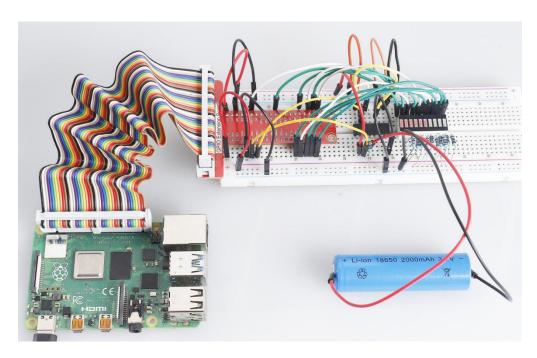

## 1.10.6 3.1.6 Motion Control

## Introduction

In this lesson, we will make a simple motion sensing and controlling device. The MPU6050 is used as a sensor and the stepper motor as a controlled device. With the MPU6050 mounted on the glove, you can control the stepper motor by rotating your wrist.

# Components

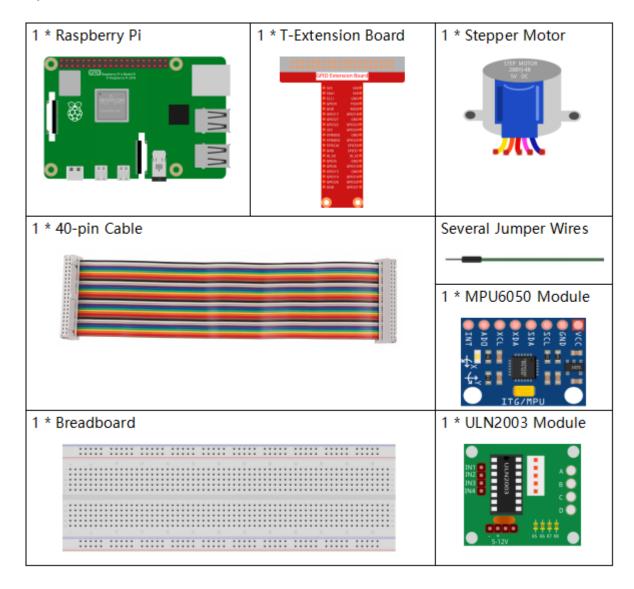

## **Schematic Diagram**

| T-Board Name | physical | wiringPi | BCM |
|--------------|----------|----------|-----|
| GPIO18       | Pin 12   | 1        | 18  |
| GPIO23       | Pin 16   | 4        | 23  |
| GPIO24       | Pin 18   | 5        | 24  |
| GPIO25       | Pin 22   | 6        | 25  |
| SDA1         | Pin 3    |          |     |
| SCL1         | Pin 5    |          |     |

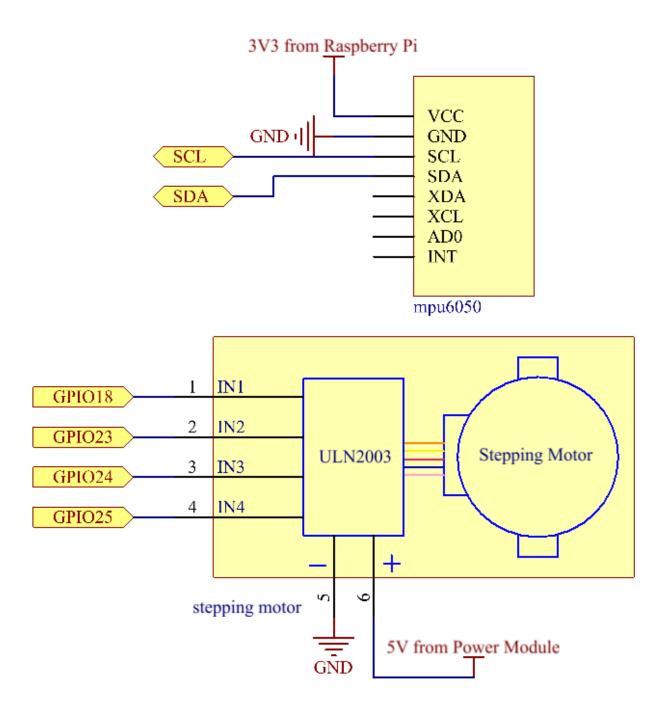

### **Experimental Procedures**

**Step 1:** Build the circuit.

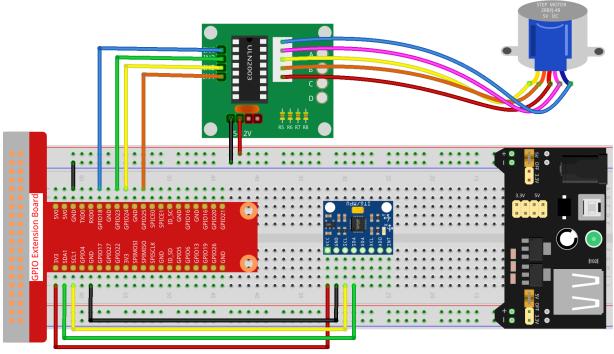

fritzing

### For C Language Users

### Step 2: Go to the folder of the code.

```
cd /home/pi/davinci-kit-for-raspberry-pi/c/3.1.6/
```

### **Step 3**: Compile the code.

```
gcc 3.1.6_MotionControl.c -lwiringPi -lm
```

### Step 4: Run the executable file.

```
sudo ./a.out
```

As the code runs, if the tilt angle of **mpu6050** on the Y-axis is larger than **45** °C, the stepper motor rotates anticlockwise; if less than **-45** °C, the stepper motor rotates clockwise.

**Note:** If it does not work after running, or there is an error prompt: "wiringPi.h: No such file or directory", please refer to *C code is not working?*.

## **Code Explanation**

```
acclY = read_word_2c(0x3D);
acclZ = read_word_2c(0x3F);
acclX_scaled = acclX / 16384.0;
acclY_scaled = acclY / 16384.0;
acclZ_scaled = acclZ / 16384.0;
double angle=get_y_rotation(acclX_scaled, acclY_scaled, acclZ_scaled);
return angle;
}
```

mpu6050 gets the tilt angle in the direction of the Y-axis.

If the received direction **key** is '**c**', the stepper motor rotates clockwise; if the **key** is '**a**', the motor rotates anticlockwise. Refer to 1.3.3 Stepper Motor for more details about the calculation of the rotating direction of the stepper motor.

```
int main()
{
    setup();
    double angle;
    while(1) {
        angle = mpu6050();
        if (angle >=45) {rotary('a');}
        else if (angle<=-45) {rotary('c');}
    }
    return 0;
}</pre>
```

The tilt angle in the direction of the Y-axis is read from **mpu6050**, and if it's larger than **45** °C, the stepper motor rotates anticlockwise; if less than **-45** °C, the stepper motor rotates clockwise.

### For Python Language Users

### Step 2: Go to the folder of the code.

```
cd /home/pi/davinci-kit-for-raspberry-pi/python/
```

#### **Step 3**: Run the executable file.

```
sudo python3 3.1.6_MotionControl.py
```

As the code runs, if the tilt angle of **mpu6050** on the Y-axis is larger than **45** °C, the stepper motor rotates anticlockwise; if less than **-45** °C, the stepper motor rotates clockwise.

#### Code

**Note:** You can **Modify/Reset/Copy/Run/Stop** the code below. But before that, you need to go to source code path like davinci-kit-for-raspberry-pi/python.

```
import RPi.GPIO as GPIO
import smbus
import math
import time
# Power management registers
power_mgmt_1 = 0x6b
power_mgmt_2 = 0x6c
bus = smbus.SMBus(1)
address = 0x68
bus.write_byte_data(address, power_mgmt_1, 0)
#Stepper motor pins
motorPin = (18, 23, 24, 25)
rolePerMinute =15
stepsPerRevolution = 2048
stepSpeed = (60/rolePerMinute)/stepsPerRevolution
#mpu6050
def read_byte(adr):
   return bus.read_byte_data(address, adr)
def read_word(adr):
   high = bus.read_byte_data(address, adr)
   low = bus.read_byte_data(address, adr+1)
   val = (high << 8) + low
   return val
def read_word_2c(adr):
   val = read_word(adr)
    if (val >= 0x8000):
        return -((65535 - val) + 1)
    else:
        return val
```

(continues on next page)

```
def dist(a,b):
    return math.sqrt((a*a)+(b*b))
def get_y_rotation(x, y, z):
    radians = math.atan2(x, dist(y,z))
    return -math.degrees(radians)
def get_x_rotation(x, y, z):
   radians = math.atan2(y, dist(x,z))
   return math.degrees(radians)
def mpu6050():
   accel_xout = read_word_2c(0x3b)
   accel_yout = read_word_2c(0x3d)
   accel_zout = read_word_2c(0x3f)
   accel_xout_scaled = accel_xout / 16384.0
   accel_yout_scaled = accel_yout / 16384.0
   accel_zout_scaled = accel_zout / 16384.0
    angle=get_y_rotation(accel_xout_scaled, accel_yout_scaled, accel_zout_scaled)
    return angle
#Stepper Motor
def rotary(direction):
    if(direction == 'c'):
        for j in range (4):
            for i in range(4):
                GPIO.output (motorPin[i], 0x99>>j & (0x08>>i))
            time.sleep(stepSpeed)
   elif(direction == 'a'):
        for j in range(4):
            for i in range(4):
                GPIO.output(motorPin[i], 0x99 << j \& (0x80 >> i))
            time.sleep(stepSpeed)
def setup():
   GPIO.setwarnings(False)
   GPIO.setmode (GPIO.BCM)
    for i in motorPin:
        GPIO.setup(i, GPIO.OUT)
def loop():
    while True:
        angle=mpu6050()
        if angle >=45:
            rotary('a')
        elif angle <=-45:</pre>
            rotary('c')
def destroy():
   GPIO.cleanup()
   __name__ == '__main__':
    setup()
    try:
```

(continues on next page)

```
loop()
except KeyboardInterrupt:
   destroy()
```

## **Code Explanation**

```
def mpu6050():
    accel_xout = read_word_2c(0x3b)
    accel_yout = read_word_2c(0x3d)
    accel_zout = read_word_2c(0x3f)
    accel_xout_scaled = accel_xout / 16384.0
    accel_yout_scaled = accel_yout / 16384.0
    accel_zout_scaled = accel_zout / 16384.0
    angle=get_y_rotation(accel_xout_scaled, accel_yout_scaled, accel_zout_scaled)
    return angle
```

mpu6050 gets the tilt angle in the direction of the Y-axis.

If the received direction **key** is '**c**', the stepper motor rotates clockwise; if the **key** is '**a**', the motor rotates anticlockwise. Refer to 1.3.3 Stepper Motor for more details about the calculation of the rotating direction of the stepper motor.

```
def loop():
    while True:
        angle=mpu6050()
        if angle >=45:
            rotary('a')
        elif angle <=-45:
            rotary('c')</pre>
```

The tilt angle in the direction of the **Y-axis** is read from **mpu6050**, and if it's larger than **45** °C, rotary() is called to let the stepper motor rotate anticlockwise; if less than **-45** °C, the stepper motor rotates clockwise.

## **Phenomenon Picture**

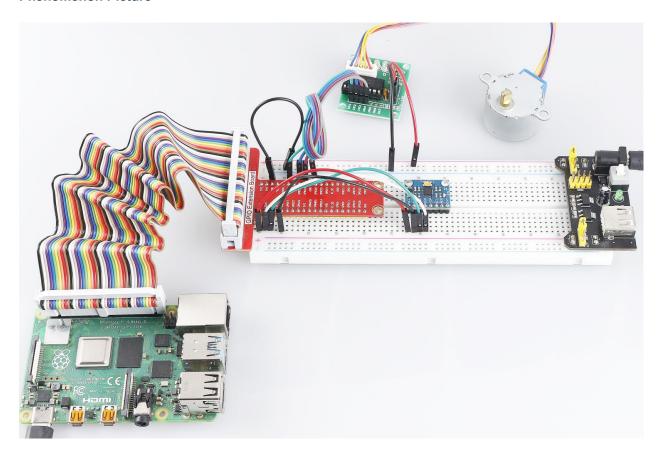

# 1.10.7 3.1.7 Traffic Light

## Introduction

In this project, we will use LED lights of three colors to realize the change of traffic lights and a four-digit 7-segment display will be used to display the timing of each traffic state.

# Components

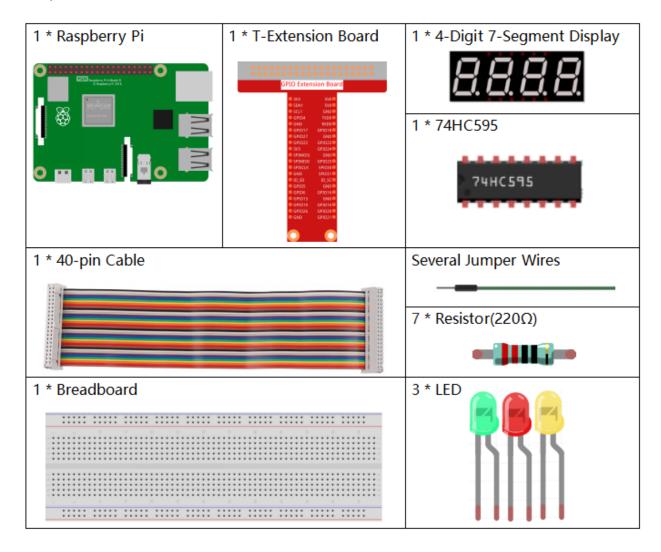

# **Schematic Diagram**

| T-Board Name | physical | wiringPi | BCM |
|--------------|----------|----------|-----|
| GPIO17       | Pin 11   | 0        | 17  |
| GPIO27       | Pin 13   | 2        | 27  |
| GPIO22       | Pin 15   | 3        | 22  |
| SPIMOSI      | Pin 19   | 12       | 10  |
| GPIO18       | Pin 12   | 1        | 18  |
| GPIO23       | Pin 16   | 4        | 23  |
| GPIO24       | Pin 18   | 5        | 24  |
| GPIO25       | Pin 22   | 6        | 25  |
| SPICE0       | Pin 24   | 10       | 8   |
| SPICE1       | Pin 26   | 11       | 7   |

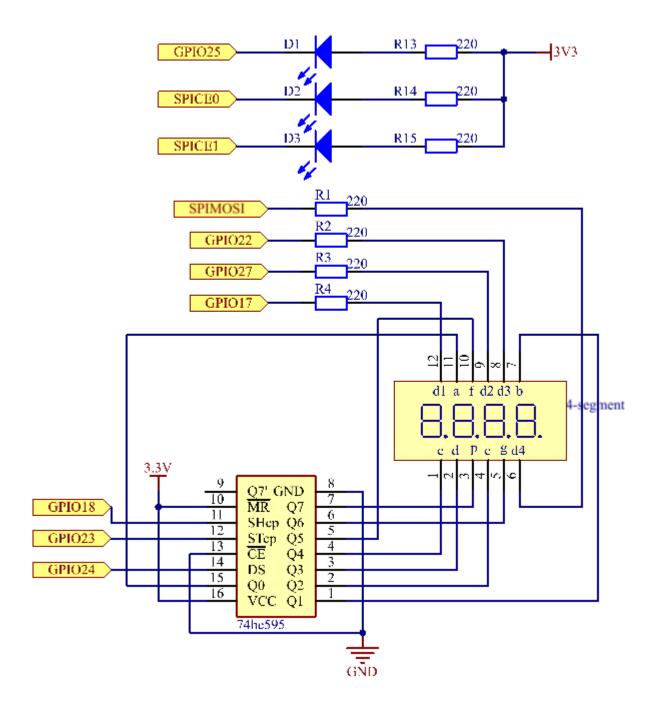

# **Experimental Procedures**

**Step 1:** Build the circuit.

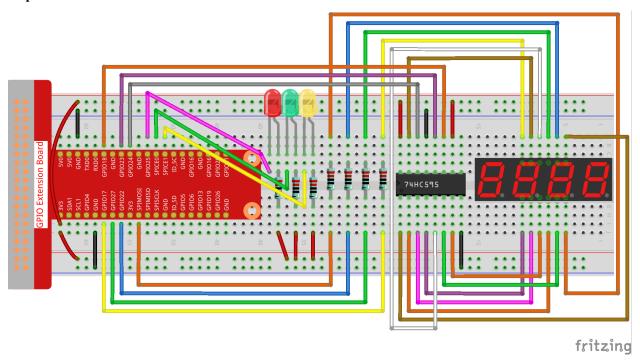

# For C Language Users

# Step 2: Change directory.

```
cd /home/pi/davinci-kit-for-raspberry-pi/c/3.1.7/
```

#### Step 3: Compile.

```
gcc 3.1.7_TrafficLight.c -lwiringPi
```

# Step 4: Run.

```
sudo ./a.out
```

As the code runs, LEDs will simulate the color changing of traffic lights. Firstly, the red LED lights up for 60s, then the green LED lights up for 30s; next, the yellow LED lights up for 5s. After that, the red LED lights up for 60s once again. In this way, this series of actions will be executed repeatedly.

**Note:** If it does not work after running, or there is an error prompt: "wiringPi.h: No such file or directory", please refer to *C code is not working?*.

# **Code Explanation**

| #define SDI  | 5    |
|--------------|------|
| #define RCLK | K 4  |
| #define SRCL | LK 1 |

(continues on next page)

```
const int placePin[] = {12, 3, 2, 0};
unsigned char number[] = {0xc0, 0xf9, 0xa4, 0xb0, 0x99, 0x92, 0x82, 0xf8, 0x80, 0x90};

void pickDigit(int digit);
void hc595_shift(int8_t data);
void clearDisplay();
void display();
```

These codes are used to realize the function of number display of 4-Digit 7-Segment Displays. Refer to 1.1.5 4-Digit 7-Segment Display of the document for more details. Here, we use the codes to display countdown of traffic light time.

```
const int ledPin[]={6,10,11};
int colorState = 0;

void lightup()
{
    for(int i=0;i<3;i++) {
        digitalWrite(ledPin[i],HIGH);
    }
    digitalWrite(ledPin[colorState],LOW);
}</pre>
```

The codes are used to switch the LED on and off.

```
int greenLight = 30;
int yellowLight = 5;
int redLight = 60;
int colorState = 0;
char *lightColor[]={"Red", "Green", "Yellow"};
int counter = 60;
void timer(int timer1) {
                               //Timer function
    if(timer1 == SIGALRM) {
        counter --;
        alarm(1);
        if(counter == 0) {
            if(colorState == 0) counter = greenLight;
            if(colorState == 1) counter = yellowLight;
            if(colorState == 2) counter = redLight;
            colorState = (colorState+1)%3;
        printf("counter : %d \t light color: %s \n", counter, lightColor[colorState]);
    }
```

The codes are used to switch the timer on and off. Refer to 1.1.5 4-Digit 7-Segment Display for more details. Here, when the timer returns to zero, colorState will be switched so as to switch LED, and the timer will be assigned to a new value.

```
void loop()
{
    while(1) {
     display();
     lightup();
```

(continues on next page)

```
int main(void)
{
    //...
    signal(SIGALRM, timer);
    alarm(1);
    loop();
    return 0;
}
```

The timer is started in the main() function. In loop() function, use **while(1)** loop and call the functions of 4-Digit 7-Segment and LED.

# For Python Language Users

### Step 2: Change directory.

```
cd /home/pi/davinci-kit-for-raspberry-pi/python/
```

#### Step 3: Run.

```
sudo python3 3.1.7_TrafficLight.py
```

As the code runs, LEDs will simulate the color changing of traffic lights. Firstly, the red LED lights up for 60s, then the green LED lights up for 30s; next, the yellow LED lights up for 5s. After that, the red LED lights up for 60s once again. In this way, this series of actions will be executed repeatedly. Meanwhile, the 4-digit 7-segment display displays the countdown time continuously.

#### Code

**Note:** You can **Modify/Reset/Copy/Run/Stop** the code below. But before that, you need to go to source code path like davinci-kit-for-raspberry-pi/python.

```
import RPi.GPIO as GPIO
import time
import threading

#define the pins connect to 74HC595
SDI = 24  #serial data input(DS)
RCLK = 23  #memory clock input(STCP)
SRCLK = 18  #shift register clock input(SHCP)
number = (0xc0,0xf9,0xa4,0xb0,0x99,0x92,0x82,0xf8,0x80,0x90)

placePin = (10,22,27,17)
ledPin = (25,8,7)
greenLight = 30
yellowLight = 5
redLight = 60
lightColor=("Red","Green","Yellow")
```

(continues on next page)

```
colorState=0
counter = 60
timer1 = 0
def setup():
   GPIO.setmode (GPIO.BCM)
   GPIO.setup(SDI, GPIO.OUT)
   GPIO.setup(RCLK, GPIO.OUT)
   GPIO.setup(SRCLK, GPIO.OUT)
   for pin in placePin:
       GPIO.setup(pin,GPIO.OUT)
    for pin in ledPin:
       GPIO.setup(pin,GPIO.OUT)
   global timer1
   timer1 = threading.Timer(1.0, timer)
   timer1.start()
def clearDisplay():
    for i in range(8):
        GPIO.output(SDI, 1)
        GPIO.output(SRCLK, GPIO.HIGH)
        GPIO.output(SRCLK, GPIO.LOW)
    GPIO.output(RCLK, GPIO.HIGH)
   GPIO.output(RCLK, GPIO.LOW)
def hc595_shift(data):
    for i in range(8):
        GPIO.output(SDI, 0x80 & (data << i))
        GPIO.output (SRCLK, GPIO.HIGH)
        GPIO.output (SRCLK, GPIO.LOW)
    GPIO.output (RCLK, GPIO.HIGH)
    GPIO.output (RCLK, GPIO.LOW)
def pickDigit(digit):
   for i in placePin:
        GPIO.output(i,GPIO.LOW)
   GPIO.output(placePin[digit], GPIO.HIGH)
def timer():
                    #timer function
   global counter
   global colorState
   global timer1
   timer1 = threading.Timer(1.0,timer)
   timer1.start()
   counter-=1
    if (counter is 0):
        if(colorState is 0):
            counter= greenLight
        if(colorState is 1):
            counter=yellowLight
        if (colorState is 2):
            counter=redLight
        colorState=(colorState+1)%3
   print ("counter : %d
                           color: %s "%(counter, lightColor[colorState]))
def lightup():
```

(continues on next page)

```
global colorState
           for i in range (0,3):
                      GPIO.output(ledPin[i], GPIO.HIGH)
           GPIO.output(ledPin[colorState], GPIO.LOW)
def display():
           global counter
           a = counter % 10000//1000 + counter % 1000//100
           b = counter % 10000//1000 + counter % 1000//100 + counter % 100//10
           c = counter % 10000//1000 + counter % 1000//100 + counter % 100//10 + counter % 1000//100 + counter % 1000//100 + counter % 1000//
           if (counter % 10000//1000 == 0):
                      clearDisplay()
           else:
                      clearDisplay()
                      pickDigit(3)
                      hc595_shift(number[counter % 10000//1000])
           if (a == 0):
                      clearDisplay()
           else:
                      clearDisplay()
                      pickDigit(2)
                      hc595_shift(number[counter % 1000//100])
           if (b == 0):
                      clearDisplay()
           else:
                      clearDisplay()
                       pickDigit(1)
                      hc595_shift(number[counter % 100//10])
           if(c == 0):
                      clearDisplay()
           else:
                      clearDisplay()
                      pickDigit(0)
                      hc595_shift(number[counter % 10])
def loop():
           while True:
                       display()
                      lightup()
def destroy():
                                              # When "Ctrl+C" is pressed, the function is executed.
           global timer1
           GPIO.cleanup()
           timer1.cancel()
                                                                     #cancel the timer
if __name__ == '__main__': # Program starting from here
           setup()
           try:
                      loop()
           except KeyboardInterrupt:
                      destroy()
```

### **Code Explanation**

```
SDI = 24  #serial data input(DS)
RCLK = 23  #memory clock input(STCP)
SRCLK = 18  #shift register clock input(SHCP)
number = (0xc0,0xf9,0xa4,0xb0,0x99,0x92,0x82,0xf8,0x80,0x90)
placePin = (10,22,27,17)

def clearDisplay():
    def hc595_shift(data):
    def pickDigit(digit):
    def display():
```

These codes are used to realize the function of number display of 4-Digit 7-Segment. Refer to 1.1.5 4-Digit 7-Segment Display of the document for more details. Here, we use the codes to display countdown of traffic light time.

```
ledPin = (25,8,7)
colorState=0

def lightup():
    global colorState
    for i in range(0,3):
        GPIO.output(ledPin[i], GPIO.HIGH)
        GPIO.output(ledPin[colorState], GPIO.LOW)
```

The codes are used to switch the LED on and off.

```
greenLight = 30
yellowLight = 5
redLight = 60
lightColor=("Red", "Green", "Yellow")
colorState=0
counter = 60
timer1 = 0
def timer():
                    #timer function
   global counter
   global colorState
   global timer1
   timer1 = threading.Timer(1.0,timer)
   timer1.start()
   counter-=1
   if (counter is 0):
        if(colorState is 0):
            counter= greenLight
        if(colorState is 1):
            counter=yellowLight
        if (colorState is 2):
            counter=redLight
        colorState=(colorState+1)%3
                            color: %s "%(counter,lightColor[colorState]))
    print ("counter : %d
```

The codes are used to switch the timer on and off. Refer to 1.1.5 4-Digit 7-Segment Display for more details. Here, when the timer returns to zero, colorState will be switched so as to switch LED, and the timer will be assigned to a new value.

```
def setup():
    # ...
   global timer1
    timer1 = threading.Timer(1.0,timer)
   timer1.start()
def loop():
   while True:
        display()
        lightup()
                 # When "Ctrl+C" is pressed, the function is executed.
def destroy():
    global timer1
    GPIO.cleanup()
    timer1.cancel()
                        #cancel the timer
if __name__ == '__main__': # Program starting from here
    setup()
   try:
        loop()
    except KeyboardInterrupt:
        destroy()
```

In setup() function, start the timer. In loop() function, a while True is used: call the relative functions of 4-Digit 7-Segment and LED circularly.

#### **Phenomenon Picture**

# 1.10.8 3.1.8 Overheat Monitor

# Introduction

You may want to make an overheat monitoring device that applies to various situations, ex., in the factory, if we want to have an alarm and the timely automatic turning off of the machine when there is a circuit overheating. In this lesson, we will use thermistor, joystick, buzzer, LED and LCD to make an smart temperature monitoring device whose threshold is adjustable.

# Components

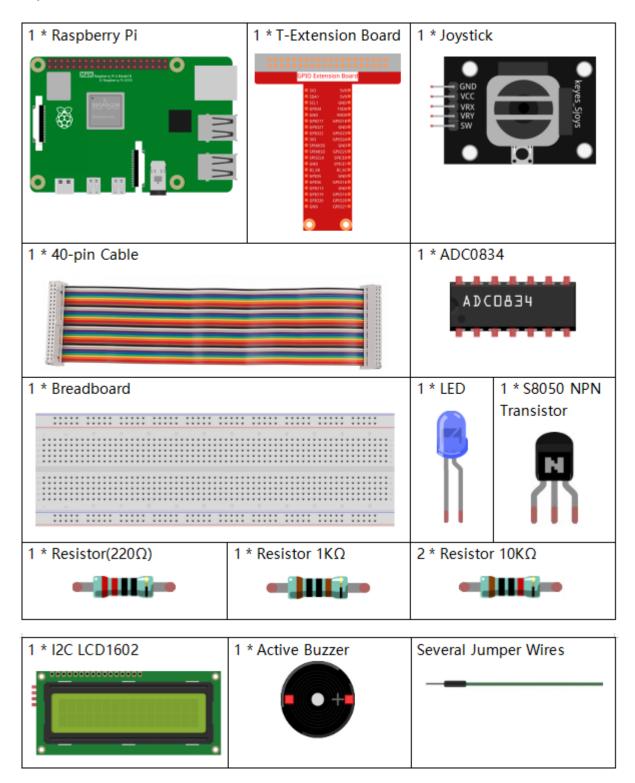

# **Schematic Diagram**

| T-Board Name | physical | wiringPi | BCM |
|--------------|----------|----------|-----|
| GPIO17       | Pin 11   | 0        | 17  |
| GPIO18       | Pin 12   | 1        | 18  |
| GPIO27       | Pin 13   | 2        | 27  |
| GPIO22       | Pin15    | 3        | 22  |
| GPIO23       | Pin16    | 4        | 23  |
| GPIO24       | Pin18    | 5        | 24  |
| SDA1         | Pin 3    |          |     |
| SCL1         | Pin 5    |          |     |

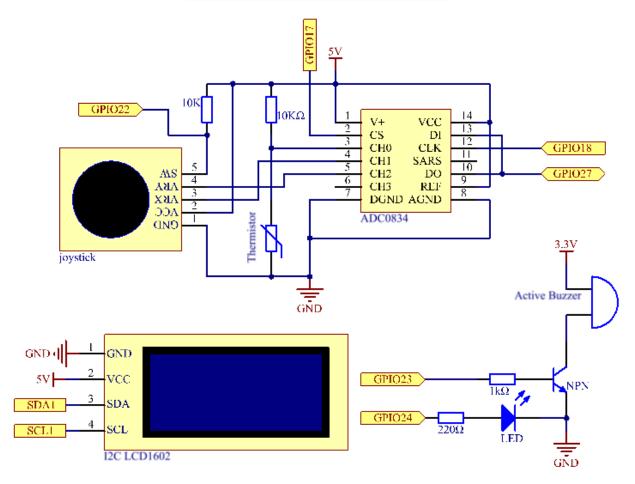

# **Experimental Procedures**

**Step 1:** Build the circuit.

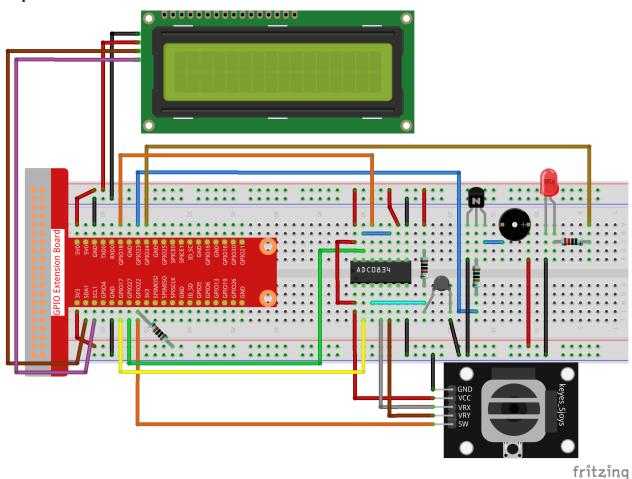

For C Language Users

# Step 2: Go to the folder of the code.

cd /home/pi/davinci-kit-for-raspberry-pi/c/3.1.8/

# **Step 3**: Compile the code.

gcc 3.1.8\_OverheatMonitor.c -lwiringPi -lm

# Step 4: Run the executable file.

sudo ./a.out

As the code runs, the current temperature and the high-temperature threshold **40** are displayed on **I2C LCD1602**. If the current temperature is larger than the threshold, the buzzer and LED are started to alarm you.

Note: If it does not work after running, or there is an error prompt: "wiringPi.h: No such file or directory", please

refer to C code is not working?.

**Joystick** here is for your pressing to adjust the high-temperature threshold. Toggling the **Joystick** in the direction of X-axis and Y-axis can adjust (turn up or down) the current high-temperature threshold. Press the **Joystick** once again to reset the threshold to initial value.

#### **Code Explanation**

```
int get_joystick_value() {
   uchar x_val;
   uchar y_val;
   x_val = get_ADC_Result(1);
   y_val = get_ADC_Result(2);
   if (x_val > 200) {
        return 1;
   else if(x_val < 50) {
        return -1;
   else if(y_val > 200){
        return -10;
   else if(y_val < 50){
        return 10;
    }
   else{
        return 0;
```

This function reads values of X and Y. If X>200, there will return "1"; X<50, return "-1"; y>200, return "-10", and y<50, return "10".

```
void upper_tem_setting() {
    write(0, 0, "Upper Adjust:");
    int change = get_joystick_value();
    upperTem = upperTem + change;
    char str[6];
    snprintf(str, 3, "%d", upperTem);
write(0, 1, str);
int len;
    len = strlen(str);
    write(len, 1, " ");
    delay(100);
}
```

This function is for adjusting the threshold and displaying it on the I2C LCD1602.

```
double temperature() {
    unsigned char temp_value;
    double Vr, Rt, temp, cel, Fah;
    temp_value = get_ADC_Result(0);
    Vr = 5 * (double) (temp_value) / 255;
    Rt = 10000 * (double) (Vr) / (5 - (double) (Vr));
    temp = 1 / (((log(Rt/10000)) / 3950)+(1 / (273.15 + 25)));
    cel = temp - 273.15;
    Fah = cel * 1.8 +32;
```

(continues on next page)

```
return cel;
}
```

Read the analog value of the CH0 (thermistor) of ADC0834 and then convert it to temperature value.

```
void monitoring_temp() {
   char str[6];
   double cel = temperature();
    snprintf(str,6,"%.2f",cel);
   write(0, 0, "Temp: ");
   write(6, 0, str);
    snprintf(str, 3, "%d", upperTem);
   write(0, 1, "Upper: ");
   write(7, 1, str);
    delay(100);
    if(cel >= upperTem) {
        digitalWrite(buzzPin, HIGH);
        digitalWrite(LedPin, HIGH);
    else if(cel < upperTem) {</pre>
        digitalWrite(buzzPin, LOW);
        digitalWrite(LedPin, LOW);
    }
}
```

As the code runs, the current temperature and the high-temperature threshold **40** are displayed on **I2C LCD1602**. If the current temperature is larger than the threshold, the buzzer and LED are started to alarm you.

```
int main(void)
    setup();
    int lastState =1;
   int stage=0;
    while (1)
        int currentState = digitalRead(Joy_BtnPin);
        if(currentState==1 && lastState == 0) {
            stage=(stage+1)%2;
            delay(100);
            lcd_clear();
        lastState=currentState;
        if (stage==1) {
            upper_tem_setting();
        else{
            monitoring_temp();
    return 0;
```

The function main() contains the whole program process as shown:

1) When the program starts, the initial value of **stage** is **0**, and the current temperature and the high-temperature threshold **40** are displayed on **I2C LCD1602**. If the current temperature is larger than the threshold, the buzzer and the LED are started to alarm you.

2) Press the Joystick, and **stage** will be **1** and you can adjust the high-temperature threshold. Toggling the Joystick in the direction of X-axis and Y-axis can adjust (turn up or down) the current threshold. Press the Joystick once again to reset the threshold to initial value.

### For Python Language Users

Step 2: Go to the folder of the code.

```
cd /home/pi/davinci-kit-for-raspberry-pi/python/
```

### **Step 3**: Run the executable file.

```
sudo python3 3.1.8_OverheatMonitor.py
```

As the code runs, the current temperature and the high-temperature threshold **40** are displayed on **I2C LCD1602**. If the current temperature is larger than the threshold, the buzzer and LED are started to alarm you.

**Joystick** here is for your pressing to adjust the high-temperature threshold. Toggling the **Joystick** in the direction of X-axis and Y-axis can adjust (turn up or down) the current high-temperature threshold. Press the **Joystick** once again to reset the threshold to initial value.

#### Code

**Note:** You can **Modify/Reset/Copy/Run/Stop** the code below. But before that, you need to go to source code path like davinci-kit-for-raspberry-pi/python.

```
import LCD1602
import RPi.GPIO as GPIO
import ADC0834
import time
import math
Joy_BtnPin = 22
buzzPin = 23
ledPin = 24
upperTem = 40
def setup():
   ADC0834.setup()
   GPIO.setmode(GPIO.BCM)
   GPIO.setup(ledPin, GPIO.OUT, initial=GPIO.LOW)
   GPIO.setup(buzzPin, GPIO.OUT, initial=GPIO.LOW)
    GPIO.setup(Joy_BtnPin, GPIO.IN, pull_up_down=GPIO.PUD_UP)
   LCD1602.init(0x27, 1)
def get_joystick_value():
    x_val = ADC0834.getResult(1)
    y_val = ADC0834.getResult(2)
    if(x_val > 200):
        return 1
    elif(x_val < 50):
        return -1
    elif(y_val > 200):
```

(continues on next page)

```
return -10
    elif(v val < 50):
        return 10
    else:
        return 0
def upper_tem_setting():
    global upperTem
    LCD1602.write(0, 0, 'Upper Adjust: ')
   change = int(get_joystick_value())
   upperTem = upperTem + change
    strUpperTem = str(upperTem)
   LCD1602.write(0, 1, strUpperTem)
   LCD1602.write(len(strUpperTem),1, '
                                                      ')
   time.sleep(0.1)
def temperature():
    analogVal = ADC0834.getResult()
    Vr = 5 * float(analogVal) / 255
   Rt = 10000 * Vr / (5 - Vr)
   temp = 1/(((math.log(Rt / 10000)) / 3950) + (1 / (273.15+25)))
   Cel = temp - 273.15
   Fah = Cel * 1.8 + 32
    return round(Cel,2)
def monitoring_temp():
   global upperTem
   Cel=temperature()
   LCD1602.write(0, 0, 'Temp: ')
   LCD1602.write(0, 1, 'Upper: ')
   LCD1602.write(6, 0, str(Cel))
   LCD1602.write(7, 1, str(upperTem))
   time.sleep(0.1)
   if Cel >= upperTem:
        GPIO.output (buzzPin, GPIO.HIGH)
        GPIO.output(ledPin, GPIO.HIGH)
    else:
        GPIO.output (buzzPin, GPIO.LOW)
        GPIO.output(ledPin, GPIO.LOW)
def loop():
   lastState=1
   stage=0
    while True:
        currentState=GPIO.input(Joy_BtnPin)
        if currentState==1 and lastState ==0:
            stage=(stage+1)%2
            time.sleep(0.1)
            LCD1602.clear()
        lastState=currentState
        if stage == 1:
            upper_tem_setting()
        else:
            monitoring_temp()
def destroy():
   LCD1602.clear()
```

(continues on next page)

```
ADC0834.destroy()
   GPIO.cleanup()

if __name__ == '__main__':  # Program start from here
   try:
        setup()
        while True:
            loop()
   except KeyboardInterrupt:  # When 'Ctrl+C' is pressed, the program destroy()
        will be executed.
        destroy()
```

#### **Code Explanation**

```
def get_joystick_value():
    x_val = ADC0834.getResult(1)
    y_val = ADC0834.getResult(2)
    if(x_val > 200):
        return 1
    elif(x_val < 50):
        return -1
    elif(y_val > 200):
        return 10
    elif(y_val < 50):
        return 10
    else:
        return 0</pre>
```

This function reads values of X and Y. If X>200, there will return "1"; X<50, return "-1"; y>200, return "-10", and y<50, return "10".

```
def upper_tem_setting():
    global upperTem
    LCD1602.write(0, 0, 'Upper Adjust: ')
    change = int(get_joystick_value())
    upperTem = upperTem + change
LCD1602.write(0, 1, str(upperTem))
LCD1602.write(len(strUpperTem),1, ' ')
    time.sleep(0.1)
```

This function is for adjusting the threshold and displaying it on the I2C LCD1602.

```
def temperature():
    analogVal = ADC0834.getResult()
    Vr = 5 * float(analogVal) / 255
    Rt = 10000 * Vr / (5 - Vr)
    temp = 1/(((math.log(Rt / 10000)) / 3950) + (1 / (273.15+25)))
    Cel = temp - 273.15
    Fah = Cel * 1.8 + 32
    return round(Cel,2)
```

Read the analog value of the CH0 (thermistor) of ADC0834 and then convert it to temperature value.

```
def monitoring_temp():
    global upperTem
    Cel=temperature()
```

(continues on next page)

As the code runs, the current temperature and the high-temperature threshold **40** are displayed on **I2C LCD1602**. If the current temperature is larger than the threshold, the buzzer and LED are started to alarm you.

```
def loop():
    lastState=1
    stage=0
    while True:
        currentState=GPIO.input(Joy_BtnPin)
        if currentState==1 and lastState ==0:
            stage=(stage+1)%2
            time.sleep(0.1)
            LCD1602.clear()
        lastState=currentState
        if stage == 1:
            upper_tem_setting()
        else:
            monitoring_temp()
```

The function main() contains the whole program process as shown:

- 1) When the program starts, the initial value of **stage** is **0**, and the current temperature and the high-temperature threshold **40** are displayed on **I2C LCD1602**. If the current temperature is larger than the threshold, the buzzer and the LED are started to alarm you.
- 2) Press the Joystick, and **stage** will be **1** and you can adjust the high-temperature threshold. Toggling the Joystick in the direction of X-axis and Y-axis can adjust (turn up or down) the current high-temperature threshold. Press the Joystick once again to reset the threshold to initial value.

# **Phenomenon Picture**

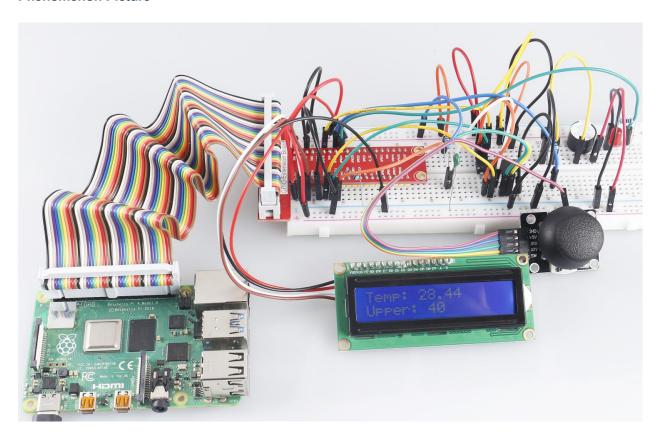

# 1.10.9 3.1.9 Password Lock

# Introduction

In this project, we will use a keypad and a LCD to make a combination lock. The LCD will display a corresponding prompt for you to type your password on the Keypad. If the password is input correctly, "Correct" will be displayed.

On the basis of this project, we can add additional electronic components, such as buzzer, LED and so on, to add different experimental phenomena for password input.

# Components

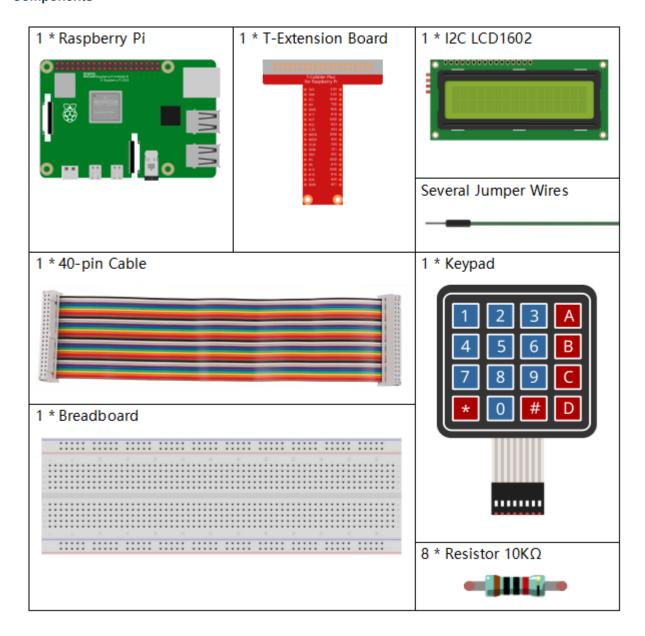

# **Schematic Diagram**

| T-Board Name | physical | wiringPi | BCM |
|--------------|----------|----------|-----|
| GPIO18       | Pin 12   | 1        | 18  |
| GPIO23       | Pin 16   | 4        | 23  |
| GPIO24       | Pin 18   | 5        | 24  |
| GPIO25       | Pin 22   | 6        | 25  |
| GPIO17       | Pin 11   | 0        | 17  |
| GPIO27       | Pin 13   | 2        | 27  |
| GPIO22       | Pin 15   | 3        | 22  |
| SPIMOSI      | Pin 19   | 12       | 10  |
| SDA1         | Pin 3    |          |     |
| SCL1         | Pin 5    |          |     |

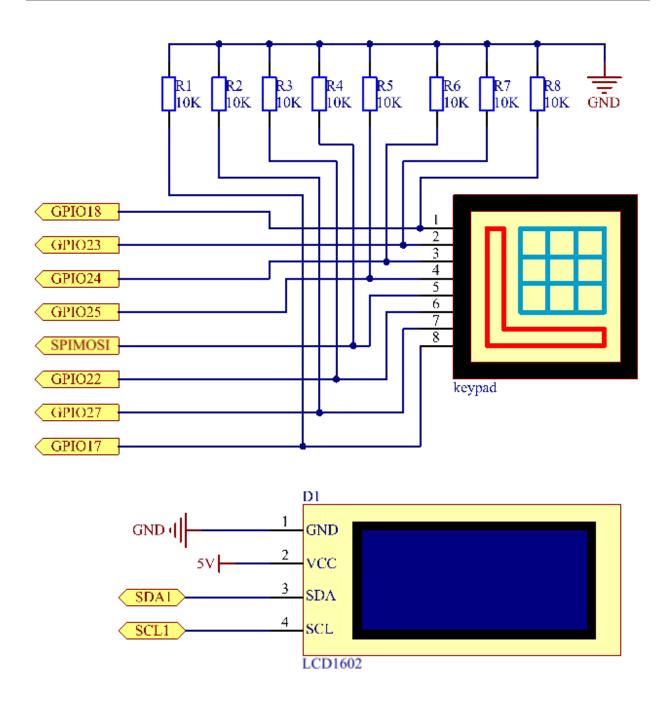

# **Experimental Procedures**

Step 1: Build the circuit.

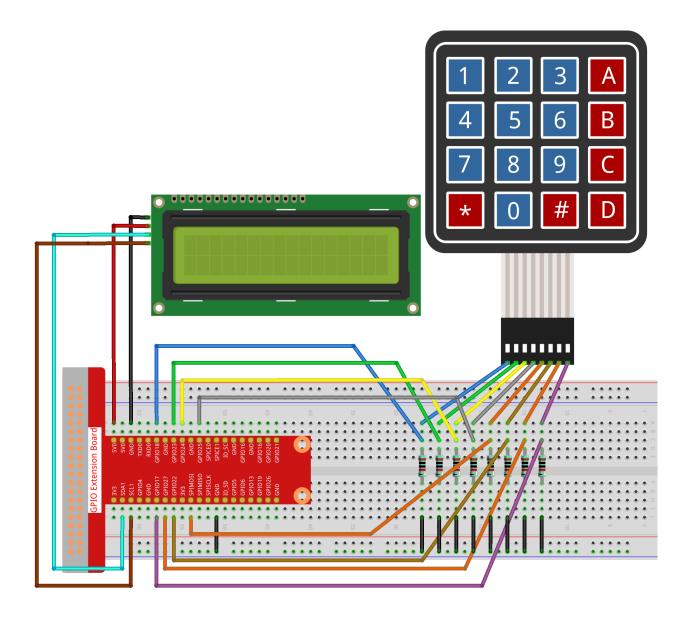

# For C Language Users

# Step 2: Change directory.

cd /home/pi/davinci-kit-**for**-raspberry-pi/c/3.1.9/

# Step 3: Compile.

gcc 3.1.9\_PasswordLock.cpp -lwiringPi

# Step 4: Run.

sudo ./a.out

After the code runs, keypad is used to input password. If the "CORRECT" appears on LCD1602, there is no wrong with the password; otherwise, "WRONG KEY" will appear.

**Note:** If it does not work after running, or there is an error prompt: "wiringPi.h: No such file or directory", please refer to *C code is not working?*.

### **Code Explanation**

```
#define ROWS 4
#define BUTTON_NUM (ROWS * COLS)
#define LENS 4

unsigned char KEYS[BUTTON_NUM] {
'1','2','3','A',
'4','5','6','B',
'7','8','9','C',
'*','0','#','D'};

char password[LENS]={'1','9','8','4'};
```

Here, we define the length of the password LENS, storage matrix keyboard key value array KEYS and the array that stores the correct password.

```
void keyRead(unsigned char* result);
bool keyCompare(unsigned char* a, unsigned char* b);
void keyCopy(unsigned char* a, unsigned char* b);
void keyPrint(unsigned char* a);
void keyClear(unsigned char* a);
int keyIndexOf(const char value);
```

There is a declaration of the subfunctions of the matrix keyboard code, refer to 2.1.5 Keypad of this document for more details.

```
void write_word(int data);
void send_command(int comm);
void send_data(int data);
void lcdInit();
void clear();
void write(int x, int y, char const data[]);
```

There is a declaration of the subfunctions of LCD1062 code, refer to 1.1.7 I2C LCD1602 of this document for more details.

```
while(1) {
    keyRead(pressed_keys);
    bool comp = keyCompare(pressed_keys, last_key_pressed);
    ...

    testword[keyIndex]=pressed_keys[0];
    keyIndex++;
    if(keyIndex==LENS) {
        if(check()==0) {
            clear();
            write(3, 0, "WRONG KEY!");
            write(0, 1, "please try again");
        }
    ...
```

Read the key value and store it in the test array testword. If the number of stored key values is more than 4, the correctness of the password is automatically verified, and the verification results are displayed on the LCD interface.

```
int check() {
    for(int i=0;i<LENS;i++) {
        if(password[i]!=testword[i])
            {return 0;}
    }
    return 1;
}</pre>
```

Verify the correctness of the password. Return 1 if the password is entered correctly, and 0 if not.

### For Python Language Users

#### **Step 2:** Change directory.

```
cd /home/pi/davinci-kit-for-raspberry-pi/python/
```

#### Step 3: Run.

```
sudo python3 3.1.9_PasswordLock.py
```

After the code runs, keypad is used to input password:1984. If the "CORRECT" appears on LCD1602, there is no wrong with the password; otherwise, "WRONG KEY" will appear.

#### Code

**Note:** You can **Modify/Reset/Copy/Run/Stop** the code below. But before that, you need to go to source code path like davinci-kit-for-raspberry-pi/python.

```
import RPi.GPIO as GPIO
import time
import LCD1602
###################### HERE IS THE KEYPAD LIBRARY TRANSPLANTED FROM Arduino ##########
#class Key:Define some of the properties of Key
class Keypad():
    def __init__(self, rowsPins, colsPins, keys):
        self.rowsPins = rowsPins
        self.colsPins = colsPins
        self.keys = keys
        GPIO.setwarnings (False)
        GPIO.setmode (GPIO.BCM)
        GPIO.setup(self.rowsPins, GPIO.OUT, initial=GPIO.LOW)
        GPIO.setup(self.colsPins, GPIO.IN, pull_up_down=GPIO.PUD_DOWN)
    def read(self):
        pressed_keys = []
        for i, row in enumerate(self.rowsPins):
            GPIO.output(row, GPIO.HIGH)
            for j, col in enumerate(self.colsPins):
                index = i * len(self.colsPins) + j
                if (GPIO.input(col) == 1):
                    pressed_keys.append(self.keys[index])
```

(continues on next page)

```
GPIO.output(row, GPIO.LOW)
        return pressed_keys
################## EXAMPLE CODE START HERE #################
LENS = 4
password=['1','9','8','4']
testword=['0','0','0','0']
keyIndex=0
def check():
    for i in range(0,LENS):
        if (password[i]!=testword[i]):
            return 0
    return 1
def setup():
    global keypad, last_key_pressed
    rowsPins = [18, 23, 24, 25]
    colsPins = [10, 22, 27, 17]
    keys = ["1", "2", "3", "A"]
            "4", "5", "6", "B",
            "7", "8", "9", "C",
            "*","0","#","D"]
   keypad = Keypad(rowsPins, colsPins, keys)
   last_key_pressed = []
                            # init(slave address, background light)
   LCD1602.init (0x27, 1)
   LCD1602.clear()
   LCD1602.write(0, 0, 'WELCOME!')
   LCD1602.write(2, 1, 'Enter password')
    time.sleep(2)
def destroy():
    LCD1602.clear()
    GPIO.cleanup()
def loop():
   global keyIndex
    global LENS
   global keypad, last_key_pressed
   while (True):
        pressed_keys = keypad.read()
        if len(pressed_keys) != 0 and last_key_pressed != pressed_keys:
            LCD1602.clear()
            LCD1602.write(0, 0, "Enter password:")
            LCD1602.write(15-keyIndex,1, pressed_keys)
            testword[keyIndex]=pressed_keys
            keyIndex+=1
            if (keyIndex is LENS):
                if (check() is 0):
                    LCD1602.clear()
                    LCD1602.write(3, 0, "WRONG KEY!")
                    LCD1602.write(0, 1, "please try again")
                else:
                    LCD1602.clear()
                    LCD1602.write(4, 0, "CORRECT!")
                    LCD1602.write(2, 1, "welcome back")
            keyIndex=keyIndex%LENS
```

(continues on next page)

# **Code Explanation**

Here, we define the length of the password LENS, the array keys that store the matrix keyboard keys, and the array password that stores the correct password.

```
class Keypad():
    def __init__(self, rowsPins, colsPins, keys):
        self.rowsPins = rowsPins
        self.colsPins = colsPins
        self.keys = keys
        GPIO.setwarnings(False)
        GPIO.setmode(GPIO.BCM)
        GPIO.setup(self.rowsPins, GPIO.OUT, initial=GPIO.LOW)
        GPIO.setup(self.colsPins, GPIO.IN, pull_up_down=GPIO.PUD_DOWN)
...
```

This class is the code that reads the values of the pressed keys. Refer to 2.1.5 Keypad of this document for more details.

```
while(True):
    pressed_keys = keypad.read()
    if len(pressed_keys) != 0 and last_key_pressed != pressed_keys:
        LCD1602.clear()
        LCD1602.write(0, 0, "Enter password:")
        LCD1602.write(15-keyIndex,1, pressed_keys)
        testword[keyIndex]=pressed_keys
        keyIndex+=1
...
```

Read the key value and store it in the test array testword. If the number of stored key values is more than 4, the correctness of the password is automatically verified, and the verification results are displayed on the LCD interface.

```
def check():
    for i in range(0,LENS):
```

(continues on next page)

```
if(password[i]!=testword[i]):
    return 0
return 1
```

Verify the correctness of the password. Return 1 if the password is entered correctly, and 0 if not.

# **Phenomenon Picture**

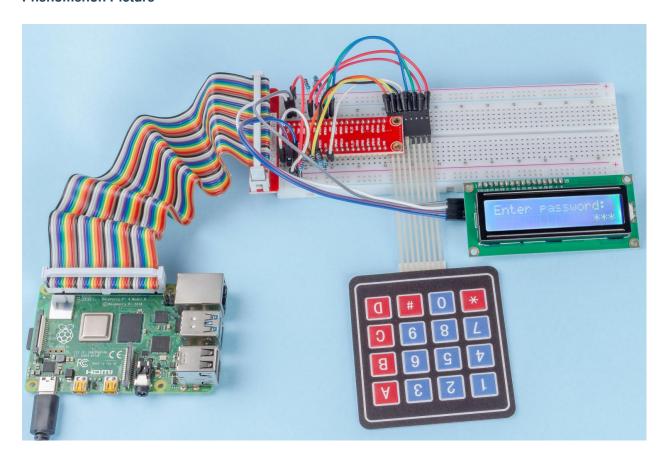

# 1.10.10 3.1.10 Alarm Bell

# Introduction

In this course, we will make a manual alarm device. You can replace the toggle switch with a thermistor or a photosensitive sensor to make a temperature alarm or a light alarm.

# Components

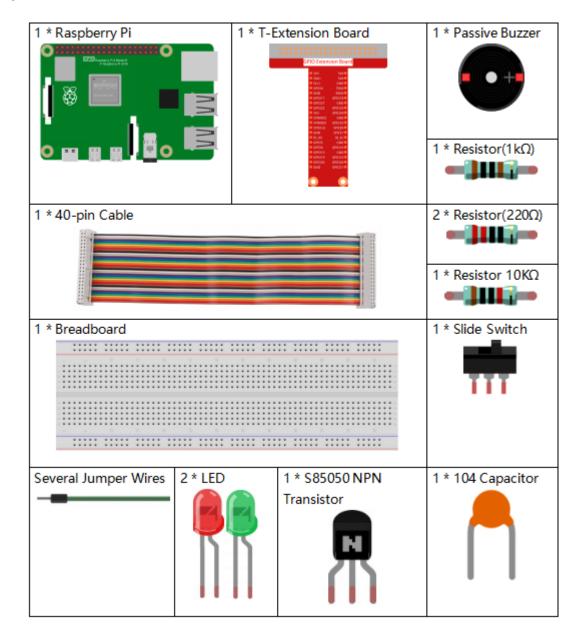

# **Schematic Diagram**

| T-Board Name | physical | wiringPi | BCM |
|--------------|----------|----------|-----|
| GPIO17       | Pin 11   | 0        | 17  |
| GPIO18       | Pin 12   | 1        | 18  |
| GPIO27       | Pin 13   | 2        | 27  |
| GPIO22       | Pin 15   | 3        | 22  |

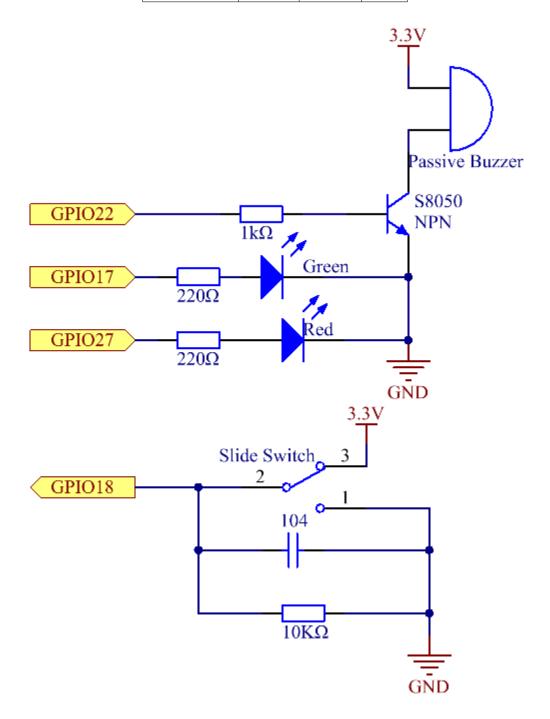

# **Experimental Procedures**

Step 1: Build the circuit.

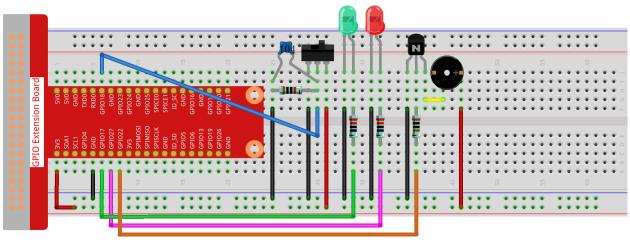

fritzing

# For C Language Users

#### Step 2: Change directory.

```
cd /home/pi/davinci-kit-for-raspberry-pi/c/3.1.10/
```

### Step 3: Compile.

```
gcc 3.1.10_AlarmBell.c -lwiringPi -lpthread
```

### Step 4: Run.

```
sudo ./a.out
```

After the program starts, the toggle switch will be toggled to the right, and the buzzer will give out alarm sounds. At the same time, the red and green LEDs will flash at a certain frequency.

**Note:** If it does not work after running, or there is an error prompt: "wiringPi.h: No such file or directory", please refer to *C code is not working?*.

### **Code Explanation**

```
#include <pthread.h>
```

In this code, you'll use a new library, pthread.h, which is a set of common thread libraries and can realize multithreading. We add the **-lpthread** parameter at compile time for the independent working of the LED and the buzzer.

```
void *ledWork(void *arg) {
    while(1)
    {
        if(flag==0) {
            pthread_exit(NULL);
        }
}
```

(continues on next page)

```
}
digitalWrite(ALedPin, HIGH);
delay(500);
digitalWrite(ALedPin, LOW);
digitalWrite(BLedPin, HIGH);
delay(500);
digitalWrite(BLedPin, LOW);
}
```

The function ledWork() helps to set the working state of these 2 LEDs: it keeps the green LED lighting up for 0.5s and then turns off; similarly, keeps the red LED lighting up for 0.5s and then turns off.

```
void *buzzWork(void *arg) {
    while(1)
    {
        if(flag==0) {
            pthread_exit(NULL);
        }
        if((note>=800) | | (note<=130)) {
            pitch = -pitch;
        }
        note=note+pitch;
        softToneWrite(BeepPin, note);
        delay(10);
    }
}</pre>
```

The function buzzWork() is used to set the working state of the buzzer. Here we set the frequency as between 130 and 800, to accumulate or decay at an interval of 20.

```
void on() {
    flag = 1;
    if(softToneCreate(BeepPin) == -1) {
        printf("setup softTone failed !");
        return;
    }
    pthread_t tLed;
    pthread_create(&tLed, NULL, ledWork, NULL);
    pthread_t tBuzz;
    pthread_create(&tBuzz, NULL, buzzWork, NULL);
}
```

In the function on():

- 1) Define the mark "flag=1", indicating the ending of the control thread.
- 2) Create a software-controlled tone pin **BeepPin**.
- 3) Create two separate threads so that the LED and the buzzer can work at the same time.

pthread ttLed: Declare a thread tLed.

pthread\_create(&tLed,NULL,ledWork,NULL) Create the thread and its prototype is as follows:

int pthread\_create(pthread\_t \*restrict tidp,const pthread\_attr\_t \*restrict\_attr,void\*start\_rtn)(void),void \*restrict arg);

#### Return the Value

If successful, return "0" otherwise, return the fall number "-1".

#### **Parameter**

The first parameter is a pointer to the thread identifier.

The second one is used to set the thread attribute.

The third one is the starting address of the thread running function.

The last one is the one that runs the function.

```
void off() {
    flag = 0;
    softToneStop(BeepPin);
    digitalWrite(ALedPin, LOW);
    digitalWrite(BLedPin, LOW);
}
```

The function Off() defines "flag=0" so as to exit the threads **ledWork** and **BuzzWork** and then turn off the buzzer and the LED.

```
int main() {
    setup();
    int lastState = 0;
    while(1) {
        int currentState = digitalRead(switchPin);
        if ((currentState == 1) && (lastState==0)) {
            on();
        }
        else if((currentState == 0) && (lastState==1)) {
            off();
        }
        lastState=currentState;
    }
    return 0;
}
```

Main() contains the whole process of the program: firstly read the value of the slide switch; if the toggle switch is toggled to the right (the reading is 1), the function on() is called, the buzzer is driven to emit sounds and the tred and the green LEDs blink. Otherwise, the buzzer and the LED don't work.

# For Python Language Users

#### Step 2: Change directory.

```
cd /home/pi/davinci-kit-for-raspberry-pi/python/
```

### Step 3: Run.

```
sudo python3 3.1.10_AlarmBell.py
```

After the program starts, the toggle switch will be toggled to the right, and the buzzer will give out alarm sounds. At the same time, the red and green LEDs will flash at a certain frequency.

### Code

**Note:** You can **Modify/Reset/Copy/Run/Stop** the code below. But before that, you need to go to source code path like davinci-kit-for-raspberry-pi/python.

```
import RPi.GPIO as GPIO
import time
import threading
BeepPin=22
ALedPin=17
BLedPin=27
switchPin=18
Buzz=0
flag = 0
note=150
pitch=20
def setup():
   GPIO.setmode (GPIO.BCM)
   GPIO.setup(BeepPin, GPIO.OUT)
   GPIO.setup(ALedPin, GPIO.OUT, initial=GPIO.LOW)
   GPIO.setup(BLedPin, GPIO.OUT, initial=GPIO.LOW)
   GPIO.setup(switchPin, GPIO.IN)
    global Buzz
   Buzz=GPIO.PWM (BeepPin, note)
def ledWork():
    while flag:
        GPIO.output (ALedPin, GPIO.HIGH)
        time.sleep(0.5)
        GPIO.output (ALedPin, GPIO.LOW)
        GPIO.output (BLedPin, GPIO.HIGH)
        time.sleep(0.5)
        GPIO.output (BLedPin, GPIO.LOW)
def buzzerWork():
   global pitch
    global note
   while flag:
        if note >= 800 or note <=130:
           pitch = -pitch
        note = note + pitch
        Buzz.ChangeFrequency(note)
        time.sleep(0.01)
def on():
   global flag
    flag = 1
   Buzz.start(50)
   tBuzz = threading.Thread(target=buzzerWork)
   tBuzz.start()
   tLed = threading.Thread(target=ledWork)
   tLed.start()
def off():
```

(continues on next page)

```
qlobal flag
   flag = 0
   Buzz.stop()
   GPIO.output (ALedPin, GPIO.LOW)
    GPIO.output (BLedPin, GPIO.LOW)
def main():
    lastState=0
    while True:
        currentState =GPIO.input(switchPin)
        if currentState == 1 and lastState == 0:
        elif currentState == 0 and lastState == 1:
            off()
        lastState=currentState
def destroy():
    off()
    GPIO.cleanup()
if __name__ == '__main__':
    setup()
   try:
        main()
    except KeyboardInterrupt:
        destroy()
```

#### **Code Explanation**

```
import threading
```

Here, we import the **Threading** module and it allows you to do multiple things at once, while normal programs can only execute code from top to bottom. With **Threading** modules, the LED and the buzzer can work separately.

```
def ledWork():
    while flag:
        GPIO.output(ALedPin, GPIO.HIGH)
        time.sleep(0.5)
        GPIO.output (ALedPin, GPIO.LOW)
        GPIO.output (BLedPin, GPIO.HIGH)
        time.sleep(0.5)
        GPIO.output (BLedPin, GPIO.LOW)
```

The function ledWork() helps to set the working state of these 2 LEDs: it keeps the green LED lighting up for 0.5s and then turns off; similarly, keeps the red LED lighting up for 0.5s and then turns off.

(continues on next page)

```
Buzz.ChangeFrequency(note)
time.sleep(0.01)
```

The function buzzWork() is used to set the working state of the buzzer. Here we set the frequency as between 130 and 800, to accumulate or decay at an interval of 20.

```
def on():
    global flag
    flag = 1
    Buzz.start(50)
    tBuzz = threading.Thread(target=buzzerWork)
    tBuzz.start()
    tLed = threading.Thread(target=ledWork)
    tLed.start()
```

In the function on():

- 1) Define the mark "flag=1", indicating the ending of the control thread.
- 2) Start the Buzz, and set the duty cycle to 50%.
- 3) Create 2 separate threads so that the LED and the buzzer can work at the same time.

tBuzz = threading.Thread(target=buzzerWork): Create the thread and its prototype is as follows:

class threading. Thread(group=None, target=None, name=None, args=(), kwargs={}, \*, daemon=None)

Among the construction methods, the principal parameter is **target**, we need to assign a callable object (here are the functions **ledWork** and **BuzzWork**) to **target**.

Next start() is called to start the thread object, ex., tBuzz.start() is used to start the newly installed tBuzz thread.

```
def off():
    global flag
    flag = 0
    Buzz.stop()
    GPIO.output (ALedPin, GPIO.LOW)
    GPIO.output (BLedPin, GPIO.LOW)
```

The function Off() defines "flag=0" so as to exit the threads **ledWork** and **BuzzWork** and then turn off the buzzer and the LED.

```
def main():
    lastState=0
    while True:
        currentState =GPIO.input(switchPin)
        if currentState == 1 and lastState == 0:
            on()
        elif currentState == 0 and lastState == 1:
            off()
        lastState=currentState
```

Main() contains the whole process of the program: firstly read the value of the slide switch; if the toggle switch is toggled to the right (the reading is 1), the function on() is called, the buzzer is driven to emit sounds and the the red and the green LEDs blink. Otherwise, the buzzer and the LED don't work.

### **Phenomenon Picture**

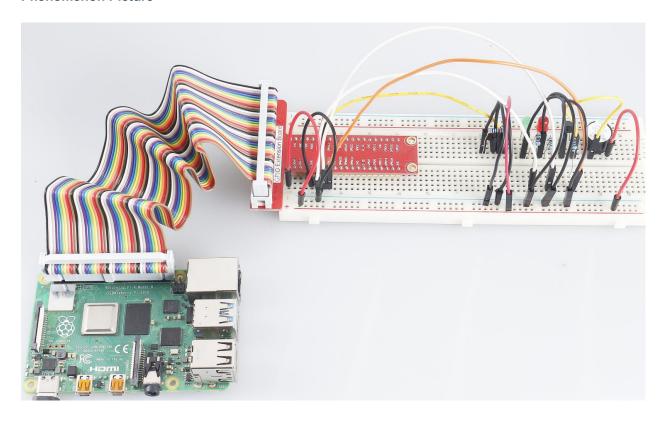

# 1.10.11 3.1.11 Morse Code Generator

### Introduction

In this lesson, we'll make a Morse code generator, where you type in a series of English letters in the Raspberry Pi to make it appear as Morse code.

# Components

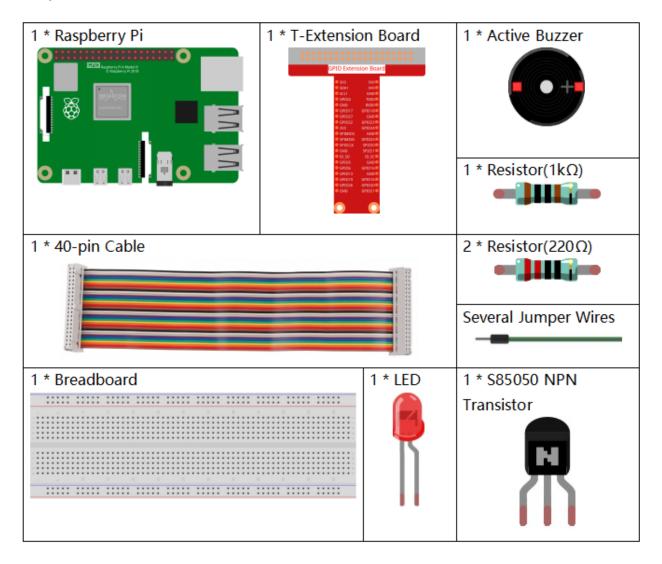

# **Schematic Diagram**

| T-Board Name | physical | wiringPi | BCM |
|--------------|----------|----------|-----|
| GPIO17       | Pin 11   | 0        | 17  |
| GPIO22       | Pin 15   | 3        | 22  |

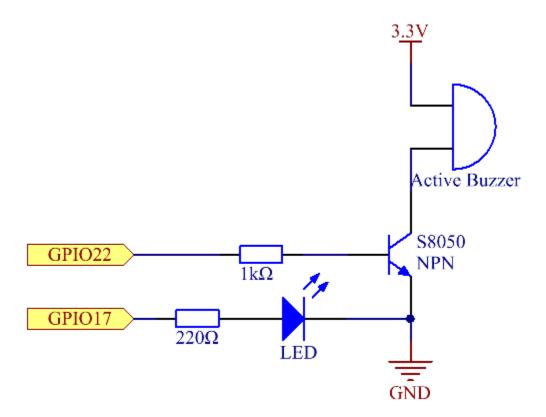

# **Experimental Procedures**

**Step 1:** Build the circuit. (Pay attention to poles of the buzzer: The one with + label is the positive pole and the other is the negative.)

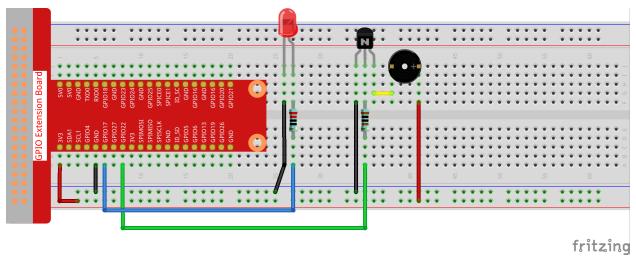

### For C Language Users

#### **Step 2**: Open the code file.

```
cd /home/pi/davinci-kit-for-raspberry-pi/c/3.1.11/
```

### Step 3: Compile the code.

```
gcc 3.1.11_MorseCodeGenerator.c -lwiringPi
```

#### **Step 4**: Run the executable file above.

```
sudo ./a.out
```

After the program runs, type a series of characters, and the buzzer and the LED will send the corresponding Morse code signals.

**Note:** If it does not work after running, or there is an error prompt: "wiringPi.h: No such file or directory", please refer to *C code is not working?*.

### **Code Explanation**

```
struct MORSE{
    char word;
    unsigned char *code;
};

struct MORSE morseDict[]=
{
    {'A',"01"}, {'B',"1000"}, {'C',"1010"}, {'D',"100"}, {'E',"0"},
    {'F',"0010"}, {'G',"110"}, {'H',"0000"}, {'I',"0011"},
    {'K',"101"}, {'L',"0100"}, {'M',"11"}, {'N',"10"}, {'O',"111"},
    {'P',"0110"}, {'Q',"1101"}, {'R',"010"}, {'S',"000"}, {'I',"11"},
    {'U',"001"}, {'V',"0001"}, {'W',"011"}, {'X',"1001"}, {'Y',"1011"},
    {'Z',"1100"},{'1',"01111"}, {'2',"00111"}, {'3',"00011"}, {'4',"00001"},
    {'5',"00000"},{'6',"10000"}, {'7',"11000"}, {'8',"11100"}, {'9',"11110"},
    {'0',"11111"},{'?',"001100"}, {'/',"10010"}, {',',""110011"}, {'.',"010010"},
    {';',"101010"},{'!!',"101011"}, {'@',"011010"}, {':',""111000"}
};
```

This structure MORSE is the dictionary of the Morse code, containing characters A-Z, numbers 0-9 and marks "?" "/" ";" ";" ";" "!" "@".

```
char *lookup(char key, struct MORSE *dict, int length)
{
    for (int i=0; i < length; i++)
    {
        if(dict[i].word==key) {
            return dict[i].code;
        }
    }
}</pre>
```

The function **lookup()** works by "checking the dictionary". Define a **key**, search the same words as **key** in the structure **morseDict** and return the corresponding information—"**code**" of the certain word.

```
void on() {
    digitalWrite(ALedPin, HIGH);
    digitalWrite(BeepPin, HIGH);
}
```

Create a function on() to start the buzzer and the LED.

```
void off() {
    digitalWrite(ALedPin, LOW);
    digitalWrite(BeepPin, LOW);
}
```

The function off() turns off the buzzer and the LED.

```
void beep(int dt) {
    on();
    delay(dt);
    off();
    delay(dt);
}
```

Define a function beep() to make the buzzer and the LED emit sounds and blink in a certain interval of dt.

```
void morsecode(char *code) {
    int pause = 250;
    char *point = NULL;
    int length = sizeof(morseDict)/sizeof(morseDict[0]);
    for (int i=0;i<strlen(code);i++)</pre>
        point=lookup(code[i], morseDict, length);
        for (int j=0; j<strlen(point); j++) {</pre>
             if (point[j] == '0')
                 beep (pause/2);
             }else if(point[j]=='1')
             {
                 beep (pause);
             delay (pause);
        }
    }
}
```

The function morsecode() is used to process the Morse code of input characters by making the "1" of the code keep emitting sounds or lights and the "0" shortly emit sounds or lights, ex., input "SOS", and there will be a signal containing three short three long and then three short segments "...--...".

```
int toupper(int c)
{
    if ((c >= 'a') && (c <= 'z'))
        return c + ('A' - 'a');
    return c;
}
char *strupr(char *str)
{
    char *orign=str;
    for (; *str!='\0'; str++)</pre>
```

(continues on next page)

```
*str = toupper(*str);
return orign;
}
```

Before coding, you need to unify the letters into capital letters.

```
void main() {
    setup();
    char *code;
    int length=8;
    code = (char*)malloc(sizeof(char)*length);
    while (1) {
        printf("Please input the messenger:");
        delay(100);
        scanf("%s",code);
        code=strupr(code);
        printf("%s\n",code);
        delay(100);
        morsecode(code);
    }
}
```

When you type the relevant characters with the keyboard, code=strupr(code) will convert the input letters to their capital form.

Printf() then prints the clear text on the computer screen, and the morsecod() function causes the buzzer and the LED to emit Morse code.

Note that the length of the input character mustn't exceed the length (can be revised).

### For Python Language Users

#### Step 2: Open the code file.

```
cd /home/pi/davinci-kit-for-raspberry-pi/python
```

### Step 3: Run.

```
sudo python3 3.1.11_MorseCodeGenerator.py
```

After the program runs, type a series of characters, and the buzzer and the LED will send the corresponding Morse code signals.

#### Code

**Note:** You can **Modify/Reset/Copy/Run/Stop** the code below. But before that, you need to go to source code path like davinci-kit-for-raspberry-pi/python.

```
import RPi.GPIO as GPIO
import time

BeepPin=22
ALedPin=17
```

```
MORSECODE = {
    'A':'01', 'B':'1000', 'C':'1010', 'D':'100', 'E':'0', 'F':'0010', 'G':'110',
    'H':'0000', 'I':'00', 'J':'0111', 'K':'101', 'L':'0100', 'M':'11', 'N':'10',
    '0':'111', 'P':'0110', 'Q':'1101', 'R':'010', 'S':'000', 'T':'1',
    'U':'001', 'V':'0001', 'W':'011', 'X':'1001', 'Y':'1011', 'Z':'1100',
    '1':'01111', '2':'00111', '3':'00011', '4':'00001', '5':'00000',
    '6':'10000', '7':'11000', '8':'11100', '9':'11110', '0':'11111', '?':'001100', '/':'10010', ',':'110011', '.':'010101', ';':'101010',
    '!':'101011', '@':'011010', ':':'111000',
    }
def setup():
   GPIO.setmode(GPIO.BCM)
    GPIO.setup(BeepPin, GPIO.OUT, initial=GPIO.LOW)
    GPIO.setup(ALedPin, GPIO.OUT, initial=GPIO.LOW)
def on():
    GPIO.output(BeepPin, 1)
    GPIO.output(ALedPin, 1)
def off():
    GPIO.output(BeepPin, 0)
    GPIO.output(ALedPin, 0)
def beep(dt):
                     # dt for delay time.
   on()
   time.sleep(dt)
    off()
    time.sleep(dt)
def morsecode(code):
    pause = 0.25
    for letter in code:
        for tap in MORSECODE[letter]:
             if tap == '0':
                 beep (pause/2)
             if tap == '1':
                 beep (pause)
        time.sleep(pause)
def main():
    while True:
        code=input("Please input the messenger:")
        code = code.upper()
        print (code)
        morsecode (code)
def destroy():
    print("")
    GPIO.output (BeepPin, GPIO.LOW)
    GPIO.output (ALedPin, GPIO.LOW)
    GPIO.cleanup()
if __name__ == '__main__':
    setup()
    try:
        main()
```

(continues on next page)

```
except KeyboardInterrupt:
    destroy()
```

#### **Code Explanation**

This structure MORSE is the dictionary of the Morse code, containing characters A-Z, numbers 0-9 and marks "?" "/" ";" ";" ";" ";" "@".

```
def on():
    GPIO.output(BeepPin, 1)
    GPIO.output(ALedPin, 1)
```

The function on() starts the buzzer and the LED.

```
def off():
    GPIO.output(BeepPin, 0)
    GPIO.output(ALedPin, 0)
```

The function off() is used to turn off the buzzer and the LED.

```
def beep(dt): # x for dalay time.
  on()
  time.sleep(dt)
  off()
  time.sleep(dt)
```

Define a function beep() to make the buzzer and the LED emit sounds and blink in a certain interval of dt.

```
def morsecode(code):
    pause = 0.25
    for letter in code:
        for tap in MORSECODE[letter]:
            if tap == '0':
                beep(pause/2)
            if tap == '1':
                beep(pause)
            time.sleep(pause)
```

The function morsecode() is used to process the Morse code of input characters by making the "1" of the code keep emitting sounds or lights and the "0" shortly emit sounds or lights, ex., input "SOS", and there will be a signal containing three short three long and then three short segments "...-...".

```
def main():
    while True:
        code=input("Please input the messenger:")
```

code = code.upper()
print(code)
morsecode(code)

When you type the relevant characters with the keyboard, upper() will convert the input letters to their capital form.

Printf () then prints the clear text on the computer screen, and the morsecod() function causes the buzzer and the LED to emit Morse code.

#### **Phenomenon Picture**

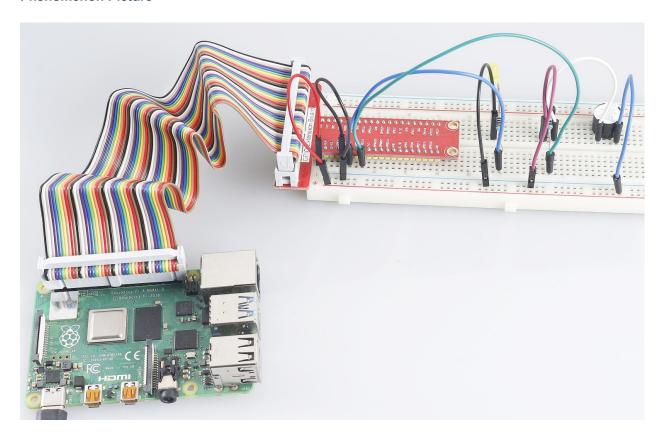

### 1.10.12 3.1.12 GAME- Guess Number

### Introduction

Guessing Numbers is a fun party game where you and your friends take turns inputting a number  $(0\sim99)$ . The range will be smaller with the inputting of the number till a player answers the riddle correctly. Then the player is defeated and punished. For example, if the lucky number is 51 which the players cannot see, and the player inputs 50, the prompt of number range changes to  $50\sim99$ ; if the player inputs 70, the range of number can be  $50\sim70$ ; if the player inputs 51, this player is the unlucky one. Here, we use keypad to input numbers and use LCD to output outcomes.

# Components

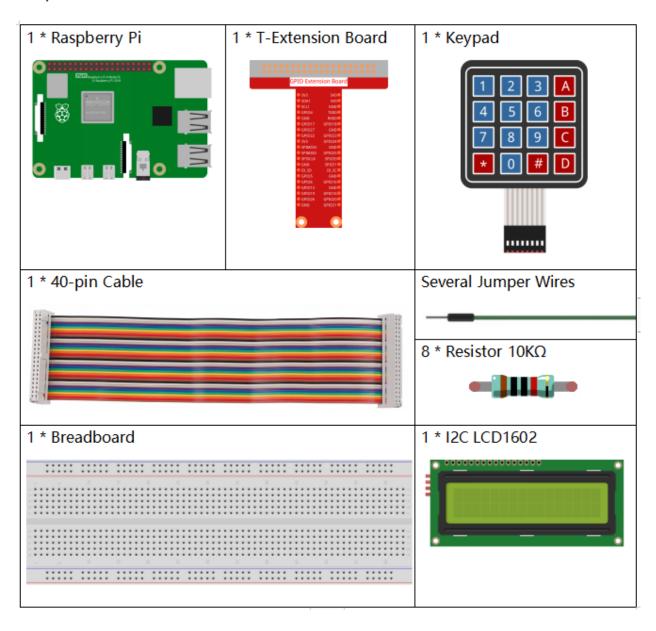

# **Schematic Diagram**

| (2) |
|-----|
| (3) |
|     |

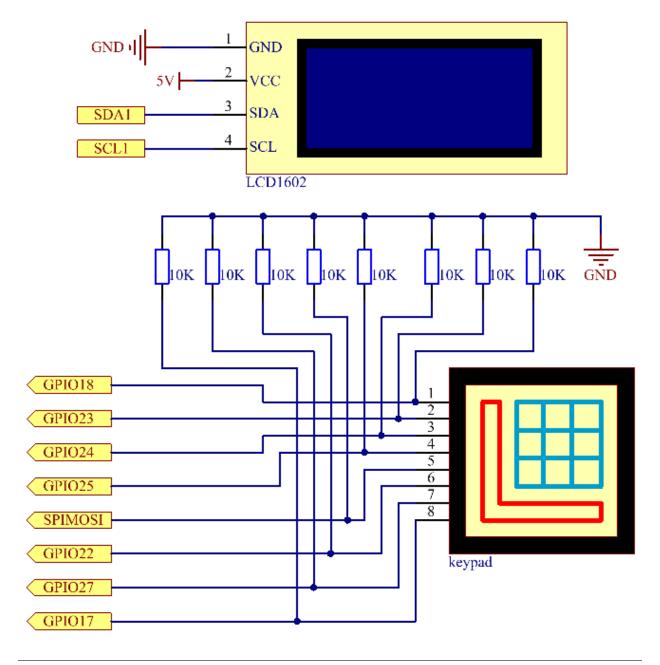

# **Experimental Procedures**

**Step 1:** Build the circuit.

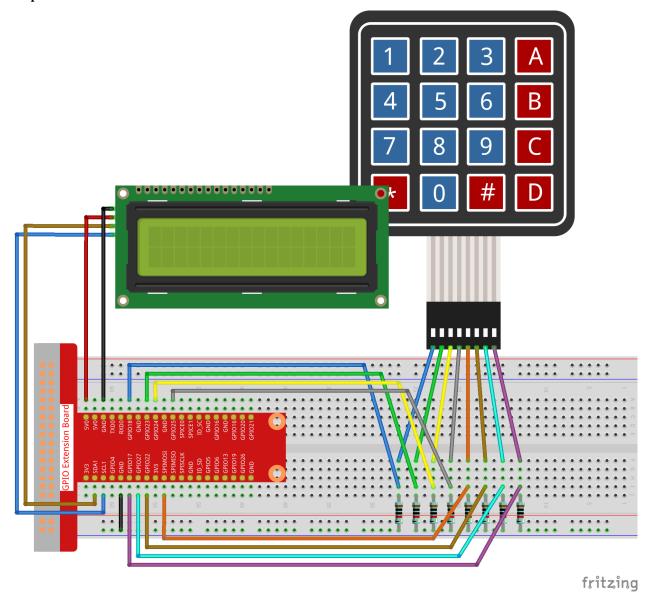

**Step 2**: Setup I2C (see Appendix. If you have set I2C, skip this step.)

# For C Language Users

### **Step 3**: Change directory.

cd /home/pi/davinci-kit-for-raspberry-pi/c/3.1.12/

### Step 4: Compile.

gcc 3.1.12\_GAME\_GuessNumber.c -lwiringPi

Step 5: Run.

```
sudo ./a.out
```

After the program runs, there displays the initial page on the LCD:

```
Welcome!
Press A to go!
```

Press 'A', and the game will start and the game page will appear on the LCD.

```
Enter number:
0 <point< 99</pre>
```

**Note:** If it does not work after running, or there is an error prompt: "wiringPi.h: No such file or directory", please refer to *C code is not working?*.

A random number 'point' is produced but not displayed on the LCD when the game starts, and what you need to do is to guess it. The number you have typed appears at the end of the first line till the final calculation is finished. (Press 'D' to start the comparation, and if the input number is larger than 10, the automatic comparation will start.)

The number range of 'point' is displayed on the second line. And you must type the number within the range. When you type a number, the range narrows; if you got the lucky number luckily or unluckily, there will appear "You've got it!"

### **Code Explanation**

At the beginning part of the code are the functional functions of **keypad** and **I2C LCD1602**. You can learning more details about them in **1.1.7 I2C LCD1602** and **2.1.5 Keypad**.

Here, what we need to know is as follows:

```
/*******************************

//Start from here

/**************************

void init(void) {
    fd = wiringPiI2CSetup(LCDAddr);
    lcd_init();
    lcd_clear();
    for(int i=0; i<4; i++) {
        pinMode(rowPins[i], OUTPUT);
        pinMode(colPins[i], INPUT);
    }
    lcd_clear();
    write(0, 0, "Welcome!");
    write(0, 1, "Press A to go!");
}
```

This function is used to initially define I2C LCD1602 and Keypad and to display "Welcome!" and "Press A to go!".

```
void init_new_value(void) {
    srand(time(0));
    pointValue = rand()%100;
    upper = 99;
    lower = 0;
    count = 0;
    printf("point is %d\n", pointValue);
}
```

The function produces the random number 'point' and resets the range hint of the point.

```
bool detect_point(void) {
    if(count > pointValue) {
        if(count < upper) {
            upper = count;
        }
    }
    else if(count < pointValue) {
        if(count > lower) {
            lower = count;
        }
    }
    else if(count = pointValue) {
        count = 0;
        return 1;
    }
    count = 0;
    return 0;
}
```

detect\_point() compares the input number with the produced "point". If the comparing outcome is that they are not same, **count** will assign values to **upper** and **lower** and return '0'; otherwise, if the outcome indicates they are same, there returns '1'.

```
void lcd_show_input(bool result) {
    char *str=NULL;
    str = (char*) malloc (sizeof (char) *3);
    lcd_clear();
    if (result == 1) {
        write(0,1,"You've got it!");
        delay(5000);
        init_new_value();
        lcd_show_input(0);
        return;
    }
   write(0,0,"Enter number:");
   Int2Str(str,count);
   write (13, 0, str);
    Int2Str(str,lower);
   write(0,1,str);
    write(3,1,"<Point<");</pre>
    Int2Str(str,upper);
    write (12, 1, str);
```

This function works for displaying the game page. Pay attention to the function **Int2Str(str,count)**, it converts these variables **count**, **lower**, and **upper** from **integer** to **character string** for the correct display of **lcd**.

```
int main() {
    unsigned char pressed_keys[BUTTON_NUM];
    unsigned char last_key_pressed[BUTTON_NUM];
    if(wiringPiSetup() == -1) {        //when initialize wiring failed, print messageto screen
        printf("setup wiringPi failed !");
        return 1;
    }
    init();
    init_new_value();
```

```
while(1){
    keyRead(pressed_keys);
    bool comp = keyCompare(pressed_keys, last_key_pressed);
    if (!comp) {
        if(pressed_keys[0] != 0){
            bool result = 0;
            if(pressed_keys[0] == 'A'){
                init_new_value();
                lcd_show_input(0);
            else if(pressed_keys[0] == 'D'){
                result = detect_point();
                lcd_show_input(result);
            else if(pressed_keys[0] >='0' && pressed_keys[0] <= '9'){</pre>
                count = count * 10;
                count = count + (pressed_keys[0] - 48);
                if (count>=10) {
                     result = detect_point();
                lcd_show_input(result);
            }
        keyCopy(last_key_pressed, pressed_keys);
    delay(100);
return 0;
```

Main() contains the whole process of the program, as show below:

- 1) Initialize I2C LCD1602 and Keypad.
- 2) Use init\_new\_value() to create a random number 0-99.
- 3) Judge whether the button is pressed and get the button reading.
- 4) If the button 'A' is pressed, a random number **0-99** will appear then the game starts.
- 5) If the button '**D**' is detected to have been pressed, the program will enter into the outcome judgement and will display the outcome on the LCD. This step helps that you can also judge the outcome when you press only one number and then the button '**D**'.
- 6) If the button **0-9** is pressed, the value of **count** will be changed; if the **count** is larger than **10**, then the judgement starts.
- 7) The changes of the game and its values are displayed on **LCD1602**.

### For Python Language Users

#### Step 3: Change directory.

```
cd /home/pi/davinci-kit-for-raspberry-pi/python/
```

#### Step 4: Run.

```
sudo python3 3.1.12_GAME_GuessNumber.py
```

After the program runs, there displays the initial page on the LCD:

```
Welcome!
Press A to go!
```

Press 'A', and the game will start and the game page will appear on the LCD.

```
Enter number:
0 <point< 99
```

A random number '**point**' is produced but not displayed on the LCD when the game starts, and what you need to do is to guess it. The number you have typed appears at the end of the first line till the final calculation is finished. (Press 'D' to start the comparation, and if the input number is larger than **10**, the automatic comparation will start.)

The number range of 'point' is displayed on the second line. And you must type the number within the range. When you type a number, the range narrows; if you got the lucky number luckily or unluckily, there will appear "You've got it!"

#### Code

**Note:** You can **Modify/Reset/Copy/Run/Stop** the code below. But before that, you need to go to source code path like davinci-kit-for-raspberry-pi/python.

```
import RPi.GPIO as GPIO
import time
import LCD1602
import random
##################### HERE IS THE KEYPAD LIBRARY TRANSPLANTED FROM Arduino ##########
#class Key:Define some of the properties of Key
class Keypad():
   def __init__(self, rowsPins, colsPins, keys):
     self.rowsPins = rowsPins
      self.colsPins = colsPins
      self.keys = keys
     GPIO.setwarnings(False)
     GPIO.setmode (GPIO.BCM)
     GPIO.setup(self.rowsPins, GPIO.OUT, initial=GPIO.LOW)
     GPIO.setup(self.colsPins, GPIO.IN, pull_up_down=GPIO.PUD_DOWN)
   def read(self):
     pressed_keys = []
      for i, row in enumerate(self.rowsPins):
            GPIO.output(row, GPIO.HIGH)
```

```
for j, col in enumerate(self.colsPins):
               index = i * len(self.colsPins) + j
               if (GPIO.input(col) == 1):
                  pressed_keys.append(self.keys[index])
            GPIO.output(row, GPIO.LOW)
      return pressed_keys
############## EXAMPLE CODE START HERE ################
count = 0
pointValue = 0
upper=99
lower=0
def setup():
  global keypad, last_key_pressed,keys
  rowsPins = [18, 23, 24, 25]
  colsPins = [10, 22, 27, 17]
   keys = ["1", "2", "3", "A"]
            "4", "5", "6", "B",
            "7", "8", "9", "C",
            "*","0","#","D"]
  keypad = Keypad(rowsPins, colsPins, keys)
   last_key_pressed = []
  LCD1602.init (0x27, 1)
                           # init(slave address, background light)
  LCD1602.clear()
   LCD1602.write(0, 0, 'Welcome!')
   LCD1602.write(0, 1, 'Press A to Start!')
def init_new_value():
   global pointValue, upper, count, lower
   pointValue = random.randint(0,99)
  upper = 99
  lower = 0
  count = 0
  print('point is %d' %(pointValue))
def detect_point():
  global count, upper, lower
   if count > pointValue:
      if count < upper:</pre>
            upper = count
   elif count < pointValue:</pre>
      if count > lower:
            lower = count
   elif count == pointValue:
      count = 0
      return 1
   count = 0
   return 0
def lcd_show_input(result):
  LCD1602.clear()
   if result == 1:
      LCD1602.write(0,1,'You have got it!')
      time.sleep(5)
```

(continues on next page)

```
init_new_value()
      lcd_show_input(0)
      return
   LCD1602.write(0,0,'Enter number:')
   LCD1602.write(13,0,str(count))
   LCD1602.write(0,1,str(lower))
   LCD1602.write(3,1,' < Point < ')</pre>
   LCD1602.write(13,1,str(upper))
def loop():
  global keypad, last_key_pressed, count
   while(True):
      result = 0
      pressed_keys = keypad.read()
      if len(pressed_keys) != 0 and last_key_pressed != pressed_keys:
            if pressed_keys == ["A"]:
               init_new_value()
               lcd_show_input(0)
            elif pressed_keys == ["D"]:
               result = detect_point()
               lcd_show_input(result)
            elif pressed_keys[0] in keys:
               if pressed_keys[0] in list(["A", "B", "C", "D", "#", "*"]):
                  continue
               count = count * 10
               count += int(pressed_keys[0])
               if count >= 10:
                  result = detect_point()
               lcd_show_input(result)
            print (pressed_keys)
      last_key_pressed = pressed_keys
      time.sleep(0.1)
# Define a destroy function for clean up everything after the script finished
def destroy():
  # Release resource
  GPIO.cleanup()
  LCD1602.clear()
if __name__ == '__main__':
                              # Program start from here
  try:
     setup()
      while True:
            loop()
   except KeyboardInterrupt: # When 'Ctrl+C' is pressed, the program destroy() will..
⇒be executed.
      destroy()
```

### **Code Explanation**

At the beginning part of the code are the functional functions of **keypad** and **I2C LCD1602**. You can learning more details about them in **1.1.7 I2C LCD1602** and **2.1.5 Keypad**.

Here, what we need to know is as follows:

```
def init_new_value():
    global pointValue,upper,count,lower
```

```
pointValue = random.randint(0,99)
upper = 99
lower = 0
count = 0
print('point is %d' %(pointValue))
```

The function produces the random number 'point' and resets the range hint of the point.

```
def detect_point():
    global count,upper,lower
    if count > pointValue:
        if count < upper:
            upper = count
    elif count < pointValue:
        if count > lower:
            lower = count
    elif count == pointValue:
        count = 0
        return 1
    count = 0
    return 0
```

detect\_point() compares the input number (**count**) with the produced "**point**". If the comparing outcome is that they are not same, **count** will assign values to **upper** and **lower** and return '0'; otherwise, if the outcome indicates they are same, there returns '1'.

```
def lcd_show_input(result):
    LCD1602.clear()
    if result == 1:
        LCD1602.write(0,1,'You have got it!')
        time.sleep(5)
        init_new_value()
        lcd_show_input(0)
        return
    LCD1602.write(0,0,'Enter number:')
    LCD1602.write(13,0,str(count))
    LCD1602.write(0,1,str(lower))
    LCD1602.write(3,1,' < Point < ')
    LCD1602.write(13,1,str(upper))</pre>
```

This function works for displaying the game page.

str(count): Because **write**() can only support the data type — **character string**, **str**() is needed to convert the **number** into **string**.

(continues on next page)

```
elif pressed_keys[0] in keys:
    if pressed_keys[0] in list(["A","B","C","D","#","*"]):
        continue
    count = count * 10
    count += int(pressed_keys[0])
    if count >= 10:
        result = detect_point()
    lcd_show_input(result)
    print(pressed_keys)
last_key_pressed = pressed_keys
time.sleep(0.1)
```

Main() contains the whole process of the program, as show below:

- 1) Initialize I2C LCD1602 and Keypad.
- 2) Judge whether the button is pressed and get the button reading.
- 3) If the button 'A' is pressed, a random number **0-99** will appear then the game starts.
- 4) If the button 'D' is detected to have been pressed, the program will enter into the outcome judgement.
- 5) If the button **0-9** is pressed, the value of **count** will be changed; if the **count** is larger than **10**, then the judgement starts.
- 6) The changes of the game and its values are displayed on LCD1602.

### **Phenomenon Picture**

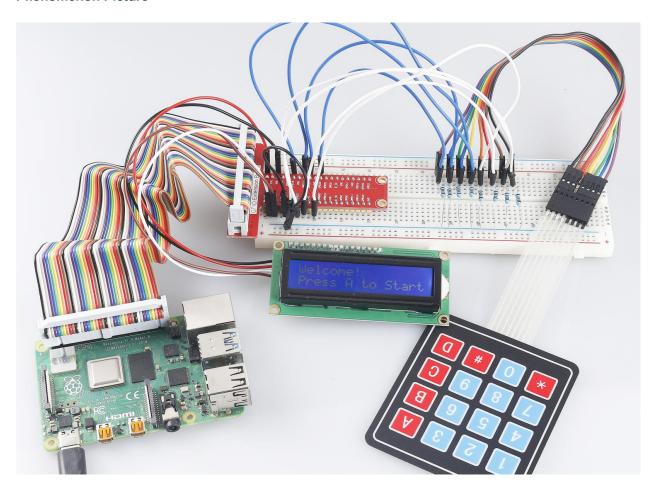

# 1.10.13 3.1.13 GAME- 10 Second

#### Introduction

Next, follow me to make a game device to challenge your concentration. Tie the tilt switch to a stick to make a magic wand. Shake the wand, the 4-digit segment display will start counting, shake again will let it stop counting. If you succeed in keeping the displayed count at **10.00**, then you win. You can play the game with your friends to see who is the time wizard.

### Components

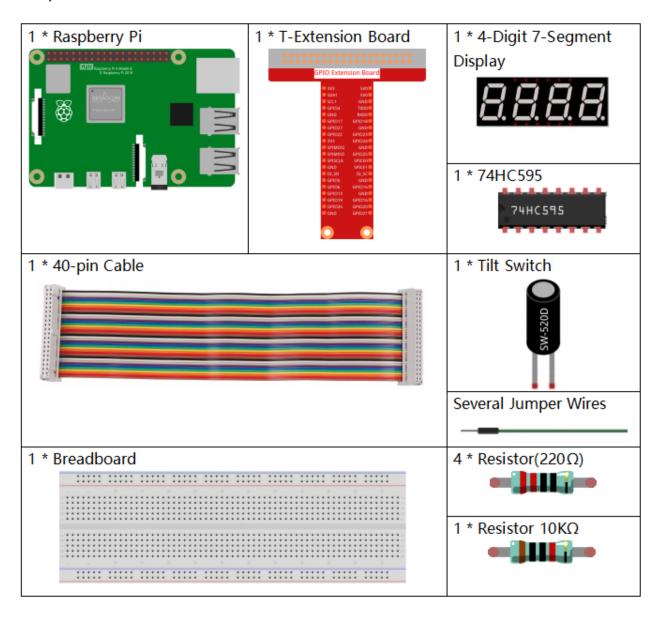

# **Schematic Diagram**

| T-Board Name | physical | wiringPi | BCM |
|--------------|----------|----------|-----|
| GPIO17       | Pin 11   | 0        | 17  |
| GPIO27       | Pin 13   | 2        | 27  |
| GPIO22       | Pin 15   | 3        | 22  |
| SPIMOSI      | Pin 19   | 12       | 10  |
| GPIO18       | Pin 12   | 1        | 18  |
| GPIO23       | Pin 16   | 4        | 23  |
| GPIO24       | Pin 18   | 5        | 24  |
| GPIO26       | Pin 37   | 25       | 26  |

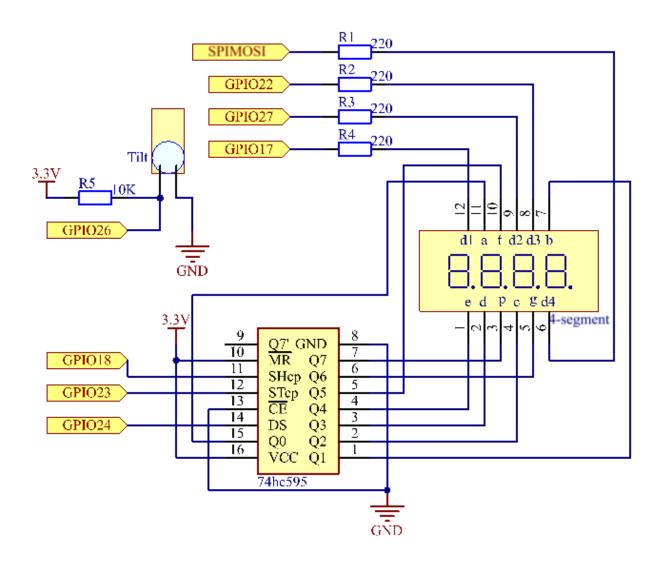

# **Experimental Procedures**

Step 1: Build the circuit.

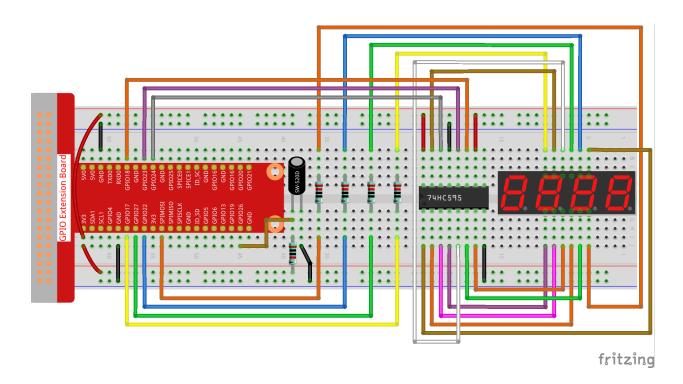

### For C Language Users

Step 2: Go to the folder of the code.

```
cd /home/pi/davinci-kit-for-raspberry-pi/c/3.1.13/
```

**Step 3**: Compile the code.

```
gcc 3.1.13_GAME_10Second.c -lwiringPi
```

Step 4: Run the executable file.

```
sudo ./a.out
```

Shake the wand, the 4-digit segment display will start counting, shake again will let it stop counting. If you succeed in keeping the displayed count at **10.00**, then you win. Shake it one more time to start the next round of the game.

**Note:** If it does not work after running, or there is an error prompt: "wiringPi.h: No such file or directory", please refer to *C code is not working?*.

#### **Code Explanation**

```
void stateChange() {
    if (gameState == 0) {
        counter = 0;
        delay(1000);
        ualarm(10000,10000);
} else {
        alarm(0);
        delay(1000);
```

```
}
gameState = (gameState + 1)%2;
}
```

The game is divided into two modes:

gameState=0 is the "start" mode, in which the time is timed and displayed on the segment display, and the tilting switch is shaken to enter the "show" mode.

GameState =1 is the "show" mode, which stops the timing and displays the time on the segment display. Shaking the tilt switch again will reset the timer and restart the game.

```
void loop() {
    int currentState = 0;
    int lastState=0;
    while(1) {
        display();
        currentState=digitalRead(sensorPin);
        if((currentState==0) && (lastState==1)) {
            stateChange();
        }
        lastState=currentState;
    }
}
```

Loop() is the main function. First, the time is displayed on the 4-bit segment display and the value of the tilt switch is read. If the state of the tilt switch has changed, stateChange() is called.

#### For Python Language Users

Step 2: Go to the folder of the code.

```
cd /home/pi/davinci-kit-for-raspberry-pi/python/
```

Step 3: Run the executable file.

```
sudo python3 3.1.13_GAME_10Second.py
```

Shake the wand, the 4-digit segment display will start counting, shake again will let it stop counting. If you succeed in keeping the displayed count at **10.00**, then you win. Shake it one more time to start the next round of the game.

Code

**Note:** You can **Modify/Reset/Copy/Run/Stop** the code below. But before that, you need to go to source code path like davinci-kit-for-raspberry-pi/python.

```
import RPi.GPIO as GPIO
import time
import threading
sensorPin = 26
SDI = 24
RCLK = 23
```

(continues on next page)

```
SRCLK = 18
placePin = (10, 22, 27, 17)
number = (0xc0, 0xf9, 0xa4, 0xb0, 0x99, 0x92, 0x82, 0xf8, 0x80, 0x90)
counter = 0
timer = 0
gameState = 0
def clearDisplay():
    for i in range(8):
        GPIO.output(SDI, 1)
        GPIO.output (SRCLK, GPIO.HIGH)
        GPIO.output (SRCLK, GPIO.LOW)
   GPIO.output (RCLK, GPIO.HIGH)
   GPIO.output(RCLK, GPIO.LOW)
def hc595_shift(data):
    for i in range(8):
        GPIO.output(SDI, 0x80 & (data << i))
        GPIO.output(SRCLK, GPIO.HIGH)
        GPIO.output(SRCLK, GPIO.LOW)
    GPIO.output (RCLK, GPIO.HIGH)
    GPIO.output(RCLK, GPIO.LOW)
def pickDigit(digit):
    for i in placePin:
        GPIO.output(i,GPIO.LOW)
    GPIO.output(placePin[digit], GPIO.HIGH)
def display():
   global counter
   clearDisplay()
   pickDigit(0)
   hc595_shift(number[counter % 10])
   clearDisplay()
   pickDigit(1)
   hc595_shift(number[counter % 100//10])
   clearDisplay()
   pickDigit(2)
   hc595\_shift(number[counter % 1000//100]-0x80)
   clearDisplay()
    pickDigit(3)
   hc595_shift(number[counter % 10000//1000])
def stateChange():
   global gameState
   global counter
   global timer1
   if gameState == 0:
        counter = 0
        time.sleep(1)
        timer()
    elif gameState ==1:
```

```
timer1.cancel()
        time.sleep(1)
    gameState = (gameState+1)%2
def loop():
   global counter
   currentState = 0
   lastState = 0
   while True:
        display()
        currentState=GPIO.input(sensorPin)
        if (currentState == 0) and (lastState == 1):
           stateChange()
        lastState=currentState
def timer():
   global counter
    global timer1
    timer1 = threading.Timer(0.01, timer)
   timer1.start()
   counter += 1
def setup():
   GPIO.setmode (GPIO.BCM)
   GPIO.setup(SDI, GPIO.OUT)
   GPIO.setup(RCLK, GPIO.OUT)
   GPIO.setup(SRCLK, GPIO.OUT)
   for i in placePin:
        GPIO.setup(i, GPIO.OUT)
   GPIO.setup(sensorPin, GPIO.IN)
def destroy(): # When \"Ctrl+C\" is pressed, the function is executed.
   GPIO.cleanup()
   global timer1
   timer1.cancel()
if __name__ == '__main__': # Program starting from here
   setup()
   try:
        loop()
    except KeyboardInterrupt:
        destroy()
```

### **Code Explanation**

```
def stateChange():
    global gameState
    global counter
    global timer1
    if gameState == 0:
        counter = 0
        time.sleep(1)
        timer()
    elif gameState ==1:
        timer1.cancel()
        time.sleep(1)
        gameState = (gameState+1)%2
```

The game is divided into two modes:

gameState=0 is the "start" mode, in which the time is timed and displayed on the segment display, and the tilting switch is shaken to enter the "show" mode.

GameState =1 is the "show" mode, which stops the timing and displays the time on the segment display. Shaking the tilt switch again will reset the timer and restart the game.

```
def loop():
    global counter
    currentState = 0
    lastState = 0
    while True:
        display()
        currentState=GPIO.input(sensorPin)
        if (currentState == 0) and (lastState == 1):
            stateChange()
        lastState=currentState
```

Loop() is the main function. First, the time is displayed on the 4-bit segment display and the value of the tilt switch is read. If the state of the tilt switch has changed, stateChange() is called.

```
def timer():
    global counter
    global timer1
    timer1 = threading.Timer(0.01, timer)
    timer1.start()
    counter += 1
```

After the interval reaches 0.01s, the timer function is called; add 1 to counter, and the timer is used again to execute itself repeatedly every 0.01s.

### **Phenomenon Picture**

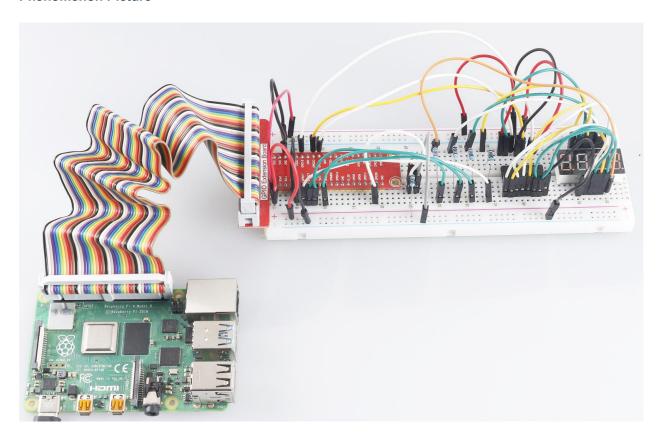

### 1.10.14 3.1.14 GAME- Not Not

### Introduction

In this lesson, we will make an interesting game device, and we call it "Not Not".

During the game, the dot matrix will refresh an arrow randomly. What you need to do is to press the button in the opposite direction of the arrow within a limited time. If the time is up, or if the button in the same direction as the arrow is pressed, you are out.

This game can really practice your reverse thinking, and now shall we have a try?

# Components

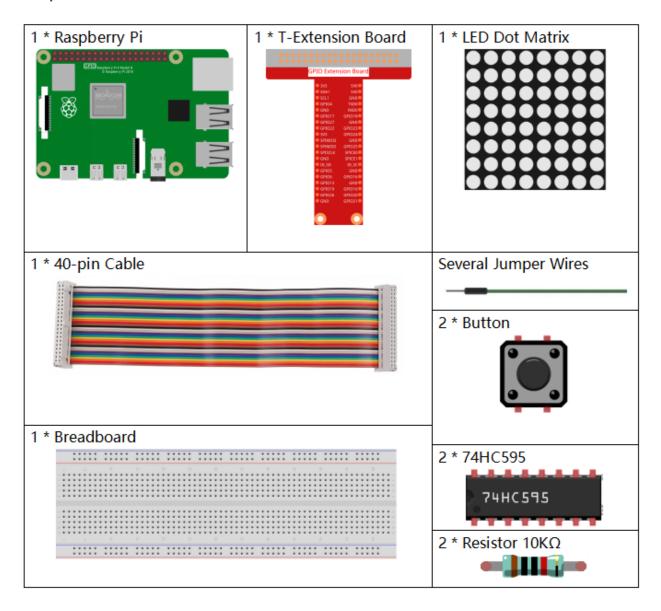

# **Schematic Diagram**

| T-Board Name | physical | wiringPi | BCM |
|--------------|----------|----------|-----|
| GPIO17       | Pin 11   | 0        | 17  |
| GPIO18       | Pin 12   | 1        | 18  |
| GPIO27       | Pin 13   | 2        | 27  |
| GPIO20       | Pin 38   | 28       | 20  |
| GPIO26       | Pin 37   | 25       | 26  |

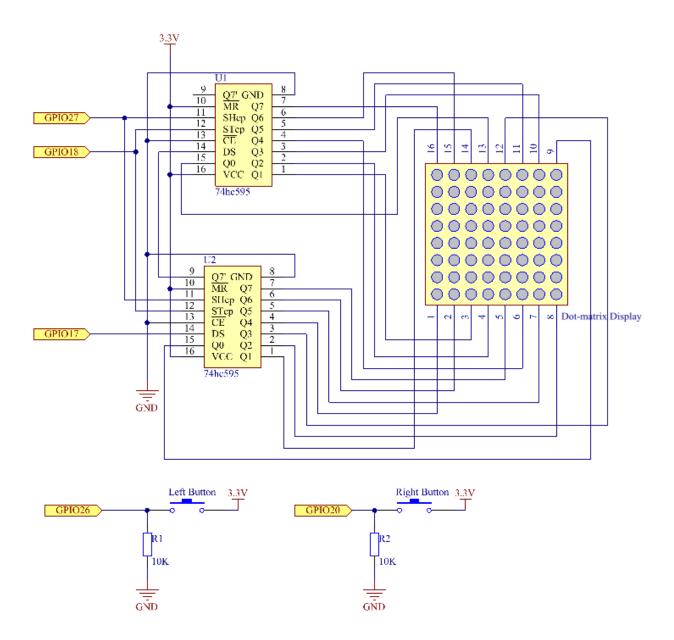

# **Experimental Procedures**

Step 1: Build the circuit.

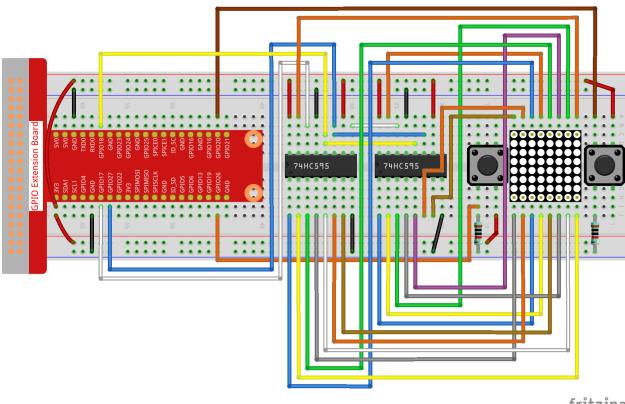

fritzing

### For C Language Users

### **Step 2:** Go to the folder of code.

cd /home/pi/davinci-kit-for-raspberry-pi/c/3.1.14/

### Step 3: Compile.

gcc 3.1.14\_GAME\_NotNot.c -lwiringPi

### Step 4: Run.

sudo ./a.out

After the program starts, a left or right arrow will be refreshed at random on the dot matrix. What you need to do is to press the button in the opposite direction of the arrow within a limited time. Then "" appears on the dot matrix. If the time is up, or if the button in the same direction as the arrow is pressed, you are out and the dot matrix displays "x". You can also add 2 new buttons or replace them with Joystick keys for up, down, left and right— 4 directions to increase the difficulty of the game.

**Note:** If it does not work after running, or there is an error prompt: "wiringPi.h: No such file or directory", please refer to *C code is not working?*.

#### **Code Explanation**

Based on **1.1.6 LED Dot Matrix**, this lesson adds **2** buttons to make an amusing game device. So, if you are not very familiar with the dot matrix, please refer to *1.1.6 LED Dot Matrix*.

The whole program process is as below:

- 1. Randomly select an arrow direction and generate **timer 1**.
- 2. Display the arrow image on the dot matrix.
- 3. Judge the button input. If the button is pressed or **timer 1** reminds time's up, judgement starts.
- 4. Display the image on the basis of a judging result; meanwhile, generate **timer 2**.
- 5. Rerun step 1 when timer 2 reminds time's up.

```
struct GLYPH{
    char *word;
    unsigned char code[8];
};

struct GLYPH arrow[2] =
{
    {"right", {0xFF, 0xEF, 0xDF, 0x81, 0xDF, 0xEF, 0xFF, 0xFF}},
    // {"down", {0xFF, 0xEF, 0xC7, 0xAB, 0xEF, 0xEF, 0xEF, 0xFF}},
    // {"up", {0xFF, 0xEF, 0xEF, 0xAB, 0xC7, 0xEF, 0xFF}},
    {"left", {0xFF, 0xF7, 0xFB, 0x81, 0xFB, 0xF7, 0xFF, 0xFF}}};

struct GLYPH check[2] =
{
    {"wrong", {0xFF, 0xBB, 0xD7, 0xEF, 0xD7, 0xBB, 0xFF, 0xFF}},
    {"right", {0xFF, 0xFF, 0xF7, 0xEB, 0xDF, 0xBF, 0xFF, 0xFF}}};
}
```

GLYPH structure works like a dictionary: the **word** attribute corresponds to the **key** on the dictionary; the **code** attribute corresponds to the **value**.

Here, code is used to store an array for dot matrix to display images (an 8x8 bit array).

Here, the array **arrow** can be used to display the arrow pattern in up, down, left and right directions on the LED dot matrix.

Now **down** and **up** are commented and uncomment them if needed.

The array **check** is used to display these two images: "x" and "".

```
char *lookup(char *key, struct GLYPH *glyph, int length) {
    for (int i=0;i<length;i++)
    {
        if(strcmp(glyph[i].word, key)==0) {
            return glyph[i].code;
        }
    }
}</pre>
```

The function **lookup()** works by "checking the dictionary". Define a **key**, search the same words as **key** in the structure **GLYPH \*glyph** and return the corresponding information— "**code**" of the certain word.

The function **Strcmp()** is used to compare the identity of two character strings **glyph[i].word** and **key**; if the identity is judged, return **glyph[i].code** ( as shown).

```
hc595_in(0x80>>i);
hc595_out();
}
```

Display the specified pattern on the dot matrix.

```
void createGlyph() {
    srand(time(NULL));
    int i=rand()%(sizeof(arrow)/sizeof(arrow[0]));
    waypoint=arrow[i].word;
    stage="PLAY";
    alarm(2);
}
```

The function **createGlyph()** is used to randomly select a direction (the word attribute of an element in the array **arrow[]: "left"**, "**right"**...). Set the stage as "PLAY" and start a 2-second alarm clock function.

**srand(time(NULL)):** Initializes random seeds that are from the system clock.

(sizeof(arrow)/sizeof(arrow[0])) Get the length of the array, the outcome is 2.

rand()%2: The remainder is 0 or 1, gotten from dividing a generated random number by 2.

waypoint=arrow[i].word: The outcome should be "right" or "left".

```
void checkPoint(char *inputKey) {
    alarm(0) == 0;
    if(inputKey==waypoint||inputKey=="empty")
    {
        waypoint="wrong";
    }
    else {
        waypoint="right";
    }
    stage="CHECK";
    alarm(1);
}
```

checkPoint() is used to check the button input; if the button is not pressed or the button in the same direction as the arrow is pressed, the outcome of the waypoint is wrong and "x" appears on the dot matrix. Otherwise, the waypoint is right and dot matrix displays "". Here the **stage** is **CHECK**, and there can be set a 1-second alarm clock function.

alarm() is also called "alarm clock", in which a timer can be set, and it sends **SIGALRM** signals to the progress when the defined time is up.

```
void getKey() {
    if (digitalRead(AButtonPin) == 1&&digitalRead(BButtonPin) == 0)
    {checkPoint("right");}
    else if (digitalRead(AButtonPin) == 0&&digitalRead(BButtonPin) == 1)
    {checkPoint("left");}
}
```

getKey() reads the states of the these two buttons; if the right button is pressed, the parameter of the function check-Point() is **right** and if the left button is pressed, the parameter is **left**.

```
void timer() {
   if (stage=="PLAY") {
```

```
checkPoint("empty");
}
else if(stage=="CHECK"){
    createGlyph();
}
```

Previously, timer() was called when set as the alarm() time's up. Then under the "PLAY" mode, checkPoint() is to be called to judge the outcome. If the program is set to "CHECK" mode, the function createGlyph() should be called to select new patterns.

```
void main() {
    setup();
    signal(SIGALRM,timer);
    createGlyph();
    char *code = NULL;
    while(1) {
        if (stage == "PLAY")
        {
            code=lookup(waypoint,arrow,sizeof(arrow)/sizeof(arrow[0]));
            display(code);
            getKey();
        }
        else if(stage == "CHECK")
        {
            code = lookup(waypoint,check,sizeof(check)/sizeof(check[0]));
            display(code);
        }
    }
}
```

The working of the function signal(SIGALRM,timer): calling the timer() function when a SIGALRM signal (generated by the alarm clock function alarm()) is received.

When the program starts, call createGlyph() one time at first and then start the loop.

In the loop: under PLAY mode, the dot matrix displays arrow patterns and check the button state; if under CHECK mode, what is displayed is "x" or "".

#### For Python Language Users

#### **Step 2**: Get into the folder of code.

```
cd /home/pi/davinci-kit-for-raspberry-pi/python
```

### Step 3: Run.

```
sudo python3 3.1.14_GAME_NotNot.py
```

After starting the program, on the dot matrix appears an arrow pointing to the right or the left. What you need to do is to press the button in the opposite direction of the arrow within a limited time. Then "" appears on the dot matrix. If the time is up, or if the button in the same direction as the arrow is pressed, you are out and the dot matrix displays "x". You can also add 2 new buttons or replace them with Joystick keys for up, down, left and right— 4 directions to increase the difficulty of the game.

#### Code

**Note:** You can **Modify/Reset/Copy/Run/Stop** the code below. But before that, you need to go to source code path like davinci-kit-for-raspberry-pi/python.

```
import RPi.GPIO as GPIO
import time
import threading
import random
SDI = 17
RCLK = 18
SRCLK = 27
timerPlay = 0
timerCheck = 0
AButtonPin = 20
BButtonPin = 26
waypoint = "NULL"
stage = "NULL"
arrow={
    #"down" : [0xFF, 0xEF, 0xC7, 0xAB, 0xEF, 0xEF, 0xEF, 0xFF],
    #"up": [0xFF, 0xEF, 0xEF, 0xEF, 0xAB, 0xC7, 0xEF, 0xFF],
    "right" : [0xFF,0xEF,0xDF,0x81,0xDF,0xEF,0xFF,0xFF],
    "left": [0xFF, 0xF7, 0xFB, 0x81, 0xFB, 0xF7, 0xFF, 0xFF]
}
check={
    "wrong": [0xFF, 0xBB, 0xD7, 0xEF, 0xD7, 0xBB, 0xFF, 0xFF],
    "right": [0xFF, 0xFF, 0xF7, 0xEB, 0xDF, 0xBF, 0xFF, 0xFF]
def setup():
                                # Number GPIOs by its BCM location
   GPIO.setmode(GPIO.BCM)
    GPIO.setup(SDI, GPIO.OUT)
    GPIO.setup(RCLK, GPIO.OUT)
    GPIO.setup(SRCLK, GPIO.OUT)
    GPIO.output(SDI, GPIO.LOW)
    GPIO.output (RCLK, GPIO.LOW)
    GPIO.output(SRCLK, GPIO.LOW)
    GPIO.setup(AButtonPin, GPIO.IN)
    GPIO.setup(BButtonPin, GPIO.IN)
# Shift the data to 74HC595
def hc595_shift(dat):
    for bit in range(0, 8):
        GPIO.output(SDI, 0x80 & (dat << bit))</pre>
        GPIO.output (SRCLK, GPIO.HIGH)
        GPIO.output(SRCLK, GPIO.LOW)
def display(glyphCode):
    for i in range (0, 8):
        hc595_shift(glyphCode[i])
        hc595\_shift(0x80>>i)
        GPIO.output(RCLK, GPIO.HIGH)
        GPIO.output (RCLK, GPIO.LOW)
```

(continued from previous page)

```
def creatGlyph():
   global waypoint
   global stage
    global timerPlay
    waypoint=random.choice(list(arrow.keys()))
    stage = "PLAY"
    timerPlay = threading.Timer(2.0, timeOut)
    timerPlay.start()
def checkPoint(inputKey):
   global waypoint
   global stage
   global timerCheck
   if inputKey == "empty" or inputKey == waypoint:
        waypoint = "wrong"
    else:
        waypoint = "right"
    timerPlay.cancel()
    stage = "CHECK"
    timerCheck = threading.Timer(1.0, creatGlyph)
    timerCheck.start()
def timeOut():
    checkPoint("empty")
def getKey():
   if GPIO.input(AButtonPin) == 1 and GPIO.input(BButtonPin) == 0:
        checkPoint("right")
    elif GPIO.input(AButtonPin) == 0 and GPIO.input(BButtonPin) == 1:
        checkPoint("left")
def main():
   creatGlyph()
    while True:
        if stage == "PLAY":
            display(arrow[waypoint])
            getKey()
        elif stage == "CHECK":
            display(check[waypoint])
def destroy():
   global timer1
   GPIO.cleanup()
   timerPlay.cancel() # cancel the timer
    timerCheck.cancel()
if __name__ == '__main__':
    setup()
   try:
        main()
    except KeyboardInterrupt:
        destroy()
```

#### **Code Explanation**

Based on **1.1.6 LED Dot Matrix**, this lesson adds **2** buttons to make an amusing game device. So, if you are not very familiar with the dot matrix, please refer to *1.1.6 LED Dot Matrix*.

1.10. 3 Extension 393

CheckPoint checkPoint(e Create glyph mpty) Input key same as glyph Not same as glyph Stage is or time out PL AY CHĖCK Result is WRONG Result is Display Create glyph arrow Display check Get key an arrow glyph Cancel timer et stage as PLAY for enable Set stage as CHECK for unable input Get key input Make a Press right button Get? Press left button timer(timeOut) Make a to limit input timer(creatGlyph) time checkPoint(right) checkPoint(left) to start next round No button input end

The whole program process is as below:

- 1. Randomly select an arrow direction and generate **timer 1**.
- 2. Display the corresponding arrow image on the dot matrix.
- 3. Judge the button input. If the button is pressed or **timer 1** reminds time's up, judgement starts.
- 4. Display the image on the basis of a judging result; meanwhile, generate **timer 2**.
- 5. Rerun **step 1** when **timer 2** reminds time's up.

end

Main() contains the whole running process.

When the program starts, call createGlyph() one time at first and then start the loop.

In the loop: under PLAY mode, the dot matrix displays arrow patterns and check the button state; if under CHECK mode, what is displayed is "x" or "".

```
arrow={
    #"down" :[0xFF,0xEF,0xC7,0xAB,0xEF,0xEF,0xEF,0xFF],
    #"up":[0xFF,0xEF,0xEF,0xAB,0xC7,0xEF,0xFF],
```

(continues on next page)

(continued from previous page)

```
"right" : [0xFF,0xEF,0xDF,0x81,0xDF,0xEF,0xFF,0xFF],
    "left":[0xFF,0xF7,0xFB,0x81,0xFB,0xF7,0xFF,0xFF]
}
check={
    "wrong":[0xFF,0xBB,0xD7,0xEF,0xD7,0xBB,0xFF,0xFF],
    "right":[0xFF,0xFF,0xF7,0xEB,0xDF,0xBF,0xFF,0xFF]]}
}
```

Here, the **dictionary** arrow can be used to display the arrow pattern in up, down, left and right directions on the LED dot matrix.

Now down and up are commented and uncomment them if needed.

The dictionary check is used to display these two images: "x" and "".

```
def display(glyphCode):
    for i in range(0, 8):
        hc595_shift(glyphCode[i])
        hc595_shift(0x80>>i)
        GPIO.output(RCLK, GPIO.HIGH)
        GPIO.output(RCLK, GPIO.LOW)
```

Display the specified pattern on the dot matrix.

```
def creatGlyph():
    global waypoint
    global stage
    global timerPlay
    waypoint=random.choice(list(arrow.keys()))
    stage = "PLAY"
    timerPlay = threading.Timer(2.0, timeOut)
    timerPlay.start()
```

The function **createGlyph()** is used to randomly select a direction (the word attribute of an element in the array **arrow[]: "left"**, "**right"**...). Set the stage as "PLAY" and start a 2-second alarm clock function.

arrow.keys(): Select the keys "right" and "left" in the arrow array.

**list(arrow.keys()):** Combine these keys into an array.

random.choice(list(arrow.keys())): Randomly select an element in the array.

So, The outcome of waypoint=random.choice(list(arrow.keys())) should be "right" or "left".

```
def checkPoint(inputKey):
    global waypoint
    global stage
    global timerCheck
    if inputKey == "empty" or inputKey == waypoint:
        waypoint = "wrong"
    else:
        waypoint = "right"
    timerPlay.cancel()
    stage = "CHECK"
    timerCheck = threading.Timer(1.0, creatGlyph)
    timerCheck.start()
```

checkPoint() is to detect the current state of button input:

1.10. 3 Extension 395

If no button is pressed or the button in the same direction as the the arrow is pressed, the assigned value of the "waypoint" is "wrong" and there displays x on the dot matrix.

Otherwise, the waypoint is right and "" appears.

Now the stage is **CHECK** and start a 1-second timer **timerCheck** to call the function creatGlyph() in a second.

```
def timeOut():
    checkPoint("empty")
```

In the function timeout(), set the parameter of checkPoint() as "empty".

```
def getKey():
    if GPIO.input(AButtonPin) == 1 and GPIO.input(BButtonPin) == 0:
        checkPoint("right")
    elif GPIO.input(AButtonPin) == 0 and GPIO.input(BButtonPin) == 1:
        checkPoint("left")
```

getKey() reads the state of these two buttons, and if the right button is pressed, the parameter of checkPoint() is **right**; if the left button is pressed, the parameter is **left**.

#### **Phenomenon Picture**

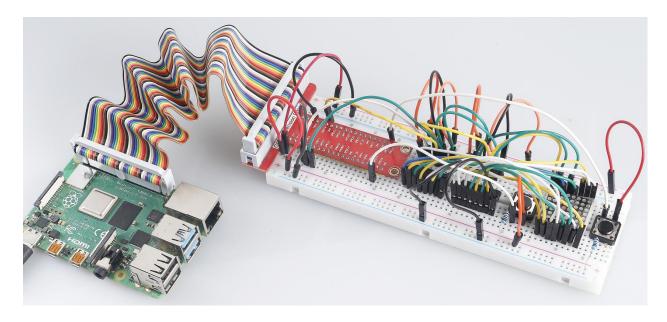

## 1.11 4 IOT

The Internet of things (IoT) describes the network of physical objects—a.k.a. "things"—that are embedded with sensors, software, and other technologies for the purpose of connecting and exchanging data with other devices and systems over the Internet.

Cloud4RPi is a cloud-based control panel for IoT projects. Cloud4RPi uses dashboard widgets to control IoT devices remotely and show real-time device data.

In this chapter, we combine some components with Cloud4RPi to do some interesting IOT projects.

### 1.11.1 Quick Guide on Cloud4RPi

### Install Cloud4RPi in Your Raspberry Pi

It is advisable to update your system before installing.

```
sudo apt update && sudo apt upgrade -y
```

Install/update the required packages.

```
sudo apt install git python3 python3-pip -y
```

Install Cloud4RPi with the following command:

```
sudo pip3 install cloud4rpi
```

**Note:** This tutorial provides the installation method for Python 3.0 and above. For lower versions of Python, the commands may need to be modified.

### Login to Cloud4RPi on Your Computer

Open Chromium Web Browser and enter this link: https://cloud4rpi.io.

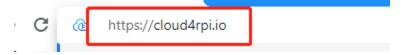

Before using it, you need to register and  $\log$  in to your Cloud4RPi account.

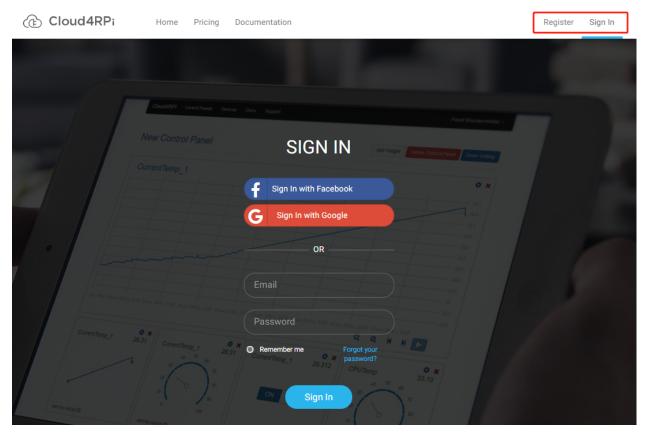

Once logged in, you should see two buttons at the top of Cloud4RPi, **Devices** to display the device connections and **Control Panels** to display the information received or sent from the Raspberry Pi on the webpage.

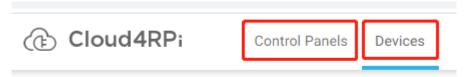

## Connect Your Raspberry Pi to Cloud4RPi

After logging in, click the **Devices** option, and then click **New Device**.

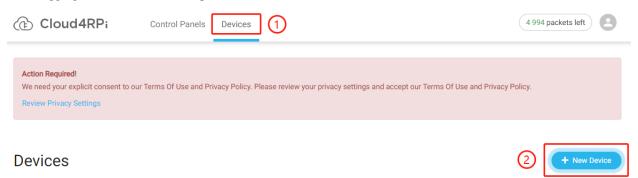

Give the new device a name, and copy the current **Device token** to the clipboard.

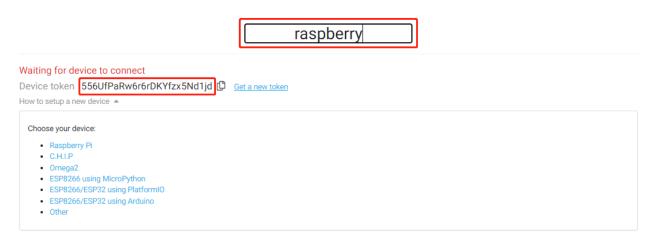

Open the terminal of the Raspberry Pi and download the test examples provided by Cloud4RPi.

```
cd /home/pi
git clone https://github.com/cloud4rpi/cloud4rpi-raspberrypi-python.git
```

Use a text editor such as Nano to modify the content of the control.py file.

```
cd cloud4rpi-raspberrypi-python sudo nano control.py
```

Find the following line of code.

```
DEVICE_TOKEN = '__YOUR_DEVICE_TOKEN__'
```

Replace  $\__{YOUR\_DEVICE\_TOKEN\_\_}$  with the **Device token** copied from the Cloud4RPi. Press Ctrl + X to complete the modification.

```
DEVICE_TOKEN = '556UfPaRw6r6rDKYfzx5Nd1jd'
```

Run the sample file control.py.

```
sudo python3 control.py
```

Browse back to the Cloud4RPi server page. If your Raspberry Pi is connected to Cloud4RPi, the device information will turn green.

Devices + New Device

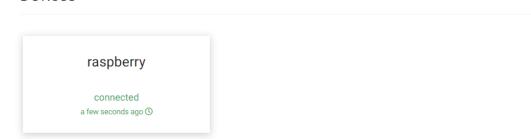

#### **Using the Cloud4RPi Control Panels**

The control panel on the Cloud4RPi server provides many useful widgets for IoT applications. These widgets can be used to control the conponents or display sensor data.

After entering Control Panels, click the New Control Panel button.

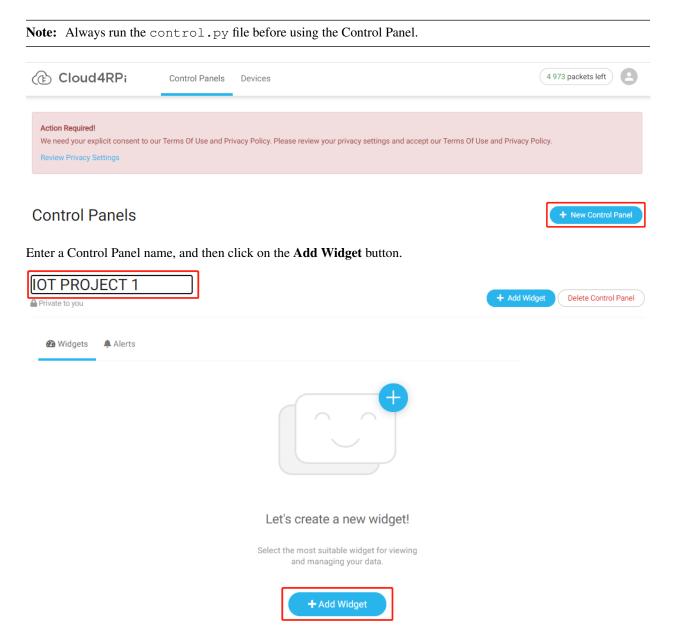

Before clicking the **Add Widget** button again, you need to select the appropriate widget and the variable to be displayed.

# **New Widget**

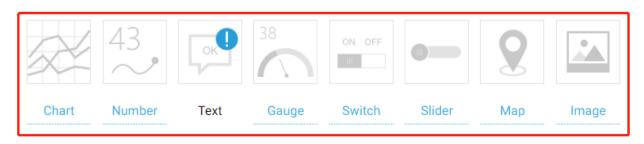

# Variable to display

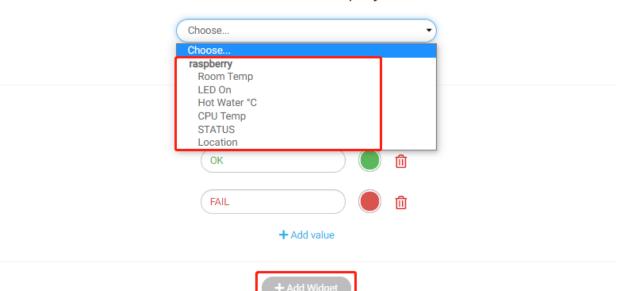

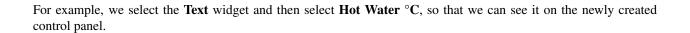

## **IOT PROJECT 1**

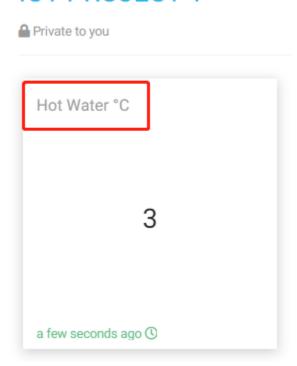

Note: We will introduce these displayed data in detail in the chapter Learn More about control.py.

### 1.11.2 Learn More about control.py

In order to better understand the projects that follow, let's take a look at the official sample code provided by Cloud4RPi.

Note: Please complete the previous section *Quick Guide on Cloud4RPi* before viewing this section.

Open the control.py file.

```
cd cloud4rpi-raspberrypi-python sudo nano control.py
```

Cloud4RPi will set a device token for each one, and you need to fill in the variable DEVICE\_TOKEN with the correct device token in order to connect to the corresponding device.

```
DEVICE_TOKEN = '556UfPaRw6r6rDKYfzx5Nd1jd'
```

variables is a 2-dimensional dictionary, and the value corresponding to each of its keys is also a dictionary.

The keys of the variables dictionary are 'Room Temp', 'LED On', 'CPU Temp', 'STATUS', 'Location', which are all data displayed on the Control Panel's widgets.

The value of each key in the variables dictionary is also a dictionary, and the keys of these dictionaries are the same, where the value of the 'bind' key is a function that can return the transferred content, and the 'type' is

the data type of the transferred content ('numeric' is a numeric type, 'string' is a string type, 'bool' is a boolean type, and 'location' is a list containing two dictionaries).

Through the analysis of the variables dictionary, we can know that Cloud4RPi will read the keys of the variables dictionary and display the value corresponding to the key in the Control Panel. Obviously we cannot change the keys of the variables dictionary, but we can change the value in the key (the value of the 'bind' dictionary) to let the widgets display the content we want.

For example, if we want to send humidity values to Cloud4RPi, we cannot add a new key to the variables dictionary, but we can borrow a key, such as the 'Room Temp' key, and then write the function that returns the humidity value in the corresponding 'bind' key.

```
variables = {
    'Room Temp': {
        'type': 'numeric' if ds_sensors else 'string',
        'bind': ds_sensors[0] if ds_sensors else sensor_not_connected
    },
    'LED On': {
        'type': 'bool',
        'value': False,
        'bind': led_control
    },
    'CPU Temp': {
        'type': 'numeric',
        'bind': rpi.cpu_temp
    },
    'STATUS': {
        'type': 'string',
        'bind': listen_for_events
    },
    'Location': {
        'type': 'location',
        'bind': get_location
```

The vdiagnostics stores information about the Raspberry Pi and is used to verify and prevent misconnections.

```
vdiagnostics = {
    'CPU Temp': rpi.cpu_temp,
    'IP Address': rpi.ip_address,
    'Host': rpi.host_name,
    'Operating System': rpi.os_name,
    'Client Version:': cloud4rpi.__version__,
}
```

## 1.11.3 Projects

In this section, you will start learning to create IoT projects.

Before starting the project, you should have downloaded the code we provided (*Download the Code*).

Then copy the codes from the iot folder to the cloud4rpi-raspberrypi-python folder.

```
cp -r /home/pi/davinci-kit-for-raspberry-pi/iot/* /home/pi/cloud4rpi-raspberrypi-

→python
```

### **Temperature and Humidity Acquisition**

In this project, we use DHT11 to read the surrounding temperature and humidity, and then display them on Cloud4RPi.

## **Experimental Procedures**

Build the circuit.

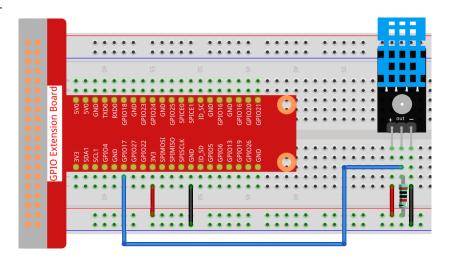

### Open the code.

```
cd /home/pi/cloud4rpi-raspberrypi-python sudo nano temperature_and_humidity_acquisition.py
```

Find the line below and fill in the correct device token.

```
DEVICE_TOKEN = '__YOUR_DEVICE_TOKEN__'
```

#### Run the code.

```
sudo python3 temperature_and_humidity_acquisition.py
```

Go to Cloud4RPi, add a new Control Panel named project1, and click Add Widget.

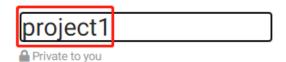

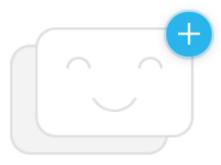

# Let's create a new widget!

Select the most suitable widget for viewing and managing your data.

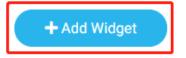

Select a **Chart** widget with both **Room Temp** and **CPU Temp** as the variables to be displayed.

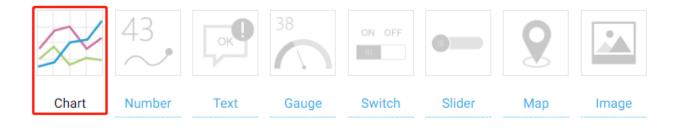

# Variables to display

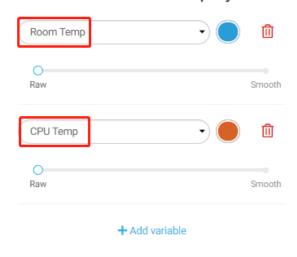

+ Add Widget

Once added, you will see the temperature (Room Temp) and humidity (CPU Temp) curves over time, and you can adjust the display window by clicking on the options at the bottom right.

## project1

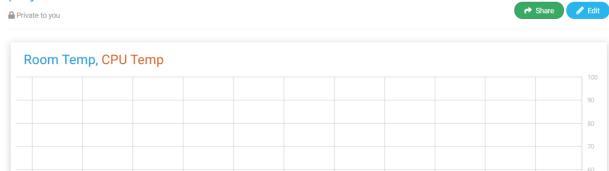

## **Code Explanation**

3:13:30 PM

3:13:45 PM

3:14 PM

3:13:15 PM

```
dht11 = DHT11.DHT11(17)
```

3:14:30 PM

3:14:45 PM

3:15 PM

Q

⊕

И

M

 $\triangleright$ 

3:14:15 PM

Instantiate a dht11 object.

```
def getTem():
    result = dht11.get_result()
    while True:
        if result:
            break
        else:
            result = dht11.get_result()
    return result[1]
```

The temperature (result [1]) is obtained by this function, and the function will not be interrupted until the reading is successful.

```
def getHum():
    result = dht11.get_result()
    while True:
        if result:
            break
        else:
            result = dht11.get_result()
    return result[0]
```

The humidity (result[0]) is obtained by this function, and the function will not be interrupted until the reading is successful.

```
variables = {
   'Room Temp': {
          (continues on next page)}
```

(continued from previous page)

```
'type': 'numeric',
   'bind': getTem
},
'CPU Temp': {
   'type': 'numeric',
   'bind': getHum
},
}
```

The temperature is stored in the 'bind' of the 'Room Temp' key, and the humidity is stored in the 'bind' of the 'CPU Temp' key. When Cloud4RPi receives the variables dictionary, it will convert it into a JavaScript object that can be recognized by the web page.

#### **Remote Switch**

In this project, we will learn to use Cloud4RPi's Switch to control the relay, thereby controlling the relay's load-LED. You can also change the load of the relay to household appliances, but with safety in mind.

#### **Experimental Procedures**

Build the circuit.

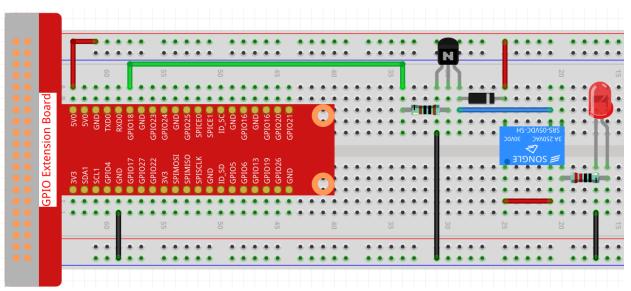

#### Open the code.

```
cd /home/pi/cloud4rpi-raspberrypi-python sudo nano remote_switch.py
```

Find the line below and fill in the correct device token.

```
DEVICE_TOKEN = '__YOUR_DEVICE_TOKEN__'
```

#### Run the code.

```
sudo python3 remote_switch.py
```

Go to Cloud4RPi, add a new Control Panel named project2, and click Add Widget to add a Switch widget.

# **New Widget**

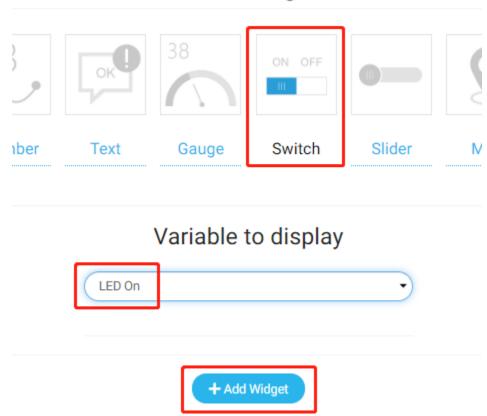

Once added, you can use the Switch widget to control the relay.

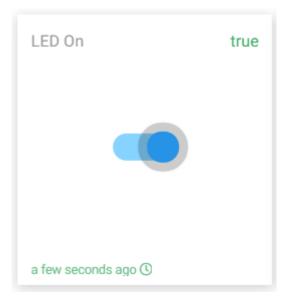

#### **Code Explanation**

```
RELAY_PIN = 18
```

Relay connected to GPIO18 of the T-expansion board.

```
GPIO.setmode(GPIO.BCM)
GPIO.setup(RELAY_PIN, GPIO.OUT)
```

Set to BCM nomenclature and set RELAY\_PIN to output.

```
def relay_control(value=None):
    GPIO.output(RELAY_PIN, value)
    return GPIO.input(RELAY_PIN)
```

This function controls the relay according to the value and returns the current level of the relay.

**Note:** Since the relay works at high level, the relay closes when the switch state is True and opens when the switch state is False.

```
variables = {
    'LED On': {
        'type': 'bool',
        'value': False,
        'bind': relay_control
    },
}
```

By setting the value of the 'value' key, we can set the initial value of the Switch widget, then always read the value of the 'value' key and send the current level of RELAY\_PIN (the value returned by the function relay\_control()) to Cloud4RPi.

### **Smart Light**

In this project, we will learn to control the brightness of LED with Cloud4RPi's Silder widget.

## **Experimental Procedures**

#### Build the circuit.

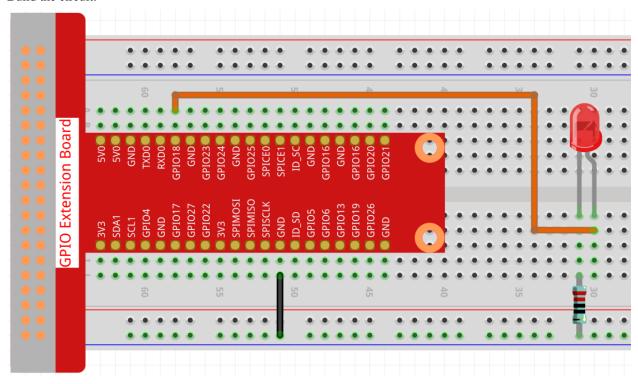

### Open the code.

cd /home/pi/cloud4rpi-raspberrypi-python
sudo nano smart\_light.py

Find the line below and fill in the correct device token.

DEVICE\_TOKEN = '\_\_YOUR\_DEVICE\_TOKEN\_\_'

## Run the code.

sudo python3 smart\_light.py

Go to Cloud4RPi, add a new Control Panel named project3, and click **Add Widget** to add a **Slider** widget.

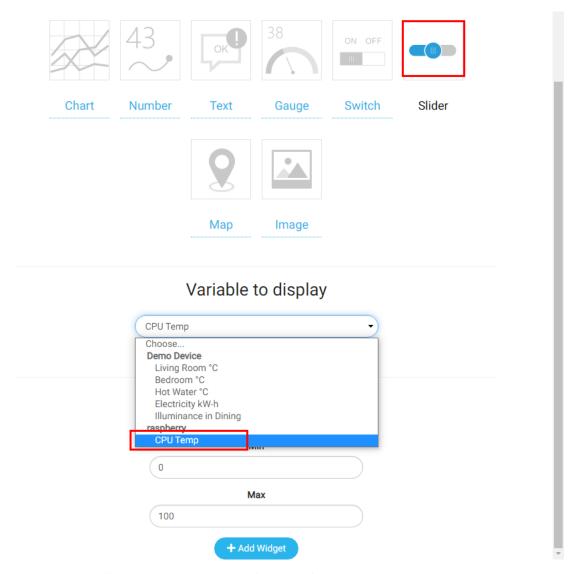

Once added, you can use the Slider widget to control the brightness of the LED.

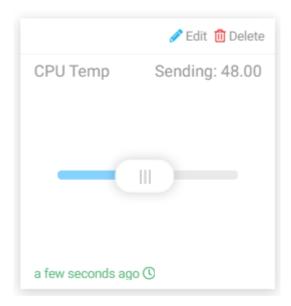

#### **Code Explanation**

```
led_val = GPIO.PWM(LED_PIN, 2000)
led_val.start(0)
```

Call the GPIO.PWM() function to define LED\_PIN as PWM pin and set the frequency of PWM pin to 2000Hz, then use the start() function to set the initial duty cycle to 0.

```
led_val.ChangeDutyCycle(value)
```

The value sent by Slider widget to Raspberry Pi is used as PWM duty cycle to change the brightness of the LED.

```
variables = {
    'CPU Temp': {
        'type': 'numeric',
        'value': 0,
        'bind': led_control
    },
}
```

By setting the value of the 'value' key, we can set the initial value of the Slider widget, then always read the value of the 'value' key and send the current level of LED\_PIN (the value returned by the function led\_control) to Cloud4RPi.

#### **Smart Curtain**

In this project, we will simulate a scenario where the curtains are automatically opened or closed according to the brightness of the room. When the photoresistor detects that the room brightness is too bright, Raspberry Pi will drive the motor to close the curtain; when the room brightness is too dark, the curtain will be opened.

Also you can view the indoor brightness change through text widget on Cloud4RPi, or control the lamp with Switch widget (for electricity safety, this experiment uses LED instead).

## **Experimental Procedures**

#### Build the circuit.

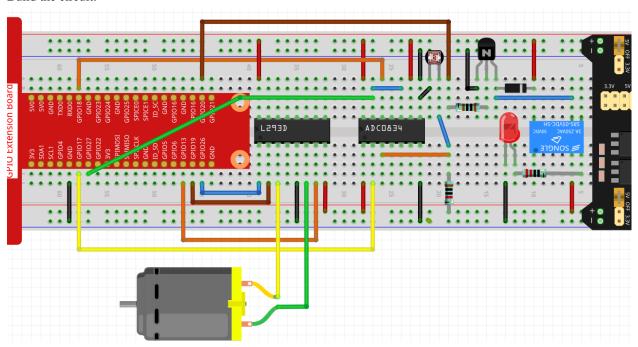

#### Open the code.

cd /home/pi/cloud4rpi-raspberrypi-python
sudo nano smart\_curtain.py

Find the line below and fill in the correct device token.

DEVICE\_TOKEN = '\_\_YOUR\_DEVICE\_TOKEN\_\_'

#### Run the code.

sudo python3 smart\_curtain.py

Go to Cloud4RPi, add a new control panel named **project4** and add 3 widgets (Switch, Text and Chart widgets) via the **Add Widget** button.

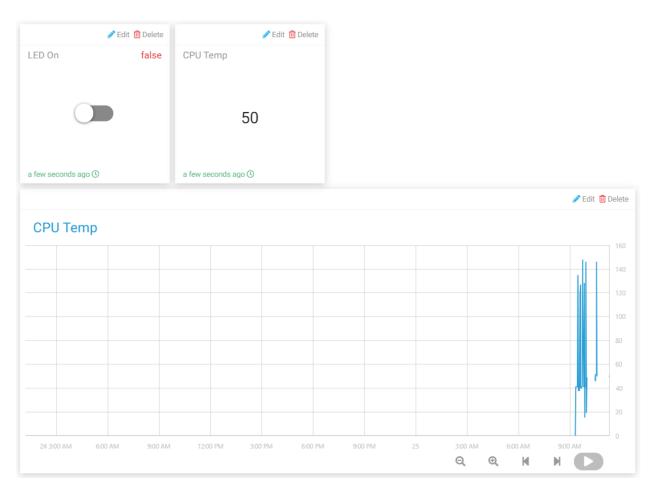

Once added, you can use the Switch widget to control the LED; the value of the photoresistor on the Text widget will be updated every 1 minute, when the value > 100, the motor rotates clockwise for 5 seconds; if the value is less than 20, the motor rotates counterclockwise for 5 seconds. You can see the change over time in the Chart widget.

#### **Code Explanation**

```
def getValue():
    analogVal = ADC0834.getResult()
    if analogVal > 100:
        move.clockwise()
        sleep(5)
        move.stop()
    elif analogVal < 20:
        move.contrarotate()
        sleep(5)
        move.stop()</pre>
```

Read the value of channel CH0 (with photoresistor connected) of the ADC0834. If the value is >100, the motor rotates clockwise for 5 seconds. If the value is less than 20, the motor rotates counterclockwise for 5 seconds.

(continued from previous page)

```
'bind': getValue
},
```

Pass getValue() into the 'bind' key as a callback function, so that the brightness value (the return value of the getValue() function) can be sent to the Text widget.

#### Attendance system

In this project, we use MFRC522 RFID Module and Cloud4RPi to make a system, you can view the attendance information on Cloud4RPi, or open the local .csv file to view the attendance records.

Due to the delay of network data transmission, the project only allows you to punch in when the green LED is on and upload data when the red LED is on.

### **Experimental Procedures**

Build the circuit.

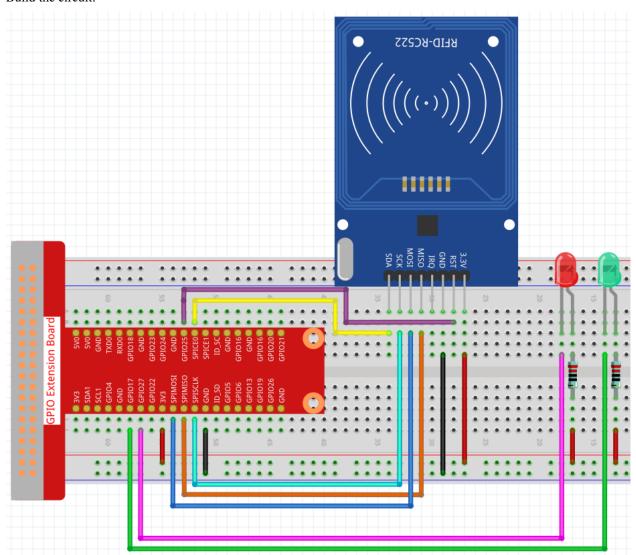

#### Open the code.

```
cd /home/pi/cloud4rpi-raspberrypi-python sudo nano attendance_system.py
```

Find the line below and fill in the correct device token.

```
DEVICE_TOKEN = '__YOUR_DEVICE_TOKEN__'
```

#### Run the code.

```
sudo python3 attendance_system.py
```

Go to Cloud4RPi, add a new control panel named **project5** and add 2 widgets (text and chart widgets) via the **Add** widget button.

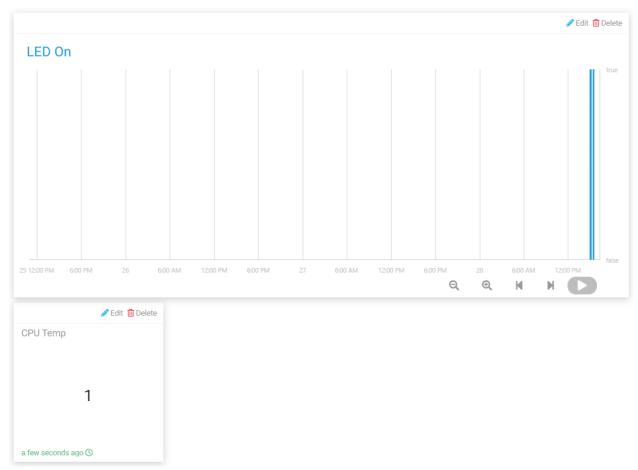

Once added, you can view the clock-in records for different time periods on the Chart widget (when the value of LED ON is True, it means someone clocked in), and then view the number of people who clocked in on the Text widget.

Also you can find the .csv file with the date under the path /home/pi/cloud4rpi-raspberrypi-python.

```
pi@raspberrypi:~/cloud4rpi-raspberrypi-python $ ls
ADC0834.py
                                  remote switch.py
attendance sheet.2021.06.28.csv
                                  requirements.txt
attendance system.py
                                  rpi.py
control.py
                                  service
DHT11.py
                                  service install.sh
ds18b20.py
                                  setup.cfg
                                  smart light.py
LICENSE
Makefile
                                  smart_window.py
MOTOR.py
                                  temperature and humidity acquisition.py
README.md
```

Open it with the following command.

```
sudo nano attendance_sheet.2021.06.28.csv
```

In this way, you can read the punch-in records of different time periods. On the left is the ID of different MFRC522 RFID modules, and on the right is the time of punching in.

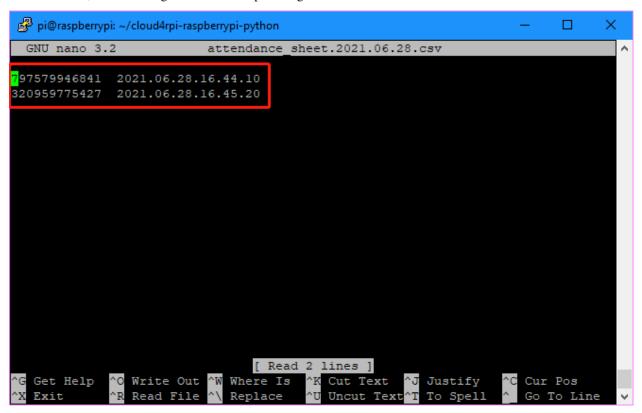

**Note:** If the person's name is written to the MFRC522 RFID Module in advance, and then the id is replaced with text in the code (which will be mentioned later in the code explanation), so that the attendance sheet records the name of each person, rather than the ID of the card.

#### **Code Explanation**

```
RedPin = 13
GreenPin = 11

GPIO.setmode(GPIO.BOARD)
GPIO.setup(RedPin, GPIO.OUT, initial=GPIO.HIGH)
GPIO.setup(GreenPin, GPIO.OUT, initial=GPIO.HIGH)
```

Set 2 LEDs as output and set the initial value to high.

Use the get\_time() function to get the current timestamp and return two values. Where present\_date is accurate to the day and present\_time is accurate to the second.

```
attendance = False
    GPIO.output(GreenPin, GPIO.LOW)
    GPIO.output(RedPin, GPIO.HIGH)
    print("Reading...Please place the card...")
    id, text = reader.read()
    print("ID: %s\nText: %s" % (id,text))
    GPIO.output(RedPin, GPIO.LOW)
    GPIO.output(GreenPin, GPIO.HIGH)
```

First, we set attendance to False, which means that no one is clocked in.

Then set GreenPin to low level to light it, and RedPin to high level to keep it off, indicating that the current attendance system is working normally.

When someone punches in, the id and text information of the card will be printed. If the red LED is on and the green LED is off, it means that the check-in is successful and the result is sent to Cloud4RPi.

During this period, the attendance system is in sleep state until the next cycle starts (the green light is on).

First determine if the id is duplicated in attendance\_list by an if statement, if not, it means the punch-in is valid and pass the id information into attendance\_list. Then we get the current timestamp and use the id as the key

of the attendance\_statistics dictionary and present\_time as the value of the corresponding key. In this way, the attendance\_statistics dictionary stores the punch time of the current id.

Finally we write the attendance\_statistics dictionary to a .csv file and name the file as 'attendance\_sheet.'' + present\_date + '.csv', so that we store the attendance sheet in time order.

**Note:** If you have written the person's name in the MFRC522 RFID, then replace the id with text and your attendance sheet will record the name of the person.

```
def get_num():
    return len(attendance_list)
```

Returns the length of attendance\_list, i.e. the number of attendees.

## 1.12 Play with Nodejs

## 1.12.1 What is Nodejs

Node.js was released in May 2009 and developed by Ryan Dahl. It is a JavaScript runtime environment based on the Chrome V8 engine. It uses an event-driven, non-blocking I/O model to allow JavaScript to run on the server-side development platform.

Simply put, Node.js is JavaScript running on the server. If you are familiar with Javascript, then you will easily learn Node.js.

Nodejs usually uses the command npm install xxx to install third-party packages, which requires us to install the npm tool, similar to the pip tool in python.

## 1.12.2 Install or update nodejs and npm

Run the following commands to install and update nodejs and npm.

```
sudo apt-get update
sudo apt-get install nodejs
sudo apt-get install npm
sudo npm install npm -g
```

Then check the current Node version with the following command.

```
node -v
```

The following command checks the current npm version.

```
npm -v
```

## 1.12.3 Check the pigpio

pigpio is a module used to control Raspberry Pi GPIO channels. This package provides some methods to control GPIO on Raspberry Pi. For examples and documentation, please visit: https://www.npmjs.com/package/pigpio.

Enter the following command to install the pigpio library.

```
npm install pigpio
```

Check if the library is installed successfully, change the directory and enter nodejs:

```
cd /home/pi/davinci-kit-for-raspberry-pi/nodejs
nodejs
```

```
pi@raspberrypi:~/nodejs
pi@raspberrypi:~/nodejs $ nodejs
Welcome to Node.js v16.13.0.
Type ".help" for more information.
```

Then enter require('pigpio'):

```
require('pigpio')
```

```
pi@raspberrypi: ~/nodejs
                                                                          Х
pi@raspberrypi:~ $ cd nodejs
pi@raspberrypi:~/nodejs $ nodejs
Welcome to Node.js v16.13.0.
Type ".help" for more information.
 require('pigpio')
 getTick: [Function (anonymous)],
 tickDiff: [Function (anonymous)],
 waveClear: [Function (anonymous)],
 waveAddNew: [Function (anonymous)],
 waveAddGeneric: [Function (anonymous)],
 waveCreate: [Function (anonymous)],
 waveDelete: [Function (anonymous)],
 waveTxSend: [Function (anonymous)],
 waveChain: [Function (anonymous)],
 waveTxAt: [Function (anonymous)],
 waveTxBusy: [Function (anonymous)],
 waveTxStop: [Function (anonymous)],
 waveGetMicros: [Function (anonymous)],
 waveGetHighMicros: [Function (anonymous)],
 waveGetMaxMicros: [Function (anonymous)],
 waveGetPulses: [Function (anonymous)],
 waveGetHighPulses: [Function (anonymous)],
 waveGetMaxPulses: [Function (anonymous)],
```

If the above screen appears, the library installation is successful.

If you want to exit node CLI, please press Ctrl+C twice.

```
pi@raspberrypi: ~/nodejs
                                                                          Х
  Gpio: [class Gpio extends EventEmitter],
  GpioBank: [class GpioBank],
  Notifier: [class Notifier],
  hardwareRevision: [Function (anonymous)],
  configureInterfaces: [Function (anonymous)],
  DISABLE FIFO IF: 1,
  DISABLE SOCK IF: 2,
  LOCALHOST SOCK IF: 4,
  DISABLE ALERT: 8,
  WAVE MODE ONE SHOT: 0,
  WAVE MODE REPEAT: 1,
  WAVE MODE ONE SHOT SYNC: 2,
  WAVE MODE REPEAT SYNC: 3,
  initialize: [Function (anonymous)],
  terminate: [Function (anonymous)],
  configureClock: [Function (anonymous)],
  configureSocketPort: [Function (anonymous)],
  CLOCK PWM: 0,
  CLOCK PCM: 1
(To exit, press Ctrl+C again or Ctrl+D or type .exit)
pi@raspberrypi:~/nodejs $
```

## 1.12.4 Output

## 1.1 Displays

### 1.1.1 Blinking LED

#### Introduction

In this project, we will learn how to make a blinking LED by programming. Through your settings, your LED can produce a series of interesting phenomena. Now, go for it.

### Components

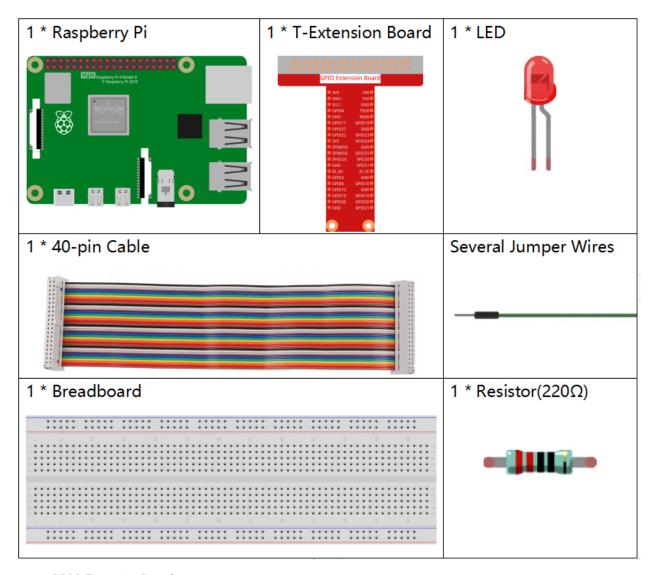

- GPIO Extension Board
- · Breadboard
- Resistor

• LED

## **Schematic Diagram**

In this experiment, connect a 220 resistor to the anode (the long pin of the LED), then the resistor to 3.3 V, and connect the cathode (the short pin) of the LED to GPIO17 of Raspberry Pi. Therefore, to turn on an LED, we need to make GPIO17 low (0V) level. We can get this phenomenon by programming.

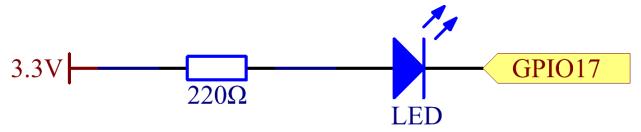

## **Experimental Procedures**

**Step 1:** Build the circuit.

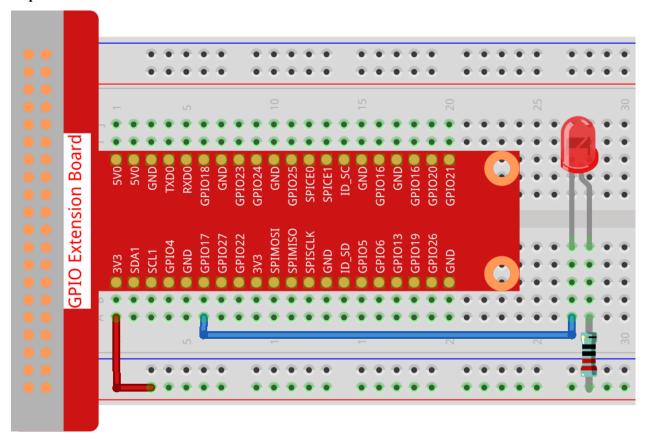

Step 2: Go to the folder of the code.

cd /home/pi/davinci-kit-for-raspberry-pi/nodejs/

**Note:** Change directory to the path of the code in this experiment via cd.

#### Step 3: Run the code

```
sudo node blink.js
```

Note: Here sudo - superuser do, and python means to run the file by Python.

After the code runs, you will see the LED flashing.

**Step 4:** If you want to edit the code file blink.js, press Ctrl + C to stop running the code. Then type the following command to open blink.js:

```
nano blink.js
```

**Note:** nano is a text editor tool. The command is used to open the code file blink.js by this tool.

Press Ctrl+X to exit. If you have modified the code, there will be a prompt asking whether to save the changes or not. Type in Y (save) or N (don't save).

Then press Enter to exit. Type in nano blink.js again to see the effect after the change.

#### Code

The following is the program code:

```
const Gpio = require('pigpio').Gpio;
const led = new Gpio(17, {mode: Gpio.OUTPUT});

var led_state = 0;

function blink_led() {
   led.digitalWrite(led_state);
   led_state = !led_state;
}

setInterval(blink_led,300);
```

Alternatively, write the code as a more js-specific arrow function:

```
const Gpio = require('pigpio').Gpio;
const led = new Gpio(17, {mode: Gpio.OUTPUT});

var led_state = 0;

setInterval(() => {
    led.digitalWrite(led_state);
    led_state = !led_state;
}, 300);
```

## **Code Explanation**

```
const Gpio = require('pigpio').Gpio;
```

Import the Gpio constructor in the pigpio package in this way, and then define a constant Gpio to represent this constructor.

With a variety of constructor, we can use js to control electronic devices. pigpio can be used to implement fast GPIO, PWM, servo control, state change notification and interrupt handling.

• pigpio - github

```
const led = new Gpio(17, {mode: Gpio.OUTPUT});
```

The new keyword is used to construct instantiated objects of the class.

Connect the LED to the GPIO17 of the T-shaped expansion board, set the LedPin mode to output and assign it to the constant led, that is, construct a GPIO17 object led, and its mode is the output mode.

There are two ways to number the IO pins on the Raspberry Pi: BOARD number and BCM number. In our project, we use the BCM number. You need to set each channel used as input or output.

```
function blink_led() {
   led.digitalWrite(led_state);
   led_state = !led_state;
}
setInterval(blink_led,300);
```

The setInterval () method can call functions or compute expressions with a specified period (in milliseconds). Here we change the operating state of the LED with a period of 300ms.

setInerval

The gpio.digitalWrite(level) method sets the gpio level to 1 or 0.

```
var led_state = 0;
setInterval(() => {
    led.digitalWrite(led_state);
    led_state = !led_state;
}, 300);
```

Rewrite the code as an arrow function to make the code shorter.

· Arrow Functions

## **Phenomenon Picture**

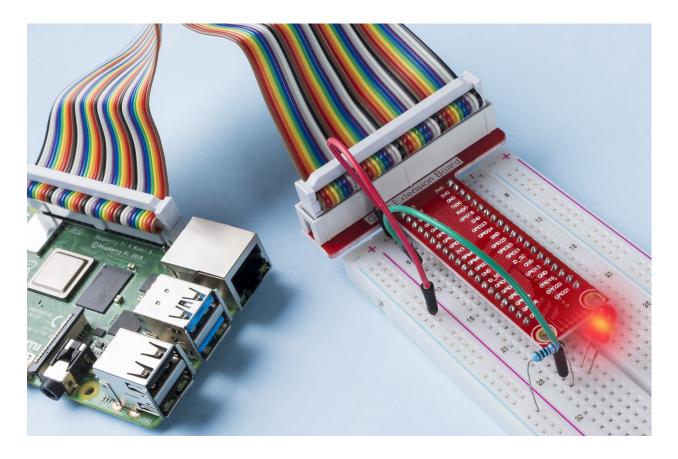

## 1.1.2 RGB LED

## Introduction

In this project, we will control an RGB LED to flash various colors.

## Components

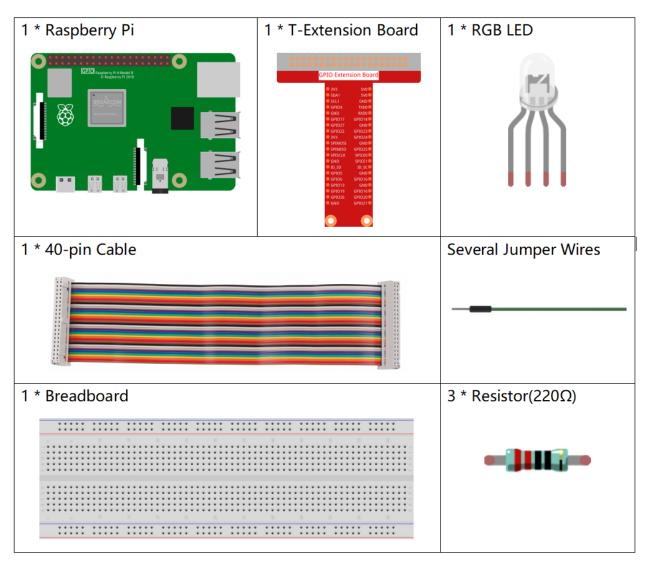

- GPIO Extension Board
- Breadboard
- Resistor
- RGB LED

After connecting the pins of R, G, and B to a current limiting resistor, connect them to the GPIO17, GPIO18, and GPIO27 respectively. The longest pin (GND) of the LED connects to the GND of the Raspberry Pi. When the three pins are given different PWM values, the RGB LED will display different colors.

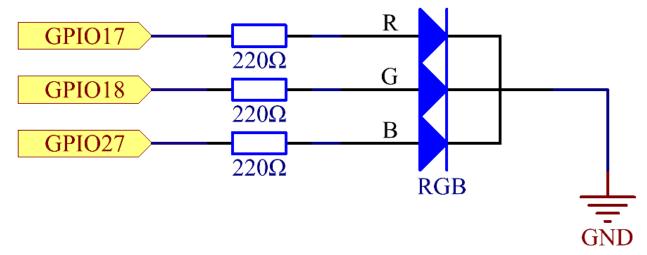

## **Experimental Procedures**

**Step 1:** Build the circuit.

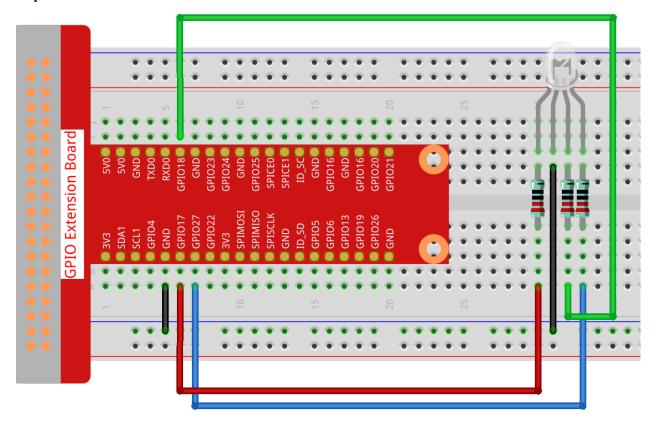

Step 2: Go to the folder of the code.

```
cd /home/pi/davinci-kit-for-raspberry-pi/nodejs/
```

### **Step 3:** Run the code.

```
sudo node rgb_led.js
```

After the code runs, you will see that RGB displays red, green, blue, yellow, pink, and cyan.

#### Code

```
const Gpio = require('pigpio').Gpio;
const ledred = new Gpio(17, { mode: Gpio.OUTPUT });
const ledgreen = new Gpio(18, { mode: Gpio.OUTPUT });
const ledblue = new Gpio(27, { mode: Gpio.OUTPUT });
function colorset(r, g, b) {
    ledred.pwmWrite(r);
    ledgreen.pwmWrite(g);
    ledblue.pwmWrite(b);
var color_index = -1;
setInterval(() => {
color_index += 1;
switch (color_index) {
   case 0:
        colorset(0xff, 0x00, 0xFF);
       break;
    case 1:
        colorset(0x00, 0xff, 0x00);
       break;
   case 2:
        colorset (0x00, 0x00, 0xff);
       break;
    case 3:
       colorset(0xff, 0xff, 0x00);
       break;
    case 4:
        colorset (0xff, 0x00, 0xff);
       break;
    case 5:
        colorset(0xc0, 0xff, 0x3e);
       break;
    default:
        color_index=-1;
}, 500);
```

## **Code Explanation**

```
const ledred = new Gpio(17, {mode: Gpio.OUTPUT});
const ledgreen = new Gpio(18, {mode: Gpio.OUTPUT});
const ledblue = new Gpio(27, {mode: Gpio.OUTPUT});
```

Initialize pins 17, 18, and 27 to output mode, and assign them to the constants ledred, ledgreen, and ledblue respectively.

```
function colorset(r,g,b) {
    ledred.pwmWrite(r);
    ledgreen.pwmWrite(g);
    ledblue.pwmWrite(b);
}
```

Implement a colorset (r,g,b) function, which is used to write pulse values to pins 17, 18, 27. The Gpio library encapsulates the function pwmWrite() to write to pins Pulse value, the value is 0x00 to 0xff. Then you can write RGB values to the RGB LED through the colorset (r,g,b) function, so that it can display a variety of colors.

**Note:** For questions about RGB, please refer to the website: https://www.rapidtables.com/web/color/RGB\_Color. html

```
var color_index = -1;
setInterval(() => {
color_index += 1;
switch (color_index) {
   case 0:
        colorset (0xff, 0x00, 0xFF);
       break;
    case 1:
        colorset(0x00, 0xff, 0x00);
       break;
    case 2:
        colorset(0x00, 0x00, 0xff);
        break;
    case 3:
        colorset(0xff, 0xff, 0x00);
       break;
    case 4:
        colorset(0xff, 0x00, 0xff);
        break;
    case 5:
        colorset(0xc0, 0xff, 0x3e);
        break;
    default:
        color_index=-1;
}, 500);
```

The RGB LED is controlled by colorset () executed every 500ms. A switch case is used here to select the color emitted by the RGB LEDs. Since color\_index is changed by one every cycle, the color of this one RGB LED will change in order.

# **Phenomenon Picture**

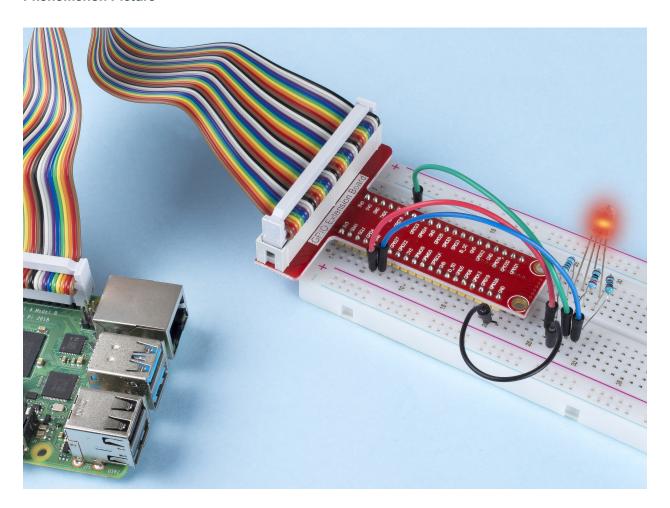

# 1.1.3 LED Bar Graph

# Introduction

In this project, we sequentially illuminate the lights on the LED Bar Graph.

# Components

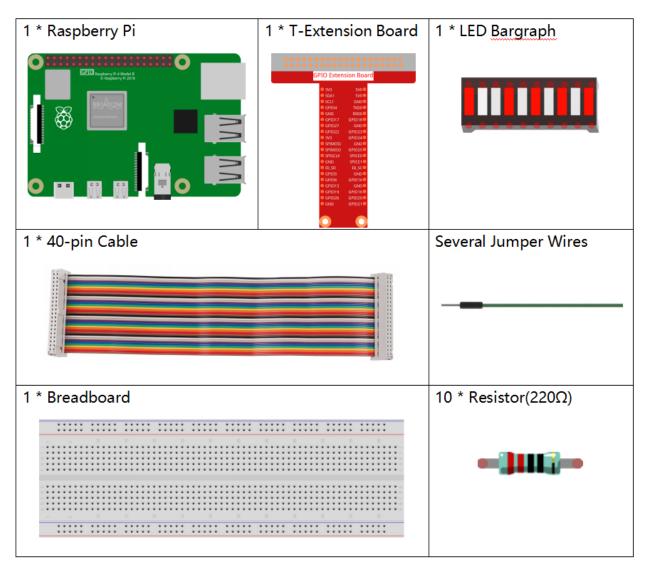

- GPIO Extension Board
- Breadboard
- Resistor
- LED Bar Graph

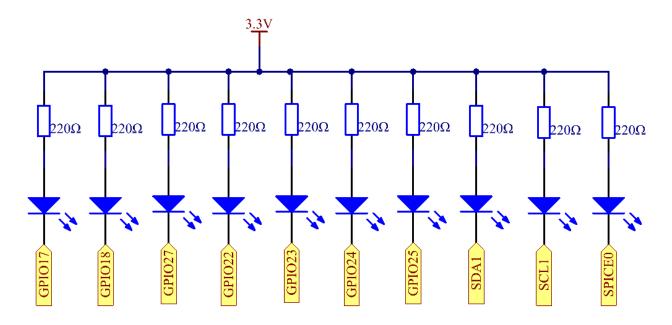

# **Experimental Procedures**

**Step 1**: Build the circuit.

Note: Pay attention to the direction when connecting. If you connect it backwards, it will not light up.

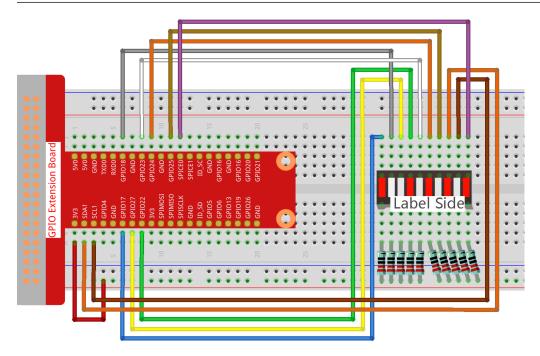

**Step 2**: Go to the folder of the code.

```
cd /home/pi/davinci-kit-for-raspberry-pi/nodejs/
```

### **Step 3**: Compile the code.

```
sudo node led_bar_graph.js
```

After the code runs, you will see the LEDs on the LED bar turn on and off regularly.

#### Code

```
const Gpio = require('pigpio').Gpio;
var pins = [17, 18, 27, 22, 23, 24, 25, 2, 3, 8];
var leds = [];
for (let i = 0; i < pins.length; i++) {</pre>
    leds[i] = new Gpio(pins[i], { mode: Gpio.OUTPUT });
function oddLedBarGraph() {
    for (let i = 0; i < leds.length; i++) {</pre>
        if (i % 2 == 1) {
            leds[i].digitalWrite(1);
        } else {
            leds[i].digitalWrite(0);
    }
}
function evenLedBarGraph() {
    for (let i = 0; i < leds.length; i++) {</pre>
        if (i % 2 == 0) {
            leds[i].digitalWrite(1);
        } else {
            leds[i].digitalWrite(0);
        }
    } ;
}
var odd_even = 0;
setInterval(() => {
   odd_even = (odd_even + 1) % 2;
   if (odd_even == 1) {
        oddLedBarGraph();
    } else {
        evenLedBarGraph();
}, 500);
```

### **Code Explanation**

```
var pins = [17,18,27,22,23,24,25,2,3,8];
```

Because the led bar graph will use multiple pins, we create a constant array pins to store them in batches.

```
var leds = [];
for (let i = 0; i < pins.length; i++) {</pre>
```

(continues on next page)

(continued from previous page)

```
leds[i] = new Gpio(pins[i], { mode: Gpio.OUTPUT });
}
```

Instantiate these pins as leds objects with a for loop.

```
function oddLedBarGraph() {
    for (let i = 0; i < leds.length; i++) {
        if (i % 2 == 1) {
            leds[i].digitalWrite(1);
        } else {
            leds[i].digitalWrite(0);
        }
    }
}</pre>
```

Implement an oddLedBarGraph () function to make the LEDs on the odd digits of the LED bar graph light up.

```
function evenLedBarGraph() {
    for (let i = 0; i < leds.length; i++) {
        if (i % 2 == 0) {
            leds[i].digitalWrite(1);
        } else {
            leds[i].digitalWrite(0);
        }
    };
}</pre>
```

Implement an evenLedBarGraph () function to make the LEDs on the even digits of the LED bar graph light up.

```
var odd_even = 0;

setInterval(() => {
    odd_even = (odd_even + 1) % 2;
    if (odd_even == 1) {
        oddLedBarGraph();
    } else {
        evenLedBarGraph();
    }
}, 500);
```

The working state of the LED is switched every 500ms.

# **Phenomenon Picture**

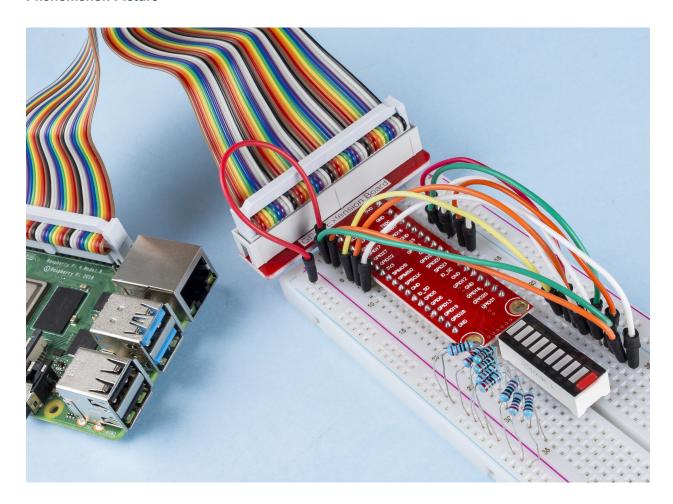

# 1.1.4 7-segment Display

# Introduction

Let's try to drive a 7-segment display to show a figure from 0 to 9 and A to F.

## Components

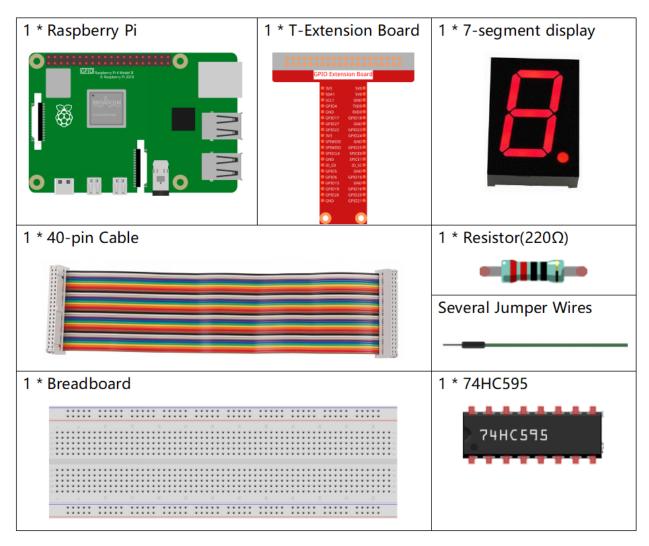

- GPIO Extension Board
- Breadboard
- Resistor
- 7-segment Display
- 74HC595

Connect pin ST\_CP of 74HC595 to Raspberry Pi GPIO18, SH\_CP to GPIO27, DS to GPIO17, parallel output ports to 8 segments of the LED segment display. Input data in DS pin to shift register when SH\_CP (the clock input of the shift register) is at the rising edge, and to the memory register when ST\_CP (the clock input of the memory) is at the rising edge. Then you can control the states of SH\_CP and ST\_CP via the Raspberry Pi GPIOs to transform serial data input into parallel data output so as to save Raspberry Pi GPIOs and drive the display.

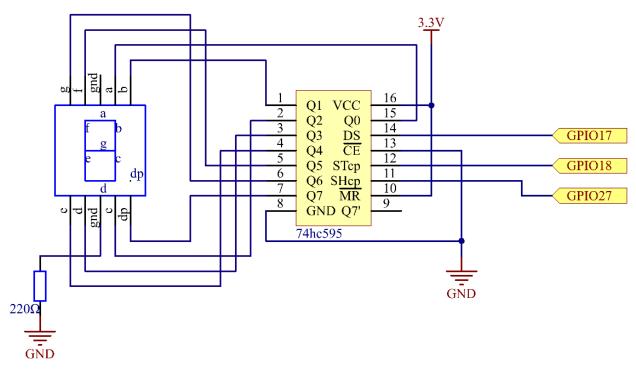

# **Experimental Procedures**

Step 1: Build the circuit.

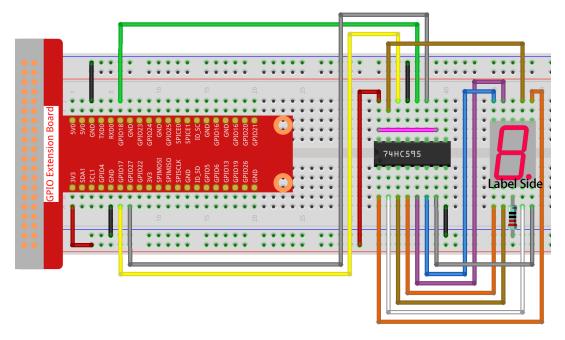

Step 2: Go to the folder of the code.

```
cd /home/pi/davinci-kit-for-raspberry-pi/nodejs/
```

## Step 3: Run the code.

```
sudo node 7-segment_display.js
```

After the code runs, you'll see the 7-segment display display 0-9, A-F.

#### Code

```
const Gpio = require('pigpio').Gpio;
const segCode = [0x3f, 0x06, 0x5b, 0x4f, 0x66, 0x6d, 0x7d, 0x07, 0x7f, 0x6f, 0x77, __
\rightarrow0x7c, 0x39, 0x5e, 0x79, 0x71];
const SDI = new Gpio(17, { mode: Gpio.OUTPUT });
const RCLK = new Gpio(18, { mode: Gpio.OUTPUT });
const SRCLK = new Gpio(27, { mode: Gpio.OUTPUT });
function hc595_shift(dat) {
    for (let j = 0; j < 8; j++) {
        let code = 0x80 & (dat << j);
        if (code != 0) {
            code = 1;
        SDI.digitalWrite(code);
        SRCLK.trigger(1,1);
    RCLK.trigger(1,1);
let index = -1;
setInterval(() => {
    index = (index+1)%16;
```

(continues on next page)

(continued from previous page)

```
hc595_shift(segCode[index]);
}, 1000);
```

### **Code Explanation**

Define a hexadecimal (common cathode) segment code array from 0 to F.

```
const SDI = new Gpio(17, { mode: Gpio.OUTPUT });
const RCLK = new Gpio(18, { mode: Gpio.OUTPUT });
const SRCLK = new Gpio(27, { mode: Gpio.OUTPUT });
```

Initialize pins 17, 18, and 27 as output mode, and copy them to SDI, RCLK, and SRCLK respectively.

```
function hc595_shift(dat) {
    for (let j = 0; j < 8; j++) {
        let code = 0x80 & (dat << j);
        if (code != 0) {
            code = 1;
        }
        SDI.digitalWrite(code);
        SRCLK.trigger(1,1);
    }
    RCLK.trigger(1,1);
}</pre>
```

Implement a hc595\_shift function to convert the fields in the array segCode into numbers and display them on the digital tube.

```
let code = 0x80 & (dat << j);
if (code != 0) {
    code = 1;
}
SDI.digitalWrite(code);</pre>
```

Assign the dat data to SDI(DS) by bits. Here we assume dat= $0x3f(0011\ 1111$ , when j=2, 0x3f will shift right(<<) 2 bits. 1111 1100 (0x3f << 2) & 1000 0000 (0x80) = 1000 0000, is true. At this time, 1 is written to SDI.

```
SRCLK.trigger(1,1);
```

Generate a rising edge pulse and move the DS data to the shift register.

#### trigger(pulseLen, level)

- pulseLen pulse length in microseconds (1 100)
- level 0 or 1

Sends a trigger pulse to the GPIO. The GPIO is set to level for pulseLen microseconds and then reset to not level.

```
RCLK.trigger(1,1);
```

Generate a rising edge pulse and move the data from the shift register to the storage register.

```
let index = -1;
setInterval(() => {
   index = (index+1)%16;
   hc595_shift(segCode[index]);
}, 1000);
```

Finally, use the function  $hc595\_shift$  () to convert the fields in segCode and display them through the digital tube.

### **Phenomenon Picture**

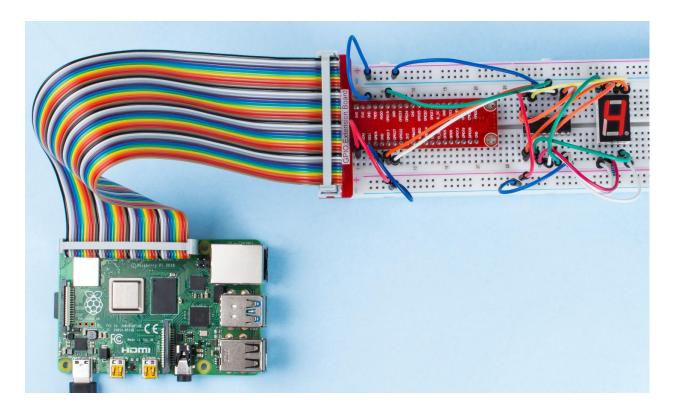

# 1.1.5 4-Digit 7-Segment Display

## Introduction

Next, follow me to try to control the 4-digit 7-segment display.

# Components

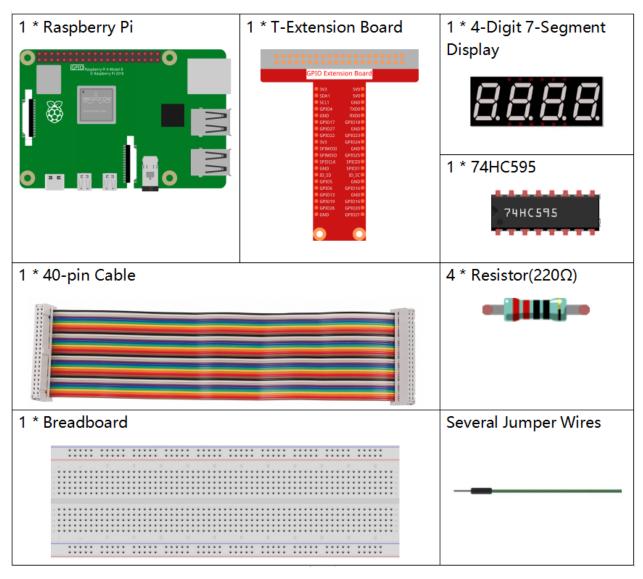

- GPIO Extension Board
- Breadboard
- Resistor
- 4-Digit 7-Segment Display
- 74HC595

**Note:** In this project, for the 4-Digit 7-Segment Display we should use BS model,if you use AS model it may not light up.

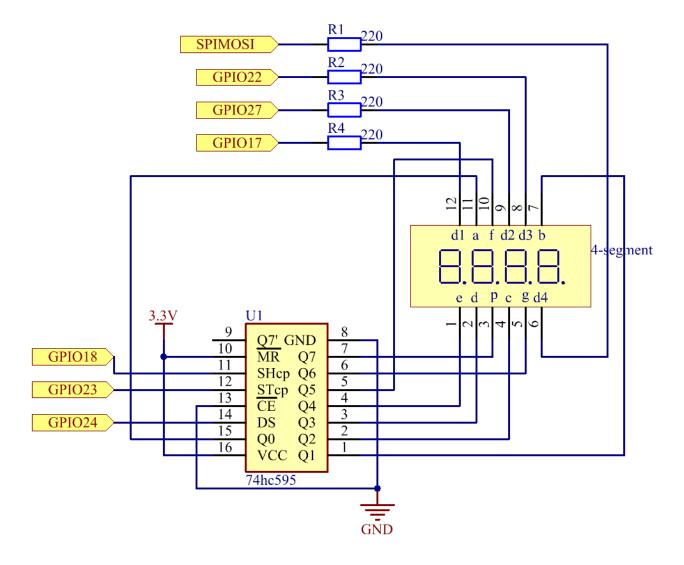

# **Experimental Procedures**

Step 1: Build the circuit.

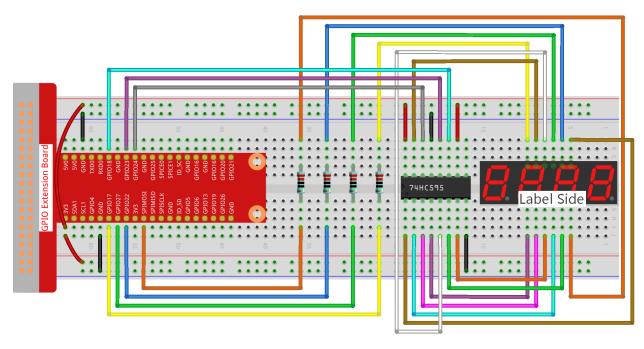

**Step 2**: Go to the folder of the code.

```
cd /home/pi/davinci-kit-for-raspberry-pi/nodejs/
```

### Step 3: Run the code.

```
sudo node 4_digit_7_segment_display.js
```

After the code runs, the program takes a count, increasing by 1 per second, and the 4-digit 7-segment display displays the count.

#### Code

```
const Gpio = require('pigpio').Gpio;
var counter = 0;

const number = [0xc0, 0xf9, 0xa4, 0xb0, 0x99, 0x92, 0x82, 0xf8, 0x80, 0x90]; //for BS

const SDI = new Gpio(24, { mode: Gpio.OUTPUT });
const RCLK = new Gpio(23, { mode: Gpio.OUTPUT });
const SRCLK = new Gpio(18, { mode: Gpio.OUTPUT });
const pin1 = new Gpio(10, { mode: Gpio.OUTPUT });
const pin2 = new Gpio(22, { mode: Gpio.OUTPUT });
const pin3 = new Gpio(27, { mode: Gpio.OUTPUT });
const pin4 = new Gpio(17, { mode: Gpio.OUTPUT });
const placePin = [pin1, pin2, pin3, pin4];

function clearDisplay() {
   hc595_shift(0xff); //for BS
}

function hc595_shift(dat) {
   for (let j = 0; j < 8; j++) {</pre>
```

(continues on next page)

(continued from previous page)

```
let code = 0x80 & (dat << j);
        if (code != 0) {
            code = 1;
        SDI.digitalWrite(code);
        SRCLK.trigger(1,1);
   RCLK.trigger(1,1);
}
function pickDigit(digit) {
    for (let i=0; i<4; i++) {</pre>
        placePin[i].digitalWrite(0);
   placePin[digit].digitalWrite(1);
}
let digit = -1
setInterval(() => {
   digit = (digit +1) % 4
   clearDisplay();
   pickDigit(digit);
   switch(digit) {
        case 0:
            hc595_shift(number[Math.floor(counter % 10)]);
            break;
        case 1:
            hc595_shift(number[Math.floor(counter % 100 / 10)]);
            break:
        case 2:
            hc595_shift(number[Math.floor(counter % 1000 / 100)]);
            break;
        case 3:
            hc595 shift(number[Math.floor(counter % 10000 / 1000)]);
            break;
    }
}, 5);
setInterval(() => {
   counter++;
}, 1000);
```

### **Code Explanation**

```
const pin1 = new Gpio(10, {mode: Gpio.OUTPUT});
const pin2 = new Gpio(25, {mode: Gpio.OUTPUT});
const pin3 = new Gpio(27, {mode: Gpio.OUTPUT});
const pin4 = new Gpio(17, {mode: Gpio.OUTPUT});
const placePin = [pin1,pin2,pin3,pin4];
```

Initialize pins 10, 25, 27, and 17 as output modes and place them in the array placePin to facilitate control of the common anode of the four-digit 7-segment display.

```
const number = [0xc0, 0xf9, 0xa4, 0xb0, 0x99, 0x92, 0x82, 0xf8, 0x80, 0x90];
```

Define a constant array number to represent the hexadecimal segment code from 0 to 9 (common anode).

```
function clearDisplay() {
  hc595_shift(0xff);
}
```

Write 0xff to turn off the digital tube.

```
function pickDigit(digit) {
    for(let i=0;i<4;i++) {
        placePin[i].digitalWrite(0);
    }
    placePin[digit].digitalWrite(1);
}</pre>
```

Select the place of the value. there is only one place that should be enable each time. The enabled place will be written high.

```
let digit = -1
setInterval(() => {
   digit = (digit +1) % 4
   clearDisplay();
    pickDigit (digit);
    switch(digit) {
        case 0:
            hc595_shift(number[Math.floor(counter % 10)]);
            break:
        case 1:
            hc595_shift(number[Math.floor(counter % 100 / 10)]);
            break;
        case 2:
            hc595_shift(number[Math.floor(counter % 1000 / 100)]);
            break;
        case 3:
            hc595_shift(number[Math.floor(counter % 10000 / 1000)]);
            break;
}, 5);
```

this code is used to set the number displayed on the 4-digit 7-segment Dispaly.

First, start the fourth segment display, write the single-digit number. Then start the third segment display, and type in the tens digit; after that, start the second and the first segment display respectively, and write the hundreds and thousands digits respectively. Because the refreshing speed is very fast, we see a complete four-digit display.

```
setInterval(() => {
    counter++;
}, 1000);
```

Add one to the counter (the four-digit digital tube displays the number plus one) every second that passes.

# **Phenomenon Picture**

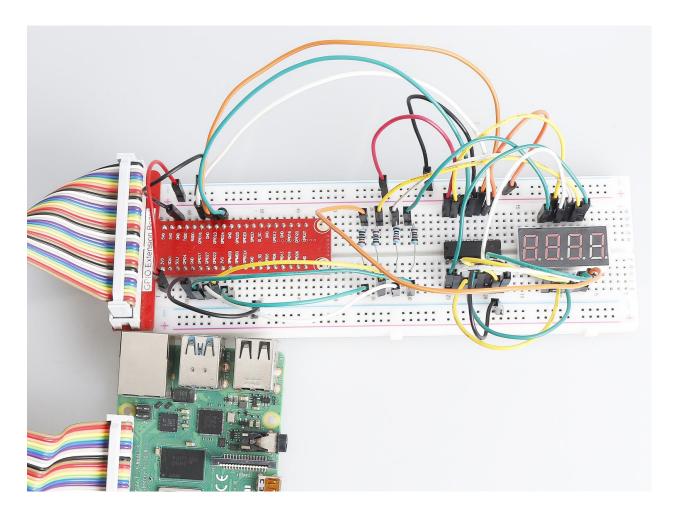

# 1.1.6 I2C LCD1602

## Introduction

LCD1602 is a character type liquid crystal display, which can display 32 (16\*2) characters at the same time.

# Components

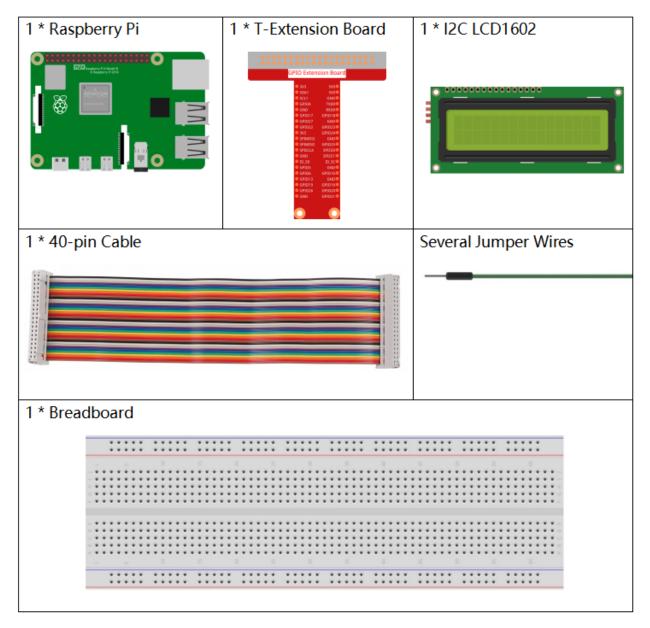

- GPIO Extension Board
- Breadboard
- I2C LCD1602

| T-Board Name | physical |
|--------------|----------|
| SDA1         | Pin 3    |
| SCL1         | Pin 5    |
| SCLI         | PIII 3   |

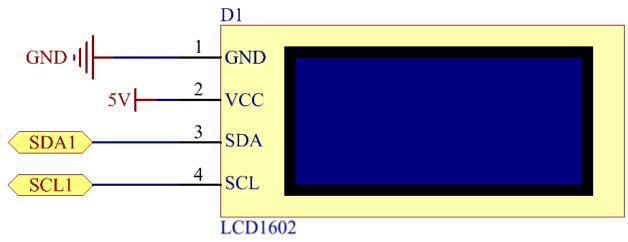

# **Experimental Procedures**

Step 1: Build the circuit.

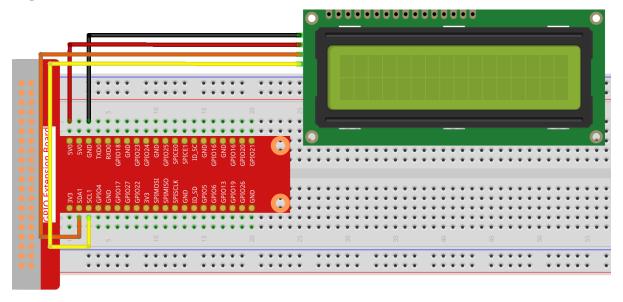

**Step 2**: Setup I2C (see *I2C Configuration*. If you have set I2C, skip this step.)

**Step 3:** Go to the folder of the code.

```
cd /home/pi/davinci-kit-for-raspberry-pi/nodejs/
```

Step 4: Install dependencies.

```
sudo npm install <code>@oawu/lcd1602</code>
```

### **Step 5:** Run the code.

```
sudo node i2c_lcd1602.js
```

After the code runs, you can see Greetings!!, From SunFounder displaying on the LCD.

### Code

```
const LCD = require('@oawu/lcd1602');
const lcd = new LCD();

lcd.text(0, 0, 'Greetings!!');
lcd.text(1, 1, 'from SunFounder');
```

### **Code Explanation**

```
const LCD = require('@oawu/lcd1602');
const lcd = new LCD();
```

Import the 1cd1602 module and represent it with 1cd.

Note: For the lcd1602 module, please refer to: https://www.npmjs.com/package/@oawu/lcd1602

```
lcd.text(0, 0, 'Greetings!!');
lcd.text(1, 1, 'from SunFounder');
```

Calling the encapsulated text () function in the LCD class can make the lcd1602 display the text we want.

The text() function receives three parameters, the first parameter is the line of lcd1602, the second parameter represents the position of the displayed text, and the third parameter represents the text we want to display.

The 1602 number in the LCD model means it has 2 rows of 16 cells each.

# **Phenomenon Picture**

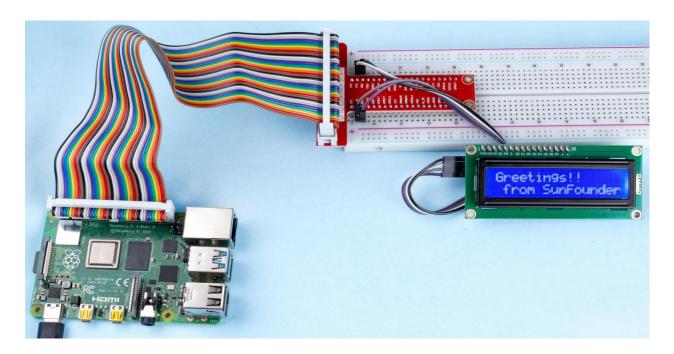

## 1.2 Sound

## 1.2.1 Active Buzzer

## Introduction

In this project, we will learn how to drive an active buzzer to beep with a PNP transistor.

# Components

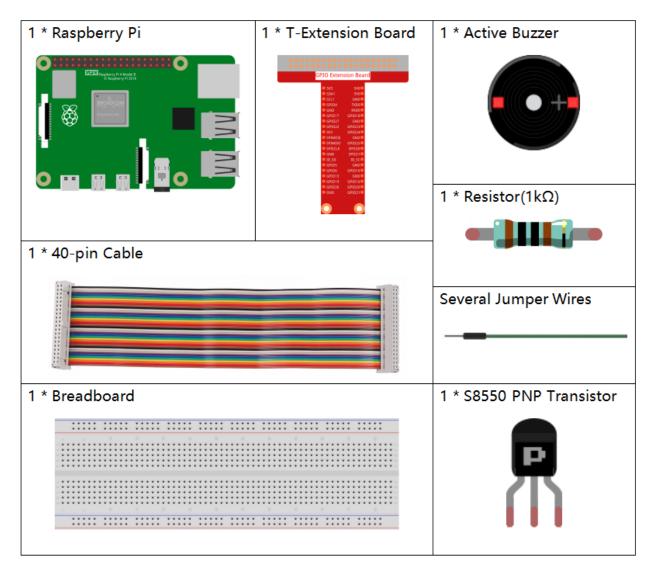

- GPIO Extension Board
- Breadboard
- Resistor
- Buzzer
- Transistor

In this experiment, an active buzzer, a PNP transistor and a 1k resistor are used between the base of the transistor and GPIO to protect the transistor. When the GPIO17 of Raspberry Pi output is supplied with low level (0V) by programming, the transistor will conduct because of current saturation and the buzzer will make sounds. But when high level is supplied to the IO of Raspberry Pi, the transistor will be cut off and the buzzer will not make sounds.

| T-Board Name | physical | wiringPi | ВСМ |
|--------------|----------|----------|-----|
| GPIO17       | Pin 11   | 0        | 17  |

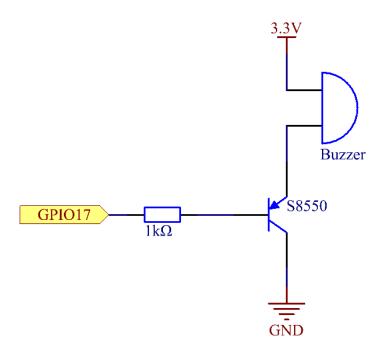

### **Experimental Procedures**

Step 1: Build the circuit. (The active buzzer has a white table sticker on the surface and a black back.)

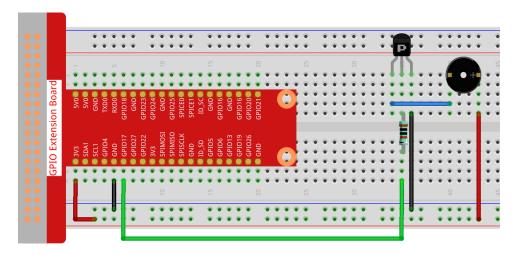

Step 2: Go to the folder of the code.

```
cd /home/pi/davinci-kit-for-raspberry-pi/nodejs/
```

### Step 3: Run.

```
sudo node active_buzzer.js
```

The code run, the buzzer beeps.

#### Code

```
const Gpio = require('pigpio').Gpio;
const active = new Gpio(17, {mode: Gpio.OUTPUT});

setInterval(() => {
    active.digitalWrite(!active.digitalRead());
}, 500);

process.on('SIGINT', function() {
    active.digitalWrite(1);
    process.exit();
});
```

### **Code Explanation**

```
const Gpio = require('pigpio').Gpio;
const active = new Gpio(17, {mode: Gpio.OUTPUT});
```

Import the pigpio module, and instantiate an object active to control the IO port Gpio17, and the mode is set to output mode.

```
setInterval(() => {
  active.digitalWrite(!active.digitalRead());
}, 500);
```

The active buzzer is similar to the LED in usage and can be controlled with digitalWrite(), and digitalRead() is used to read the current pin level. Here we make the active buzzer change its working state every 500ms.

```
process.on('SIGINT', function() {
    /* DO SOME STUFF HERE */
    process.exit()
})
```

Handle Ctrl+C, here is used to stop the buzzer sounding when exiting the program.

Process - NodeJS

### **Phenomenon Picture**

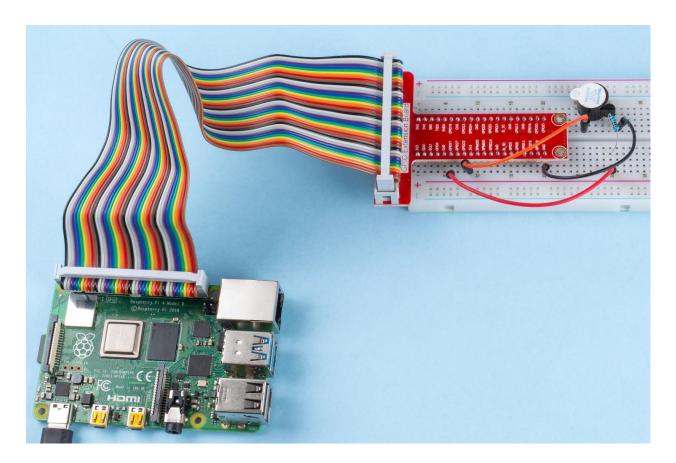

### 1.3 Drivers

### 1.3.1 Motor

### Introduction

In this project, we will learn to how to use L293D to drive a DC motor and make it rotate clockwise and counterclockwise. Since the DC Motor needs a larger current, for safety purpose, here we use the Power Supply Module to supply motors.

# Components

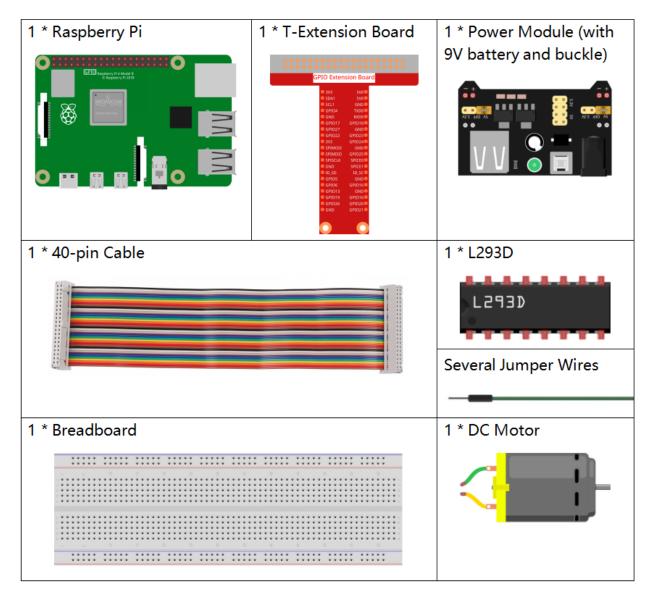

- GPIO Extension Board
- Breadboard
- Power Supply Module
- L293D
- DC Motor

Plug the power supply module in breadboard, and insert the jumper cap to pin of 5V, then it will output voltage of 5V. Connect pin 1 of L293D to GPIO22, and set it as high level. Connect pin 2 to GPIO27, and pin 7 to GPIO17, then set one pin high, while the other low. Thus you can change the motor's rotation direction.

| T-Board Name | physical | wiringPi | ВСМ |
|--------------|----------|----------|-----|
| GPIO17       | Pin 11   | 0        | 17  |
| GPIO27       | Pin 13   | 2        | 27  |
| GPIO22       | Pin 15   | 3        | 22  |

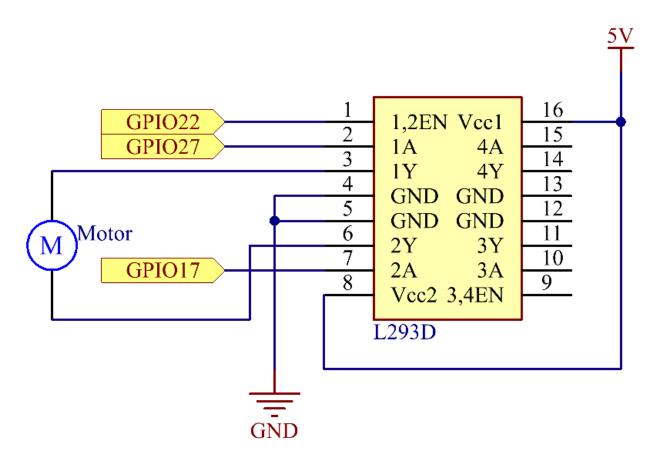

### **Experimental Procedures**

**Step 1:** Build the circuit.

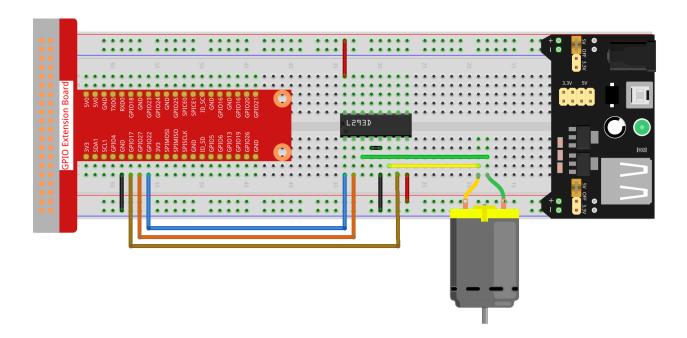

**Note:** The power module can apply a 9V battery with the 9V Battery Buckle in the kit. Insert the jumper cap of the power module into the 5V bus strips of the breadboard.

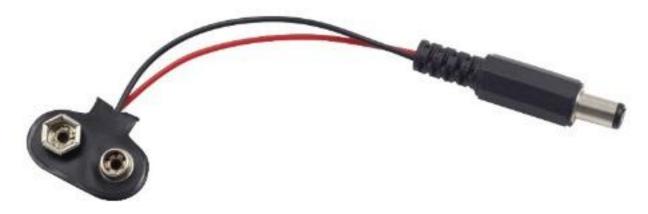

Step 2: Go to the folder of the code.

```
cd /home/pi/davinci-kit-for-raspberry-pi/nodejs/
```

### Step 4: Run the code.

```
sudo node motor.js
```

As the code runs, the motor first rotates clockwise for 1s then stops for 1s, after that, it rotates anticlockwise for 1s; subsequently, the motor stops for 1s. This series of actions will be executed repeatedly.

### Code

```
const Gpio = require('pigpio').Gpio;

MotorPin1 = new Gpio(17, { mode: Gpio.OUTPUT });
MotorPin2 = new Gpio(27, { mode: Gpio.OUTPUT });
```

(continues on next page)

(continued from previous page)

```
MotorEnable = new Gpio(22, { mode: Gpio.OUTPUT });
// Define a motor function to spin the motor
// direction should be
// 2(clockwise), 1(counterclockwise), 0(stop)
function motor(direction) {
    switch (direction) {
        case 2: // Clockwise
            // Set direction
            MotorPin1.digitalWrite(1)
            MotorPin2.digitalWrite(0)
            // Enable the motor
            MotorEnable.digitalWrite(1)
            console.log('Clockwise')
            break:
        case 1: // Counterclockwise
            // Set direction
            MotorPin1.digitalWrite(0)
            MotorPin2.digitalWrite(1)
            // Enable the motor
            MotorEnable.digitalWrite(1)
            console.log('Counterclockwise')
            break;
        case 0: // Stop
            // Disable the motor
            MotorEnable.digitalWrite(0)
            console.log('Stop')
    }
process.on('SIGINT', function () {
   MotorEnable.digitalWrite(0)
   process.exit();
})
let index=-1
setInterval(() => {
   index=(index+1)%3
   motor(index)
}, 1000)
```

### **Code Explanation**

```
MotorPin1 = new Gpio(17, { mode: Gpio.OUTPUT });
MotorPin2 = new Gpio(27, { mode: Gpio.OUTPUT });
MotorEnable = new Gpio(22, { mode: Gpio.OUTPUT });
```

Import the pigpio module and create three Gpio class objects to control the three IO ports of Gpio17, Gpio27, and Gpio22.

(continues on next page)

(continued from previous page)

```
MotorPin1.digitalWrite(1)
       MotorPin2.digitalWrite(0)
        // Enable the motor
       MotorEnable.digitalWrite(1)
        console.log('Clockwise')
       break;
    case 1: // Counterclockwise
        // Set direction
       MotorPin1.digitalWrite(0)
       MotorPin2.digitalWrite(1)
        // Enable the motor
       MotorEnable.digitalWrite(1)
        console.log('Counterclockwise')
       break;
    case 0: // Stop
        // Disable the motor
       MotorEnable.digitalWrite(0)
        console.log('Stop')
}
```

Define a motor() function to control the motor,

- 1. When the direction is equal to 2, the MotorPin1 port writes a high level, the MotorPin2 port writes a low level, and the enable port MotorEnable writes a high level, and the motor rotates clockwise.
- 2. When the direction is equal to 1, the MotorPin1 port writes a low level, the MotorPin2 port writes a high level, and the enable port MotorEnable writes a high level, and the motor rotates counterclockwise.
- 3. When the direction is equal to 0, the enable port MotorEnable is written to a low level, and the motor stops rotating.

```
let index=-1
setInterval(() => {
   index=(index+1)%3
   motor(index)
}, 1000)
```

Let the motor rotate clockwise and counterclockwise alternately, with an interval of 1 second.

```
process.on('SIGINT', function () {
    MotorEnable.digitalWrite(0)
    process.exit();
})
```

When it is detected that **ctrl+c** is pressed, MotorEnable is written low to stop the motor from spinning.

# **Phenomenon Picture**

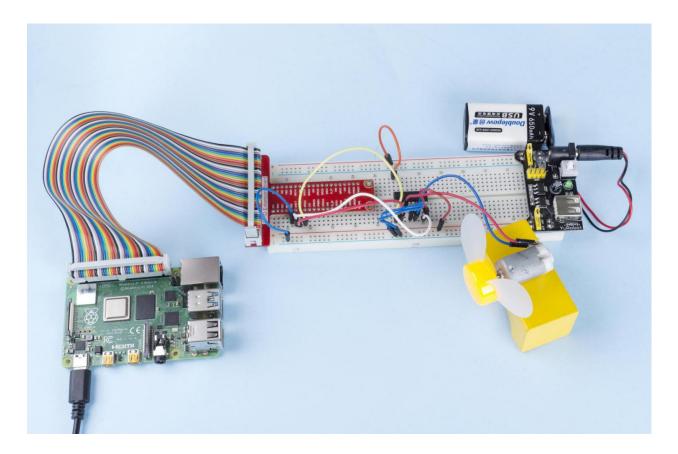

# 1.3.2 Servo

# Introduction

In this project, we will learn how to make the servo rotate.

# Components

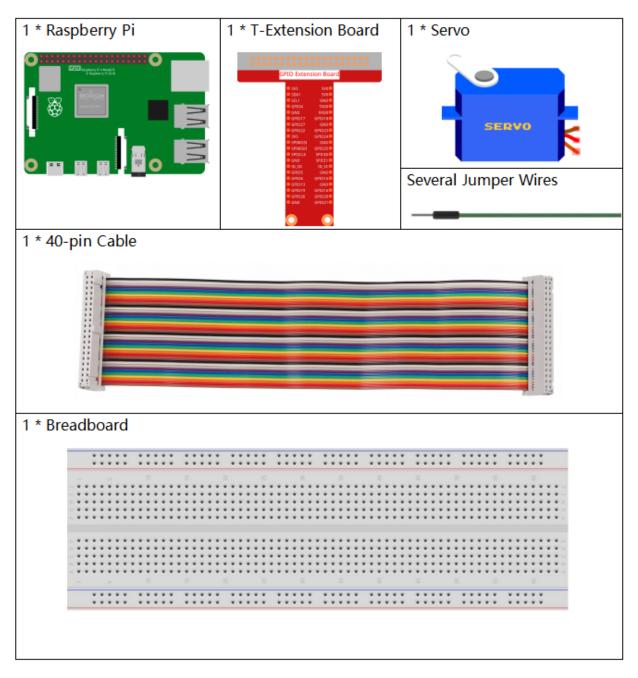

- GPIO Extension Board
- Breadboard
- Servo

| T-Board Name | physical | wiringPi | ВСМ |  |
|--------------|----------|----------|-----|--|
| GPIO18       | Pin 12   | 1        | 18  |  |

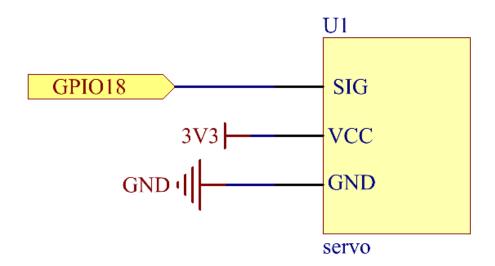

# **Experimental Procedures**

**Step 1:** Build the circuit.

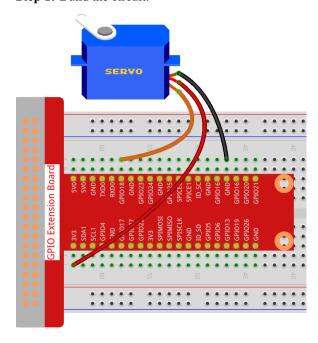

#### **Step 2**: Go to the folder of the code.

```
cd /home/pi/davinci-kit-for-raspberry-pi/nodejs/
```

#### **Step 3**: Run the code.

```
sudo node servo.js
```

After the program is executed, the servo will rotate from 0 degrees to 180 degrees, and then from 180 degrees to 0 degrees, circularly.

#### Code

```
const Gpio = require('pigpio').Gpio;
SERVO_MIN_ANGLE = 0
SERVO_MAX_ANGLE = 180
SERVO_MIN_PULSE = 500
SERVO_MAX_PULSE = 2500
ServoPin = new Gpio(18, {mode: Gpio.OUTPUT})
function map(value, inMin, inMax, outMin, outMax){
   return (outMax - outMin) * (value - inMin) / (inMax - inMin) + outMin
function angle2pulse(angle) {
   return Math.floor(map(angle, SERVO_MIN_ANGLE, SERVO_MAX_ANGLE, SERVO_MIN_PULSE,
→SERVO_MAX_PULSE))
let angle=90;
let step=5;
setInterval(() => {
    if (angle>=180 | | angle<=0) {
        step=-step
    }
   angle+=step;
   ServoPin.servoWrite(angle2pulse(angle));
}, 20);
```

# **Code Explanation**

```
const Gpio = require('pigpio').Gpio;
ServoPin = new Gpio(18, {mode: Gpio.OUTPUT})
```

Import the pigpio module and create an object of class Gpio, ServoPin, to control the output of Gpio18.

```
SERVO_MIN_ANGLE = 0
SERVO_MAX_ANGLE = 180
SERVO_MIN_PULSE = 500
SERVO_MAX_PULSE = 2500

function map(value, inMin, inMax, outMin, outMax) {
    return (outMax - outMin) * (value - inMin) / (inMax - inMin) + outMin
}
```

(continues on next page)

(continued from previous page)

The function that maps the angle to the pulse width is defined here. This is because the servo control function servoWrite(pulseWidth) encapsulated in the Gpio class needs to write pulse width instead of angle. The angle range of the servo we use is 0~180, which needs to be mapped to the range of pulseWidth, 500~2500.

```
let angle=90;
let step=5;
setInterval(() => {
    if(angle>=180||angle<=0) {
        step=-step
    }
    angle+=step;
    ServoPin.servoWrite(angle2pulse(angle));
}, 20);</pre>
```

Let the servo angle deflect back and forth from 0 to 180.

# **Phenomenon Picture**

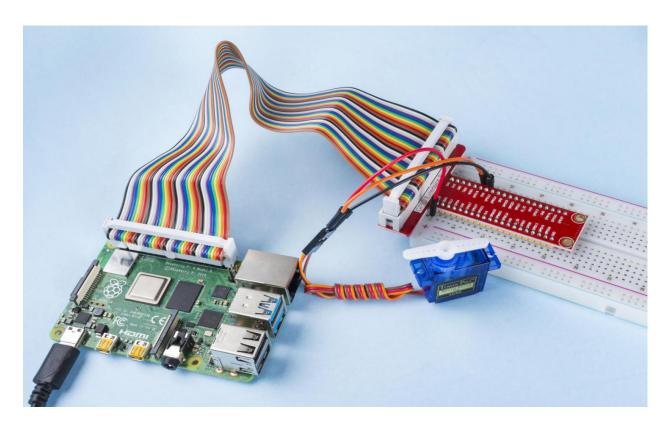

# 1.3.3 Relay

#### Introduction

In this project, we will learn to use a relay. It is one of the commonly used components in automatic control system. When the voltage, current, temperature, pressure, etc., reaches, exceeds or is lower than the predetermined value, the relay will connect or interrupt the circuit, to control and protect the equipment.

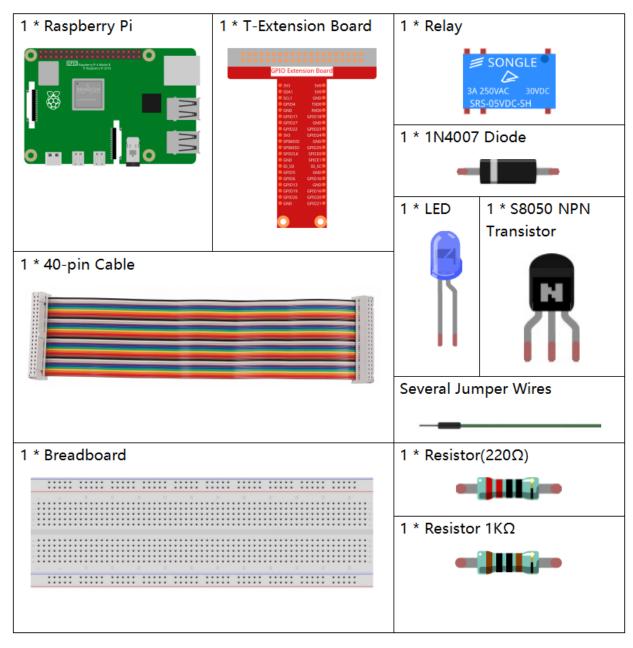

- GPIO Extension Board
- · Breadboard

- Resistor
- LED
- Transistor
- Relay
- Diode

# **Schematic Diagram**

| T-Board Name | physical | wiringPi | ВСМ |
|--------------|----------|----------|-----|
| GPIO17       | Pin 11   | 0        | 17  |

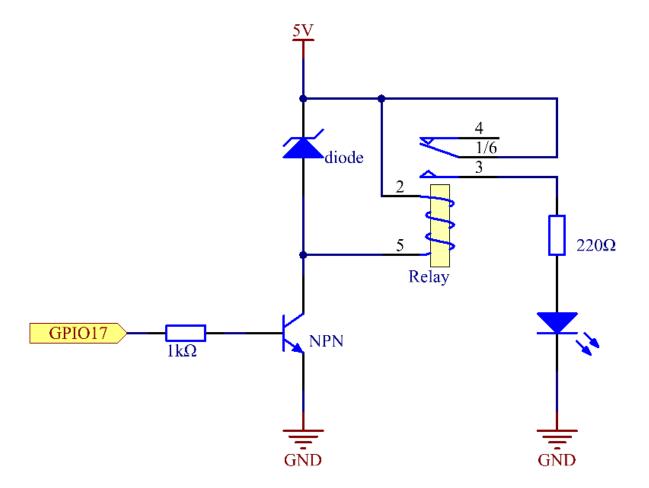

## **Experimental Procedures**

#### Step 1: Build the circuit.

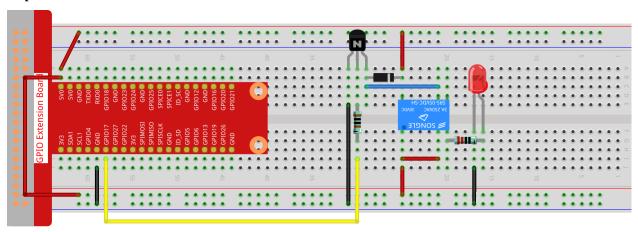

fritzing

**Step 2:** Go to the folder of the code.

```
cd /home/pi/davinci-kit-for-raspberry-pi/nodejs/
```

### Step 3: Run the code.

```
sudo node relay.js
```

While the code is running, the LED lights up. In addition, you can hear a ticktock caused by breaking normally close contact and closing normally open contact.

#### Code

```
const Gpio = require('pigpio').Gpio;
const relay = new Gpio(17, {mode: Gpio.OUTPUT});

setInterval(() => {
    relay.digitalWrite(!relay.digitalRead());
}, 500);

process.on('SIGINT', function() {
    relay.digitalWrite(0);
    process.exit();
});
```

#### **Code Explanation**

```
const Gpio = require('pigpio').Gpio;
const relay = new Gpio(17, {mode: Gpio.OUTPUT});
```

Import the pigpio module and instantiate an object relay of Gpio to control the IO port Gpio17, and set it to output mode.

```
setInterval(() => {
    relay.digitalWrite(!relay.digitalRead());
}, 500);
```

The relay is opened and closed continuously, and the LEDs will also be on and off continuously at intervals of 500ms.

```
process.on('SIGINT', function() {
    relay.digitalWrite(0);
    process.exit();
});
```

When ctrl+c is caught, the relay is opened.

# **Phenomenon Picture**

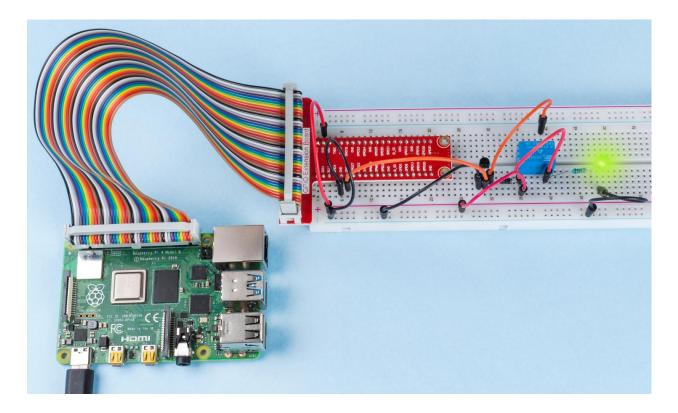

# 1.12.5 Input

# 2.1 Controllers

# **2.1.1 Button**

# Introduction

In this project, we will learn how to turn on or off the LED by using a button.

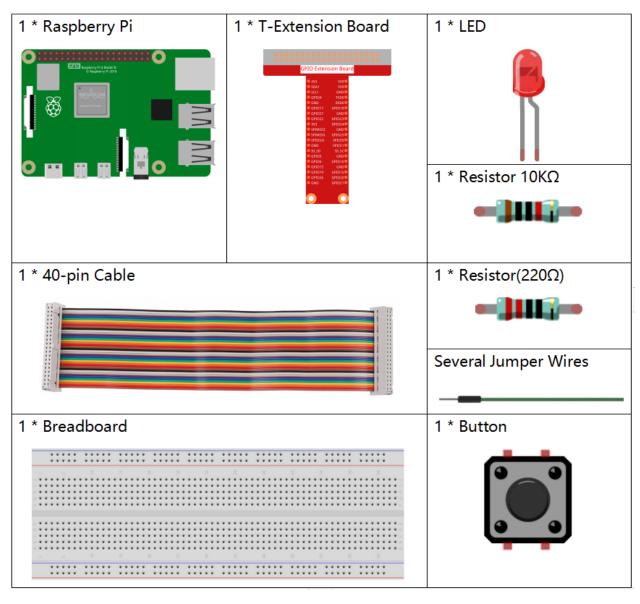

- GPIO Extension Board
- Breadboard
- Resistor
- LED
- Button

# **Schematic Diagram**

Use a normally open button as the input of Raspberry Pi, the connection is shown in the schematic diagram below. When the button is pressed, the GPIO18 will turn into low level (0V). We can detect the state of the GPIO18 through programming. That is, if the GPIO18 turns into low level, it means the button is pressed. You can run the corresponding code when the button is pressed, and then the LED will light up.

**Note:** The longer pin of the LED is the anode and the shorter one is the cathode.

| T-Board Name | physical | wiringPi | ВСМ |
|--------------|----------|----------|-----|
| GPIO17       | Pin 11   | 0        | 17  |
| GPIO18       | Pin 12   | 1        | 18  |

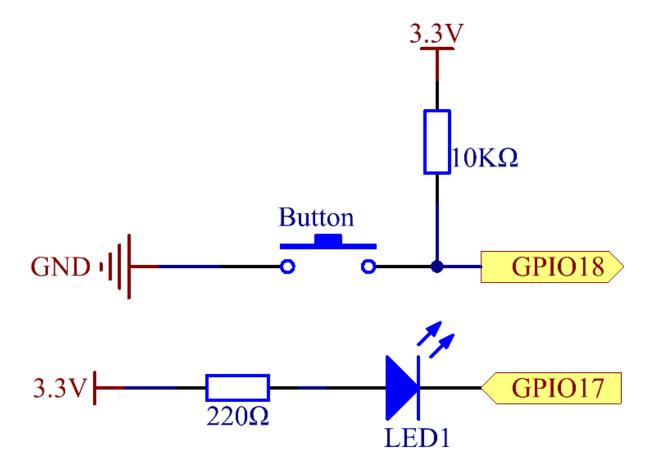

# **Experimental Procedures**

# Step 1: Build the circuit.

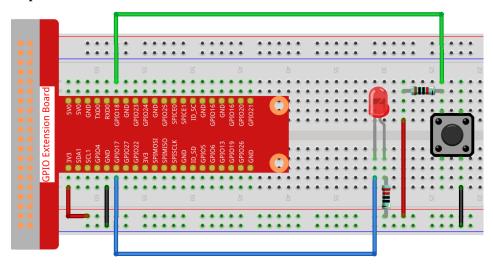

**Step 2**: Go to the folder of the code.

```
cd /home/pi/davinci-kit-for-raspberry-pi/nodejs/
```

# Step 3: Run the code.

```
sudo node button.js
```

Now, press the button, and the LED will light up; release the button, and the LED will go out.

#### Code

```
const Gpio = require('pigpio').Gpio;

const led = new Gpio(17, {mode: Gpio.OUTPUT});

const button = new Gpio(18, {
   mode: Gpio.INPUT,
   pullUpDown: Gpio.PUD_DOWN,
   edge: Gpio.EITHER_EDGE
});

button.on('interrupt', (level) => {
   led.digitalWrite(level);
});
```

#### **Code Explanation**

```
const Gpio = require('pigpio').Gpio;
const led = new Gpio(17, {mode: Gpio.OUTPUT});
```

Import the pigpio module, create a led object to control the IO port Gpio17, and set it to output mode.

```
const button = new Gpio(18, {
  mode: Gpio.INPUT,
  pullUpDown: Gpio.PUD_DOWN,
  edge: Gpio.EITHER_EDGE
});
```

Create a button object to control the IO port Gpio18, set it to input mode, Pull down (low when the button is not pressed, high when the button is pressed). And set the interrupt function, the mode is EITHER\_EDGE, that is, both rising and falling edges will trigger the interrupt function.

```
button.on('interrupt', (level) => {
  led.digitalWrite(level);
});
```

Write an interrupt function, when the button is pressed, it is a falling edge, triggering the interrupt function, At this time, write the low level of the button IO port to the IO port of the led, and the led lights up.

When the button is released, it is a rising edge, triggering the interrupt function, At this time, the high level of the button IO port is written to the IO port of the led, and the led is off.

#### **Phenomenon Picture**

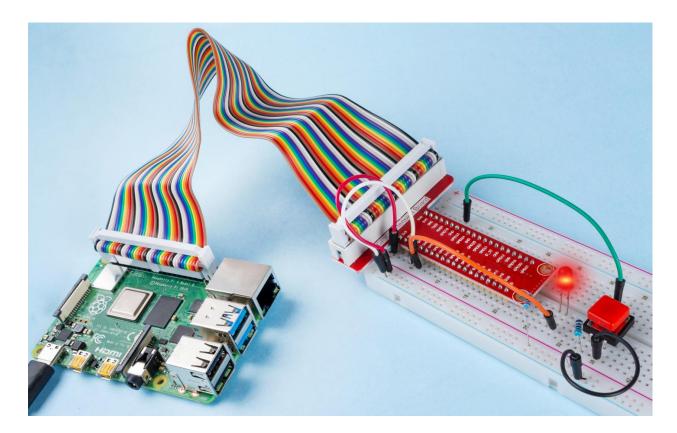

# 2.1.2 Slide Switch

#### Introduction

In this project, we will learn how to use a slide switch. Usually,the slide switch is soldered on PCB as a power switch, but here we need to insert it into the breadboard, thus it may not be tightened. And we use it on the breadboard to show its function.

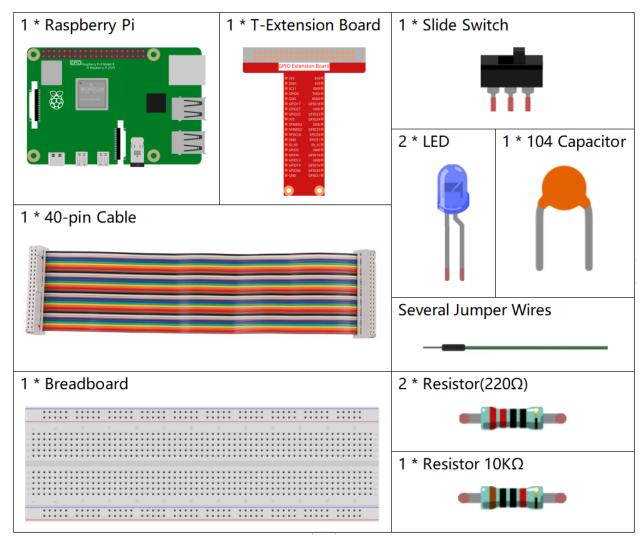

- GPIO Extension Board
- Breadboard
- Resistor
- LED
- · Slide Switch
- Capacitor

# **Schematic Diagram**

Connect the middle pin of the Slide Switch to GPIO17, and two LEDs to pin GPIO22 and GPIO27 respectively. Then when you pull the slide, you can see the two LEDs light up alternately.

| T-Board Name | physical | wiringPi | ВСМ |
|--------------|----------|----------|-----|
| GPIO17       | Pin 11   | 0        | 17  |
| GPIO27       | Pin 13   | 2        | 27  |
| GPIO22       | Pin 15   | 3        | 22  |

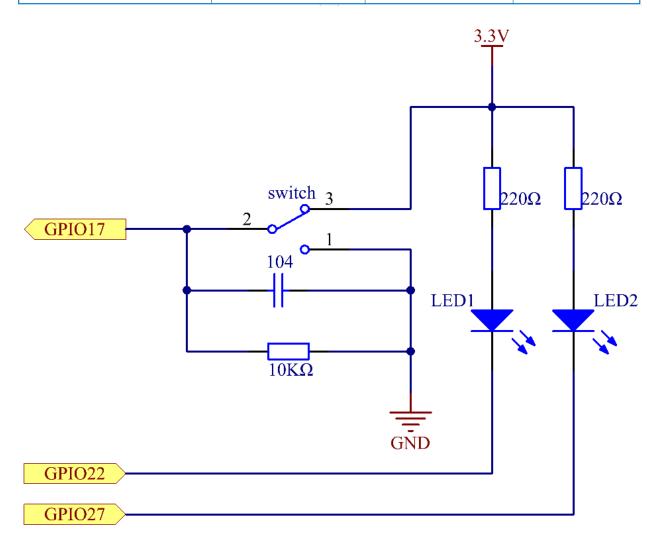

## **Experimental Procedures**

# **Step 1:** Build the circuit.

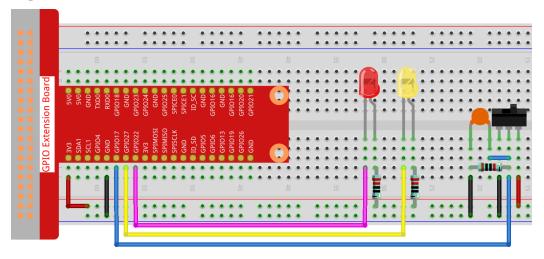

**Step 2**: Go to the folder of the code.

```
cd /home/pi/davinci-kit-for-raspberry-pi/nodejs/
```

# Step 3: Run the code.

```
sudo node slide_switch.js
```

While the code is running, get the switch connected to the left, then the yellow LED lights up; to the right, the red light turns on.

#### Code

```
const Gpio = require('pigpio').Gpio;

const led1 = new Gpio(22, {mode: Gpio.OUTPUT});
const led2 = new Gpio(27, {mode: Gpio.OUTPUT});

const slideSwitch = new Gpio(17, {
    mode: Gpio.INPUT,
    pullUpDown: Gpio.PUD_DOWN,
    edge: Gpio.EITHER_EDGE
});

slideSwitch.on('interrupt', (level) => {
    led1.digitalWrite(level);
    led2.digitalWrite(!level);
});
```

#### **Code Explanation**

```
const Gpio = require('pigpio').Gpio;
const led1 = new Gpio(22, {mode: Gpio.OUTPUT});
const led2 = new Gpio(27, {mode: Gpio.OUTPUT});
```

(continues on next page)

(continued from previous page)

```
const slideSwitch = new Gpio(17, {
    mode: Gpio.INPUT,
    pullUpDown: Gpio.PUD_DOWN,
    edge: Gpio.EITHER_EDGE
});
```

Import the pigpio module, and create three objects led1, led2, slideSwitch, and control the on and off of led1 and led2 by reading the level of the slideSwitch IO port.

```
slideSwitch.on('interrupt', (level) => {
  led1.digitalWrite(level);
  led2.digitalWrite(!level);
});
```

When the read level of the slideSwitch IO port changes, Write the same level to led1 and the opposite level to led2.

# **Phenomenon Picture**

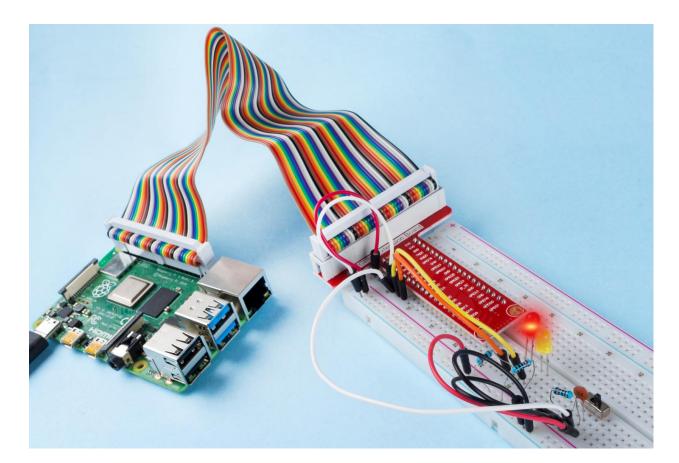

# 2.1.3 Tilt Switch

#### Introduction

This is a ball tilt-switch with a metal ball inside. It is used to detect inclinations of a small angle.

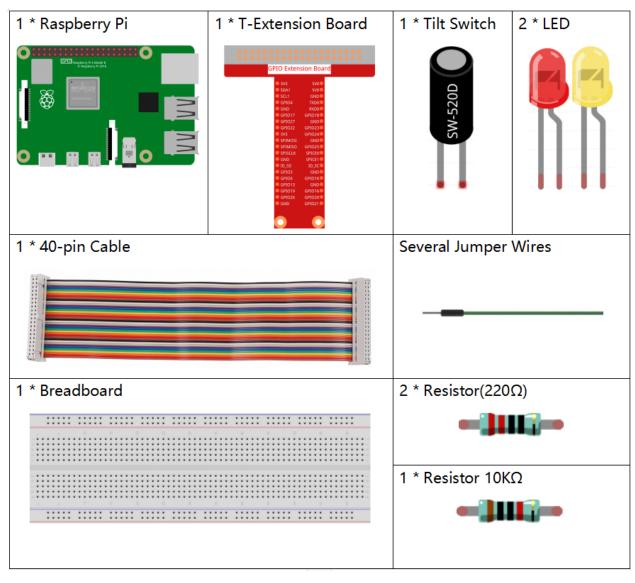

- GPIO Extension Board
- Breadboard
- Resistor
- LED
- Tilt Switch

# **Schematic Diagram**

| T-Board Name | physical | wiringPi | ВСМ |
|--------------|----------|----------|-----|
| GPIO17       | Pin 11   | 0        | 17  |
| GPIO27       | Pin 13   | 2        | 27  |
| GPIO22       | Pin 15   | 3        | 22  |

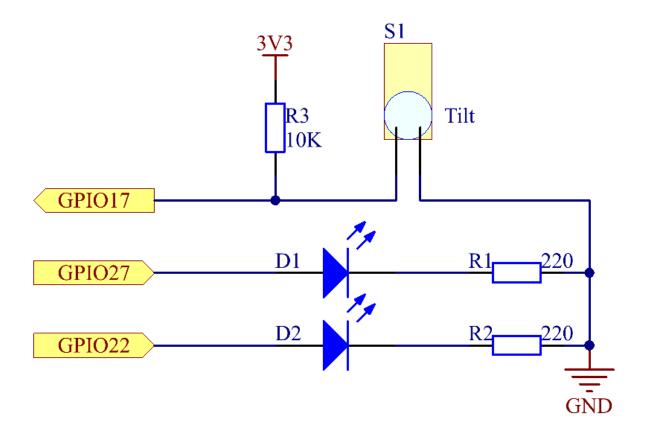

# **Experimental Procedures**

**Step 1:** Build the circuit.

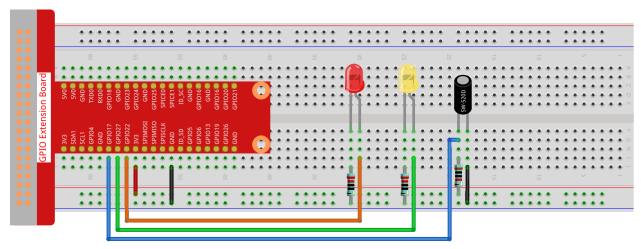

fritzing

**Step 2:** Go to the folder of the code.

```
cd /home/pi/davinci-kit-for-raspberry-pi/nodejs/
```

#### Step 3: Run the code.

```
sudo node tilt_switch.js
```

Place the tilt vertically, and the green LED will turns on. If you tilt it, the red LED will turns on. Place it vertically again, and the green LED will lights on.

#### Code

```
const Gpio = require('pigpio').Gpio;
const led1 = new Gpio(22, { mode: Gpio.OUTPUT });
const led2 = new Gpio(27, { mode: Gpio.OUTPUT });
const tilt = new Gpio(17, {
   mode: Gpio.INPUT,
   pullUpDown: Gpio.PUD_DOWN,
    edge: Gpio.EITHER_EDGE
});
tilt.on('interrupt', (level) => {
   if (level) {
       console.log("Horizontally");
   else {
        console.log("Vertically");
   led1.digitalWrite(level);
    led2.digitalWrite(!level);
});
```

#### **Code Explanation**

```
const Gpio = require('pigpio').Gpio;
const led1 = new Gpio(22, { mode: Gpio.OUTPUT });
```

(continues on next page)

(continued from previous page)

```
const led2 = new Gpio(27, { mode: Gpio.OUTPUT });

const tilt = new Gpio(17, {
    mode: Gpio.INPUT,
    pullUpDown: Gpio.PUD_DOWN,
    edge: Gpio.EITHER_EDGE
});
```

Import the pigpio module and create three objects led1, led2, tilt, By reading the level of the tilt IO port, the on and off of led1 and led2 are controlled.

```
const tilt = new Gpio(17, {
   mode: Gpio.INPUT,
   pullUpDown: Gpio.PUD_DOWN,
   edge: Gpio.EITHER_EDGE
});
```

Create a tilt object to control the IO port Gpio17, set it to input mode, pull-down resistor (initially low level). And set the interrupt function, the mode is EITHER\_EDGE, that is, both rising and falling edges will trigger the interrupt function.

```
tilt.on('interrupt', (level) => {
   if (level) {
      console.log("Horizontally");
   }
   else {
      console.log("Vertically");
   }
   led1.digitalWrite(level);
   led2.digitalWrite(!level);
});
```

When the interrupt is triggered, write the same level to led1, and write the opposite level to led2. When the tilt IO port is high, the terminal prints "Horizontally"; When the tilt IO port is low, the terminal prints "Vertically".

# **Phenomenon Picture**

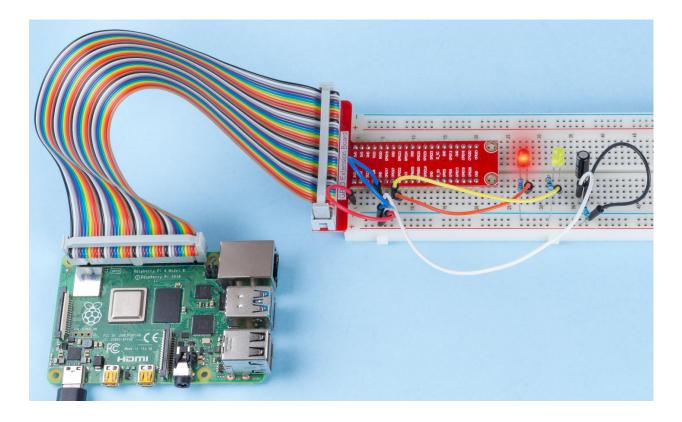

# 2.1.4 Potentionmeter

# Introduction

The ADC function can be used to convert analog signals to digital signals, and in this experiment, ADC0834 is used to get the function involving ADC. Here, we implement this process by using potentiometer. Potentiometer changes the physical quantity – voltage, which is converted by the ADC function.

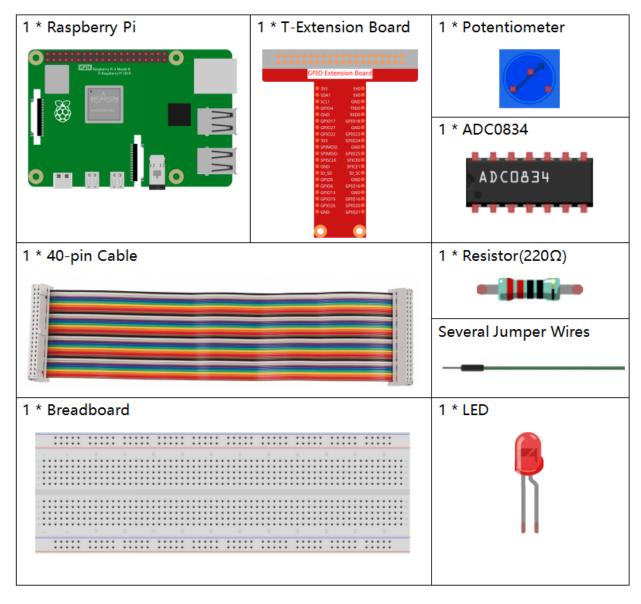

- GPIO Extension Board
- Breadboard
- Resistor
- LED
- Potentiometer
- ADC0834

# **Schematic Diagram**

\_

| T-Board Name | physical | wiringPi | ВСМ |
|--------------|----------|----------|-----|
| GPIO17       | Pin 11   | 0        | 17  |
| GPIO18       | Pin 12   | 1        | 18  |
| GPIO27       | Pin 13   | 2        | 27  |
| GPIO22       | Pin15    | 3        | 22  |

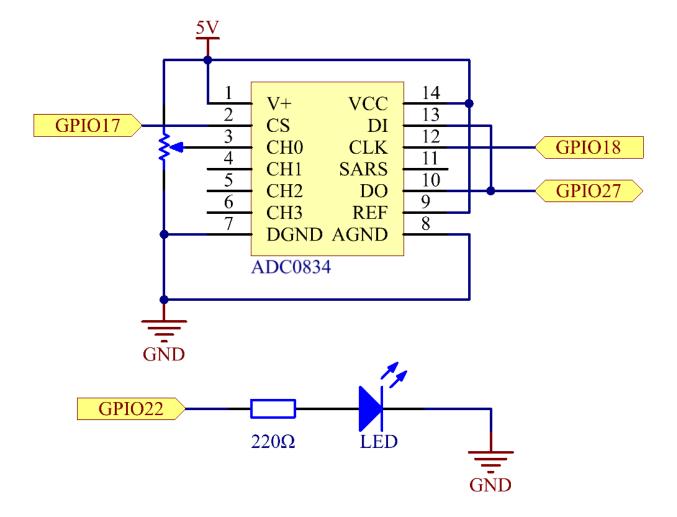

## **Experimental Procedures**

Step 1: Build the circuit.

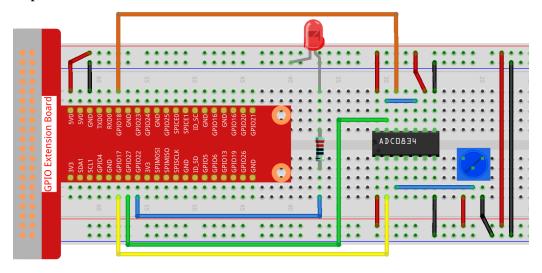

**Note:** Please place the chip by referring to the corresponding position depicted in the picture. Note that the grooves on the chip should be on the left when it is placed.

# **Step 2:** Go to the folder of the code.

```
cd /home/pi/davinci-kit-for-raspberry-pi/nodejs/
```

#### **Step 3:** Run the code.

```
sudo node potentionmeter.js
```

After the code runs, rotate the knob on the potentiometer, the intensity of LED will change accordingly.

# Code

```
const Gpio = require('pigpio').Gpio;
const ADC0834 = require('./adc0834.js').ADC0834;

const adc = new ADC0834(17, 18, 27);
const led = new Gpio(22, {mode: Gpio.OUTPUT});

setInterval(() => {
    adc.read(0).then((value) => {
        console.log(`Current analogVal: ${value}\n`);
        led.pwmWrite(value);
    }, (error) => {
        console.log("Error: " + error);
    });
}, 100);
```

# **Code Explanation**

```
const Gpio = require('pigpio').Gpio;
```

Import the pigpio module.

```
const ADC0834 = require('./adc0834.js').ADC0834;
```

We import an ADC0834 constructor to use the adc0834 module.

```
const adc = new ADC0834(17, 18, 27);
```

Instantiate an ADC0834 object, the three parameters are its three pins.

This is a promise object, you may need to understand the concept from the following link.

• Promise

```
setInterval(() => {
    adc.read(0).then((value) => {
        console.log(`Current analogVal: ${value}\n`);
        led.pwmWrite(value);
    }, (error) => {
        console.log("Error: " + error);
    });
}, 100);
```

The value of ADC0834 channel 0 (channel 0 is connected to the potentiometer) is read every 100ms, and the value will be stored in value.

Print value and use it to control the brightness of the LED, now you can see that the brightness of the LED changes with the value of the potentiometer.

#### **Phenomenon Picture**

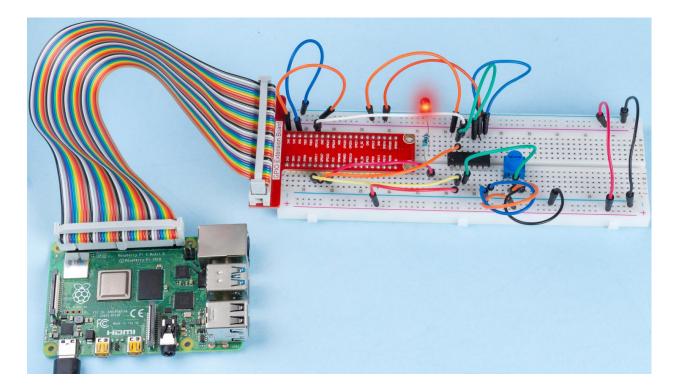

# 2.1.5 Keypad

# Introduction

A keypad is a rectangular array of buttons. In this project, We will use it input characters.

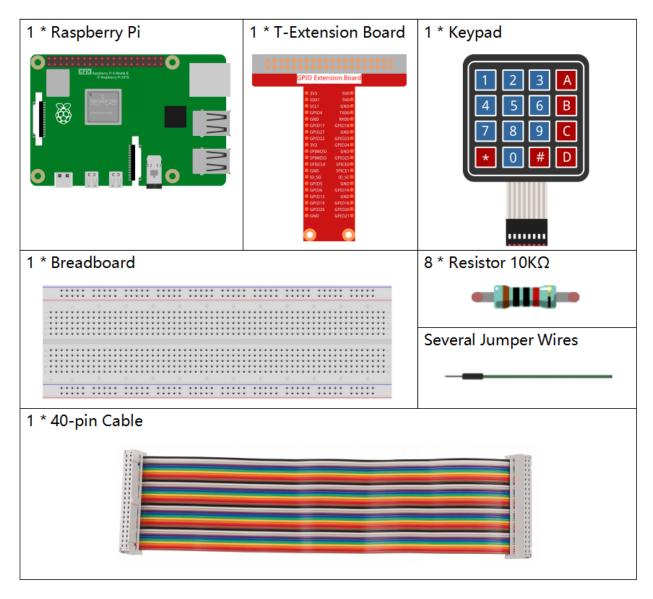

- GPIO Extension Board
- · Breadboard
- Resistor
- Keypad

# **Schematic Diagram**

| T-Board Name | physical | wiringPi | ВСМ |
|--------------|----------|----------|-----|
| GPIO18       | Pin 12   | 1        | 18  |
| GPIO23       | Pin 16   | 4        | 23  |
| GPIO24       | Pin 18   | 5        | 24  |
| GPIO25       | Pin 22   | 6        | 25  |
| SPIMOSI      | Pin 19   | 12       | 10  |
| GPIO22       | Pin 15   | 3        | 22  |
| GPIO27       | Pin 13   | 2        | 27  |
| GPIO17       | Pin 11   | 0        | 17  |

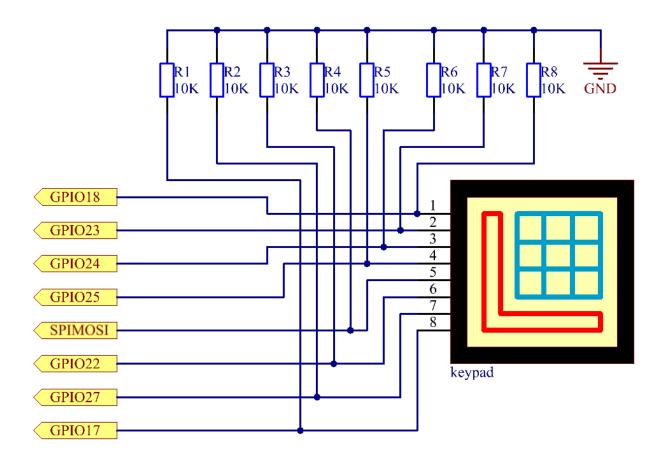

# **Experimental Procedures**

**Step 1:** Build the circuit.

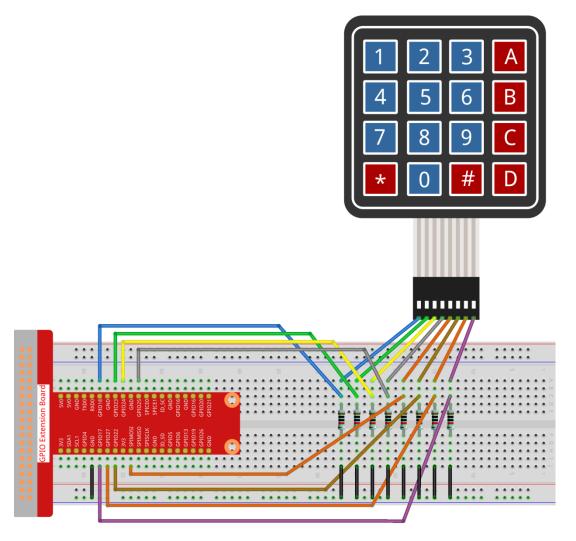

**Step 2:** Open the code file.

```
cd /home/pi/davinci-kit-for-raspberry-pi/nodejs/
```

# Step 3: Run.

```
sudo node keypad.js
```

After the code runs, the values of pressed buttons on keypad (button Value) will be printed on the screen.

#### Code

(continues on next page)

(continued from previous page)

```
for(let i=0;i<colsPins.length;i++) {</pre>
    colsPins[i] = new Gpio(colsPins[i],{
        mode: Gpio.INPUT,
        pullUpDown: Gpio.PUD_DOWN,
        edge: Gpio.RISING_EDGE
    })
var last_key_pressed = 0;
var col=-1;
for(let i=0;i<colsPins.length;i++) {</pre>
    colsPins[i].on('interrupt',()=>{
        pressed_keys=keys[row*colsPins.length+col];
        if(last_key_pressed!=pressed_keys) {
            console.log(`${pressed_keys}`);
        last_key_pressed = pressed_keys;
    });
}
var row=-1;
setInterval(() => {
    row=(row+1)%rowsPins.length;
    for(let i=0;i<rowsPins.length;i++) {</pre>
        rowsPins[i].digitalWrite(0);
    rowsPins[row].digitalWrite(1);
}, 10);
```

#### **Code Explanation**

In the style of the keypad, declare two sets of pins and a matrix.

Four of the pins are the row of the keypad, set these pins to OUTPUT mode; The other four pins are the columns of the keypad, set these pins to INPUT mode, and set the rising edge interrupt for them.

The principle that the main controller can obtain the key value is as follows: The four row pins provide high level in turn, if a button is pressed, The corresponding column pin will get the high level released by the row pin, which will trigger the rising edge interrupt.

For example, if I press the button 3, when the 2nd, 3rd, and 4th row pins release the high level, there is no effect; When the row pin in the first position releases the high level, the third column pin will be able to obtain the high level and trigger the rising edge interrupt. At this time, the 1st, 2nd, and 4th column pins do not trigger any events.

Then, according to the 1st row pin that releases the high level and the 3rd column pin that gets the high level, the main controller will be able to know that the position of the pressed button is (1,3), which is the button 3.

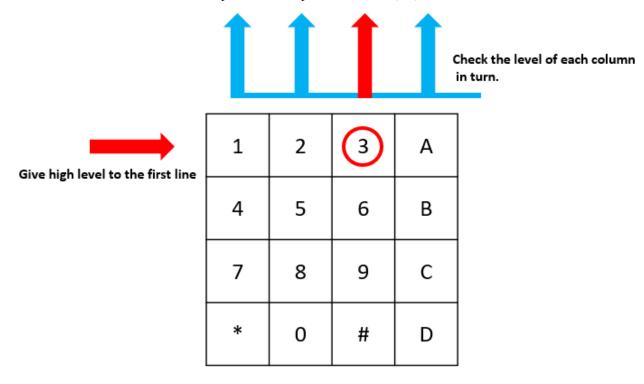

The button whose value is "3" is pressed.

```
var row=-1;
setInterval(() => {
    row=(row+1)%rowsPins.length;
    for(let i=0;i<rowsPins.length;i++) {
        rowsPins[i].digitalWrite(0);
    }
    rowsPins[row].digitalWrite(1);
}, 10);</pre>
```

The four row pins are periodically supplied high, and the variable row is used to locate the currently working row pin.

(continues on next page)

(continued from previous page)

```
// }
   // last_key_pressed = pressed_keys;
});
}
```

Set up interrupt functions for the four column pins, and the variable col is used to locate the column pins that trigger the rising edge interrupt event.

```
pressed_keys=keys[row*colsPins.length+col];
if(last_key_pressed!=pressed_keys) {
   console.log(`${pressed_keys}`);
}
last_key_pressed = pressed_keys;
```

There is also a piece of code in the break function to get the specific key value from the keys matrix according to row and col. And every time you get a new key value, print the value.

#### **Phenomenon Picture**

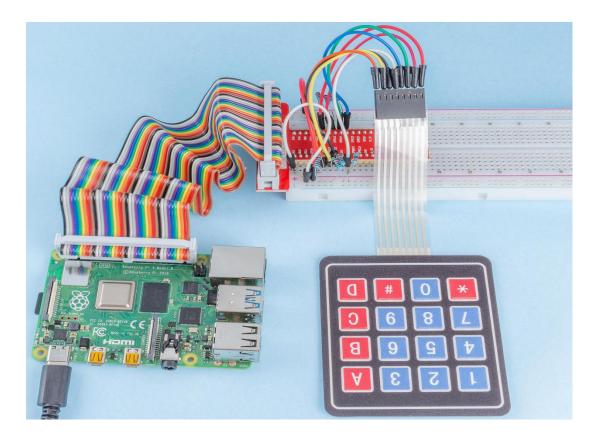

# 2.1.6 Joystick

#### Introduction

In this project, We're going to learn how joystick works. We manipulate the Joystick and display the results on the screen.

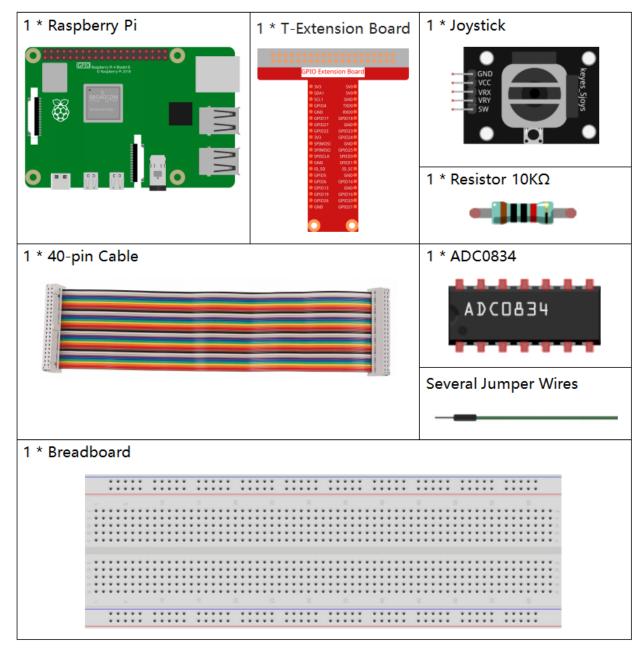

- GPIO Extension Board
- Breadboard

- Resistor
- · Joystick Module
- ADC0834

# **Schematic Diagram**

When the data of joystick is read, there are some differents between axis: data of X and Y axis is analog, which need to use ADC0834 to convert the analog value to digital value. Data of Z axis is digital, so you can directly use the GPIO to read, or you can also use ADC to read.

| T-Board Name | physical | wiringPi | ВСМ |
|--------------|----------|----------|-----|
| GPIO17       | Pin 11   | 0        | 17  |
| GPIO18       | Pin 12   | 1        | 18  |
| GPIO27       | Pin 13   | 2        | 27  |
| GPIO22       | Pin15    | 3        | 22  |

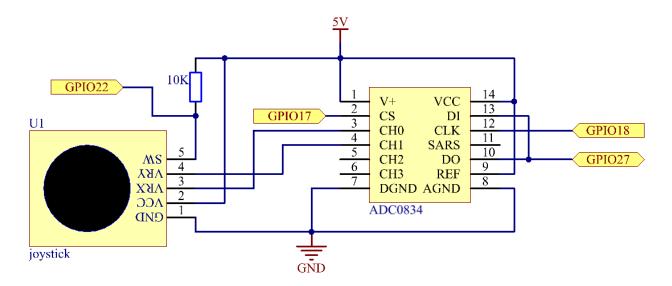

# **Experimental Procedures**

Step 1: Build the circuit.

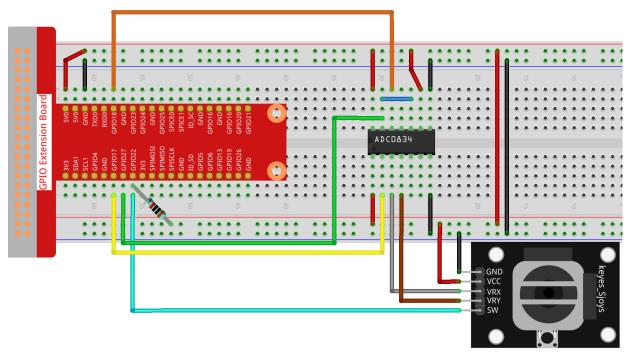

**Step 2:** Go to the folder of the code.

```
cd /home/pi/davinci-kit-for-raspberry-pi/nodejs/
```

# Step 3: Run the code.

```
sudo node joystick.js
```

After the code runs, turn the Joystick, then the corresponding values of x, y, Btn are displayed on screen.

#### Code

```
const Gpio = require('pigpio').Gpio;
const ADC0834 = require('./adc0834.js').ADC0834;

const adc = new ADC0834(17, 18, 22);
const btn = new Gpio(25, {
    mode: Gpio.INPUT,
    pullUpDown: Gpio.PUD_UP,
});

setInterval(async() => {
    x_val = await adc.read(0);
    y_val = await adc.read(1);

btn_val = btn.digitalRead();
    console.log(`x = ${x_val}, y = ${y_val}, btn = ${btn_val}^n);
}, 100);
```

# **Code Explanation**

```
const ADC0834 = require('./adc0834.js').ADC0834;
```

We import an ADC0834 constructor to use the adc0834 module.

```
setInterval(async() => {
    x_val = await adc.read(0);
    y_val = await adc.read(1);

    btn_val = btn.digitalRead();
    console.log(`x = ${x_val}, y = ${y_val}, btn = ${btn_val}\n`);
}, 100);
```

When reading the values of multiple channels of ADC0834 at the same time, asynchronous programming is required. We build a promise function here, And use the await instruction of async function to elegantly write this complex asynchronous task.

- Promise
- Async Function

#### **Phenomenon Picture**

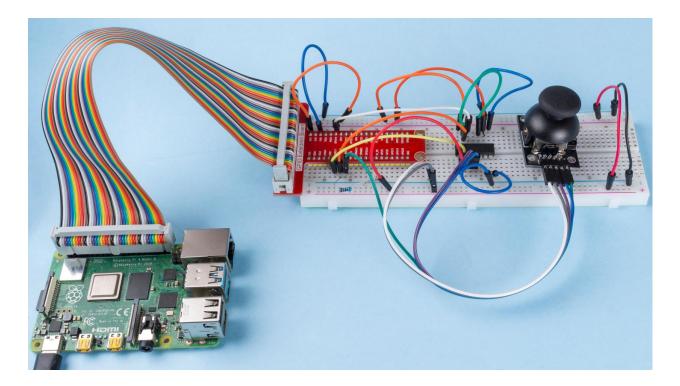

# 2.2 Sensors

#### 2.2.1 Photoresistor

#### Introduction

Photoresistor is a commonly used component of ambient light intensity in life. It helps the controller to recognize day and night and realize light control functions such as night lamp. This project is very similar to potentiometer, and you might think it changing the voltage to sensing light.

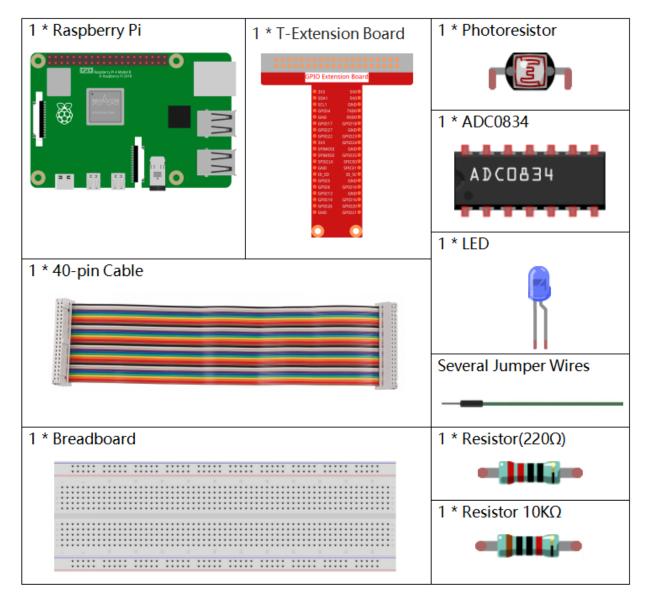

- GPIO Extension Board
- Breadboard

# SunFounder davinci-kit-for-raspberry-pi

- Resistor
- LED
- ADC0834
- Photoresistor

# **Schematic Diagram**

| T-Board Name | physical | wiringPi | ВСМ |
|--------------|----------|----------|-----|
| GPIO17       | Pin 11   | 0        | 17  |
| GPIO18       | Pin 12   | 1        | 18  |
| GPIO27       | Pin 13   | 2        | 27  |
| GPIO22       | Pin14    | 3        | 22  |

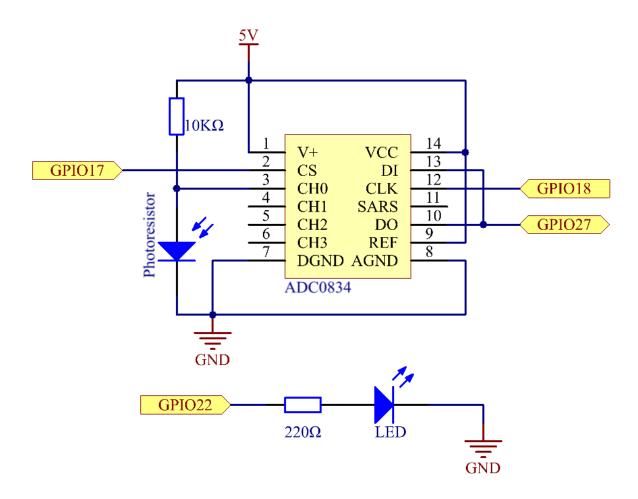

## **Experimental Procedures**

Step 1: Build the circuit.

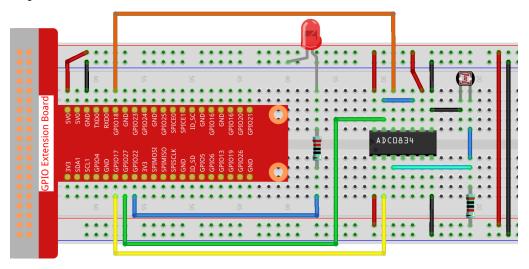

**Step 2:** Go to the folder of the code.

```
cd /home/pi/davinci-kit-for-raspberry-pi/nodejs/
```

#### **Step 3:** Run the code.

```
sudo node photoresistor.js
```

When the code is running, the brightness of the LED will change according to the light intensity sensed by the photoresistor.

#### Code

```
const Gpio = require('pigpio').Gpio;
const ADC0834 = require('./adc0834.js').ADC0834;

exports.ADC0834 = ADC0834;

const adc = new ADC0834(17, 18, 27);

const led = new Gpio(22, {mode: Gpio.OUTPUT});

setInterval(() => {
   adc.read(0).then((value) => {
     console.log(value);
     led.pwmWrite(value);
   }, (error) => {
     console.log("Error: " + error);
   });
}, 100);
```

#### **Code Explanation**

The codes here are the same as that in 2.1.4 Potentiometer. Please check the code explanation of 2.1.4 Potentiometer for details.

## **Phenomenon Picture**

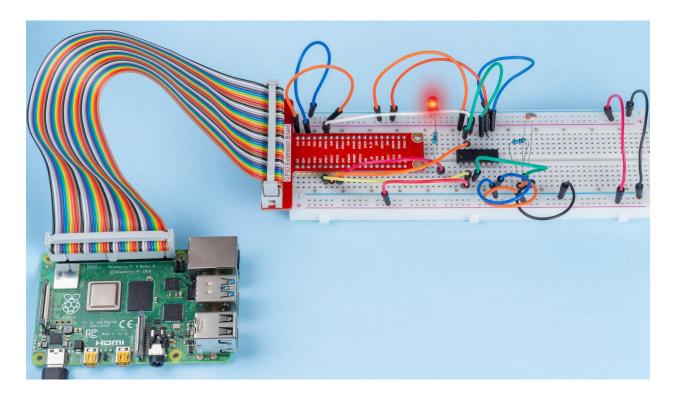

## 2.2.2 Thermistor

## Introduction

Just like photoresistor can sense light, thermistor is a temperature sensitive electronic device that can be used for realizing functions of temperature control, such as making a heat alarm.

## Components

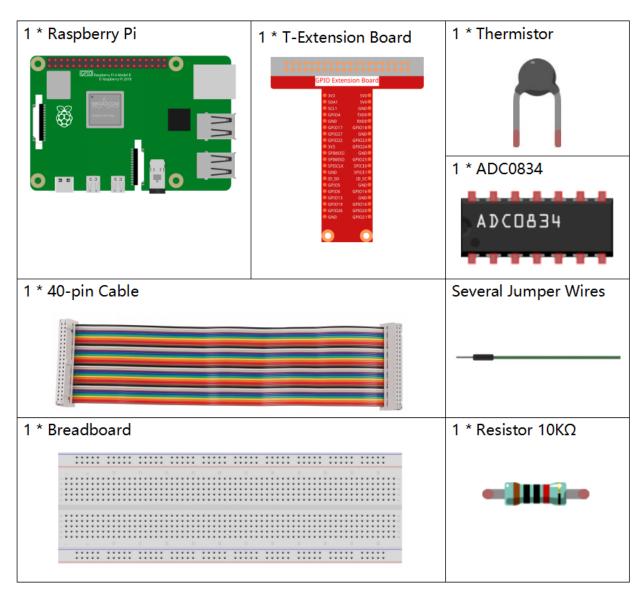

- GPIO Extension Board
- Breadboard
- Resistor
- Thermistor
- ADC0834

## **Schematic Diagram**

| T-Board Name | physical | wiringPi | ВСМ |
|--------------|----------|----------|-----|
| GPIO17       | Pin 11   | 0        | 17  |
| GPIO18       | Pin 12   | 1        | 18  |
| GPIO27       | Pin 13   | 2        | 27  |

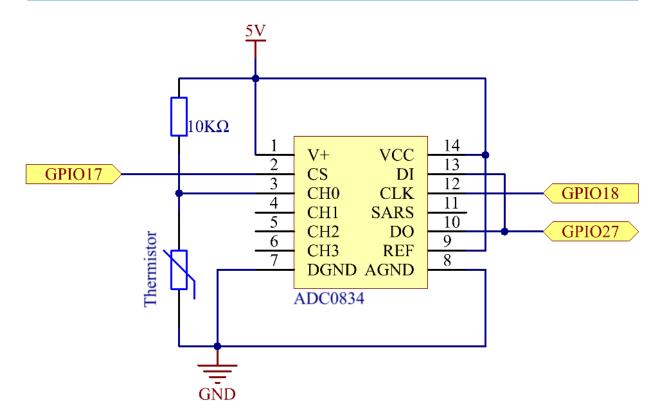

## **Experimental Procedures**

Step 1: Build the circuit.

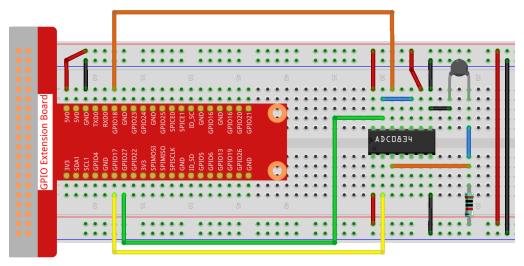

**Step 2:** Go to the folder of the code.

```
cd /home/pi/davinci-kit-for-raspberry-pi/nodejs/
```

## Step 3: Run the code.

```
sudo node thermistor.js
```

With the code run, the thermistor detects ambient temperature which will be printed on the screen once it finishes the program calculation.

#### Code

```
const Gpio = require('pigpio').Gpio;
const ADC0834 = require('./adc0834.js').ADC0834;
exports.ADC0834 = ADC0834;
const adc = new ADC0834(17, 18, 27);
setInterval(() => {
 adc.read(0).then((value) => {
   var Vr = 5 * value / 255;
   var Rt = 10000 * Vr / (5 - Vr);
   var temp = 1 / ((Math.log(Rt/10000) / 3950) + (1 / (273.15 + 25)));
   var cel = (temp - 273.15).toFixed(2);
   var Fah = (cel * 1.8 + 32).toFixed(2);
   console.log(`Celsius: ${cel} C Fahrenheit: ${Fah} F\n`);
  }, (error) => {
   console.log("Error: " + error);
 });
}, 1000);
```

#### **Code Explanation**

```
setInterval(() => {
   adc.read(0).then((value) => {
     var Vr = 5 * value / 255;
     var Rt = 10000 * Vr / (5 - Vr);
     var temp = 1 / ((Math.log(Rt/10000) / 3950)+(1 / (273.15 + 25)));
     var cel = (temp - 273.15).toFixed(2);
     var Fah = (cel * 1.8 + 32).toFixed(2);
     console.log(`Celsius: ${cel} C Fahrenheit: ${Fah} F\n`);
   }, (error) => {
     console.log("Error: " + error);
   });
}, 1000);
```

We can read the value of the thermistor through the statement adc.read(0).then((value)  $\Rightarrow$  {...})

```
var Vr = 5 * value / 255;
var Rt = 10000 * Vr / (5 - Vr);
var temp = 1 / ((Math.log(Rt/10000) / 3950)+(1 / (273.15 + 25)));
var cel = (temp - 273.15).toFixed(2);
var Fah = (cel * 1.8 + 32).toFixed(2);
console.log(`Celsius: ${cel} C Fahrenheit: ${Fah} F\n`);
```

These operations convert the thermistor value to a Celsius temperature value.

```
var Vr = 5 * value / 255;
var Rt = 10000 * Vr / (5 - Vr);
```

These two lines of code are used to calculate the voltage distribution from the read values, resulting in Rt (resistance of the thermistor).

```
var temp = 1 / ((Math.log(Rt/10000) / 3950)+(1 / (273.15 + 25)));
```

This code refers to substituting Rt into the formula TK=1/(ln(RT/RN)/B+1/TN) to get the temperature in Kelvin.

```
var cel = (temp - 273.15).toFixed(2);
```

This paragraph is to convert the Kelvin temperature to Celsius with two decimal places.

```
var Fah = (cel * 1.8 + 32).toFixed(2);
```

This paragraph converts Celsius to Fahrenheit with two decimal places.

```
console.log(`Celsius: ${cel} C Fahrenheit: ${Fah} F\n`);
```

Print Celsius, Fahrenheit and their units on the terminal.

#### **Phenomenon Picture**

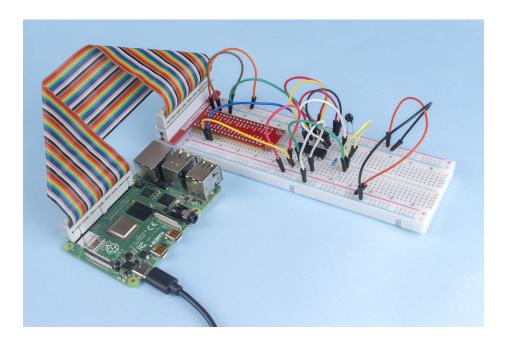

#### 2.2.3 DHT-11

## Introduction

The digital temperature and humidity sensor DHT11 is a composite sensor that contains a calibrated digital signal output of temperature and humidity. The technology of a dedicated digital modules collection and the technology of the temperature and humidity sensing are applied to ensure that the product has high reliability and excellent stability.

The sensors include a wet element resistive sensor and a NTC temperature sensor and they are connected to a high performance 8-bit microcontroller.

## Components

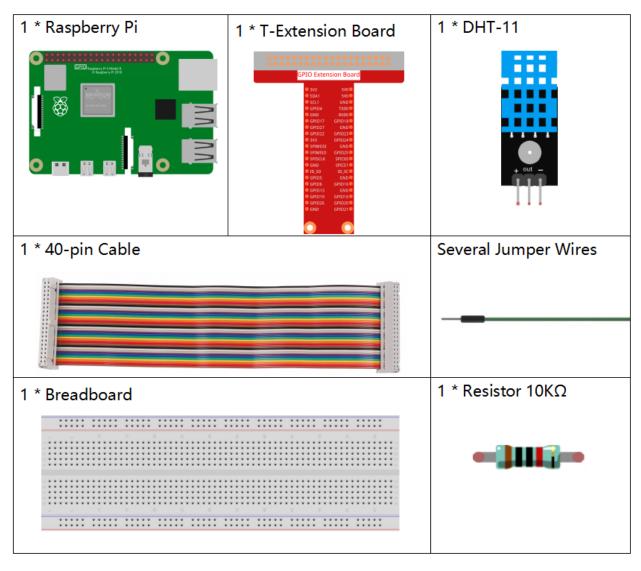

- GPIO Extension Board
- Breadboard
- Resistor
- Humiture Sensor Module

## **Schematic Diagram**

| T-Board Name | physical | wiringPi | ВСМ |
|--------------|----------|----------|-----|
| GPIO17       | Pin 11   | 0        | 17  |

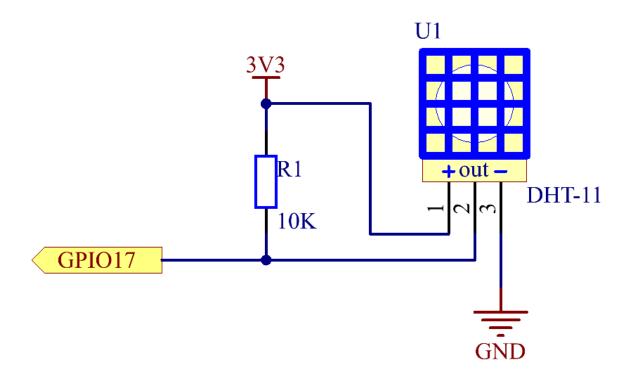

## **Experimental Procedures**

**Step 1:** Build the circuit.

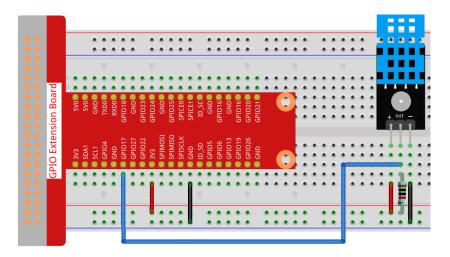

Step 2: Go to the folder of the code.

```
cd /home/pi/davinci-kit-for-raspberry-pi/nodejs/
```

## Step 3: Install dependencies.

```
sudo npm install node-dht-sensor
```

## Step 4: Run the code.

```
sudo node dht11.js
```

After the code runs, the program will print the temperature and humidity detected by DHT11 on the computer screen.

#### Code

```
var sensor = require("node-dht-sensor");

setInterval(function() {
    sensor.read(11, 17, function(err, temperature, humidity) {
        if (!err) {
            console.log(`temp: ${temperature}\`C, humidity: ${humidity}%`);
        }
    });
    });
},1000);
```

#### **Code Explanation**

```
var sensor = require("node-dht-sensor");
```

Import the module node-dht-sensor module, which provides functions for us to read the value of DHT-11.

Note: For more details, please refer to: https://www.npmjs.com/package/node-dht-sensor

```
sensor.read(11, 17, function(err, temperature, humidity){...})
```

The node-dht-sensor module provides the read () function for us to read the measured temperature and humidity, where 11 means DHT-11, 17 means and its connected to GPIO17.

```
if (!err) {
  console.log(`temp: ${temperature}\`C, humidity: ${humidity}%`);
}
```

When there is no error in the reading, the temperature and humidity values are printed on the terminal.

## **Phenomenon Picture**

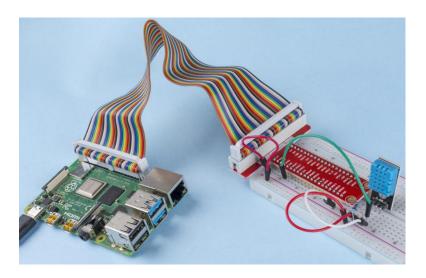

### 2.2.4 PIR

## Introduction

In this project, we will make a device by using the human body infrared pyroelectric sensors. When someone gets closer to the LED, the LED will turn on automatically. If not, the light will turn off. This infrared motion sensor is a kind of sensor that can detect the infrared emitted by human and animals.

## Components

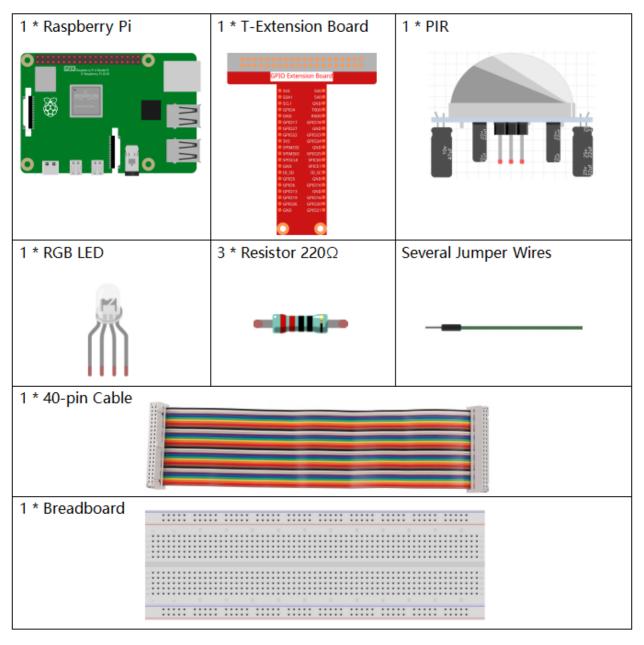

- GPIO Extension Board
- Breadboard
- Resistor
- RGB LED
- PIR Motion Sensor Module

## **Schematic Diagram**

| T-Board Name | physical | wiringPi | ВСМ |
|--------------|----------|----------|-----|
| GPIO17       | Pin 11   | 0        | 17  |
| GPIO18       | Pin12    | 1        | 18  |
| GPIO27       | Pin13    | 2        | 27  |
| GPIO22       | Pin15    | 3        | 22  |

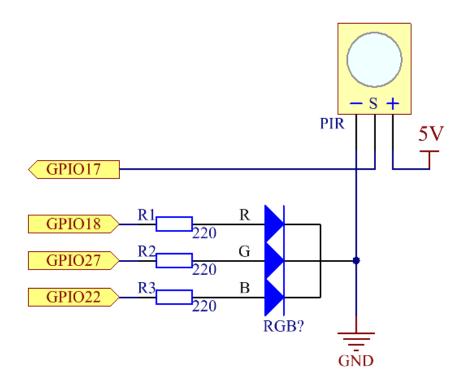

## **Experimental Procedures**

Step 1: Build the circuit.

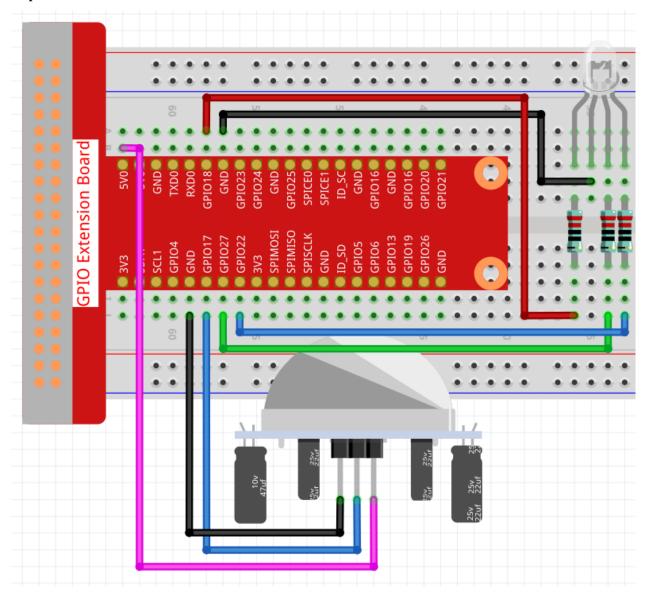

**Step 2:** Go to the folder of the code.

cd /home/pi/davinci-kit-for-raspberry-pi/nodejs/

## Step 3: Run the code.

sudo node pir.js

After the code runs, PIR detects surroundings and let RGB LED glow yellow if it senses someone walking by. There are two potentiometers on the PIR module: one is to adjust sensitivity and the other is to adjust the detection distance. In order to make the PIR module work better, you need to try to adjust these two potentiometers.

#### Code

```
const Gpio = require('pigpio').Gpio;
const pirPin = new Gpio(17, {
   mode: Gpio.INPUT,
   pullUpDown: Gpio.PUD_DOWN,
   edge: Gpio.EITHER_EDGE
     // the pir connect to pin17
const redPin = new Gpio(18, { mode: Gpio.OUTPUT, })
const greenPin = new Gpio(27, { mode: Gpio.OUTPUT, })
const bluePin = new Gpio(22, { mode: Gpio.OUTPUT, })
//'Red':18, 'Green':27, 'Blue':22
var p_R, p_G, p_B
// Set all led as pwm channel and frequece to 2KHz
p_R = redPin.pwmFrequency(2000)
p_G = greenPin.pwmFrequency(2000)
p_B = bluePin.pwmFrequency(2000)
// Set all begin with value 0
p_R.pwmWrite(0)
p_G.pwmWrite(0)
p_B.pwmWrite(0)
// Define a MAP function for mapping values. Like from 0{\sim}255 to 0{\sim}100
function MAP(x, in_min, in_max, out_min, out_max) {
    return (x - in_min) * (out_max - out_min) / (in_max - in_min) + out_min
// Define a function to set up colors
function setColor(color) {
   // configures the three LEDs' luminance with the inputted color value .
    // Devide colors from 'color' veriable
   R_val = (color & 0xFF0000) >> 16
   G_val = (color & 0x00FF00) >> 8
   B_val = (color & 0x0000FF) >> 0
   // Map color value from 0~255 to 0~100
   R_val = MAP(R_val, 0, 255, 0, 100)
   G_{val} = MAP(G_{val}, 0, 255, 0, 100)
   B_val = MAP(B_val, 0, 255, 0, 100)
    //Assign the mapped duty cycle value to the corresponding PWM channel to change,
→the luminance.
   p_R.pwmWrite(R_val)
   p_G.pwmWrite(G_val)
   p_B.pwmWrite(B_val)
    //print ("color_msg: R_val = %s, G_val = %s, B_val = %s"%(R_val, G_val, B_val))
pirPin.on('interrupt', (level) => {
   if (level) {
        setColor(0xFFFF00)
   }else{
        setColor(0x0000FF)
    }
});
```

(continues on next page)

(continued from previous page)

```
process.on('SIGINT', function () {
    p_R.pwmWrite(0)
    p_G.pwmWrite(0)
    p_B.pwmWrite(0)
    process.exit();
})
```

## **Code Explanation**

The code for this example is a combination of 2.1.1 Button and 1.1.2 RGB LED, no need to go into details.

## **Phenomenon Picture**

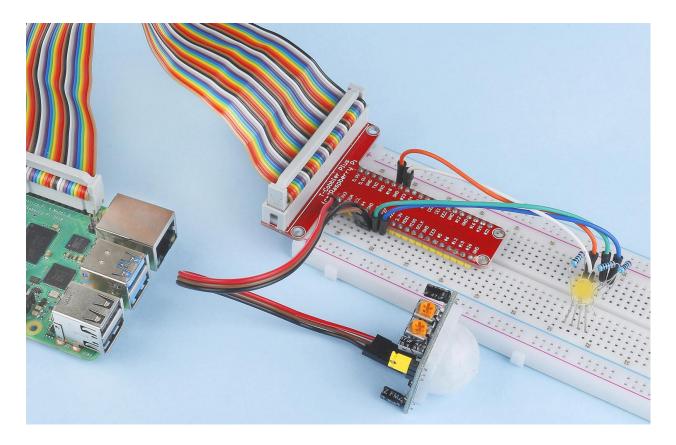

## 2.2.5 Ultrasonic Sensor Module

#### Introduction

The ultrasonic sensor uses ultrasonic to accurately detect objects and measure distances. It sends out ultrasonic waves and converts them into electronic signals.

## Components

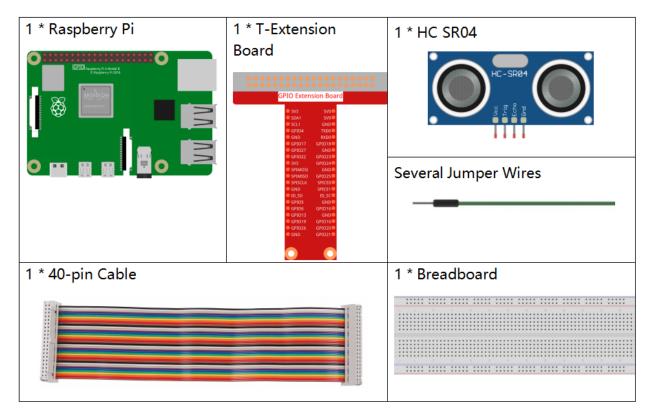

- GPIO Extension Board
- Breadboard
- Ultrasonic Module

## **Schematic Diagram**

| T-Board Name | physical | wiringPi | ВСМ |
|--------------|----------|----------|-----|
| GPIO23       | Pin 16   | 4        | 23  |
| GPIO24       | Pin 18   | 5        | 24  |

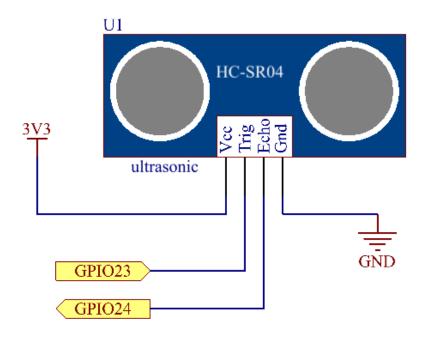

## **Experimental Procedures**

**Step 1:** Build the circuit.

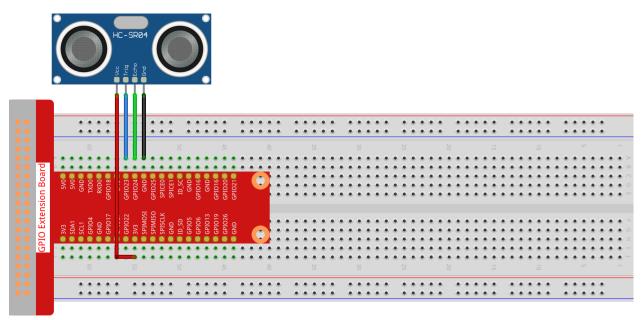

fritzing

Step 2: Go to the folder of the code.

```
cd /home/pi/davinci-kit-for-raspberry-pi/nodejs/
```

#### **Step 3:** Run the code.

```
sudo node ultrasonic_sensor.js
```

With the code run, the ultrasonic sensor module detects the distance between the obstacle ahead and the module itself, then the distance value will be printed on the screen.

#### Code

```
const Gpio = require('pigpio').Gpio;
// The number of microseconds it takes sound to travel 1cm at 20 degrees celcius
const MICROSECDONDS_PER_CM = 1e6/34321;
const trigger = new Gpio(23, {mode: Gpio.OUTPUT});
const echo = new Gpio(24, {mode: Gpio.INPUT, alert: true});
trigger.digitalWrite(0); // Make sure trigger is low
const watchHCSR04 = () => {
 let startTick;
 echo.on('alert', (level, tick) => {
   if (level === 1) {
     startTick = tick;
   } else {
     const endTick = tick;
     const diff = (endTick >> 0) - (startTick >> 0); // Unsigned 32 bit arithmetic
     console.log(diff / 2 / MICROSECDONDS_PER_CM);
   }
 });
```

(continues on next page)

(continued from previous page)

```
};
watchHCSR04();

// Trigger a distance measurement once per second
setInterval(() => {
  trigger.trigger(10, 1); // Set trigger high for 10 microseconds
}, 1000);
```

## **Code Explanation**

The trigger function can be used to generate a pulse on a GPIO and alerts can be used to determine the time of a GPIO state change accurate to a few microseconds.

These two features can be combined to measure distance using a HC-SR04 ultrasonic sensor.

```
setInterval(() => {
  trigger.trigger(10, 1); // Set trigger high for 10 microseconds
}, 1000);
```

This is to periodically send out a 10us ultrasonic pulse.

```
const watchHCSR04 = () => {
    echo.on('alert', (level, tick) => {
        if (level === 1) {
            startTick = tick;
        } else {
            const endTick = tick;
            const diff = (endTick >> 0) - (startTick >> 0); // Unsigned 32 bit arithmetic console.log(diff / 2 / MICROSECDONDS_PER_CM);
    }
});
});
```

This function sets an alert that will record the time between sending the pulse (level is 1) and receiving the echo (level is 0). By multiplying the time difference by the speed of sound (and dividing by 2), you can get the distance to the obstacle ahead.

#### **Phenomenon Picture**

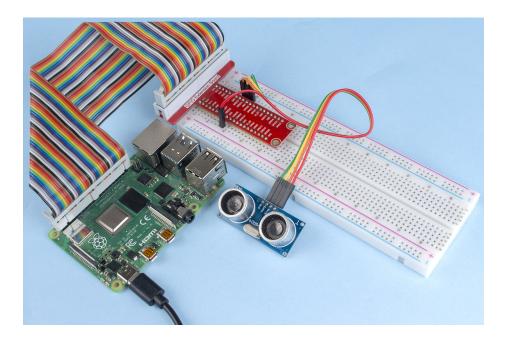

## 2.2.6 MPU6050 Module

## Introduction

The MPU-6050 is the world's first and only 6-axis motion tracking devices (3-axis Gyroscope and 3-axis Accelerometer) designed for smartphones, tablets and wearable sensors that have these features, including the low power, low cost, and high performance requirements.

In this experiment, use I2C to obtain the values of the three-axis acceleration sensor and three-axis gyroscope for MPU6050 and display them on the screen.

## Components

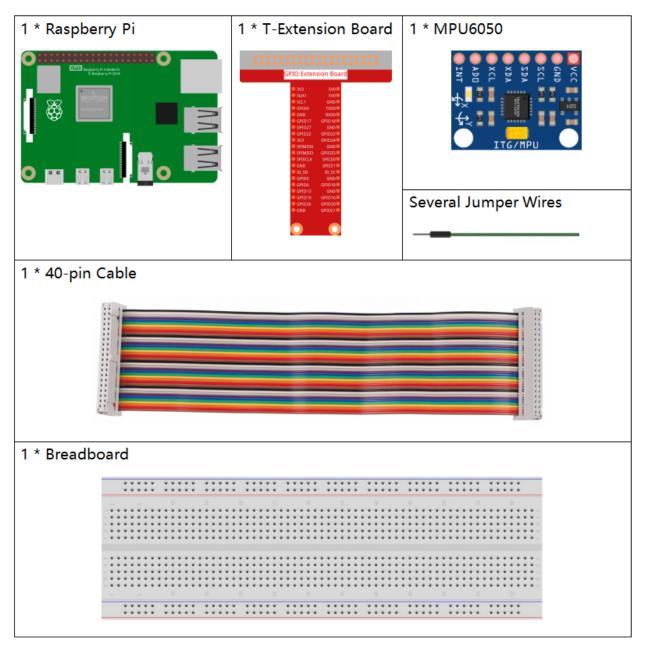

- GPIO Extension Board
- Breadboard
- MPU6050 Module

## **Schematic Diagram**

MPU6050 communicates with the microcontroller through the I2C bus interface. The SDA1 and SCL1 need to be connected to the corresponding pin.

| T-Board Name | physical |
|--------------|----------|
| SDA1         | Pin 3    |
| SCL1         | Pin 5    |

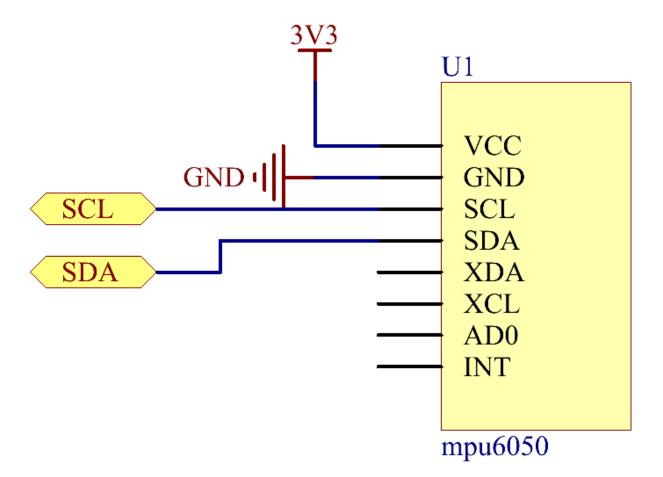

## **Experimental Procedures**

Step 1: Build the circuit.

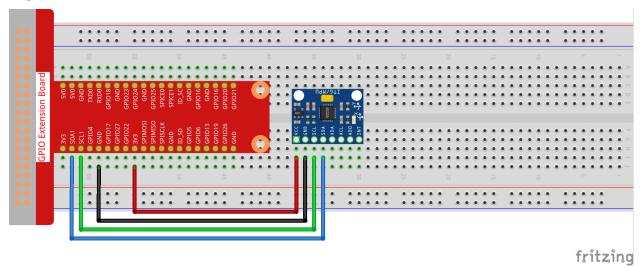

**Step 2**: Setup I2C (see Appendix *I2C Configuration*. If you have set I2C, skip this step.)

**Step 2:** Go to the folder of the code.

```
cd /home/pi/davinci-kit-for-raspberry-pi/nodejs/
```

#### **Step 3:** Install dependencies.

```
sudo npm install mpu6050-gyro
```

#### **Step 4:** Run the code.

```
sudo node mpu6050_module.js
```

With the code run, the angle of deflection of the x-axis and y-axis and the acceleration, angular velocity on each axis read by MPU6050 will be printed on the screen after being calculating.

#### Code

```
var gyro = require("mpu6050-gyro");

var address = 0x68; //MPU6050 address
var bus = 1; //i2c bus used
var gyro = new gyro( bus,address );

async function update_telemetry() {

   var gyro_xyz = gyro.get_gyro_xyz();
   var accel_xyz = gyro.get_accel_xyz();

   var gyro_data = {
        gyro_xyz: gyro_xyz,
        accel_xyz: accel_xyz,
        rollpitch: gyro.get_roll_pitch( gyro_xyz, accel_xyz )
   }
}
```

(continues on next page)

(continued from previous page)

```
console.log(gyro_data);

setTimeout(update_telemetry, 500);

if ( gyro ) {
    update_telemetry();
}
```

#### **Code Explanation**

```
var gyro = require("mpu6050-gyro");

var address = 0x68; //MPU6050 address
var bus = 1; //i2c bus used
var gyro = new gyro( bus,address );
```

Import the mpu6050-gyro module, determine the MPU6050 address and the bus creation object gyro, It is convenient to call the encapsulated functions in the module.

**Note:** About this module, please refer to: https://www.npmjs.com/package/mpu6050-gyro

```
var gyro_xyz = gyro.get_gyro_xyz();
var accel_xyz = gyro.get_accel_xyz();

var gyro_data = {
    gyro_xyz: gyro_xyz,
    accel_xyz: accel_xyz,
    rollpitch: gyro.get_roll_pitch( gyro_xyz, accel_xyz )
}

console.log(gyro_data);
setTimeout(update_telemetry, 500);
```

The module encapsulates three available functions:

```
gyro.get_gyro_xyz(): Returns JSON object with raw x,y,z datas from gyroscope.
gyro.get_accel_xyz(): Returns JSON object with raw x,y,z datas from accelerometer.
gyro.get_roll_pitch( gyro_xyz, accel_xyz ): Returns JSON object with roll and pitch in degrees.
```

#### **Phenomenon Picture**

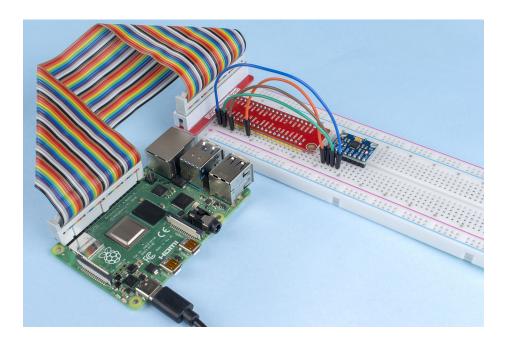

# 1.13 Play with Processing

## 1.13.1 What is Processing

Processing is a simple programming environment that was created to make it easier to develop visually oriented applications with an emphasis on animation and providing users with instant feedback through interaction. The developers wanted a means to "sketch" ideas in code. As its capabilities have expanded over the past decade, Processing has come to be used for more advanced production-level work in addition to its sketching role. Originally built as a domain-specific extension to Java targeted towards artists and designers, Processing has evolved into a full-blown design and prototyping tool used for large-scale installation work, motion graphics, and complex data visualization.

Processing is based on Java, but because program elements in Processing are fairly simple, you can learn to use it even if you don't know any Java. If you're familiar with Java, it's best to forget that Processing has anything to do with Java for a while, until you get the hang of how the API works.

This text is from the tutorial, Processing Overview.

## 1.13.2 Install the Processing

**Note:** Before you can use Processing, you need to access the Raspberry Pi desktop remotely (*Remote Desktop*) or connect a display for the Raspberry Pi.

Welcome to Machining! First visit https://processing.org/download and select the Linux ARM32-bit version

You will then download to a .tar.gz file that should be familiar to most Linux users. Download the file to your home directory, then open a terminal window and type:

```
tar xvfz processing-xxxx.tgz
```

(Replace xxxx with the rest of the file's name, which is the version number.) This will create a folder named processing-2.0 or something similar. Then change to that directory:

```
cd processing-xxxx
```

#### and run it:

```
./processing
```

With any luck, the main Processing window will now be visible.

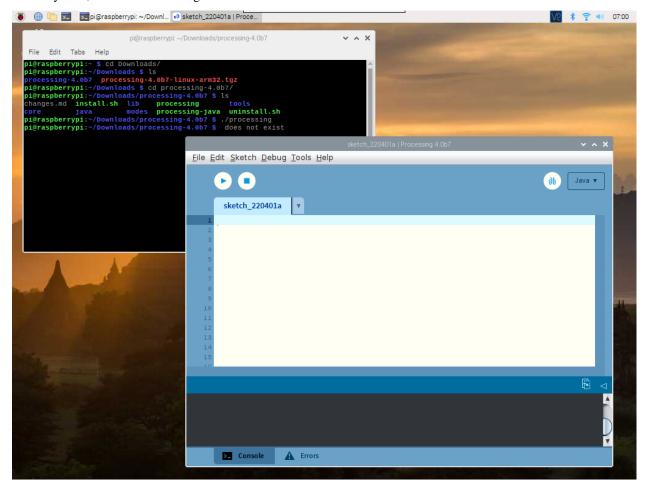

## 1.13.3 Install Hardware I/O

In order to use the Raspberry Pi's GPIO, you need to manually add a Hardware I/O library.

Click Sketch -> Import Library -> Add Library...

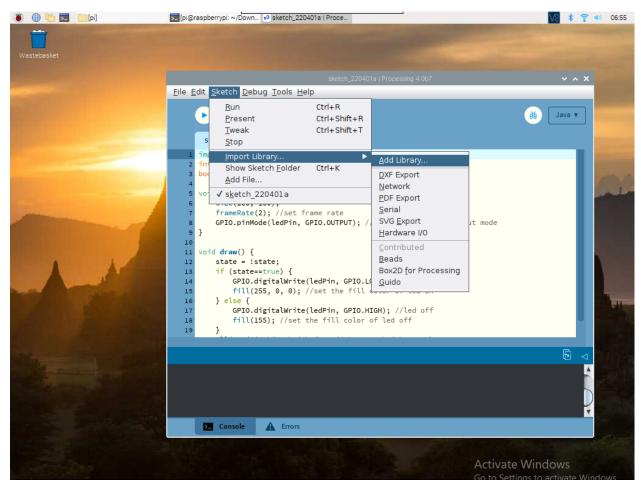

Find Hardware I/O, select it, and then click Install. When done, a checkmark icon will appear.

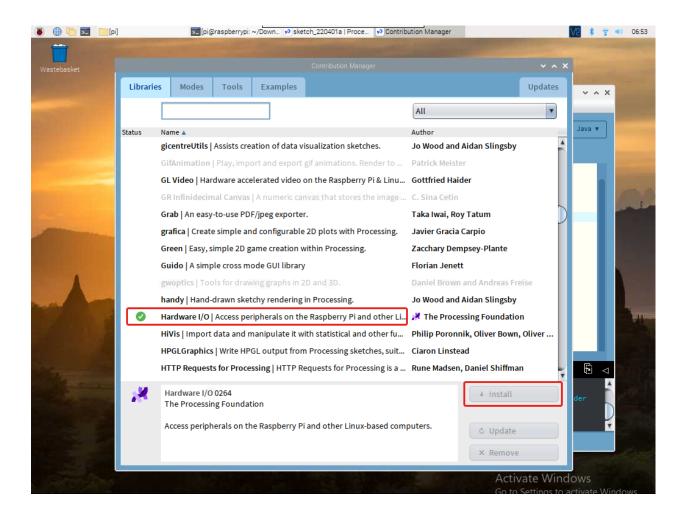

## 1.13.4 Projects

## **Draw a Matchmaker**

You're now running the Processing Development Environment (or PDE). There's not much to it; the large area is the Text Editor, and there's a row of buttons across the top; this is the toolbar. Below the editor is the Message Area, and below that is the Console. The Message Area is used for one line messages, and the Console is used for more technical details.

Let's get familiar with the usage of Processing and draw a matchmaker.

#### Sketch

Copy the sketch below into Processing and run it. A new display window will appear and a cheering matchmaker will be drawn.

```
size(200,200);
background(92, 168, 0);
rectMode(CENTER);
rect(100,120,20,60);
ellipse(100,80,45,45);
line(90,150,80,170);
line(110,150,120,170);
```

(continues on next page)

(continued from previous page)

line(90,110,70,100); line(110,110,130,100);

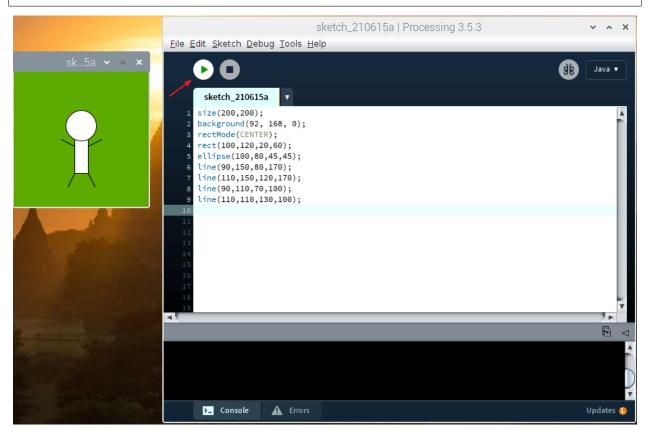

**Note:** If you run it and the message area turns red and reports some errors, then there is something wrong with the sketch. Make sure you copy the sample sketch exactly: numbers should be enclosed in parentheses, with commas between each number, and lines should end with semicolons.

## How it works?

The key here is to realize that the display window can be treated as a square of paper.

Each pixel of the display window is a coordinate (x,y) that determines the position of a point in space. The origin (0,0) of the coordinates is in the upper left corner, the positive direction of the X-axis is horizontally to the right, and the positive direction of the Y-axis is vertically down.

What we have to do is to specify what shape and color should appear at these pixel coordinates.

For example, draw a rectangle of width 20 and height 60 with coordinates (100,120) as the midpoint.

```
rectMode(CENTER);
rect(100,120,20,60);
```

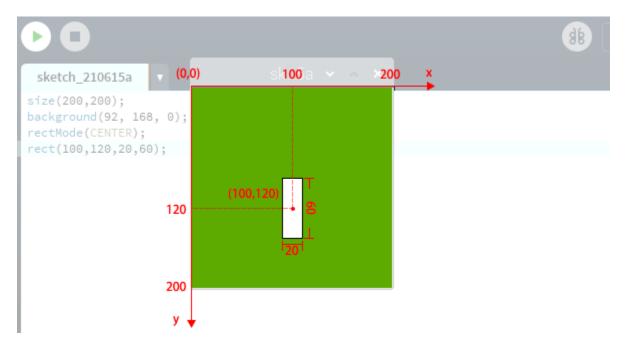

Once we understand the relationship between the display window and the axes, this sketch is not difficult for us, we just need to understand some simple graphic drawing statements.

- size (width, height): Defines the dimension of the display window width and height in units of pixels.
- background (red, green, blue): Set the background color of the display window.
- rectMode (mode): Modifies the location from which rectangles are drawn by changing the way in which parameters given to rect() are interpreted.
- rect(x, y, width, height): Draws a rectangle to the screen.
- ellipse(x, y, width, height): Draws an ellipse (oval) to the screen.
- line (x1, y1, x2, y2): Draws a line (a direct path between two points) to the screen.

For more please refer to Processing Reference.

#### **Hello Mouse**

In this project, your mouse will keep shooting lines towards a point; move the mouse and you will draw a unique line of stars. Press the mouse to restart the drawing.

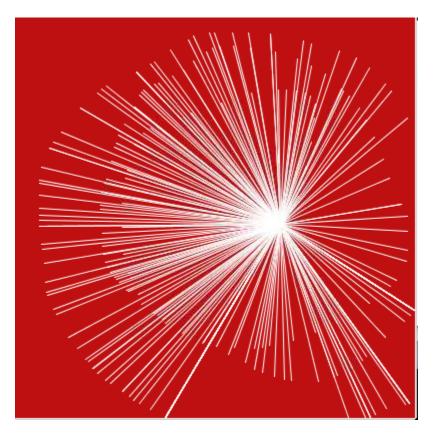

#### Sketch

```
int pointX = 172;
int pointY = 88;

void setup() {
    size(400, 400);
    stroke(255);
    background(192, 16, 18);
}

void draw() {
    line(pointX, pointY, mouseX, mouseY);
}

void mousePressed() {
    pointX=mouseX;
    pointY=mouseY;
    background(192, 16, 18);
}
```

#### How it works?

The previous project was drawing a single image without any animation or interaction.

If we want to make an interactive sketch, we need to add the setup() and draw() functions (these are built-in functions that are called automatically) to build the frame.

- setup(): Executed only once at the start of the sketch.
- draw(): Executed repeatedly, where we usually add the sketch for drawing the animation.

```
int pointX = 172;
int pointY = 88;

void setup() {
    size(400, 400);
    stroke(255);
    background(192, 16, 18);
}

void draw() {
    line(pointX, pointY, mouseX, mouseY);
}
```

This sketch above already works smoothly as an interactive sketch.

Next you can add a mouse click event. This event can be implemented with the mousePressed() function, where we add statements to refresh the target point and clear the screen.

```
int pointX = 172;
int pointY = 88;

void setup() {
    size(400, 400);
    stroke(255);
    background(192, 16, 18);
}

void draw() {
    line(pointX, pointY, mouseX, mouseY);
}

void mousePressed() {
    pointX=mouseX;
    pointY=mouseY;
    background(192, 16, 18);
}
```

For more please refer to Processing Reference.

## **Blinking Dot**

In this project, we will draw a dot on Processing, which blinks synchronously with the LED. Please build the circuit as shown in the diagram and run the sketch.

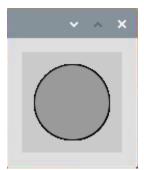

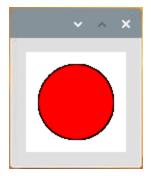

## Wiring

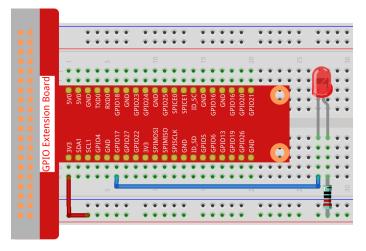

#### Sketch

```
import processing.io.*;
int ledPin = 17;
boolean state = true;
void setup() {
    size(100, 100);
    frameRate(2); //set frame rate
    GPIO.pinMode(ledPin, GPIO.OUTPUT); //set the ledPin to output mode
void draw() {
   state = !state;
   if (state==true) {
        GPIO.digitalWrite(ledPin, GPIO.LOW); //led on
        fill(255, 0, 0); //set the fill color of led on
    } else {
        GPIO.digitalWrite(ledPin, GPIO.HIGH); //led off
        fill(155); //set the fill color of led off
    ellipse(width/2, height/2, width*0.75, height*0.75);
```

#### How it works?

At the beginning of the sketch, you need to embed Processing's GPIO function library by import processing. io.\*;, which is indispensable for circuit experiments.

**Frame rate** is the frequency of bitmaps appearing on the board, expressed in hertz (Hz). In other words, it is also the frequency at which the draw() function is called. In setup(), setting the **frame rate** to 2 will call draw() every 0.5s.

Each call of the draw () function takes the inverse of state and subsequently determines it. If the value is true, the LED is lit and the brush is filled with red; if not, the LED is turned off and the brush is filled with gray.

After completing the judgment, use the ellipse() function to draw a circle. It should be noted that width and height are system variables used to store the width and height of the display window.

There are two other points to note. When using GPIOs, you need to use the GPIO.pinMode() function to set the IN-PUT/OUTPUT state of the pin, and then use the GPIO.digitalWrite() function to assign a value (HIGH/LOW) to the pin.

Note: Please try to avoid using delay () in draw () because it will affect the display window refresh.

For more please refer to Processing Reference.

#### **Clickable Dot**

We've tried drawing motion graphic, responding to mouse event, and controlling LED. So, we might as well combine these functions, draw a clickable dot, to control the LED!

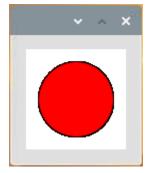

#### Wiring

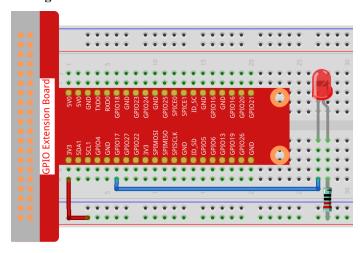

Sketch

```
import processing.io.*;
boolean state = false;
int ledPin = 17;
void setup() {
   GPIO.pinMode(ledPin, GPIO.OUTPUT);
   background (255);
void draw() {
    if (state == true) {
        GPIO.digitalWrite(ledPin, GPIO.LOW);
        fill(255, 0, 0);
        GPIO.digitalWrite(ledPin, GPIO.HIGH);
        fill(155);
    ellipse(width/2, height/2, width*0.75, height*0.75);
}
void mouseClicked() {
    // toggles state:
   if (2*dist(mouseX, mouseY, width/2, height/2) <= width*0.75)</pre>
        {state = !state;}
```

#### How it works?

This project has a lot in common with *Blinking Dot*, the difference is that it puts the toggle state in the mouse event. This causes the LED to not blink automatically, but to light up and go off with a mouse click.

And in the mouseClicked() event, the dist() function is used to determine the position of the mouse at the time of the click, and the dot is considered clicked only if the distance between the mouse and the center of the dot is less than the radius.

For more please refer to Processing Reference.

## **Clickable Color Blocks**

We've already tried drawing a clickable dot to control the LED, so let's take it a step further and draw 3 colored squares to adjust the RGB colors!

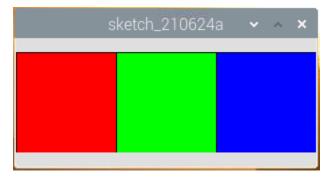

Wiring

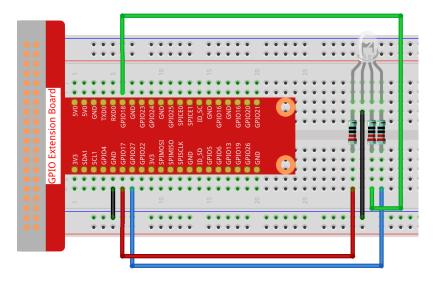

#### Sketch

```
import processing.io.*; // use the GPIO library
int[] pins = { 17, 18, 27 };
void setup() {
    for (int i = 0; i < pins.length; i++) {</pre>
        GPIO.pinMode(pins[i], GPIO.OUTPUT);
   size(300, 100);
   background (255);
void draw() {
   fill(255, 0, 0);
   rect(0, 0, width/3, height);
   fill(0,255,0);
   rect(width/3, 0, 2*width/3, height);
    fill(0,0,255);
    rect(2*width/3, 0, width, height);
void mouseClicked() {
    for (int i = 0; i < pins.length; i++) {</pre>
        GPIO.digitalWrite(pins[i],GPIO.LOW);
   if (mouseX<width/3) {</pre>
        GPIO.digitalWrite(pins[0],GPIO.HIGH);
    }else if (mouseX>width/3&&mouseX<2*width/3) {</pre>
        GPIO.digitalWrite(pins[1],GPIO.HIGH);
    }else if (mouseX>2*width/3) {
        GPIO.digitalWrite(pins[2],GPIO.HIGH);
```

How it works?

This project has a lot in common with *Clickable Dot*, except that it refines the conditions for determining mouse click event.

First draw three color blocks in draw(), then get which color block was clicked based on the value of mouseX (the X-axis coordinate of the mouse), and finally make RGB light up the corresponding color.

## What more?

Based on the addition of light, we can make RGB LED display seven colors - adding red to green produces yellow; adding all three primary colors together produces white. Now you can try it out for yourself.

For more please refer to Processing Reference.

## **Inflating the Dot**

Next, let's build a circuit that allows the button to control the size of the dot. When we press the button, the dot will quickly get bigger; when we release the button, the dot will gradually get smaller, which makes the dot look like a balloon being inflated.

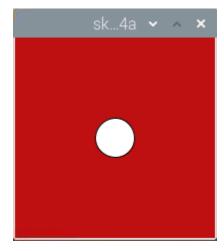

Wiring

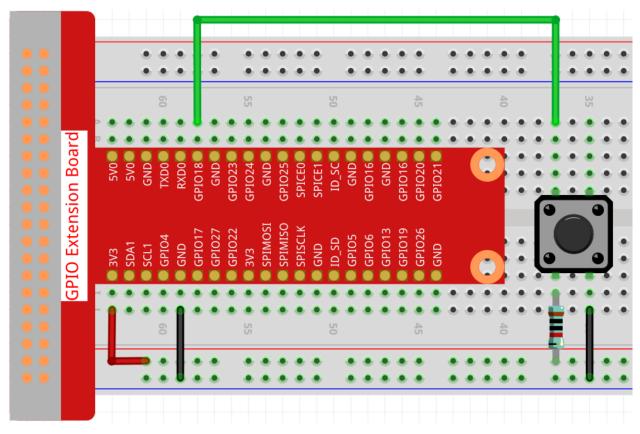

#### Sketch

```
import processing.io.*;
int buttonPin = 18;

float diameter;

void setup() {
    size(200, 200);
    frameRate(64); //set frame rate
    GPIO.pinMode(buttonPin, GPIO.INPUT_PULLUP);
    diameter = width*0.5;
}

void draw() {
    if (GPIO.digitalRead(buttonPin) == GPIO.LOW) {
        if (diameter<width*0.8) { diameter=diameter+5; }
    } else {
        if (diameter>=width*0.2) { diameter--; }
    }
    background(192, 16, 18);
    ellipse(width/2, height/2, diameter, diameter);
}
```

## How it works?

This project uses the input function compared to the previous 2 projects that used the output function of the GPIO.

The GPIO.pinMode () function is used to set buttonPin to pull-up input mode, which makes the pin get high automatically in the default state.

Then use the GPIO.digitalRead() function to read the value of buttonPin. When the value is LOW, it means the button is pressed, at which point let the diameter of the dot increase by 5; if the button is released, then the diameter of the dot will decrease by 1.

For more please refer to Processing Reference.

# **Dot on the Swing**

In this project, 3 buttons are connected, one to change the size of the dot, one to change the position and the last one to change the color. If you press all 3 buttons at the same time, you will get a dot that is swinging and has a variable color.

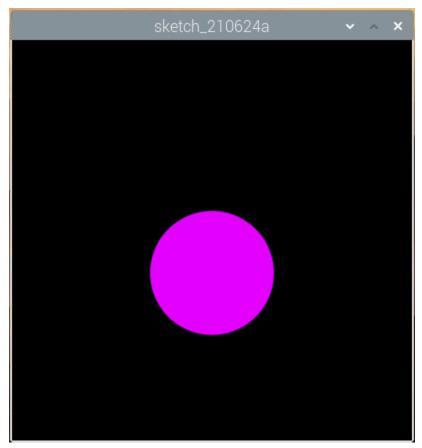

Wiring

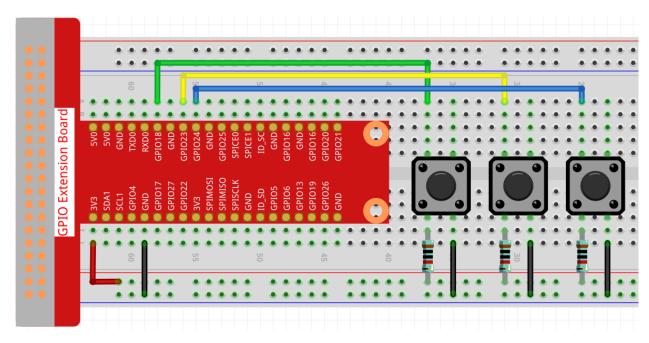

#### Sketch

```
import processing.io.*;
// Define an instance of the Dot object
Dot myDot;
// Define the pins that will be reading button presses
int[] pins = { 18, 23, 24 };
void setup() {
   size(400, 400);
    // Change the color mode of the sketch to HSB
   colorMode(HSB, 360, 100, 100);
   noStroke();
   for (int i = 0; i < pins.length; i++) {</pre>
       GPIO.pinMode(pins[i], GPIO.INPUT_PULLUP);
   // Create a Dot in the middle of the screen
   myDot = new Dot(width / 2, height / 2, 100, 255);
void draw() {
   background(0);
   // Modify attributes of the Dot depending on which buttons are pressed
   if (GPIO.digitalRead(pins[0]) == GPIO.LOW) {myDot.setSize();}
   if (GPIO.digitalRead(pins[1]) == GPIO.LOW) {myDot.setPosition();}
   if (GPIO.digitalRead(pins[2]) == GPIO.LOW) {myDot.setColor();}
   // Update the Dot state
   myDot.update();
   // And draw it to the screen
   myDot.show();
```

```
class Dot {
   float initX;
   float initY;
   float currentX;
   float currentY;
   int positionRange = 60;
   float initSize;
   float currentSize;
   int sizeRange = 50;
   int initColor;
   int currentColor;
   int ColorRange = 80;
   float timer = 0.0;
   float speed = 0.06;
   Dot(float x, float y, float s, int c) {
       initX = x;
       initY = y;
       currentX = x;
       currentY = y;
       initSize = s;
       currentSize = s;
       initColor = c;
       currentColor = c;
   void setSize() {
       currentSize = initSize + sizeRange * sin( timer );
   void setPosition() {
       currentY = initY + positionRange * cos( timer *2);
   }
   void setColor() {
       currentColor = int(initColor + ColorRange * sin( timer ));
   void update() {
       timer += speed;
   void show() {
       fill(currentColor, 100, 100);
       ellipse(currentX, currentY, currentSize, currentSize);
    }
```

How it works?

Instead of drawing dot directly, we create a Dot class here. Then, declare the object (in this case myDot).

This is a simple way to draw dots with multiple identical properties. For example, if we add three functions to the dot in this project - change size, change position and change color - then each dot we declare will have the same function. We can use the same button to make them do the same thing, or we can use different buttons to control each dot separately.

Using **classes** makes your sketch beautiful, powerful and flexible.

Class (computer programming) - Wikipedia

Next, let's take a closer look at the Dot class.

```
Dot(float x, float y, float s, int c)
```

In the declaration, it needs to pass in four parameters, which are the X and Y coordinate value of the position, the size, and the color (here it is set to the HSB color mode).

Each parameter will be assigned to 2 sets of values (initial value and current value).

```
float initX;
float initY;
float currentX;
float currentY;
int positionRange = 60;

float initSize;
float currentSize;
int sizeRange = 50;

int initColor;
int currentColor;
int ColorRange = 80;
```

In addition to the initial value and the current value, there is also a set of range values. It is not difficult to understand that the initial value is used to determine the initial state of the dot (determined by the incoming parameters), while the current value will change within the range to make the dot move.

Therefore, except for the X coordinate value, the current values of the other three parameters are calculated as follows:

```
void setSize() {
    currentSize = initSize + sizeRange * sin( timer );
}

void setPosition() {
    currentY = initY + positionRange * cos( timer *2);
}

void setColor() {
    currentColor = int(initColor + ColorRange * sin( timer ));
}
```

If you are familiar with trigonometric functions, it should not be difficult to understand sine and cosine, which gives a smooth periodic change (from -1 to 1) of the current value of the dot.

We also need to add a seed, timer, for the periodic variation. It adds the fixed value in the method update() and is called in draw().

```
void update() {
   timer += speed;
}
```

Finally, the dot is displayed according to the current value using the method show (), which is also called in draw ().

```
void show() {
   fill(currentColor, 100, 100);
   ellipse(currentX, currentY, currentSize, currentSize);
}
```

## What more?

Having mastered the use of classes, you can already draw multiple dots with the same properties, so why not try to do something cooler. For example, how about drawing a stable binary star system, or making a 'DUET' game?

For more please refer to Processing Reference.

## Metronome

Here we will make a metronome, the metronome is divided into 5 levels, the higher the level, the more urgent the buzzer call.

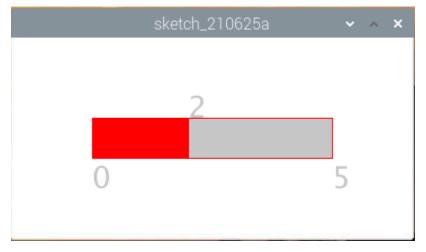

## Wiring

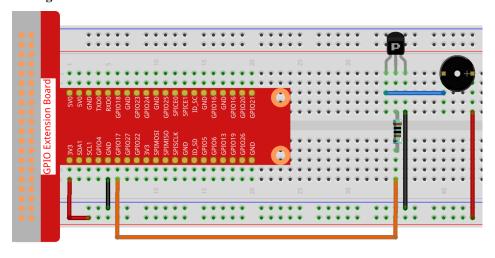

**Note:** An active buzzer is used here, and it has a white sticker on it.

## Sketch

```
import processing.io.*;
int level = 0;
int buzzerPin = 17;
int levelRange=5;
Slider mySlider;
void setup() {
   size(400, 200);
   frameRate(50);
   mySlider = new Slider(width * 0.2, height * 0.4, width * 0.8, height * 0.6,0,
→levelRange, level);
    GPIO.pinMode(buzzerPin, GPIO.OUTPUT);
void draw() {
   background (255);
   mySlider.show();
   if(level==0){
        GPIO.digitalWrite(buzzerPin, GPIO.HIGH);
   }else if((frameCount/5) % (levelRange-level+1) ==0) {
        GPIO.digitalWrite(buzzerPin, GPIO.LOW);
    }else{
        GPIO.digitalWrite(buzzerPin, GPIO.HIGH);
}
void mouseDragged() {
    level = mySlider.dragPoint(mouseX, mouseY);
class Slider{
   float slotPointAX;
   float slotPointBX;
   float slotPointAY;
   float slotPointBY;
   float linePoint;
   float depth;
   int maxRange;
   int minRange;
   int value;
    Slider(float ax, float ay, float bx, float by, int min, int max, int v) {
        slotPointAX = ax;
        slotPointAY = ay;
        slotPointBX = bx;
        slotPointBY = by;
        maxRange = max;
        minRange = min;
        value = v;
        linePoint = slotPointAX;// + map(value, minRange, maxRange, slotPointAX,_
```

```
depth = (slotPointBY - slotPointAY) *0.75;
}
void show() {
    rectMode (CORNERS);
    fill(200);
    stroke(255,0,0);
    rect(slotPointAX, slotPointAY, slotPointBX, slotPointBY);
    fill(255,0,0);
    rect(slotPointAX, slotPointAY, linePoint, slotPointBY);
    fill(200);
    textSize(depth);
    text(minRange, slotPointAX, slotPointBY+depth);
    text (maxRange, slotPointBX, slotPointBY+depth);
    text (value, linePoint, slotPointAY);
}
int dragPoint(float mx, float my) {
    if (mx>=slotPointAX && mx<=slotPointBX && my>=slotPointAY && my<=slotPointBY) {</pre>
        value = int(map(mx,slotPointAX,slotPointBX,minRange,maxRange));
        linePoint = map(value, minRange, maxRange, slotPointAX, slotPointBX);
    return value;
}
```

## How it works?

Here, we created a Slider class and made it act as WIDGET.

```
Slider(ax, ay, bx, by, min, max, v)
```

In the declaration, it needs to be passed in 7 parameters.

The first four parameters determine the size of the widget, followed by the coordinates (x1, y1) of the starting point in the upper left corner and (x2, y2) in the lower right corner.

The last three parameters determine its numerical range (min to max) and initial value.

It has two methods, the effect of dragPoint () is to make the slider draggable and return the slider's current position value.

```
int dragPoint(float mx, float my) {
   if(mx>=slotPointAX && mx<=slotPointBX && my>=slotPointAY && my<=slotPointBY) {
      value = int(map(mx, slotPointAX, slotPointBX, minRange, maxRange));
      linePoint = map(value, minRange, maxRange, slotPointAX, slotPointBX);
   }
   return value;
}</pre>
```

Another method show () is to show the Slider. At the same time, the range value and current value are displayed in the corresponding position.

```
void show() {
    rectMode(CORNERS);
    fill(200);
    stroke(255,0,0);
    rect(slotPointAX, slotPointAY, slotPointBX, slotPointBY);
```

```
fill(255,0,0);
  rect(slotPointAX, slotPointAY, linePoint, slotPointBY);
  fill(200);
  textSize(depth);
  text(minRange, slotPointAX, slotPointBY+depth);
  text(maxRange, slotPointBX, slotPointBY+depth);
  text(value, linePoint, slotPointAY);
}
```

For more please refer to Processing Reference.

#### **Show Number**

In this lesson, we use processing to drive a 7-segment display to show a figure from 0 to 9 and A to F.

#### Wiring

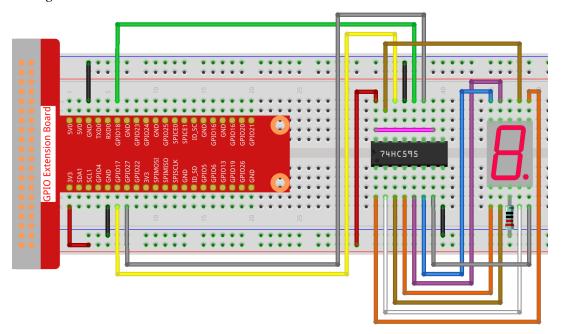

#### Sketch

```
if ( n==0) {
          GPIO.digitalWrite(SDI, 0);
        } else {
          GPIO.digitalWrite(SDI, 1);
        GPIO.digitalWrite(SRCLK, 1);
        delay(1);
        GPIO.digitalWrite(SRCLK, 0);
  }
        GPIO.digitalWrite(RCLK, 1);
        delay(1);
        GPIO.digitalWrite(RCLK, 0);
void setup() {
        size(400, 200);
        frameRate(10);
        GPIO.pinMode(SDI, GPIO.OUTPUT);
        GPIO.pinMode(RCLK, GPIO.OUTPUT);
        GPIO.pinMode(SRCLK, GPIO.OUTPUT);
        GPIO.digitalWrite(SDI, 0);
        GPIO.digitalWrite(RCLK, 0);
        GPIO.digitalWrite(SRCLK, 0);
        fill(0,25,88);
        textAlign(CENTER, CENTER);
        textSize(height*0.8);
void draw() {
        background (255);
        int number = (frameCount%100)/10;
        text(number, width/2, height/2);
        hc595_shift(SegCode[number]);
```

#### How it works?

Import processing.io. \* and use the GPIO function library to control the digital tube pins.

Define array SegCode =  $\{0x3f, 0x06, 0x5b, 0x4f, 0x66, 0x6d, 0x7d, 0x07, 0x7f, 0x6f, 0x77, 0x7c, 0x39, 0x5e, 0x79, 0x71\}$  which represents a segment code array from 0 to F in Hexadecimal (Common cathode).

setup() function sets the three pins SDI,RCLK and SRCLK as output, and the initial data as 0.

hc595\_shift (int dat) function is used to shift the SegCode to 74HC595.

```
void hc595_shift(int dat) {
  int i;

for(i=0;i<8;i++) {
    int n=(0x80 & (dat << i));
    if ( n==0) {</pre>
```

```
GPIO.digitalWrite(SDI, 0);
} else {
    GPIO.digitalWrite(SDI, 1);
}
GPIO.digitalWrite(SRCLK, 1);
delay(1);
GPIO.digitalWrite(SRCLK, 0);
}

GPIO.digitalWrite(RCLK, 1);
delay(1);
GPIO.digitalWrite(RCLK, 0);
}
```

n=(0x80 & (dat << i)) means to shift dat to the left by i bits and then do the & operation with 0x80.

The rule of & operation is that when both sides of & are 1, the result is 1, otherwise the result is 0.

For example, we assume dat=0x3f,i= $2(0011\ 1111\ << 2\ shift to\ 1111\ 1100)$ , then 1111\ 1100 & 1000\ 0000\ (0x80)) = 1000\ 0000.

At last assign the dat data to SDI(DS) by bits.

digitalWrite(SRCLK, 1) when SRCLK generates a rising edge pulse from 0 to 1, the data will be transferred from the DS register to the shift register;

digitalWrite(RCLK, 1) when RCLK generates a rising edge pulse from 0 to 1, the data will be transferred from the shift register to the storage register.

```
fill(0,25,88);
textAlign(CENTER,CENTER);
textSize(height*0.8);
```

- fill(): Sets the color used to fill shapes.
- textAlign (CENTER, CENTER): Sets the current alignment for drawing text. The parameters LEFT, CENTER, and RIGHT set the display characteristics of the letters in relation to the values for the x and y parameters of the text() function.
- textSize(): Sets the current font size. This size will be used in all subsequent calls to the text() function. Font size is measured in units of pixels.

These functions can customize the text style displayed on the processing.

```
void draw() {
    background(255);
    int number = (frameCount%100)/10;
    text(number, width/2, height/2);
    hc595_shift(SegCode[number]);
}
```

The frameCount is a seed, which is related to frameRate. By default frameRate is 60, which means that frameCount will accumulate 60 times per second.

Then we can let processing and 7-segment display to show the figure from 0 to 9 and A to F simultaneously.

For more please refer to Processing Reference.

# **Drag Number**

Let's draw a slider bar to control the 7-segment Display.

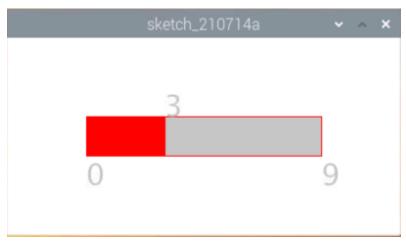

## Wiring

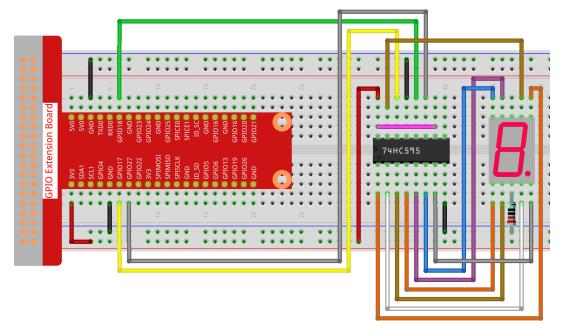

## Sketch

```
void hc595_shift(int dat){
int i;
for(i=0;i<8;i++) {</pre>
    int n=(0x80 & (dat << i));</pre>
    if ( n==0) {
   GPIO.digitalWrite(SDI, 0);
    } else {
   GPIO.digitalWrite(SDI, 1);
   GPIO.digitalWrite(SRCLK, 1);
   delay(1);
   GPIO.digitalWrite(SRCLK, 0);
}
   GPIO.digitalWrite(RCLK, 1);
   delay(1);
    GPIO.digitalWrite(RCLK, 0);
void setup() {
   size(400, 200);
    frameRate(50);
   mySlider = new Slider(width * 0.2, height * 0.4, width * 0.8, height * 0.6,0,
→levelRange, number);
   GPIO.pinMode(SDI, GPIO.OUTPUT);
   GPIO.pinMode(RCLK, GPIO.OUTPUT);
   GPIO.pinMode(SRCLK, GPIO.OUTPUT);
   GPIO.digitalWrite(SDI, 0);
   GPIO.digitalWrite(RCLK, 0);
    GPIO.digitalWrite(SRCLK, 0);
void draw() {
   background (255);
   mySlider.show();
   hc595_shift(SegCode[number]);
}
void mouseDragged() {
    number = mySlider.dragPoint(mouseX, mouseY);
class Slider{
   float slotPointAX;
   float slotPointBX;
   float slotPointAY;
   float slotPointBY;
   float linePoint;
   float depth;
   int maxRange;
    int minRange;
```

```
int value;
   Slider(float ax, float ay, float bx, float by, int min, int max, int v) {
       slotPointAX = ax;
       slotPointAY = ay;
       slotPointBX = bx;
       slotPointBY = by;
       maxRange = max;
       minRange = min;
       value = v;
       linePoint = slotPointAX;// + map(value, minRange, maxRange, slotPointAX,_
\hookrightarrow slotPointBX);
       depth = (slotPointBY - slotPointAY) *0.75;
   }
   void show() {
       rectMode (CORNERS);
       fill(200);
       stroke(255,0,0);
       rect(slotPointAX, slotPointAY, slotPointBX, slotPointBY);
       fill(255,0,0);
       rect(slotPointAX, slotPointAY, linePoint, slotPointBY);
       fill(200);
       textSize(depth);
       text(minRange, slotPointAX, slotPointBY+depth);
       text(maxRange, slotPointBX, slotPointBY+depth);
       text (value, linePoint, slotPointAY);
   }
   int dragPoint(float mx, float my) {
       if(mx>=slotPointAX && mx<=slotPointBX && my>=slotPointAY && my<=slotPointBY) {</pre>
            value = int(map(mx,slotPointAX,slotPointBX,minRange,maxRange));
            linePoint = map(value, minRange, maxRange, slotPointAX, slotPointBX);
       return value;
   }
```

## How it works?

This project integrates the Slider and 7-segment Display of the previous course. For specific knowledge points, please refer to *Show Number* and *Metronome*.

# 1.14 Play with Scratch

Scratch is a block-based visual programming language and website targeted primarily at children 8-16 as an educational tool for coding. Users of the site can create projects on the web using a block-like interface. The service is developed by the MIT Media Lab, has been translated into 70+ languages, and is used in most parts of the world.

Here you will learn to use Scratch 3 in Raspberry Pi and access Raspberry Pi GPIO with Scratch 3, which is not possible with online Scratch.

# 1.14.1 Quick Guide on Scratch

**Note:** When programming with Scratch 3, you may need a screen for a better experience. Of course, if you don't have a screen, you can also use **VNC** to access the Raspberry Pi desktop remotely, for a detailed tutorial please refer to *VNC*.

In addition, Scratch 3 needs at least 1GB of RAM to run, and we recommend a Raspberry Pi 4 with at least 2GB RAM. While you can run Scratch 3 on a Raspberry Pi 2, 3, 3B+, or a Raspberry 4 with 1GB RAM, performance on these models is reduced, and depending on what other software you run at the same time, Scratch 3 may fail to start due to lack of memory.

## **Install Scratch 3**

When installing Raspberry Pi OS (*Installing the OS*), you have to choose the version with desktop, either with desktop only or with desktop and recommended software.

If you install the version with the recommended software, you can see Scratch 3 in the system menu at **Programming**.

If you installed the desktop-only version, you will need to install Scratch 3 manually, as described below.

Open up the menu, click on **Preferences** -> **Recommended Software**.

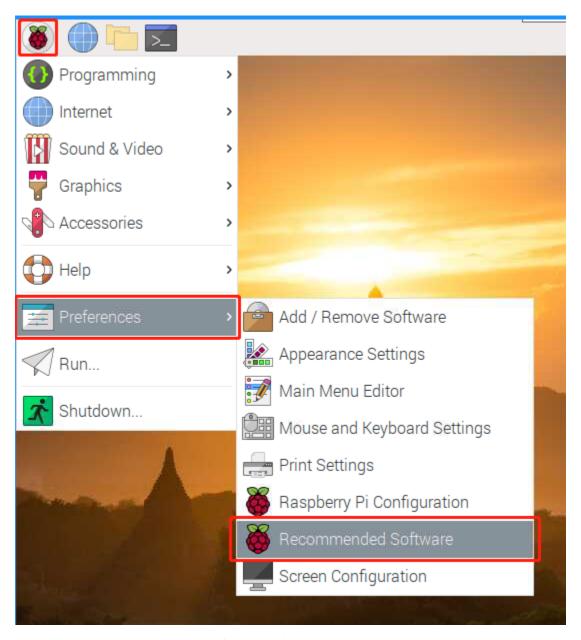

Find scratch 3 and check it, then click **Apply** and finally wait for the installation to finish.

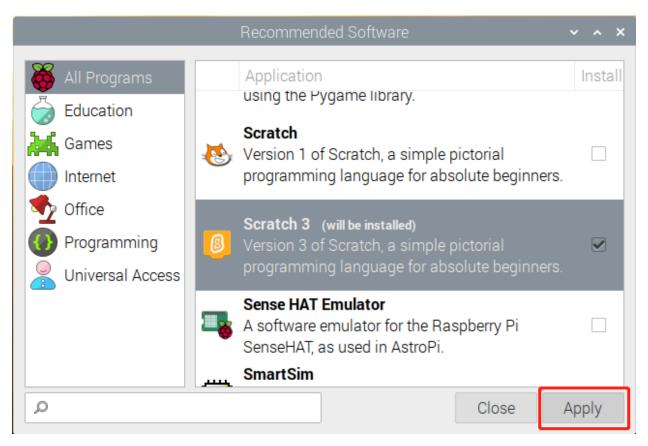

Once the installation is complete, you should see it on the **Programming** in the system menu.

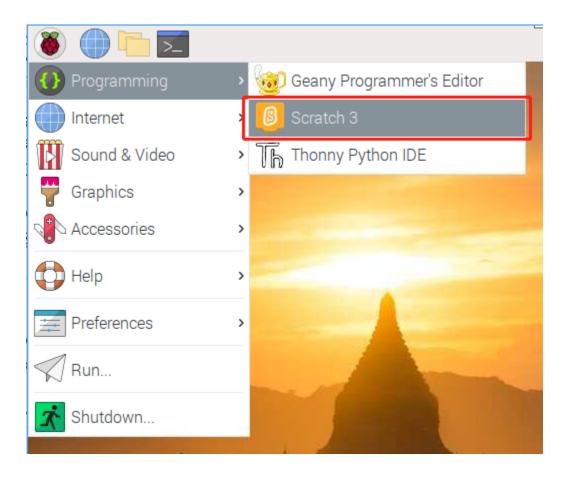

#### **About Scratch 3's Interface**

Scratch 3 is designed to be fun, educational, and easy to learn. It has tools for creating interactive stories, games, art, simulations, and more, using block-based programming. Scratch also has its own paint editor and sound editor built-in.

The top of scratch 3 has some basic options, the first one from left to right is the language option, you can choose different languages for programming. The second one is the **File** option, you can create new files, read local files and save current files with this option. The third is the **Edit** option, which allows you to resume some deletion operations and enable the acceleration mode (in which the sprite movement becomes particularly fast). The fourth is the **Tutorials** option, which allows you to view tutorials for some projects. The fifth is the file naming option, where you can rename the project.

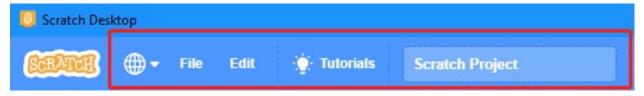

## Code

It has three main sections: a stage area, block palette, and coding area. Programming by clicking and dragging the block on the block palette to the coding area, and finally your programming results will be displayed on the stage area.

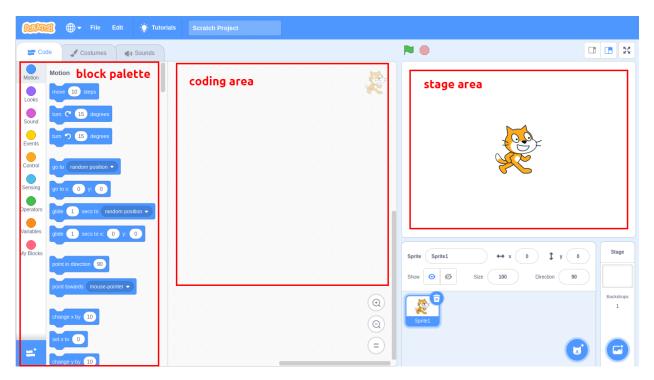

Here is the sprites area of Scratch 3. Above the area are the basic parameters of the sprites, you can add sprites that come with Scratch 3 or upload local sprites.

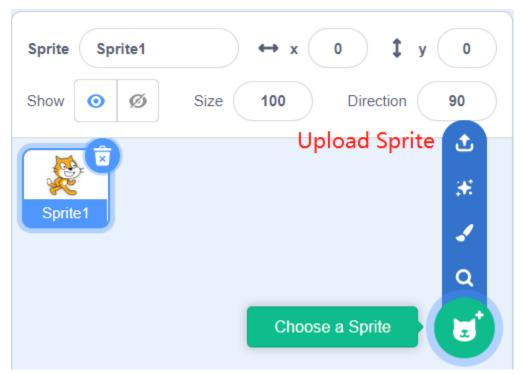

Here is the Scratch 3 backdrop area, mainly to add a suitable backdrop for your stage, you can add the backdrop that comes with Scratch 3 or upload a local one.

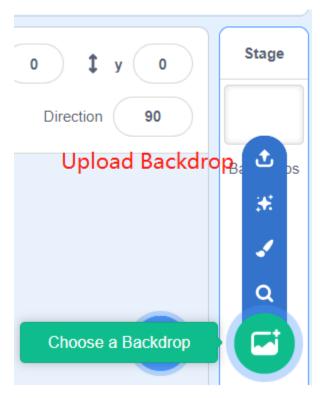

This is a **Add Extension** button.

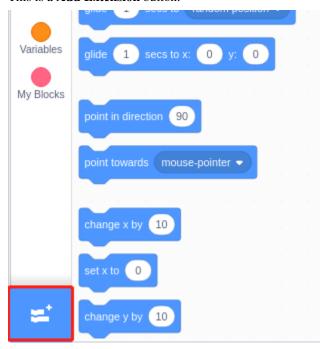

In Scratch 3, we can add all kinds of useful extensions, here we take Video Sensing as an example and click on it.

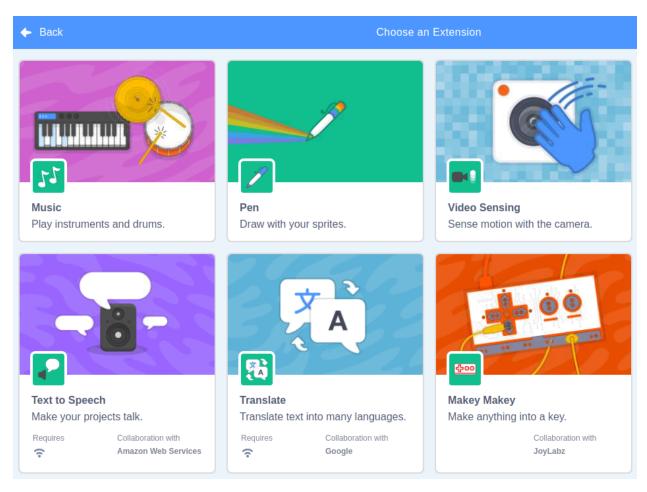

You will see it on the block palette and you can use the functions associated with this extension. If you have a camera connected, you will see the camera screen on the stage area.

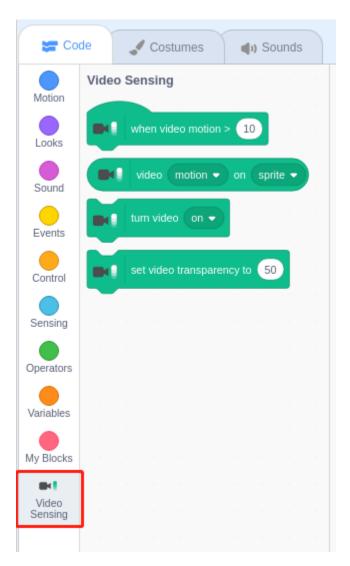

## **Costumes**

Click on the **Costumes** option in the upper left corner to enter the costumes palette. Different costumes allow the sprites to have different static movements, and when these static movements are stitched together, they form a coherent dynamic movement.

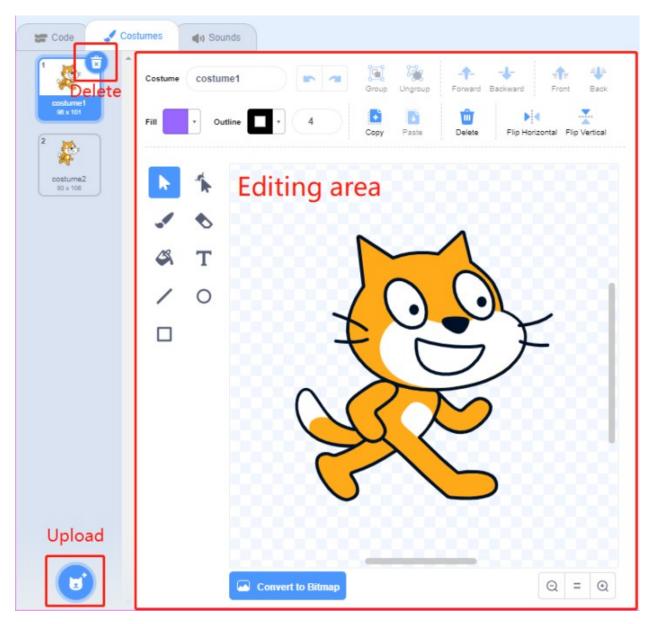

## **Sounds**

You may need to use some music clips to make your experiments more interesting. Click on the **Sounds** option in the upper left corner and you can edit the current sound or select/upload a new one.

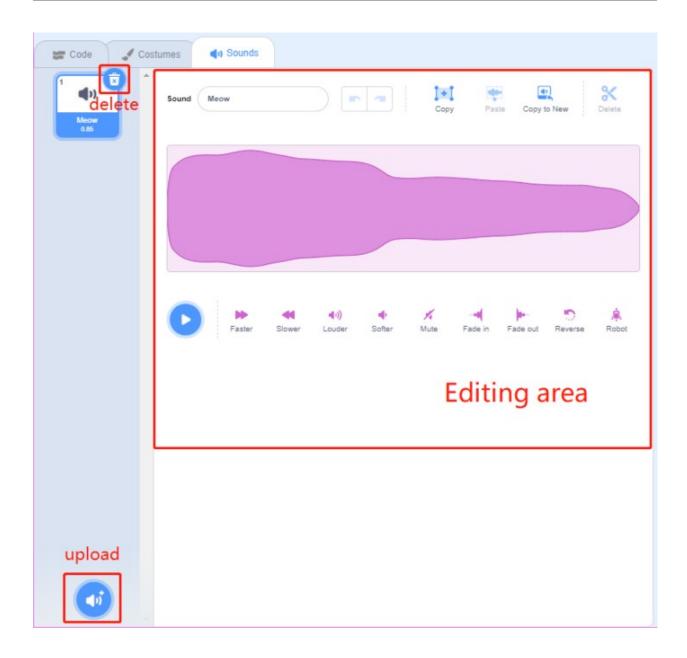

# 1.14.2 Projects

In this chapter, you will play with Scratch 3 through 18 projects.

If you are a user who has just used Scratch 3, we recommend that you try the projects in order so that you can quickly get started with Scratch 3.

**Note:** Before trying the projects, you should have downloaded the relevant materials and code files. Open a Terminal and enter the following command to download them from github.

git clone https://github.com/sunfounder/davinci-kit-for-raspberry-pi.git

# 1.1 Wand

Today we will use LED, Raspberry Pi and Scratch to make a fun game. When we wave the magic wand, the LED will blink.

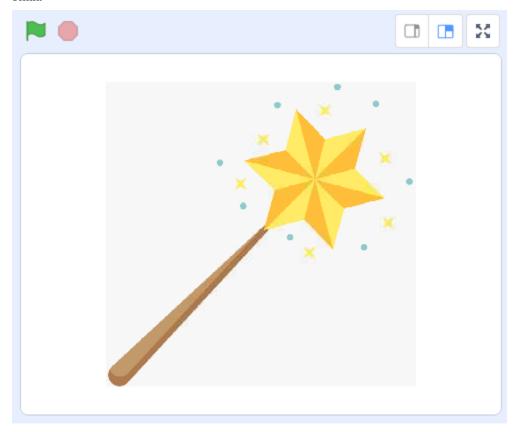

# **Required Components**

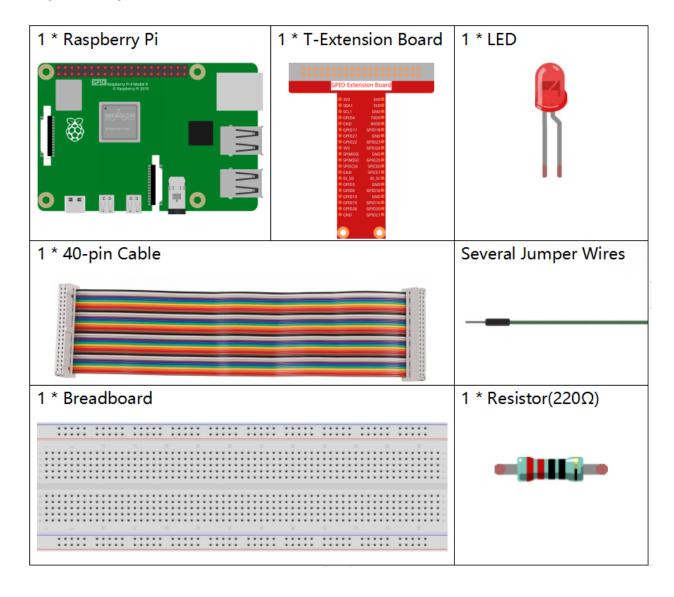

# **Build the Circuit**

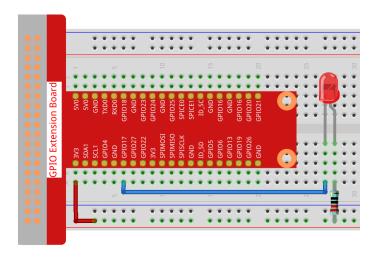

## **Add GPIO Extension**

Click on the **Add Extension** button in the bottom left cornerthen add the **Raspberry Pi GPIO**, an extension we use for all of our Scratch projects.

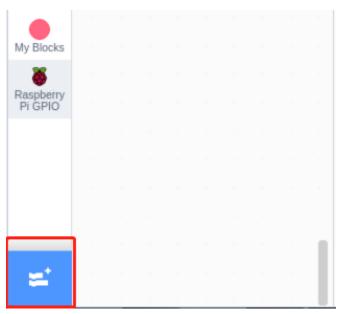

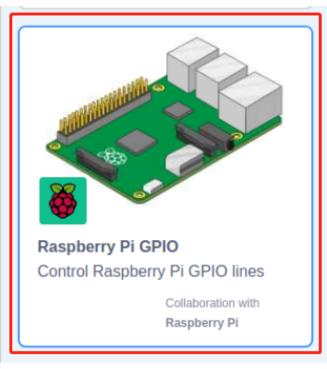

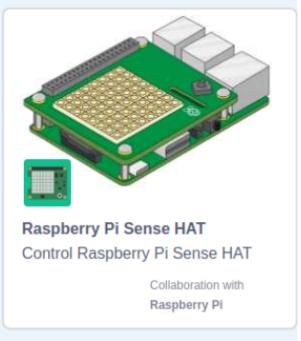

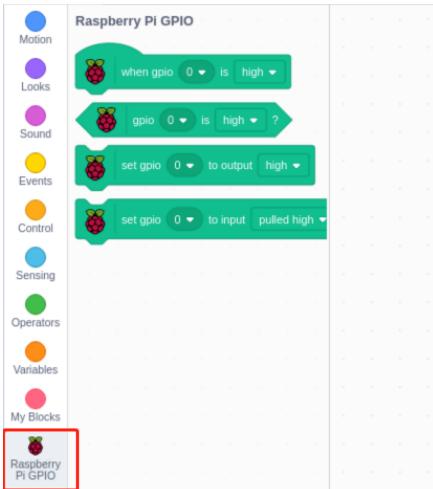

# **Load the Code and See What Happens**

Load the code file from your computer(home/pi/davinci-kit-for-raspberry-pi/scratch/code) to Scratch 3.

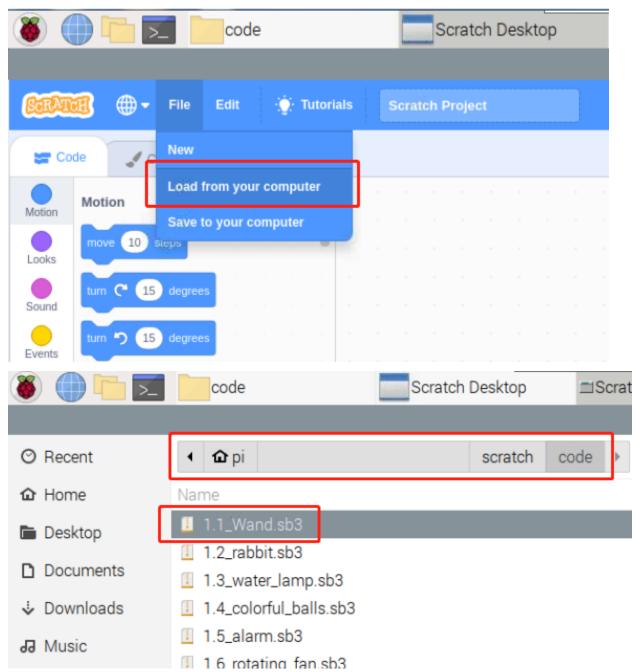

After clicking the magic wand in the stage area, you will see the LED will blink for two seconds.

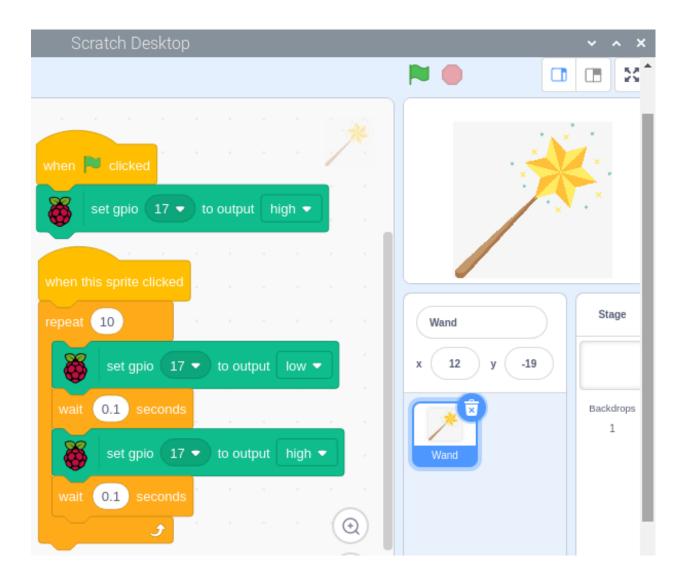

# **Tips on Sprite**

Click on the Upload Sprite.

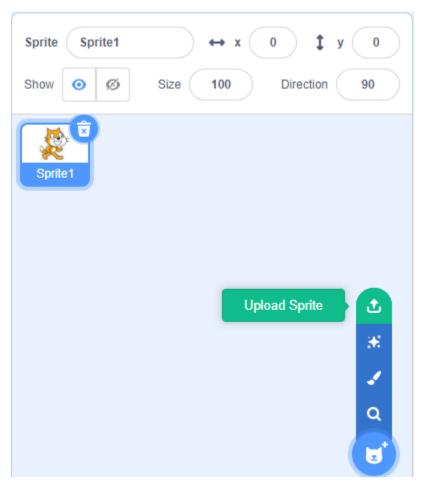

 $\label{lem:condition} \begin{tabular}{ll} Upload \begin{tabular}{ll} Wand.png from the \verb|home/pi/davinci-kit-for-raspberry-pi/scratch/picture path to Scratch 3. \end{tabular}$ 

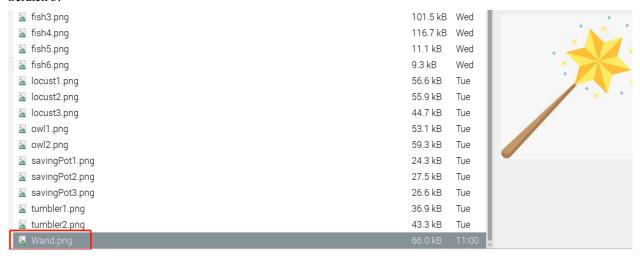

Finally, delete the **Sprite1**.

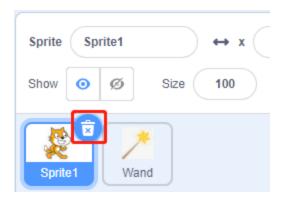

**Tips on Codes** 

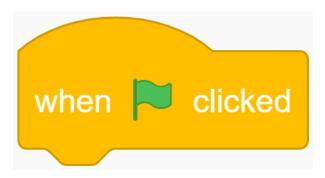

This is an event block whose trigger condition is to click on the green flag on the stage. A trigger event is required at the beginning of all codes, and you can select other trigger events in the **Events** category of the **block palette**.

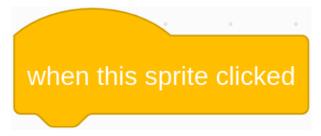

For example, we can now change the trigger event to a click on the sprite.

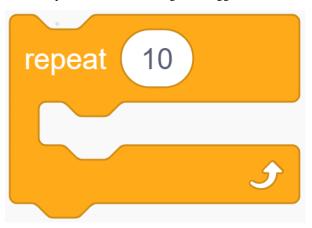

This is a block with a set number of cycles. When we fill in the number 10, the events in the block will be executed 10 times.

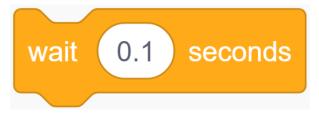

This block is used to pause the program for a period of time in seconds.

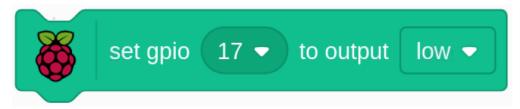

Since the BCM naming method is used in Scratch, this code is setting GPIO17(BCM17) as 0V (low level). Since the cathode of LED is connected to GPIO17, thus the LED will light up. On the contrary, if you set GPIO(BCM17) as high, the LED will turn off.

## 1.2 Colorful Balls

Clicking on different colored balls on the stage area will cause the RGB LED to light up in different colors.

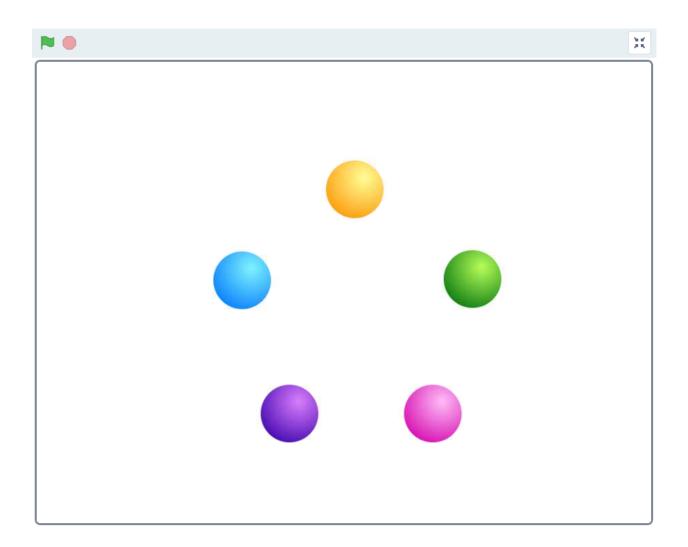

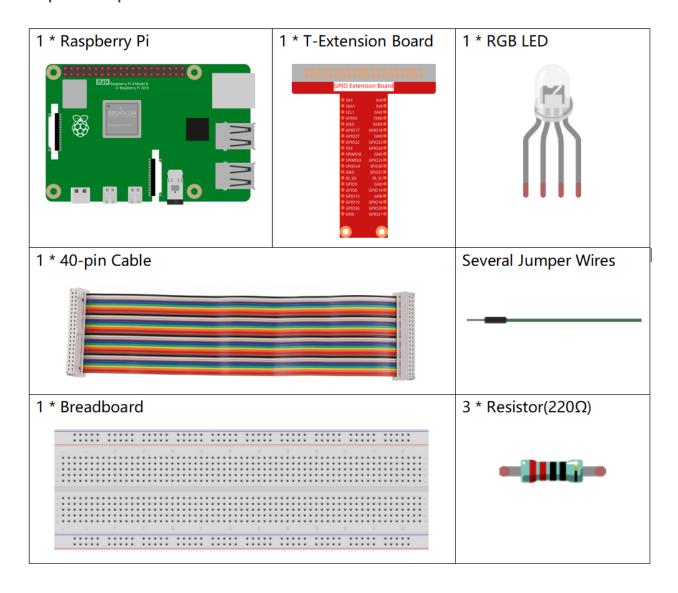

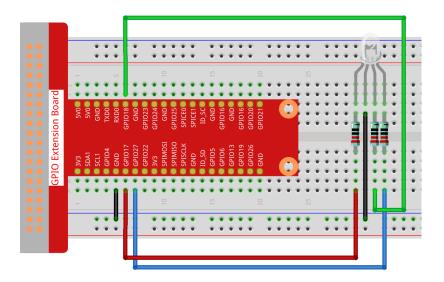

# **Load the Code and See What Happens**

After loading the code file (1.2\_colorful\_balls.sb3) into Scratch 3, the RGB LED will light up yellow, blue, red, green or purple respectively when you click on the corresponding ball.

## **Tips on Sprites**

Delete the default sprite, then choose the **Ball** sprite.

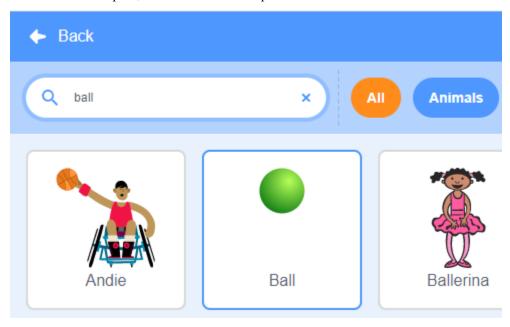

And duplicate it 5 times.

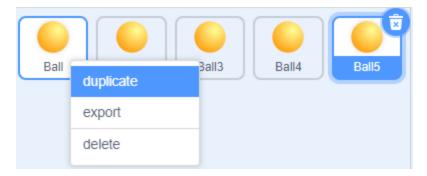

Choose different costumes for these 5 **Ball** sprites and move them to the corresponding positions.

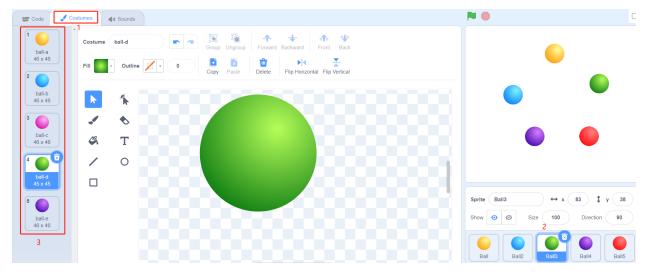

## **Tips on Codes**

Before understanding the code, we need to understand the RGB color model.

The RGB color model is an additive color model in which red, green, and blue light are added together in various ways to reproduce a broad array of colors.

Additive color mixing: adding red to green yields yellow; adding green to blue yields cyan; adding blue to red yields magenta; adding all three primary colors together yields white.

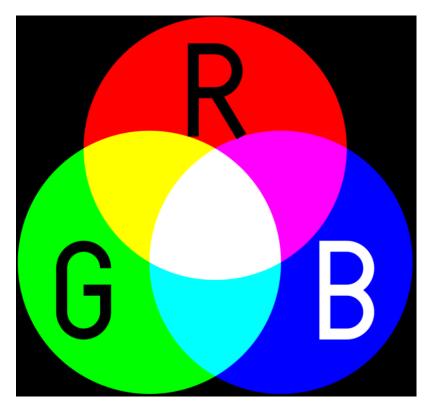

An RGB LED is a combination of 3 LEDs(red LED, green LED, blue LED ) in just one package, you can produce almost any color by combining those three colors. It has 4 pins, one of which is GND, and the other 3 pins control 3 LEDs respectively.

So the code to make the RGB LED light yellow is as follows.

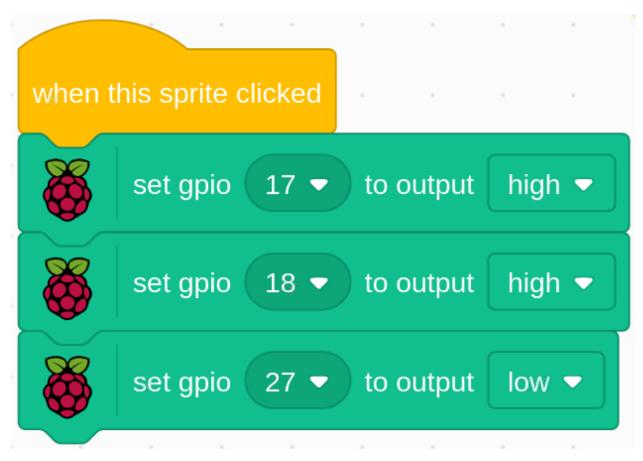

When the Ball sprite (yellow ball) is clicked, we set gpio17 high (red LED on), gpio18 high (green LED on) and gpio27 low (blue LED off) so that the RGB LED will light yellow.

You can Write codes to other sprites in the same way to make the RGB LEDs light up in the corresponding colors.

### 1.3 Tumbler

In this project, we will make a tilt switch controlled tumbler toy.

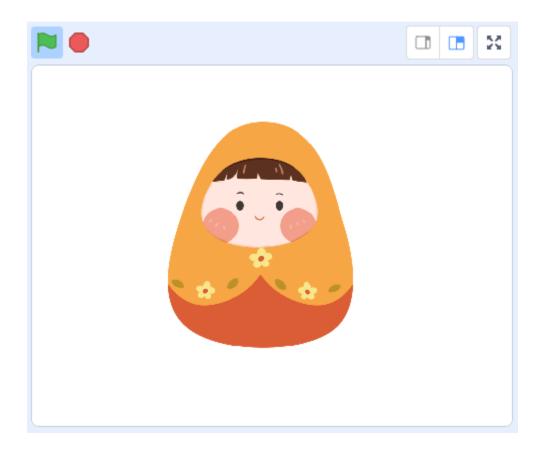

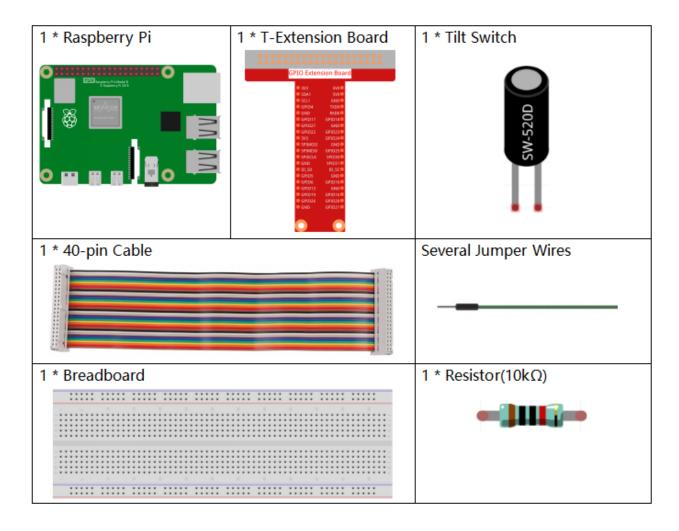

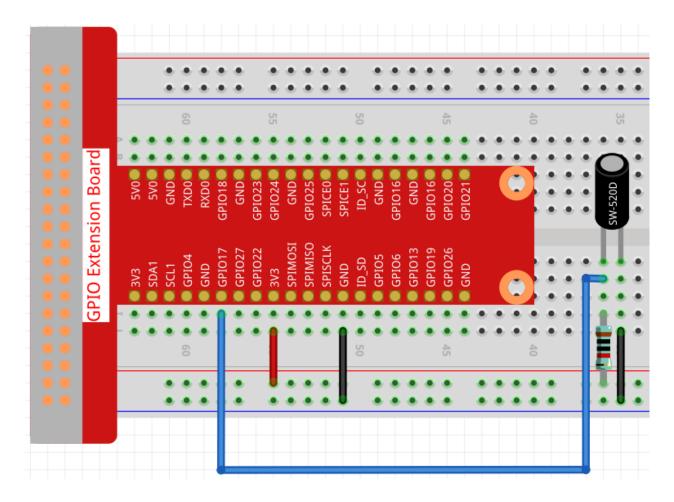

## **Load the Code and See What Happens**

Load the code file (1.3 $\_$ tumbler.sb3) to Scratch 3.

When the tilt switch is placed upright, the tumbler is standing. If you tilt it, the tumbler will also fall. Place it upright again, and the tumbler will stand up again.

# **Tips on Sprite**

Select Sprite1 and click Costumes in the top left corner; upload tumbler1.png and tumbler2.png from the home/pi/davinci-kit-for-raspberry-pi/scratch/picture path via the Upload Costume button; delete the default 2 costumes, and rename the sprite to tumbler.

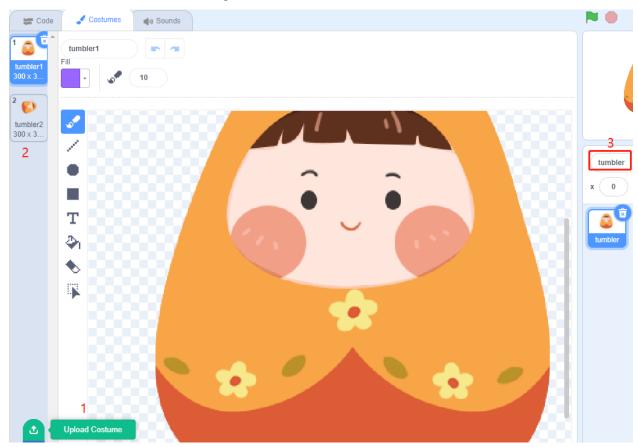

# **Tips on Codes**

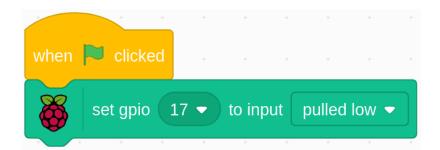

When the green flag is clicked, the initial state of gpio17 is set to low.

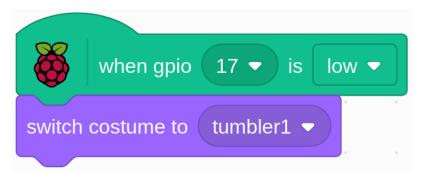

When pin17 is low (the tilt switch is placed upright), we switch the tumbler sprite's costume to tumbler1 (upright state).

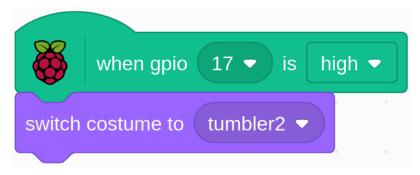

When pin17 is high (tilt switch is tilted), switch the tumbler sprite's costume to tumbler2 (tilt state).

#### 1.4 Hare

Today, we will use Button, Raspberry Pi and Scratch to create a hare with various changes!

When we press the first button, the hare in the stage area will change its body color; when we press the second button, the hare will change its body size; when we press the third button, the hare will take a step forward.

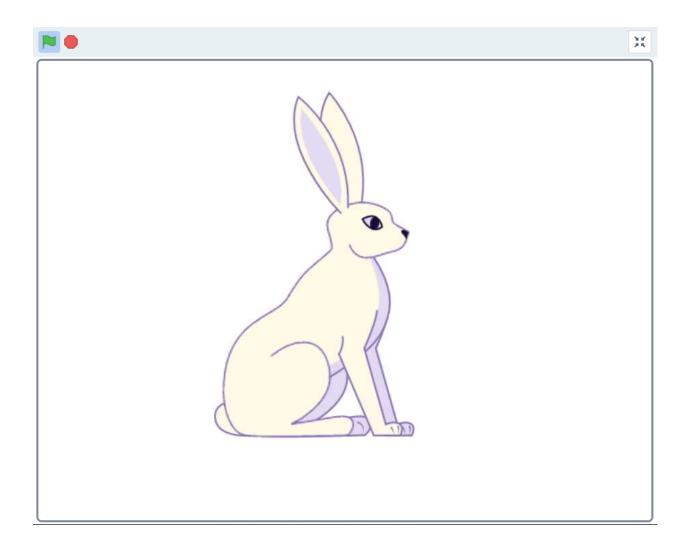

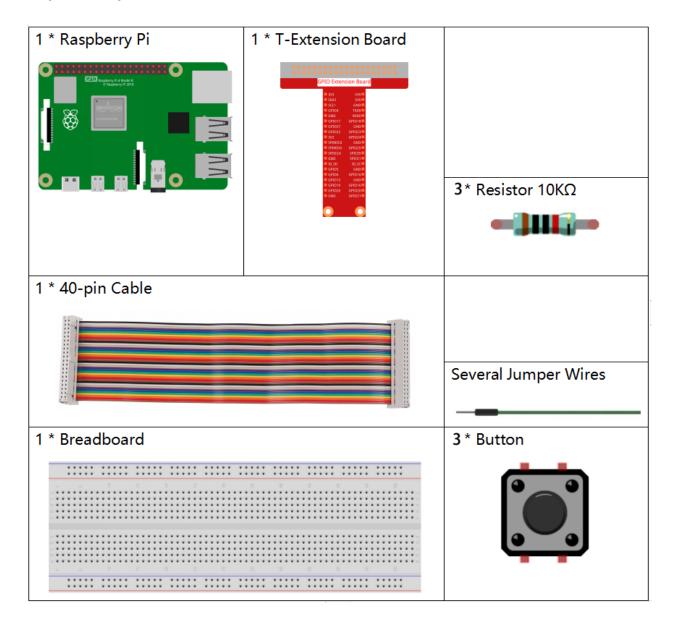

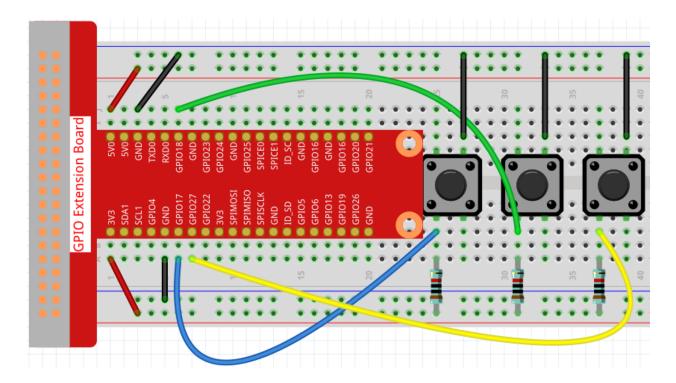

# **Load the Code and See What Happens**

Load the code file (1.4\_hare.sb3) into Scratch 3.

Now you can try to press each of the 3 buttons to see how the Hare on the stage will change.

# **Tips on Sprite**

Click the **Choose a Sprite** button in the lower right corner of the sprite area, enter **Hare** in the search box, and then click to add it.

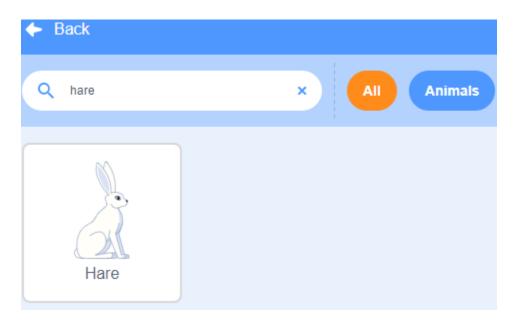

# Delete Sprite1.

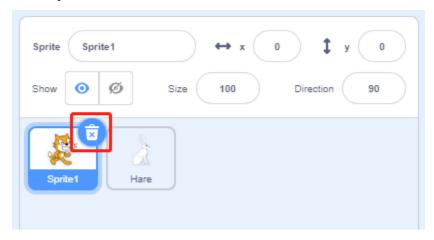

# **Tips on Codes**

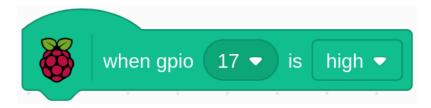

This is an event block that is triggered when the level of GPIO17 is high, which means that the button is pressed at that moment.

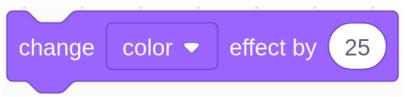

This is a block to change the color of **Hare**, the range of the value is 0 ~ 199, beyond 199 will change from 0 again.

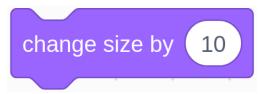

This is a block used to change the size for sprite, the higher the value, the larger the sprite.

**Note:** The sprite is also not infinitely large, and its maximum size is related to the original image size.

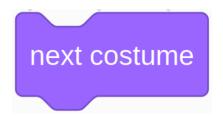

This is a block that switches sprite costumes, and when **Hare**'s costume keeps switching, it does a series of coherent actions. For example, in this project, make **Hare** take a step forward.

### 1.5 Wake up the Owl

Today we are going to play a game of waking up the owl.

When someone approaches the PIR sensor module, the owl will wake up from sleep.

There are two potentiometers on the PIR module: one is to adjust sensitivity and the other is to adjust the detection distance. To make the PIR module work better, you You need to turn both of them counterclockwise to the end.

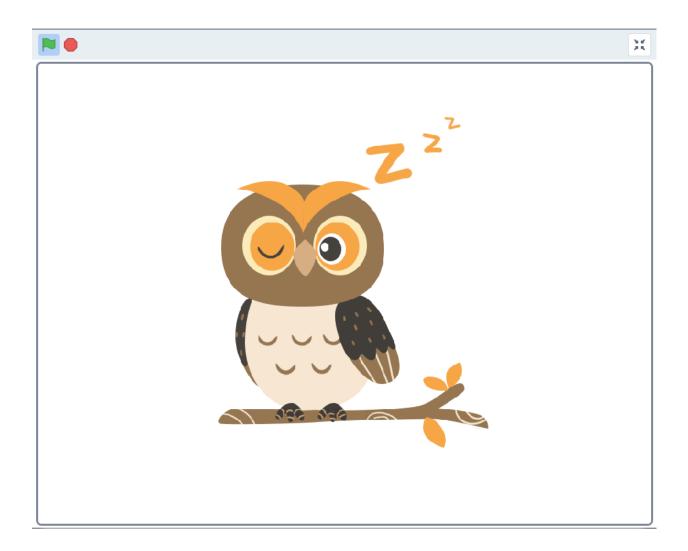

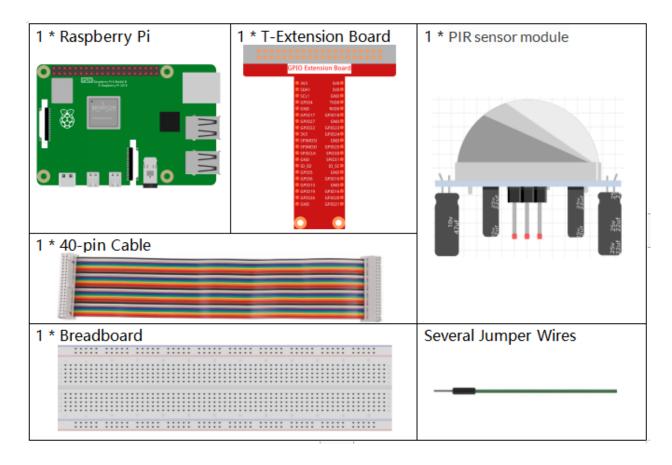

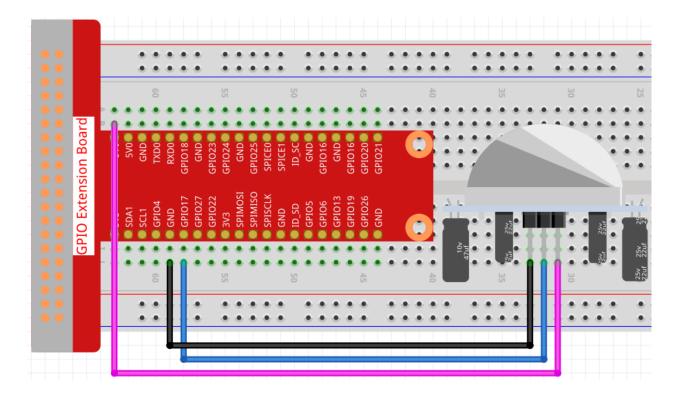

## **Load the Code and See What Happens**

Load the code file (1.5\_wake\_up\_the\_owl.sb3) to Scratch 3.

When you approach the PIR sensor module, you will see the owl on the stage area open its wings and wake up, and when you leave, the owl will go back to sleep again.

## **Tips on Sprite**

Select Sprite1 and click Costumes in the top left corner; upload owl1.png and owl2.png from the home/pi/davinci-kit-for-raspberry-pi/scratch/picture path via the Upload Costume button; delete the default 2 costumes, and rename the sprite to owl.

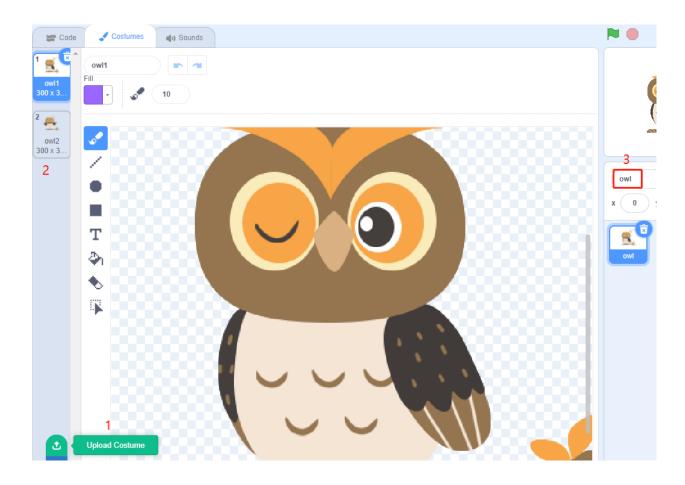

**Tips on Codes** 

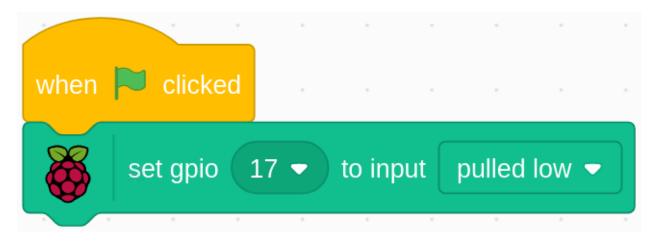

When the green flag is clicked, the initial state of gpio17 is set to low.

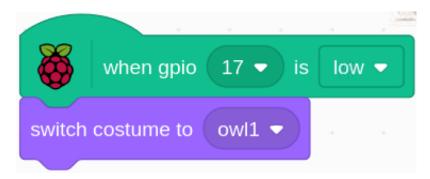

When pin17 is low (no one is approaching), switch the costume of the owl sprite to owl1 (sleeping state).

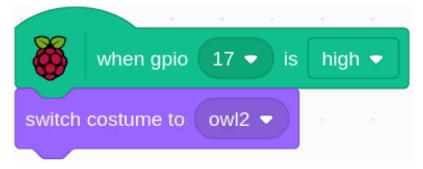

When pin17 is high (someone is approaching), we switch the costume of owl sprite to owl2 (wake up state).

# 1.6 Water Lamp

Today, we will use LED Bar Graph, Raspberry Pi and scratch to make a Water Lamp.

The LED Bar Graph will light up in order with the direction of the arrows on the stage.

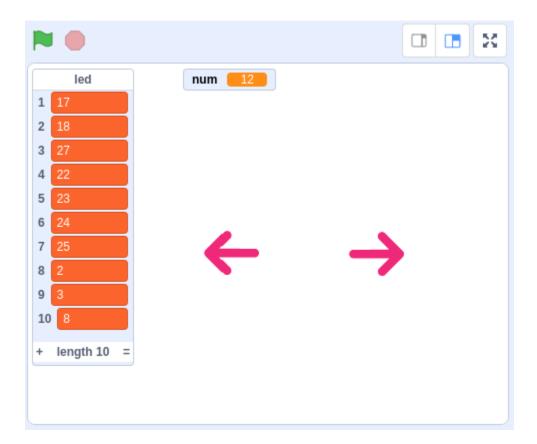

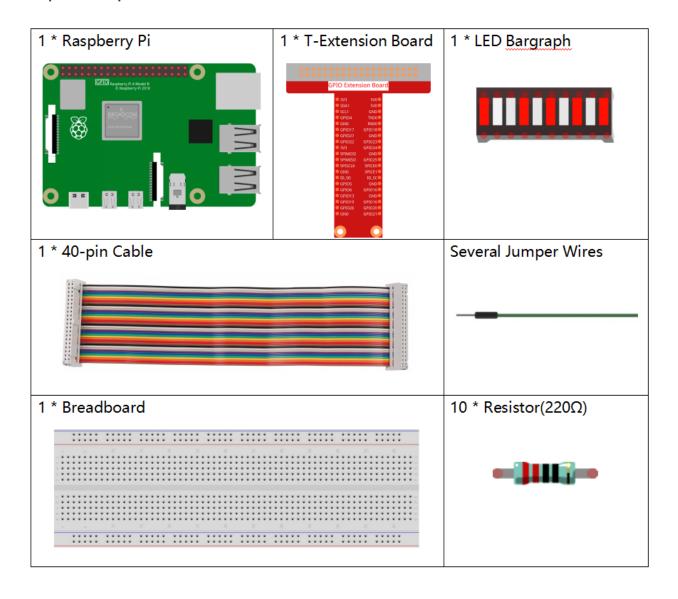

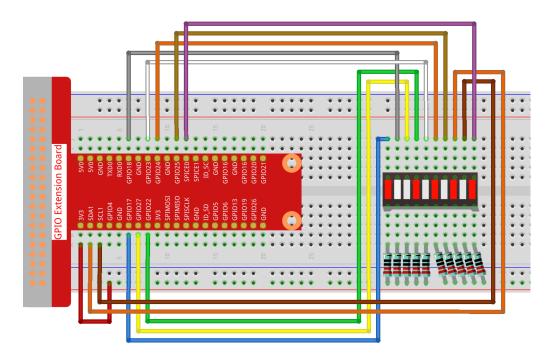

## Load the Code and See What Happens

Load the code file (1.6\_water\_lamp.sb3) from your computer to Scratch 3.

By clicking on **Arrow1**, the LEDs on the LED bar are lit in sequence from the left to the right (one at a time) and then off. Click **Arrow2** and the LEDs light up in the opposite order.

## **Tips on Sprites**

Delete the default sprite and choose the Arrow1 sprite.

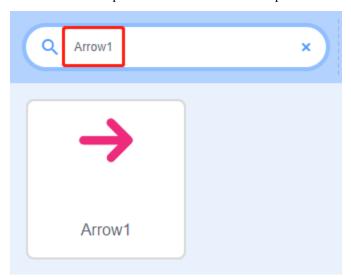

Here we will need 2 **Arrow1** sprites, which can be done with the duplicate button.

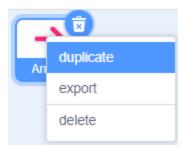

Click on the **Arrow 2** sprite and change the direction of the arrow by selecting costume 2.

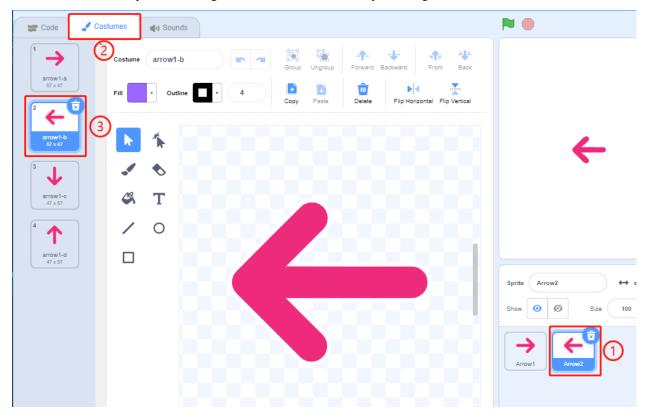

Now let's make a variable.

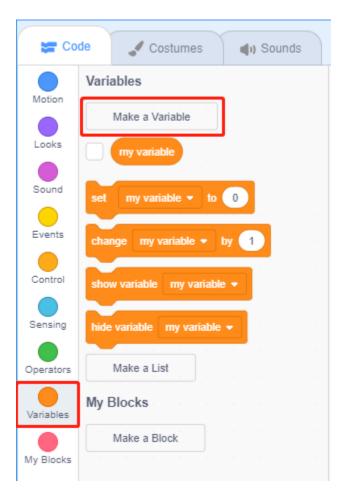

Name it as num.

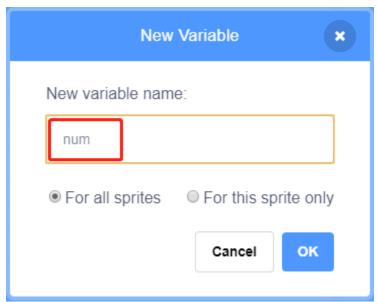

Follow the same method to create a list called **led**.

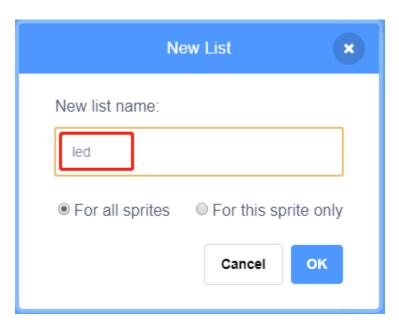

After adding, you should see the **num** variable and the **led** list on the stage area.

Click + to add 10 list items and enter the pin numbers in order (17,18,27,22,23,24,25,2,3,8).

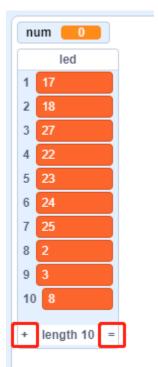

# **Tips on Codes**

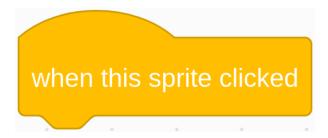

This is an event block that is triggered when the current sprite is clicked.

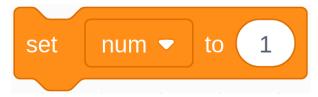

The initial value of the **num** variable determines which LED is lit first.

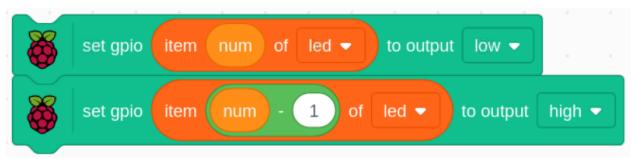

Set the pin corresponding to **num** in the led list to low to light the LED, and then set the pin corresponding to **num-1** to high to turn off the previous LED.

## 1.7 Doorbell

Today we will make a doorbell, click the button3 sprite on the stage, the buzzer will sound; click again, the buzzer will stop sounding.

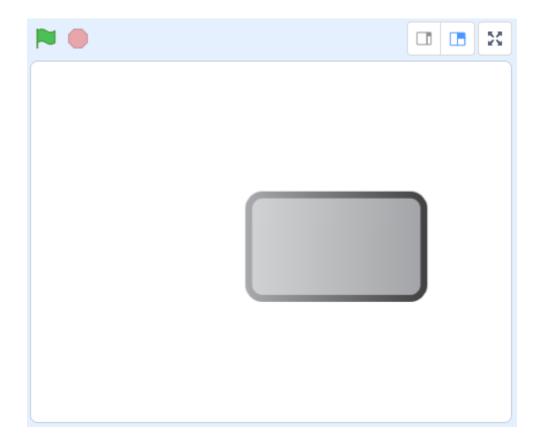

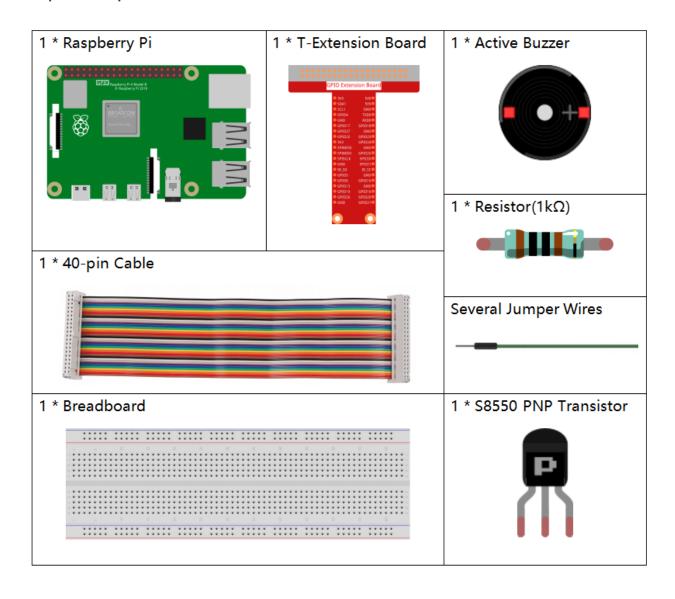

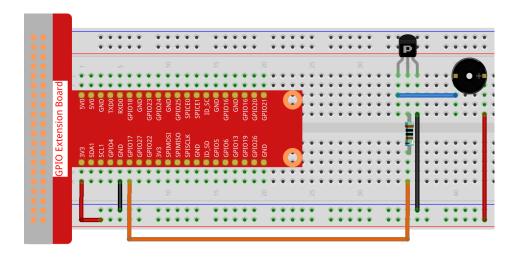

## Load the Code and See What Happens

Load the code file (1.7\_doorbell.sb3) to Scratch 3.

Click on the green flag on the stage. When we click on the Button 3 sprite, it will turn blue and then the buzzer will sound; when we click again, the **Button3** sprite reverts to gray and the buzzer stops sounding.

## **Tips on Sprite**

Delete the default sprite, then choose the **Button 3** sprite.

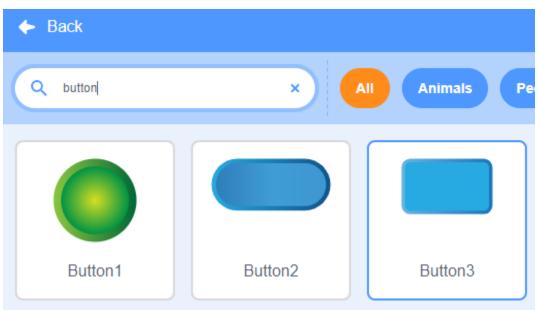

Then set the size to 200.

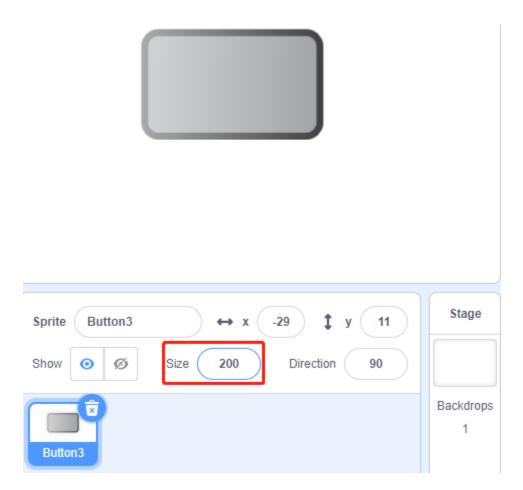

### **Tips on Codes**

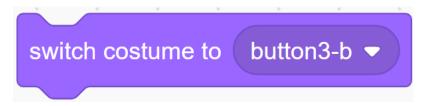

This block allows you to switch the sprite's costume.

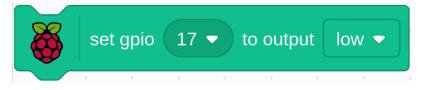

Set gpio17 to low to make the buzzer sound; set it to high and the buzzer will not sound.

The **status** switch is used here, and we will use a flowchart to help you understand the whole code.

When the green flag is clicked, the **status** will be set to 0 first, and wait for the sprite to be clicked at this time; if **button3** sprite is clicked, it will switch to costume as **button-b** costume (blue) and the **status** will be set to 1. When the main program receives the **status** as 1, it will let the buzzer sound at 0.1s interval. If **button3** is clicked again, it will switch to **button-a** costume (gray) and **status** will be set to 0 again.

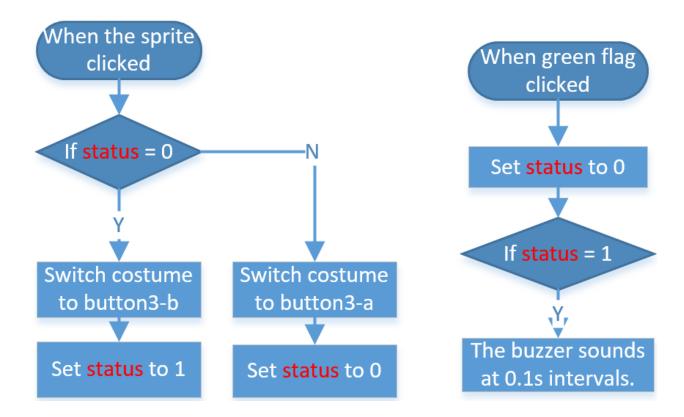

#### 1.8 123 Wooden Man

Today, we are going to play a game of 123 wooden man.

Click on the green flag to start the game, hold down the right arrow key on the keyboard to make the sprite go right. If the green light is on, the sprite can move; but when the red LED is on, you have to stop the sprite from moving; otherwise the buzzer will keep ringing.

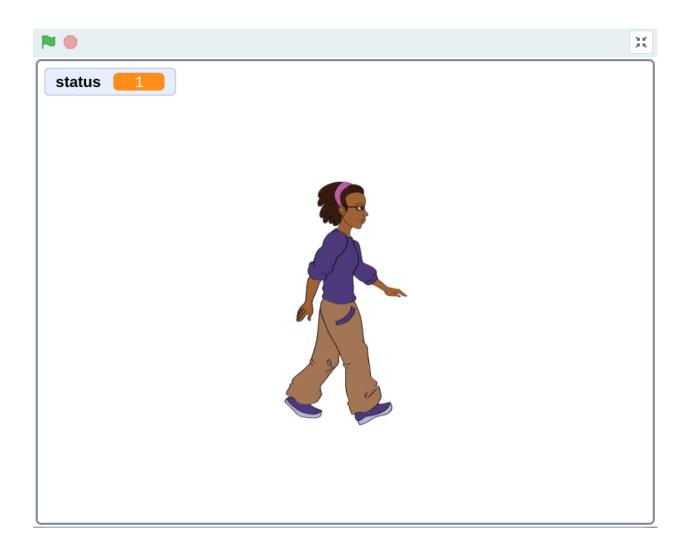

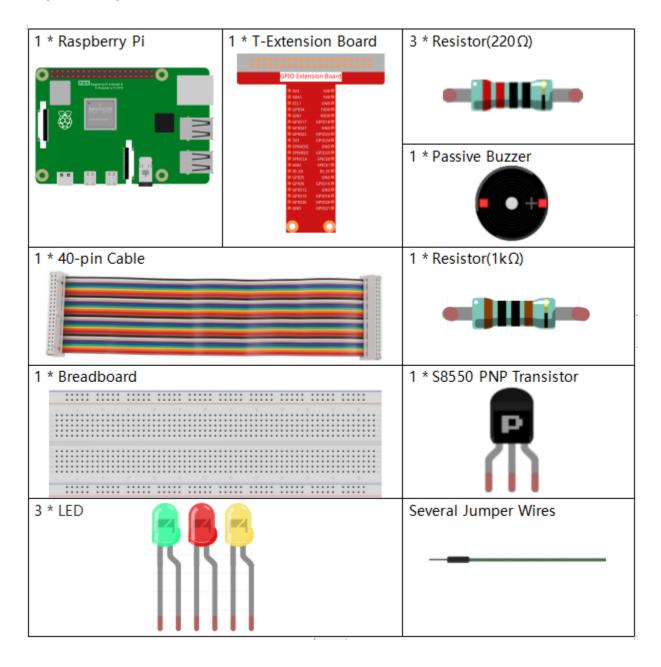

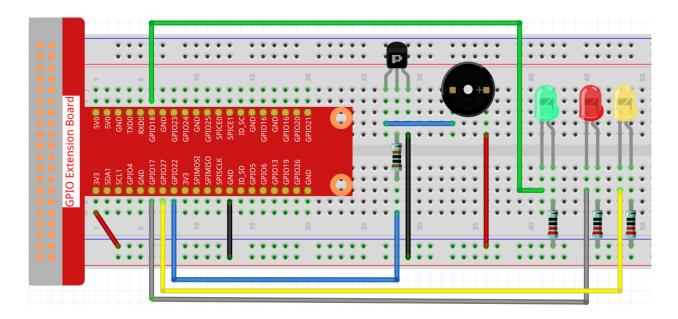

## **Load the Code and See What Happens**

Load the code file (1.8\_123\_wooden\_man.sb3) to Scratch 3.

When the green LED is on, you can use the right arrow key to control **Avery** to walk to the right; when the red LED is on, if you continue to let **Avery** move to the right, then an alarm will sound.

# **Tips on Sprite**

Delete the default sprite, then choose the **Avery Walking** sprite.

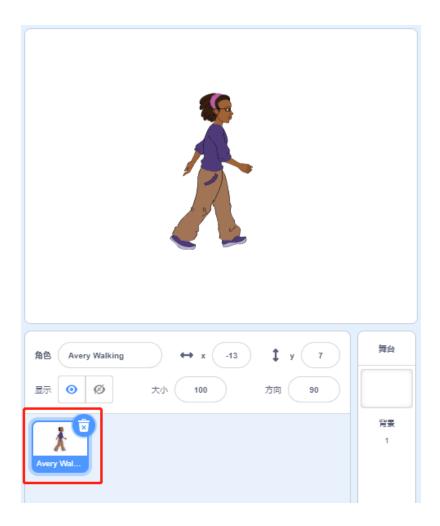

**Tips on Codes** 

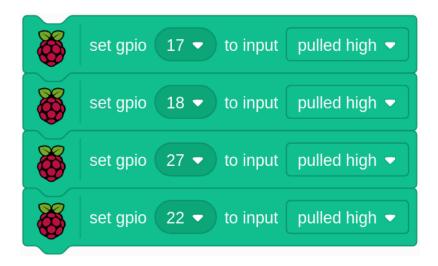

Initialize all pins to high.

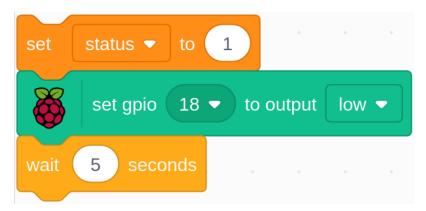

When the game starts, assign the status variable to 1, indicating that the Avery Walking sprite is movable, and then set gpio18 to low, which lights up the green LED for 5s.

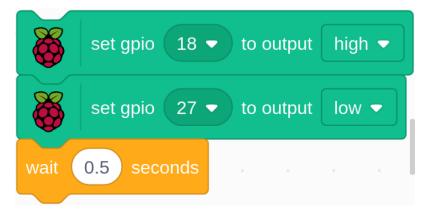

Set gpio18 to high, then set gpio27 to low, which means turn off the green LED and light up the yellow LED for 0.5s.

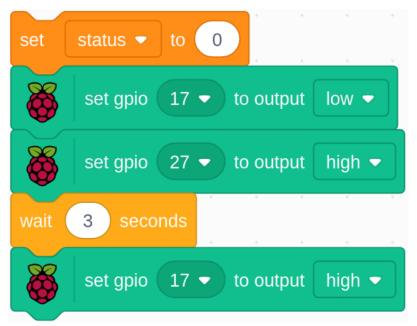

Assign the status variable to 0, which means the Avery Walking sprite is not moving; then set gpio27 to low and gpio17 to high, which turns off the yellow LED and then lights up the red LED for 3s. Finally, set gpio17 to high to turn off the red LED.

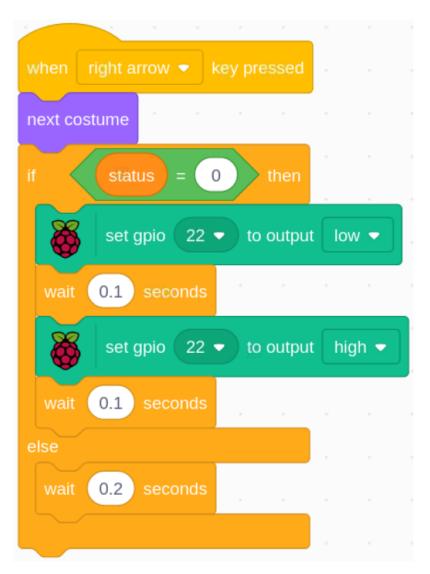

When we press the right arrow key on the keyboard, we need to switch the **Avery Walking** sprite to the next costume so that we can see Avery walking to the right. Then we need to determine the value of the **status** variable. If it is 0, it means that the Avery Walking sprite is not moving at this moment, and the buzzer will sound to warn you that you cannot press the right arrow key again.

### 1.9 Inflating the Balloon

Here, we will play a game of ballooning.

By toggling Slide to the left to start to inflate the balloon, at this time the balloon will get bigger and bigger. If the balloon is too large will blow up; if the balloon is too small, it will not float into the air. You need to judge when to toggle the switch to the right to stop pumping.

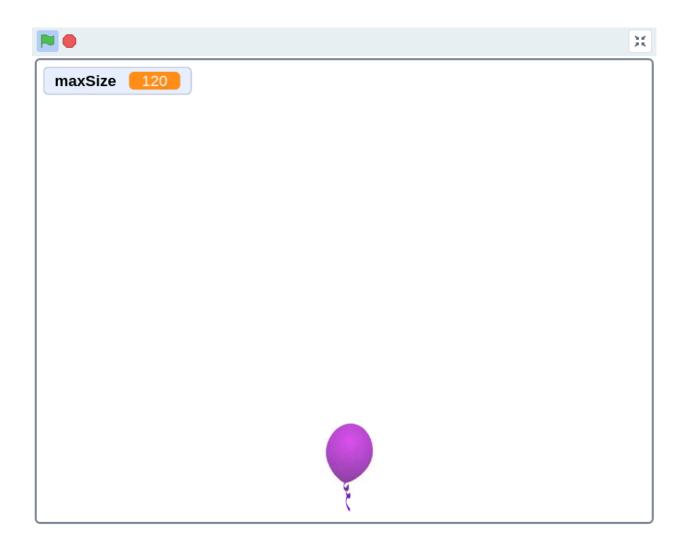

## **Required Components**

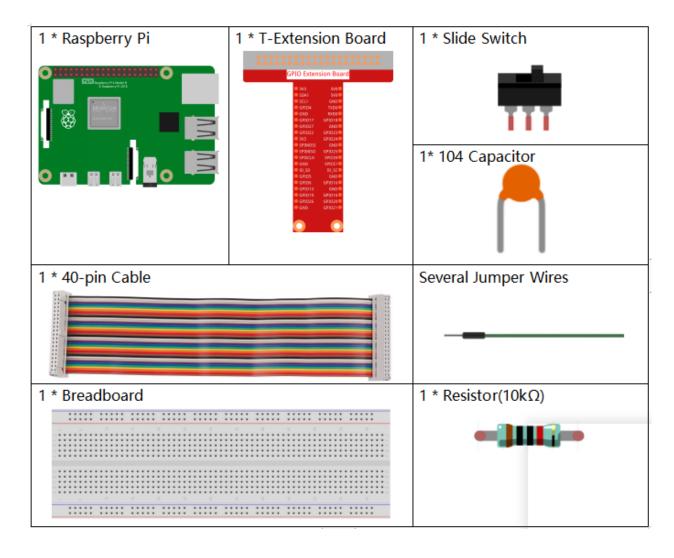

### **Build the Circuit**

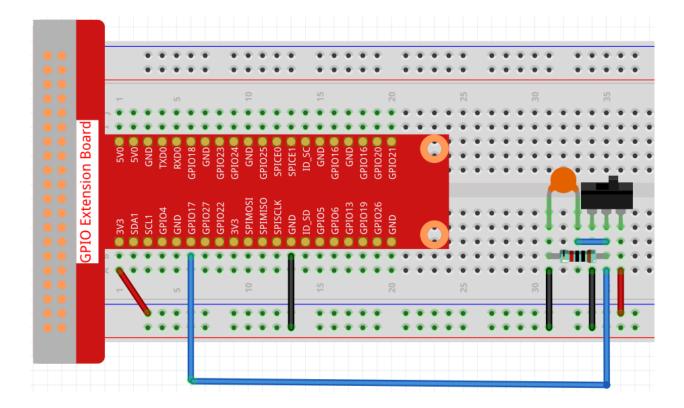

### **Load the Code and See What Happens**

Load the code file (1.9\_inflating\_the\_balloon.sb3) to Scratch 3.

By toggling Slider to the left to start to inflate the balloon, at this time the balloon will get bigger and bigger. If the balloon is too large will blow up; if the balloon is too small, it will not float into the air. You need to judge when to toggle the switch to the right to stop pumping.

### **Tips on Sprite**

Delete the previous Sprite1 sprite, then add the **Balloon1** sprite.

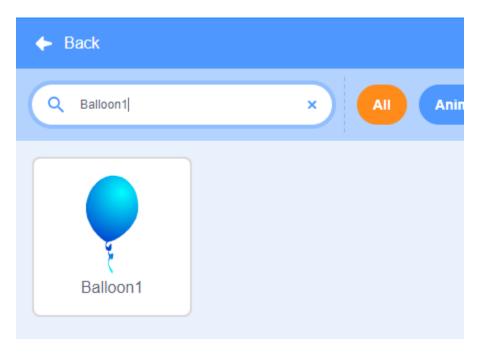

A balloon explosion sound effect is used in this project, so let's see how it was added.

Click the **Sound** option at the top, then click **Upload Sound** to upload boom.wav from the home/pi/davinci-kit-for-raspberry-pi/scratch/sound path to Scratch 3.

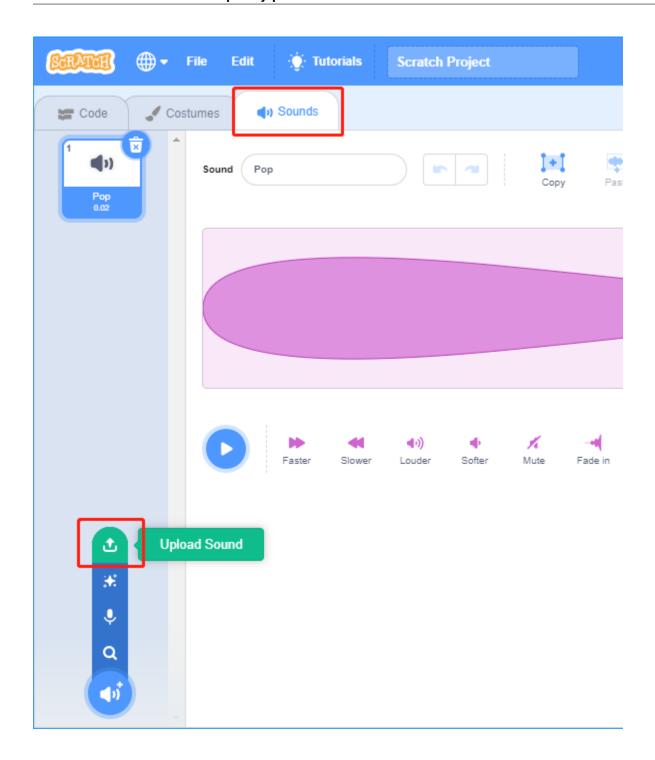

### **Tips on Codes**

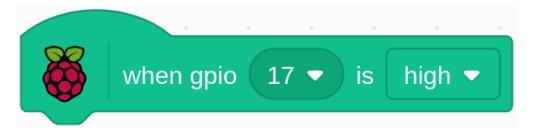

This is an event block, and the trigger condition is that gpio17 is high, that is, the switch is toggled to the left.

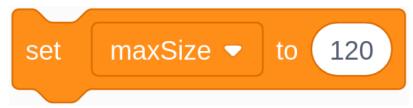

Set the size threshold of the Ballon1 sprite to 120

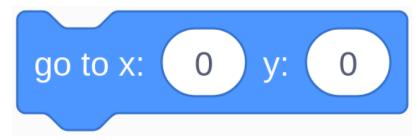

Move the coordinates of the Balloon1 sprite to (0,0), which is the center of the stage area.

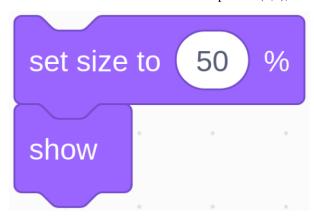

Set the size of the Balloon1 sprite to 50 and show it in the stage area.

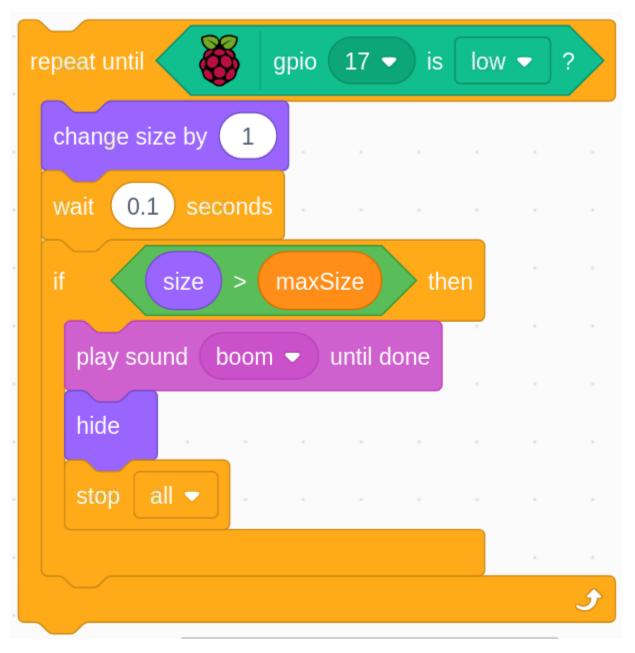

Set up a loop to inflate the balloon, this loop stops when the slider switch is toggled to the right.

Within this loop, the balloon size is increased by 1 every 0.1s, and if it is larger than maxSize, the balloon will burst, at which point the boom sound is made and the code is exited.

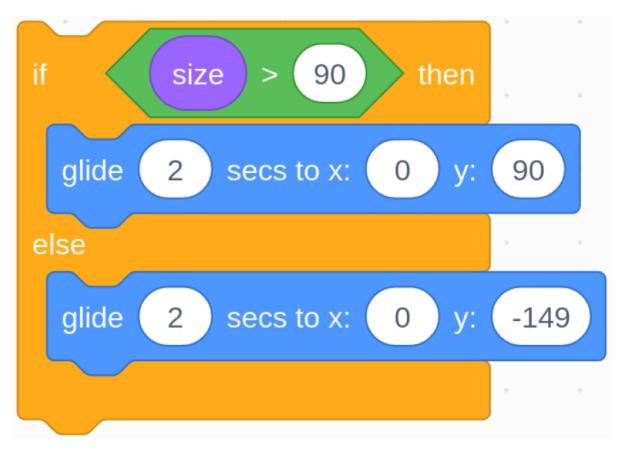

After the last loop exits (Slider toggles to the right), determine the position of the Balloon1 sprite based on its size. If the size of the Balloon1 sprite is greater than 90, lift off (move the coordinates to (0, 90), otherwise land (move the coordinates to (0, -149).

### 1.10 Rotating fan

In this project, we will make a spinning star sprite and fan.

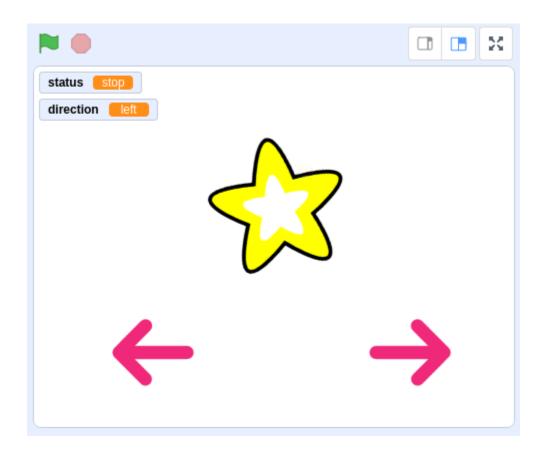

## **Required Components**

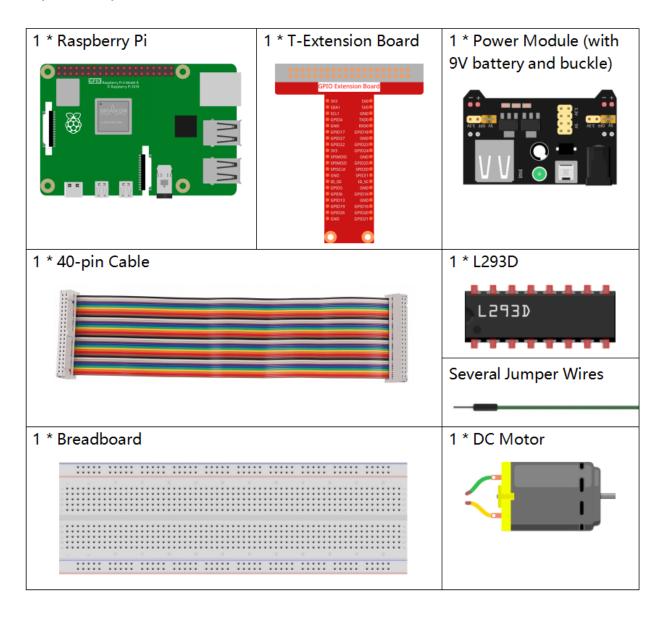

### **Build the Circuit**

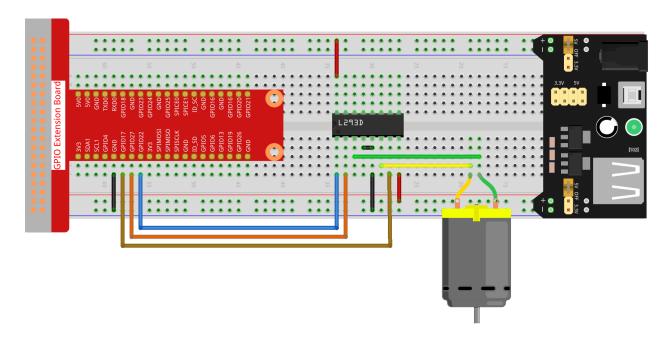

### **Load the Code and See What Happens**

Load the code file (1.10\_rotating\_fan.sb3) to Scratch 3.

After clicking the green flag on the stage, click on the star spritethen it and the motor will rotate clockwise; you can change the direction of rotation by clicking on the two **arrow** sprites. When you click on the **star** sprite again, it and the motor will stop rotating.

### **Tips on Sprite**

Delete the default sprite, then select the **Star** sprite and the **Arrow1** sprite, and copy Arrow1 once.

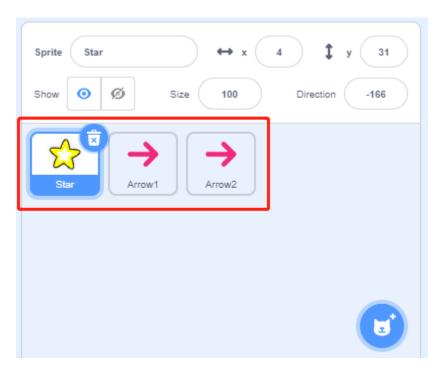

In the **Costumes** option, change the Arrow2 sprite to a different direction costume.

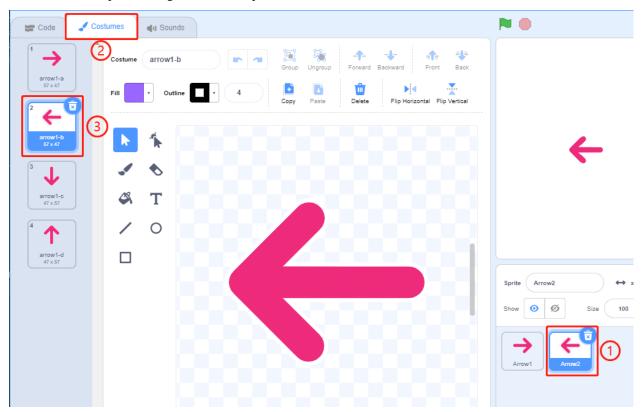

Adjust the size and position of the sprite appropriately.

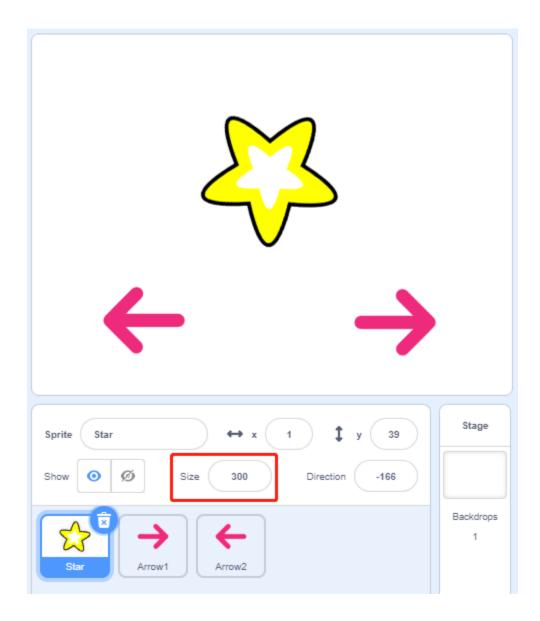

**Tips on Codes** 

Flow Chart

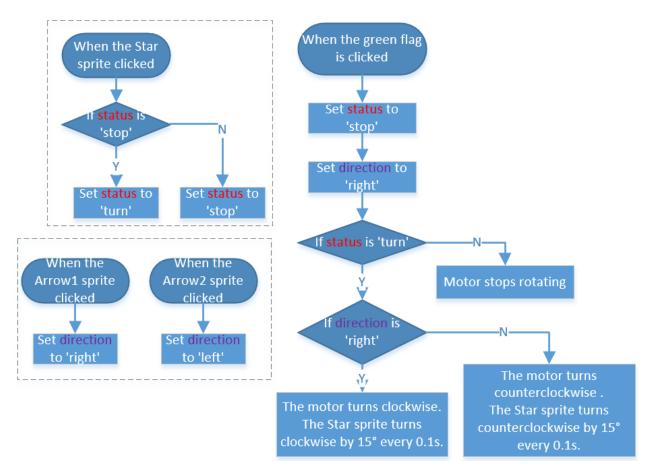

In this code, you will see 2 pink blocks, turn left and turn right, which are our custom blocks (functions).

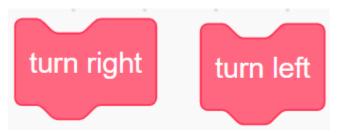

#### How to Make a Block?

Let's learn how to make a block (function). The block (function) can be used to simplify your program, especially if you perform the same operation multiple times. Putting these operations into a newly declared block can be very convenient for you.

First find My Blocks in the block palette, then select Make a Block.

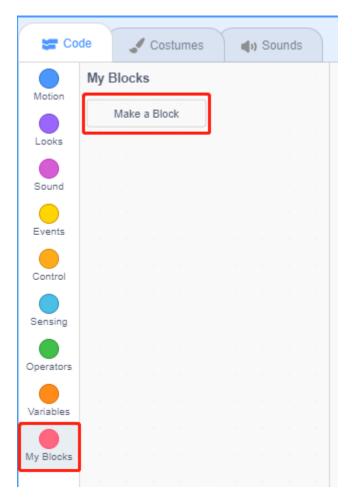

Enter the name of the new block.

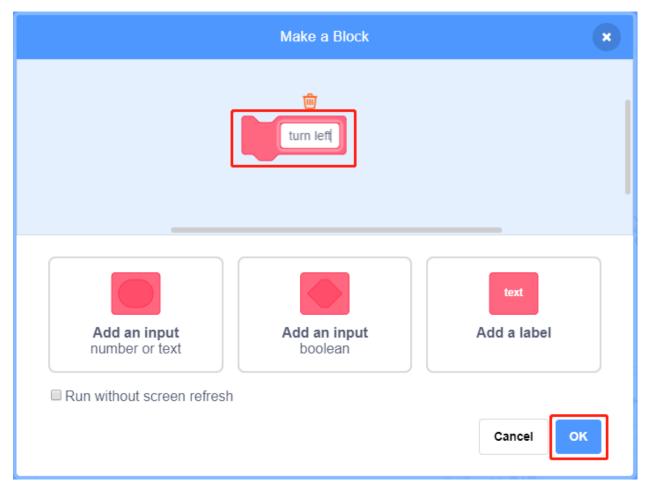

After writing the function of the new block in the coding area, save it and then you can find the block in the blocks palette.

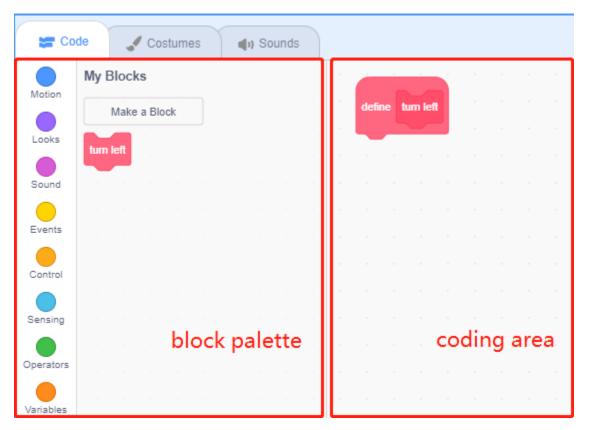

#### turn left

This is the code inside the turn left block to make the motor rotate counterclockwise.

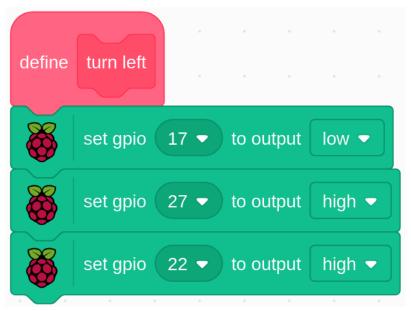

### turn right

This is the code inside the turn right block to make the motor rotate clockwise.

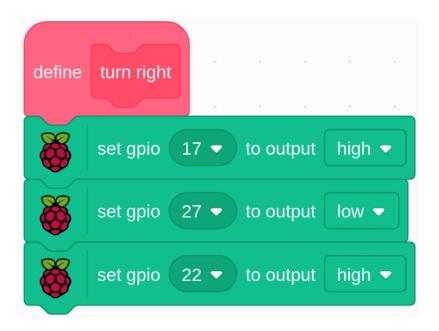

# 1.15 Appendix

## 1.15.1 I2C Configuration

**Step 1**: Enable the I2C port of your Raspberry Pi (If you have enabled it, skip this; if you do not know whether you have done that or not, please continue).

```
sudo raspi-config
```

#### 3 Interfacing options

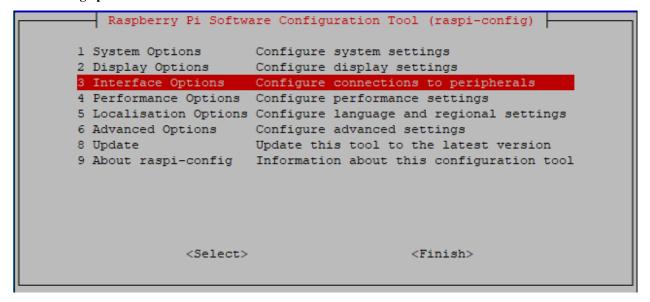

**P5 I2C** 

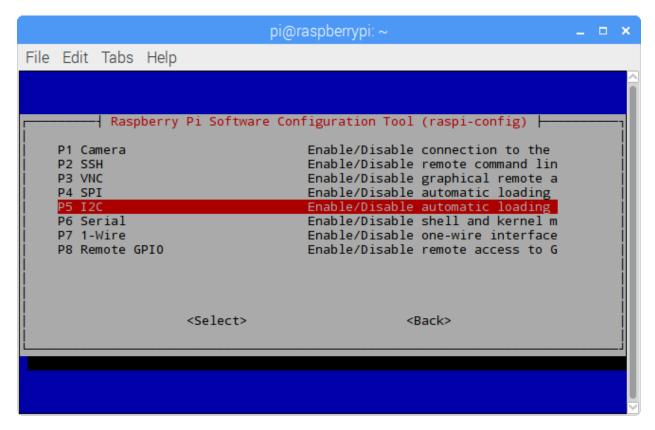

<Yes>, then <Ok> -> <Finish>

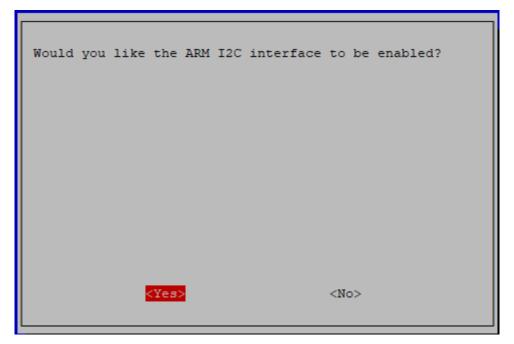

**Step 2:** Check whether the i2c modules are loaded and active.

```
lsmod | grep i2c
```

Then the following codes will appear (the number may be different).

| i2c_dev    | ev 6276    | 0 |
|------------|------------|---|
| i2c_bcm270 | m2708 4121 | 0 |

### **Step 3:** Install i2c-tools.

```
sudo apt-get install i2c-tools
```

### Step 4: Check the address of the I2C device.

```
i2cdetect -y 1  # For Raspberry Pi 2 and higher version
```

```
i2cdetect -y 0  # For Raspberry Pi 1
```

If there is an I2C device connected, the address of the device will be displayed.

### Step 5:

For C language users: Install libi2c-dev.

```
sudo apt-get install libi2c-dev
```

### For Python users: Install smbus for I2C.

```
sudo pip3 install smbus2
```

### 1.15.2 SPI Configuration

**Step 1**: Enable the SPI port of your Raspberry Pi (If you have enabled it, skip this; if you do not know whether you have done that or not, please continue).

```
sudo raspi-config
```

## 3 Interfacing options

### P4 SPI

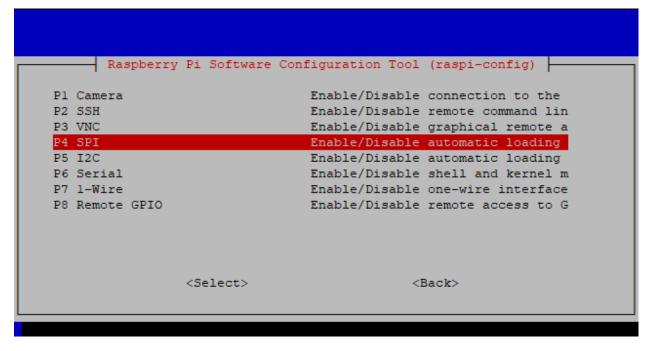

**YES>**, then click **<OK>** and **<Finish>**. Now you can use the sudo reboot command to reboot the Raspberry Pi.

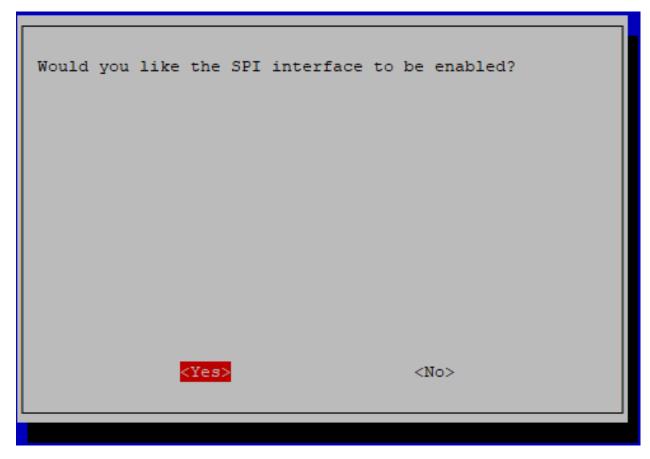

Step 2: Check that the spi modules are loaded and active.

ls /dev/sp\*

Then the following codes will appear (the number may be different).

/dev/spidev0.0 /dev/spidev0.1

### **Step 3:** Install Python module SPI-Py.

git clone https://github.com/lthiery/SPI-Py.git
cd SPI-Py
sudo python3 setup.py install

**Note:** This step is for python users, if you use C language, please skip.

### 1.15.3 Remote Desktop

There are two ways to control the desktop of the Raspberry Pi remotely:

VNC and XRDP, you can use any of them.

#### **VNC**

You can use the function of remote desktop through VNC.

#### **Enable VNC service**

The VNC service has been installed in the system. By default, VNC is disabled. You need to enable it in config.

### Step 1

Input the following command:

sudo raspi-config

```
login as: pi
pi@192.168.0.234's password:

The programs included with the Debian GNU/Linux system are free software;
the exact distribution terms for each program are described in the
individual files in /usr/share/doc/*/copyright.

Debian GNU/Linux comes with ABSOLUTELY NO WARRANTY, to the extent
permitted by applicable law.
Last login: Mon Feb 20 09:18:17 2017 from daisy-pc.lan
pi@raspberrypi:~ $ sudo raspi-config
```

Step 2

Choose 3 Interfacing Options by press the down arrow key on your keyboard, then press the Enter key.

# Step 3 P3 VNC

```
Raspberry Pi Software Configuration Tool (raspi-config)
Pl Camera
               Enable/disable connection to the Raspberry Pi Camera
P2 SSH
              Enable/disable remote command line access using SSH
P3 VNC
               Enable/disable graphical remote access using RealVNC
P4 SPI
              Enable/disable automatic loading of SPI kernel module
              Enable/disable automatic loading of I2C kernel module
P5 I2C
P6 Serial Port Enable/disable shell messages on the serial connection
              Enable/disable one-wire interface
P7 1-Wire
P8 Remote GPIO Enable/disable remote access to GPIO pins
                 <Select>
                                              <Back>
```

Step 4
Select Yes -> OK -> Finish to exit the configuration.

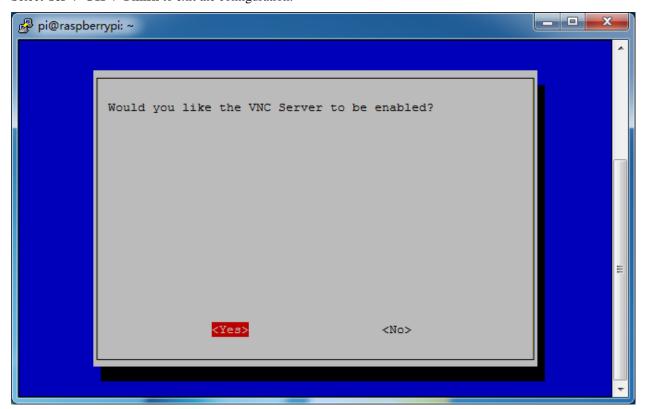

### Login to VNC

#### Step 1

You need to download and install the VNC Viewer on personal computer. After the installation is done, open it.

Step 2

Then select "New connection".

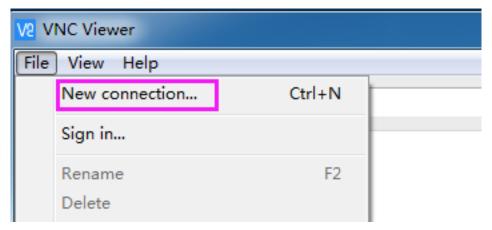

Step 3

Input IP address of Raspberry Pi and any Name.

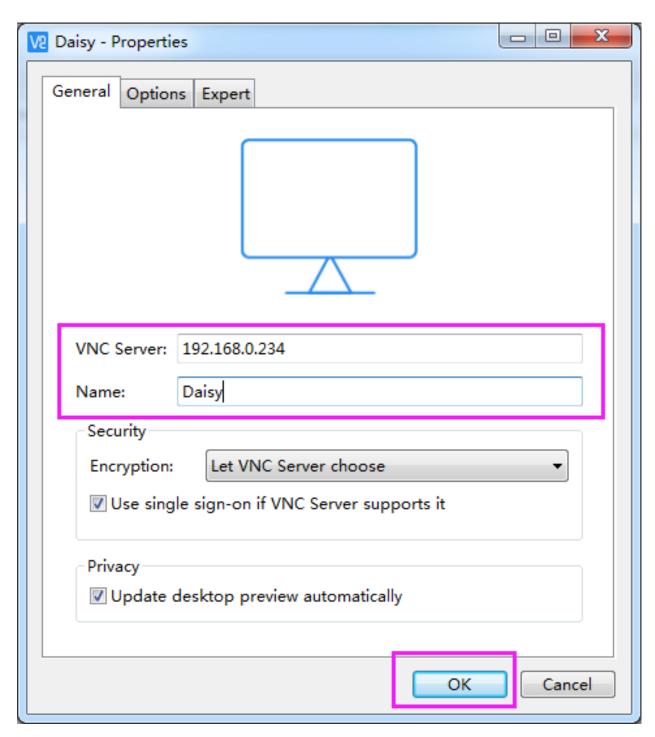

**Step 4**Double click the **connection** just created:

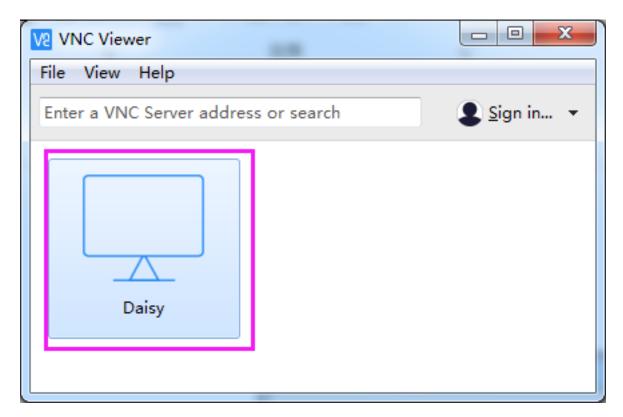

Step 5
Enter Username (pi) and Password (raspberry by default).

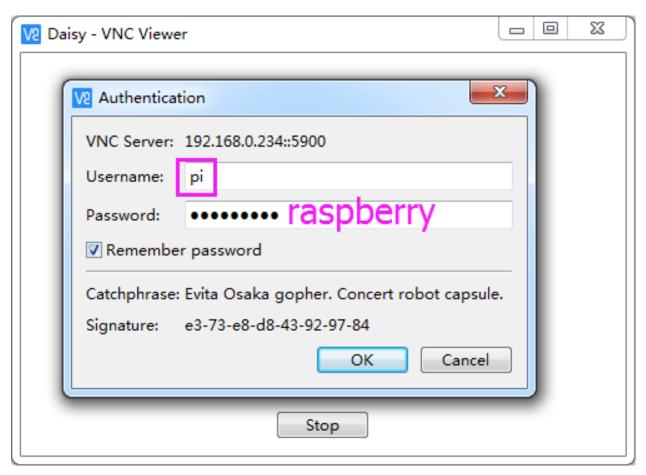

**Step 6**Now you can see the desktop of the Raspberry Pi:

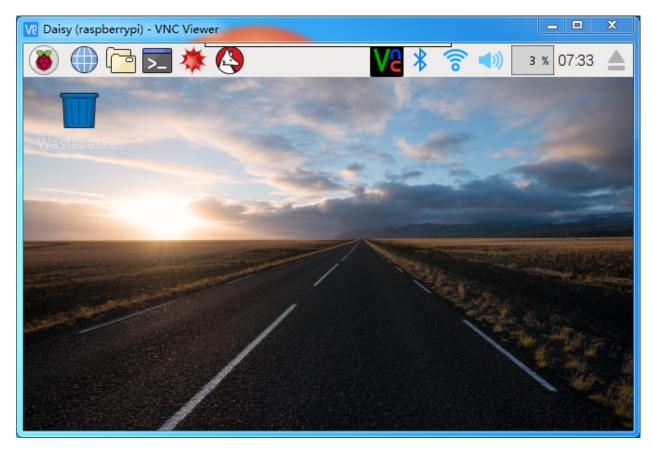

That's the end of the VNC part.

### **XRDP**

Another method of remote desktop is XRDP, it provides a graphical login to remote machines using RDP (Microsoft Remote Desktop Protocol).

### **Install XRDP**

### Step 1

Login to Raspberry Pi by using SSH.

### Step 2

Input the following instructions to install XRDP.

```
sudo apt-get update
sudo apt-get install xrdp
```

### Step 3

Later, the installation starts.

Enter "Y", press key "Enter" to confirm.

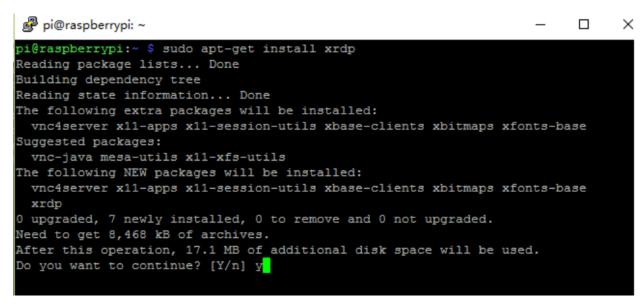

#### Step 4

Finished the installation, you should login to your Raspberry Pi by using Windows remote desktop applications.

#### Login to XRDP

#### Step 1

If you are a Windows user, you can use the Remote Desktop feature that comes with Windows. If you are a Mac user, you can download and use Microsoft Remote Desktop from the APP Store, and there is not much difference between the two. The next example is Windows remote desktop.

#### Step 2

Type in "mstsc" in Run (WIN+R) to open the Remote Desktop Connection, and input the IP address of Raspberry Pi, then click on "Connect".

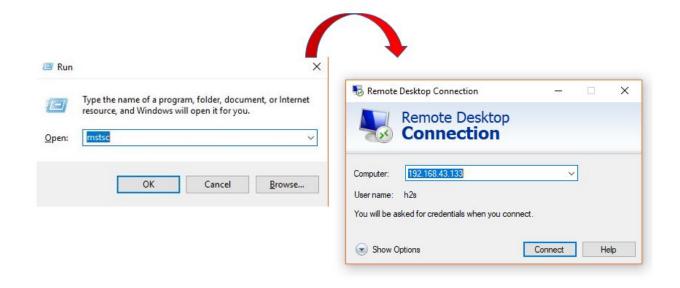

### Step 3

Then the xrdp login page pops out. Please type in your username and password. After that, please click "OK". At the first time you log in, your username is "pi" and the password is "raspberry".

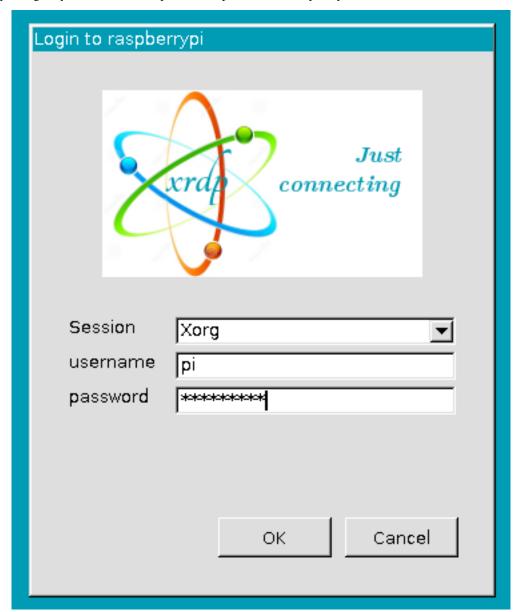

Step 4

Here, you successfully login to RPi by using the remote desktop.

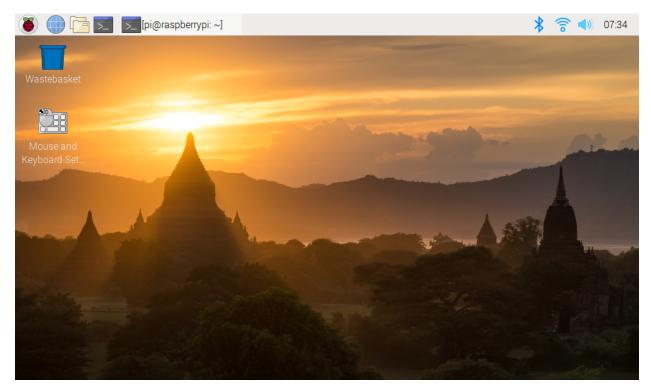

### **Copyright Notice**

All contents including but not limited to texts, images, and code in this manual are owned by the SunFounder Company. You should only use it for personal study, investigation, enjoyment, or other non-commercial or nonprofit purposes, under the related regulations and copyrights laws, without infringing the legal rights of the author and relevant right holders. For any individual or organization that uses these for commercial profit without permission, the Company reserves the right to take legal action.

## 1.16 FAQ

## 1.16.1 C code is not working?

- Check your wiring for problems.
- Check if the code is reporting errors, if so, refer to: Check and Install the WiringPi.
- Has the code been compiled before running.
- If all the above 3 conditions are OK, it may be that your wiringPi version (2.50) is not compatible with your Raspberry Pi 4B and above, refer to Check and Install the WiringPi to manually upgrade it to version 2.52.

1.16. FAQ 643

# 1.17 Thank You

Thanks to the evaluators who evaluated our products, the veterans who provided suggestions for the tutorial, and the users who have been following and supporting us. Your valuable suggestions to us are our motivation to provide better products!

### **Particular Thanks**

- Len Davisson
- Kalen Daniel
- Juan Delacosta

Now, could you spare a little time to fill out this questionnaire?

**Note:** After submitting the questionnaire, please go back to the top to view the results.

**CHAPTER** 

**TWO** 

# **COPYRIGHT NOTICE**

All contents including but not limited to texts, images, and code in this manual are owned by the SunFounder Company. You should only use it for personal study,investigation, enjoyment, or other non-commercial or nonprofit purposes, under therelated regulations and copyrights laws, without infringing the legal rights of the author and relevant right holders. For any individual or organization that uses these for commercial profit without permission, the Company reserves the right to take legal action.